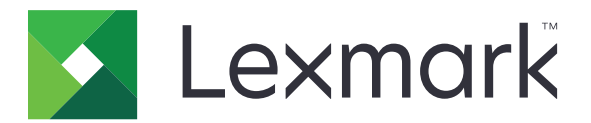

# **Multifunktionsskrivarna MX532, MX632, XM3350**

**Användarhandbok**

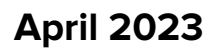

**April 2023 [www.lexmark.com](http://www.lexmark.com)**

Machine type: 7020 Modeller: 476, 486, 676, 686, 689

# Innehåll

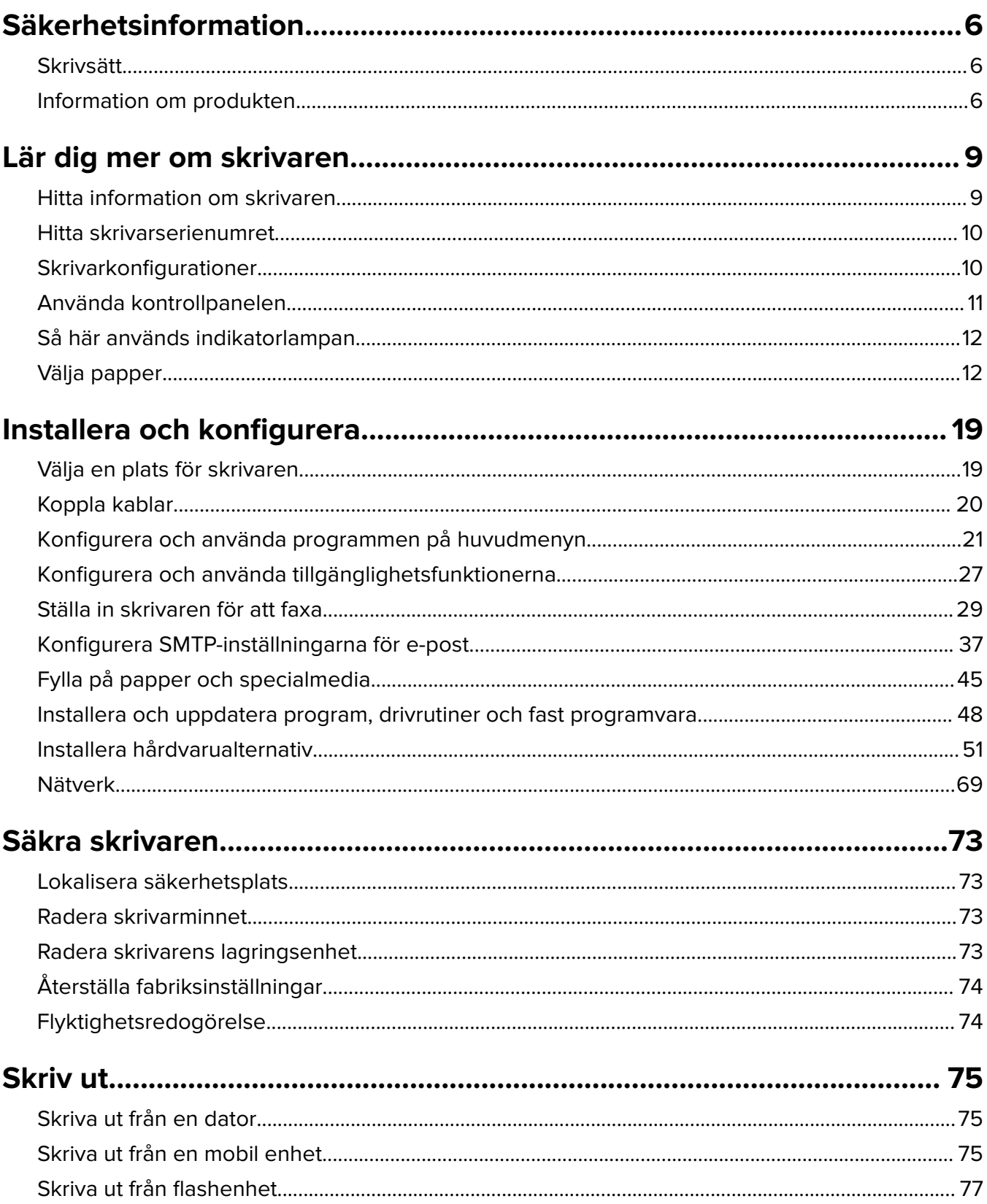

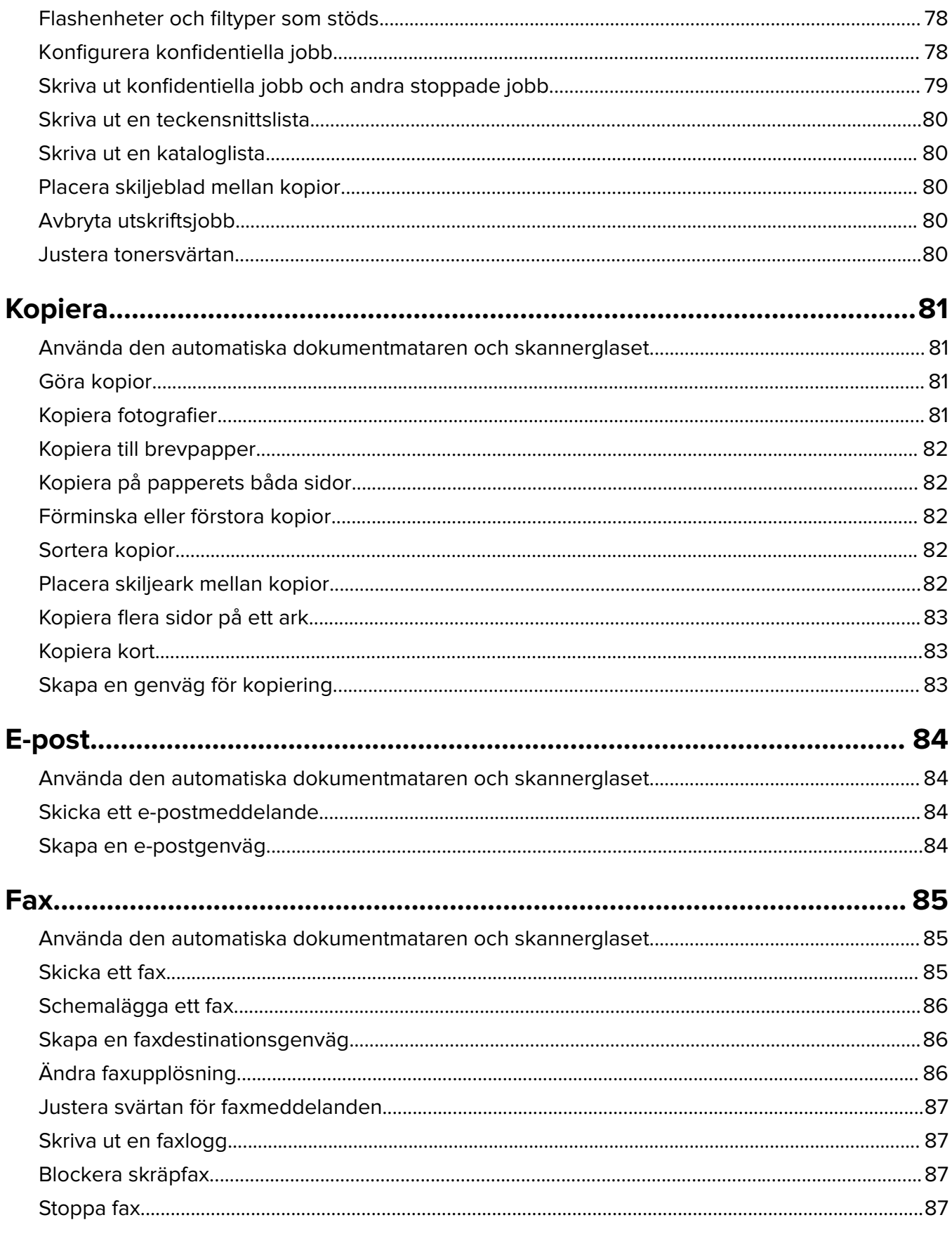

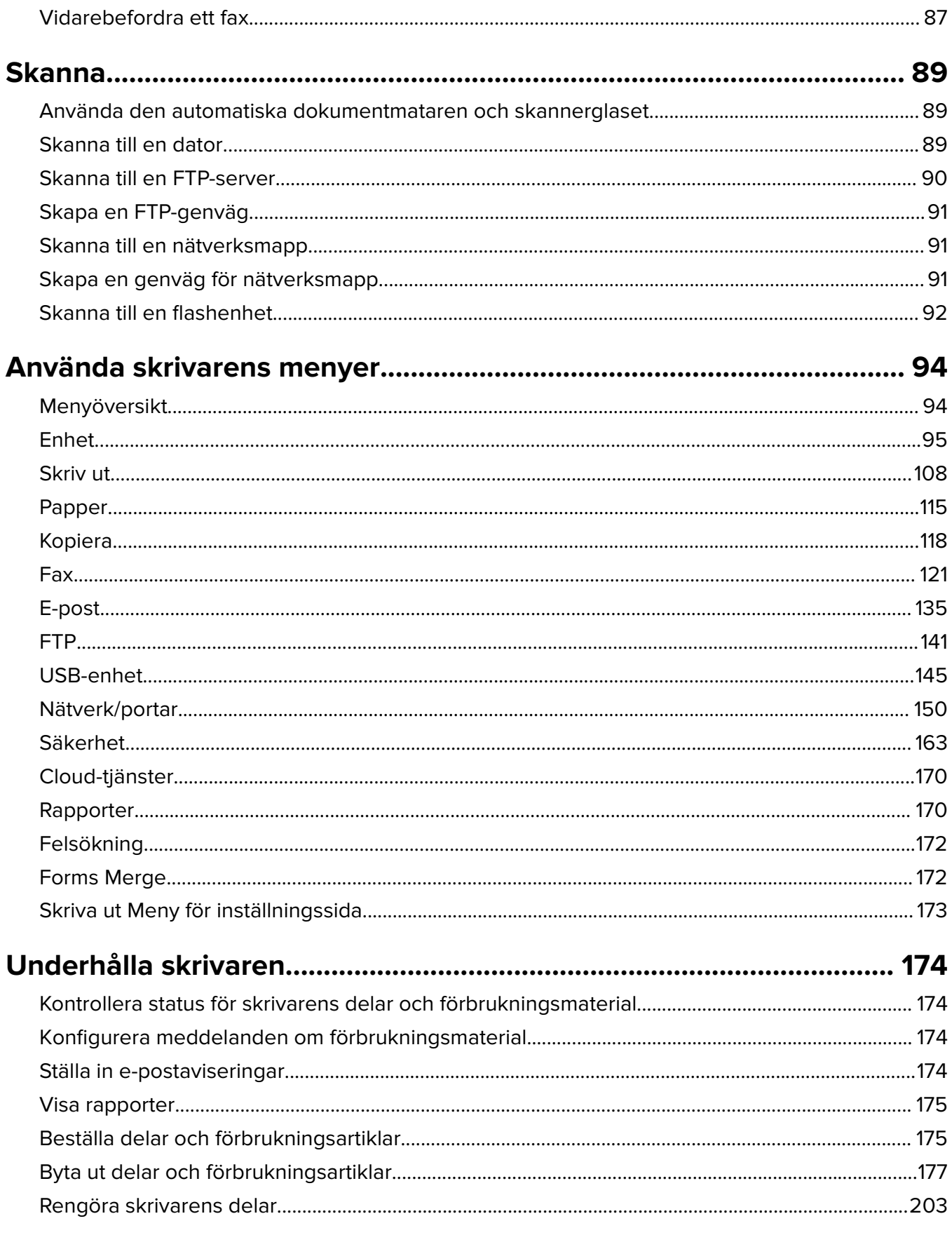

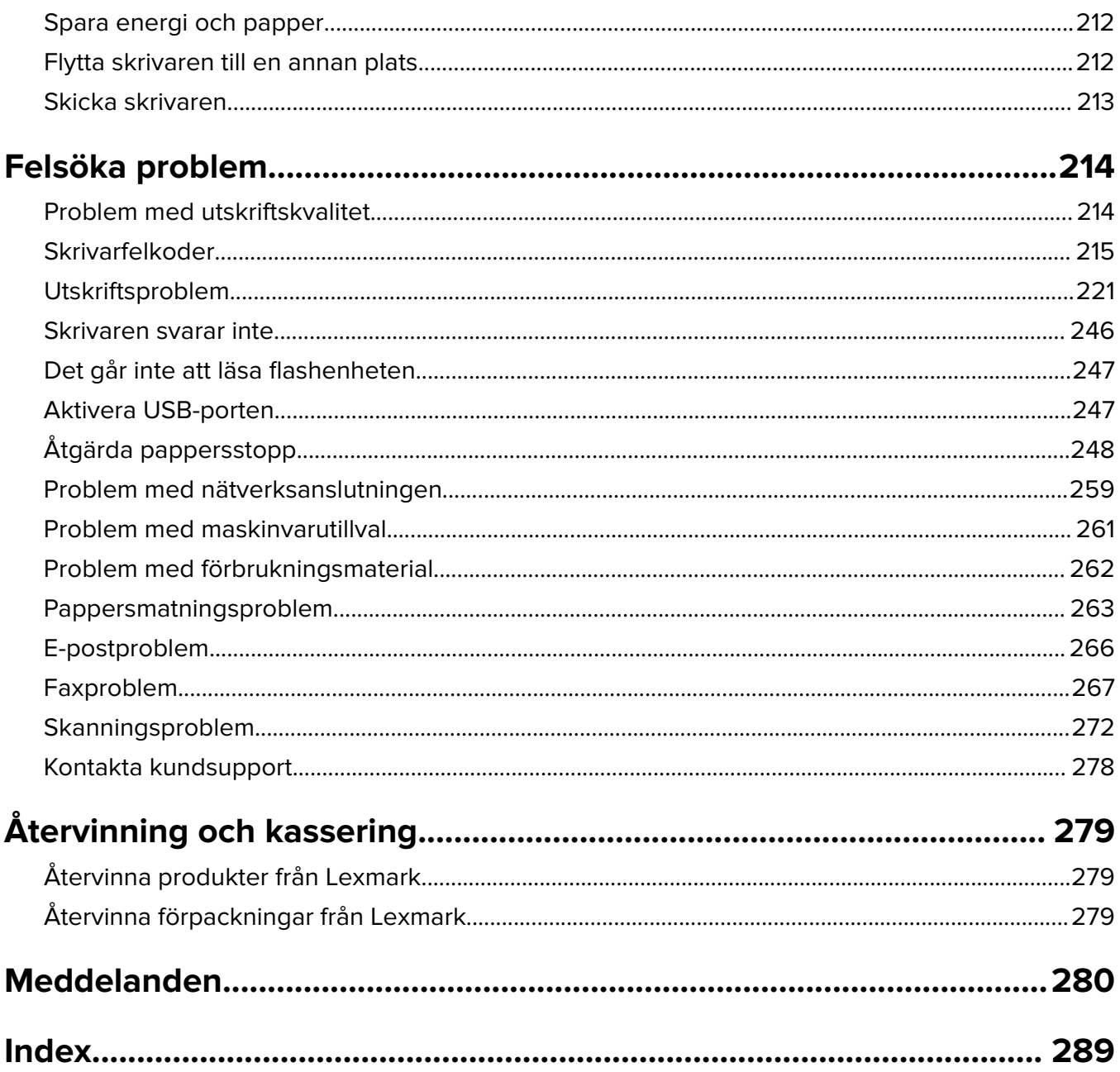

## <span id="page-5-0"></span>**Säkerhetsinformation**

## **Skrivsätt**

**Obs!** Obs! anger information som kan vara till hjälp.

**Varning!** Varning! anger att något kan skada produktens maskin- eller programvara.

**VAR FÖRSIKTIG!** Var försiktig! anger en möjlig riskfylld situation som kan leda till personskada.

Olika typer av varningsmeddelanden:

**VAR FÖRSIKTIG – RISK FÖR SKADA:** anger risk för personskada

**VAR FÖRSIKTIG– RISK FÖR ELEKTRISK STÖT:** anger risk för elektrisk stöt

**VAR FÖRSIKTIG – VARM YTA:** anger risk för brännskada vid beröring

**VAR FÖRSIKTIG – VÄLTRISK:** anger klämrisk

**VAR FÖRSIKTIG – KLÄMRISK:** anger risk för att fastna mellan rörliga delar

## **Information om produkten**

**VAR FÖRSIKTIG – RISK FÖR SKADA:** För att undvika risk för eldsvåda eller elstöt ansluter du nätsladden direkt till lämpligt och jordat vägguttag som är i närheten av produkten och är lättillgängligt.

**VAR FÖRSIKTIG – RISK FÖR SKADA:** För att undvika brandrisk eller att få en elektrisk stöt använd endast den nätsladd som levererades med produkten eller en utbytesnätsladd som godkänts av tillverkaren.

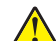

**VAR FÖRSIKTIG – RISK FÖR SKADA:** Använd inte produkten med förlängningssladdar, grenuttag, förlängare med grenuttag eller enheter för avbrottsfri strömförsörjning. Strömkapaciteten i den här typen av tillbehör kan enkelt överbelastas av en laserskrivare, vilket kan leda till brandrisk, materiella skador och sämre skrivarprestanda.

**VAR FÖRSIKTIG – RISK FÖR SKADA:** Endast ett inbyggt överspänningsskydd från Lexmark som är korrekt anslutet mellan skrivaren och nätsladden som hör till skrivaren får användas med den här produkten. Användningen av överspänningsskydd som inte är från Lexmark kan leda till brandrisk, materiella skador och sämre skrivarprestanda.

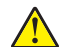

**VAR FÖRSIKTIG – RISK FÖR SKADA:** För att minska brandrisken använder du endast en 26 AWG-kabel eller större telekommunikationskabel (RJ-11) vid anslutning av den här produkten till det allmänna telenätet. För användare i Australien måste sladden vara godkänd av Australian Communications and Media Authority.

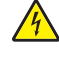

**VAR FÖRSIKTIG– RISK FÖR ELEKTRISK STÖT:** För att undvika att få en elektrisk stöt bör du inte placera eller använda den här produkten i närheten av vatten eller våtutrymmen.

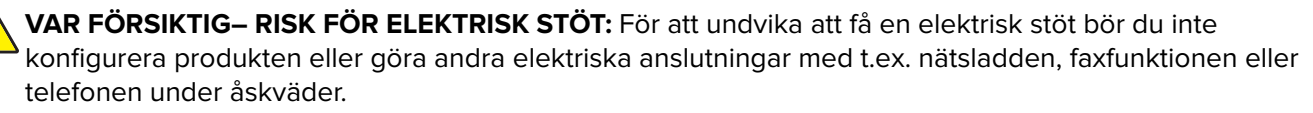

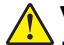

**VAR FÖRSIKTIG – RISK FÖR SKADA:** Klipp, vrid, knyt eller kläm inte strömsladden. Placera inte heller tunga föremål på den. Se till så att strömsladden inte skavs eller belastas. Kläm inte fast strömsladden mellan föremål, t.ex. möbler och väggar. Om något av ovanstående sker finns det risk för brand eller elstötar. Inspektera strömsladden regelbundet för tecken på sådana problem. Koppla bort strömsladden från eluttaget innan du inspekterar den.

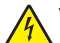

**VAR FÖRSIKTIG– RISK FÖR ELEKTRISK STÖT:** För att undvika att få en elektrisk stöt bör du se till att alla externa anslutningar (som Ethernet- och telefonanslutningar) är ordentligt installerade i de markerade inkopplingsportarna.

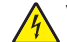

**VAR FÖRSIKTIG– RISK FÖR ELEKTRISK STÖT:** För att undvika att få en elektrisk stöt när du vill komma åt systemkortet eller installera ytterligare maskinvara eller minnesenheter efter att du har installerat skrivaren ska du först stänga av skrivaren och dra ut nätsladden från eluttaget innan du fortsätter. Om några andra enheter är anslutna till skrivaren bör du stänga av dem också och dra ut eventuella kablar till skrivaren.

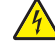

**VAR FÖRSIKTIG– RISK FÖR ELEKTRISK STÖT:** För att undvika att få en elektrisk stöt bör du inte använda faxen under åskväder.

**VAR FÖRSIKTIG– RISK FÖR ELEKTRISK STÖT:** För att undvika att få en elektrisk stöt när du rengör skrivarens utsida ska du dra ut nätsladden ur eluttaget och koppla bort alla sladdar från skrivaren innan du fortsätter.

**VAR FÖRSIKTIG – RISK FÖR SKADA:** Om skrivaren väger mer än 20 kg (44 lbs) behövs det minst två personer för att lyfta den på ett säkert sätt.

**VAR FÖRSIKTIG – RISK FÖR SKADA:** När skrivaren ska flyttas följer du dessa riktlinjer för att undvika personskada eller att skrivaren skadas:

- **•** Se till att alla luckor och magasin är stängda.
- **•** Stäng av skrivaren och dra ut nätsladden ur eluttaget.
- **•** Koppla bort alla sladdar och kablar från skrivaren.
- **•** Om skrivaren har separata golvstående tillvalsmagasin eller utmatningstillval anslutna måste dessa kopplas från innan skrivaren flyttas.
- **•** Om skrivaren har en hjulbas kan den rullas till den nya platsen. Var försiktig när du går över hinder och avbrott i golvet.
- **•** Om skrivaren inte har någon hjulbas, men har tillvalsmagasin eller utmatningstillval, tar du bort utmatningstillvalen och lyfter sedan av skrivaren från tillvalsmagasinen. Försök inte lyfta skrivaren och tillval samtidigt.
- **•** Använd handtagen när du lyfter skrivaren.
- **•** Om ni transporterar skrivaren på en kärra måste den vara så stor att hela skrivarens bottenplatta får plats på den.
- **•** Om ni transporterar maskintillval på kärra måste den vara så stor att respektive tillval får plats på den.
- **•** Skrivaren måste alltid vara upprätt.
- **•** Undvik kraftigt vibrerande rörelser.
- **•** Se till att du inte har fingrarna under skrivaren när du ställer ner den.
- **•** Se till att det finns tillräckligt med utrymme runt skrivaren.

**VAR FÖRSIKTIG – VÄLTRISK:** Vid installation av en eller fler tillval på skrivaren eller flerfunktionsenheten kanske en hjulbas, möbel eller annan funktion krävs för att förhindra instabilitet som kan riskera personskada. Mer information om vilka konfigurationer som stöds finns på **[www.lexmark.com/multifunctionprinters](http://www.lexmark.com/multifunctionprinters)**.

**VAR FÖRSIKTIG – VÄLTRISK:** Fyll på varje fack separat för att minska risken för utrustningsinstabilitet. Låt alla andra fack vara stängda tills de behövs.

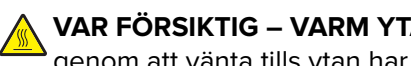

**VAR FÖRSIKTIG – VARM YTA:** Insidan av skrivaren kan vara varm. Förebygg risken för brännskador genom att vänta tills ytan har svalnat.

**VAR FÖRSIKTIG – KLÄMRISK:** För att undvika risken för klämskador ska du vara försiktig i områden märkta med den här etiketten. Klämskador kan ske vid rörliga delar, t.ex. kugghjul, luckor och fack.

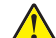

**VAR FÖRSIKTIG – RISK FÖR SKADA:** Produkten använder laser. Användning av kontroller, justeringar eller utförande av andra procedurer än de som angivits här i användarhandboken kan resultera i farlig strålning.

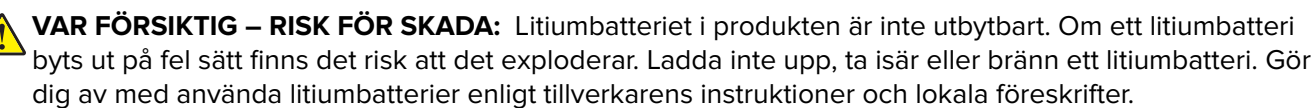

Produkten är utformad, testad och godkänd för att uppfylla internationella säkerhetsstandarder vid användning av specifika delar från tillverkaren. Vissa delars säkerhetsfunktioner kanske inte alltid är självklara. Tillverkaren ansvarar inte för användning av andra ersättningsdelar.

Se till att en servicerepresentant utför service och reparationer som inte beskrivs i användarhandboken.

#### **SPARA DESSA ANVISNINGAR.**

# <span id="page-8-0"></span>**Lär dig mer om skrivaren**

## **Hitta information om skrivaren**

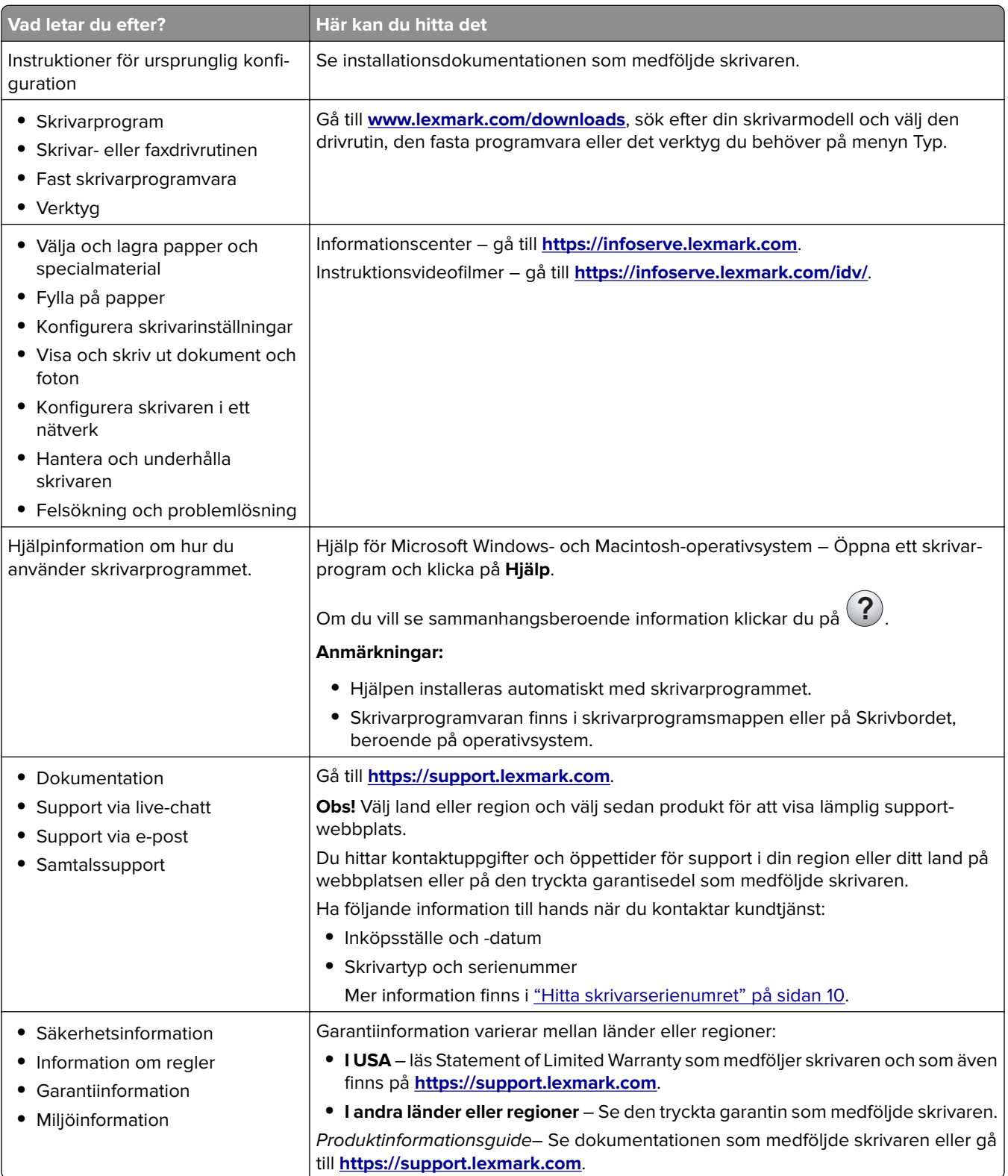

<span id="page-9-0"></span>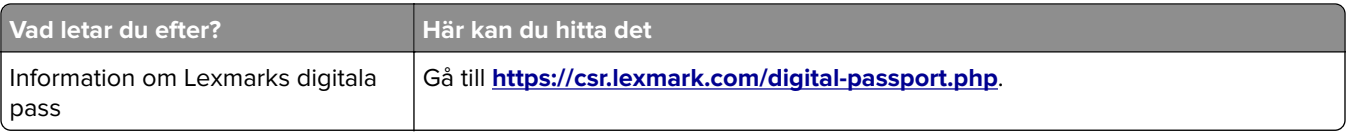

## **Hitta skrivarserienumret**

**1** Öppna lucka A.

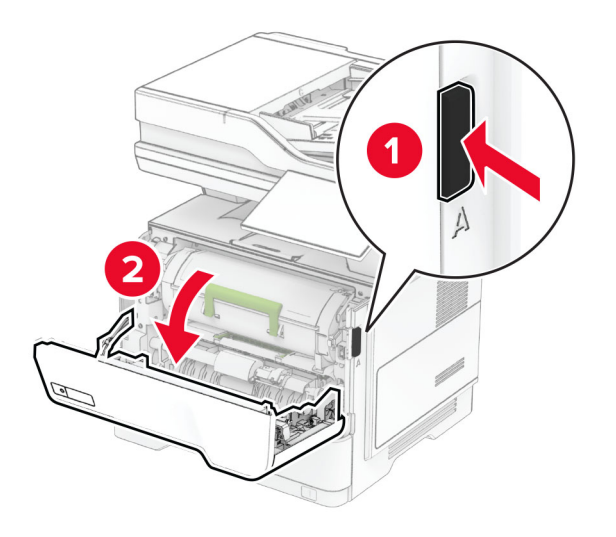

**2** Leta reda på serienumret.

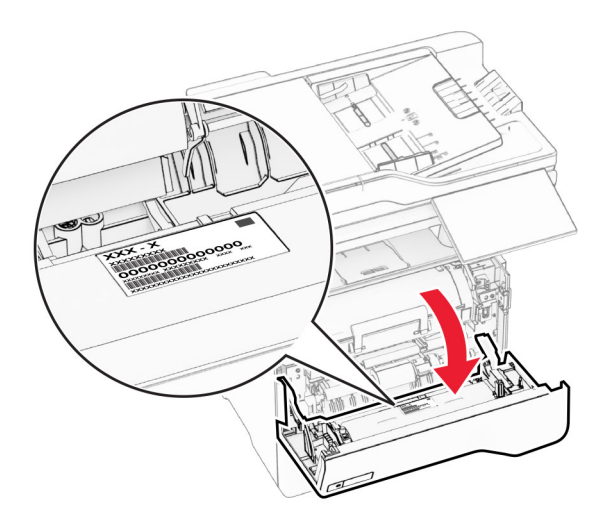

## **Skrivarkonfigurationer**

**VAR FÖRSIKTIG – VÄLTRISK:** Vid installation av ett eller fler tillval på skrivaren eller flerfunktionsenheten kanske en hjulbas, möbel eller annan funktion krävs för att förhindra instabilitet som kan riskera personskada. Mer information om vilka konfigurationer som stöds finns på **[www.lexmark.com/multifunctionprinters](https://www.lexmark.com/multifunctionprinters)**.

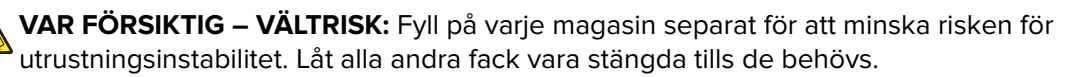

<span id="page-10-0"></span>Du kan konfigurera skrivaren genom att lägga till upp till tre 250- eller 550-arksmagasin (tillval). Mer information finns i ["Installera tillvalsfack" på sidan 52.](#page-51-0)

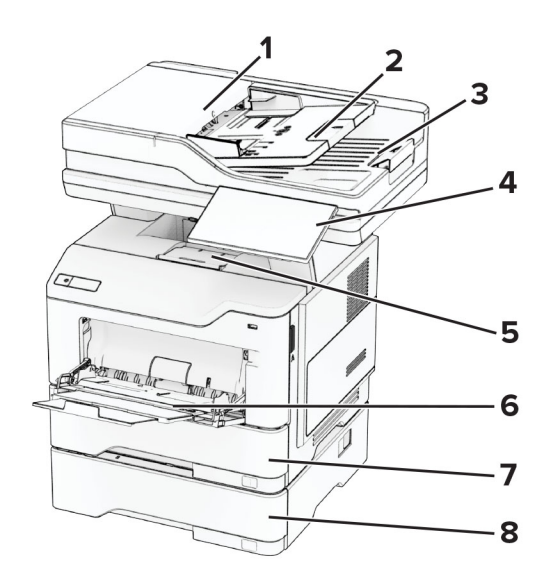

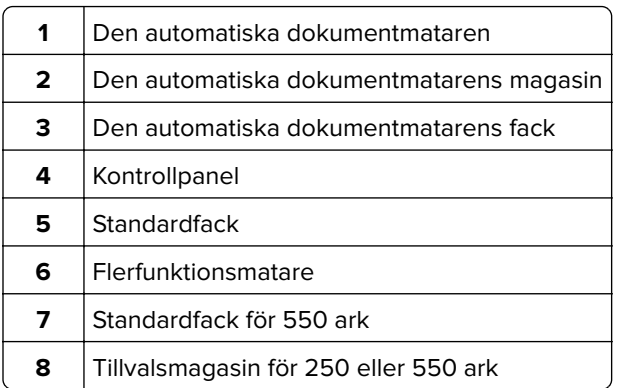

## **Använda kontrollpanelen**

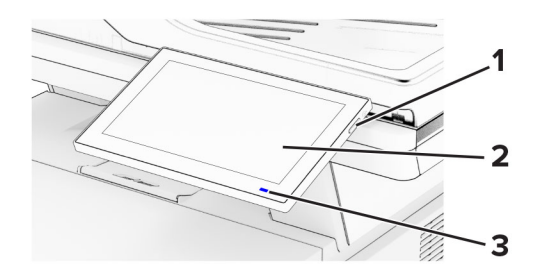

<span id="page-11-0"></span>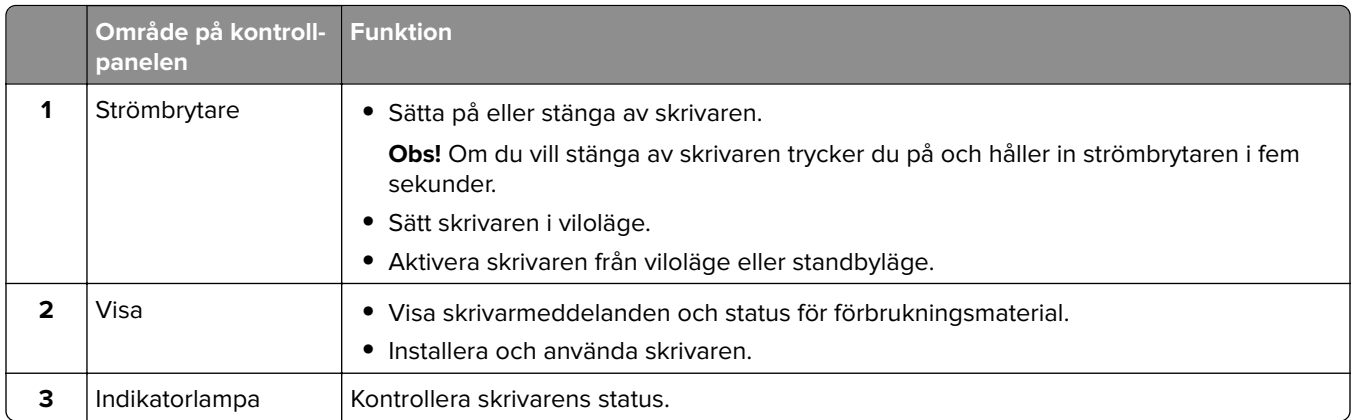

## **Så här används indikatorlampan**

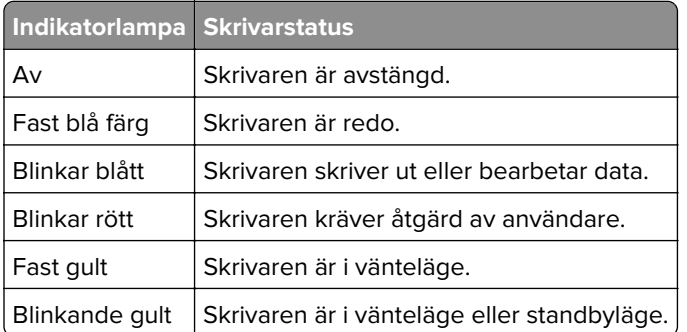

## **Välja papper**

#### **Riktlinjer för papper**

Använd rätt papperstyp för att förhindra att papper fastnar eller att andra problem uppstår.

- **•** Använd alltid nytt, oskadat papper.
- **•** Innan du fyller på papper bör du ta reda på vilken som är den rekommenderade utskriftssidan. Den anges vanligen på pappersförpackningen.
- **•** Använd inte papper som har beskurits eller klippts för hand.
- **•** Blanda inte olika storlekar, typer eller vikter av material i samma magasin.
- **•** Använd inte bestruket papper som inte har framställts särskilt för elektrofotografisk utskrift.

Mer information finns i guiden för papper och specialmaterial.

#### **Pappersegenskaper**

Följande pappersegenskaper påverkar utskriftskvaliteten och tillförlitligheten. Tänk på följande faktorer innan du skriver ut.

#### **Vikt**

Magasin kan mata papper med olika vikt. Papper som är lättare än 60 g/m<sup>2</sup> (16 lb) är kanske inte tillräckligt hårt för att matas in korrekt och kan orsaka pappersstopp. Mer information finns i under ämnet "Pappersvikter som kan användas".

#### **Böjning**

Med böjning menas papperets tendens att böja sig vid kanterna. Omfattande böjning kan ge upphov till pappersmatningsproblem. Böjning kan inträffa när papperet passerar genom skrivaren, där det utsätts för höga temperaturer. Om du förvarar oförpackat papper i en varm, fuktig, kall eller torr miljö kan det leda till att papperet böjer sig vid utskrift och orsaka matningsproblem.

#### **Lenhet**

Papperets släthet påverkar direkt utskriftskvaliteten. Om papperet är för grovt fäster tonern inte ordentligt. Om papperet är för slätt kan det orsaka problem vid pappersmatningen eller ge sämre utskriftskvalitet. Vi rekommenderar användning av papper med 50 Sheffield-punkter.

#### **Fuktinnehåll**

Mängden fukt i papper påverkar både utskriftskvaliteten och skrivarens förmåga att mata papperet på rätt sätt. Låt papperet ligga kvar i sin originalförpackning tills du behöver använda det. Exponering av papper för fukt kan försämra papperets egenskaper.

Före utskrift ska papperet förvaras i originalförpackningen i 24 till 48 timmar. Miljön där papperet förvaras måste vara densamma som skrivaren. Lägg till ett par dagar till den här tiden om förvarings- eller transportmiljön är väldigt olik miljön där skrivaren finns. Tjockt papper kan kräva längre anpassningstider.

#### **Fiberriktning**

Man skiljer på pappersfibrernas riktning. Man talar om långfibrigt, vilket betyder att fibrerna löper i papperets längdriktning, och kortfibrigt, vilket betyder att fibrerna löper i papperets breddriktning. Information om rekommenderad fiberriktning finns i avsnittet om pappersvikter som kan användas.

#### **Fiberinnehåll**

De flesta typer av högkvalitativa kopieringspapper tillverkas av 100 % kemiskt behandlad trämassa. Det ger papperet hög stabilitet, medför färre pappersmatningsfel och bättre utskriftskvalitet. Papper som innehåller fibrer, t.ex. bomull, kan försämra pappershanteringen.

#### **Papper som inte kan användas**

Följande papperstyper rekommenderas inte för skrivaren:

- **•** Kemiskt behandlade papper som används för att göra kopior utan karbonpapper. De kallas även självkopierande papper, karbonlöst kopieringspapper (CCP) eller papper som inte kräver karbon (NCR).
- **•** Förtryckt papper som innehåller kemikalier som kan förorena skrivaren.
- **•** Förtryckt papper som kan påverkas av den höga temperaturen i fixeringsenheten.
- **•** Förtryckt papper som kräver en registrering (exakt utskriftsplats på sidan) som är större än ±2,3 mm (±0,09 tum). Till exempel, formulär med optisk teckenigenkänning (OCR).

Passningen kan ibland justeras med hjälp av ett program så att det går att skriva ut på den här typen av formulär.

- **•** Bestruket papper (raderbart finpapper), syntetiska papper eller termopapper.
- **•** Papper med ojämna kanter, papper med grov eller mycket strukturerad yta eller böjda papper.
- **•** Returpapper som inte uppfyller EN12281:2002 (europeisk).
- **•** Papper som väger mindre än 60 g/m2.
- **•** Flersidiga formulär eller dokument.

#### **Förvara papper**

Använd nedanstående riktlinjer för hur du förvarar papper så undviker du att papperskvadd och ojämn utskriftskvalitet:

- **•** Förvara papperet i originalförpackningen i samma miljö som skrivaren i 24 till 48 timmar före utskrift.
- **•** Lägg till ett par dagar till den här tiden om förvarings- eller transportmiljön är väldigt olik miljön där skrivaren finns. Tjockt papper kan kräva längre anpassningstider.
- **•** Bäst resultat får du om du förvarar papperet där temperaturen är 21 °C och den relativa fuktigheten är 40 procent.
- **•** De flesta tillverkare rekommenderar att utskrifter görs i temperaturer mellan 18–24 °C och en relativ luftfuktighet mellan 40 till 60 procent.
- **•** Förvara papperet i kartonger på en pall eller hylla. Undvik att förvara det på golvet.
- **•** Förvara enskilda paket på en plan yta.
- **•** Placera inte några föremål ovanpå enskilda pappersförpackningar.
- **•** Ta endast ut papper ur kartongen eller förpackningen när du ska fylla på det i skrivaren. Kartongen och förpackningen håller papperet rent, torrt och platt.

#### **Välja förtryckta formulär och brevpapper**

- **•** Använd långfibrigt papper.
- **•** Använd bara formulär och papper med brevhuvud som tryckts med en offset-litografisk eller etsad tryckprocess.
- **•** Undvik papper med grov eller kraftigt strukturerad yta.
- **•** Använd bläck som inte påverkas av hartset i tonern. Bläck som är oxidationshärdat eller oljebaserat uppfyller oftast de här kraven, men latexbläck gör det eventuellt inte.
- **•** Skriv alltid ut prover på förtryckta formulär och brevhuvuden som du tänker använda innan du köper större kvantiteter. På så sätt kan du avgöra om bläcket i det förtryckta formuläret eller brevpapperet påverkar utskriftskvaliteten.
- **•** Kontakta pappersleverantören om du är osäker.
- **•** När du skriver ut på brevpapper fyller du på papperet i rätt riktning för skrivaren. Mer information finns i guiden för papper och specialmaterial.

## **Pappersstorlekar som stöds**

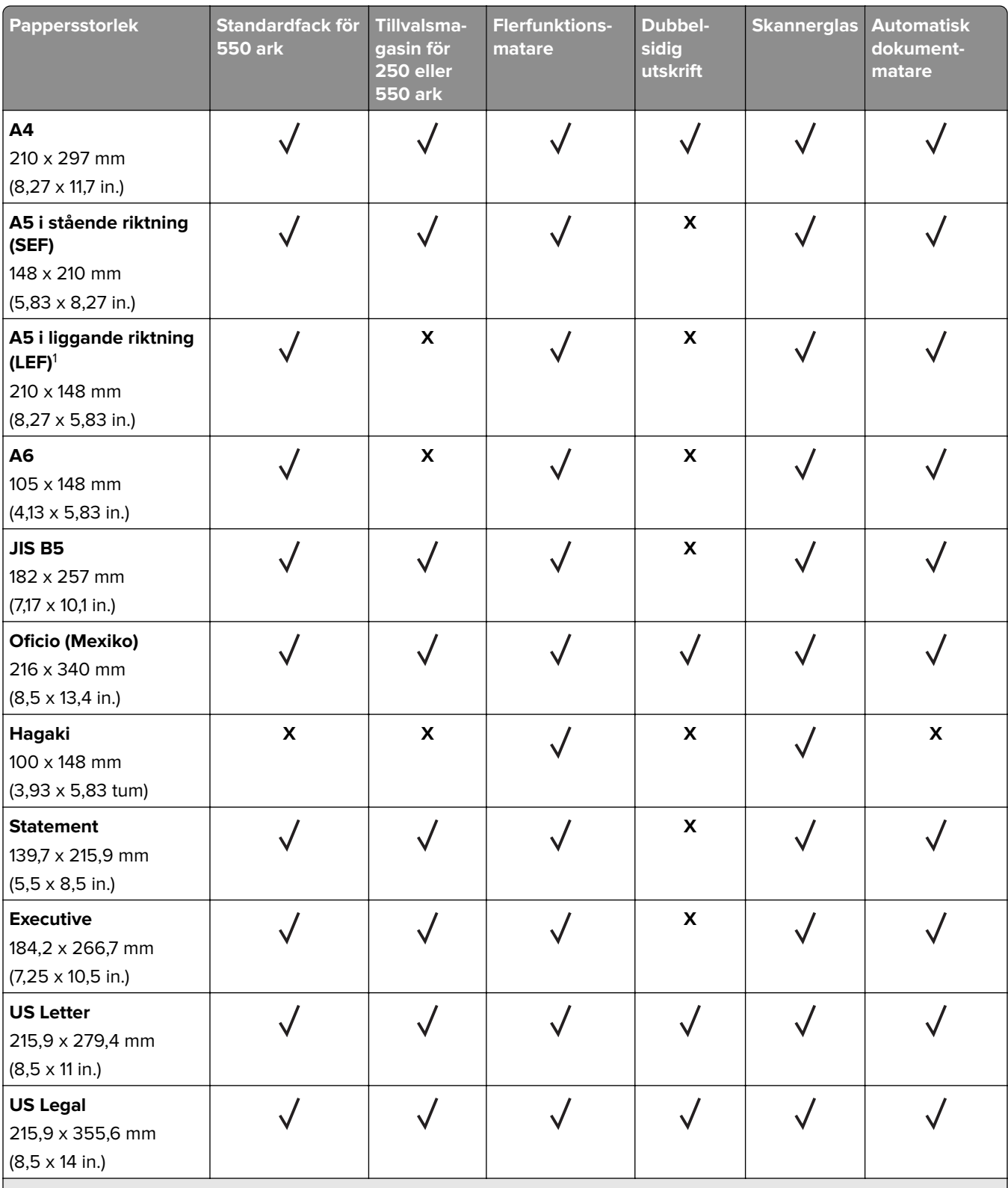

1 Standardstödinställningen gäller för kortsidesmatning.

2 Om Universell väljs formateras sidan för 215,90 x 355,60 mm (8,5 x 14 tum), såvida inte annat anges i programmet.

3 Papperet måste vara minst 210 mm (8,27 tum) brett och 279,4 mm (11 tum) långt för dubbelsidig utskrift.

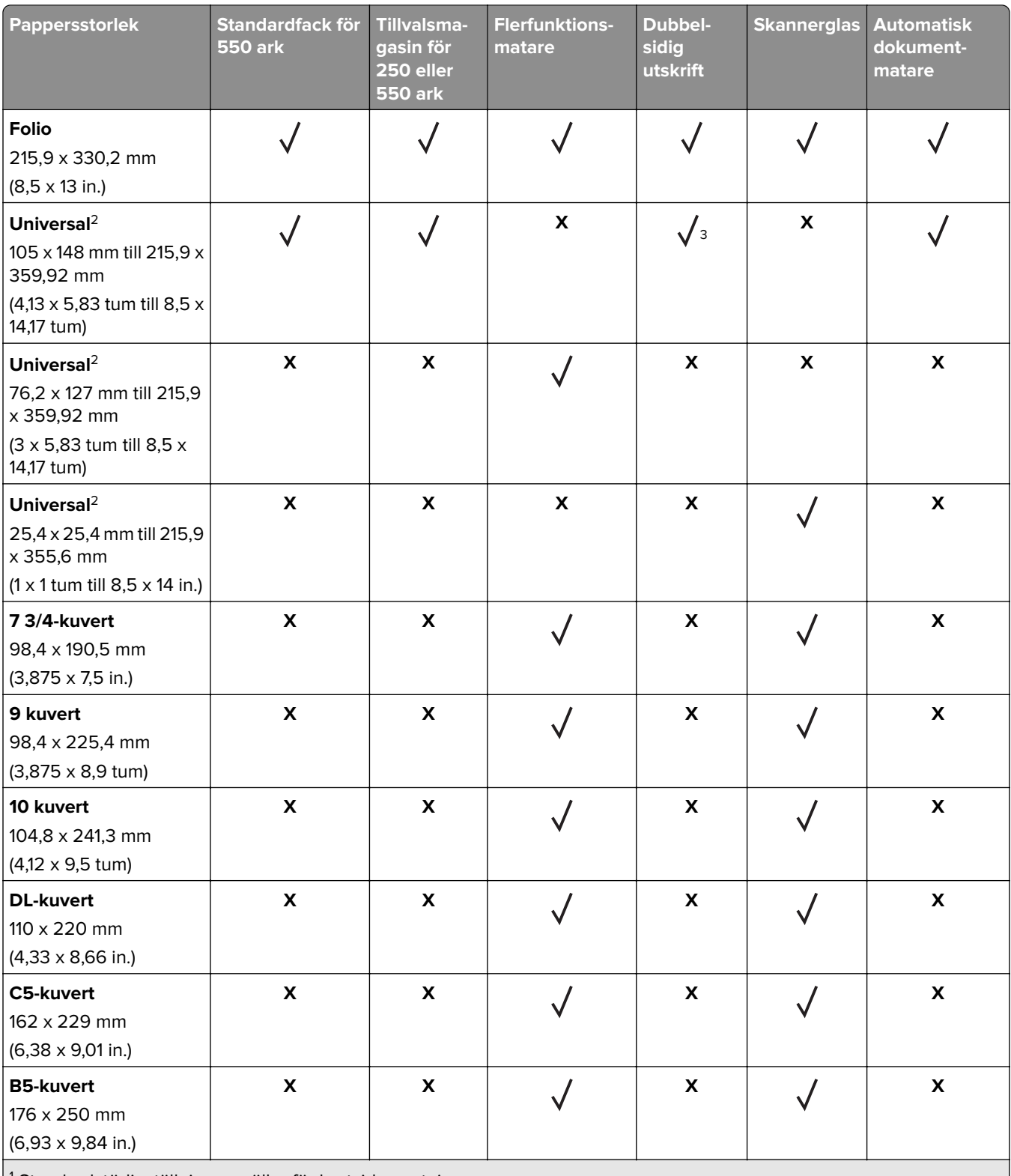

1 Standardstödinställningen gäller för kortsidesmatning.

2 Om Universell väljs formateras sidan för 215,90 x 355,60 mm (8,5 x 14 tum), såvida inte annat anges i programmet.

3 Papperet måste vara minst 210 mm (8,27 tum) brett och 279,4 mm (11 tum) långt för dubbelsidig utskrift.

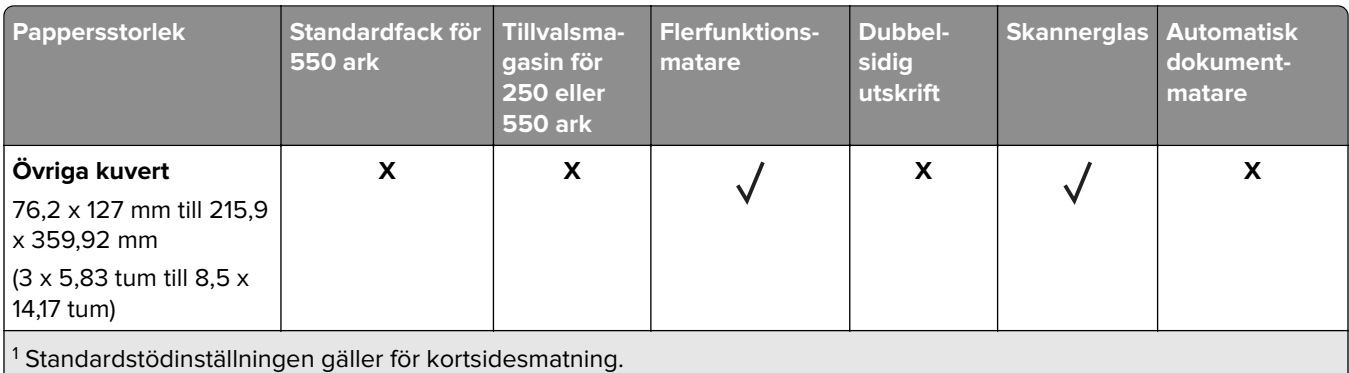

<sup>2</sup> Om Universell väljs formateras sidan för 215,90 x 355,60 mm (8,5 x 14 tum), såvida inte annat anges i programmet.

3 Papperet måste vara minst 210 mm (8,27 tum) brett och 279,4 mm (11 tum) långt för dubbelsidig utskrift.

#### **Papperstyper som kan användas**

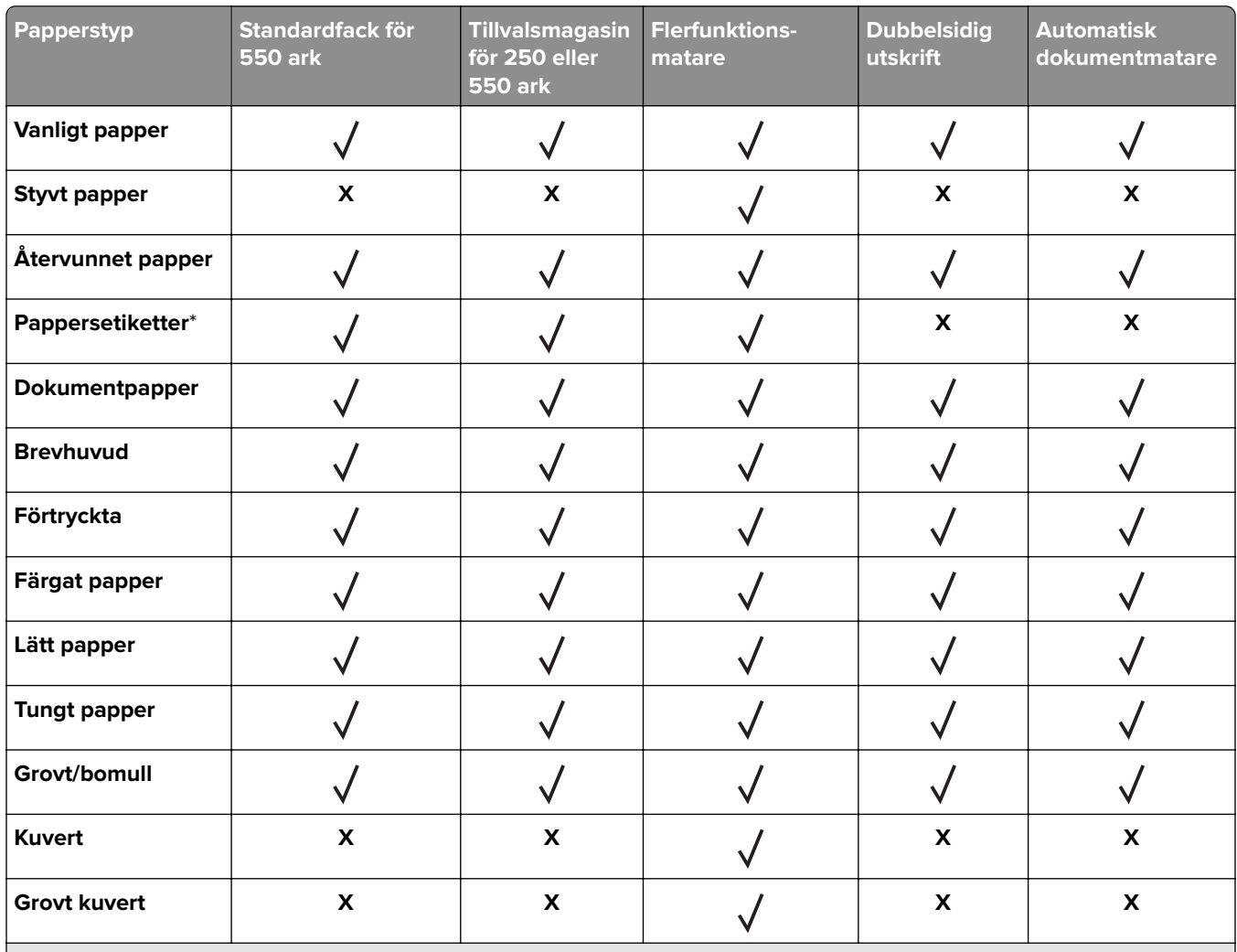

\* Enkelsidiga pappersetiketter är endast för tillfällig användning med upp till max. 20 sidor per månad. Vinyletiketter, medicinetiketter eller dubbelsidiga etiketter stöds inte.

## **Pappersvikter som kan användas**

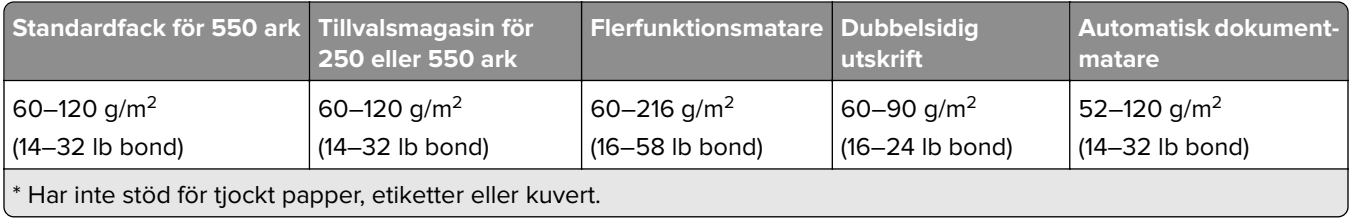

## <span id="page-18-0"></span>**Installera och konfigurera**

## **Välja en plats för skrivaren**

- **•** Lämna tillräckligt med utrymme för att öppna magasin och luckor, och för att montera maskinvarutillägg.
- **•** Installera skrivaren nära ett eluttag.

**VAR FÖRSIKTIG – RISK FÖR SKADA:** För att undvika brandrisk eller att få en elektrisk stöt ansluter du nätsladden direkt till lämpligt och jordat vägguttag som är i närheten av produkten och är lättillgängligt.

**VAR FÖRSIKTIG– RISK FÖR ELEKTRISK STÖT:** För att undvika att få en elektrisk stöt bör du inte placera eller använda den här produkten i närheten av vatten eller våtutrymmen.

- **•** Säkerställ att luftflödet i rummet uppfyller den senast reviderade ASHRAE 62-standarden eller CEN Technical Committee 156-standarden.
- **•** Att skrivaren står på en plan, stadig yta.
- **•** Att skrivaren hålls:
	- **–** ren, torr och dammfri.
	- **–** borta från lösa häftklamrar och gem.
	- **–** borta från direkt luftflöde från luftkonditioneringsapparater, värmeelement eller ventilation.
	- **–** borta från direkt solljus och extrem luftfuktighet.
- **•** Observera de rekommenderade temperaturerna och undvik temperaturförändringar:

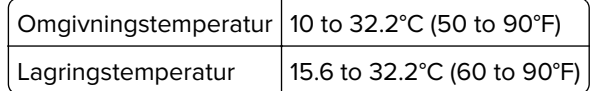

**•** Du bör ha följande rekommenderade utrymme runt skrivaren för god ventilation:

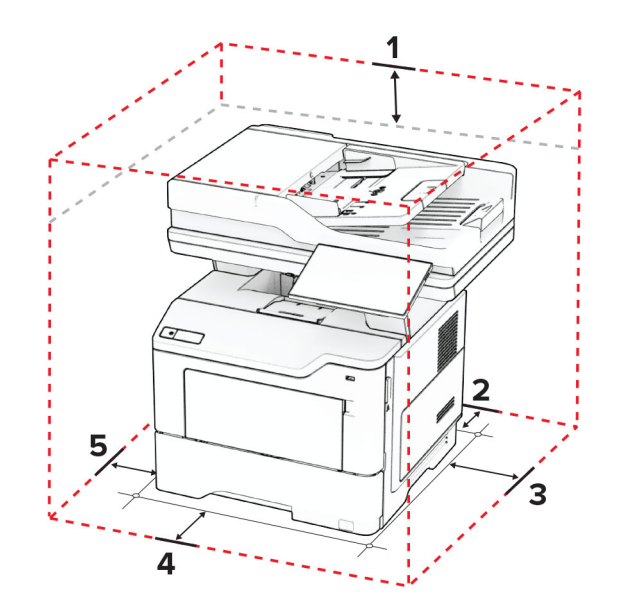

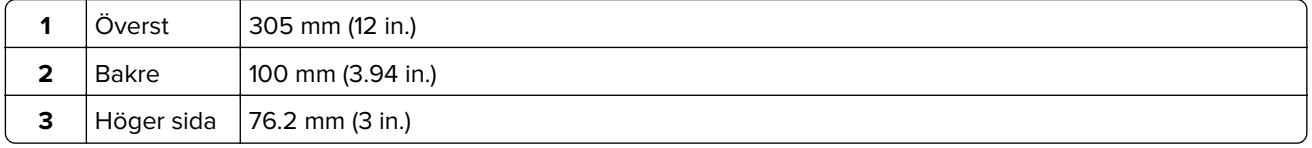

<span id="page-19-0"></span>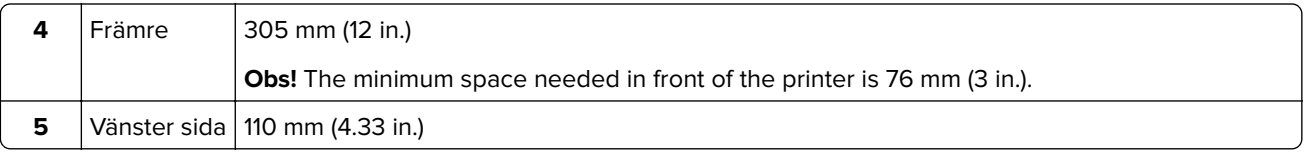

## **Koppla kablar**

**VAR FÖRSIKTIG– RISK FÖR ELEKTRISK STÖT:** För att undvika att få en elektrisk stöt bör du inte konfigurera produkten eller göra andra elektriska anslutningar med t.ex. nätsladden, faxfunktionen eller telefonen under åskväder.

**VAR FÖRSIKTIG – RISK FÖR SKADA:** För att undvika brandrisk eller att få en elektrisk stöt ansluter du nätsladden direkt till lämpligt och jordat vägguttag som är i närheten av produkten och är lättillgängligt.

**VAR FÖRSIKTIG – RISK FÖR SKADA:** För att undvika brandrisk eller att få en elektrisk stöt ska endast den nätsladd som levererades med produkten eller en reservnätsladd som godkänts av tillverkaren användas.

**VAR FÖRSIKTIG – RISK FÖR SKADA:** För att minska brandrisken använder du endast en 26 AWG-kabel eller större telekommunikationskabel (RJ-11) vid anslutning av den här produkten till det allmänna telenätet. För användare i Australien: Sladden måste vara godkänd av Australian Communications and Media Authority.

**Varning – risk för skador:** Vidrör inte USB-kabeln, någon trådlös nätverksadapter eller skrivaren på de ställen som visas, under tiden som utskrift pågår. Om du gör det kan du förlora data, alternativt så kan det medföra att skrivaren inte fungerar på rätt sätt.

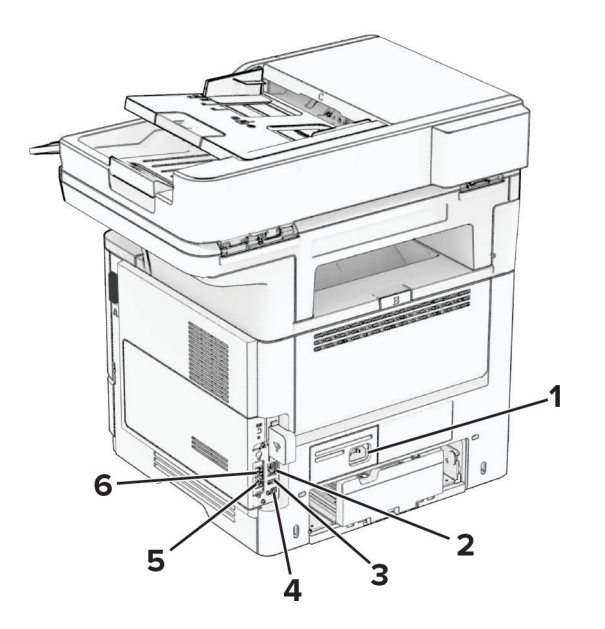

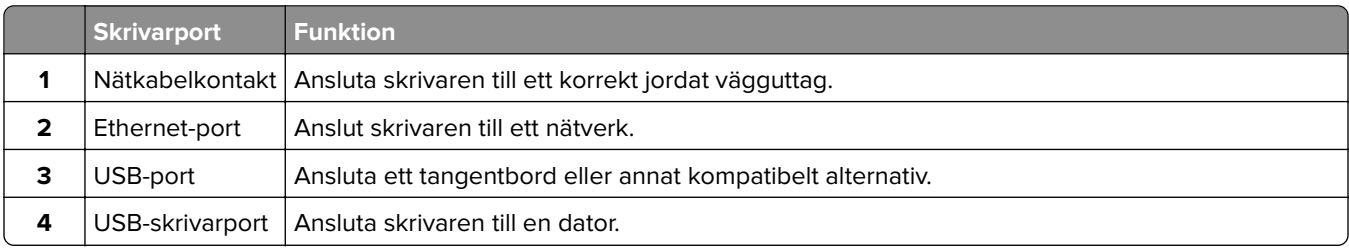

<span id="page-20-0"></span>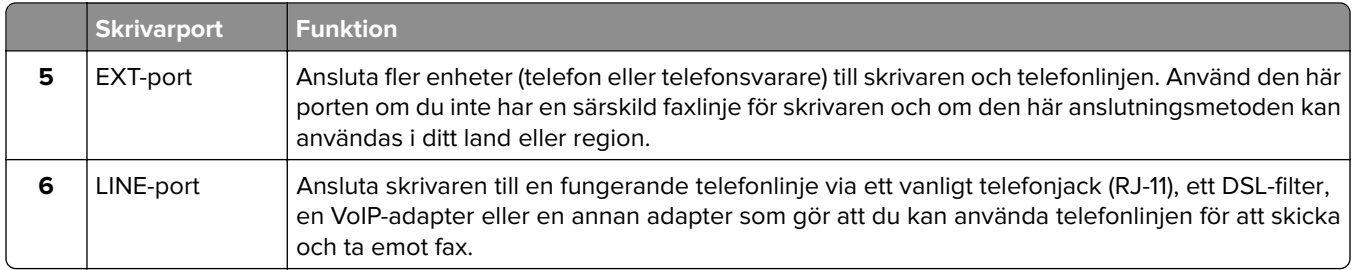

## **Konfigurera och använda programmen på huvudmenyn**

#### **Använda startskärmen**

**Obs!** Huvudmenyn kan variera beroende på huvudmenyns anpassade inställningar, administrativa inställningar och aktiva inbäddade lösningar.

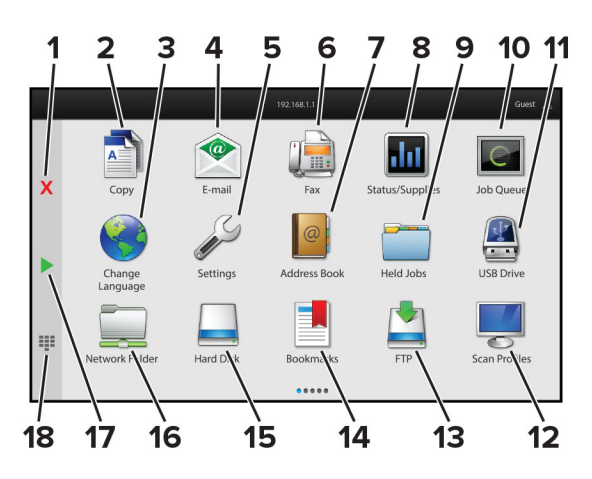

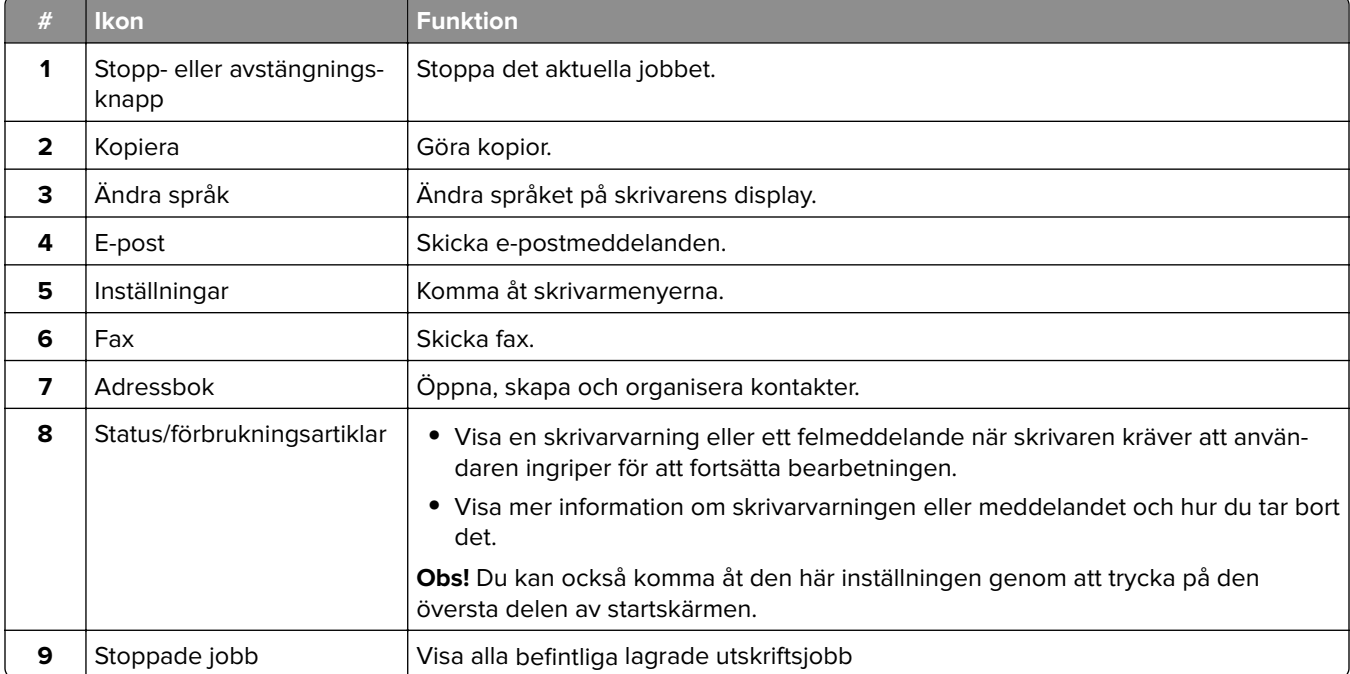

<span id="page-21-0"></span>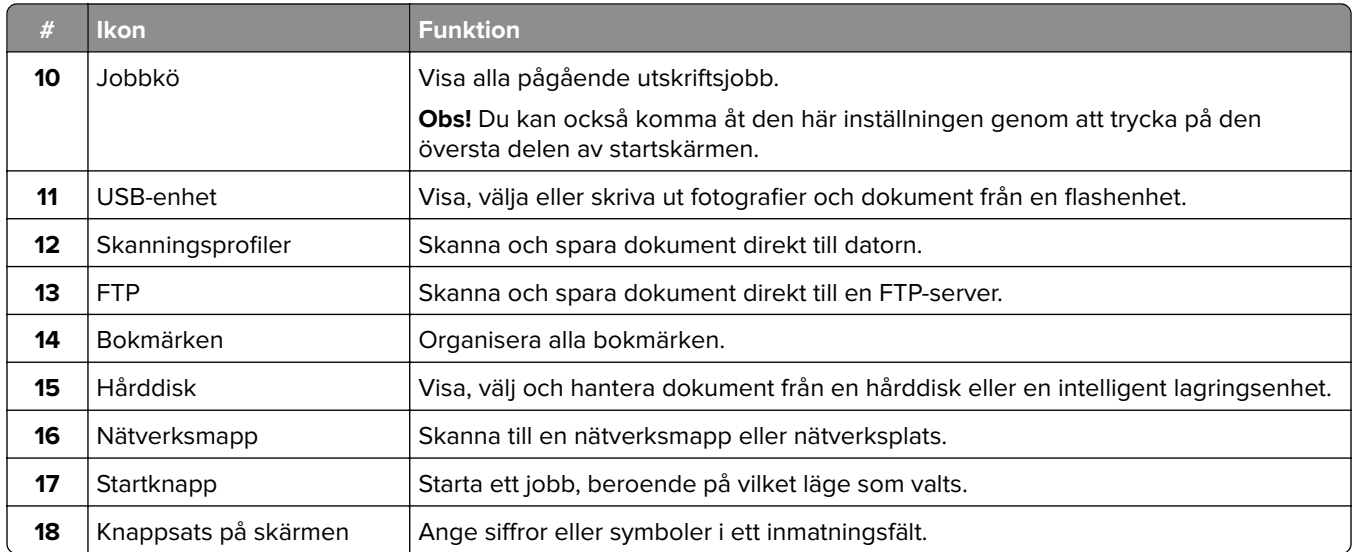

#### **Anpassa startskärmen**

**1** Öppna en webbläsare och ange skrivarens IP-adress i adressfältet.

#### **Anmärkningar:**

- **•** Visa skrivarens IP-adress på skrivarens startskärm. IP-adressen visas som fyra nummergrupper som är åtskilda med punkter, till exempel 123.123.123.123.
- **•** Om du använder en proxyserver inaktiverar du den tillfälligt för att kunna öppna webbsidan på rätt sätt.
- **2** Klicka på **Inställningar** > **Enhet** > **Anpassning av huvudmenyn**.
- **3** Prova något/några av följande alternativ:
	- Om du vill lägga till en ikon på startskärmen klickar du på -, väljer appens namn och klickar sedan på **Lägg till**.
	- **•** Om du vill ta bort en startskärmsikon väljer du appnamnet och klickar sedan på **Ta bort**.
	- **•** Om du vill anpassa ett appnamn väljer du appnamnet, klickar på **Redigera** och tilldelar sedan ett namn.
	- **•** Om du vill återställa namnet på en app väljer du appnamnet, klickar på **Redigera** och väljer sedan **Återställ appetikett**.
	- Om du vill lägga till ett mellanrum mellan appar klickar du på +, väljer TOMT UTRYMME och klickar sedan på **Lägg till**.
	- **•** Om du vill ordna apparna drar du appnamnen i den ordning du vill.
	- **•** Klicka på **Återställ startskärm** om du vill återställa standardstartskärmen.
- **4** Verkställ ändringarna.

#### **Program som stöds**

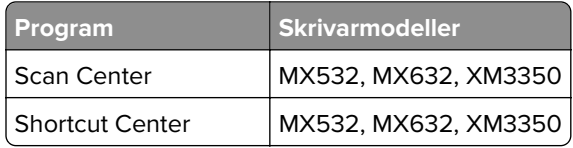

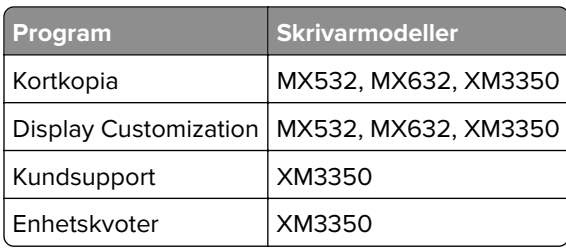

#### **Installera Scan Center**

- **1** På startskärmen trycker du på **Scan Center**.
- **2** Välj och skapa en destination och konfigurera sedan inställningarna.

#### **Anmärkningar:**

- **•** När du skapar en nätverksdestination ska du validera och justera inställningarna tills inga fel uppstår.
- **•** Endast destinationer som har skapats från den inbyggda webbservern sparas. Mer information finns i dokumentationen som levererades med lösningen.
- **3** Verkställ ändringarna.

#### **Skapa en genväg**

**1** På startskärmen trycker du på **Shortcut Center**.

**Obs!** Ikonen och namnet kan ha ändrats. Kontakta din systemadministratör för mer information.

**2** Välj en skrivarfunktion och tryck sedan på **Skapa genväg**.

**Obs!** Funktionen för säker e-post stöds inte.

- **3** Konfigurera inställningarna och tryck sedan på **Spara**.
- **4** Skriv ett unikt genvägsnamn.

**Obs!** För att undvika att namnet inte får plats på startskärmen, skriv endast upp till 25 tecken.

**5** Tryck på **OK**.

Programmet skapar automatiskt ett unikt genvägsnummer.

**Obs!** Starta genvägen genom att trycka på  $\Xi$ , trycka på # och sedan på genvägsnumret.

#### **Konfigurera Kortkopia**

**1** Öppna en webbläsare och ange skrivarens IP-adress i adressfältet.

#### **Anmärkningar:**

- **•** Visa skrivarens IP-adress på skrivarens startskärm. IP-adressen visas som fyra nummergrupper som är åtskilda med punkter, till exempel 123.123.123.123.
- **•** Om du använder en proxyserver inaktiverar du den tillfälligt för att kunna öppna webbsidan på rätt sätt.
- **2** Klicka på **Program** > **Kortkopia** > **Konfigurera**.

#### **Anmärkningar:**

- **•** Kontrollera att Visa ikon är aktiverat.
- **•** Kontrollera att inställningarna för e-post och nätverksdelning är konfigurerade.
- **•** När du skannar ett kort ska du se till att skanningsupplösningen inte överstiger 200 dpi för färg och 400 dpi för svartvitt.
- **•** När du skannar flera kort ska du se till att skanningsupplösningen inte överstiger 150 dpi för färg och 300 dpi för svartvitt.
- **3** Verkställ ändringarna.

**Obs!** Du behöver en skrivarhårddisk eller en intelligent lagringsenhet om du vill skanna flera kort.

#### **Använda Anpassning av visning**

Innan du använder programmet måste du aktivera och konfigurera inställningarna för skärmsläckare, bildspel och bakgrund via Embedded Web Server.

#### **Hantera skärmsläckar- och bildspelsbilder**

- **1** Från Embedded Web Server klickar du på **Program** > **Display Customization** > **Konfigurera**.
- **2** I avsnittet Bilder för skärmsläckare och bildspel lägger du till, redigerar eller tar bort en bild.

#### **Anmärkningar:**

- **•** Du kan lägga till upp till tio bilder.
- **•** När de är aktiverade visas statusikonerna på skärmsläckaren endast vid fel, varningar eller molnbaserade aviseringar.
- **3** Verkställ ändringarna.

#### **Byta bakgrundsbilden**

- **1** Tryck på **Byt bakgrundsbild** på startskärmen.
- **2** Välj en bild.
- **3** Verkställ ändringarna.

#### **Visa ett bildspel från en flashenhet**

- **1** Sätt i ett flashminne i USB-porten på skrivarens framsida.
- **2** På startskärmen trycker du på **Bildspel**.

**Obs!** Du kan ta ut flashenheten efter att bildspelet startat, men bilderna lagras inte i skrivaren. Om bildspel stoppas måste du sätta in flashenheten igen om du vill visa bilderna.

#### **Använda Customer Support**

#### **Anmärkningar:**

**•** Endast vissa skrivarmodeller har stöd för den här funktionen. Mer information finns i ["Program som](#page-21-0) [stöds" på sidan 22](#page-21-0).

- <span id="page-24-0"></span>**•** Om du vill ha information om hur du konfigurerar programmets inställningar kan du se administratörshandboken för kundsupport.
- **1** Tryck på **Customer Support** på startskärmen.
- **2** Skriv ut informationen eller skicka den med e-post.

#### **Konfigurera Device Quotas**

#### **Anmärkningar:**

- **•** Endast vissa skrivarmodeller har stöd för den här funktionen. Mer information finns i ["Program som](#page-21-0) [stöds" på sidan 22](#page-21-0).
- **•** Mer information om hur du konfigurerar programmets inställningar finns i Administratörshandbok för enhetskvoter.
- **1** Öppna en webbläsare och ange skrivarens IP-adress i adressfältet.

#### **Anmärkningar:**

- **•** Visa skrivarens IP-adress på skrivarens startskärm. IP-adressen visas som fyra nummergrupper som är åtskilda med punkter, till exempel 123.123.123.123.
- **•** Om du använder en proxyserver inaktiverar du den tillfälligt för att kunna öppna webbsidan på rätt sätt.
- **2** Klicka på **Program** > **Enhetskvoter** > **Konfigurera**.
- **3** I avsnittet Användarkonton lägger du till eller redigerar en användare och sedan ställer du in användarkvoten.
- **4** Verkställ ändringarna.

#### **Hantera bokmärken**

#### **Skapa bokmärken**

Använd bokmärken för att skriva ut dokument som ofta visas som är lagrade på servrar eller webben.

**1** Öppna en webbläsare och ange skrivarens IP-adress i adressfältet.

#### **Anmärkningar:**

- **•** Visa skrivarens IP-adress på skrivarens startskärm. IP-adressen visas som fyra nummergrupper som är åtskilda med punkter, till exempel 123.123.123.123.
- **•** Om du använder en proxyserver inaktiverar du den tillfälligt för att kunna öppna webbsidan på rätt sätt.
- **2** Klicka på **Bokmärken** > **Lägg till bokmärke** och ange sedan ett namn för bokmärket.
- **3** Välj en protokolltyp för adressen och gör sedan något av följande:
	- **•** För HTTP eller HTTPS skriver du in den URL som du vill ange som bokmärke.
	- **•** För HTTPS, se till att använda värdnamn i stället för IP-adressen. Skriv till exempel **myWebsite.com/sample.pdf** i stället för att skriva **123.123.123.123/sample.pdf**. Se även till att värdnamnet överensstämmer med värdet för Allmänt namn (CN) i servercertifikatet. Se hjälpinformationen för din webbläsare för mer information om hur du får CN-värdet i servercertifikatet.
- **•** För FTP anger du FTP-adressen. Till exempel **myServer/myDirectory**. Ange FTP-porten. Port 21 är standardporten för att skicka kommandon.
- **•** För SMB anger du adressen till nätverksmappen. Till exempel **myServer/myShare/myFile.pdf**. Skriv in nätverkets domännamn.
- **•** Vid behov väljer du autentiseringstyp för FTP och SMB.

Ange en PIN-kod för att begränsa åtkomsten till bokmärket.

**Obs!** Programmet stöder följande filtyper: PDF, JPEG, TIFF och HTML-baserat webbsidor. Andra filtyper, som DOCX och XLXS, stöds i vissa skrivarmodeller.

**4** Klicka på **Spara**.

#### **Skapa mappar**

**1** Öppna en webbläsare och ange skrivarens IP-adress i adressfältet.

#### **Anmärkningar:**

- **•** Visa skrivarens IP-adress på skrivarens startskärm. IP-adressen visas som fyra nummergrupper som är åtskilda med punkter, till exempel 123.123.123.123.
- **•** Om du använder en proxyserver inaktiverar du den tillfälligt för att kunna öppna webbsidan på rätt sätt.
- **2** Klicka på **Bokmärken** > **Lägg till mapp** och ange sedan ett namn för mappen.

**Obs!** Ange en PIN-kod för att begränsa åtkomsten till mappen.

**3** Klicka på **Spara**.

**Obs!** Du kan skapa mappar eller bokmärken inuti en mapp. Se ["Skapa bokmärken" på sidan 25](#page-24-0) för information om hur du skapar ett bokmärke.

#### **Hantera kontakter**

- **1** På startskärmen trycker du på **Adressbok.**
- **2** Prova något/några av följande alternativ:
	- **•** Om du vill lägga till en kontakt trycker du på längst upp på skärmen och sedan på **Skapa kontakt**. Om det behövs kan du ange en inloggningsmetod för att tillåta programåtkomst.
	- **•** Om du vill ta bort en kontakt trycker du på längst upp på skärmen och sedan kontakten på **Ta bort kontakter** och väljer sedan kontakten.
	- **•** Om du vill redigera kontaktinformationen trycker du på kontaktens namn.
	- **•** Om du vill skapa en grupp trycker du på längst upp på skärmen och sedan på **Skapa grupp**. Om det behövs kan du ange en inloggningsmetod för att tillåta programåtkomst.
	- **•** Om du vill ta bort en grupp trycker du på längst upp på skärmen, trycker på **Ta bort grupper** och väljer sedan gruppen.
	- **•** Om du vill redigera en kontaktgrupp trycker du på **GRUPPER** > och väljer ett gruppnamn > > . Välj den åtgärd du vill utföra.
- **3** Verkställ ändringarna.

## <span id="page-26-0"></span>**Konfigurera och använda tillgänglighetsfunktionerna**

#### **Aktivera röstvägledning**

#### **Från startskärmen**

**1** I en rörelse och med ett finger drar du långsamt åt vänster och sedan uppåt på skärmen tills du hör ett röstmeddelande.

**Obs!** För skrivarmodeller utan inbyggda högtalare kan du använda hörlurar för att höra meddelandet.

**2** Tryck på **OK** med två fingrar.

**Obs!** Om gesten inte fungerar trycker du hårdare.

#### **Från tangentbordet**

**1** Tryck på och håll ned knappen **5** tills du hör ett röstmeddelande.

**Obs!** För skrivarmodeller utan inbyggda högtalare kan du använda hörlurar för att höra meddelandet.

**2** Tryck på **Tabb** och navigera fokusmarkören till knappen OK. Tryck sedan på **Enter**.

#### **Anmärkningar:**

- **•** När röstvägledning är aktiverad ska du alltid använda två fingrar för att välja ett alternativ på displayen.
- **•** Röstvägledning har begränsat språkstöd.

#### **Inaktivera röstvägledning**

**1** I en rörelse och med ett finger drar du långsamt åt vänster och sedan uppåt på skärmen tills du hör ett röstmeddelande.

**Obs!** För skrivarmodeller utan inbyggda högtalare kan du använda hörlurar för att höra meddelandet.

- **2** Gör något av följande med två fingrar:
	- **•** Tryck på **Röstvägledning** och sedan på **OK**.
	- **•** Tryck på **Avbryt**.

**Obs!** Om gesten inte fungerar trycker du hårdare.

Du kan även inaktivera röstvägledning genom att göra något av följande:

- **•** Använd två fingrar för att dubbeltrycka på startskärmen.
- **•** Tryck på strömknappen för att sätta skrivaren i viloläge eller standbyläge.

#### **Navigera på skärmen med hjälp av gester**

#### **Anmärkningar:**

- **•** De flesta gesterna är bara giltiga när röstvägledning är aktiverad.
- **•** Aktivera Förstoring för att använda gester för zoomning och panorering.
- **•** Använd ett fysiskt tangentbord för att skriva tecken och justera vissa inställningar.

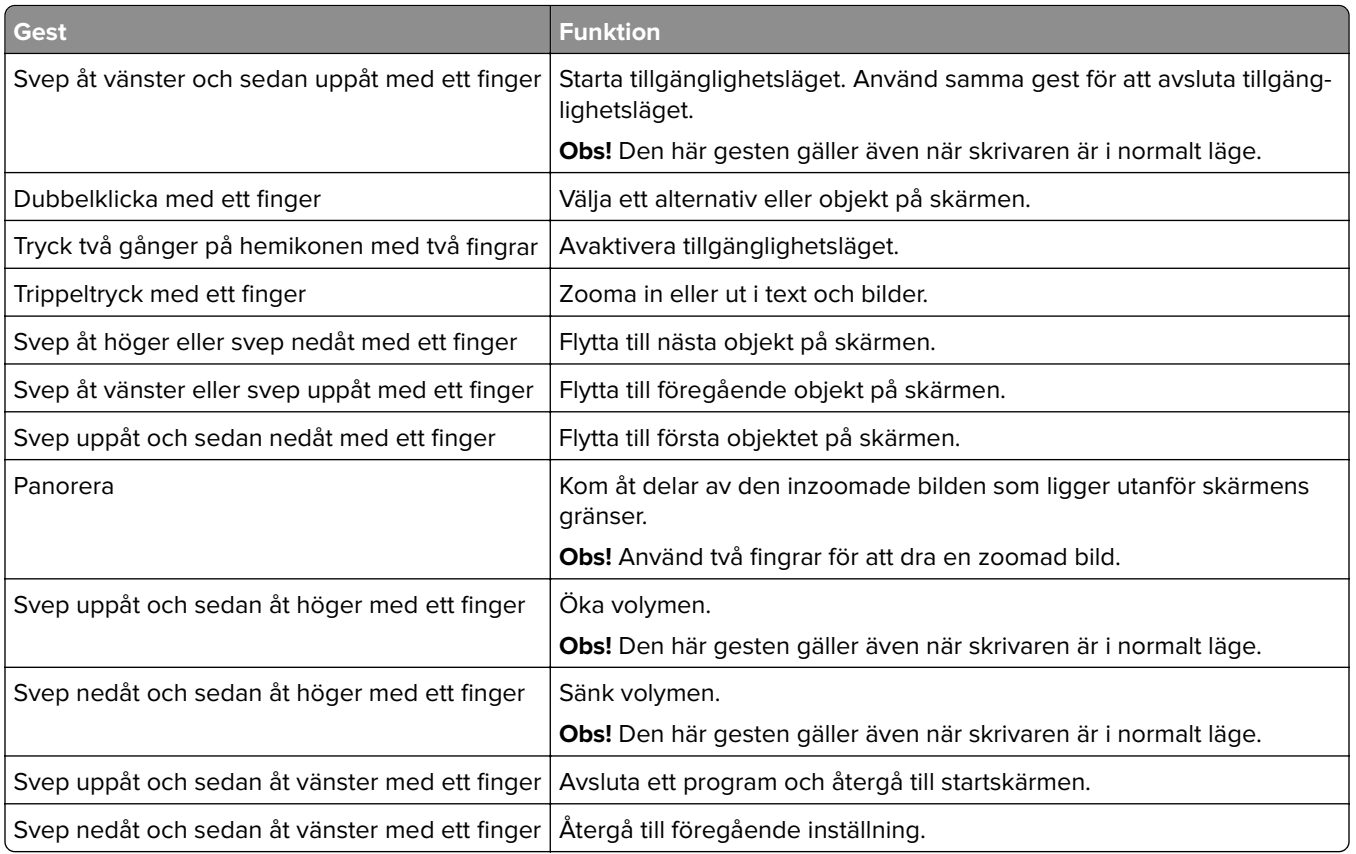

#### **Använda skärmtangentbordet**

Gör ett eller fler av följande på när skärmtangentbordet visas:

- **•** Tryck på en knapp för att meddela och skriv in tecknet i fältet.
- **•** Dra ett finger över olika tecken för att meddela och skriv in tecknet i fältet.
- **•** Tryck på en textruta med två fingrar för att ange tecknen i fältet.
- **•** Tryck på **Backsteg** om du vill radera tecken.

#### **Aktivera förstoringsläge**

**1** I en rörelse och med ett finger drar du långsamt åt vänster och sedan uppåt på skärmen tills du hör ett röstmeddelande.

**Obs!** För skrivarmodeller utan inbyggda högtalare kan du använda hörlurar för att höra meddelandet.

- **2** Gör följande med två fingrar:
	- **a** Tryck på **Förstoringsläge**.
	- **b** Tryck på **OK**.

**Obs!** Om gesten inte fungerar trycker du hårdare.

Om du vill ha mer information om navigering på skärmar med förstoring kan du läsa ["Navigera på skärmen med](#page-26-0) [hjälp av gester" på sidan 27.](#page-26-0)

#### <span id="page-28-0"></span>**Justera talhastigheten för röstvägledning**

- **1** Öppna startskärmen och tryck på **Inställningar** > **Enhet** > **Tillgänglighet** > **Talhastighet**.
- **2** Välj talhastigheten.

#### **Justera standardvolym för hörlurar**

- **1** Öppna startskärmen och tryck på **Inställningar** > **Enhet** > **Tillgänglighet**.
- **2** Justera hörlursvolymen.

**Obs!** Volymen återställs till standardvärdet efter att användaren lämnar tillgänglighetsläge eller när skrivaren aktiveras från vänteläge eller viloläge.

#### **Justera standardvolymen för de interna högtalarna**

- **1** På startskärmen trycker du på  $\frac{1}{2}$ .
- **2** Justera volymen.

#### **Anmärkningar:**

- **•** Om Tyst läge är aktiverat så spelas inga ljudsignaler upp. Den här inställningen försämrar även skrivarens prestanda.
- **•** Volymen återställs till standardvärdet efter att användaren lämnar tillgänglighetsläge eller när skrivaren aktiveras från vänteläge eller viloläge.

#### **Aktivera talade lösenord och pin-koder**

- **1** Öppna startskärmen och tryck på **Inställningar** > **Enhet** > **Tillgänglighet** > **Talade lösenord/PIN-koder**.
- **2** Aktivera inställningen.

### **Ställa in skrivaren för att faxa**

#### **Fax som stöds**

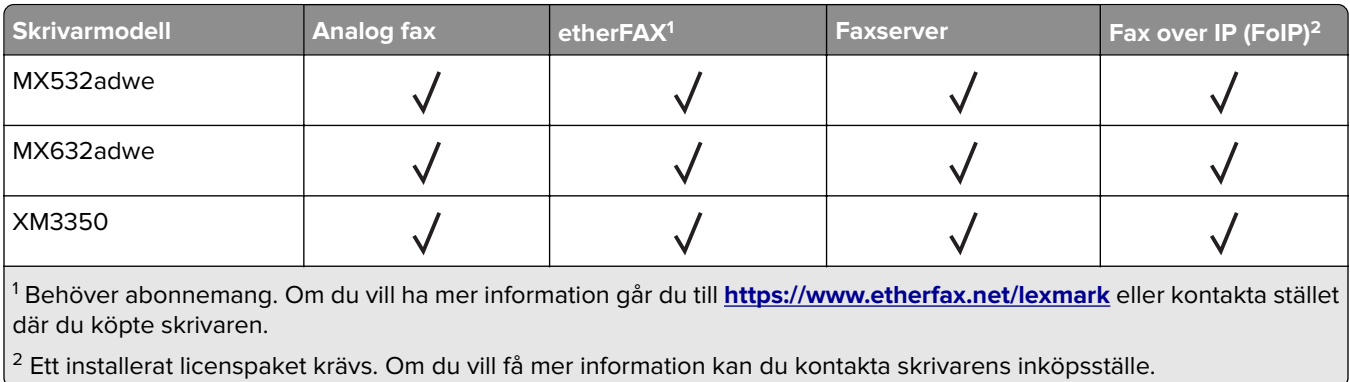

#### **Ställa in faxfunktionen med analog fax**

#### **Anmärkningar:**

- **•** Vissa anslutningsmetoder kanske bara är tillämpliga i vissa länder eller regioner.
- **•** Om faxfunktionen är aktiverad men inte fullständigt konfigurerad kan indikatorlampan blinka med rött sken.
- **•** Om du inte har en TCP/IP-miljö måste du använda kontrollpanelen för att konfigurera faxfunktionen.

**Varning – risk för skador:** Vidrör inte kablar eller de visade delarna av skrivaren under sändning eller mottagning av fax, så undviker du dataförlust, eller att skrivaren inte fungerar på rätt sätt.

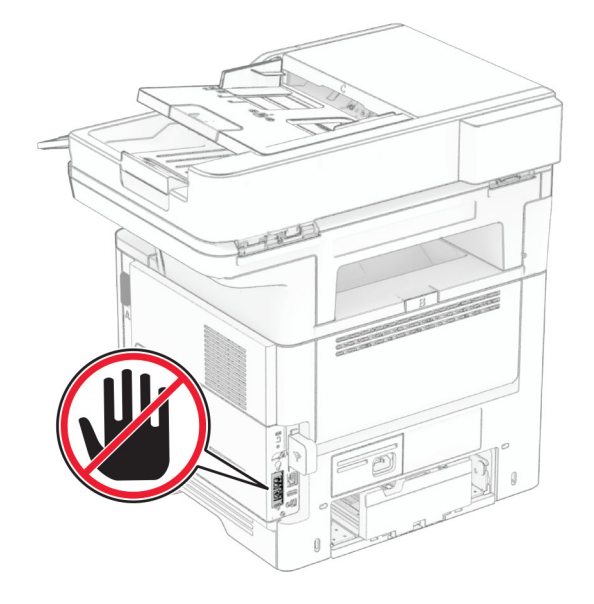

#### **Använda kontrollpanelen**

- **1** Gå till startskärmen och tryck på **Inställningar** > **Fax** > **Faxinställning** > **Allmänna faxinställningar**.
- **2** Konfigurera inställningarna.

#### **Använda Embedded Web Server**

**1** Öppna en webbläsare och ange skrivarens IP-adress i adressfältet.

#### **Anmärkningar:**

- **•** Leta efter skrivarens IP-adress på startskärmen. IP-adressen visas som fyra nummergrupper som är åtskilda med punkter, till exempel 123.123.123.123.
- **•** Om du använder en proxyserver inaktiverar du den tillfälligt för att kunna öppna webbsidan på rätt sätt.
- **2** Klicka på **Inställningar** > **Fax** > **Faxinställning** > **Allmänna faxinställningar**.
- **3** Konfigurera inställningarna.
- **4** Verkställ ändringarna.

#### **Konfigurera faxfunktionen för etherFAX**

#### **Anmärkningar:**

- **•** Du måste uppdatera den fasta programvaran för skrivaren till den senaste versionen. Mer information finns i ["Uppdatera fast programvara" på sidan 50](#page-49-0).
- **•** Du måste installeras ett lämpligt licenspaket på skrivaren. Om du vill ha mer information kontaktar du etherFAX.
- **•** Kontrollera att du har registrerat skrivaren på etherFAX-portalen. Om du vill ha mer information går du till **<https://www.etherfax.net/lexmark>**.
- **•** Du måste ange skrivarserienumret vid registreringen. Information om hur du hittar serienumret finns i ["Hitta skrivarserienumret" på sidan 10.](#page-9-0)
- **1** Öppna en webbläsare och ange skrivarens IP-adress i adressfältet.

#### **Anmärkningar:**

- **•** Leta efter skrivarens IP-adress på startskärmen. IP-adressen visas som fyra nummergrupper som är åtskilda med punkter, till exempel 123.123.123.123.
- **•** Om du använder en proxyserver inaktiverar du den tillfälligt för att kunna öppna webbsidan på rätt sätt.
- **2** Klicka på **Inställningar** > **Fax** > **Faxinställning** > **Allmänna faxinställningar**.

**Obs!** Faxinställning visas endas när du har angett Faxläge till Fax.

- **3** Ange ett unikt namn i fältet Faxnamn.
- **4** Ange det faxnummer du har fått från etherFAX i fältet Faxnummer.
- **5** Välj **etherFAX** på menyn Faxtransport.

#### **Anmärkningar:**

- **•** Den här menyn visas endast när det finns mer än en faxtransport tillgänglig.
- **•** Om skrivaren bara har etherFAX installerat så konfigureras den automatiskt.
- **6** Verkställ ändringarna.

#### **Ställa in faxfunktionen med faxservern**

#### **Anmärkningar:**

- **•** Med den här funktionen kan du skicka faxmeddelanden till en faxleverantör som kan ta emot e-post.
- **•** Den här funktionen stöder endast utgående faxmeddelanden. Om du vill kunna ta emot fax måste du se till att du har en enhetsbaserad fax, t.ex. analog fax, etherFAX eller FoIP (Fax over IP), konfigurerat i skrivaren.
- **1** Öppna en webbläsare och ange skrivarens IP-adress i adressfältet.

#### **Anmärkningar:**

**•** Leta efter skrivarens IP-adress på startskärmen. IP-adressen visas som fyra nummergrupper som är åtskiljda med punkter, till exempel 123.123.123.123.

- **•** Om du använder en proxyserver inaktiverar du den tillfälligt för att kunna öppna webbsidan på rätt sätt.
- **2** Klicka på **Inställningar** > **Faxa**.
- **3** På menyn Faxläge väljer du **Faxserver** och klickar på **Spara**.
- **4** Klicka på **Faxserverinställning**.
- **5** I fältet Till-format skriver du **[#]@myfax.com**. **[#]** är faxnumret och **myfax.com** är faxleverantörens domän.

**Anmärkningar:**

- **•** Om det behövs konfigurerar du fälten Svarsadress, Ämne och Meddelande .
- **•** Om du vill att skrivaren ska kunna ta emot faxmeddelanden aktiverar du mottagningsinställningen för den enhetsbaserade faxen. Se till att du har konfigurerat en enhetsbaserad fax.
- **6** Klicka på **Spara**.
- **7** Klicka på **E-postinställningar för faxserver** och gör sedan något av följande:
	- **•** Aktivera **Använd e-post-SMTP-server**.

**Obs!** Om SMTP-inställningarna för e-post inte har konfigurerats läser du ["Konfigurera SMTP](#page-36-0)[inställningarna för e-post" på sidan 37.](#page-36-0)

- **•** Konfigurera SMTP-inställningar. Kontakta e-postleverantören om du vill ha mer information.
- **8** Verkställ ändringarna.

#### **Ställa in fax på en standardtelefonlinje**

**Obs!** De här anvisningarna gäller endast för skrivare som har stöd för analog fax. Mer information finns i ["Fax](#page-28-0) [som stöds" på sidan 29.](#page-28-0)

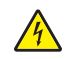

**VAR FÖRSIKTIG– RISK FÖR ELEKTRISK STÖT:** För att undvika att få en elektrisk stöt bör du inte konfigurera produkten eller göra andra elektriska anslutningar med t.ex. nätsladden, faxfunktionen eller telefonen under åskväder.

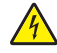

**VAR FÖRSIKTIG– RISK FÖR ELEKTRISK STÖT:** För att undvika att få en elektrisk stöt bör du inte använda faxen under åskväder.

**VAR FÖRSIKTIG – RISK FÖR SKADA:** För att minska brandrisken använder du endast en 26 AWG-kabel eller större telekommunikationskabel (RJ-11) vid anslutning av den här produkten till det allmänna telenätet. För användare i Australien: Sladden måste vara godkänd av Australian Communications and Media Authority.

# $\hfill \Box$ Ô n ☎

#### **Lösning 1: Skrivaren är ansluten till en reserverad faxlinje**

- **1** Anslut ena änden av telefonsladden till linjeporten på skrivaren.
- **2** Anslut den andra änden av kabeln till ett analogt telefonjack.

#### **Anmärkningar:**

- **•** Du kan ställa in skrivaren så att den tar emot fax automatiskt (ställ in Autosvar på **På**) eller manuellt (ställ in Autosvar på **Av**).
- **•** Om du vill ta emot fax automatiskt ställer du in skrivaren så att den svarar efter ett angett antal ringsignaler.

#### **Lösning 2: Skrivaren delar linjen med en telefonsvarare**

**Obs!** Om du använder en tjänst för särskild ringsignal ställer du in rätt ringmönster för skrivaren. I annat fall tar inte skrivaren emot fax även om du ställt in den på att ta emot fax automatiskt.

#### **Ansluten till ett annat jack**

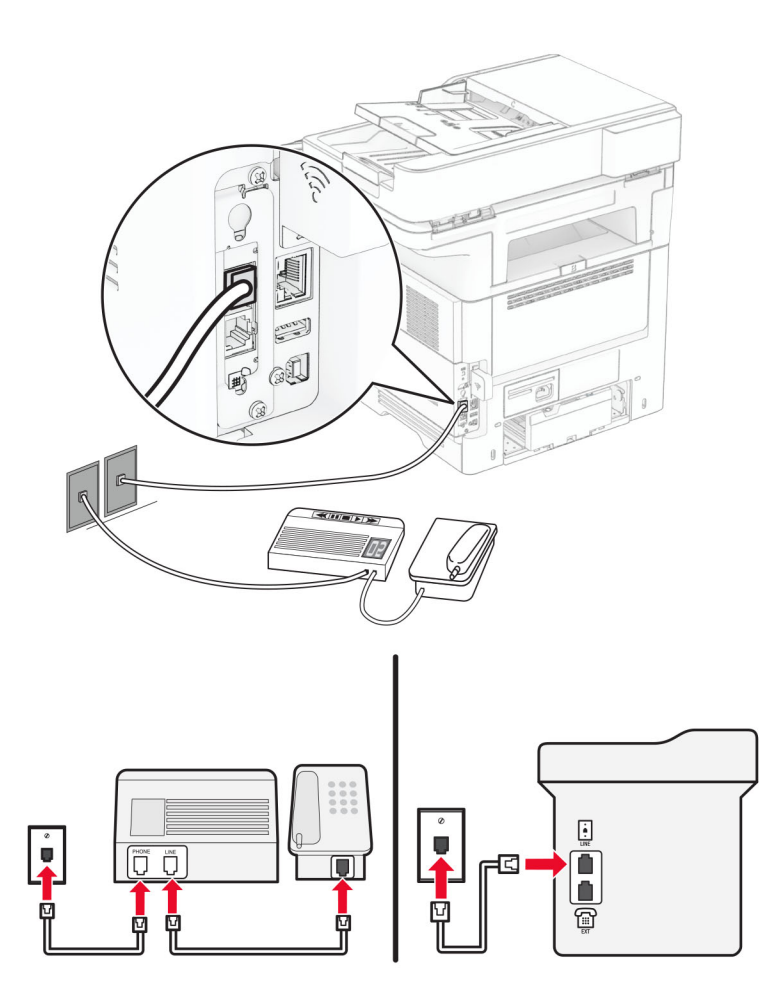

- **1** Anslut ena änden av telefonsladden till linjeporten på skrivaren.
- **2** Anslut den andra änden av kabeln till ett analogt telefonjack.

#### **Anmärkningar:**

- **•** Om du endast har ett telefonnummer på linjen ställer du in skrivaren så att den tar emot fax automatiskt.
- **•** Ställ in skrivaren så att den svarar på samtal två ringsignaler efter telefonsvararen. Du kan till exempel ställa in telefonsvararen så att den svarar efter fyra signaler och sedan ställa in skrivarinställningen Signaler till svar så att den svarar efter **sex** signaler.

#### **Ställa in fax i länder och regioner med olika telefonjack och telefonkontakter**

**Obs!** De här anvisningarna gäller endast för skrivare som har stöd för analog fax. Mer information finns i ["Fax](#page-28-0) [som stöds" på sidan 29.](#page-28-0)

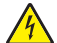

**VAR FÖRSIKTIG– RISK FÖR ELEKTRISK STÖT:** För att undvika att få en elektrisk stöt bör du inte konfigurera produkten eller göra andra elektriska anslutningar med t.ex. nätsladden, faxfunktionen eller telefonen under åskväder.

**VAR FÖRSIKTIG– RISK FÖR ELEKTRISK STÖT:** För att undvika att få en elektrisk stöt bör du inte använda faxen under åskväder.

**VAR FÖRSIKTIG – RISK FÖR SKADA:** För att minska brandrisken använder du endast en 26 AWG-kabel eller större telekommunikationskabel (RJ-11) vid anslutning av den här produkten till det allmänna telenätet. För användare i Australien: Sladden måste vara godkänd av Australian Communications and Media Authority.

Standardtelefonjacket som används i de flesta länder eller regioner är RJ-11. Om vägguttaget eller utrustningen i huset inte är kompatibelt med den här typen av anslutning behöver du använda en telefonadapter. Det kan hända att skrivaren inte levereras med en adapter för ditt land eller din region och då behöver du köpa en separat.

Det kan sitta en adapterkontakt i skrivarens telefonport. Ta inte bort adapterkontakten från skrivarens telefonport om du ansluter till ett seriellt eller kaskadtelefonsystem.

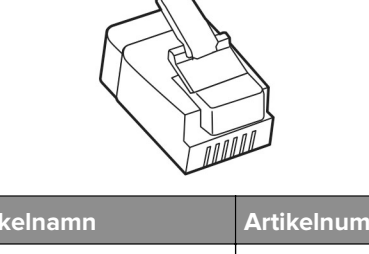

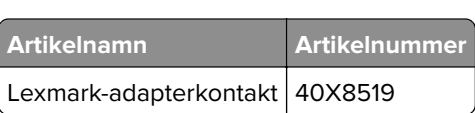

#### **Ansluta skrivaren till ett jack som inte är RJ-11**

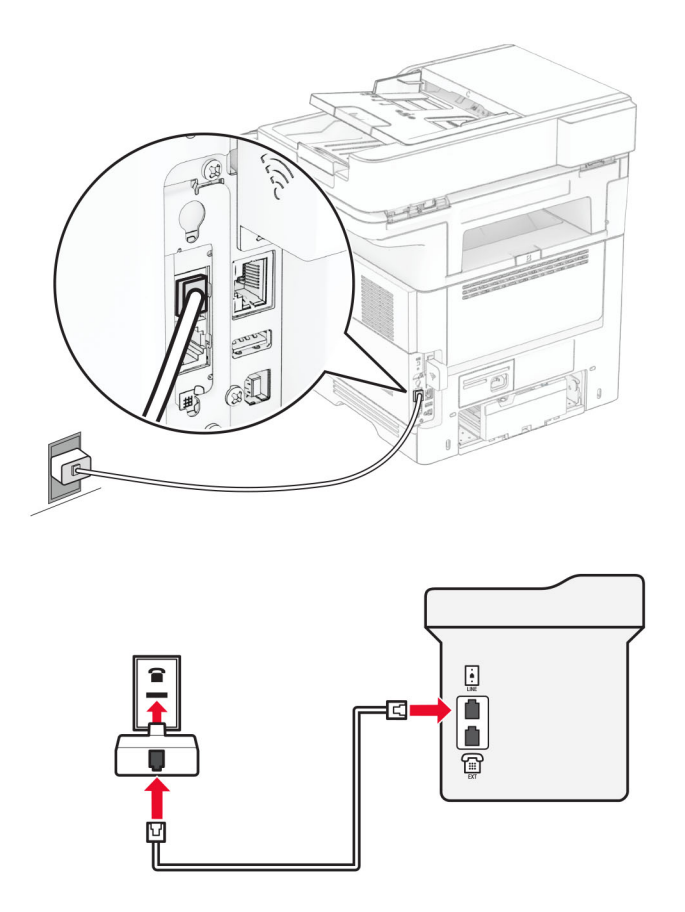

- **1** Anslut ena änden av telefonsladden till linjeporten på skrivaren.
- **2** Anslut den andra änden av telefonsladden till RJ-11-adaptern och anslut sedan adaptern till vägguttaget.
- **3** Om du vill ansluta en till enhet med en icke‑RJ-11-anslutning till samma telefonjack, ansluter du den direkt till telefonadaptern.

#### **Använda differentierade ringsignaler**

Med en differentierad ringsignalstjänst kan du använda flera telefonnummer på samma telefonledning. Varje telefonnummer tilldelas en särskild ringsignal.

**Obs!** De här anvisningarna gäller endast för skrivare som har stöd för analog fax. Mer information finns i ["Fax](#page-28-0) [som stöds" på sidan 29.](#page-28-0)

- **1** På startskärmen trycker du på **Inställningar** > **Fax** > **Faxinställning** > **Inställningar för att ta emot fax** > **Adminkontroll** > **Svar på**.
- **2** Välj ett ringmönster.
## **Ställa in datum och tid för fax**

**Obs!** Se till att faxen har konfigurerats. Mer information finns i avsnittet **[Installera skrivaren för att faxa](#page-28-0)**.

- **1** På startskärmen trycker du på **Inställningar** > **Enhet** > **Inställningar** > **Datum och tid** > **Konfigurera**.
- **2** Konfigurera inställningarna.

### **Konfigurera sommartid**

**Obs!** Se till att faxen har konfigurerats. Mer information finns i avsnittet **[Installera skrivaren för att faxa](#page-28-0)**.

- **1** På startskärmen trycker du på **Inställningar** > **Enhet** > **Inställningar** > **Datum och tid** > **Konfigurera**.
- **2** På menyn Tidszon trycker du på **(UTC+använd.) anpassat**.
- **3** Tryck på **UTC-förskjutning (GMT)** och konfigurera sedan inställningarna.

### **Konfigurera faxhögtalarinställningarna**

**Obs!** Se till att faxen har konfigurerats. Mer information finns i avsnittet **[Installera skrivaren för att faxa](#page-28-0)**.

- **1** Öppna startskärmen och tryck på **Inställningar** > **Fax** > **Faxinställning** > **Högtalarinställningar**.
- **2** Gör följande:
	- **•** Ställ in Högtalarläge på **Alltid på**.
	- **•** Ställ in Högtalarvolym på **Hög**.
	- **•** Aktivera Ringvolym.

# **Konfigurera SMTP-inställningarna för e-post**

Konfigurera SMTP-inställningarna (Simple Mail Transfer Protocol) om du vill skicka ett skannat dokument via epost. Alla e-postleverantörer har olika inställningar.

Se till att skrivaren är ansluten till ett nätverk och att nätverket är anslutet till internet innan du börjar.

### **Använda Embedded Web Server**

**1** Öppna en webbläsare och ange skrivarens IP-adress i adressfältet.

#### **Anmärkningar:**

- **•** Visa skrivarens IP-adress på skrivarens startskärm. IP-adressen visas som fyra nummergrupper som är åtskilda med punkter, till exempel 123.123.123.123.
- **•** Om du använder en proxyserver inaktiverar du den tillfälligt för att kunna öppna webbsidan på rätt sätt.
- **2** Klicka på **Inställningar** > **E-post**.
- **3** Konfigurera inställningarna i avsnittet E-postinställningar.

#### **Anmärkningar:**

**•** Gå till **[e-postleverantörer](#page-37-0)** och se listan om du vill ha mer information.

- <span id="page-37-0"></span>**•** Om e-postleverantören inte finns med i listan kontaktar du leverantören och ber om inställningarna.
- **4** Klicka på **Spara**.

### **Använda menyn Inställningar i skrivaren**

- **1** På startskärmen trycker du på **Inställningar** > **E-post** > **E**‑**postinställningar**.
- **2** Konfigurera inställningarna.

### **Anmärkningar:**

- **•** Gå till **e-postleverantörer** och se listan om du vill ha mer information.
- **•** Om e-postleverantören inte finns med i listan kontaktar du leverantören och ber om inställningarna.

# **E-postleverantörer**

- **• AOL Mail**
- **• [Comcast Mail](#page-38-0)**
- **• [Gmail](#page-38-0)**
- **• [iCloud Mail](#page-39-0)**
- **• [Mail.com](#page-39-0)**
- **• [NetEase Mail \(mail.126.com\)](#page-39-0)**
- **• [NetEase Mail \(mail.163.com\)](#page-40-0)**
- **• [NetEase Mail \(mail.yeah.net\)](#page-40-0)**
- **• [Outlook Live eller Microsoft 365](#page-41-0)**
- **• [QQ Mail](#page-41-0)**
- **• [Sina Mail](#page-42-0)**
- **• [Sohu Mail](#page-42-0)**
- **• [Yahoo! Mail](#page-43-0)**
- **• [Zoho Mail](#page-43-0)**

#### **Anmärkningar:**

- **•** Kontakta e-postleverantören om du stöter på problem med inställningarna.
- **•** Kontakta din e-postleverantör om den inte finns med i listan.

### **AOL Mail**

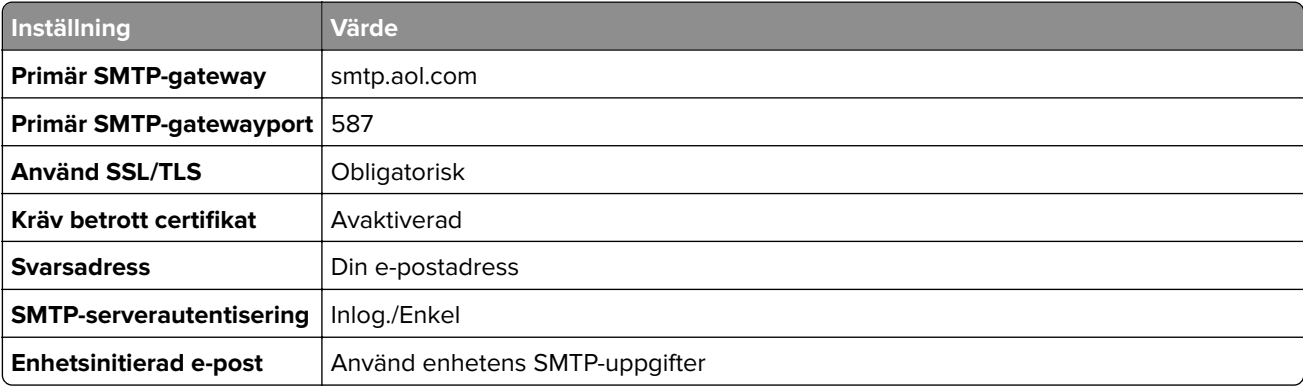

<span id="page-38-0"></span>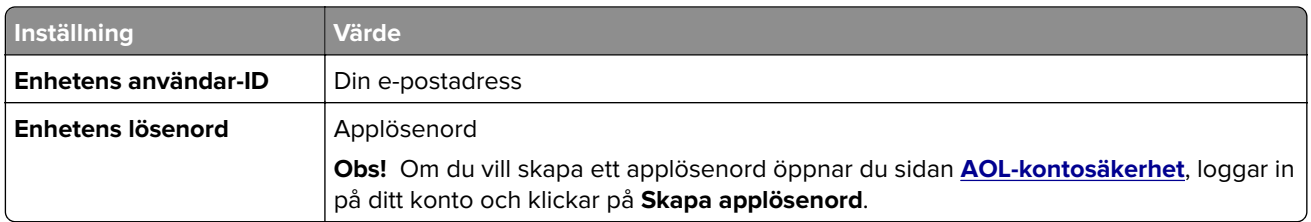

### **Comcast Mail**

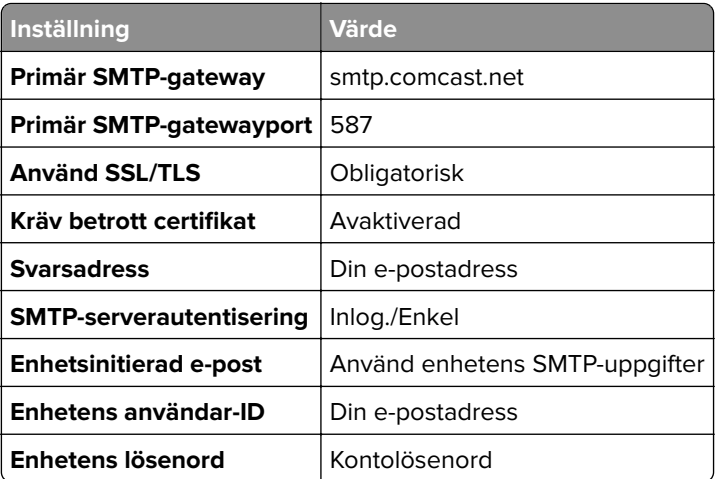

**Obs!** Se till att säkerhetsinställningen för tredjepartsåtkomst är aktiverad på ditt konto. Mer information finns på **[hjälpsidan för Comcast Xfinity Connect](https://www.xfinity.com/support/articles/third-party-email-access)**.

### **GmailTM**

**Obs!** Kontrollera att tvåstegsverifiering är aktiverat för ditt Google-konto. Om du vill aktivera tvåstegsverifiering går du till sidan **[Säkerhet för Google-kontot](https://myaccount.google.com/security)**, loggar in på ditt konto och öppnar sedan avsnittet Logga in på Google. Klicka på **Tvåstegsverifiering**.

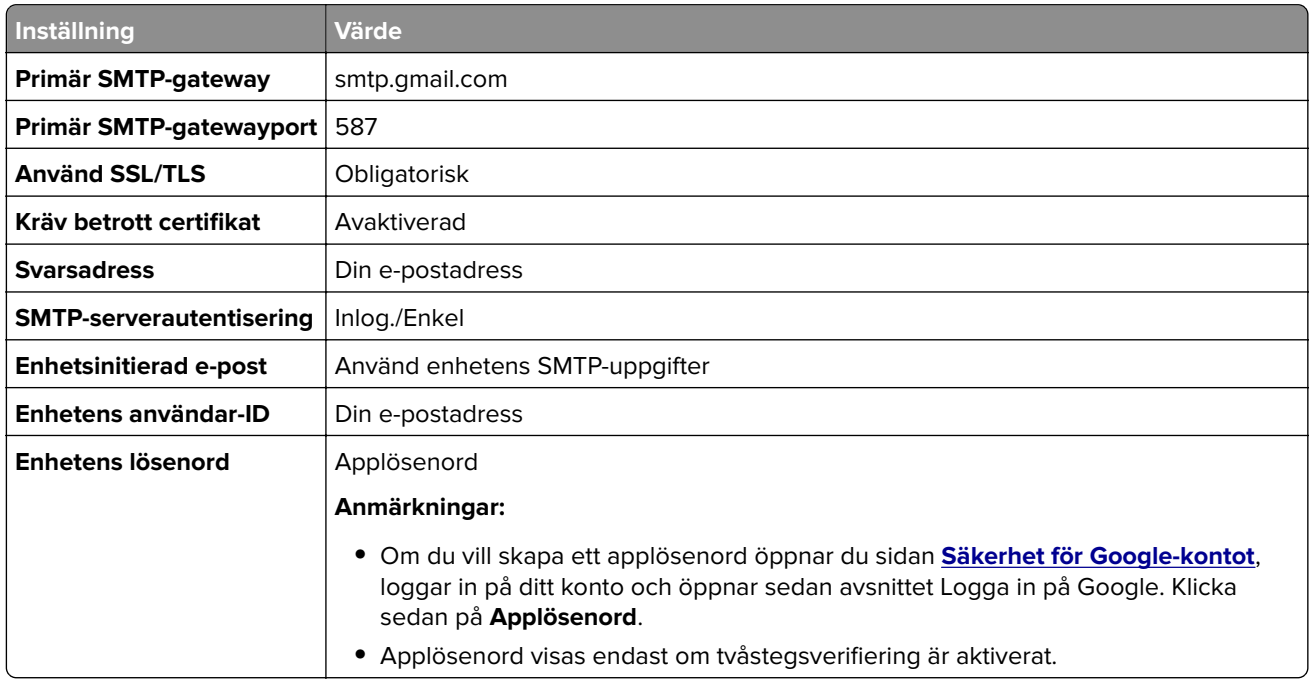

### <span id="page-39-0"></span>**iCloud Mail**

**Obs!** Kontrollera att tvåstegsverifiering är aktiverat för ditt konto.

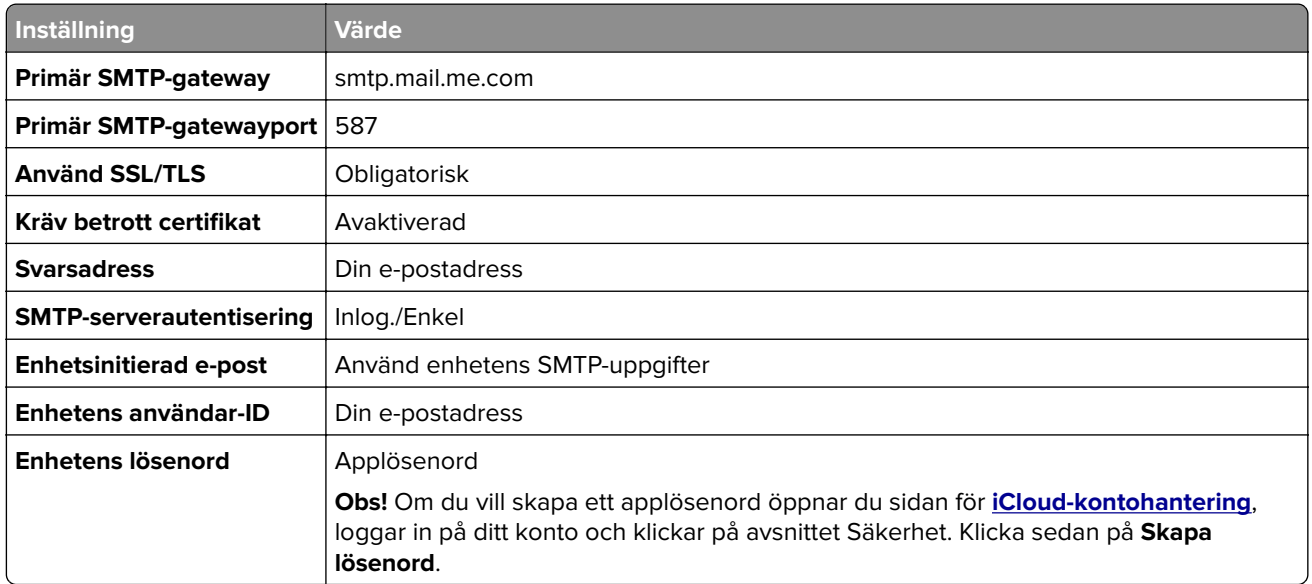

#### **Mail.com**

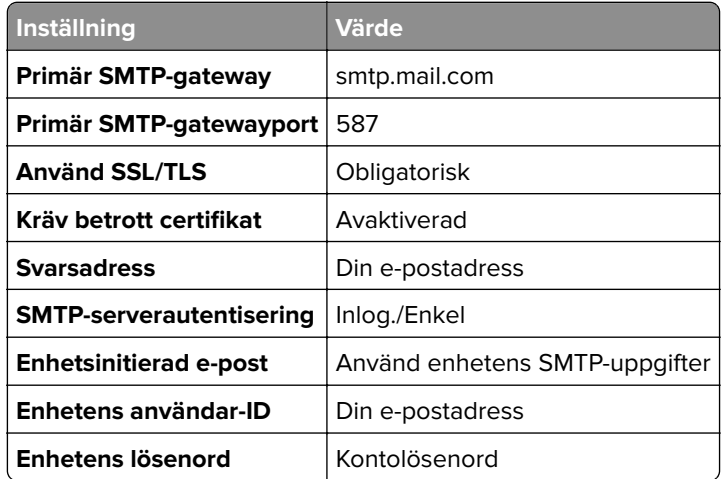

#### **NetEase Mail (mail.126.com)**

**Obs!** Kontrollera att SMTP-tjänsten är aktiverad för ditt konto. Om du vill aktivera tjänsten går du till startsidan för QQ Mail och klickar på **Inställningar**. > **POP3/SMTP/IMAP**, och sedan antingen **IMAP/SMTP-tjänst** eller **POP3/SMTP-tjänst**.

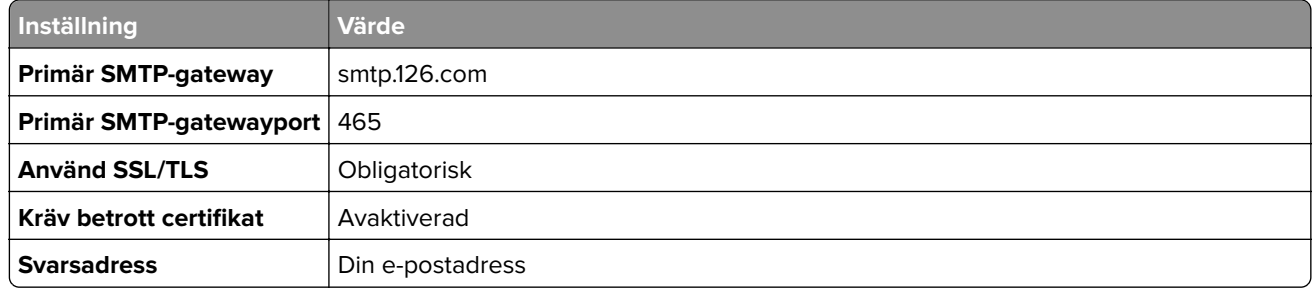

<span id="page-40-0"></span>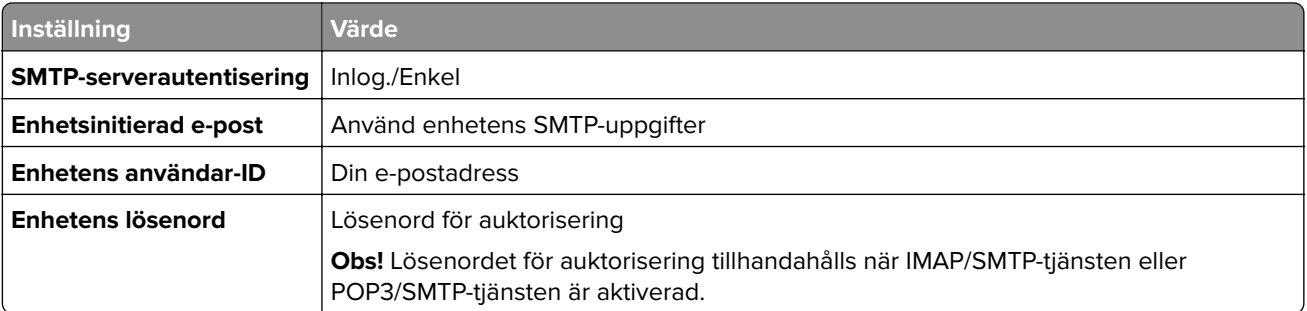

### **NetEase Mail (mail.163.com)**

**Obs!** Kontrollera att SMTP-tjänsten är aktiverad för ditt konto. Om du vill aktivera tjänsten går du till startsidan för QQ Mail och klickar på **Inställningar**. > **POP3/SMTP/IMAP**, och sedan antingen **IMAP/SMTP-tjänst** eller **POP3/SMTP-tjänst**.

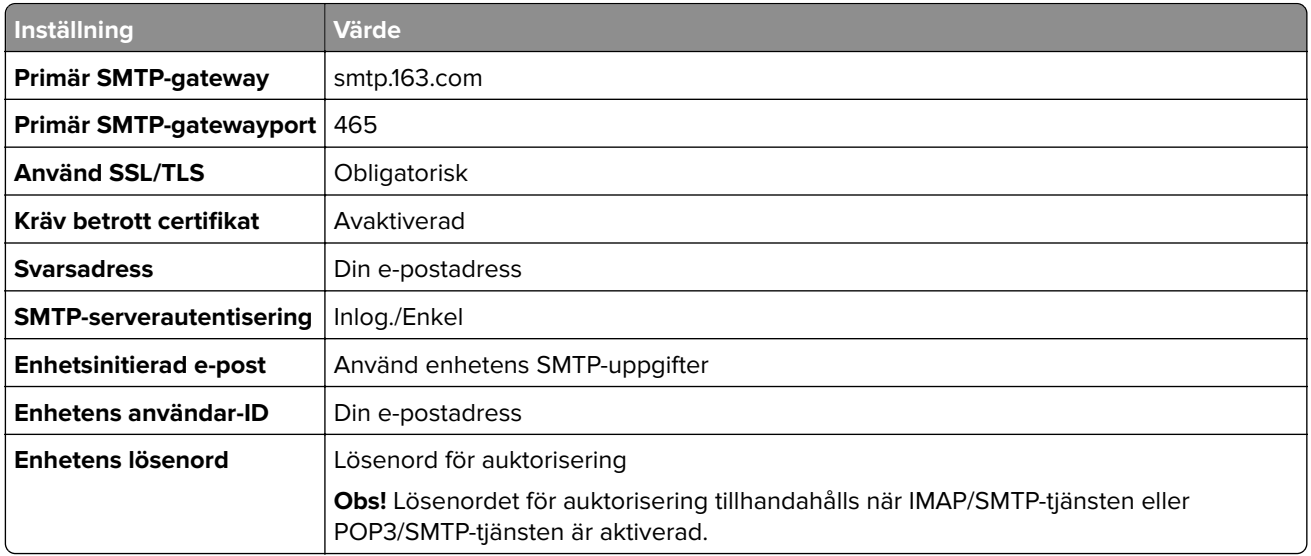

#### **NetEase Mail (mail.yeah.net)**

**Obs!** Kontrollera att SMTP-tjänsten är aktiverad för ditt konto. Om du vill aktivera tjänsten går du till startsidan för QQ Mail och klickar på **Inställningar**. > **POP3/SMTP/IMAP**, och sedan antingen **IMAP/SMTP-tjänst** eller **POP3/SMTP-tjänst**.

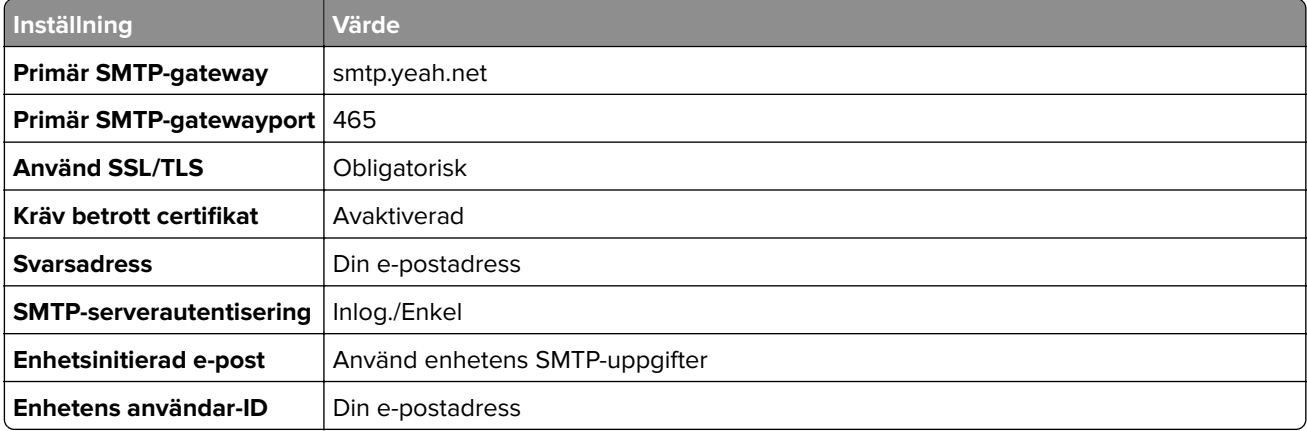

<span id="page-41-0"></span>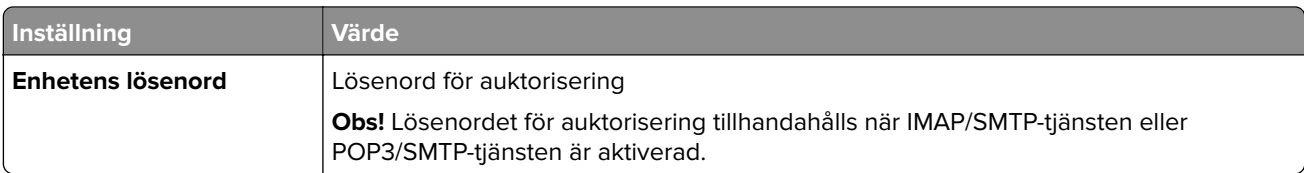

### **Outlook Live eller Microsoft 365**

De här inställningarna gäller för e-postdomänerna outlook.com och hotmail.com, samt för Microsoft 365-konton.

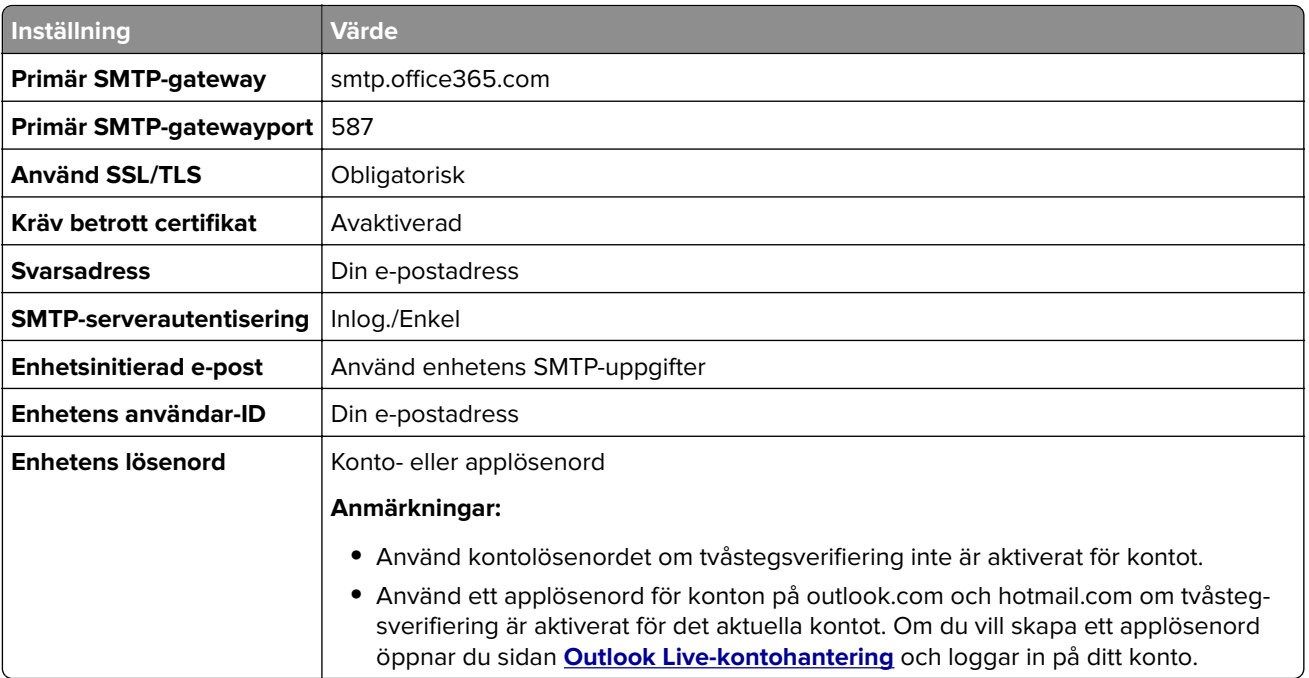

**Obs!** Om du vill ha ytterligare konfigurationsalternativ för företag som använder Microsoft 365 går du till **[hjälpsidan för Microsoft 365](https://docs.microsoft.com/en-us/exchange/mail-flow-best-practices/how-to-set-up-a-multifunction-device-or-application-to-send-email-using-microsoft-365-or-office-365#option-2-send-mail-directly-from-your-printer-or-application-to-microsoft-365-or-office-365-direct-send)**.

### **QQ Mail**

**Obs!** Kontrollera att SMTP-tjänsten är aktiverad för ditt konto. Om du vill aktivera tjänsten går du till startsidan för QQ Mail och klickar på **Inställningar**. > **Konto**. I avsnittet POP3/IMAP/SMTP/Exchange/CardDAV/CalDAVtjänst aktiverar du antingen **POP3/SMTP-tjänst** eller **IMAP/SMTP-tjänst**.

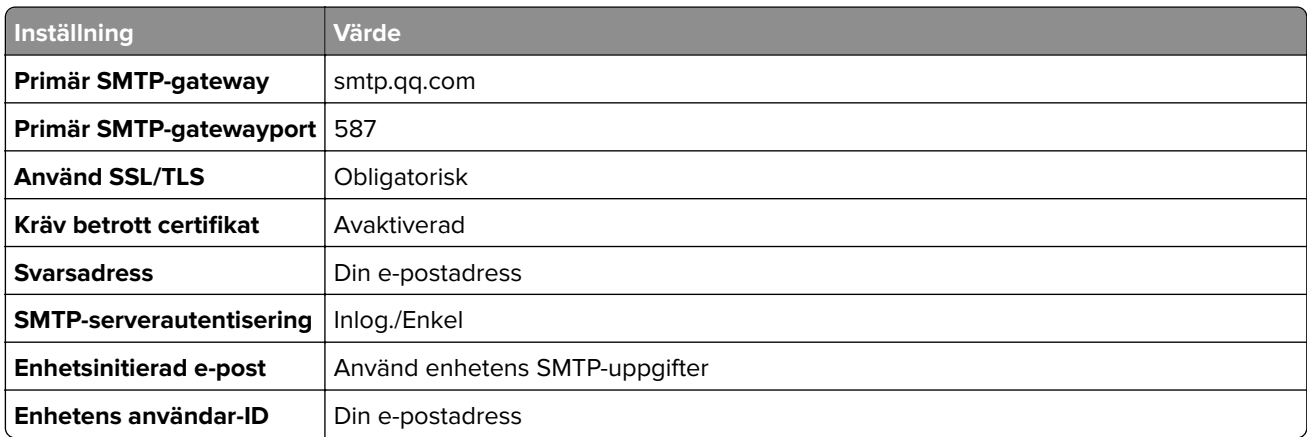

<span id="page-42-0"></span>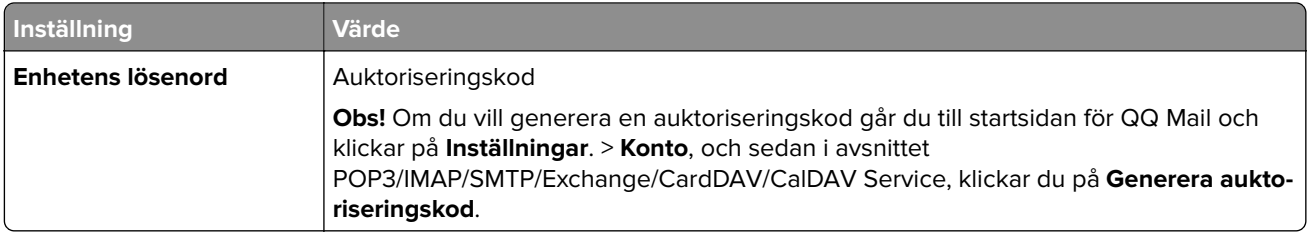

### **Sina Mail**

**Obs!** Se till att POP3/SMTP-tjänsten är aktiverad för ditt konto. Om du vill aktivera tjänsten går du till startsidan för QQ Mail och klickar på **Inställningar**. > **Fler inställningar** > **Användarens POP/IMAP/SMTP**, och aktivera sedan **POP3/SMTP-tjänsten**.

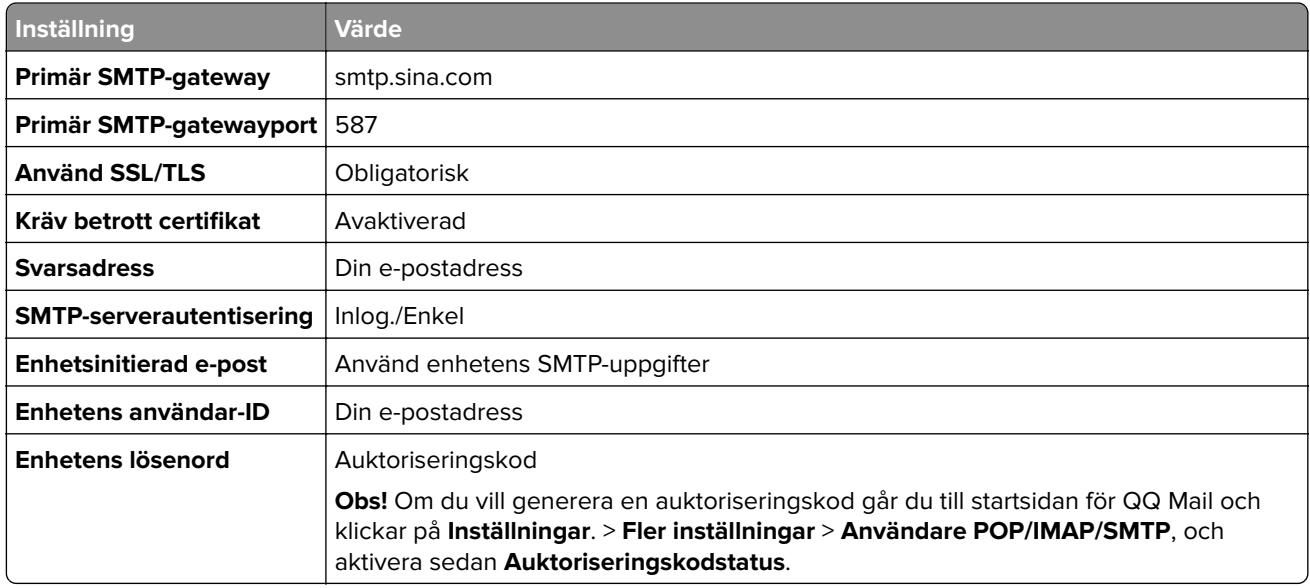

### **Sohu Mail**

**Obs!** Kontrollera att SMTP-tjänsten är aktiverad för ditt konto. Om du vill aktivera tjänsten går du till startsidan för Sohu Mail och klickar på **Alternativ**. > **Inställningar** > **POP3/SMTP/IMAP**, och sedan antingen **IMAP/SMTP-tjänst** eller **POP3/SMTP-tjänst**.

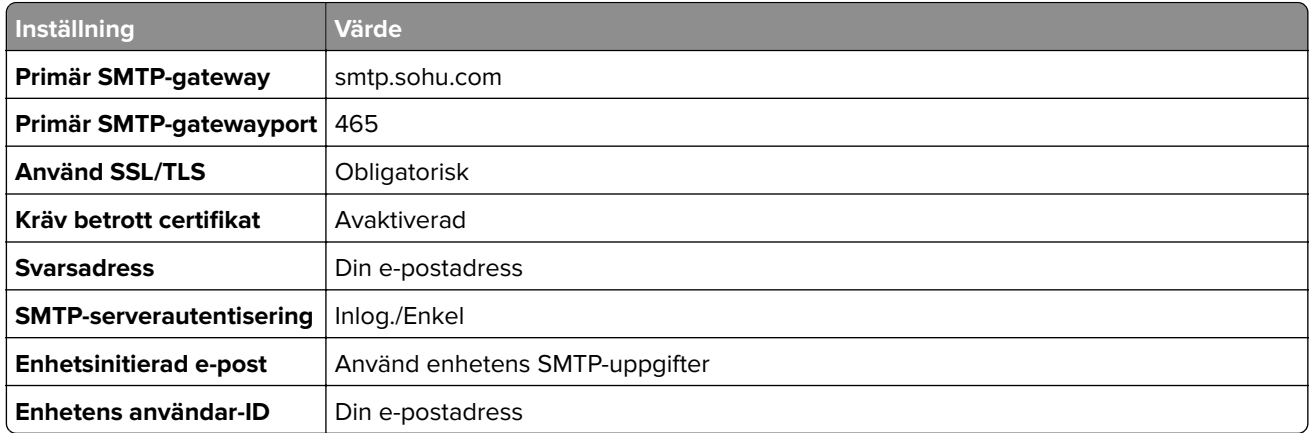

<span id="page-43-0"></span>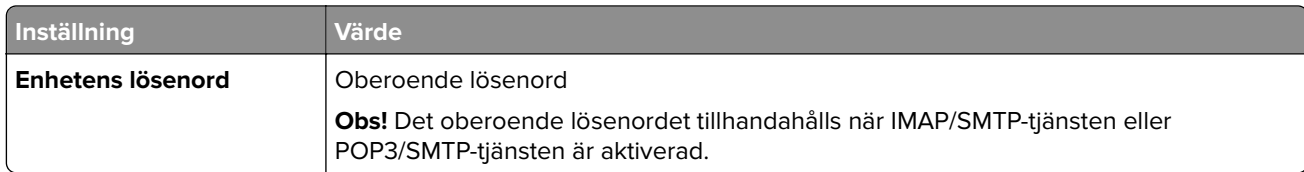

### **Yahoo! Mail**

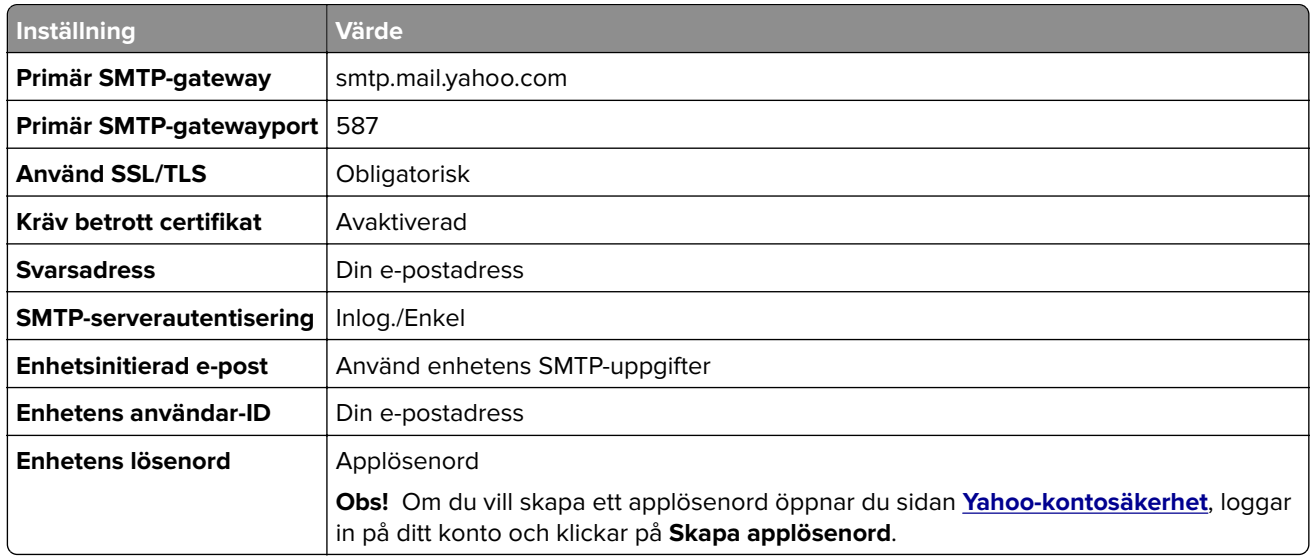

#### **Zoho Mail**

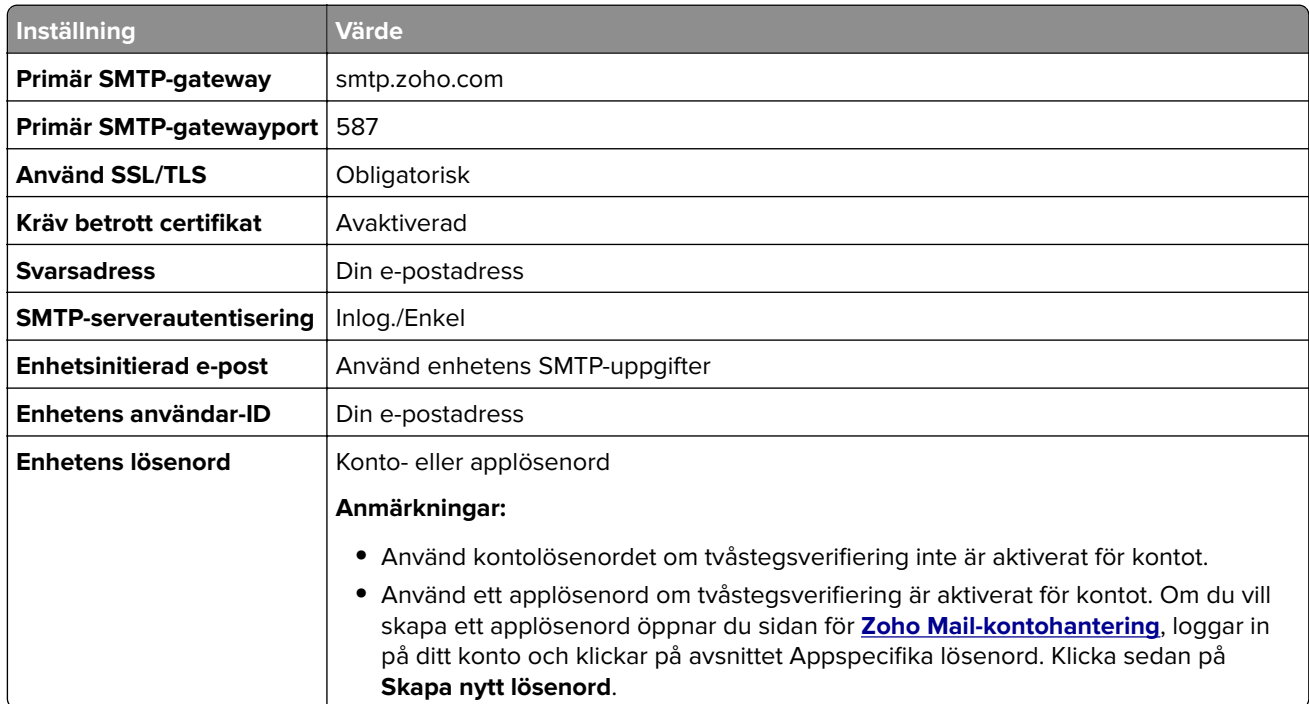

# **Fylla på papper och specialmedia**

# **Ställa in pappersstorlek och papperstyp**

- **1** Från startskärmen trycker du på **Inställningar** > **Papper** > **Magasinkonfiguration** > **Pappersstorlek/-typ** > välj en papperskälla.
- **2** Ställ in pappersstorlek och papperstyp.

# **Konfigurera universella pappersinställningar**

- **1** På huvudmenyn trycker du på **Inställningar** > **Papper** > **Mediakonfiguration** > **Universell inställning**.
- **2** Konfigurera inställningarna.

# **Fylla på i magasin**

**VAR FÖRSIKTIG – VÄLTRISK:** Fyll på varje magasin separat för att minska risken för utrustningsinstabilitet. Låt alla andra fack vara stängda tills de behövs.

**1** Ta ut facket.

**Obs!** För att undvika pappersstopp ska du inte ta bort magasinet när utskrift pågår.

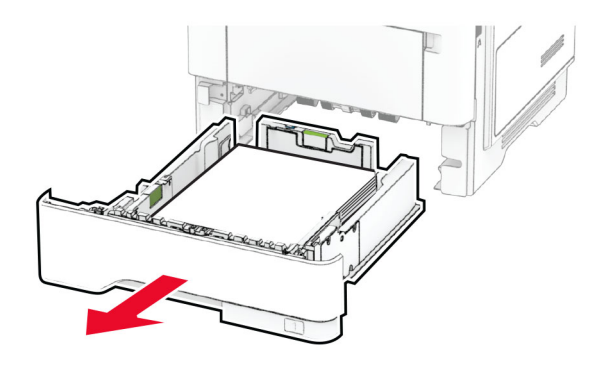

**2** Justera pappersstöden efter storleken på det papper du fyller på.

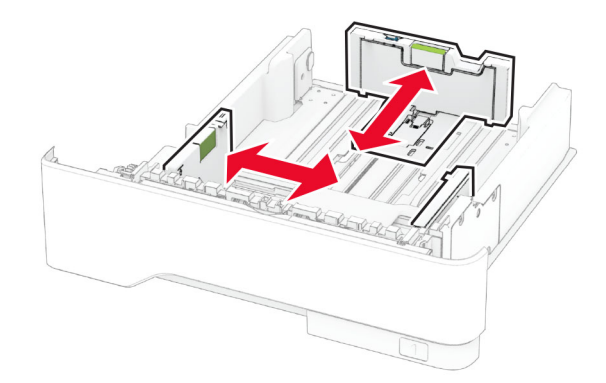

**3** Böj, lufta och justera papperskanterna innan du lägger i bunten.

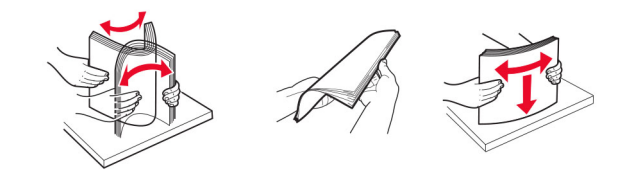

**4** Fyll på pappersbunten med utskriftssidan nedåt, och kontrollera att stöden sitter tätt mot papperet.

#### **Anmärkningar:**

- **•** Fyll på brevpapper med utskriftssidan nedåt och med sidhuvudet mot främre delen av magasinet för enkelsidig utskrift.
- **•** Fyll på brevpapper med utskriftssidan uppåt och med sidhuvudet mot bakre delen av magasinet för dubbelsidig utskrift.
- **•** Skjut inte in papper i magasinet.
- **•** Du kan undvika pappersstopp genom att se till att buntens höjd är under märket som anger maxgränsen för papperspåfyllning.

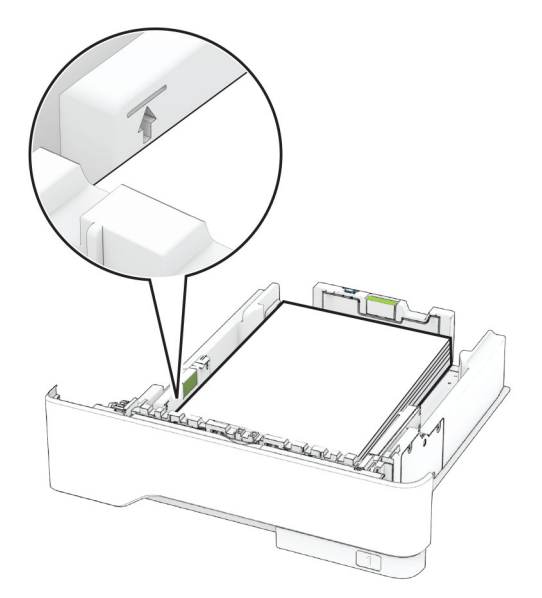

**5** Sätt tillbaka facket.

Om det behövs kan du ställa in pappersstorlek och papperstyp på kontrollpanelen så att inställningarna överensstämmer med pappret.

# **Ladda universalarkmataren**

**1** Öppna universalarkmataren.

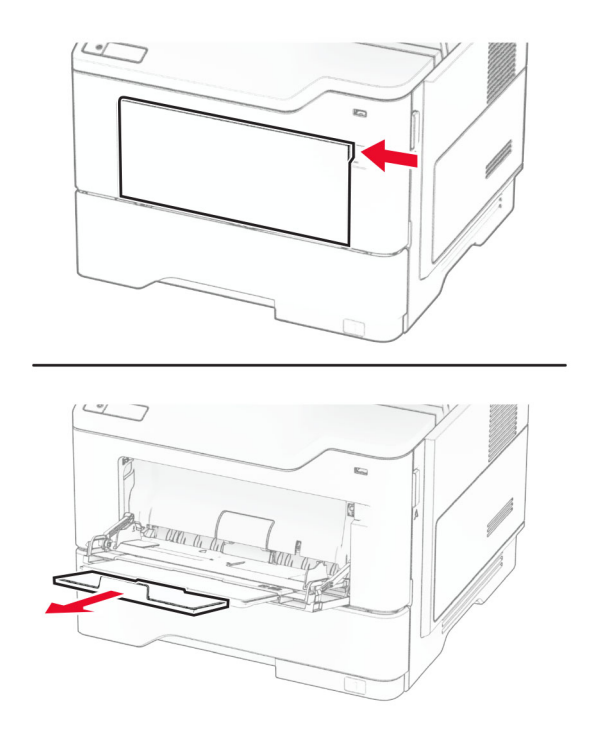

**2** Böj, lufta och justera papperskanterna innan du lägger i bunten.

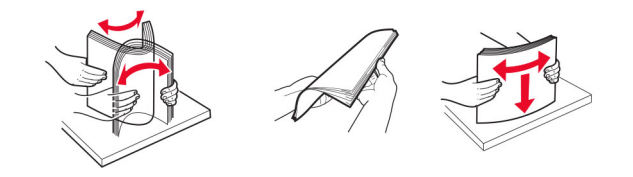

**3** Fyll på papper med utskriftssidan uppåt.

#### **Anmärkningar:**

- **•** Fyll på brevpapper med utskriftssidan uppåt och med sidhuvudet mot bakre delen av skrivaren för enkelsidig utskrift.
- **•** Fyll på brevpapper med utskriftssidan nedåt och med sidhuvudet mot främre delen av skrivaren för dubbelsidig utskrift.
- **•** Fyll på kuvert med fliken nedåt och till vänster.

**Varning – risk för skador:** Använd inte frankerade kuvert eller kuvert med förslutningsdetaljer av metall, fönster, bestrukna ytor eller självhäftande klaff.

<span id="page-47-0"></span>**4** Justera pappersstödet efter storleken på det papper du fyller på.

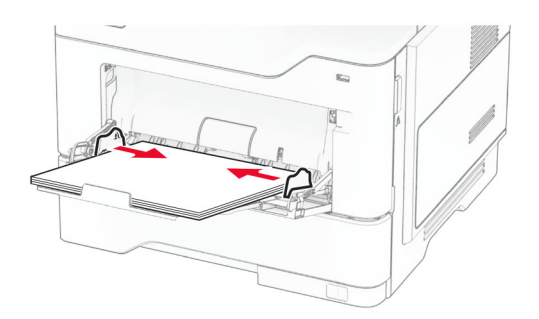

**5** På kontrollpanelen ställer du in pappersstorlek och -typ så att de överensstämmer med papperet som fyllts på.

# **Länka magasin**

- **1** På startskärmen trycker du på **Inställningar** > **Papper** > **Magasinkonfiguration** > välj en papperskälla.
- **2** Ange samma pappersstorlek och -typ för de magasin du länkar.
- **3** På startskärmen trycker du på **Inställningar** > **Enhet** > **Underhåll** > **Konfigurationsmeny** > **Magasinkonfiguration** > **Länkade magasin**.

#### **4** Tryck på **Automatisk**.

När du tar bort länkar till magasin ska du se till att inga magasin har samma inställningar för pappersstorlek och -typ.

**Varning – risk för skador:** Fixeringsenhetens temperatur varierar beroende på den angivna papperstypen. För att undvika utskriftsproblem ska skrivarens papperstypinställningar matcha det papper som fylls på i magasinet.

# **Installera och uppdatera program, drivrutiner och fast programvara**

### **Installera skrivarprogramvaran**

#### **Anmärkningar:**

- **•** Skrivardrivrutinen ingår i programvaruinstallationspaketet.
- **•** För Macintosh-datorer med MacOS version 10.7 eller senare behöver du inte installera drivrutinen för att skriva ut på en AirPrint-certifierad skrivare. Om du vill använda anpassade utskriftsfunktioner hämtar du skrivardrivrutinen.
- **1** Hämta en kopia av programvaruinstallationspaketet.
	- **•** Från cd-skivan med programvara som medföljde skrivaren.
	- **•** Gå till **[www.lexmark.com/downloads](http://www.lexmark.com/downloads)**.
- **2** Kör installationen och följ anvisningarna på datorskärmen.

# **Installera faxdrivrutinen**

- **1** Gå till **[www.lexmark.com/downloads](http://www.lexmark.com/downloads)**, sök efter din skrivarmodell och hämta rätt installationsprogramspaket.
- **2** Klicka på **Skrivaregenskaper** på datorn och klicka på fliken **Konfiguration**.
- **3** Välj **Fax** och klicka på **Använd**.

# **Lägga till skrivare till en dator**

Gör så här innan du börjar:

- **•** Anslut skrivaren och datorn till samma nätverk. Mer information om hur du ansluter skrivare till nätverk finns i ["Anslut skrivaren till ett Wi-Fi-nätverk" på sidan 69](#page-68-0).
- **•** Ansluta datorn till skrivaren. Mer information finns i ["Ansluta en dator till skrivaren" på sidan 71.](#page-70-0)
- **•** Anslut skrivaren till datorn med hjälp av en USB-kabel. Mer information finns i ["Koppla kablar" på sidan](#page-19-0)  [20.](#page-19-0)

**Obs!** USB-kablar säljs separat.

#### **För Windows-användare**

**1** Installera skrivardrivrutinen på datorn.

**Obs!** Mer information finns i ["Installera skrivarprogramvaran" på sidan 48.](#page-47-0)

- **2** Öppna mappen Skrivare och klicka sedan på **Lägg till en skrivare eller skanner**.
- **3** Beroende på skrivarmodell gör du något av följande:
	- **•** Välj skrivaren i listan och klicka sedan på **Lägg till enhet**.
	- **•** Klicka på **Visa Wi-Fi Direct-skrivare**, välj en skrivare och klicka sedan på **Lägg till enhet**.
	- **•** Klicka på **Skrivaren jag vill använda finns inte med i listan**. Fönstret Lägg till skrivare visas. Gör följande: **a** Markera **Lägg till en skrivare med TCP/IP-adress eller värdnamn** och klicka på **Nästa**.
		- **b** I fältet Värdnamn eller IP-adress anger du IP-adressen till skrivaren och sedan klickar du på **Nästa**.

#### **Anmärkningar:**

- **–** Visa skrivarens IP-adress på skrivarens startskärm. IP-adressen visas som fyra nummergrupper som är åtskilda med punkter, till exempel 123.123.123.123.
- **–** Om du använder en proxyserver inaktiverar du den tillfälligt för att kunna öppna webbsidan på rätt sätt.
- **c** Välj en skrivardrivrutin och klicka sedan på **Nästa**.
- **d** Välj **Använd den installerade skrivardrivrutinen (rekommenderas)**och klicka sedan på **Nästa**.
- **e** Ange ett skrivarnamn och klicka sedan på **Nästa**.
- **f** Välj ett skrivardelningsalternativ och klicka sedan på **Nästa**.
- **g** Klicka på **Slutför**.

#### **För Macintosh-användare**

- **1** Öppna **Skrivare och skannrar** på datorn.
- **2** Klicka på  $\biguparrow$  och välj sedan en skrivare.
- **3** Välj en skrivardrivrutin på menyn Använd.

#### **Anmärkningar:**

- **•** Om du vill använda macOS-skrivardrivrutinen väljer du **AirPrint** eller **Säkert AirPrint**.
- **•** Om du vill använda anpassade utskriftsfunktioner väljer du Lexmark-skrivardrivrutinen. Om du vill ha information om hur du installerar skrivardrivrutinen läser du i ["Installera skrivarprogramvaran" på](#page-47-0) [sidan 48.](#page-47-0)
- **4** Lägg till skrivaren.

# **Uppdatera fast programvara**

Uppdatera skrivarens fasta programvara regelbundet för att förbättra skrivarens prestanda och åtgärda problem.

Kontakta din Lexmark-återförsäljare för mer information om hur du uppdaterar den fasta programvaran.

Om du vill hämta den senaste fasta programvaran kan du gå in på **[www.lexmark.com/downloads](https://www.lexmark.com/downloads)** och söka upp din skrivarmodell.

**1** Öppna en webbläsare och ange skrivarens IP-adress i adressfältet.

#### **Anmärkningar:**

- **•** Visa skrivarens IP-adress på skrivarens startskärm. IP-adressen visas som fyra nummergrupper som är åtskilda med punkter, till exempel 123.123.123.123.
- **•** Om du använder en proxyserver inaktiverar du den tillfälligt för att kunna öppna webbsidan på rätt sätt.
- **2** Klicka på **Inställningar** > **Enhet** > **Uppdatera fast programvara**.
- **3** Gör något av följande:
	- **•** Klicka på **Sök efter uppdateringar nu** > **Jag godkänner, påbörja uppdatering**.
	- **•** Överför flashfilen.
		- **a** Bläddra till flashfilen.

**Obs!** Kontrollera att du har extraherat zip-filen med den fasta programvaran.

**b** Klicka på **Överför** > **Starta**.

# **Exportera eller importera en konfigurationsfil**

Du kan exportera skrivarens konfigureringsinställningar till en textfil och sedan importera filen och använda inställningarna på andra skrivare.

**1** Öppna en webbläsare och ange skrivarens IP-adress i adressfältet.

#### **Anmärkningar:**

- **•** Visa skrivarens IP-adress på skrivarens startskärm. IP-adressen visas som fyra nummergrupper som är åtskilda med punkter, till exempel 123.123.123.123.
- **•** Om du använder en proxyserver inaktiverar du den tillfälligt för att kunna öppna webbsidan på rätt sätt.
- **2** Från den inbäddade webbservern klickar du på **Exportera konfiguration** eller **Importera konfiguration**.
- **3** Följ anvisningarna på skärmen.
- <span id="page-50-0"></span>**4** Om skrivaren stöder program gör du följande:
	- **a** Klicka på **Appar** > välj programmet > **Konfigurera**.
	- **b** Klicka på **Exportera** eller **Importera**.

# **Lägga till tillgängliga tillval i skrivardrivrutinen**

### **För Windows-användare**

- **1** Öppna mappen Skrivare.
- **2** Välj den skrivare du vill uppdatera och gör sedan något av följande:
	- **•** För Windows 7 eller senare väljer du **Egenskaper för skrivare**.
	- **•** För tidigare versioner väljer du **Egenskaper**.
- **3** Gå till fliken Konfiguration och välj **Uppdatera nu** ‑ **Fråga skrivaren**.
- **4** Verkställ ändringarna.

### **För Macintosh-användare**

- **1** Från Systeminställningar i Apple-menyn går du till skrivaren och välj sedan **Tillval och förbrukningsmaterial**.
- **2** Bläddra i listan över maskinvarutillval och lägg till installerade alternativ.
- **3** Verkställ ändringarna.

# **Installera hårdvarualternativ**

# **Tillgängliga interna tillval**

- **•** Intelligent lagringsenhet
	- **–** Teckensnitt
		- **•** Förenklad kinesiska
		- **•** Traditionell kinesiska
		- **•** Japanska
		- **•** Koreanska
		- **•** Arabiska
	- **–** Masslagring
- **•** Hårddisk
- **•** Licensierade funktioner
	- **–** IPDS
	- **–** Streckkod
- **•** ISP (Internal Solutions Port)
	- **–** Seriellt RS-232C-gränssnittskort
	- **–** Parallellt 1284-B-gränssnittskort
	- **–** MarkNetTM N8230 för fiber-Ethernet

**Obs!** En intelligent lagringsenhet eller hårddisk krävs för att aktivera Forms Merge och vissa IPDS-funktioner.

### **Installera tillvalsfack**

- **VAR FÖRSIKTIG– RISK FÖR ELEKTRISK STÖT:** För att undvika att få en elektrisk stöt när du vill komma åt systemkortet eller installera ytterligare maskinvara eller minnesenheter efter att du har installerat skrivaren ska du först stänga av skrivaren och dra ut nätsladden från eluttaget innan du fortsätter. Om några andra enheter är anslutna till skrivaren bör du stänga av dem också och dra ut eventuella kablar till skrivaren.
- **1** Slå av skrivaren.
- **2** Koppla bort nätsladden från vägguttaget och sedan från skrivaren.
- **3** Packa upp tillvalsmagasinet och ta bort allt emballage.
- **4** Rikta in skrivaren mot tillvalsmagasinet och sänk ner skrivaren på plats.

**VAR FÖRSIKTIG – RISK FÖR SKADA:** Om skrivaren väger mer än 20 kg (44 lbs) behövs det minst två personer för att lyfta den på ett säkert sätt.

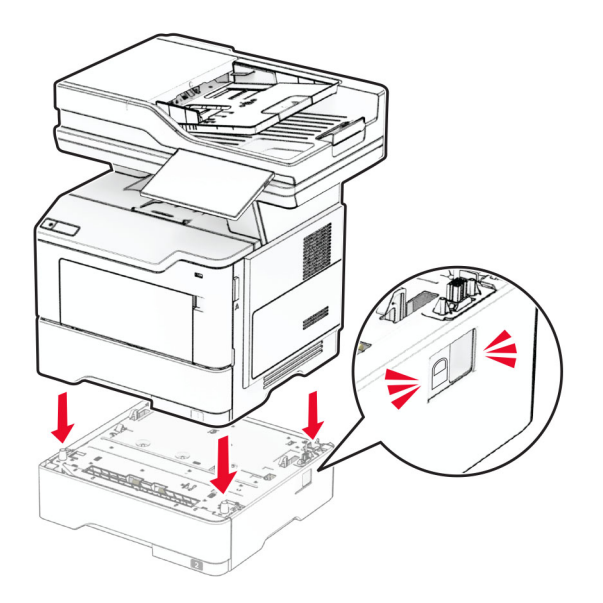

**5** Anslut nätsladden till skrivaren och sedan till eluttaget.

**VAR FÖRSIKTIG – RISK FÖR SKADA:** För att undvika brandrisk eller att få en elektrisk stöt ansluter du nätsladden direkt till lämpligt och jordat vägguttag som är i närheten av produkten och är lättillgängligt.

**6** Slå på skrivaren.

Lägg till magasinet i skrivardrivrutinen så att det blir tillgängligt för utskriftsjobb. Mer information finns i ["Lägga](#page-50-0) [till tillgängliga tillval i skrivardrivrutinen" på sidan 51](#page-50-0).

# **Installera den intelligenta lagringsenheten**

**VAR FÖRSIKTIG– RISK FÖR ELEKTRISK STÖT:** För att undvika att få en elektrisk stöt när du vill komma åt systemkortet eller installera ytterligare maskinvara eller minnesenheter efter att du har installerat skrivaren ska du först stänga av skrivaren och dra ut nätsladden från eluttaget innan du fortsätter. Om några andra enheter är anslutna till skrivaren bör du stänga av dem också och dra ut eventuella kablar till skrivaren.

- **1** Slå av skrivaren.
- **2** Koppla bort nätsladden från vägguttaget och sedan från skrivaren.
- **3** Öppna systemkortets åtkomstlucka med en spårskruvmejsel.

**Varning – risk för skador:** Systemkortets elektriska komponenter kan lätt skadas av statisk elektricitet. Rör vid någon av skrivarens metallkomponenter innan du rör vid någon av systemkortets komponenter eller kontakter.

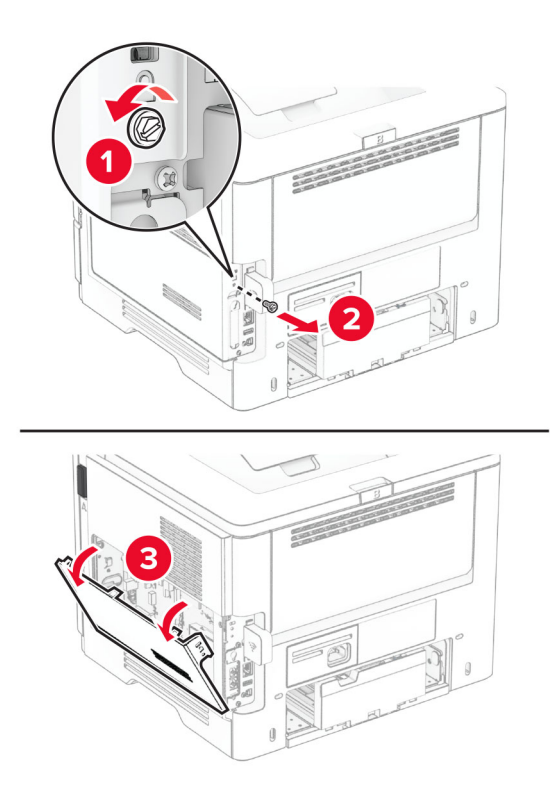

**4** Ta ut faxkortet.

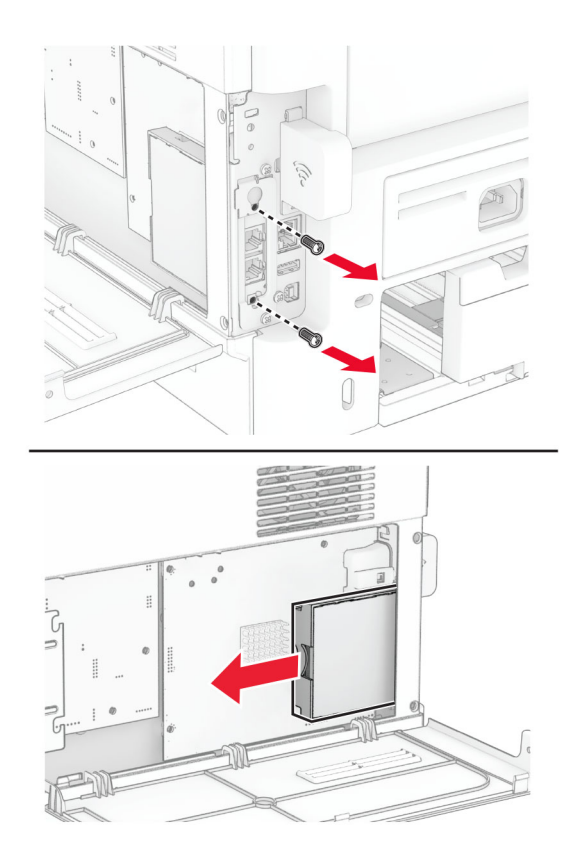

**5** Packa upp den intelligenta lagringsenheten.

**Varning – risk för skador:** Undvik att vidröra anslutningspunkterna längs lagringsenhetens kant.

**6** Leta upp ISD-kontakten.

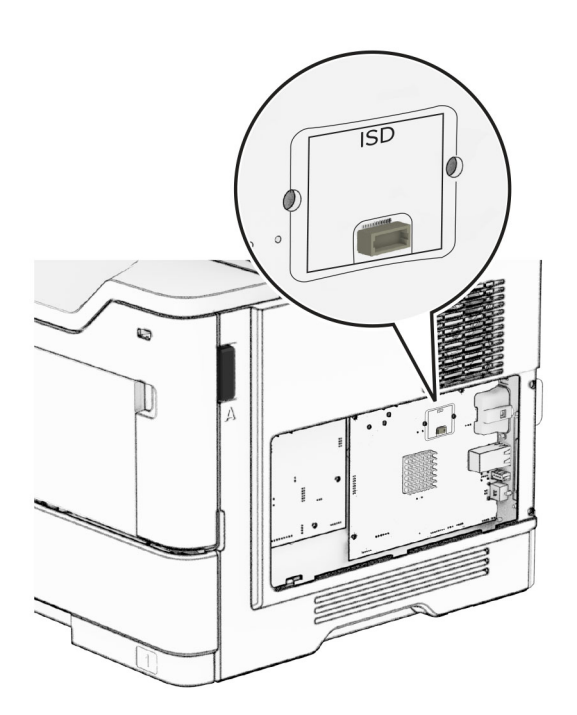

### Sätt i ISD i dess kontakt.

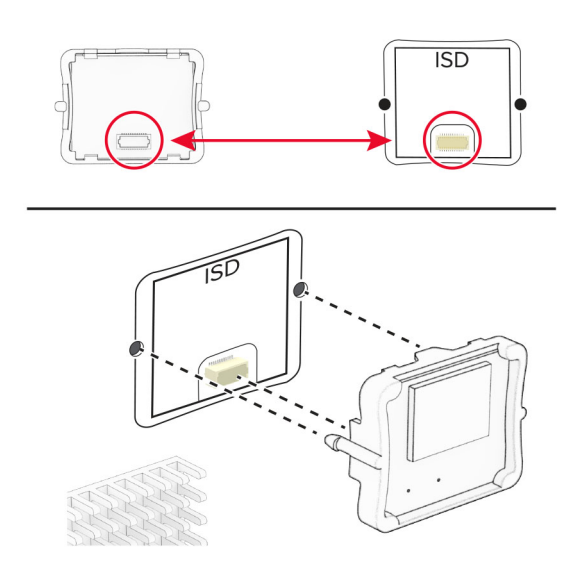

Installera faxkortet och montera skruvarna.

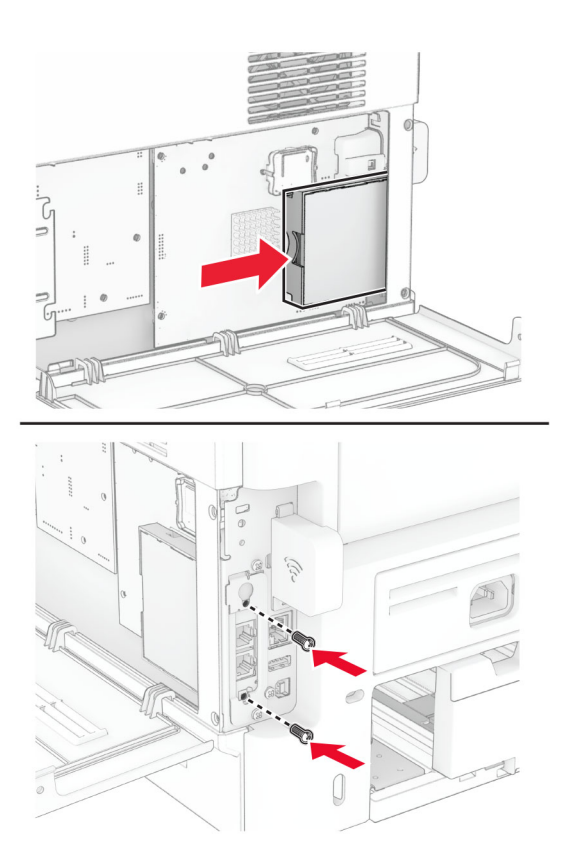

**9** Stäng systemkortets åtkomstlucka och sätt sedan i skruven.

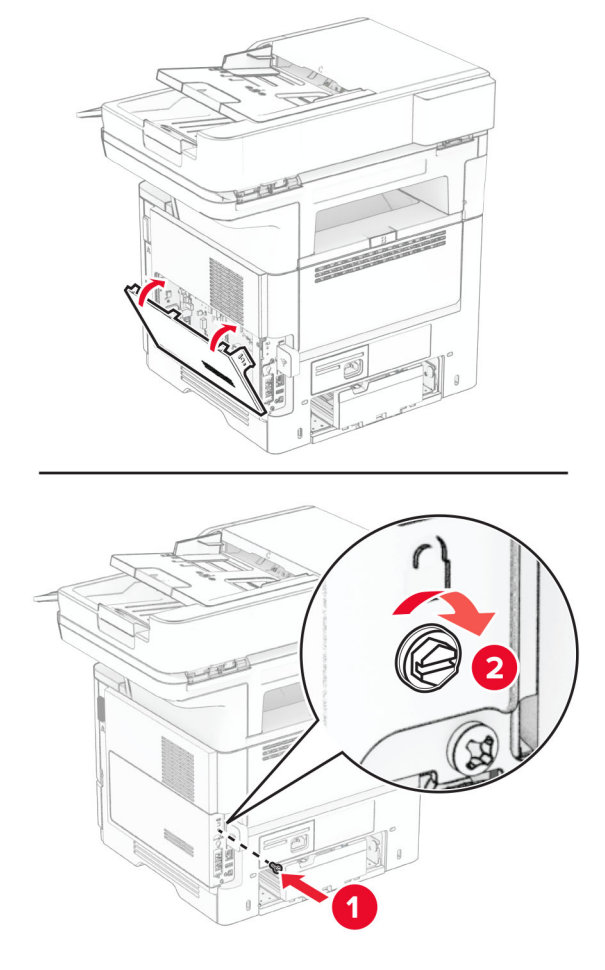

- **10** Anslut nätsladden till skrivaren och sedan till eluttaget.
	- **VAR FÖRSIKTIG RISK FÖR SKADA:** För att undvika brandrisk eller att få en elektrisk stöt ansluter du nätsladden till ett lämpligt och jordat vägguttag som är i närheten av produkten och är lättillgängligt.
- **11** Slå på skrivaren.

# **Installera en hårddisk på skrivaren**

**Obs!** De här anvisningarna gäller endast för skrivare som har stöd för hårddisk.

**VAR FÖRSIKTIG– RISK FÖR ELEKTRISK STÖT:** För att undvika att få en elektrisk stöt när du vill komma åt systemkortet eller installera ytterligare maskinvara eller minnesenheter efter att du har installerat skrivaren ska du först stänga av skrivaren och dra ut nätsladden från eluttaget innan du fortsätter. Om några andra enheter är anslutna till skrivaren bör du stänga av dem också och dra ut eventuella kablar till skrivaren.

- **1** Slå av skrivaren.
- **2** Koppla bort nätsladden från vägguttaget och sedan från skrivaren.
- **3** Öppna systemkortets åtkomstlucka med en spårskruvmejsel.

**Varning – risk för skador:** Systemkortets elektriska komponenter kan lätt skadas av statisk elektricitet. Rör vid någon av skrivarens metallkomponenter innan du rör vid någon av systemkortets komponenter eller kontakter.

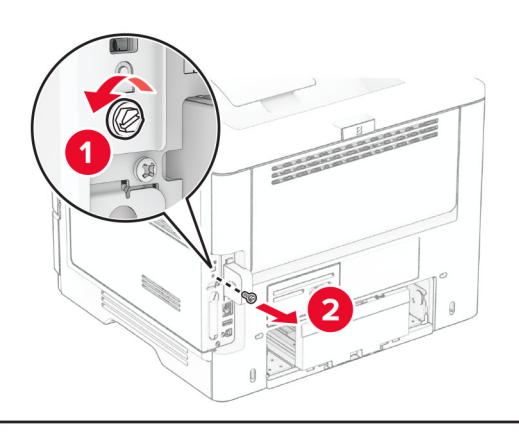

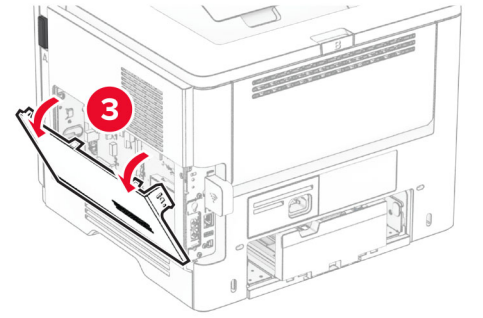

- **4** Packa upp hårddisken.
- **5** Fäst hårddisken på systemkortet och sätt sedan i skruvarna.

**Varning – risk för skador:** Vidrör eller tryck inte i mitten av hårddisken.

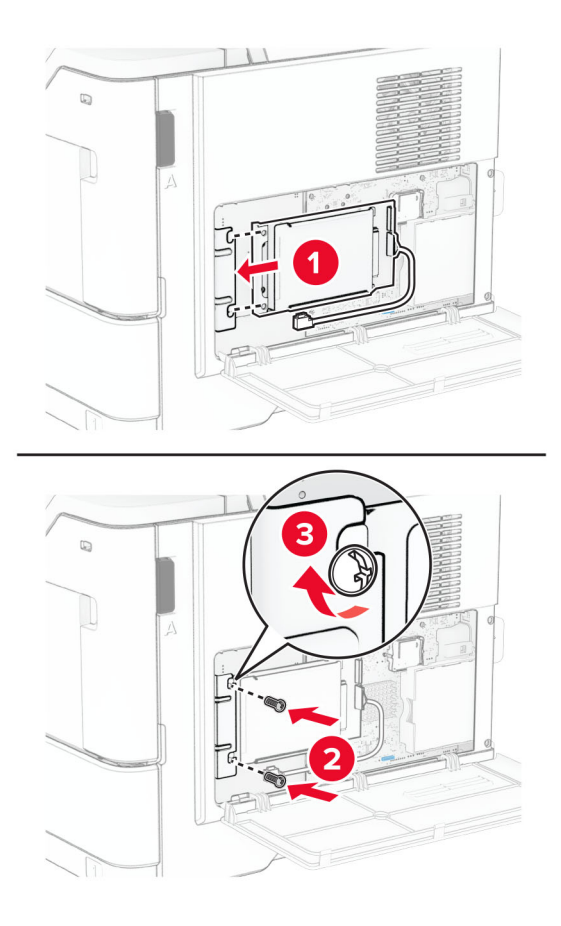

**6** Sätt fast gränssnittskabeln till hårddisken på systemkortet.

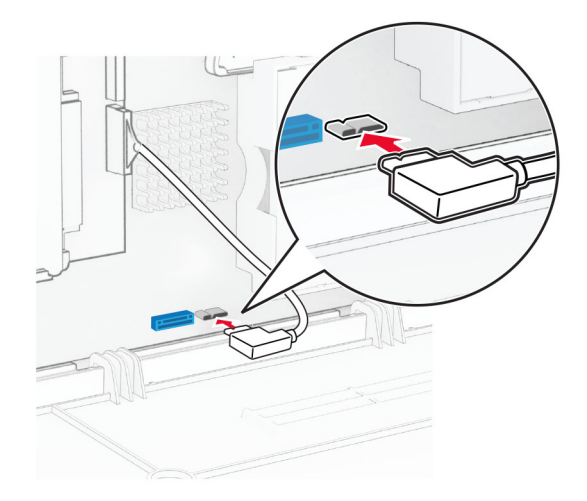

**7** Stäng systemkortets åtkomstlucka och sätt sedan i skruven.

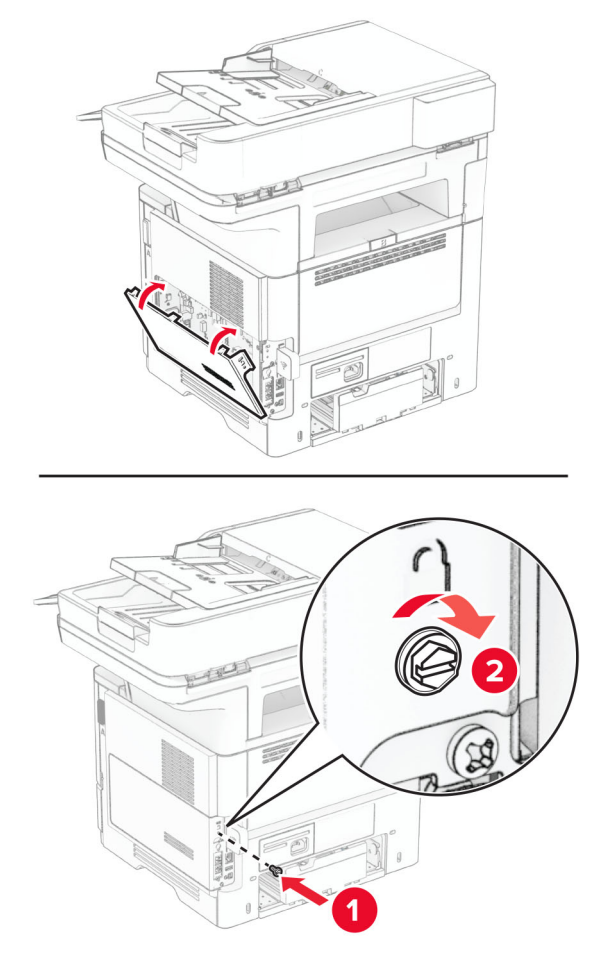

**8** Anslut nätsladden till skrivaren och sedan till eluttaget.

**VAR FÖRSIKTIG – RISK FÖR SKADA:** För att undvika brandrisk eller att få en elektrisk stöt ansluter du nätsladden till ett lämpligt och jordat vägguttag som är i närheten av produkten och är lättillgängligt.

**9** Slå på skrivaren.

# **Installera en ISP (Internal Solutions Port)**

**VAR FÖRSIKTIG– RISK FÖR ELEKTRISK STÖT:** För att undvika att få en elektrisk stöt när du vill komma åt systemkortet eller installera ytterligare maskinvara eller minnesenheter efter att du har installerat skrivaren ska du först stänga av skrivaren och dra ut nätsladden från eluttaget innan du fortsätter. Om några andra enheter är anslutna till skrivaren bör du stänga av dem också och dra ut eventuella kablar till skrivaren.

- **1** Slå av skrivaren.
- **2** Koppla bort nätsladden från vägguttaget och sedan från skrivaren.

Packa upp ISP-satsen.

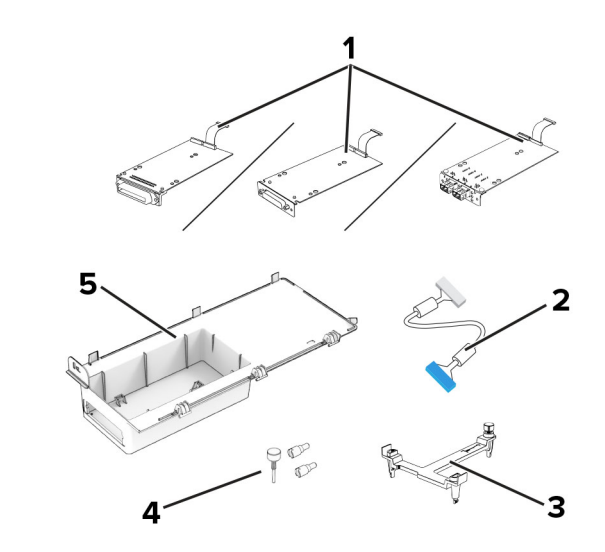

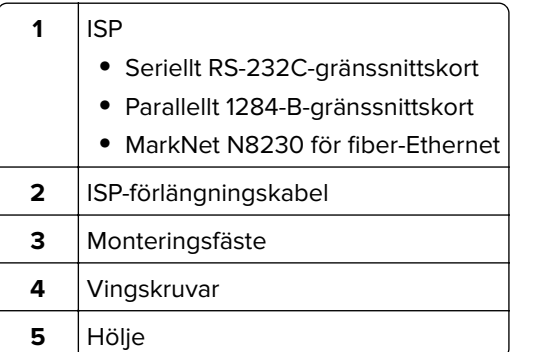

Ta bort den förinstallerade gränssnittskabeln från ISP.

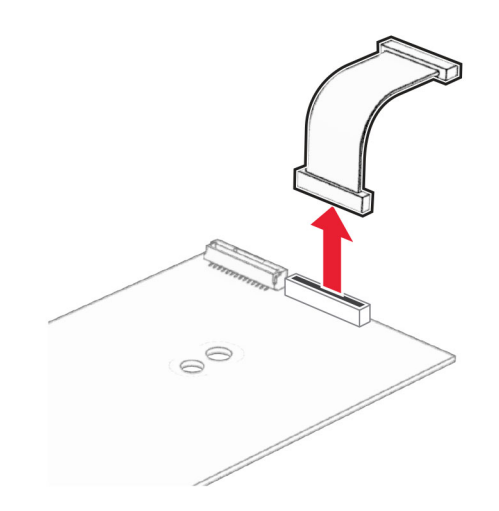

Sätt i ISP-porten i höljet.

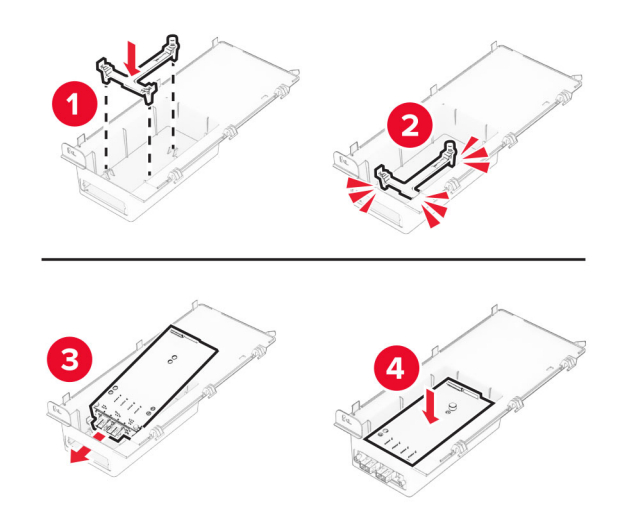

Sätt fast ISP-enheten och anslut därefter ISP-förlängningskabeln.

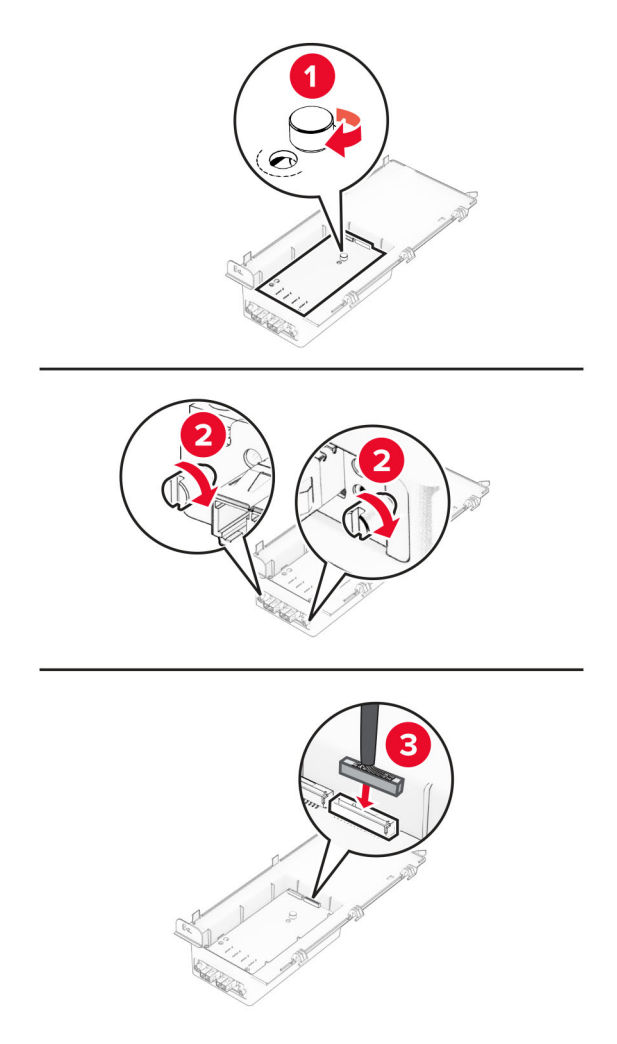

Använd en skruvmejsel med platt huvud för att ta bort systemkortets täckplatta.

**Varning – risk för skador:** Systemkortets elektriska komponenter kan lätt skadas av statisk elektricitet. Rör vid någon av skrivarens metallkomponenter innan du rör vid någon av systemkortets elektroniska komponenter eller kontakter.

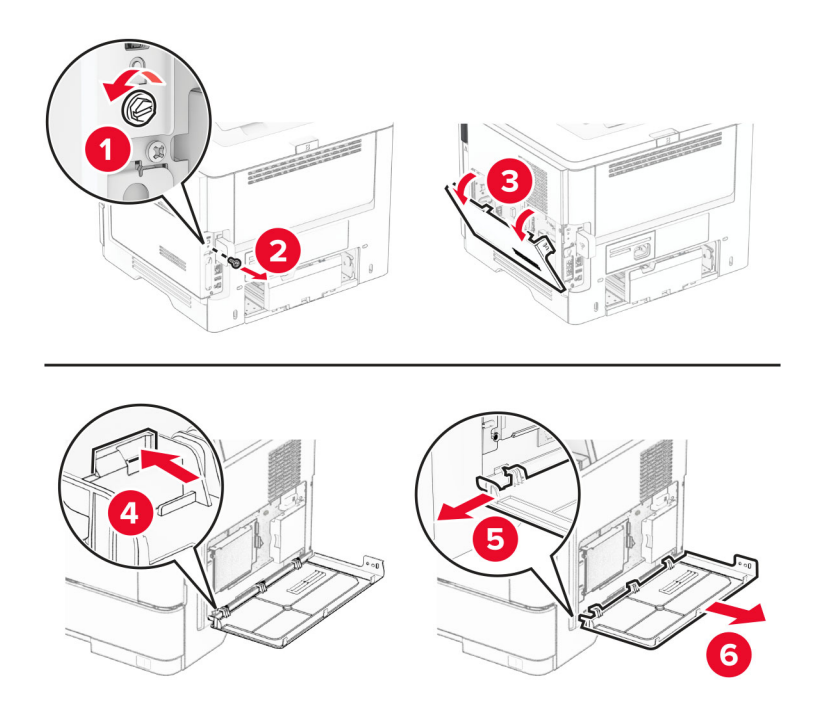

**8** Anslut ISP-satsen till skrivaren.

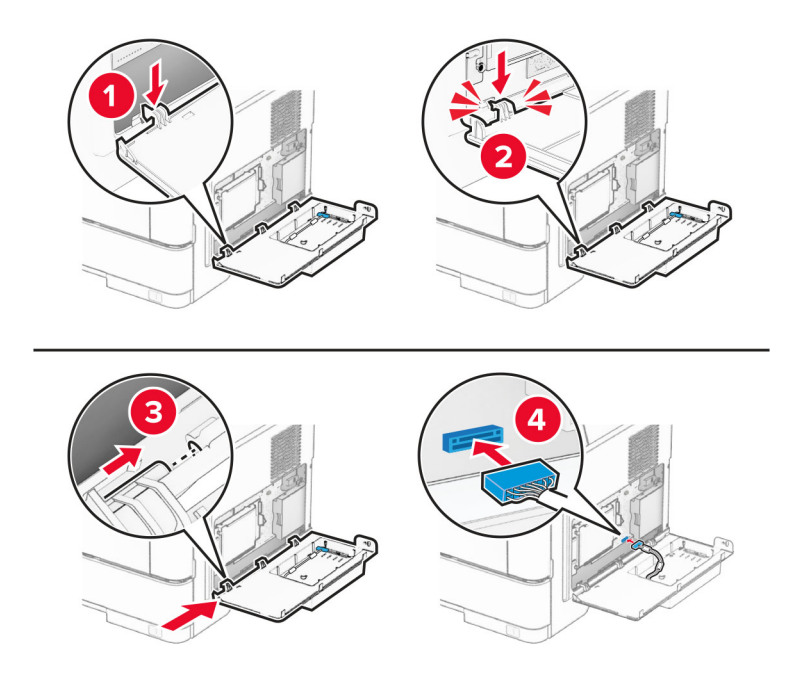

**9** Stäng ISP-satsen och sätt sedan i skruven.

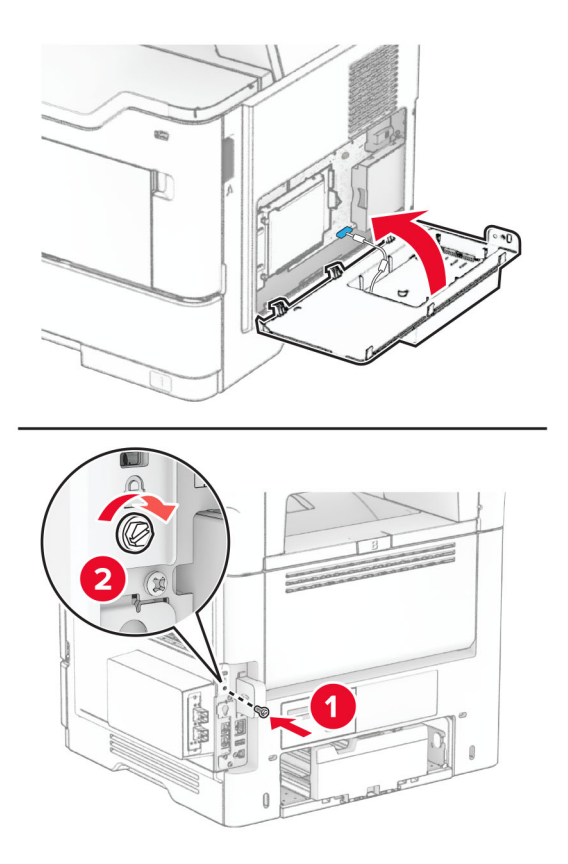

- **10** Anslut nätsladden till skrivaren och sedan till eluttaget.
	- **VAR FÖRSIKTIG RISK FÖR SKADA:** För att undvika brandrisk eller att få en elektrisk stöt ansluter du nätsladden till ett lämpligt och jordat vägguttag som är i närheten av produkten och är lättillgängligt.
- **11** Slå på skrivaren.

# **Installera enkel häftning**

- **1** Slå av skrivaren.
- **2** Koppla bort nätsladden från vägguttaget och sedan från skrivaren.
- **3** Packa upp enkel häftning.
- **4** Ta bort pelarkåporna.

**Obs!** Kasta inte bort pelarkåporna.

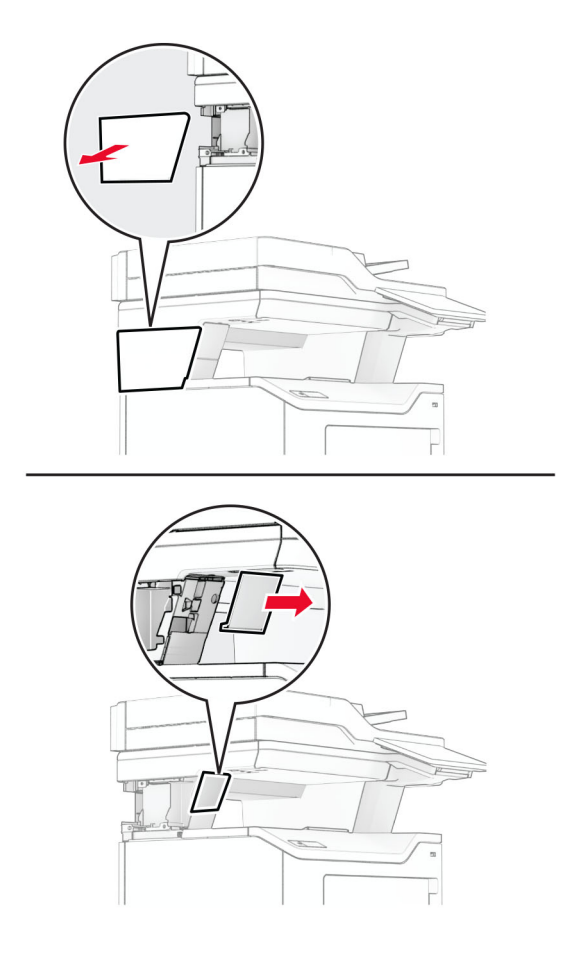

**5** Sätt i strömförsörjningen i skrivaren och anslut det sedan till enkelhäftningsenheten.

**Obs!** För att undvika skador på enkelhäftningsenheten ska endast den strömförsörjning som levererades med den användas.

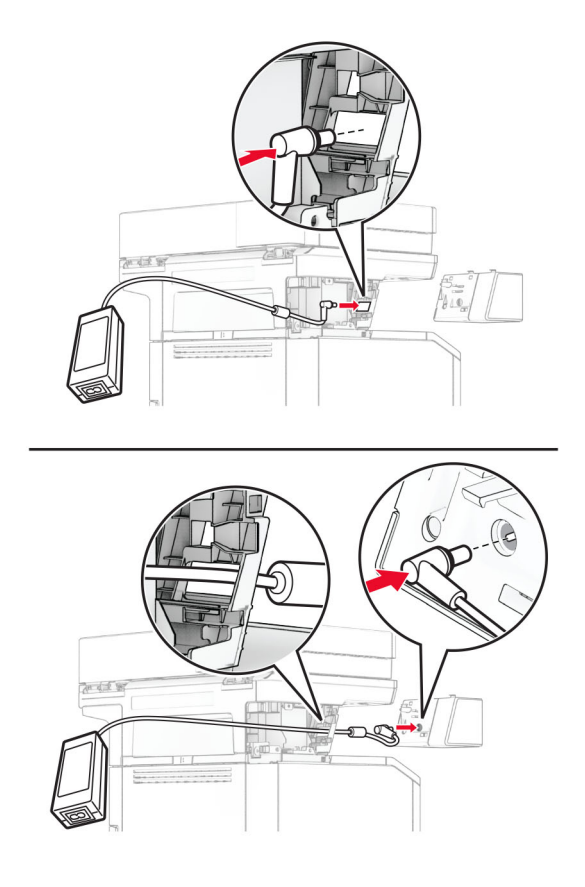

### **6** Installera enkel häftning.

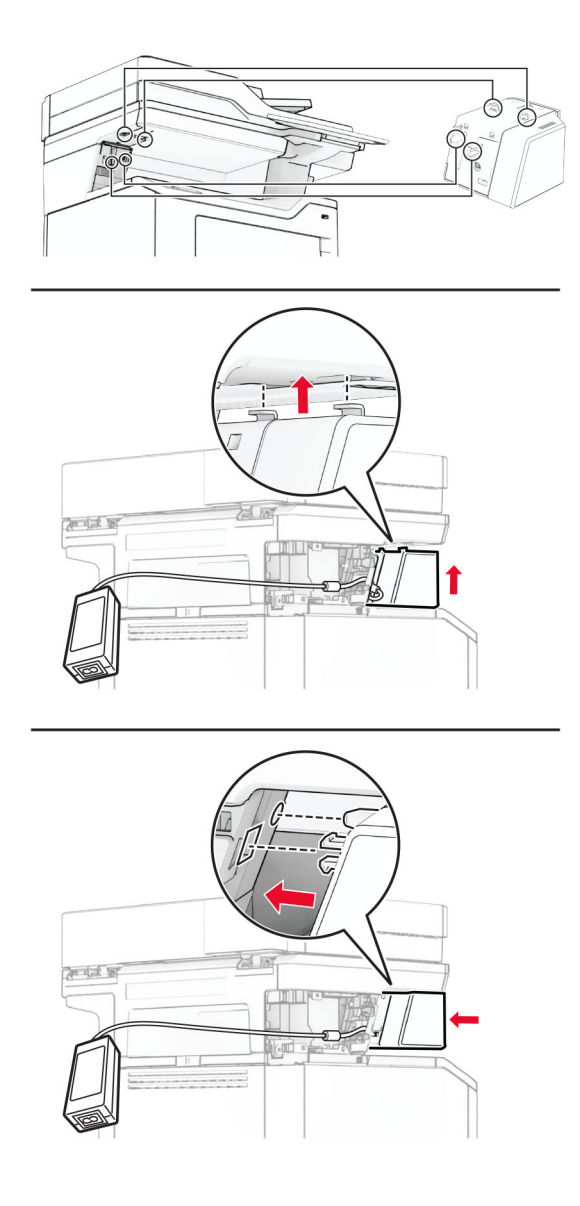

**7** Placera strömförsörjningen korrekt.

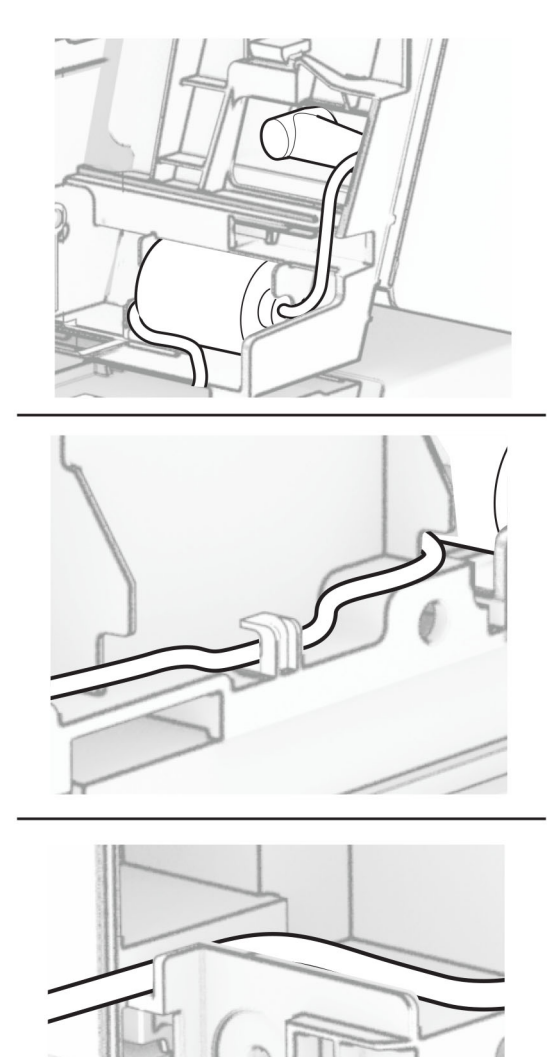

### **8** Sätt fast pelarkåpan.

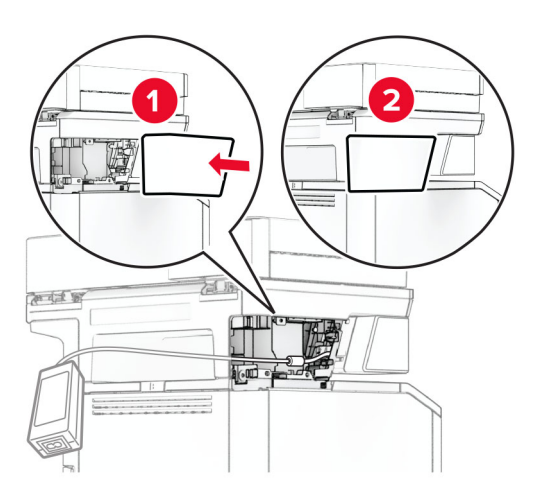

**Obs!** Fäst strömförsörjningen korrekt.

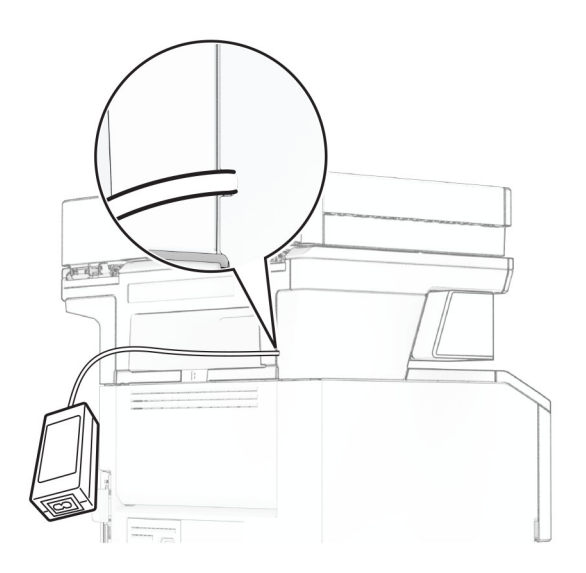

**9** Anslut ena änden av häftenhetens nätsladd till strömförsörjningen och den andra änden till vägguttaget.

**10** Anslut ena änden av nätsladden till skrivaren och den andra änden till vägguttaget.

**VAR FÖRSIKTIG – RISK FÖR SKADA:** För att undvika brandrisk eller att få en elektrisk stöt ansluter du nätsladden till ett lämpligt och jordat vägguttag som är i närheten av produkten och är lättillgängligt.

**11** Slå på skrivaren.

# <span id="page-68-0"></span>**Nätverk**

# **Stöd för trådlöst**

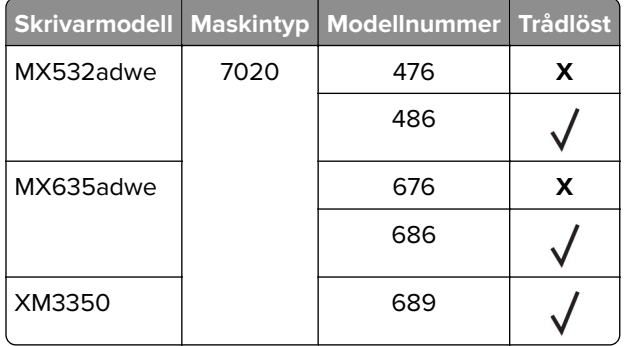

# **Anslut skrivaren till ett Wi-Fi-nätverk**

Kontrollera att Aktiv adapter är konfigurerat till Auto. På startskärmen trycker du på **Inställningar** > **Nätverk/portar** > **Nätverksöversikt** > **Aktiv adapter**.

### **Använda kontrollpanelen**

- **1** På startskärmen trycker du på **Inställningar** > **Nätverk/portar** > **Trådlöst** > **Konfiguration på skrivarpanelen** > **Välj nätverk**.
- **2** Välj ett Wi-Fi-nätverk och ange nätverkslösenordet.

**Obs!** Om skrivarmodellen är Wi-Fi-nätverksredo visas en uppmaning om Wi-Fi-nätverkskonfiguration under den första installationen.

### **Använda Lexmark Mobile Assistant**

- **1** Beroende på vilken mobil enhet du har hämtar du programmet Lexmark Mobile Assistant från onlinebutiken Google Play<sup>™</sup> eller App Store.
- **2** På skrivarens startskärm trycker du på **Inställningar** > **Nätverk/portar** > **Trådlöst** > **Konfiguration via mobilapp** > **Skrivar-ID**
- **3** Starta programmet från din mobila enhet och godkänn sedan användningsvillkoren.

**Obs!** Ge behörighet vid behov.

- **4** Tryck på **Anslut till skrivare** >**Gå till Wi-Fi-inställningar** .
- **5** Anslut den mobila enheten till det trådlösa nätverket.
- **6** Återgå till programmet och tryck sedan på **Konfigurera Wi-Fi-anslutning**.
- **7** Välj ett Wi-Fi-nätverk och ange nätverkslösenordet.
- **8** Tryck på **Klar**.

# <span id="page-69-0"></span>**Ansluta skrivaren till ett trådlöst nätverk med hjälp av WPS (Wi-Fi Protected Setup)**

Innan du börjar ser du till att:

- **•** Åtkomstpunkten (trådlös router) är WPS-certifierad eller WPS-kompatibel. Mer information finns i dokumentationen som levererades tillsammans med åtkomstpunkten.
- **•** En trådlös nätverksadapter är installerad på skrivaren. Mer information finns i det instruktionsblad som medföljde adaptern.
- **•** Aktiv adapter är inställd på Auto. På startskärmen trycker du på **Inställningar** > **Nätverk/portar** > **Nätverksöversikt** > **Aktiv adapter**.

### **Använda tryckknappmetoden**

- **1** På Startskärmen trycker du på **Inställningar** > **Nätverk/portar** > **Trådlöst** > **Wi**‑**Fi Protected Setup** > **Tryckknappsstartmetod**.
- **2** Följ instruktionerna på skärmen.

### **Använda PIN-metoden**

- **1** På startskärmen trycker du på **Inställningar** > **Nätverk/portar** > **Trådlöst** > **Wi**‑**Fi Protected Setup** > **PINstartmetod**.
- **2** Kopiera den åttasiffriga PIN-koden för WPS.
- **3** Öppna webbläsareen och skriv sedan IP-adressen till åtkomstpunkten i adressfältet.

### **Anmärkningar:**

- **•** Information om IP-adressen finns i dokumentationen som levererades tillsammans med åtkomstpunkten.
- **•** Om du använder en proxyserver inaktiverar du den tillfälligt för att kunna öppna webbsidan på rätt sätt.
- **4** Så här kommer du åt WPS-inställningarna. Mer information finns i dokumentationen som levererades tillsammans med åtkomstpunkten.
- **5** Ange den åttasiffriga PIN-koden och spara sedan ändringarna.

# **Konfigurera Wi-Fi Direct**

Wi-Fi Direct® är en Wi-Fi-baserad peer-to-peer-teknik som gör det möjligt för trådlösa enheter att ansluta direkt till en skrivare med Wi-Fi Direct aktiverat utan att använda en åtkomstpunkt (trådlös router).

Kontrollera att Aktiv adapter är konfigurerat till Auto. På startskärmen trycker du på **Inställningar** > **Nätverk/portar** > **Nätverksöversikt** > **Aktiv adapter**.

- **1** På startskärmen trycker du på **Inställningar** > **Nätverk/portar** > **Wi-Fi Direct**.
- **2** Konfigurera inställningarna.
	- **• Aktivera Wi-Fi Direct** Gör det möjligt för skrivaren att sända sitt eget Wi-Fi Direct-nätverk.
	- **• Wi-Fi Direct-namn** Ger Wi-Fi Direct-nätverket ett namn.
	- **• Wi-Fi Direct-lösenord** Tilldelar ett lösenord för att upprätta trådlös säkerhet när peer-to-peeranslutningen används.
- <span id="page-70-0"></span>**• Visa lösenord på inställningssidan** – Visar lösenordet på sidan för nätverksinställningar.
- **• Godkänn automatiskt tryckknappsförfrågan** Gör så att skrivaren godkänner anslutningsförfrågningar automatiskt.

**Obs!** Det är inte säkert att godkänna tryckknappsbegäran automatiskt.

#### **Anmärkningar:**

- **•** Som standard visas inte lösenordet för Wi-Fi Direct-nätverket på skrivarens display. Om du vill visa lösenordet aktiverar du ikonen för att visa lösenord. På startskärmen trycker du på **Inställningar** > **Säkerhet** > **Övrigt** > **Aktivera Visa lösenord/PIN-kod**.
- **•** Du kan se lösenordet för Wi-Fi Direct-nätverket utan att visa det på skrivarens skärm. På startskärmen trycker du på **Inställningar** > **Rapporter** > **Nätverk** > **Sida med nätverksinställningar**.

# **Ansluta en mobil enhet till skrivaren**

Innan du ansluter din mobila enhet kontrollerar du att Wi-Fi Direct är konfigurerat. Mer information finns i ["Konfigurera Wi-Fi Direct" på sidan 70](#page-69-0).

### **Ansluta genom Wi-Fi Direct**

**Obs!** De här instruktionerna gäller endast för mobila Android-enheter.

- **1** Från den mobila enheten går du till inställningsmenyn.
- **2** Aktivera **Wi-Fi** och tryck sedan på **Wi-Fi Direct**.
- **3** Välj skrivarens Wi-Fi Direct-namn.
- **4** Bekräfta anslutningen på skrivarens kontrollpanel.

### **Ansluta genom Wi-Fi**

- **1** Från den mobila enheten går du till inställningsmenyn.
- **2** Tryck på **Wi-Fi** och välj sedan skrivarens Wi-Fi Direct-namn.

**Obs!** Strängen DIRECT-xy (där x och y är två slumpmässiga tecken) läggs till före Wi-Fi Direct-namnet.

**3** Ange Wi-Fi Direct-lösenordet.

### **Ansluta en dator till skrivaren**

Innan du ansluter din dator kontrollerar du att Wi-Fi Direct är konfigurerat. Mer information finns i ["Konfigurera](#page-69-0) [Wi-Fi Direct" på sidan 70](#page-69-0).

#### **För Windows-användare**

- **1** Öppna mappen Skrivare och klicka sedan på **Lägg till en skrivare eller skanner**.
- **2** Klicka på **Visa Wi-Fi Direct-skrivare** och välj skrivarens Wi-Fi Direct-namn.
- **3** Anteckna skrivarens åttasiffriga PIN-kod som visas på skrivarskärmen.
- **4** Ange PIN-koden på datorn.

**Obs!** Om skrivardrivrutinen inte redan är installerad hämtar Windows rätt drivrutin.

#### **För Macintosh-användare**

**1** Klicka på ikonen för trådlöst och välj skrivarens Wi-Fi Direct-namn.

**Obs!** Strängen DIRECT-xy (där x och y är två slumpmässiga tecken) läggs till före Wi-Fi Direct-namnet.

**2** Skriv Wi-Fi Direct-lösenordet.

**Obs!** Växla tillbaka till det tidigare nätverket på datorn när du har kopplat bort Wi-Fi Direct-nätverket.

## **Inaktivera Wi-Fi-nätverket**

- **1** På startskärmen trycker du på **Inställningar** > **Nätverk/portar** > **Nätverksöversikt** > **Aktiv adapter** > **Standardnätverk**.
- **2** Följ instruktionerna på skärmen.

## **Kontrollera skrivarens anslutning**

- **1** På huvudmenyn trycker du på **Inställningar** > **Rapporter** > **Nätverk** > **Sida med nätverksinställningar**.
- **2** På den första delen av nätverksinstallationssidan kontrollerar du att statusen är Ansluten.

Om statusen är Ej ansluten kan det hända att den lokala anslutningen är inaktiv eller att nätverkskabeln är trasig. Kontakta systemadministratören för att få hjälp.
# **Säkra skrivaren**

## **Lokalisera säkerhetsplats**

Skrivaren är utrustad med ett säkerhetslås. Installera ett säkerhetslås som är kompatibelt med de flesta bärbara datorer på den plats som visas för att låsa skrivaren på plats.

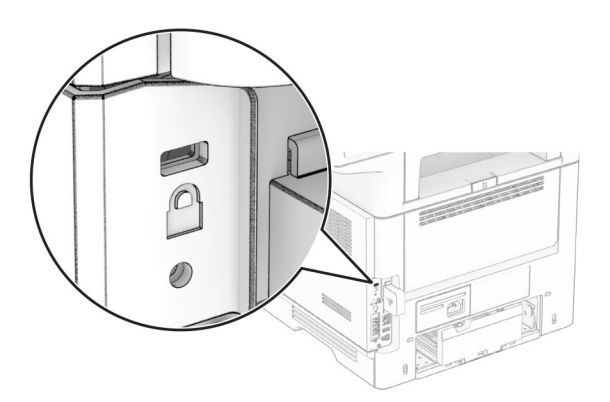

## **Radera skrivarminnet**

För att radera flyktigt minne eller buffrade data i skrivaren stänger du av den.

För att radera beständigt minne, enhets- och nätverksinställningar, säkerhetsinställningar och inbäddade lösningar gör du följande:

- **1** På startskärmen trycker du på **Inställningar** > **Enhet** > **Underhåll** > **Radering ur funktion**.
- **2** Tryck på kryssrutan **Rensa all information om icke-flyktigt minne** och tryck sedan på **RADERA**.
- **3** Tryck på **Kör första installationsguiden** eller **Låt skrivaren vara offline** och tryck sedan på **Nästa**.
- **4** Utför åtgärden.

**Obs!** Den här processen förstör även den krypteringsnyckel som används för att skydda användardata. Om krypteringsnyckeln förstörs kan data inte återställas.

## **Radera skrivarens lagringsenhet**

- **1** På startskärmen trycker du på **Inställningar** > **Enhet** > **Underhåll** > **Radering ur funktion**.
- **2** Beroende på vilken lagringsenhet som är installerad på skrivaren gör du något av följande:
	- **•** På hårddisken trycker du på kryssrutan **Rensa all information på hårddisken**, trycker på **RADERA** och väljer sedan en metod för att radera data.

**Obs!** Processen för att rensa hårddisken kan ta allt från några minuter till över en timme och det går inte att använda skrivaren till andra uppgifter under tiden.

- **•** För intelligent lagringsenhet (ISD) trycker du på **Radera intelligent lagringsenhet** och sedan på **RADERA** för att radera alla användardata.
- **3** Utför åtgärden.

# **Återställa fabriksinställningar**

- **1** På startskärmen trycker du på **Inställningar** > **Enhet** > **Återställ fabriksinställningar**.
- **2** På **Återställ inställningar** > trycker du på de inställningar du vill återställa > **ÅTERSTÄLL**.
- **3** Utför åtgärden.

# **Flyktighetsredogörelse**

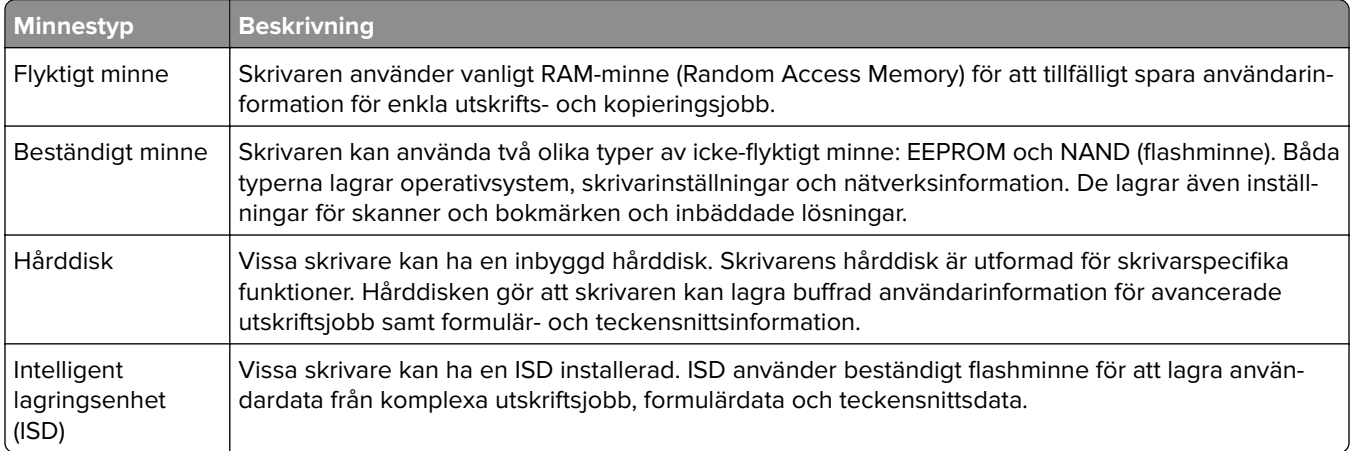

Ta bort innehållet från någon av minnesenheterna som är installerade på skrivaren i följande situationer:

- **•** Skrivaren kasseras.
- **•** Skrivarens hårddisk eller ISD byts ut.
- **•** Skrivaren flyttas till en annan avdelning eller plats.
- **•** Skrivaren ska få service av någon som inte tillhör företaget.
- **•** Skrivaren ska skickas iväg för service.
- **•** Skrivaren ska säljas till ett annat företag.

**Obs!** Om du vill kassera en lagringsenhet följer du organisationens policyer och procedurer.

# **Skriv ut**

# **Skriva ut från en dator**

**Obs!** För etiketter, styvt papper och kuvert ställer du in pappersstorlek och papperstyp i skrivaren innan du skriver ut dokumentet.

- **1** Öppna dialogrutan Skriv ut i det dokument som du försöker skriva ut.
- **2** Justera inställningarna om det behövs.
- **3** Skriv ut dokumentet.

# **Skriva ut från en mobil enhet**

### **Skriva ut från en mobil enhet med Lexmark Mobile Print**

LexmarkTM Med hjälp av Mobile Print kan du skicka dokument och bilder direkt till en Lexmark-skrivare som stöds.

**1** Öppna dokumentet och skicka eller dela sedan dokumentet till Lexmark Mobile Print.

**Obs!** Vissa program från tredje part kanske inte har stöd för funktionen för att skicka eller dela. Mer information finns i dokumentationen som medföljde programmet.

- **2** Välj en skrivare.
- **3** Skriv ut dokumentet.

### **Skriva ut från en mobil enhet med Lexmark Print**

Lexmark Print är en mobilutskriftslösning för mobila enheter med Android™ version 6.0 och senare. Med den kan du skicka dokument och bilder till nätverksanslutna skrivare och skrivarhanteringsservrar.

#### **Anmärkningar:**

- **•** Se till att du laddar ned Lexmark Print-appen från Google Play och aktiverar den i den mobila enheten.
- **•** Kontrollera att skrivaren och mobilenheten är anslutna till samma nätverk.
- **1** Välj ett dokument från filhanteraren i den mobila enheten.
- **2** Skicka eller dela dokumentet till Lexmark Print.

**Obs!** Vissa program från tredje part kanske inte har stöd för funktionen för att skicka eller dela. Mer information finns i dokumentationen som medföljde programmet.

- **3** Välj en skrivare, och justera inställningarna vid behov.
- **4** Skriv ut dokumentet.

## **Skriva ut från en mobil enhet med Mopria Print Service**

Mopria® Print Service är en mobilutskriftslösning för mobila enheter med Android version 5.0 och senare. Lösningen gör att du kan skriva ut direkt till alla Mopria-certifierade skrivare.

**Obs!** Se till att du laddar ned Mopria Print Service-appen från Google Play och aktiverar den i den mobila enheten.

- **1** Starta en kompatibel applikation från din mobila Android-enhet eller välj ett dokument från filhanteraren.
- **2** Tryck på > **Skriv ut**.
- **3** Välj en skrivare, och justera inställningarna vid behov.
- $4$  Tryck på  $\mathbf{H}$ .

## **Skriva ut från en mobil enhet med AirPrint**

Programvarufunktionen AirPrint är en mobil utskriftslösning som gör att du kan skriva ut direkt från Appleenheter till en AirPrint-certifierad skrivare.

#### **Anmärkningar:**

- **•** Se till att Apple-enheten och skrivaren är anslutna till samma nätverk. Om nätverket har flera trådlösa hubbar kontrollerar du att båda enheterna är anslutna till samma subnät.
- **•** Programmet stöds endast på vissa Apple-enheter.
- **1** Från din mobila enhet väljer du ett dokument från filhanteraren eller startar en kompatibel app.
- **2** Tryck på  $\widehat{[}^{\uparrow}$  > **Skriv ut**.
- **3** Välj en skrivare, och justera inställningarna vid behov.
- **4** Skriv ut dokumentet.

### **Skriva ut från en mobil enhet med Wi**‑**Fi Direct®**

Wi-Fi Direct® är en utskriftstjänst som gör att du kan skriva ut till Wi-Fi Direct-förberedda skrivare.

**Obs!** Se till att den mobila enheten är ansluten till skrivarens trådlösa nätverk. Mer information finns i ["Ansluta](#page-70-0) [en mobil enhet till skrivaren" på sidan 71](#page-70-0).

- **1** Starta en kompatibel applikation från din mobila enhet eller välj ett dokument från filhanteraren.
- **2** Gör något av följande beroende på din mobila enhet:
	- **•** Tryck på > **Skriv ut**.
	- Tryck på  $\overrightarrow{r}$  > **Skriv ut**.
	- **•** Tryck på ... > Skriv ut.
- **3** Välj en skrivare, och justera inställningarna vid behov.
- **4** Skriv ut dokumentet.

## **Skriva ut från flashenhet**

**1** Sätt i flashenheten.

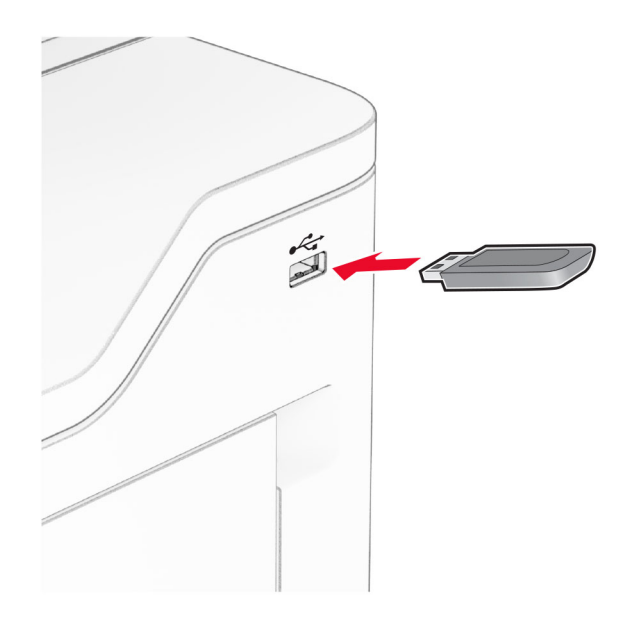

#### **Anmärkningar:**

- **•** Om du sätter i flashenheten när ett felmeddelande visas ignorerar skrivaren flashenheten.
- **•** Om du sätter i flashenheten när skrivaren är upptagen med andra utskriftsjobb visas meddelandet **Upptagen** på skärmen.
- **2** På skärmen trycker du på dokumentet du vill skriva ut.

Konfigurera utskriftsinställningarna om det behövs.

**3** Skriv ut dokumentet.

För att skriva ut ett annat dokument, tryck på **USB-enhet**.

**Varning – risk för skador:** Vidrör inte flashenheten eller skrivaren i de områden som visas när utskrift, läsning eller skrivning från flashenheten pågår. Om du gör det kan du förlora data, alternativt så kan det medföra att skrivaren inte fungerar på rätt sätt.

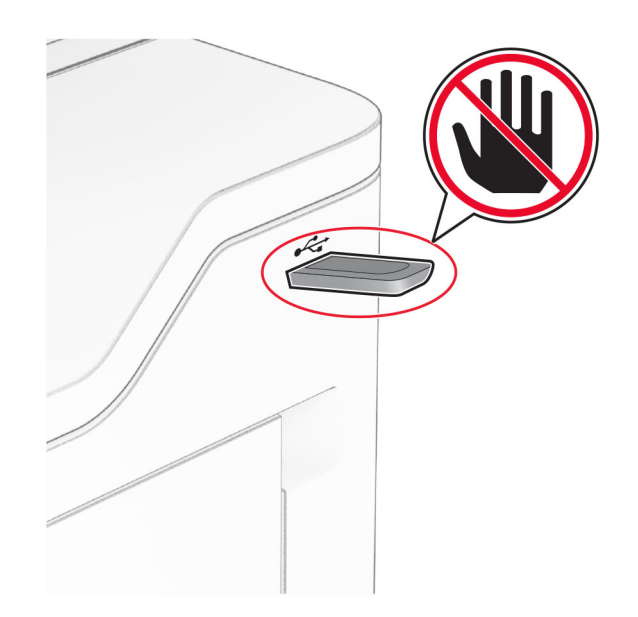

## **Flashenheter och filtyper som stöds**

### **Flashenheter**

- **•** Flashenheter med stöd för USB 2.0 eller lägre.
- **•** Flashenheter som stöder filsystemen NFTS (New Technology File System) eller FAT32 (File Allocation Table).

## **Filtyper**

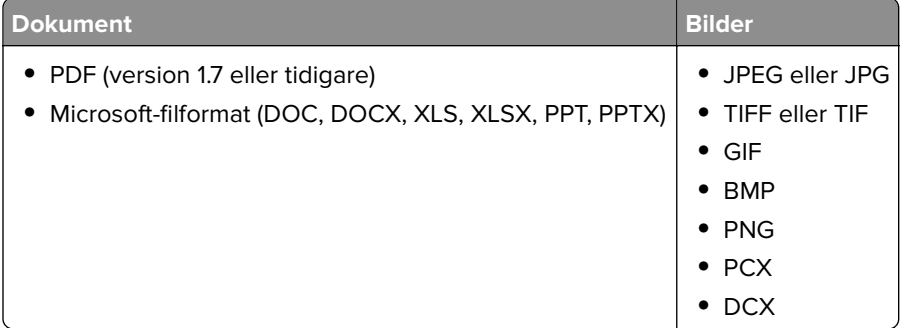

# **Konfigurera konfidentiella jobb**

- **1** På huvudmenyn trycker du på **Inställningar** > **Säkerhet** > **Konfidentiell skrivarinställning**.
- **2** Konfigurera inställningarna.

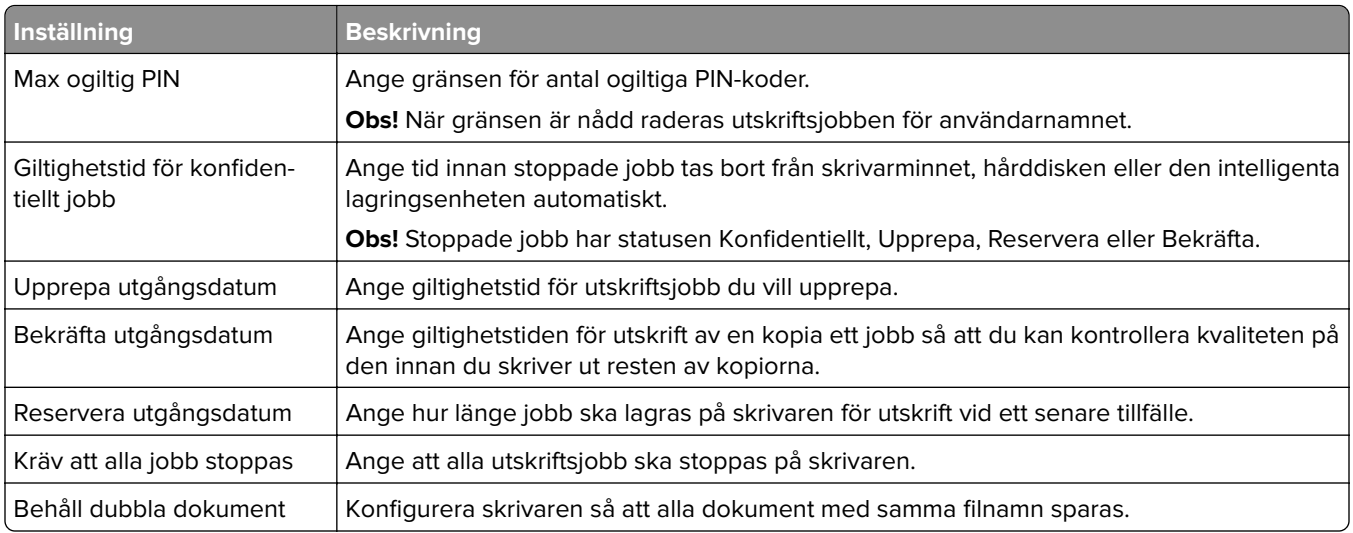

# **Skriva ut konfidentiella jobb och andra stoppade jobb**

#### **För Windows-användare**

- **1** Med dokumentet öppet går du till **Arkiv** > **Skriv ut**.
- **2** Välj en skrivare och klicka sedan på **Egenskaper**, **Inställningar**, **Alternativ** eller **Installation**.
- **3** Klicka på **Skriv ut och lagra**.
- **4** Välj **Använd skriv ut och lagra** och tilldela sedan ett användarnamn.
- **5** Välj typen av utskriftsjobb (Konfidentiellt, Reservera, Upprepa eller Bekräfta). Om du väljer **Konfidentiell**behöver du skydda utskriftsjobbet med en PIN-kod.
- **6** Klicka på **OK** eller **Skriv ut**.
- **7** Släpp utskriftsjobbet på skrivarens huvudmeny.
	- **•** För konfidentiella utskriftsjobb trycker du på **Stoppade jobb** > välj ditt användarnamn > **Konfidentiellt** > ange PIN-koden > välj utskriftsjobbet > konfigurera inställningarna > **Skriv ut**.
	- **•** För andra utskriftsjobb trycker du på **Stoppade jobb** > välj ditt användarnamn > välj utskriftsjobbet > konfigurera inställningarna > **Skriv ut**.

#### **För Macintosh-användare**

#### **Använda AirPrint**

- **1** Med ett dokument öppet väljer du **File** (Arkiv) > **Print** (Skriv ut).
- **2** Välj en skrivare. Välj sedan **Skriva ut med PIN-kod** i listrutan efter menyn Riktning.
- **3** Aktivera **Skriva ut med PIN-kod** och ange sedan en fyrsiffrig PIN-kod.
- **4** Klicka på **Skriv ut**.
- **5** Släpp utskriftsjobbet på skrivarens huvudmeny. Tryck på **Stoppade jobb** > välj ditt datornamn > **Konfidentiellt** > ange PIN-koden > välj utskriftsjobbet > **Skriv ut**.

#### **Använda skrivardrivrutinenen**

- **1** Med ett dokument öppet väljer du **File** (Arkiv) > **Print** (Skriv ut).
- **2** Välj en skrivare. Välj sedan **Skriv ut och pausa** i listrutan efter menyn Riktning.
- **3** Välj **Konfidentiell utskrift** och ange en fyrsiffrig PIN-kod.
- **4** Klicka på **Skriv ut**.
- **5** Släpp utskriftsjobbet på skrivarens huvudmeny. Tryck på **Stoppade jobb** > välj datornamnet > **Konfidentiell** > välj utskriftsjobbet > ange PIN-koden > **Skriv ut**.

## **Skriva ut en teckensnittslista**

- **1** På huvudmenyn trycker du på **Inställningar** > **Rapporter** > **Skriv ut** > **Skriv ut teckensnitt**.
- **2** Tryck på **PCL-teckensnitt** eller **PS-teckensnitt**.

## **Skriva ut en kataloglista**

På huvudmenyn trycker du på **Inställningar** > **Rapporter** > **Skriv ut** > **Skriv ut katalog**.

## **Placera skiljeblad mellan kopior**

- **1** På startskärmen trycker du på **Inställningar** > **Utskrift** > **Layout** > **Skiljeblad** > **Mellan kopior**.
- **2** Skriv ut dokumentet.

## **Avbryta utskriftsjobb**

- **1** På startskärmen trycker du på .
- **2** Markera jobbet du vill avbryta.

**Obs!** Du kan också avbryta ett jobb genom att trycka på **Jobbkö**.

## **Justera tonersvärtan**

- **1** På startskärmen trycker du på **Inställningar** > **Skriv ut** > **Kvalitet** > **Tonersvärta**.
- **2** Justera inställningen.

# **Kopiera**

# **Använda den automatiska dokumentmataren och skannerglaset**

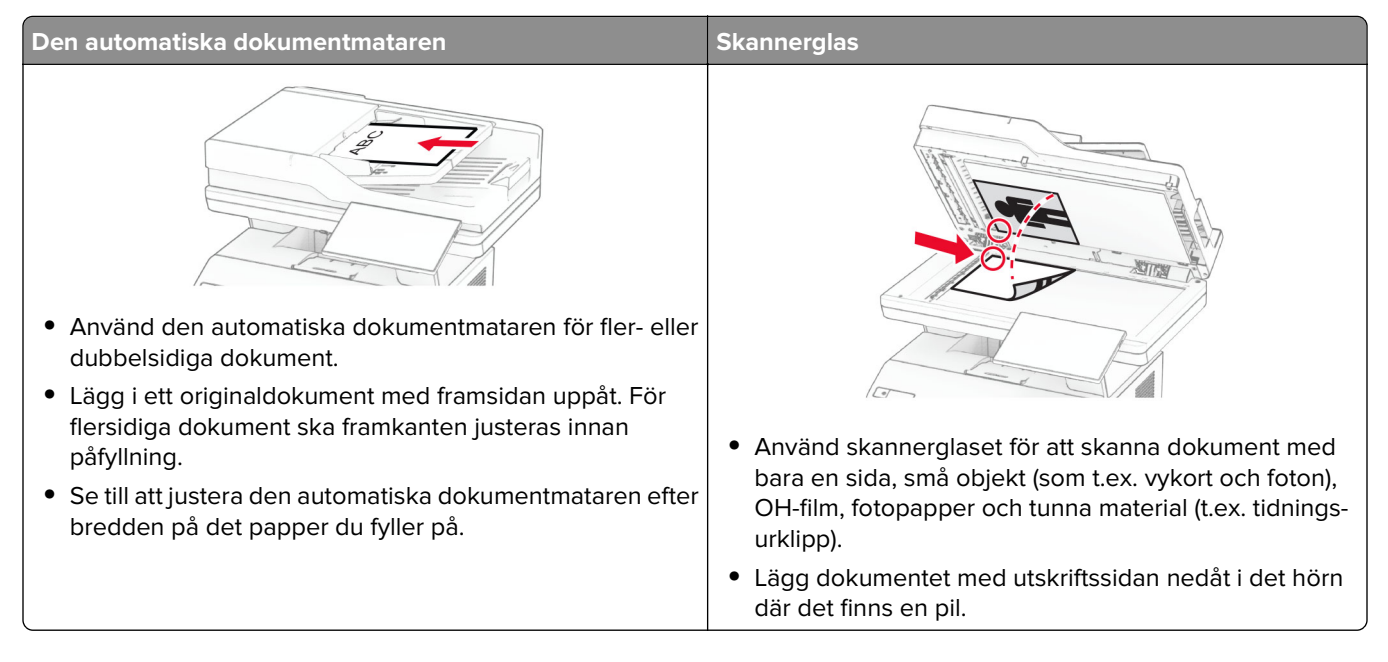

# **Göra kopior**

**1** Placera ett originaldokument i den automatiska dokumentmatarens magasin eller på skannerglaset.

**Obs!** För att undvika att bilden beskärs bör du se till att originaldokumentet och kopian har samma pappersstorlek.

**2** På startskärmen trycker du på **Kopiera** och anger antalet kopior.

Justera kopieringsinställningarna om det behövs.

**3** Kopiera dokumentet.

**Obs!** Om du vill göra en snabbkopia trycker du på **F** från startskärmen.

# **Kopiera fotografier**

- **1** Placera ett foto på skannerglaset.
- **2** På startskärmen trycker du på**Kopiera** > **Inställningar** > **Innehåll** > **Innehållstyp** > **Foto**.
- **3** Tryck på **Innehållskälla** och välj den inställning som bäst överensstämmer med det ursprungliga fotot.
- **4** Kopiera fotot.

## **Kopiera till brevpapper**

- Placera ett originaldokument i den automatiska dokumentmatarens magasin eller på skannerglaset.
- På startskärmen trycker du på **Kopiera** > **Kopiera från** > och anger storleken på originaldokumentet.
- Tryck på **Kopiera till** och välj sedan den papperskälla som innehåller brevpapperet.

Om du fyller på brevpapper i flerfunktionsmataren trycker du på **Kopiera till** > **Flerfunktionsmatare** > och väljer en pappersstorlek > **Brevpapper**.

Kopiera dokumentet.

# **Kopiera på papperets båda sidor**

- Placera ett originaldokument i den automatiska dokumentmatarens magasin eller på skannerglaset.
- På startskärmen trycker du på **Kopiera** > **Inställningar** > **Sidor**.
- Välj **1-sidigt till 2-sidigt** eller **2-sidigt till 2-sidigt**.
- Kopiera dokumentet.

## **Förminska eller förstora kopior**

- Placera ett originaldokument i den automatiska dokumentmatarens magasin eller på skannerglaset.
- På startskärmen trycker du på **Kopiera** > **Inställningar** > **Skala** > och väljer ett skalvärde.

**Obs!** Ändring av storleken på originaldokumentet eller utskriften efter inställning av Skala återställer skalningsvärdet till Auto.

Kopiera dokumentet.

## **Sortera kopior**

- Placera ett originaldokument i den automatiska dokumentmatarens magasin eller på skannerglaset.
- På startskärmen trycker du på **Kopiera** > **Sortera** > **På [1, 2, 1, 2, 1, 2]**.
- Kopiera dokumentet.

## **Placera skiljeark mellan kopior**

- Placera ett originaldokument i den automatiska dokumentmatarens magasin eller på skannerglaset.
- På kontrollpanelen går du till:

**Kopiera** > **Inställningar** > **Skiljeblad** > för att justera inställningarna

Kopiera dokumentet.

## **Kopiera flera sidor på ett ark**

- **1** Placera ett originaldokument i den automatiska dokumentmatarens magasin eller på skannerglaset.
- **2** På startskärmen trycker du på **Kopiera** > **Inställningar** > **Sidor per sida**.
- **3** Aktivera inställningen och välj sedan antal per sida och sidorientering.
- **4** Kopiera dokumentet.

# **Kopiera kort**

- **1** Lägg ett kort på skannerglaset.
- **2** På startskärmen trycker du på **Kortkopia**.

**Obs!** Justera övriga skanningsinställningar om det behövs.

**3** Tryck på **Skanna**.

**Obs!** Om du vill ha flera kopior av kortet trycker du på **Skriv ut en kopia**.

# **Skapa en genväg för kopiering**

- **1** På startskärmen trycker du på **Kopiera**.
- **2** Konfigurera inställningarna och tryck sedan på  $\blacksquare$ .
- **3** Skapa en genväg.

# **E-post**

# **Använda den automatiska dokumentmataren och skannerglaset**

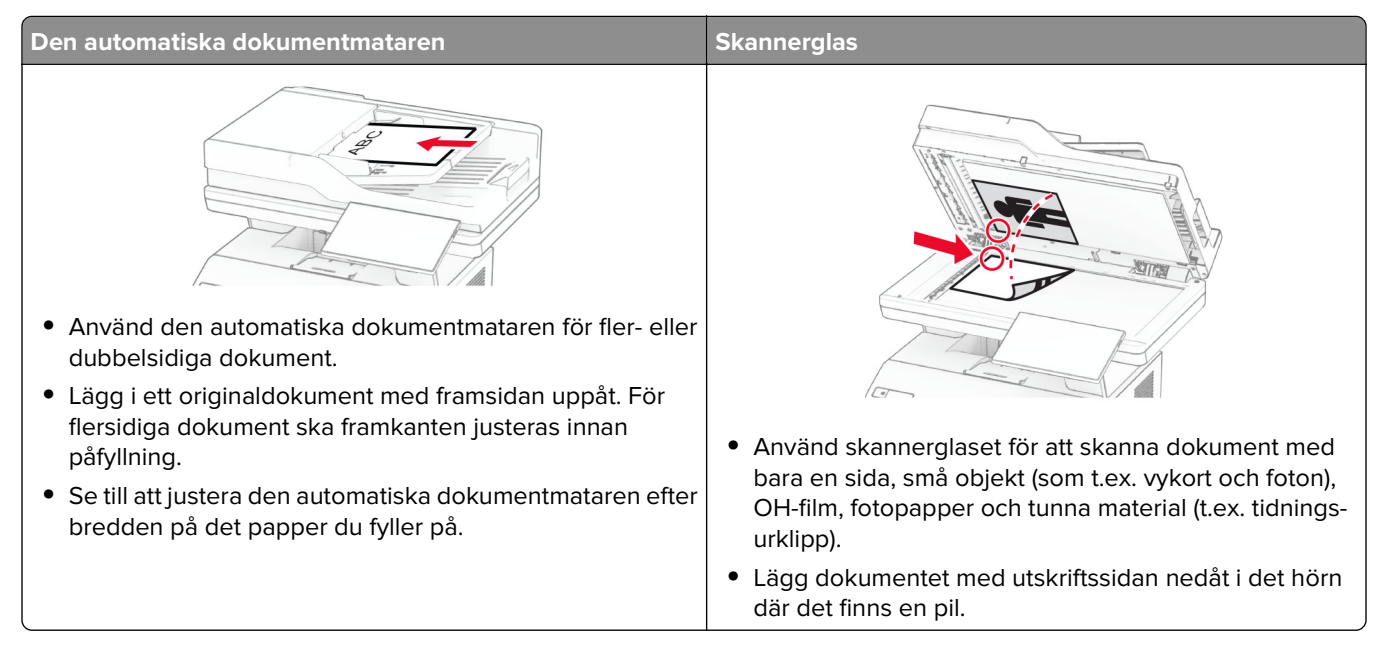

# **Skicka ett e-postmeddelande**

Kontrollera att SMTP-inställningarna är konfigurerade innan du börjar. Mer information finns i ["Konfigurera](#page-36-0) [SMTP-inställningarna för e-post" på sidan 37.](#page-36-0)

- **1** Placera ett originaldokument i den automatiska dokumentmatarens magasin eller på skannerglaset.
- **2** På startskärmen trycker du på **E-post** och anger den information som behövs.
- **3** Konfigurera övriga skanningsinställningar om det behövs.
- **4** Skicka e-postmeddelandet.

## **Skapa en e-postgenväg**

- **1** Tryck på **E-post** på startskärmen.
- **2** Konfigurera inställningarna och tryck sedan på
- **3** Skapa en genväg.

# **Fax**

# **Använda den automatiska dokumentmataren och skannerglaset**

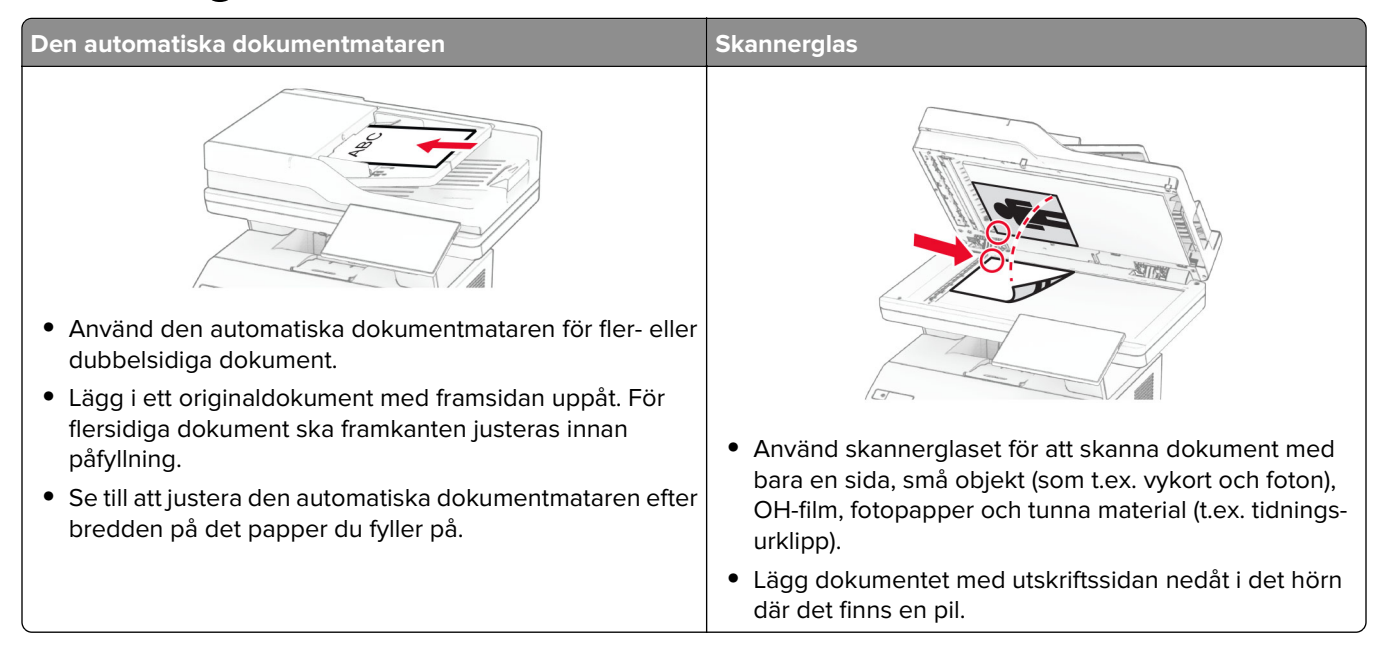

# **Skicka ett fax**

**Obs!** Se till att faxen har konfigurerats. Mer information finns i avsnittet **[Installera skrivaren för att faxa](#page-28-0)**.

## **Använda kontrollpanelen**

- **1** Placera ett originaldokument i den automatiska dokumentmatarens magasin eller på skannerglaset.
- **2** På startskärmen trycker du på **Fax** och anger sedan den information som behövs.

Justera inställningarna om det behövs.

**3** Skicka faxet.

### **Med hjälp av datorn**

Se efter att faxdrivrutinen har installerats innan du börjar. Mer information finns i ["Installera faxdrivrutinen" på](#page-48-0) [sidan 49.](#page-48-0)

#### **För Windows-användare**

- **1** Öppna dialogrutan Skriv ut i det dokument som du försöker faxa.
- **2** Välj skrivare och klicka sedan på **Egenskaper**, **Inställningar**, **Alternativ** eller **Installation**.
- Klicka på **Fax** > **Aktivera fax** > **Visa alltid inställningar innan faxning** och ange mottagarens nummer. Konfigurera andra faxinställningar om det behövs.
- Skicka faxet.

#### **För Macintosh-användare**

- Med ett dokument öppet väljer du **Arkiv** > **Skriv ut**.
- Välj skrivaren som har  **Fax** tillagt efter namnet.
- Ange mottagarens nummer i Till-fältet. Konfigurera andra faxinställningar om det behövs.
- Skicka faxet.

## **Schemalägga ett fax**

**Obs!** Se till att faxen har konfigurerats. Mer information finns i avsnittet **[Installera skrivaren för att faxa](#page-28-0)**.

- Placera ett originaldokument i den automatiska dokumentmatarens magasin eller på skannerglaset.
- På startskärmen trycker du på **Fax** > **Till** > ange faxnummer > **Klar**.
- Tryck på **Sändningstid**, konfigurera datum och tid och tryck sedan på **Klart**.
- Skicka faxet.

## **Skapa en faxdestinationsgenväg**

**Obs!** Se till att faxen har konfigurerats. Mer information finns i avsnittet **[Installera skrivaren för att faxa](#page-28-0)**.

- På startskärmen trycker du på **Faxa** > **till**.
- Ange mottagarens nummer och tryck sedan på **Klar**.
- Konfigurera inställningarna och tryck sedan på .
- Skapa en genväg.

# **Ändra faxupplösning**

**Obs!** Se till att faxen har konfigurerats. Mer information finns i avsnittet **[Installera skrivaren för att faxa](#page-28-0)**.

- Placera ett originaldokument i den automatiska dokumentmatarens magasin eller på skannerglaset.
- På startskärmen trycker du på **Fax** och anger sedan den information som behövs.
- Tryck på **Inställningar** > **Upplösning** > välj en inställning.
- Skicka faxet.

## **Justera svärtan för faxmeddelanden**

**Obs!** Se till att faxen har konfigurerats. Mer information finns i avsnittet **[Installera skrivaren för att faxa](#page-28-0)**.

- **1** Placera ett originaldokument i den automatiska dokumentmatarens magasin eller på skannerglaset.
- **2** På startskärmen trycker du på **Fax** och anger sedan den information som behövs.
- **3** Tryck på **Inställningar** > **Ljusstyrka** > justera inställningen.
- **4** Skicka faxet.

## **Skriva ut en faxlogg**

**Obs!** Se till att analog fax eller etherFAX har konfigurerats. Mer information finns i avsnittet **[Installera](#page-28-0) [skrivaren för att faxa](#page-28-0)**.

- **1** På startskärmen trycker du på **Inställningar** > **Rapporter** > **Fax**.
- **2** Tryck på **Logg för faxjobb** eller **Logg för faxsamtal**.

## **Blockera skräpfax**

**Obs!** Se till att analog fax eller etherFAX har konfigurerats. Mer information finns i avsnittet **[Installera](#page-28-0) [skrivaren för att faxa](#page-28-0)**.

- **1** På startskärmen trycker du på **Inställningar** > **Fax** > **Faxinställning** > **Inställningar för att ta emot fax** > **Adminkontroll**.
- **2** Konfigurera Blockera fax utan avsändare till **På**.

## **Stoppa fax**

**Obs!** Se till att analog fax eller etherFAX har konfigurerats. Mer information finns i avsnittet **[Installera](#page-28-0) [skrivaren för att faxa](#page-28-0)**.

- **1** På startskärmen trycker du på **Inställningar** > **Fax** > **Faxinställning** > **Inställningar för att ta emot fax** > **Stoppa fax**.
- **2** Välj ett läge.

## **Vidarebefordra ett fax**

**Obs!** Se till att analog fax eller etherFAX har konfigurerats. Mer information finns i avsnittet **[Installera](#page-28-0) [skrivaren för att faxa](#page-28-0)**.

- **1** Använda en destinationsgenväg.
	- **a** Öppna en webbläsare och ange skrivarens IP-adress i adressfältet.

#### **Anmärkningar:**

**•** Leta efter skrivarens IP-adress på startskärmen. IP-adressen visas som fyra nummergrupper som är åtskiljda med punkter, till exempel 123.123.123.123.

- **•** Om du använder en proxyserver inaktiverar du den tillfälligt för att kunna öppna webbsidan på rätt sätt.
- **b** Klicka på **Genvägar** > **Lägg till genväg**.
- **c** Välj en genvägstyp och konfigurera sedan inställningarna.

**Obs!** Anteckna genvägsnumret.

- **d** Verkställ ändringarna.
- **2** Klicka på **Inställningar** > **Fax** > **Faxinställning** > **Inställningar för att ta emot fax** > **Administratörskontroller**.
- **3** Välj **Vidarebefordra** eller **Skriv ut och vidarebefordra** på menyn Vidarebefordrar fax.
- **4** Välj destinationstyp och ange sedan genvägsnumret på menyn Vidarebefordra till.
- **5** Verkställ ändringarna.

# **Skanna**

# **Använda den automatiska dokumentmataren och skannerglaset**

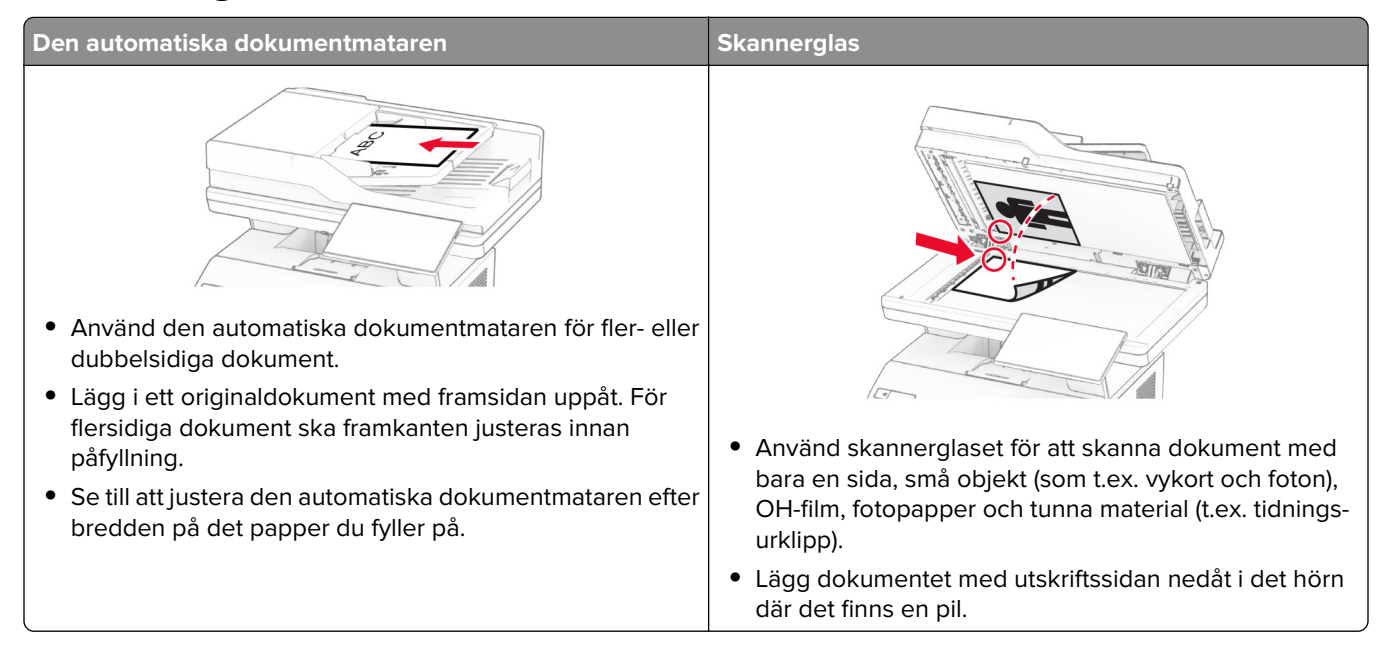

## **Skanna till en dator**

Se till att datorn och skrivaren är anslutna till samma nätverk innan du börjar.

#### **För Windows-användare**

#### **Använda Lexmark Scanback Utility**

**1** Kör Lexmark Scanback Utility på datorn och klicka sedan på **Nästa**.

**Obs!** Hämta verktyget från **[www.lexmark.com/downloads](https://www.lexmark.com/downloads)**.

**2** Klicka på **Installation** och lägg sedan till skrivarens IP-adress.

**Obs!** Visa skrivarens IP-adress på skrivarens startskärm. IP-adressen visas som fyra nummergrupper som är åtskilda med punkter, till exempel 123.123.123.123.

- **3** Klicka på **Stäng** > **Nästa**.
- **4** Välj storlek på originaldokumentet och klicka sedan på **Nästa**.
- **5** Välj ett filformat och en skanningsupplösning och klicka sedan på **Nästa**.
- **6** Ange ett unikt skanningsprofilnamn och klicka sedan på **Nästa**.

**7** Bläddra till den plats där du vill spara det skannade dokumentet, skriv ett filnamn och klicka sedan på **Nästa**.

**Obs!** Om du vill återanvända skanningsprofilen aktiverar du **Skapa genväg** och skapar sedan ett unikt genvägsnamn.

- **8** Klicka på **Slutför**.
- **9** Placera ett originaldokument i den automatiska dokumentmataren eller på skannerglaset.
- **10** På skrivarens startskärm trycker du på **Skanningsprofiler** > **Skanna till datorn** och väljer sedan en skanningsprofil.

#### **Använda Windows Faxa och Skanna**

**Obs!** Se till att skrivaren är tillagd till datorn. Mer information finns i ["Lägga till skrivare till en dator" på](#page-48-0) [sidan 49.](#page-48-0)

- **1** Placera ett originaldokument i den automatiska dokumentmataren eller på skannerglaset.
- **2** På datorn öppnar du **Windows Faxa och Skanna**.
- **3** Klicka på **Ny skanning** och välj sedan en skannerkälla.
- **4** Ändra skanningsinställningarna om det behövs.
- **5** Skanna dokumentet.
- **6** Klicka på **Spara som**, ange ett filnamn och klicka sedan på **Spara**.

#### **För Macintosh-användare**

**Obs!** Se till att skrivaren är tillagd till datorn. Mer information finns i ["Lägga till skrivare till en dator" på](#page-48-0) [sidan 49.](#page-48-0)

- **1** Placera ett originaldokument i den automatiska dokumentmataren eller på skannerglaset.
- **2** Gör något av följande på datorn:
	- **•** Öppna **Image Capture**.
	- **•** Öppna **Skrivare och skannrar**och välj sedan en skrivare. Klicka på **Skanna** > **Öppna skanner**.
- **3** Gör något av följande i fönstret Skanner:
	- **•** Välj den plats som ska motta det skannade dokumentet.
	- **•** Välja storlek på originaldokumentet.
	- **•** Om du vill skanna från den automatiska dokumentmataren väljer du **Dokumentmatare** på menyn Skanna eller aktiverar **Använd dokumentmatare**.
	- **•** Konfigurera övriga skanningsinställningar om det behövs.
- **4** Klicka på **Skanna**.

## **Skanna till en FTP-server**

- **1** Lägg originaldokumentet i den automatiska dokumentmataren eller på skannerglaset.
- **2** På startskärmen trycker du på **FTP** och anger sedan den information som behövs.
- **3** Konfigurera andra FTP-inställningar om det behövs.
- **4** Skicka FTP-jobbet.

## **Skapa en FTP-genväg**

- **1** På startskärmen trycker du på **FTP**.
- **2** Ange FTP-adressen och tryck sedan på
- **3** Skapa en genväg.

## **Skanna till en nätverksmapp**

- **1** Placera dokumentet i den automatiska dokumentmataren (ADF) eller på skannerglaset.
- **2** På startskärmen trycker du på **Scan Center**.

**Obs!** Ikonen och namnet kan ha ändrats. Kontakta din systemadministratör för mer information.

- **3** Gör något av följande:
	- **•** Välj en destination.

**Obs!** Ange portnummer **22** för SFTP.

- Använd en genväg genom att trycka på  $\bigstar$  och sedan välja genvägen i listan.
- **4** Skanna dokumentet.

## **Skapa en genväg för nätverksmapp**

**1** Öppna en webbläsare och ange skrivarens IP-adress i adressfältet.

#### **Anmärkningar:**

- **•** Visa skrivarens IP-adress på skrivarens startskärm. IP-adressen visas som fyra nummergrupper som är åtskilda med punkter, till exempel 123.123.123.123.
- **•** Om du använder en proxyserver inaktiverar du den tillfälligt för att kunna öppna webbsidan på rätt sätt.
- **2** Klicka på **Genvägar** > **Lägg till genväg**.
- **3** På menyn Genvägstyp väljer du **Nätverksmapp** och konfigurerar sedan inställningarna.
- **4** Verkställ ändringarna.

## **Skanna till en flashenhet**

- **1** Placera ett originaldokument i den automatiska dokumentmatarens magasin eller på skannerglaset.
- **2** Sätt i flashenheten.

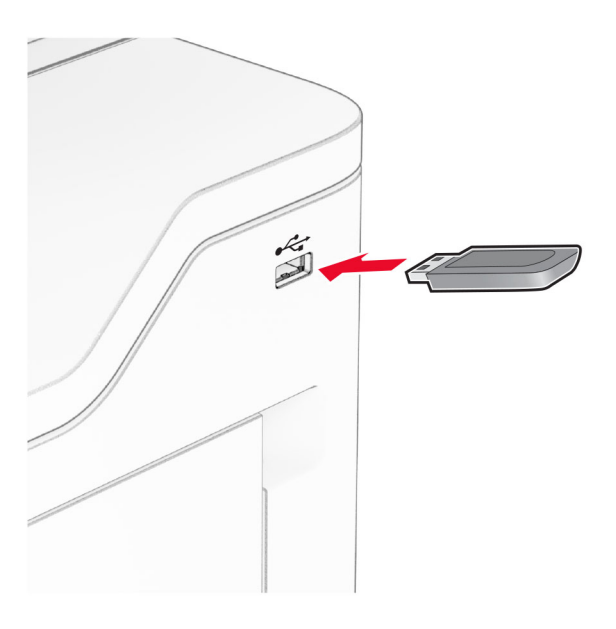

**3** Tryck på **Skanna till USB** och justera inställningarna vid behov.

#### **Anmärkningar:**

- **•** Om du vill spara det skannade dokumentet i en mapp trycker du på **Skanna till**, väljer en mapp och sedan trycker du på **Skanna här**.
- **•** Om USB-enhetsskärmen inte visas trycker du på **USB-enhet** på kontrollpanelen.
- **4** Skanna dokumentet.

**Varning – risk för skador:** Vidrör inte flashenheten eller skrivaren i de områden som visas när utskrift, läsning eller skrivning från flashenheten pågår. Om du gör det kan du förlora data, alternativt så kan det medföra att skrivaren inte fungerar på rätt sätt.

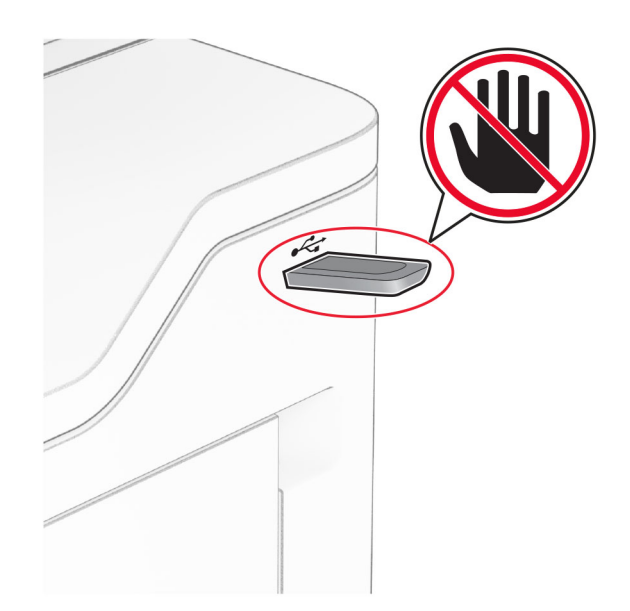

# **Använda skrivarens menyer**

# **Menyöversikt**

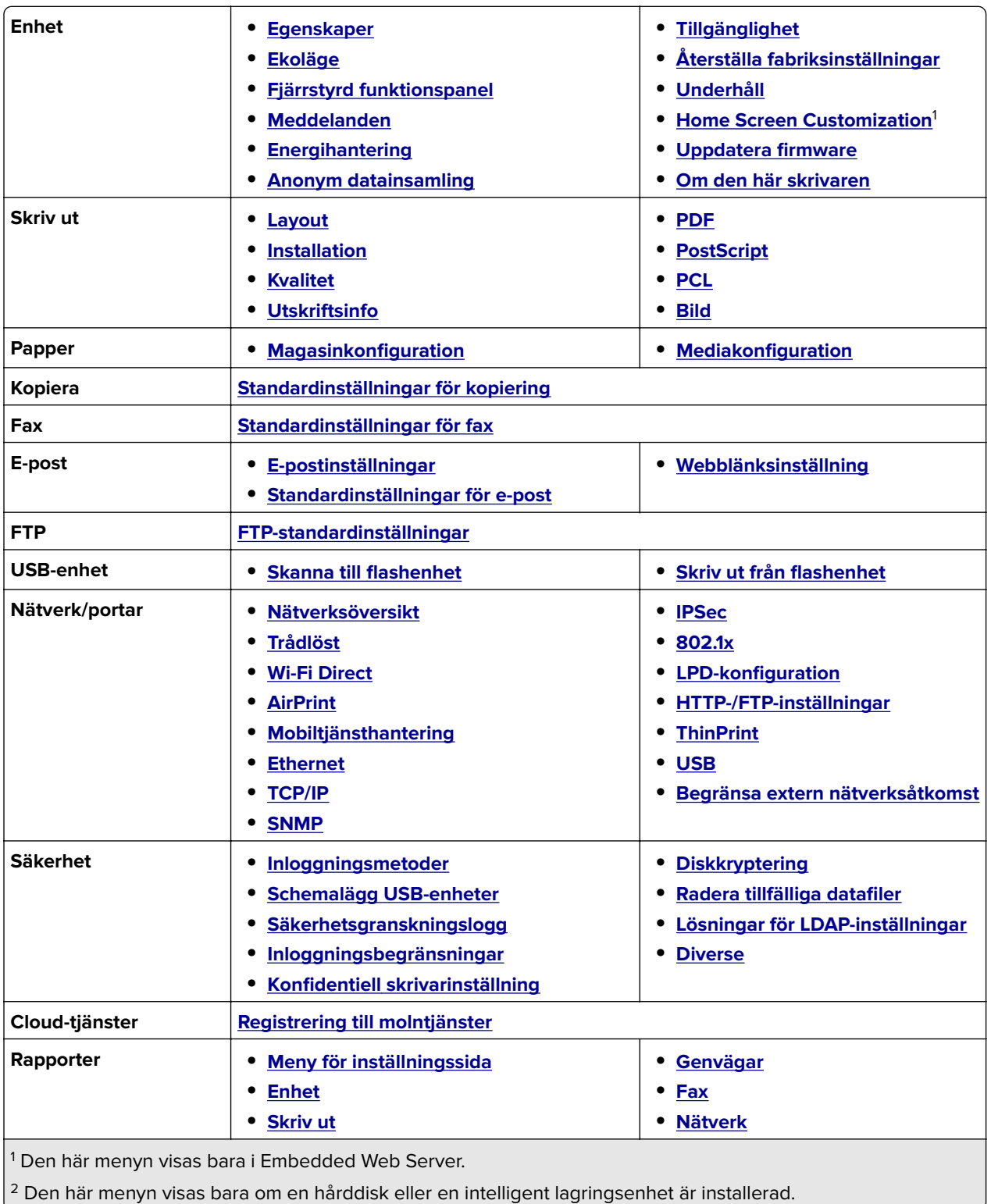

<span id="page-94-0"></span>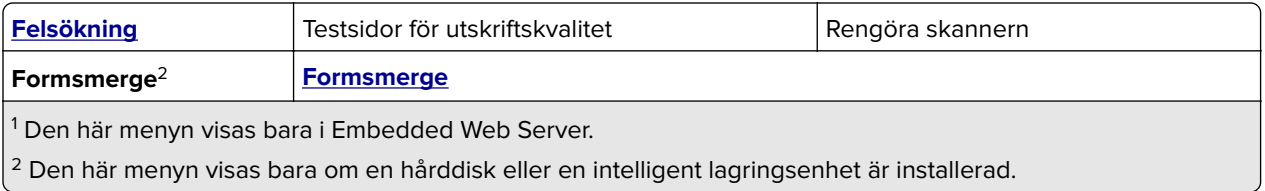

# **Enhet**

## **Egenskaper**

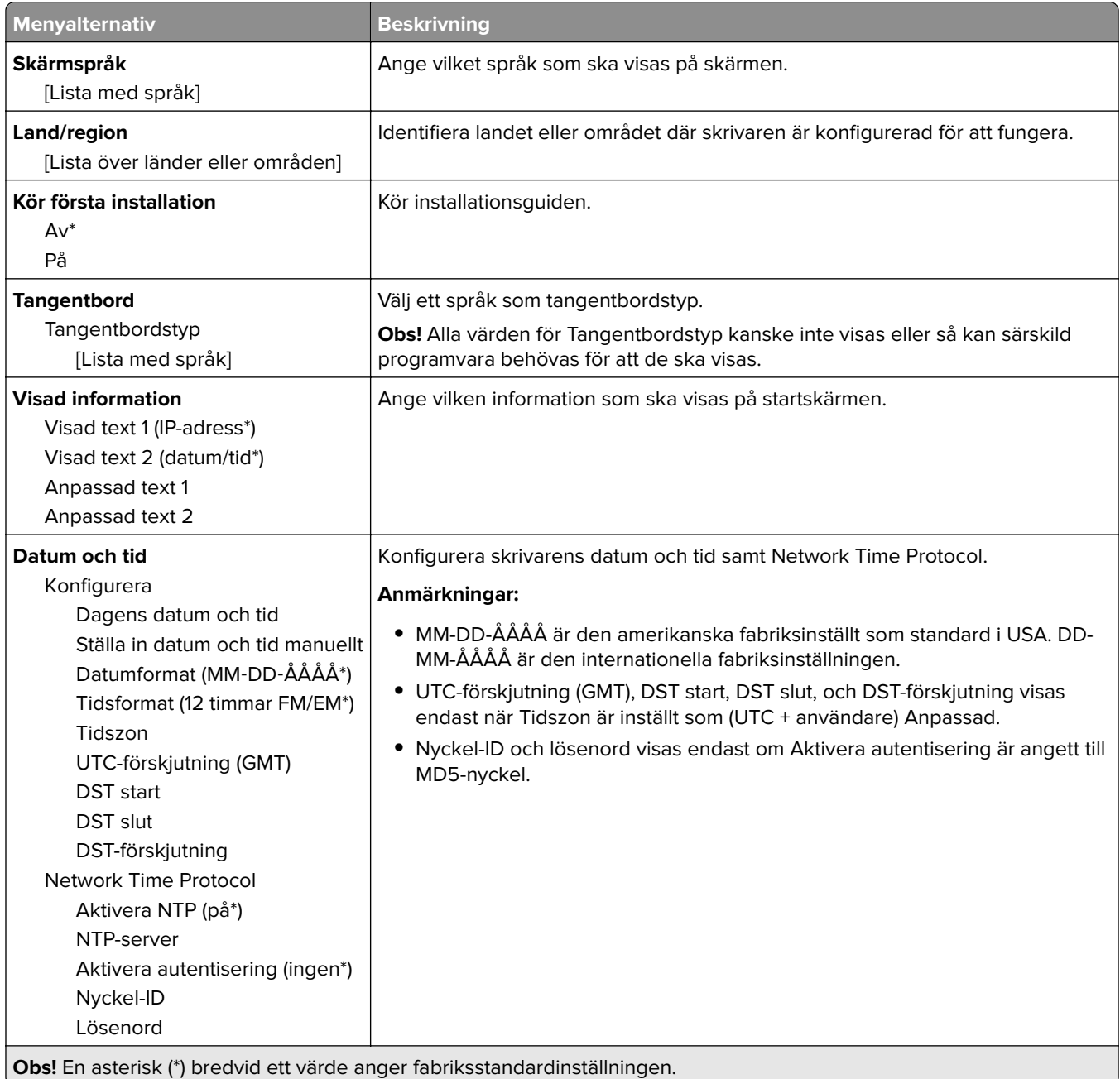

<span id="page-95-0"></span>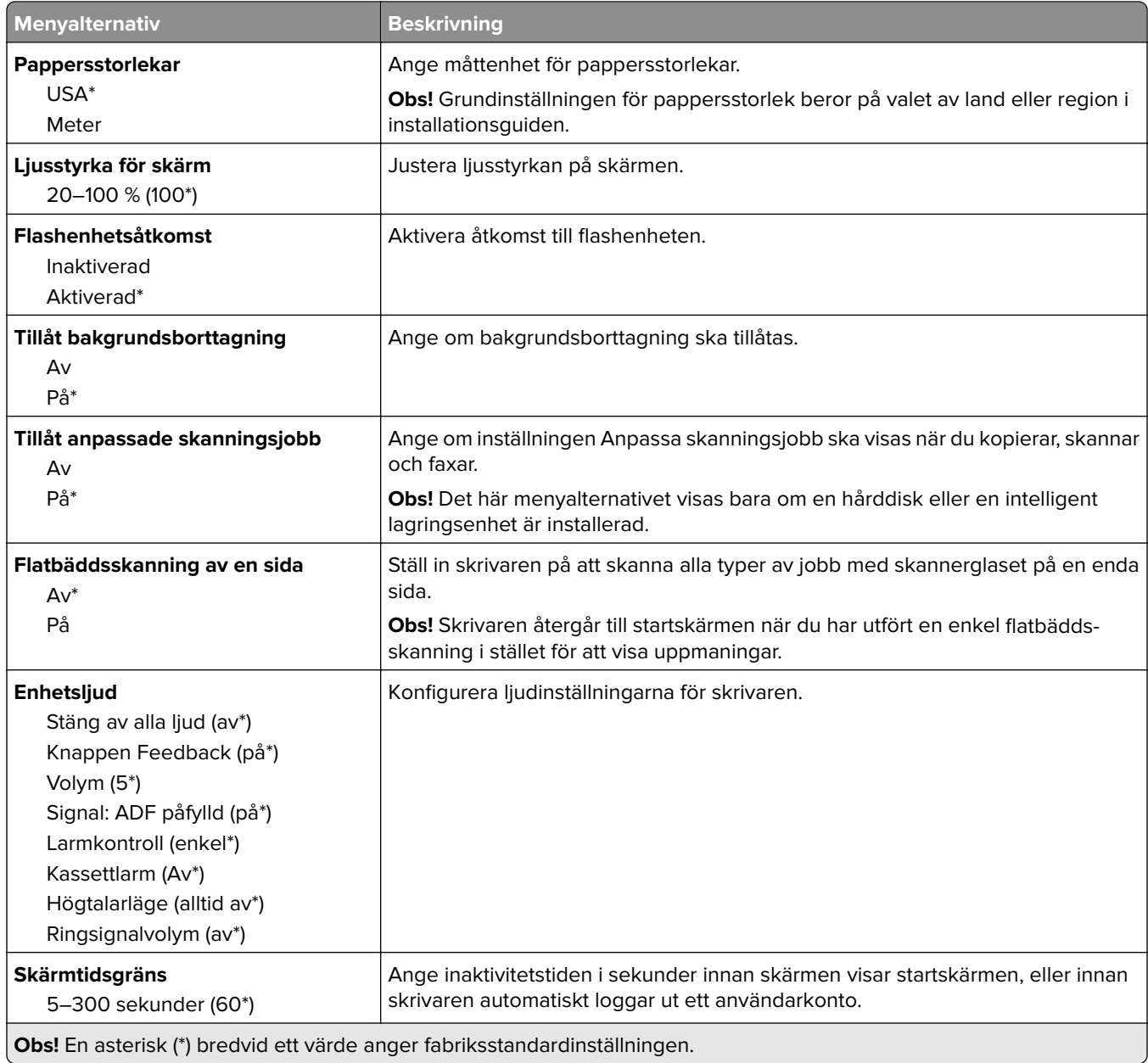

## **Ekoläge**

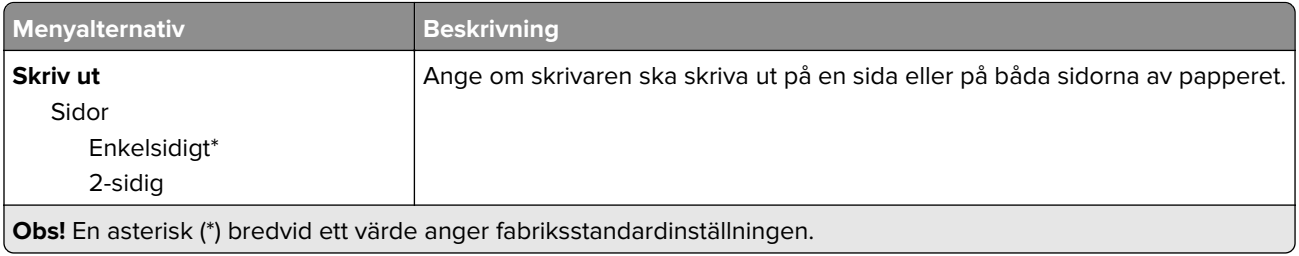

<span id="page-96-0"></span>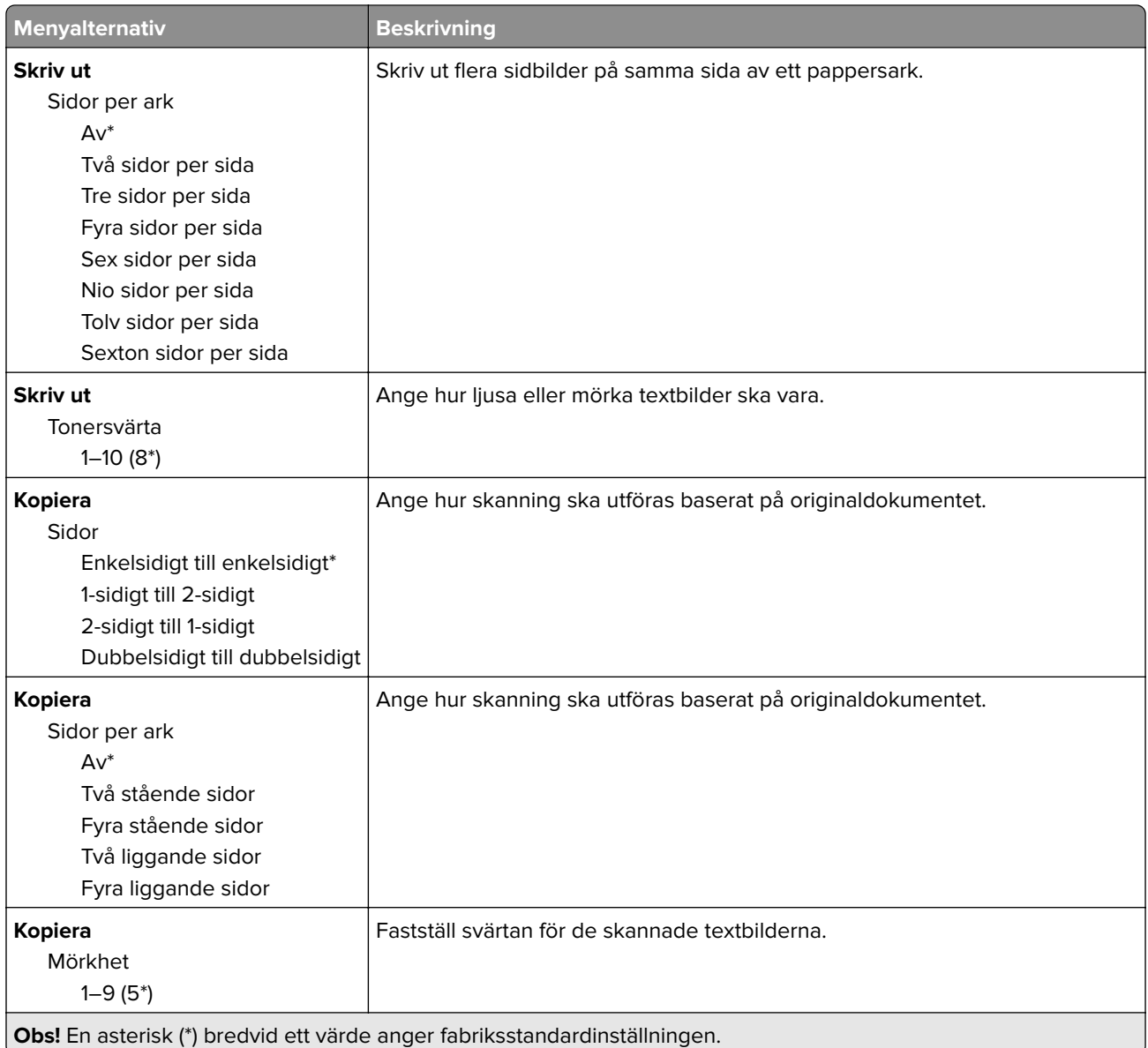

## **Fjärrstyrd funktionspanel**

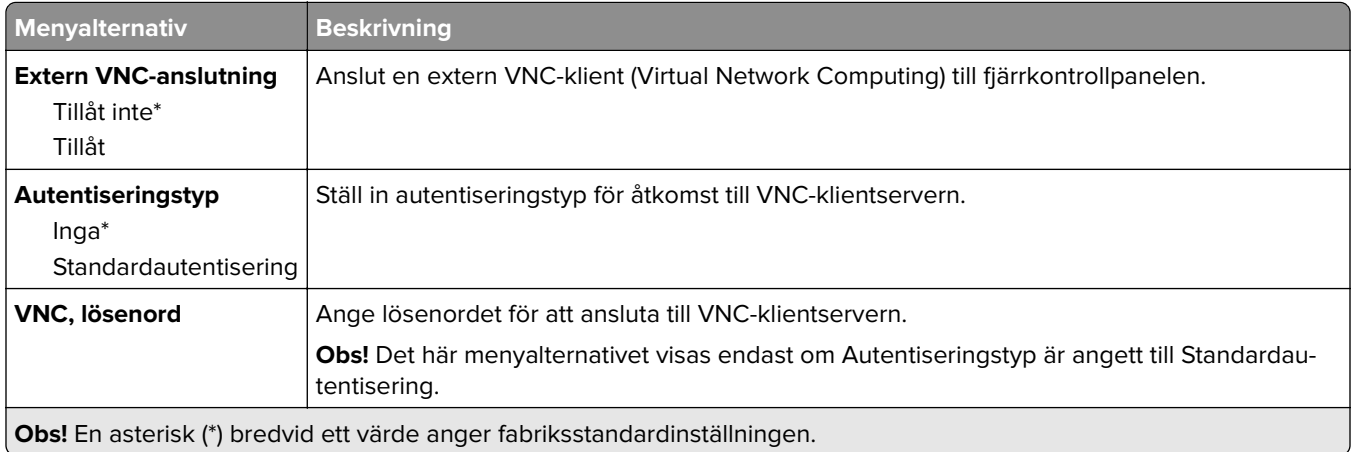

## <span id="page-97-0"></span>**Meddelanden**

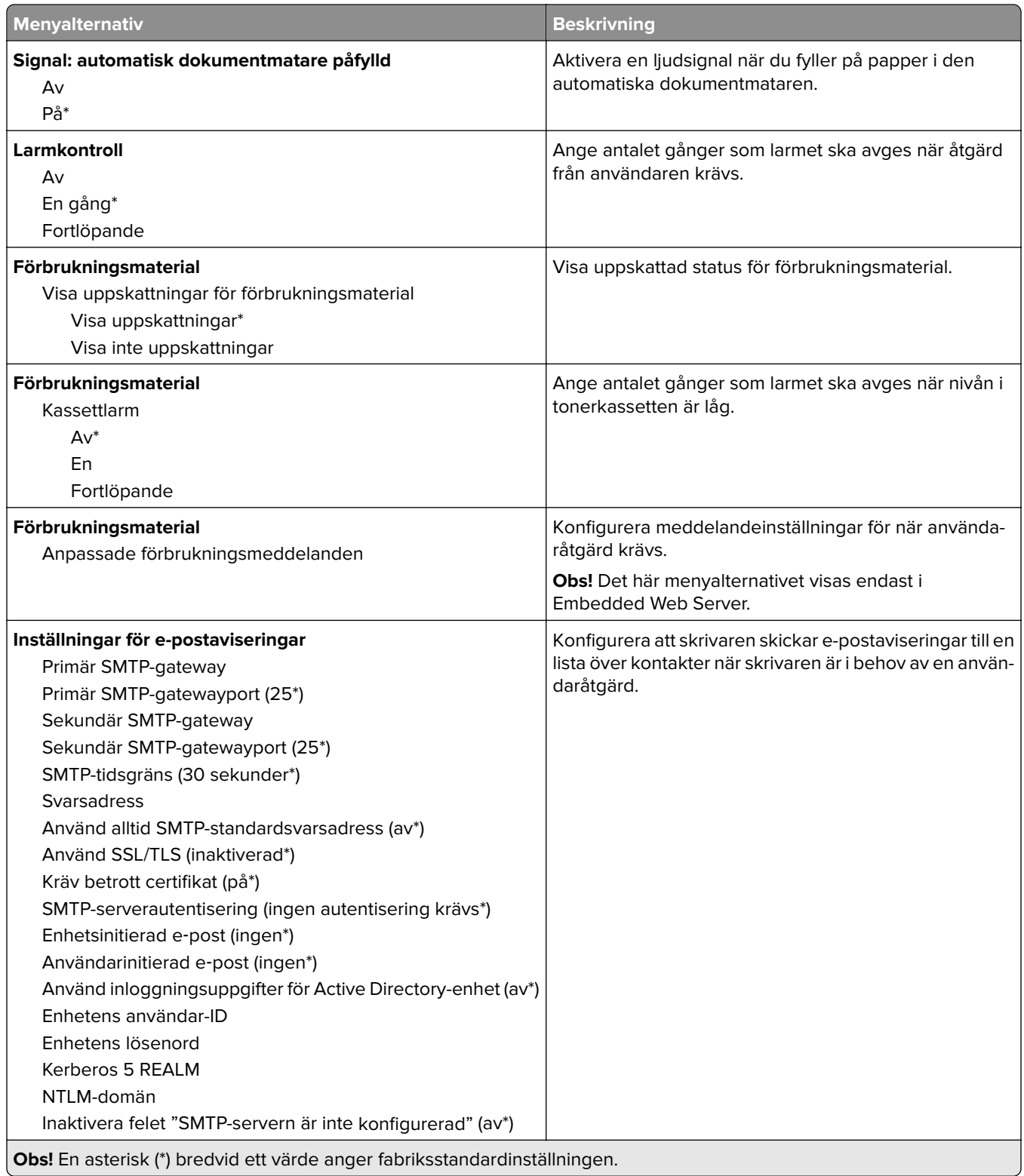

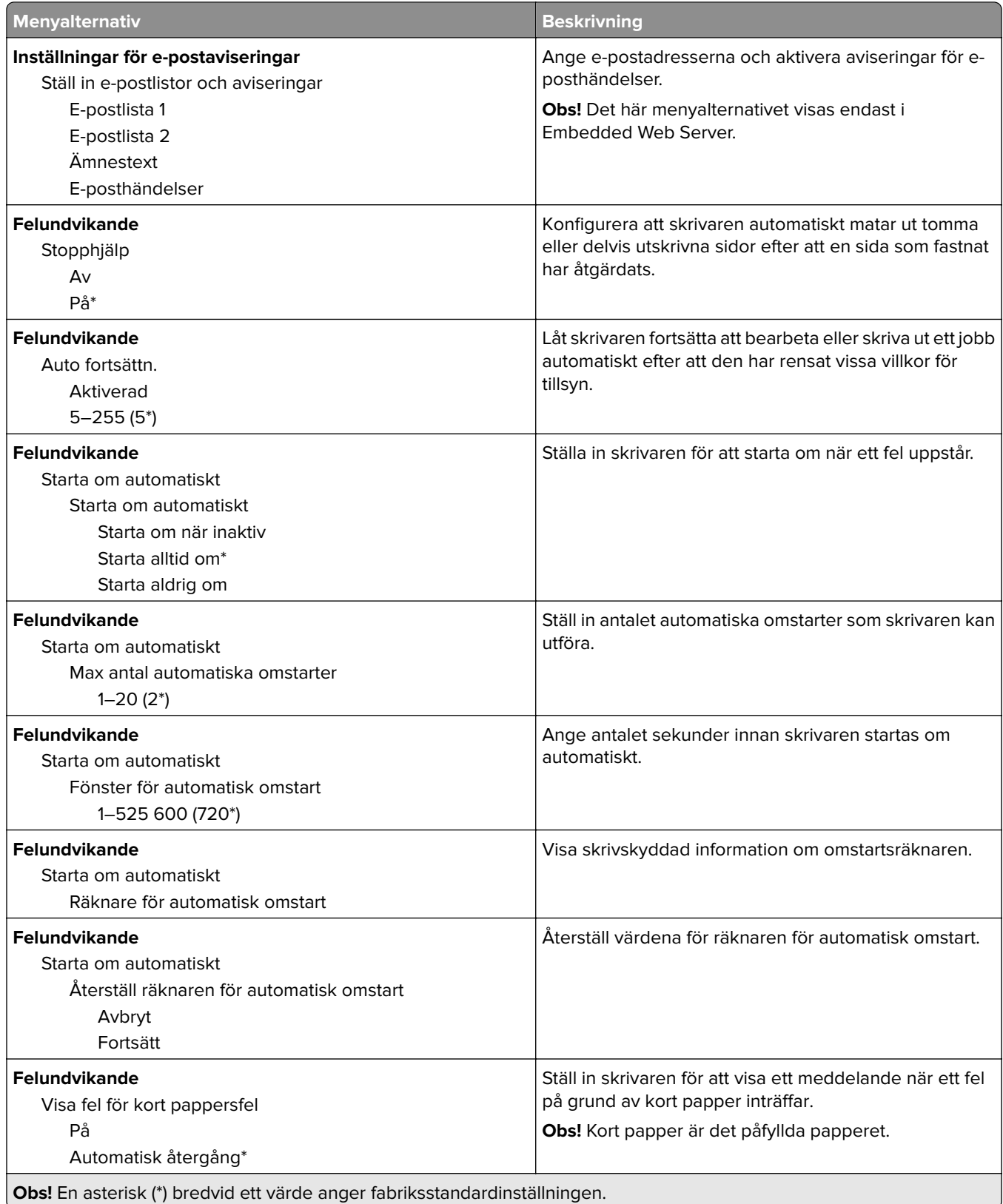

<span id="page-99-0"></span>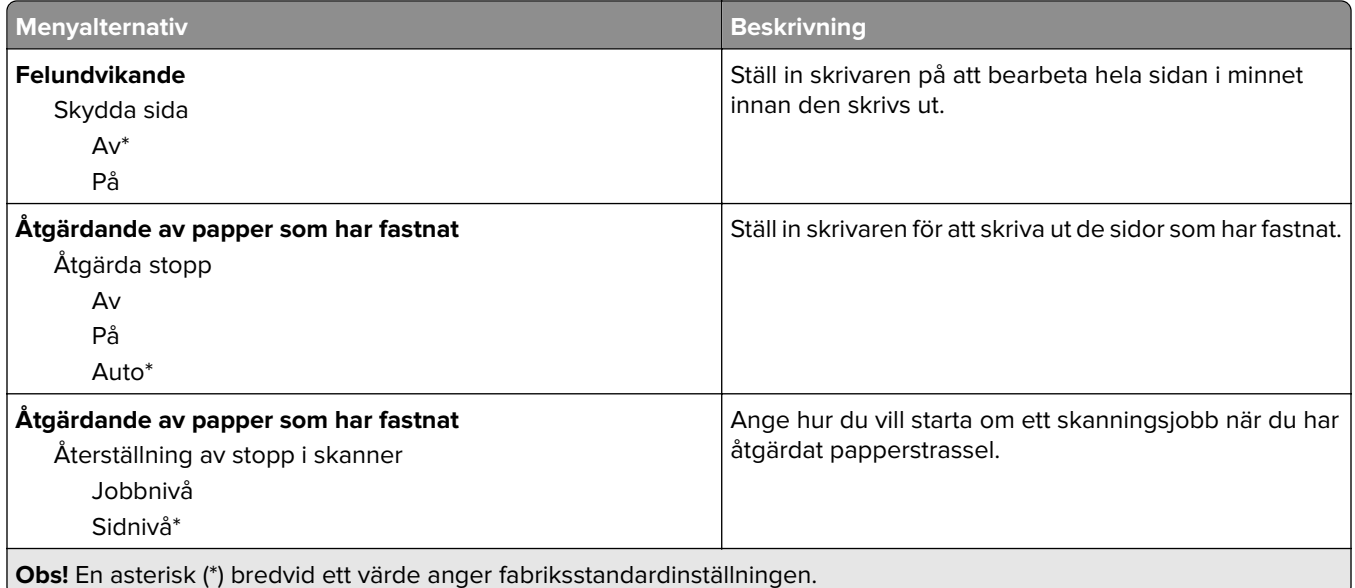

## **Energihantering**

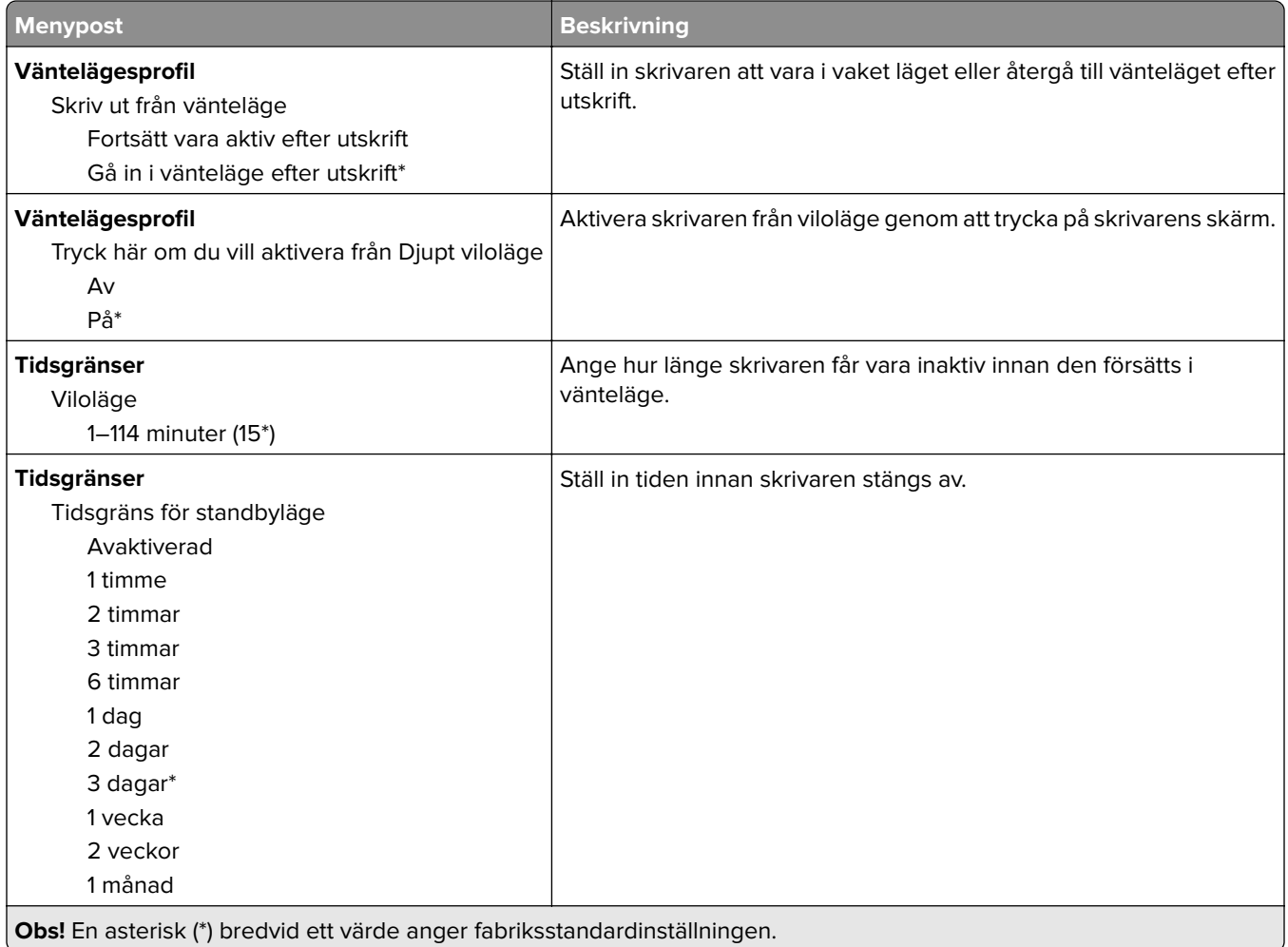

<span id="page-100-0"></span>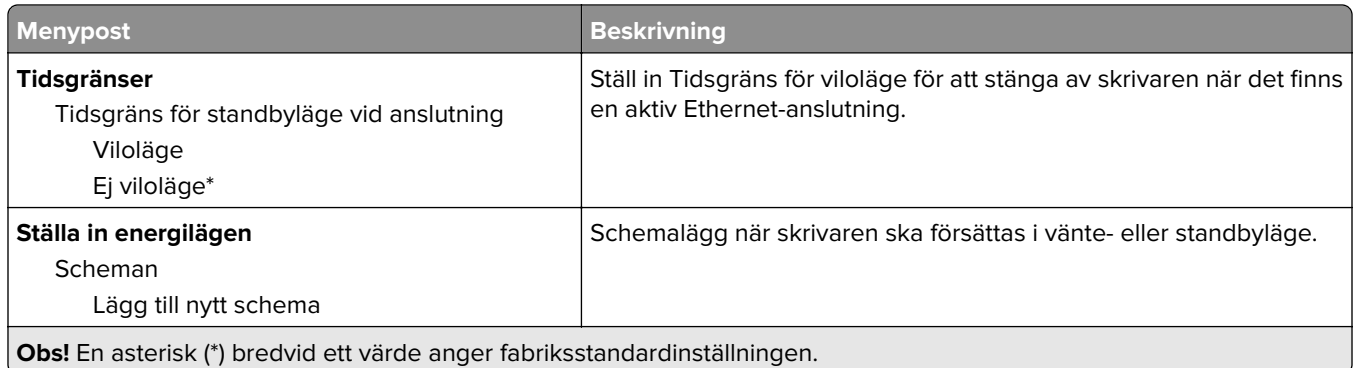

## **Anonym datainsamling**

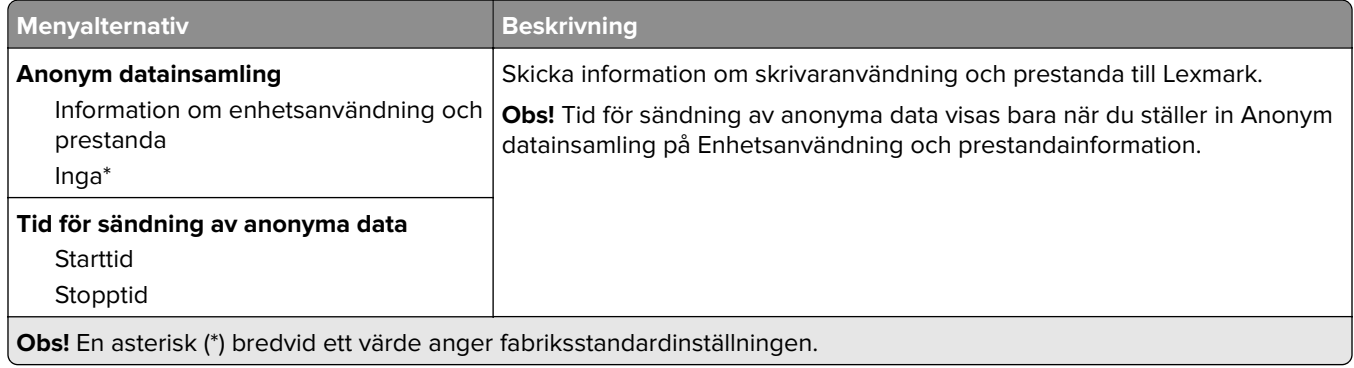

## **Tillgänglighet**

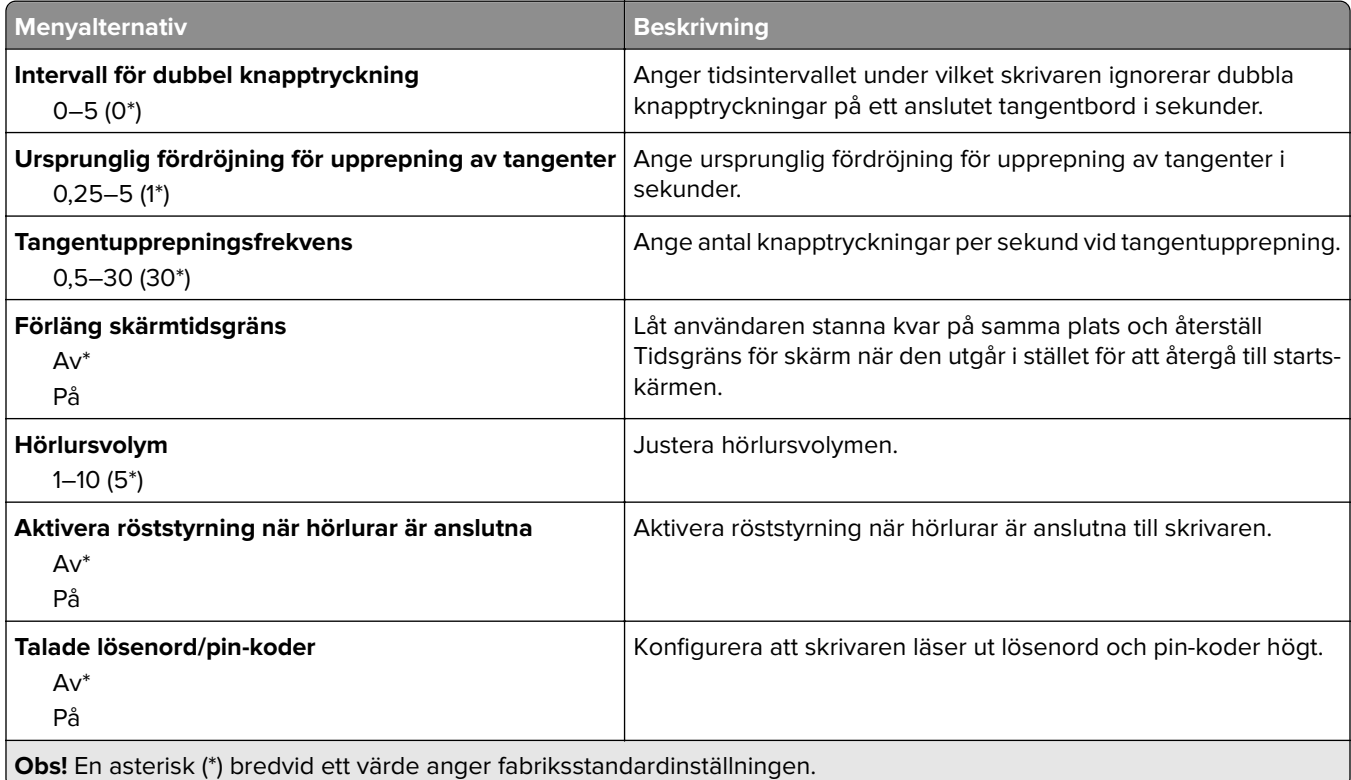

<span id="page-101-0"></span>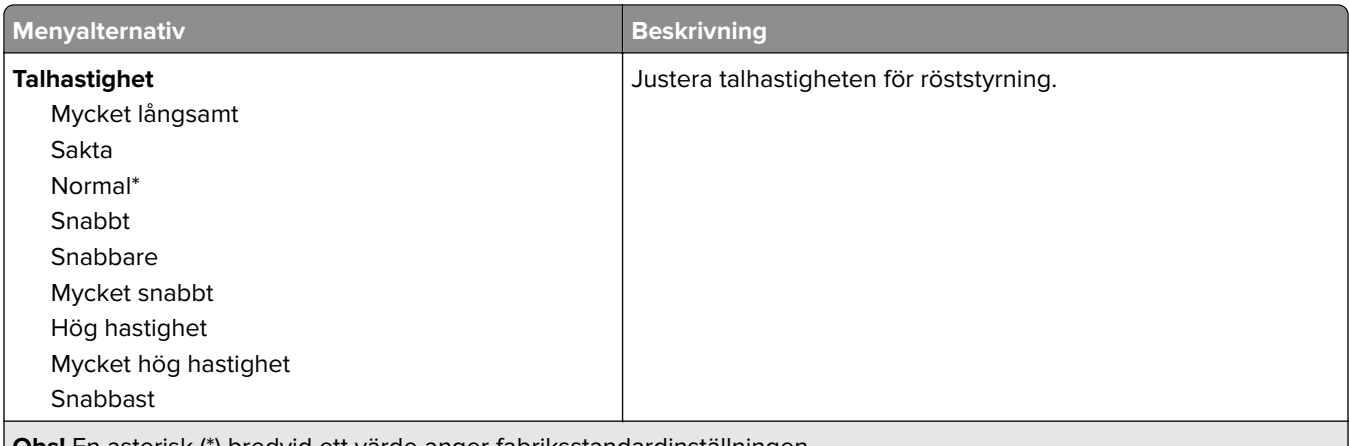

**Obs!** En asterisk (\*) bredvid ett värde anger fabriksstandardinställningen.

## **Återställa fabriksinställningar**

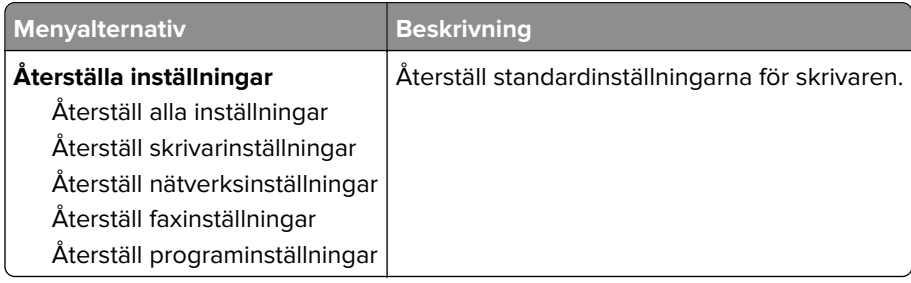

## **Underhåll**

### **Konfigurationsmeny**

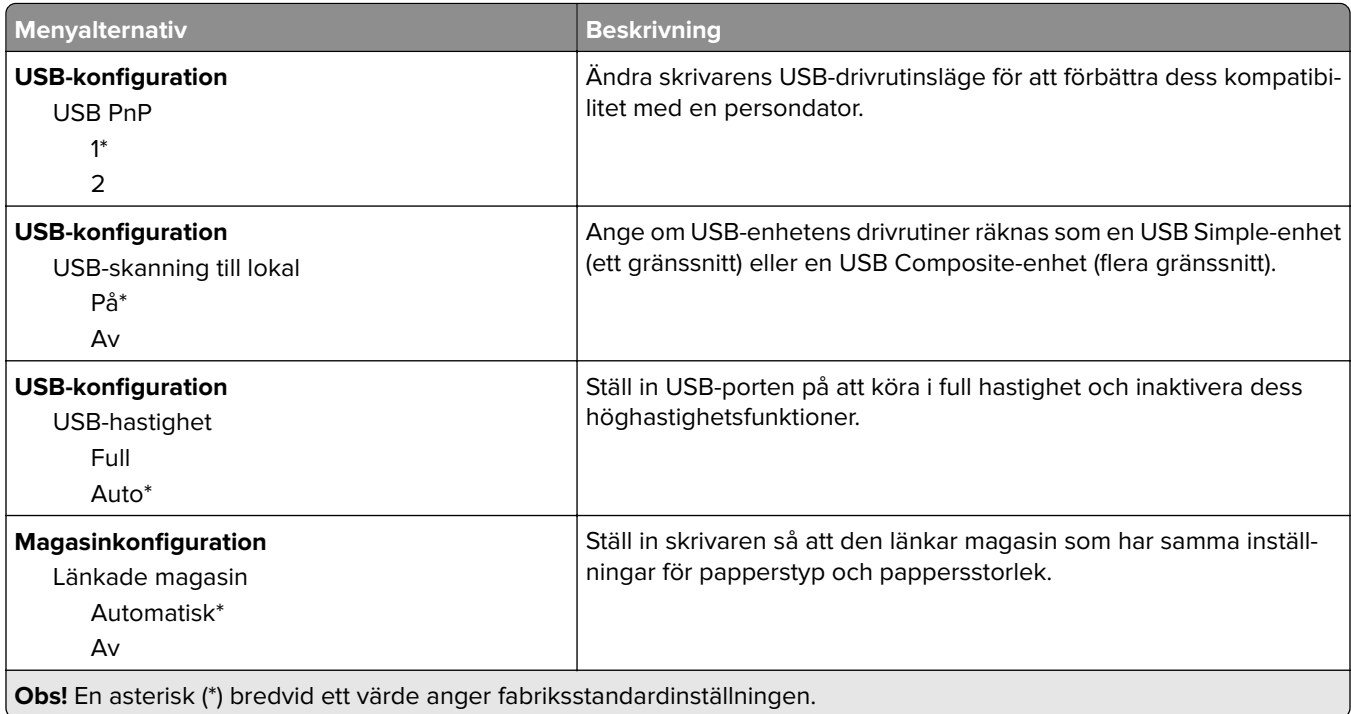

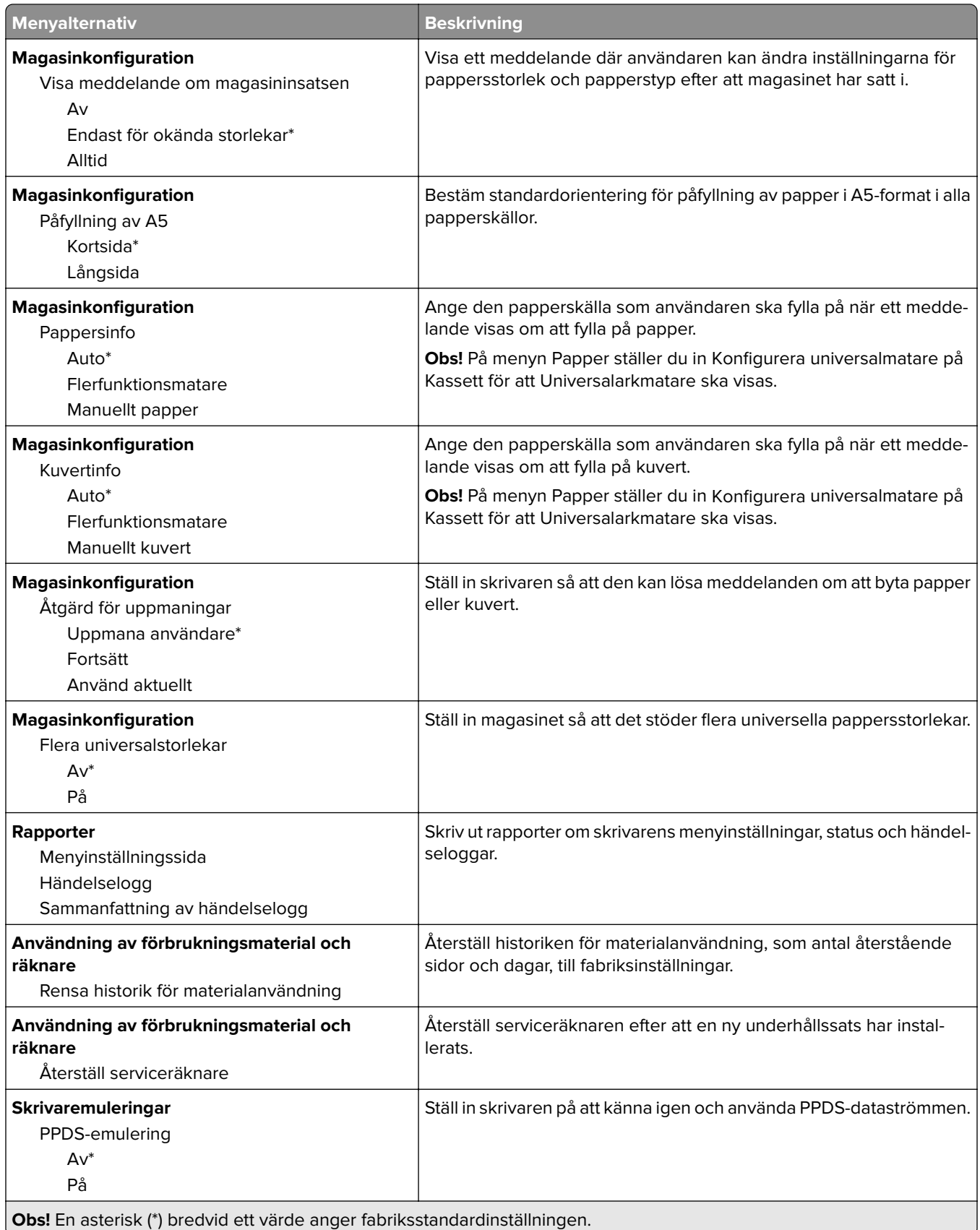

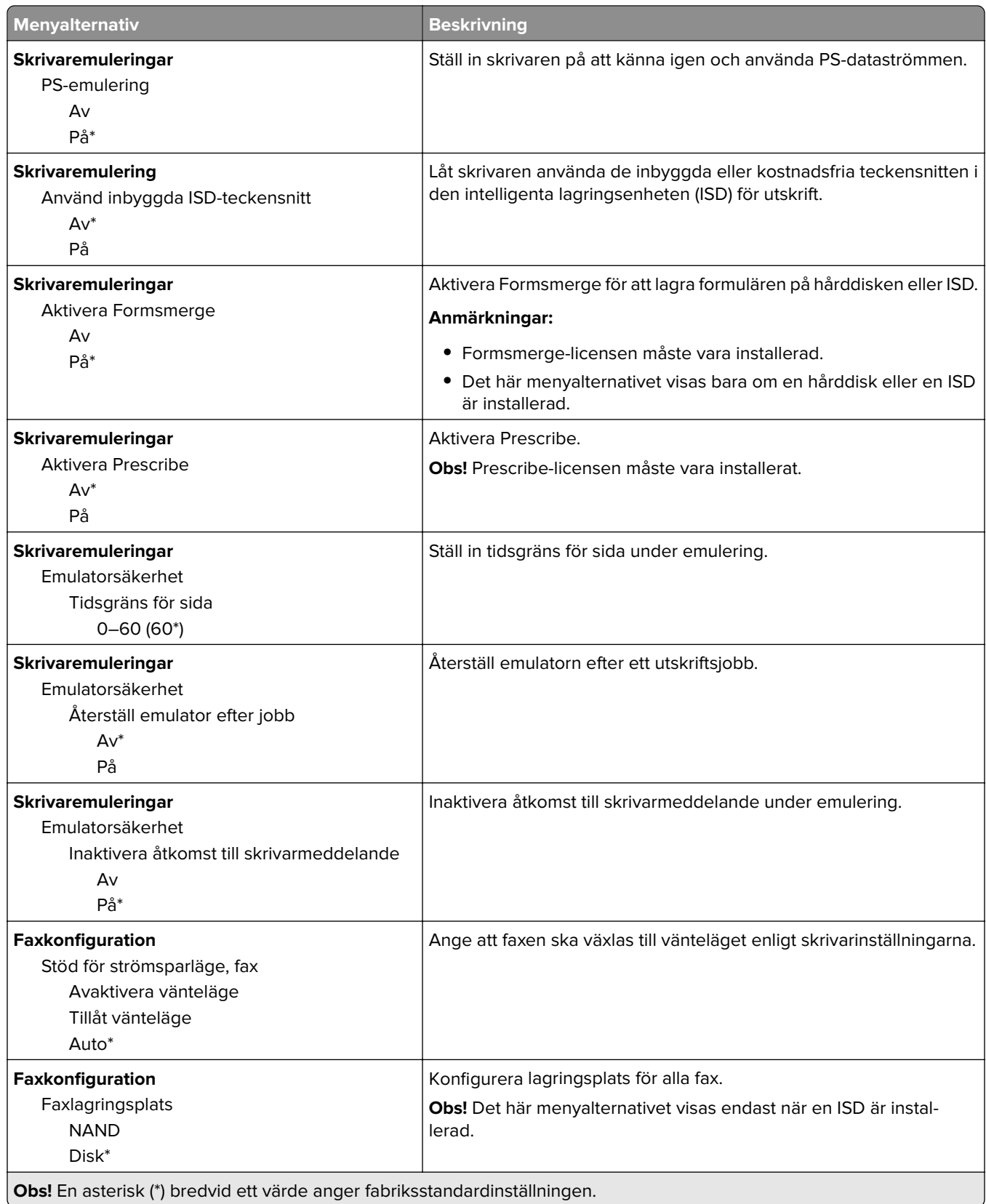

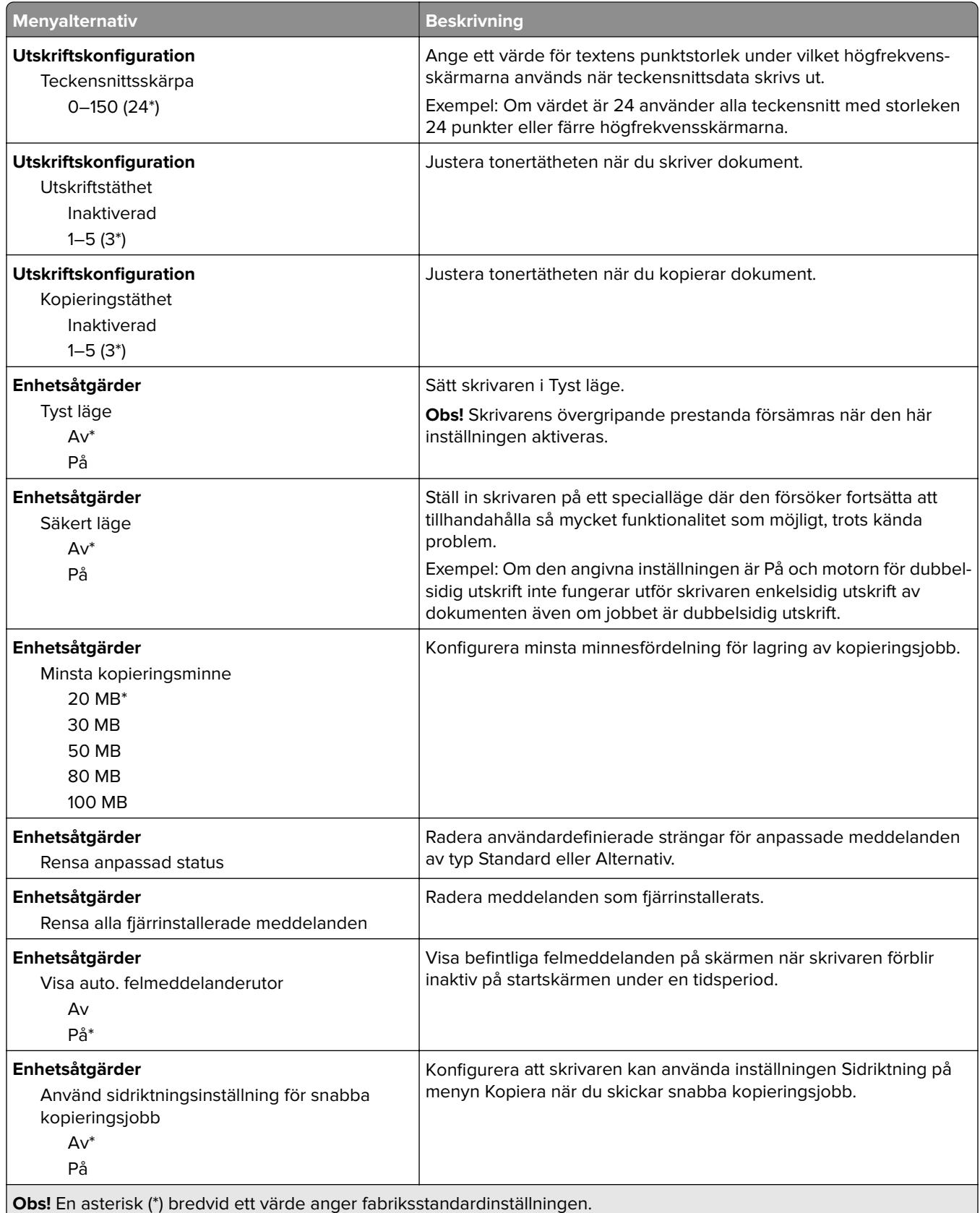

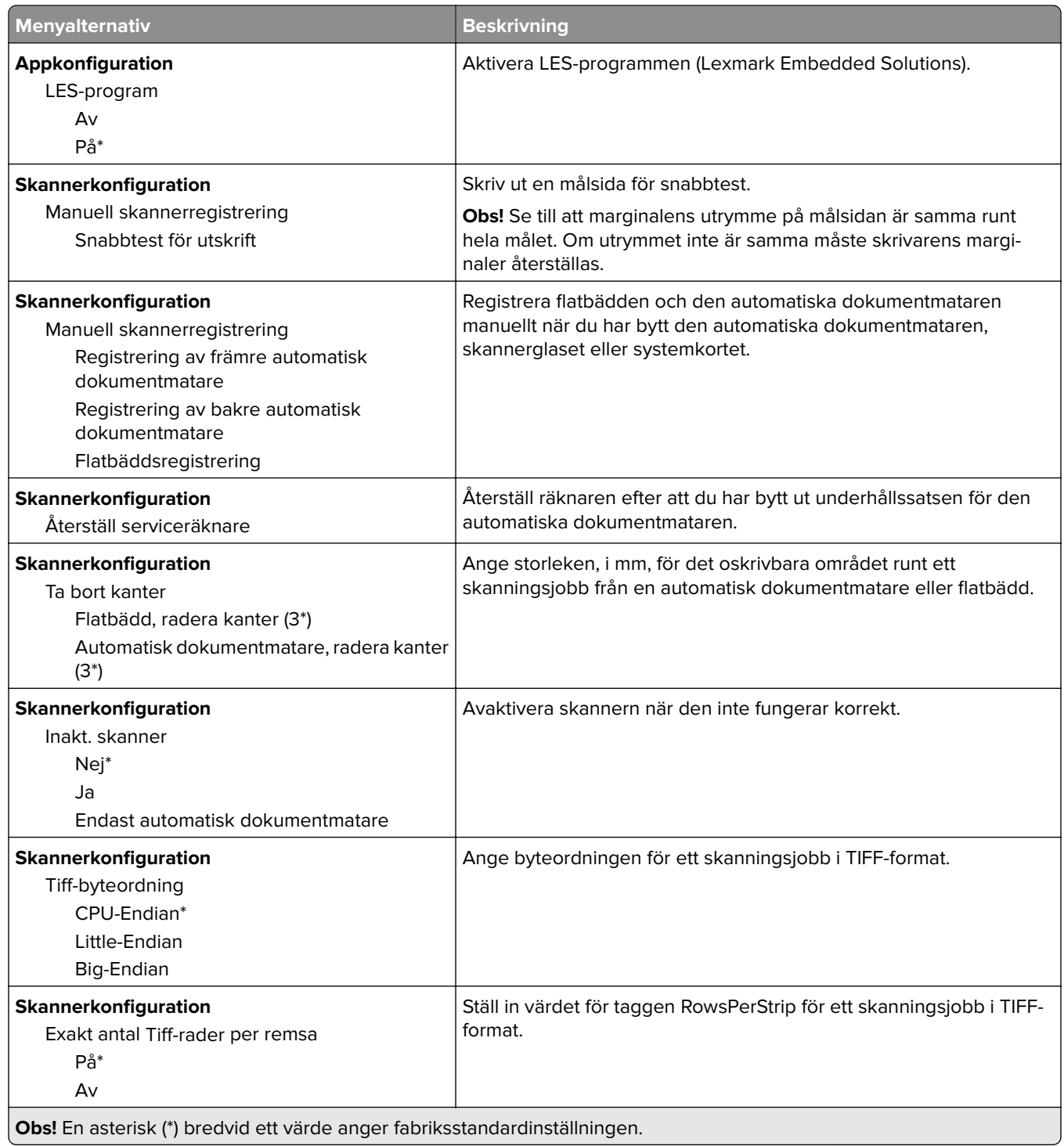

### <span id="page-106-0"></span>**Radering ur funktion**

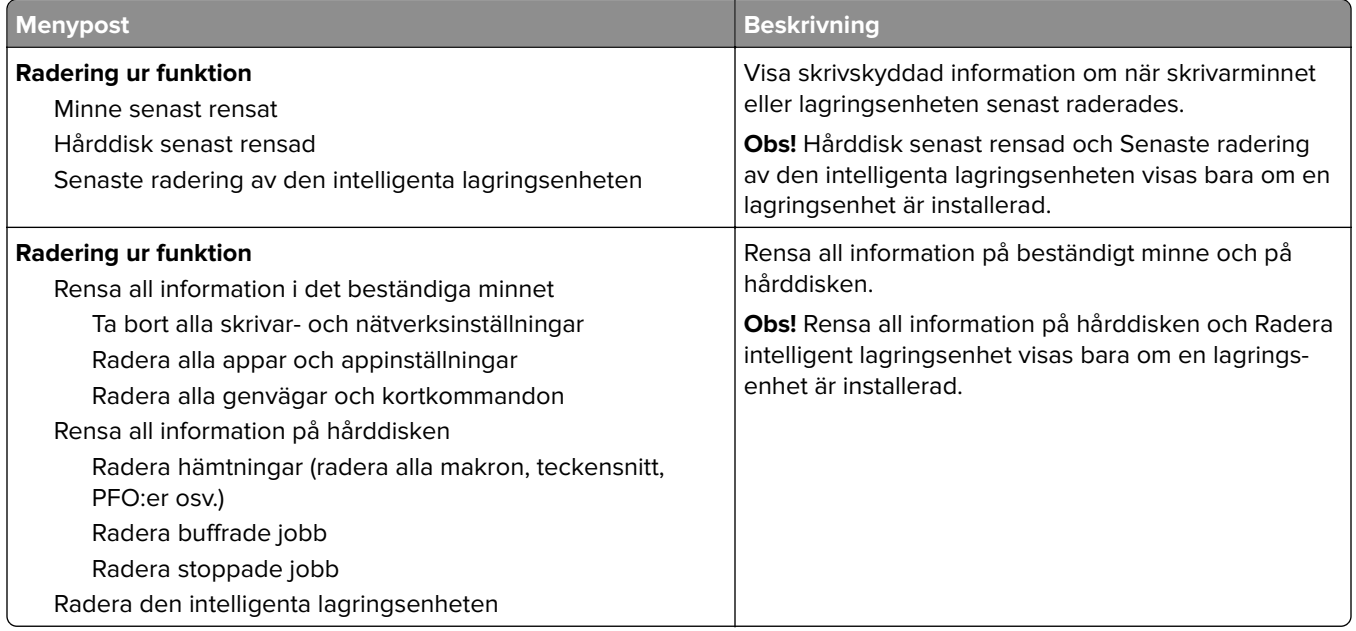

## **Anpassning av startskärm**

**Obs!** Den här menyn visas endast i Embedded Web Server.

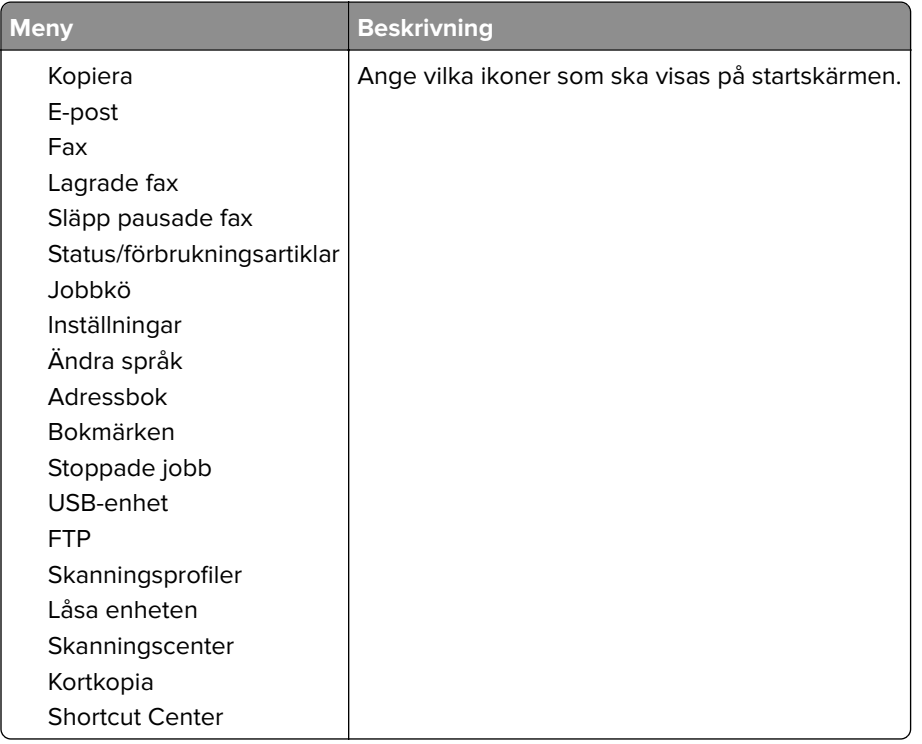

## <span id="page-107-0"></span>**Uppdatera fast programvara**

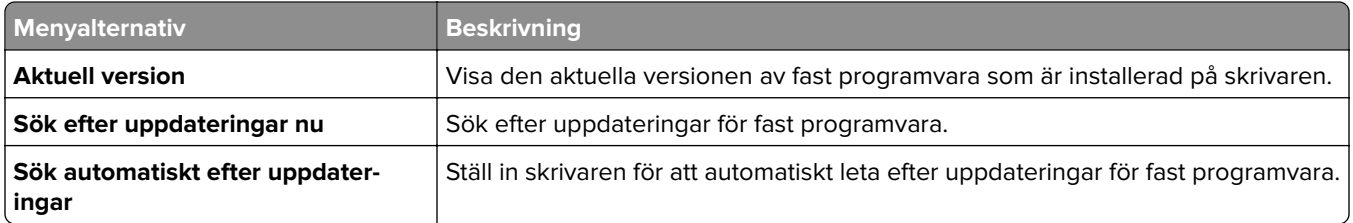

## **Om den här skrivaren**

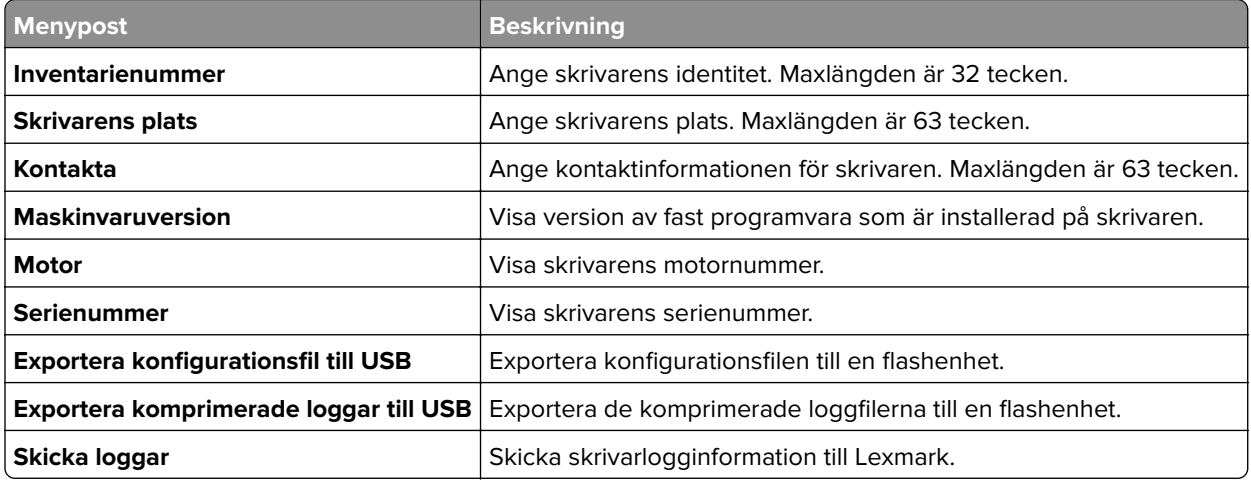

# **Skriv ut**

## **Layout**

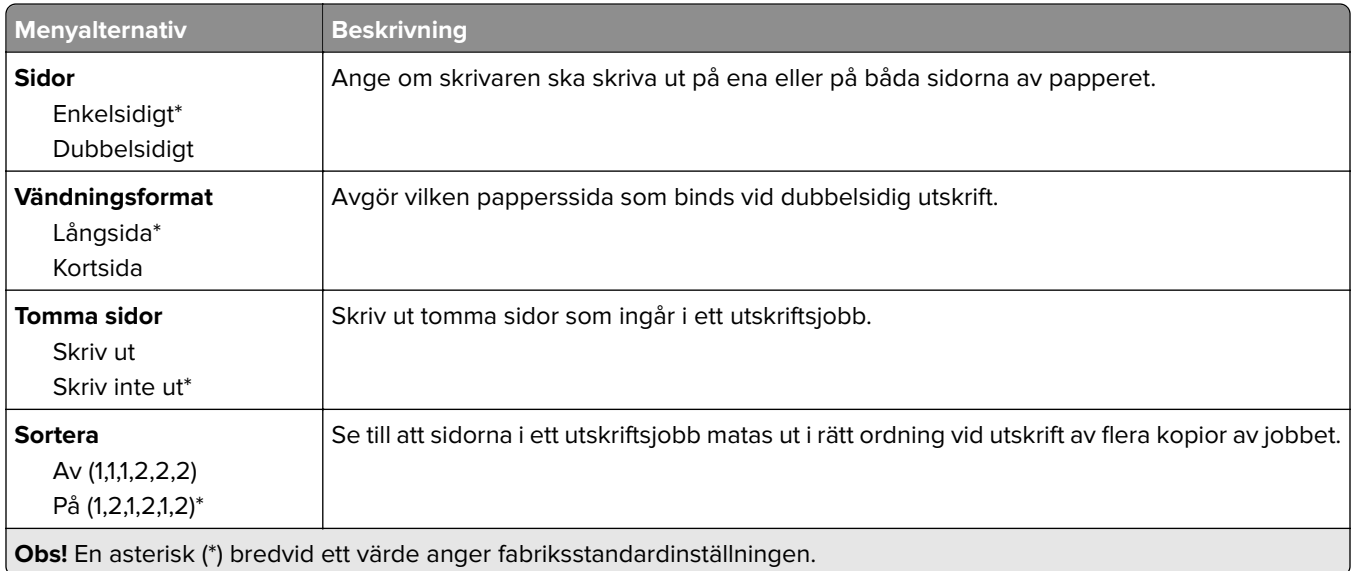
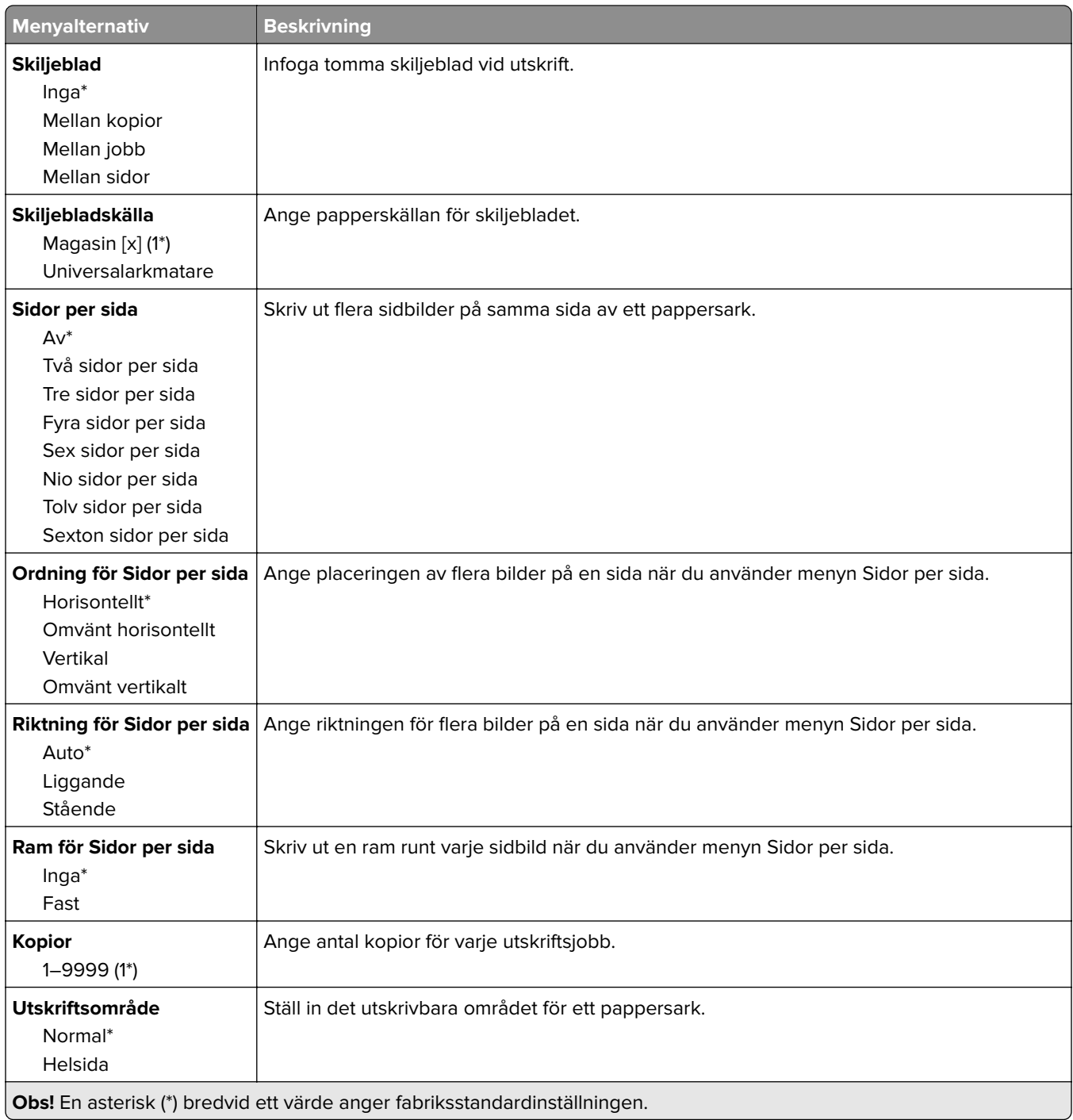

### **Installation**

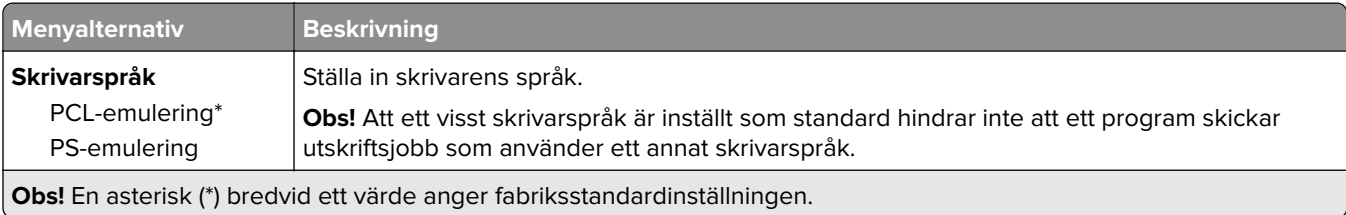

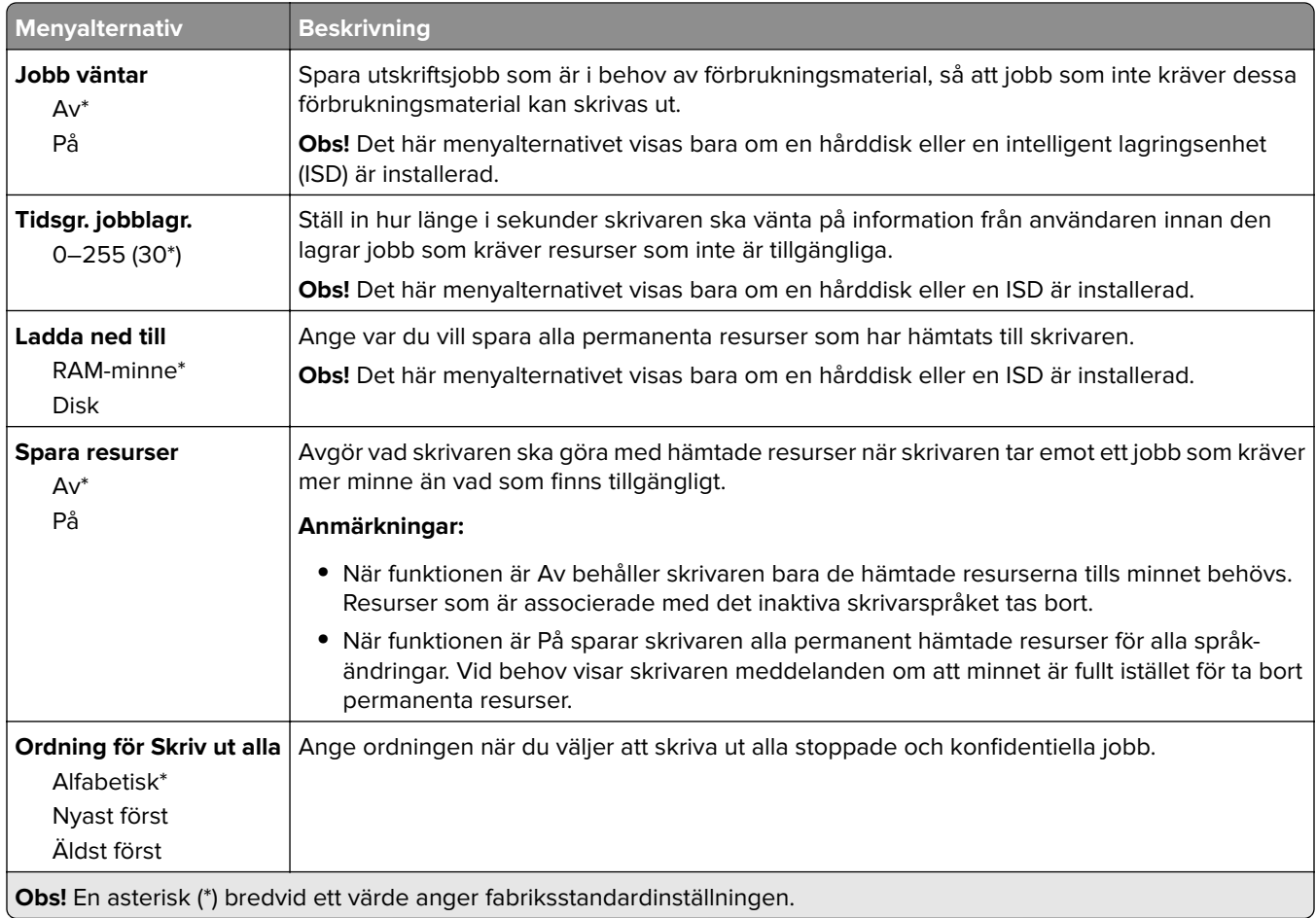

### **Kvalitet**

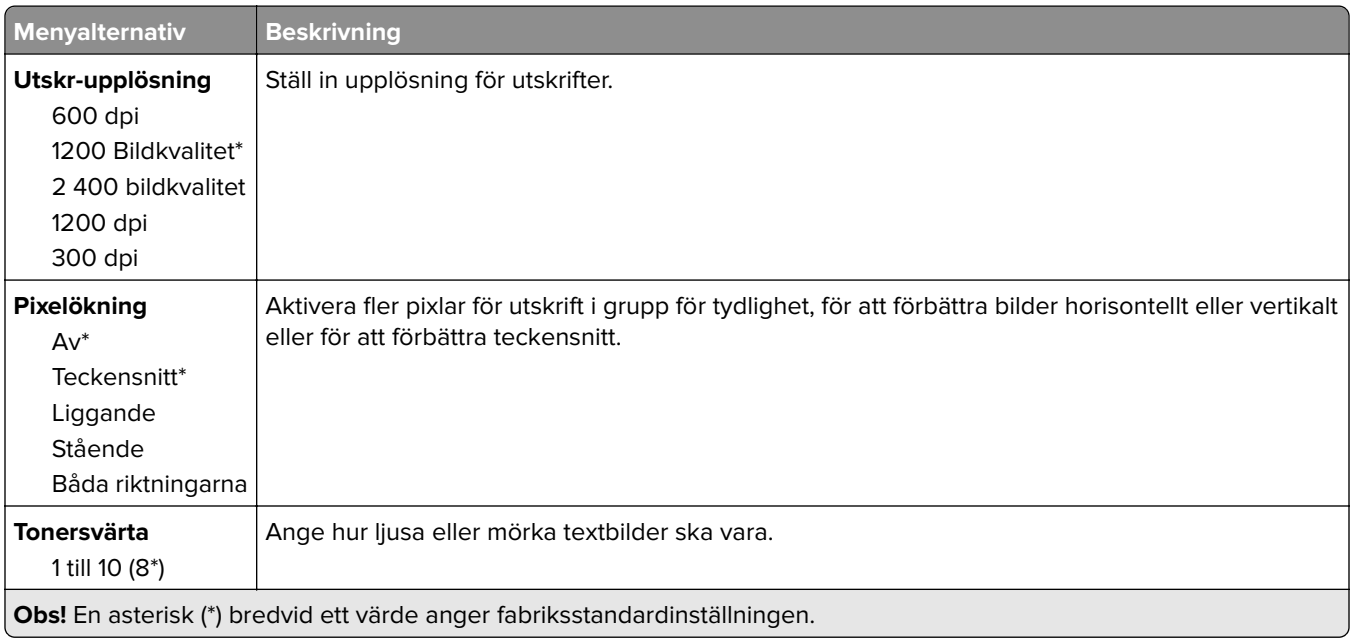

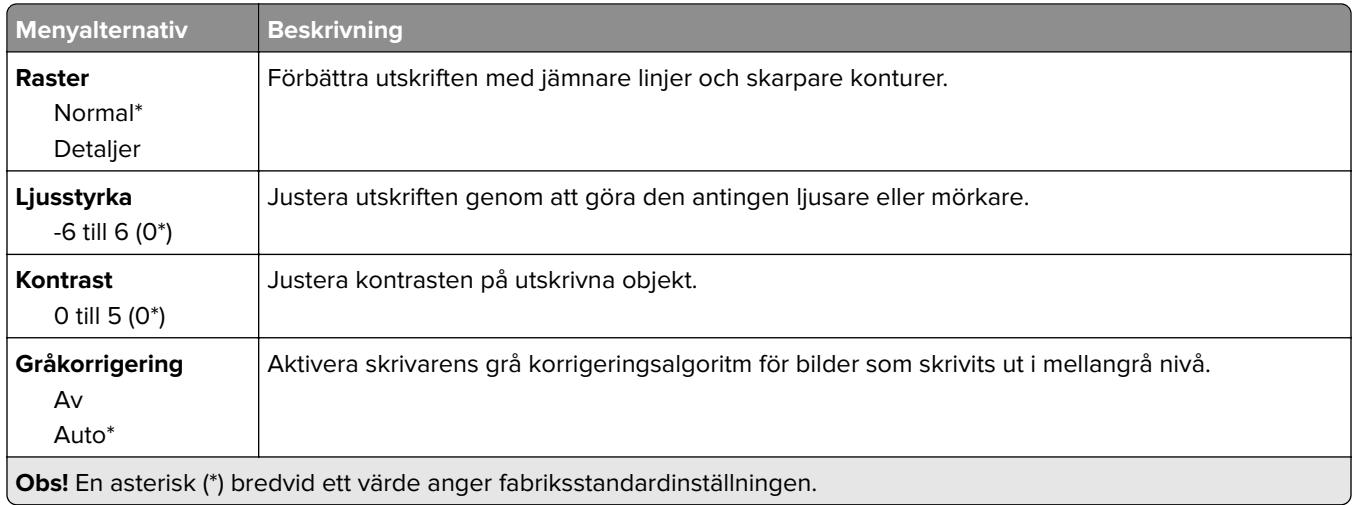

### **Utskriftsinformation**

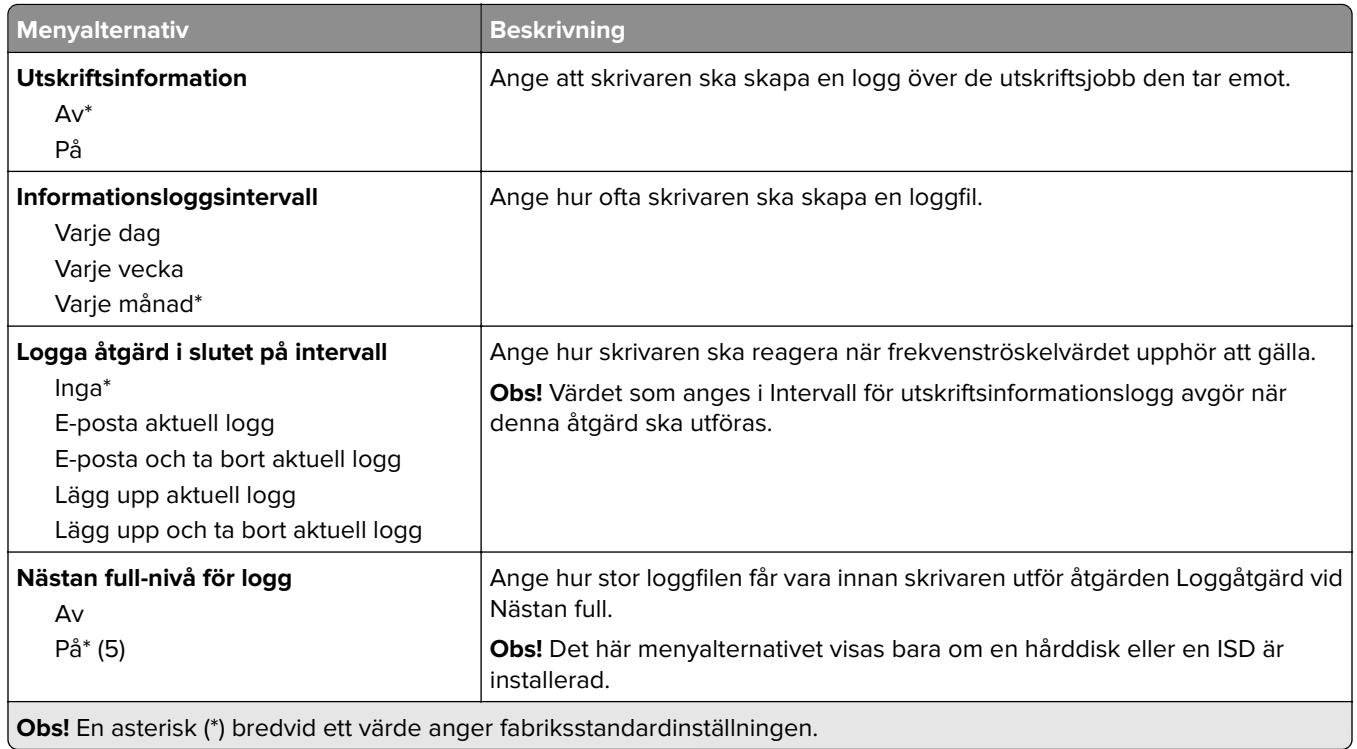

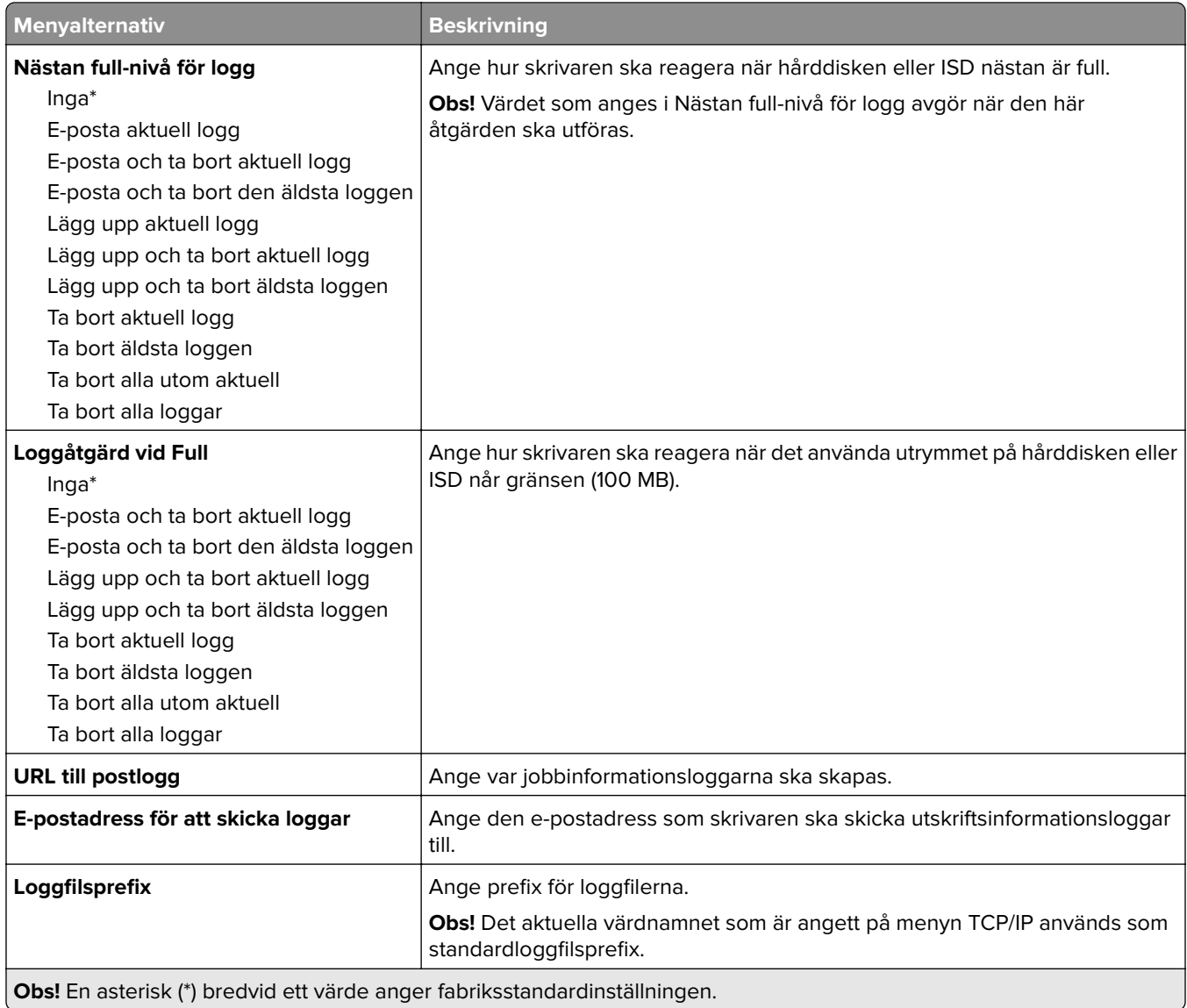

### **PDF**

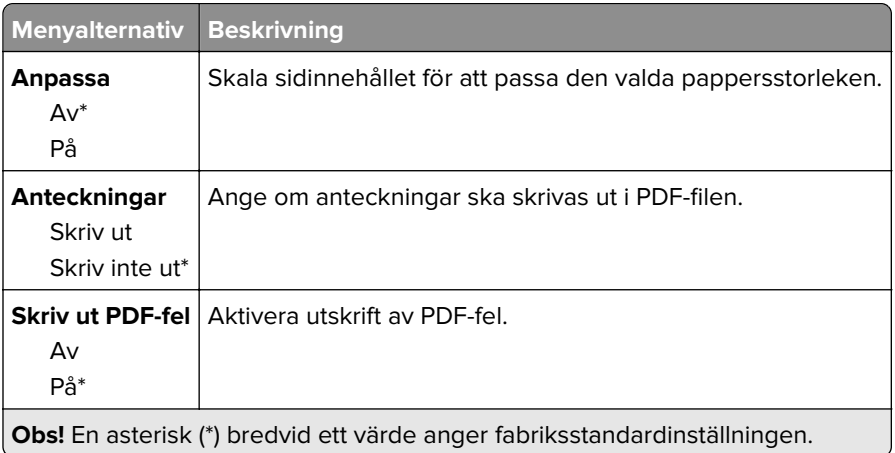

# **PostScript**

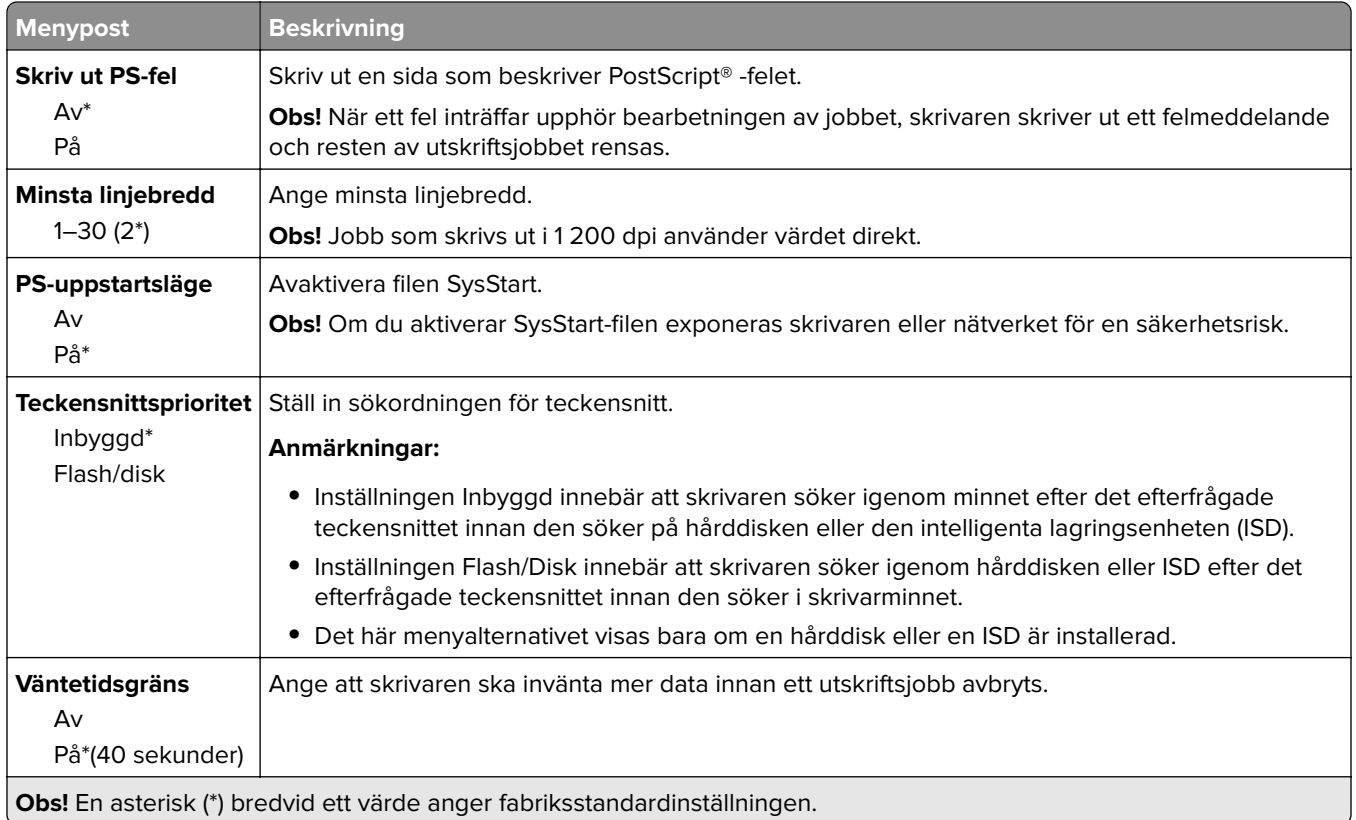

### **PCL**

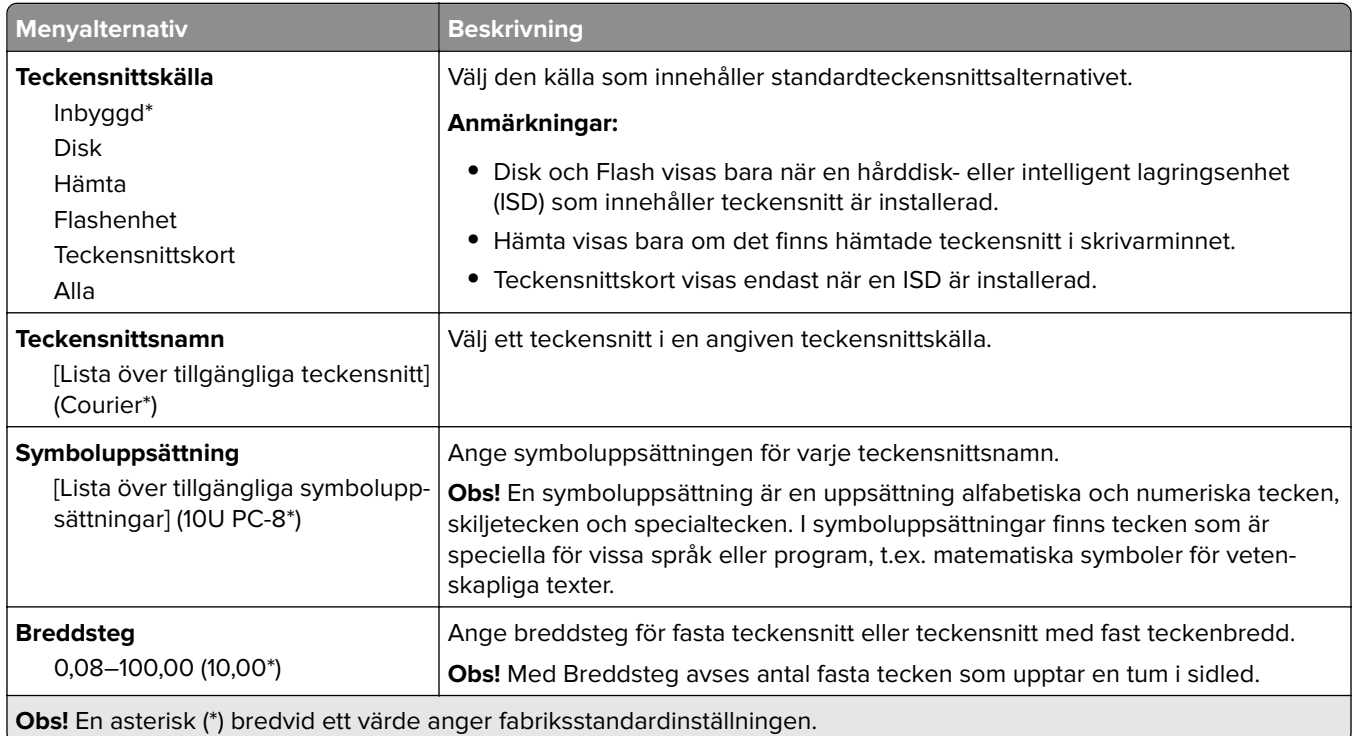

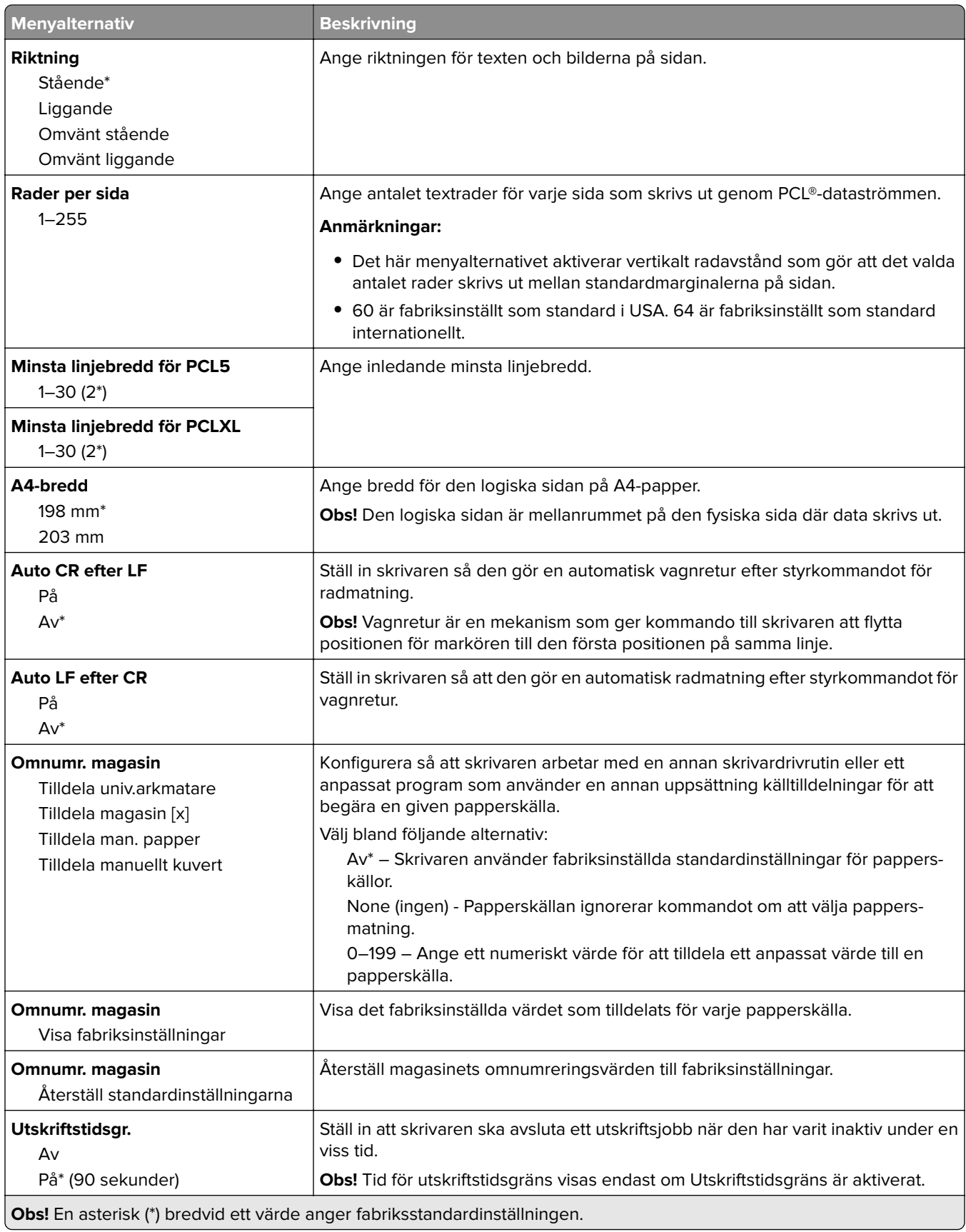

## **Bild**

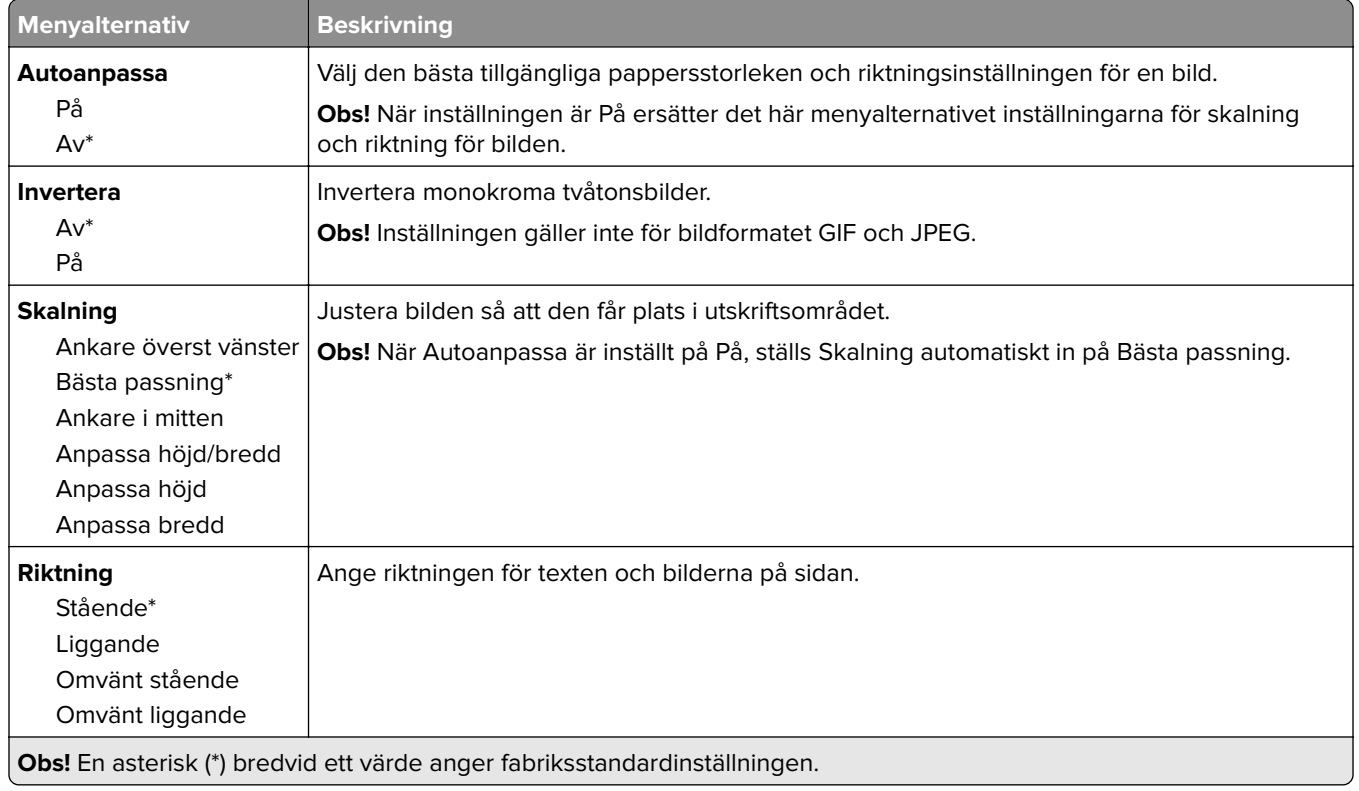

# **Papper**

# **Magasinkonfiguration**

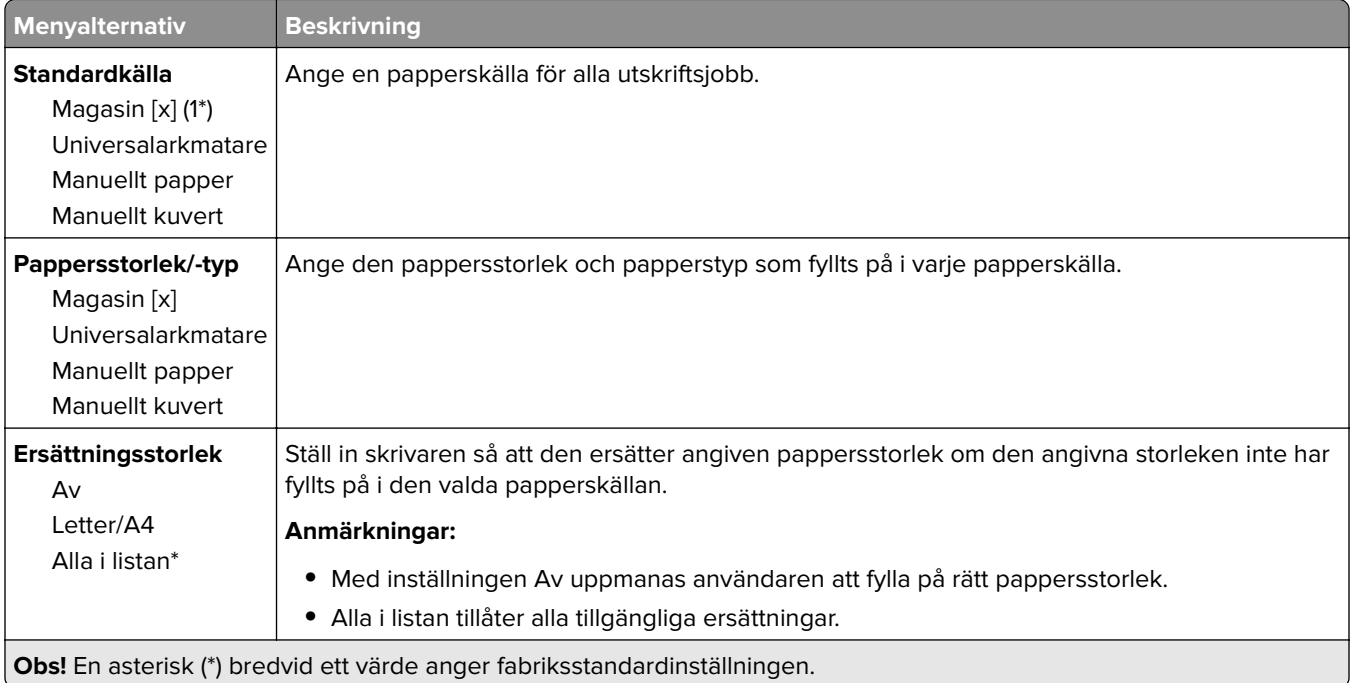

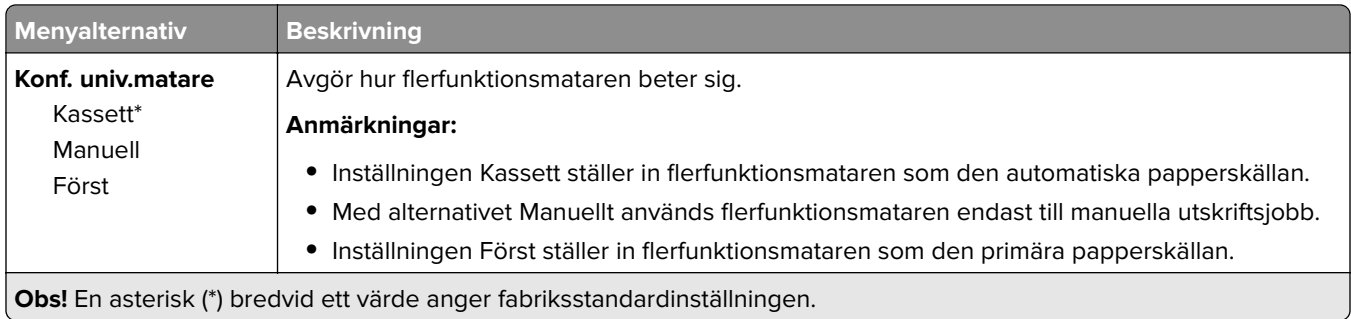

# **Mediakonfiguration**

### **Universal Setup (Universell inställning)**

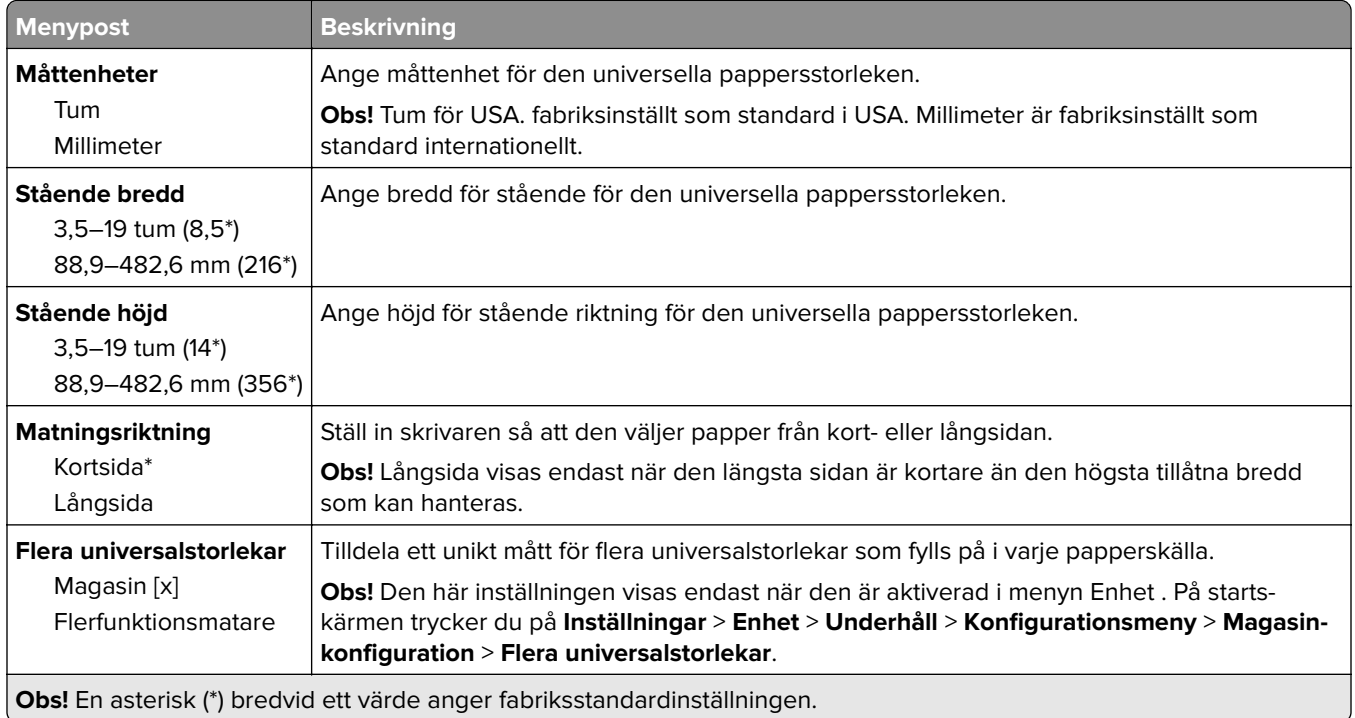

#### **Anpassade skanningsstorlekar**

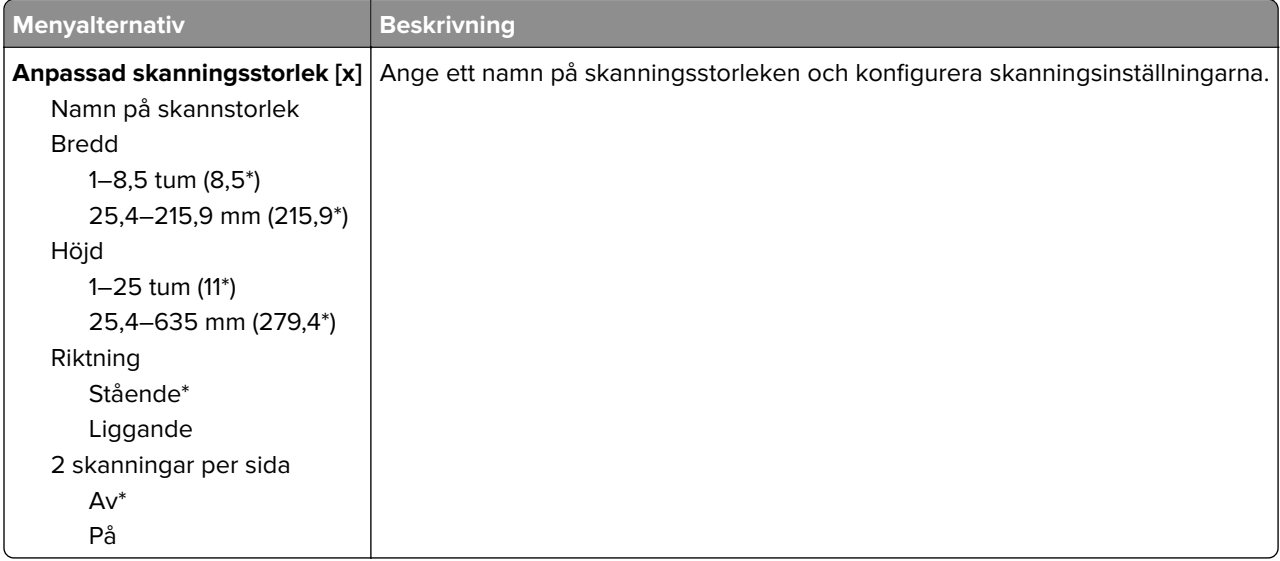

### **Medietyper**

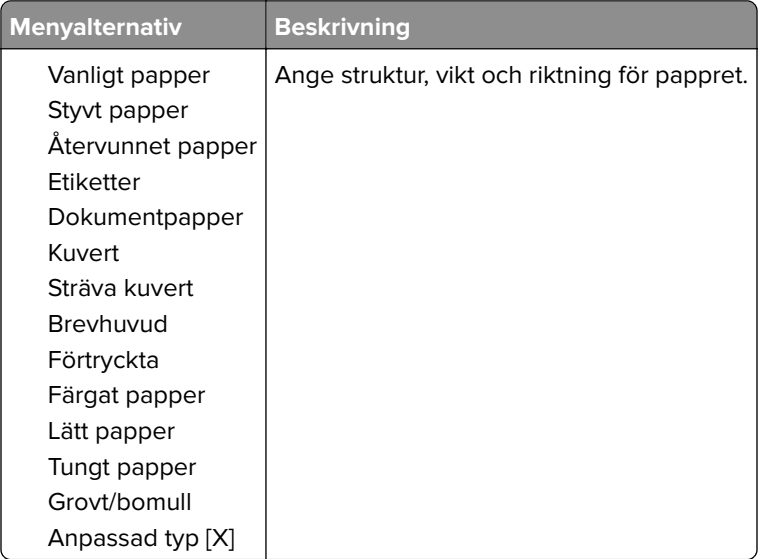

# **Kopiera**

# **Standardinställningar för kopiering**

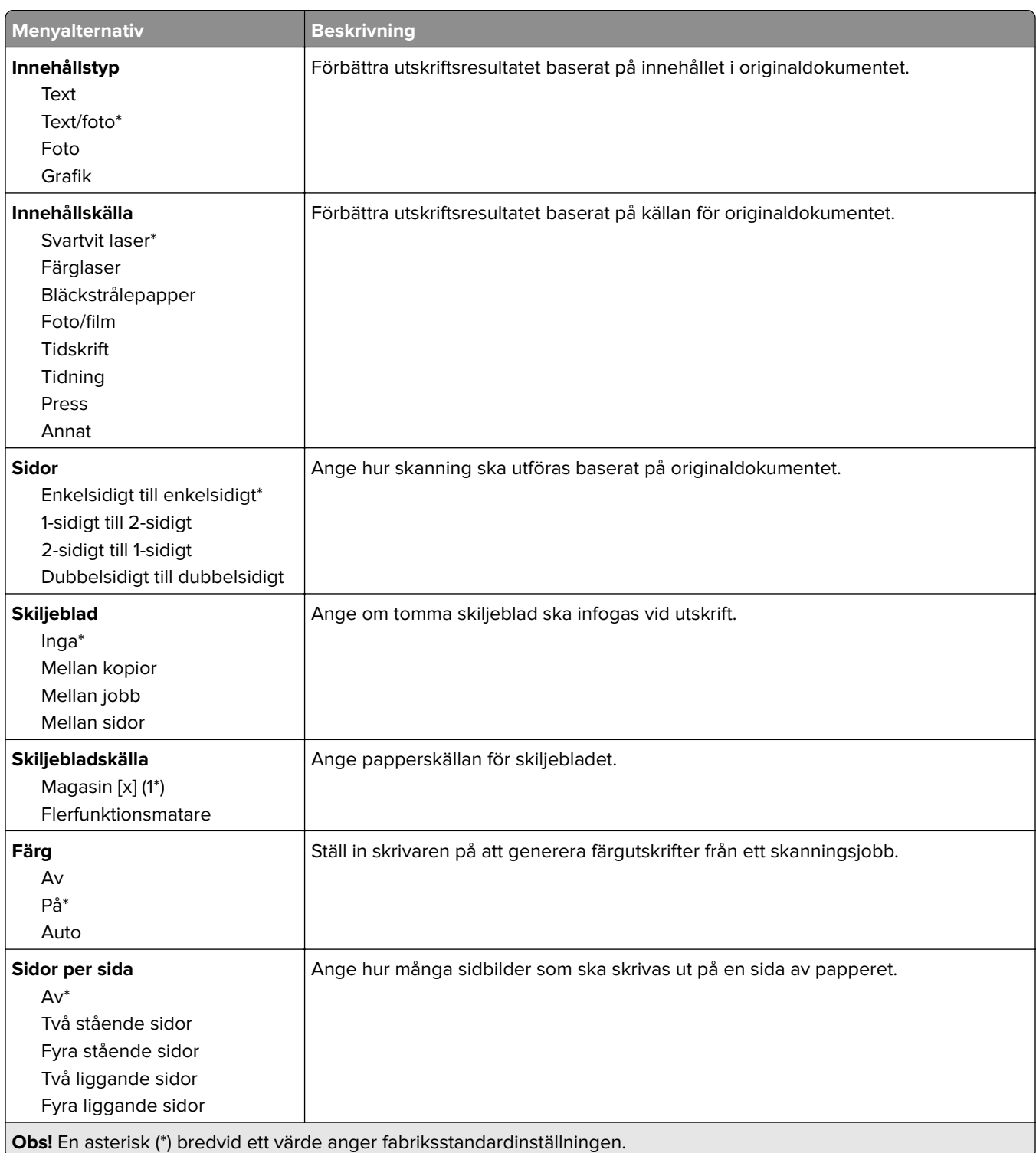

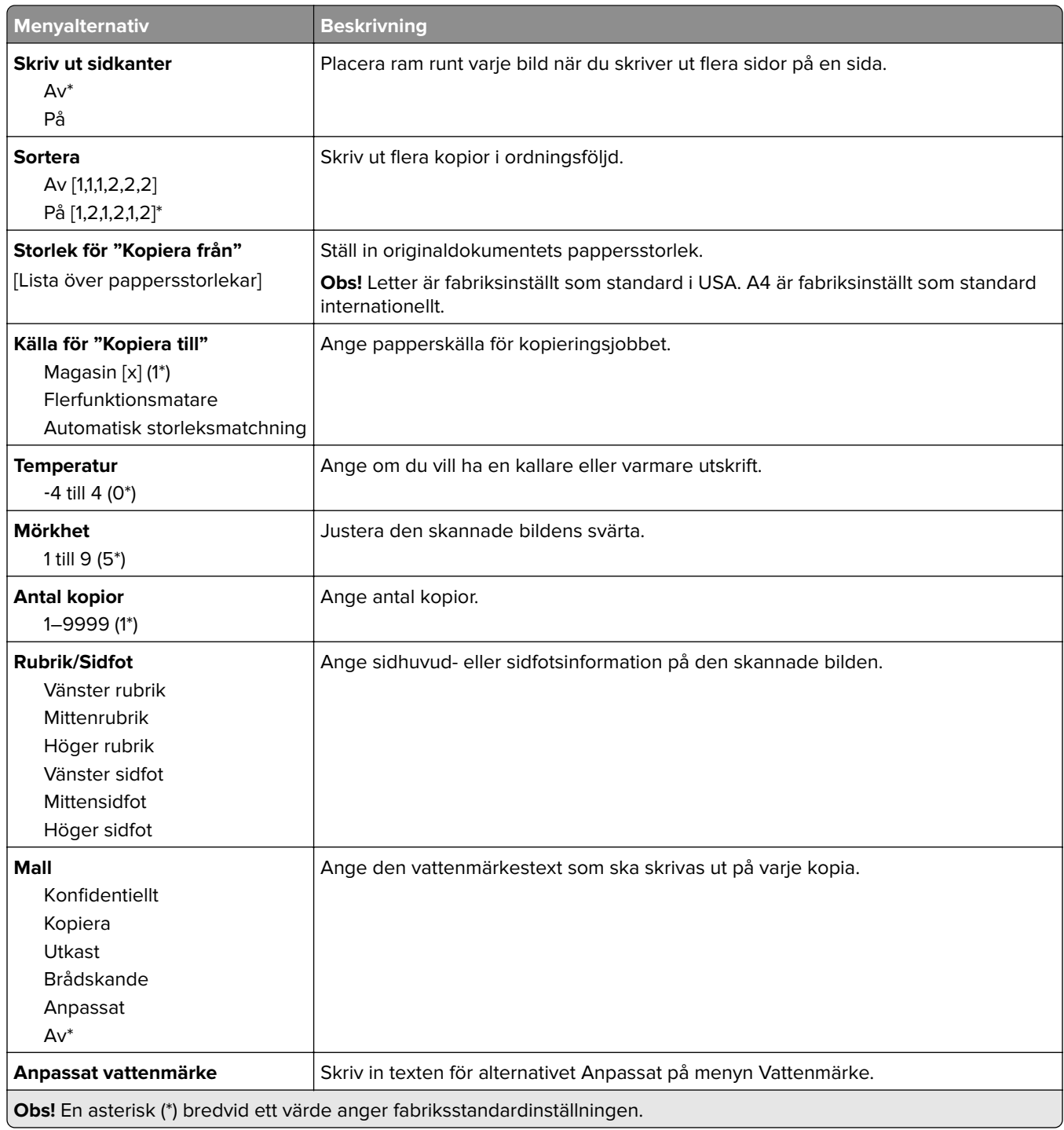

#### **Avancerade bildfunktioner**

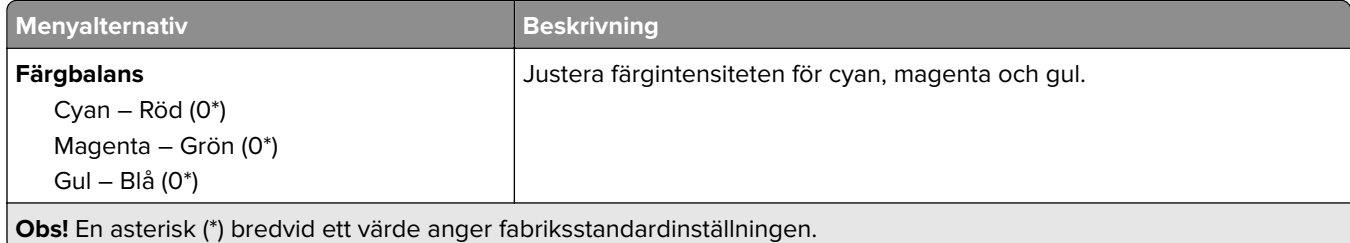

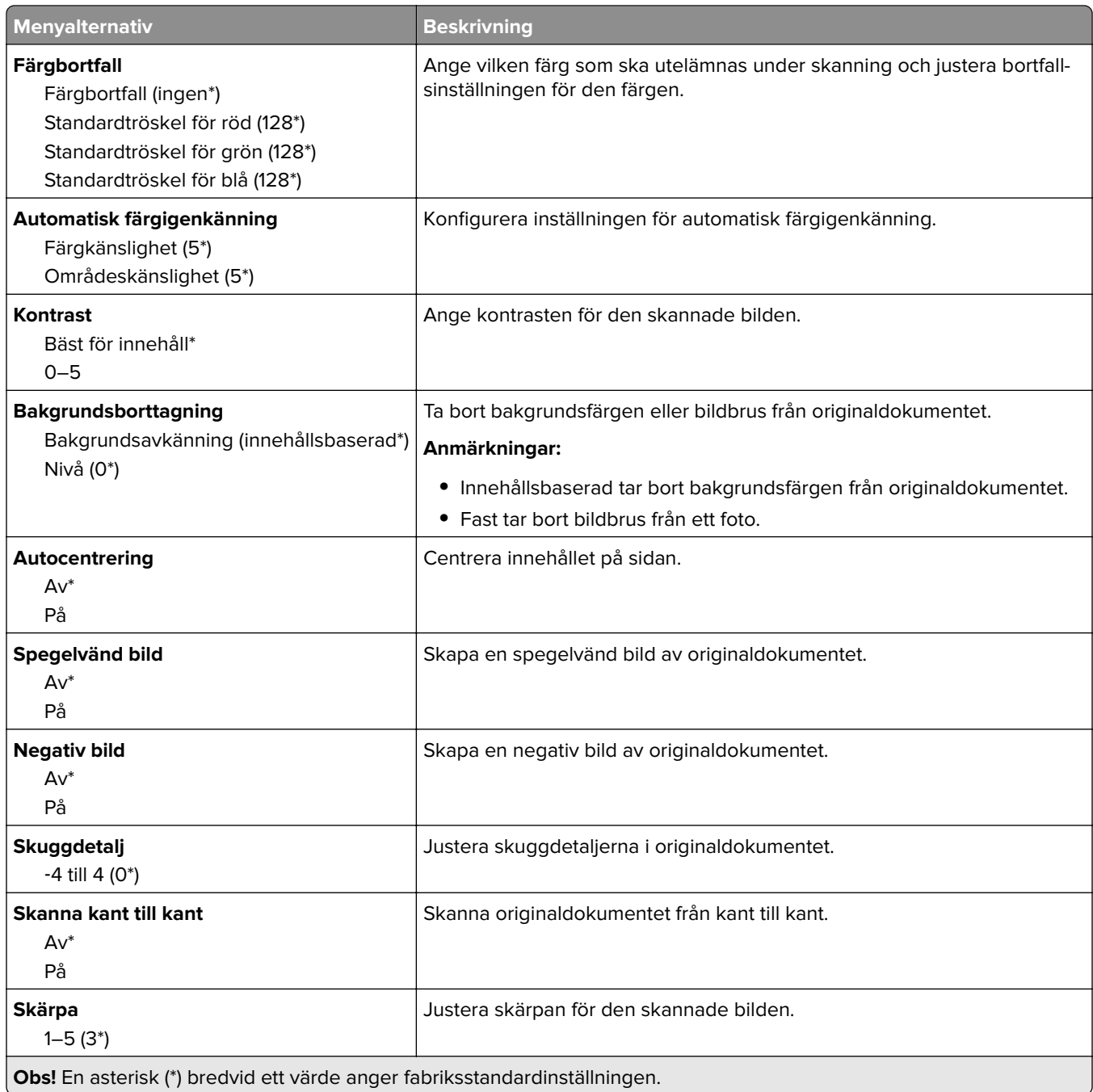

#### **Administratörskontroller**

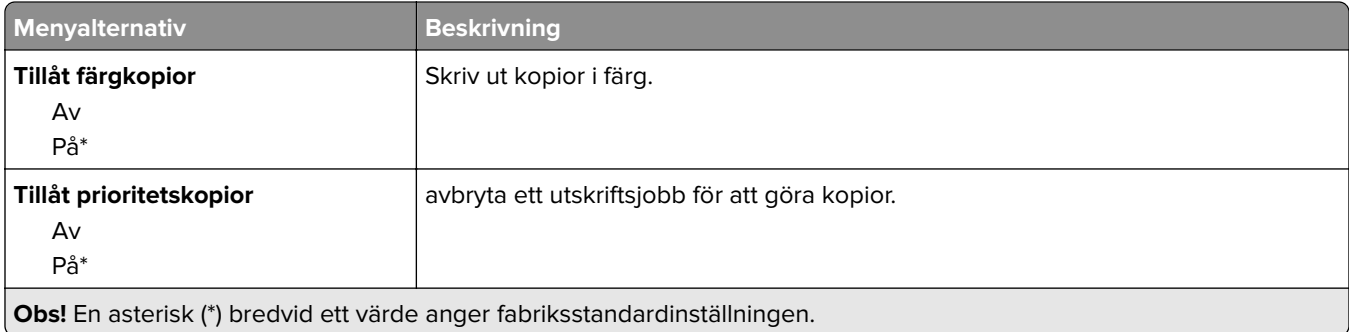

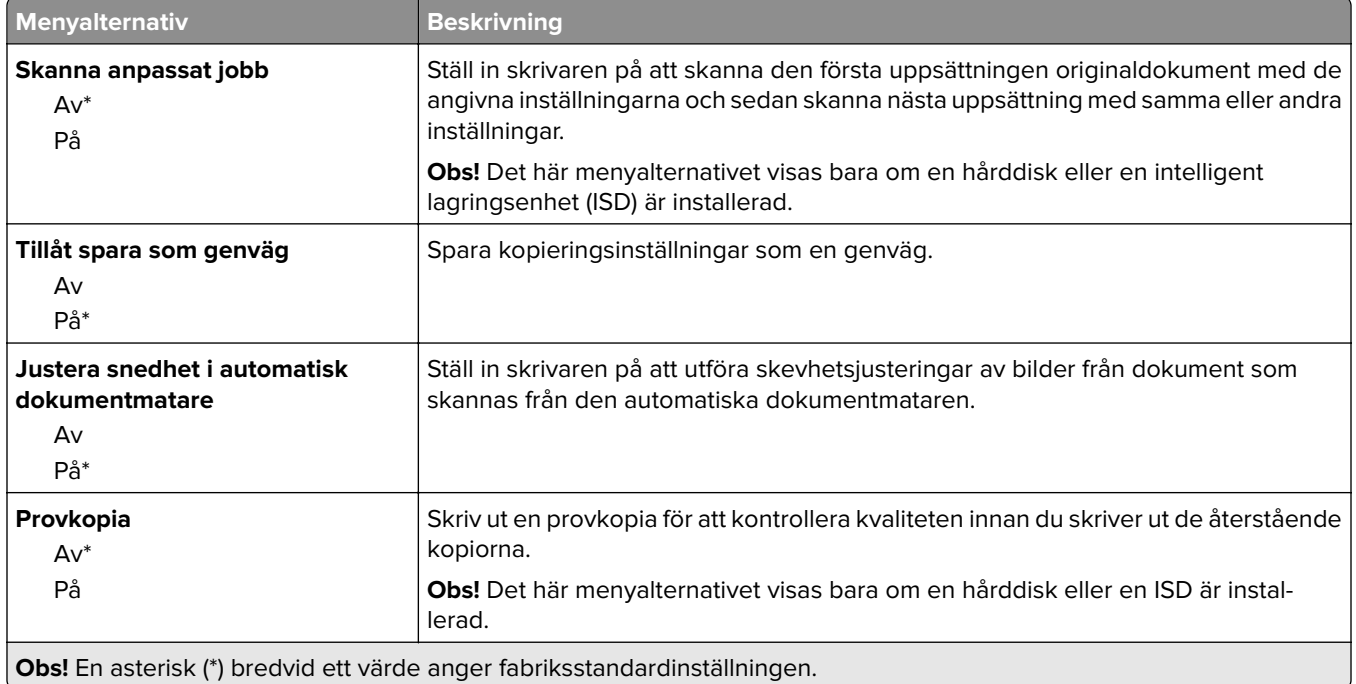

# **Fax**

# **Standardinställningar för fax**

### **Faxläge**

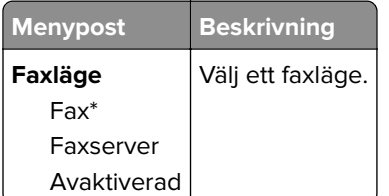

### **Faxinstallation**

### **Allmänna faxinställningar**

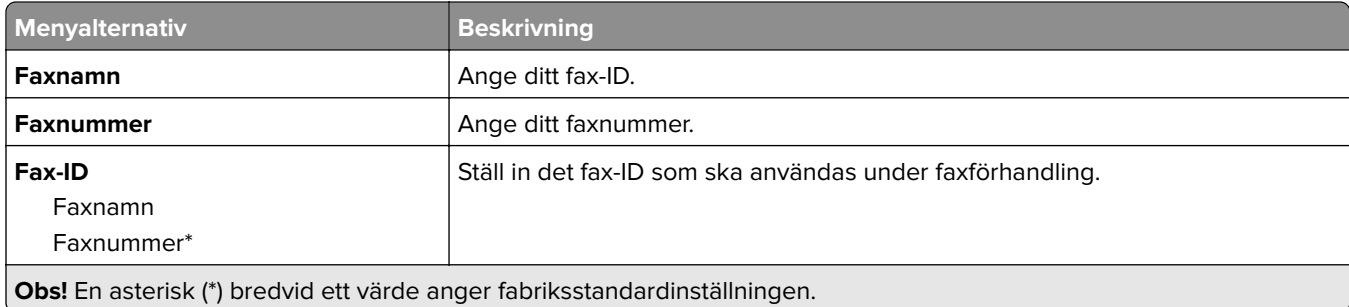

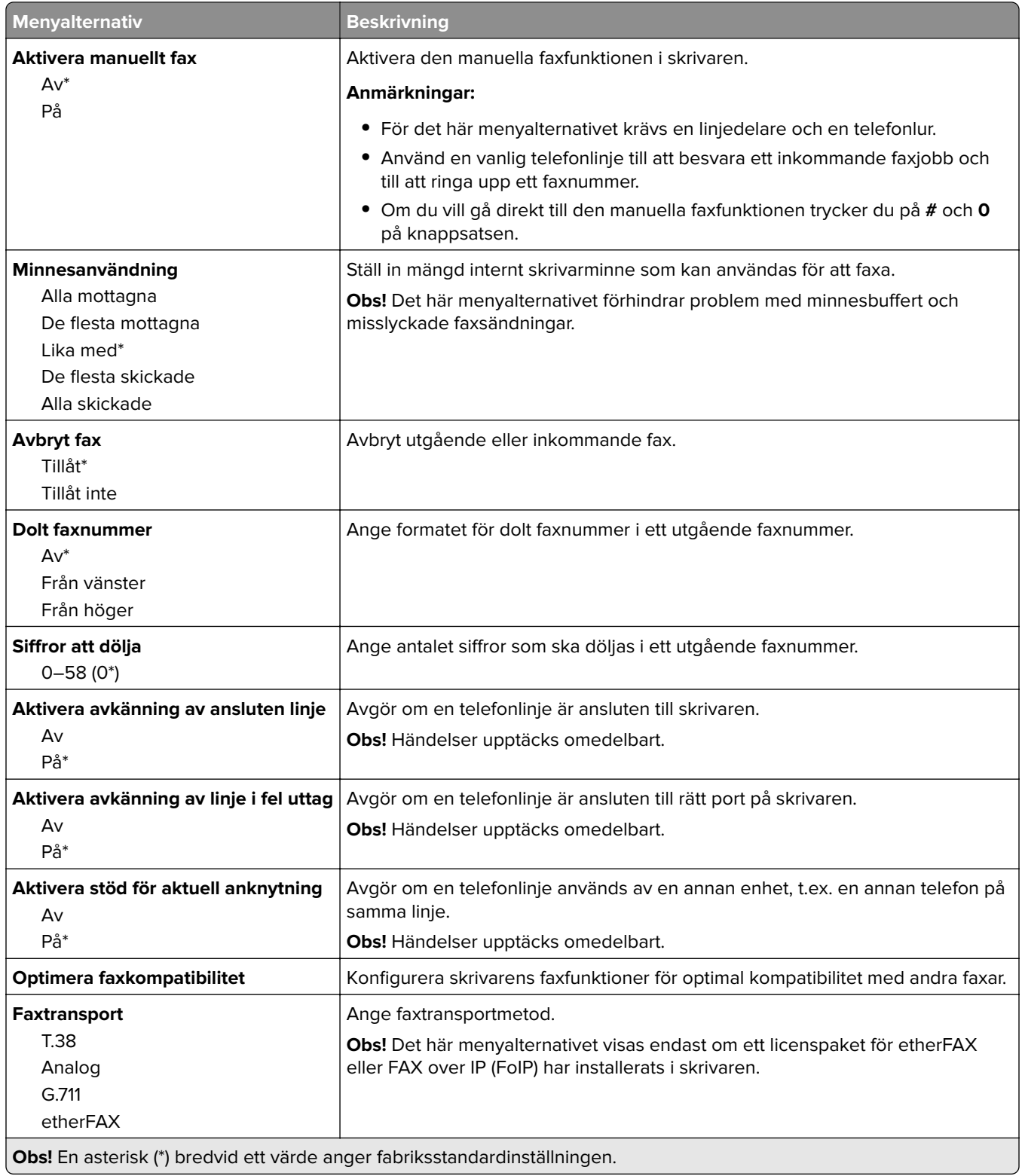

#### **HTTPS-faxinställningar**

**Obs!** Den här menyn visas endast om Faxtransport är inställd på etherFAX.

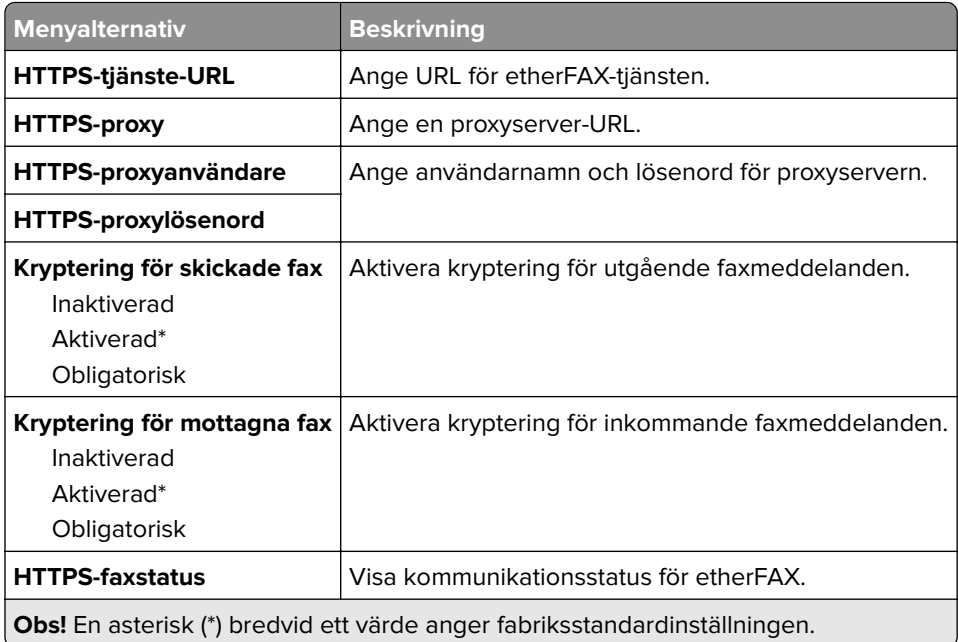

#### **Inställningar för att skicka fax**

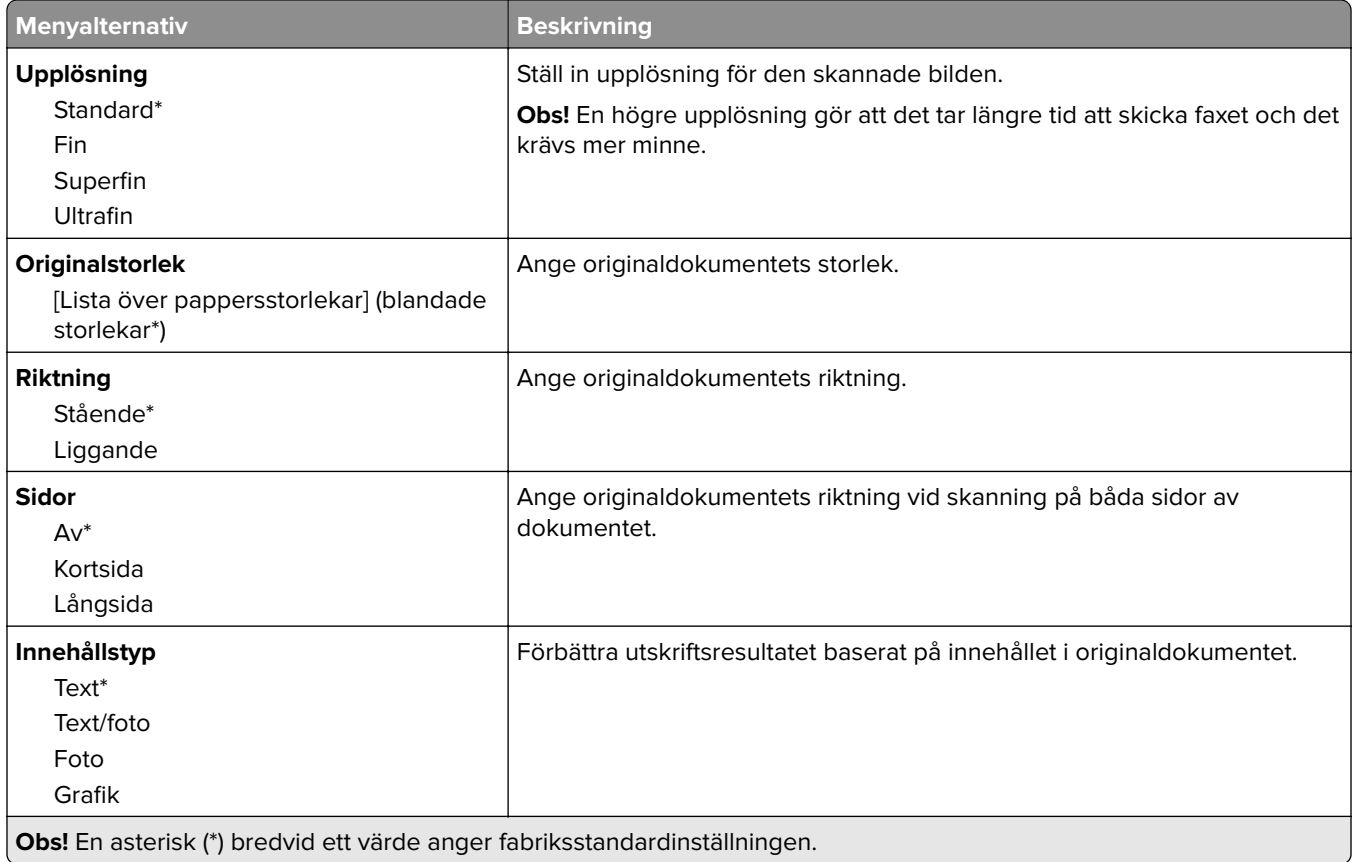

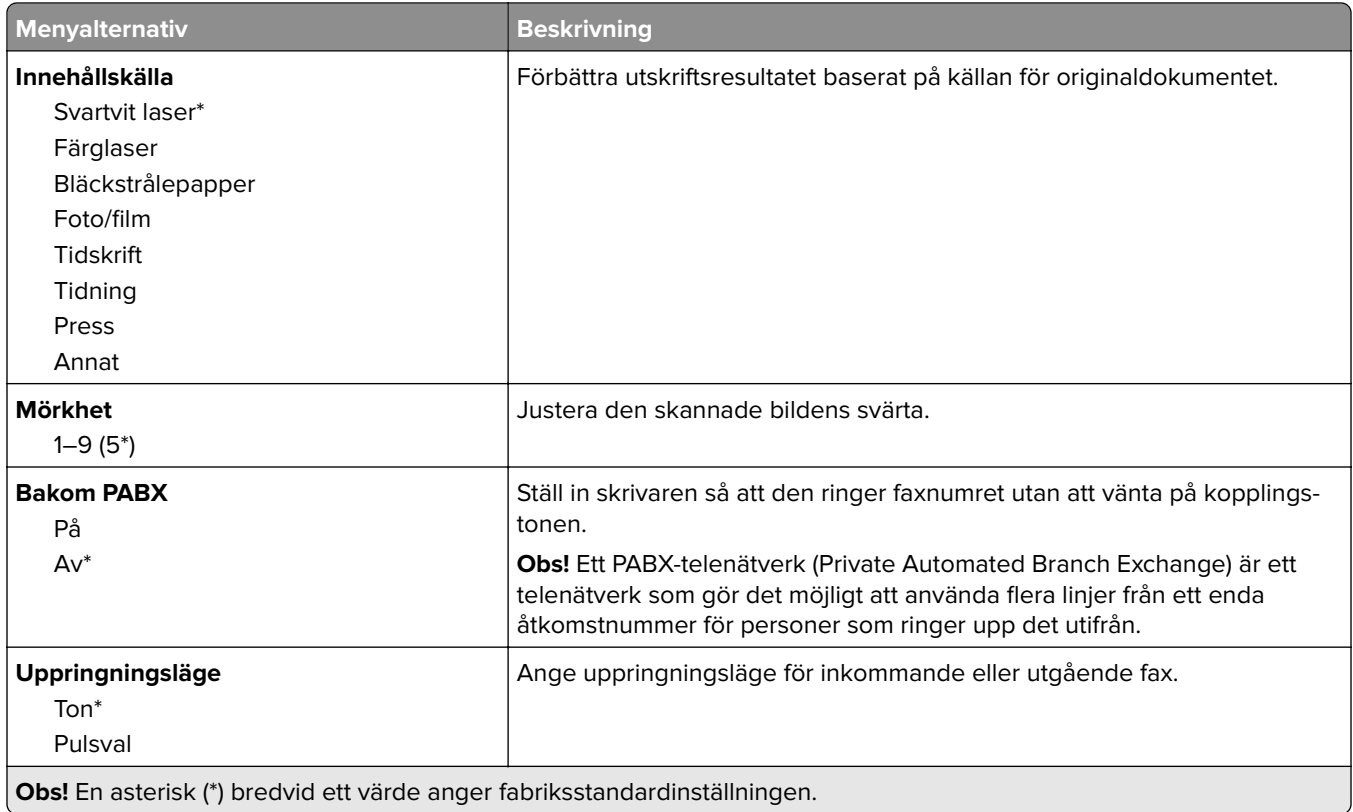

#### **Avancerade bildfunktioner**

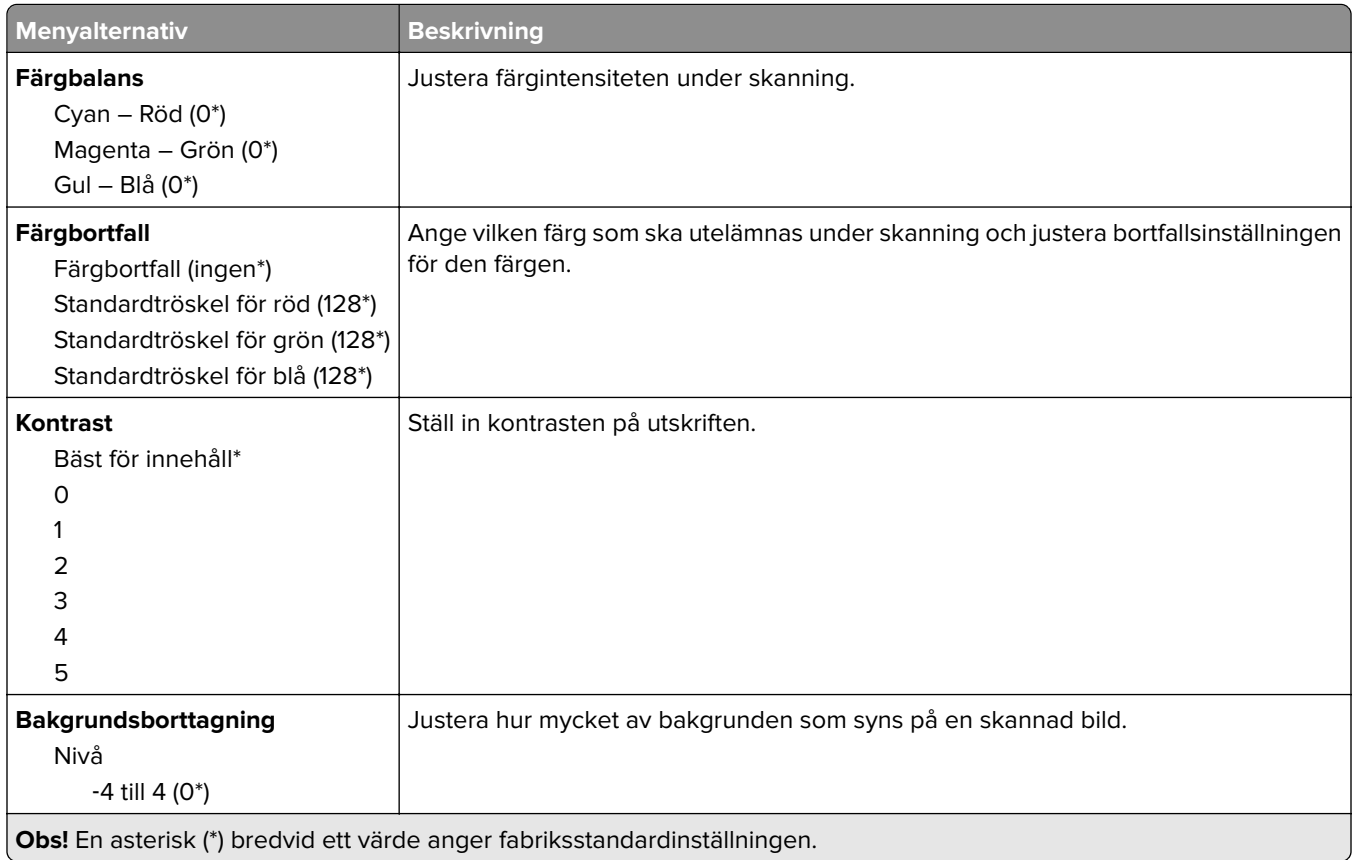

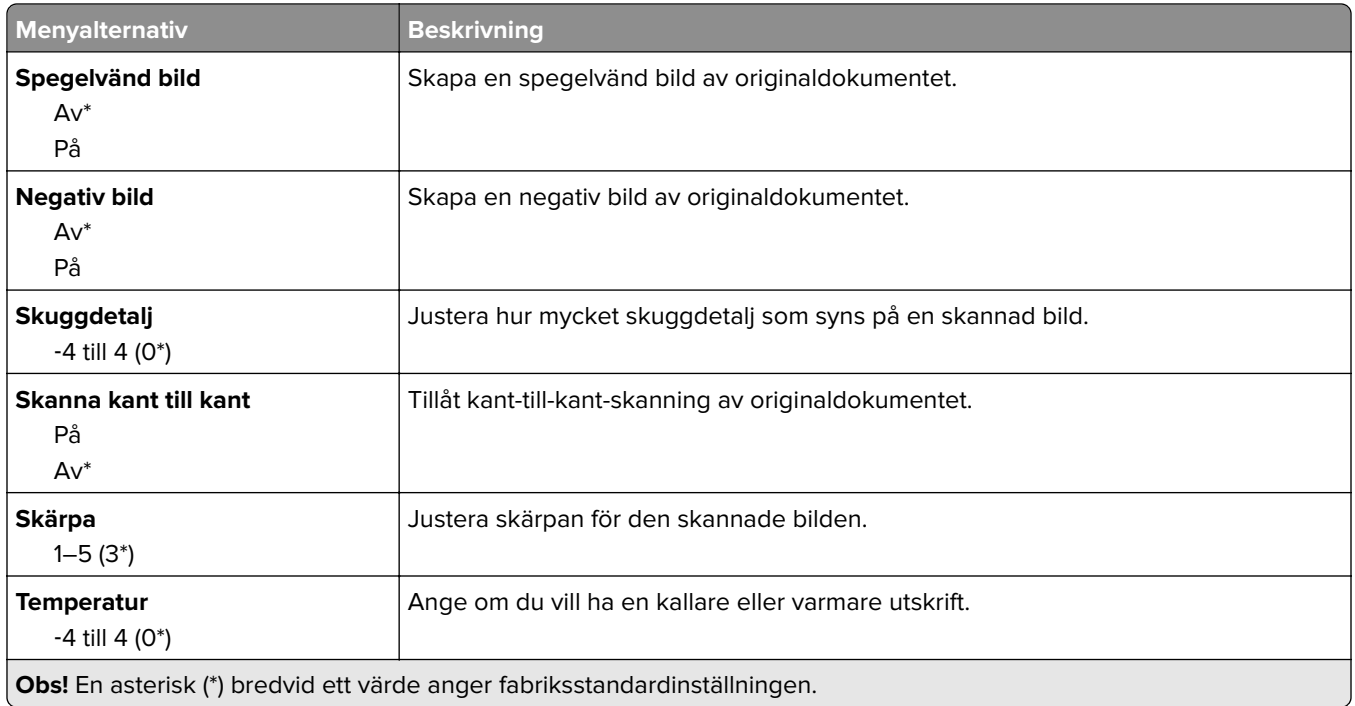

#### **Administratörskontroller**

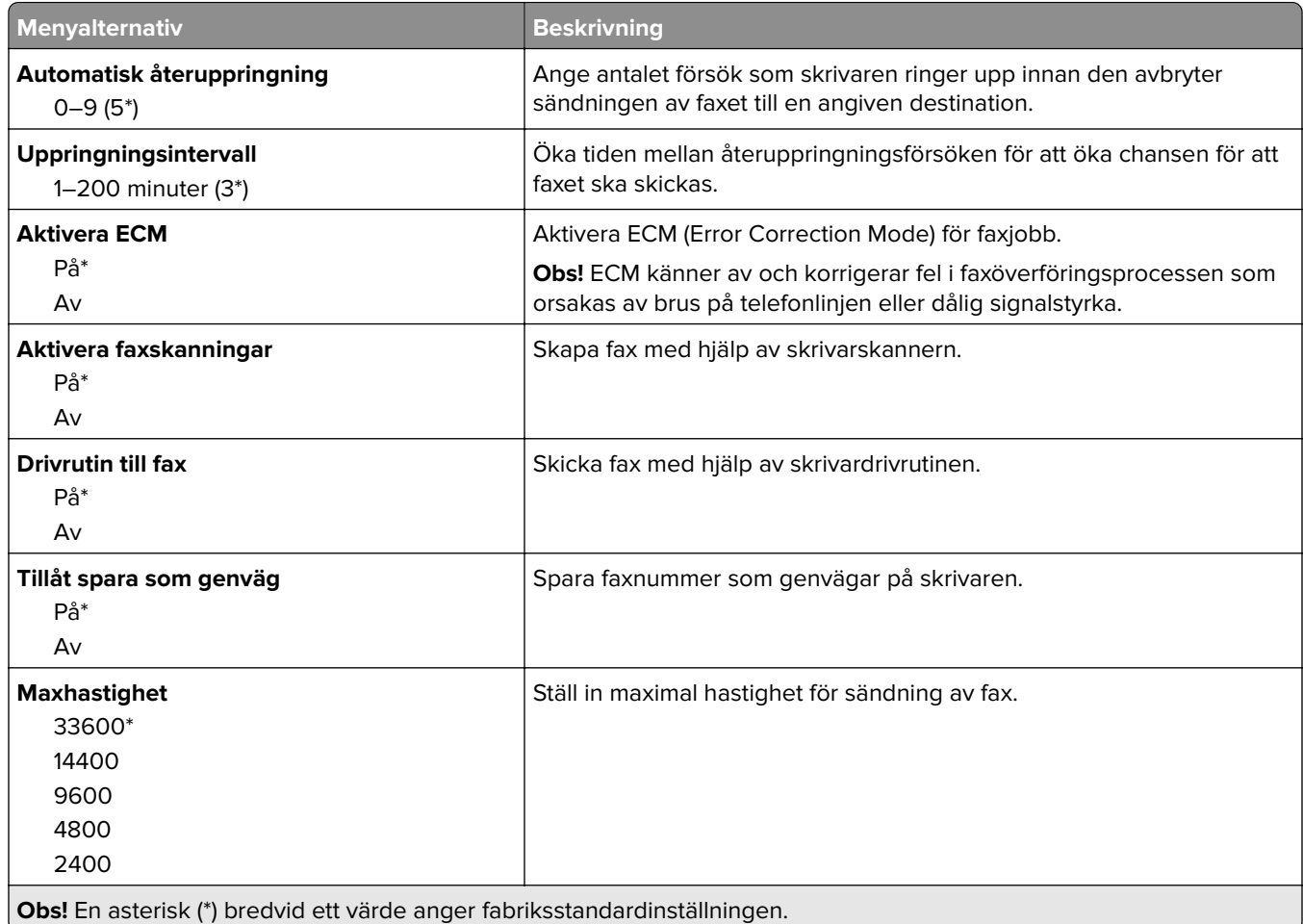

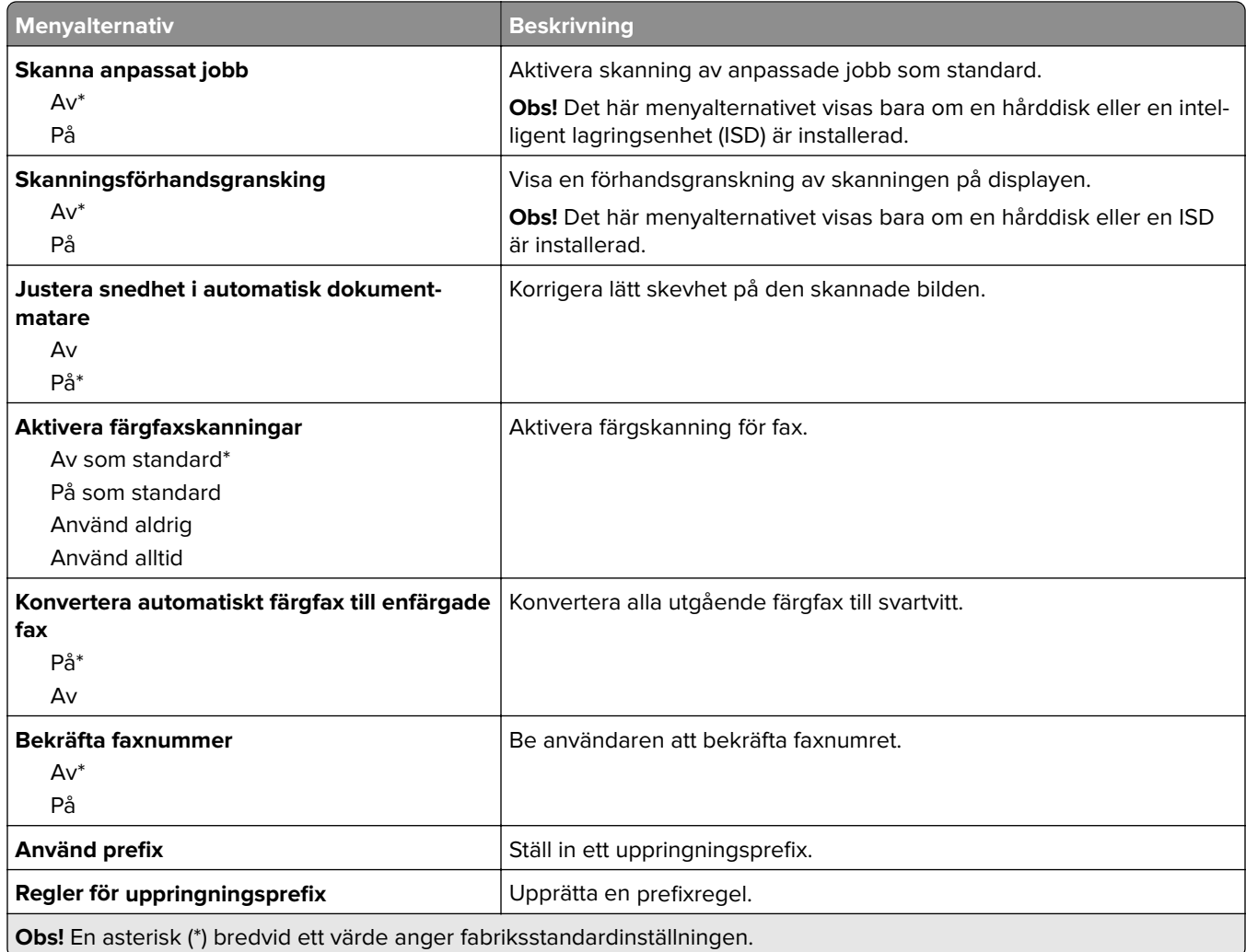

#### **Inställningar för att ta emot fax**

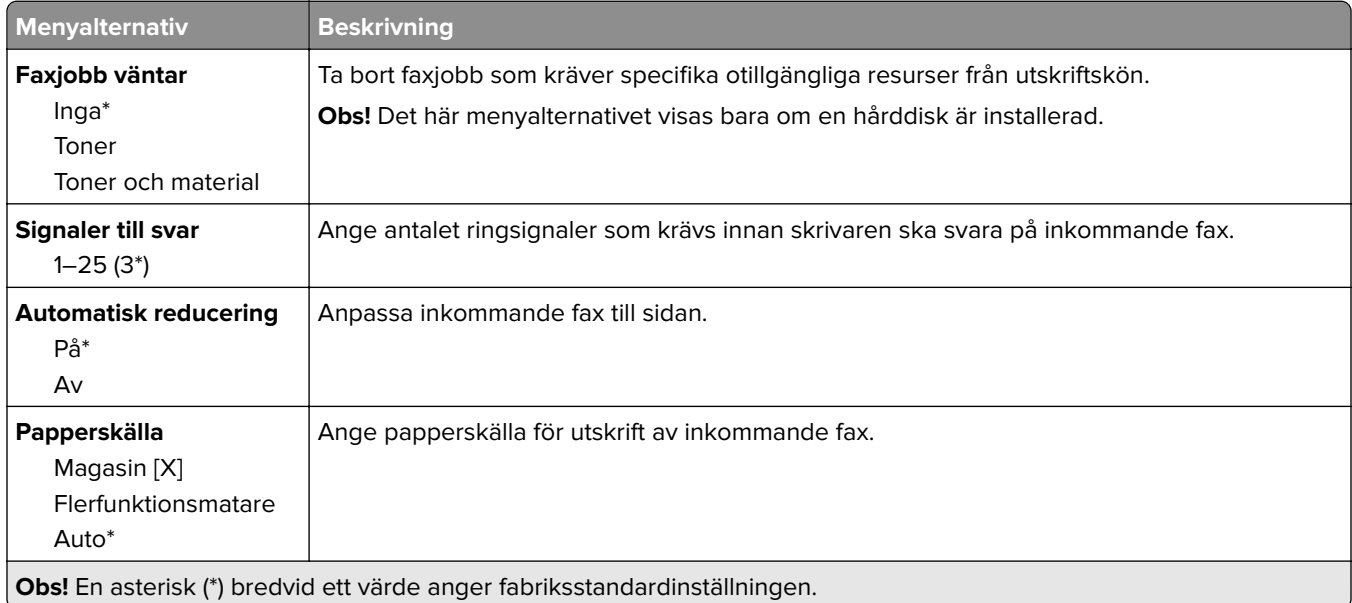

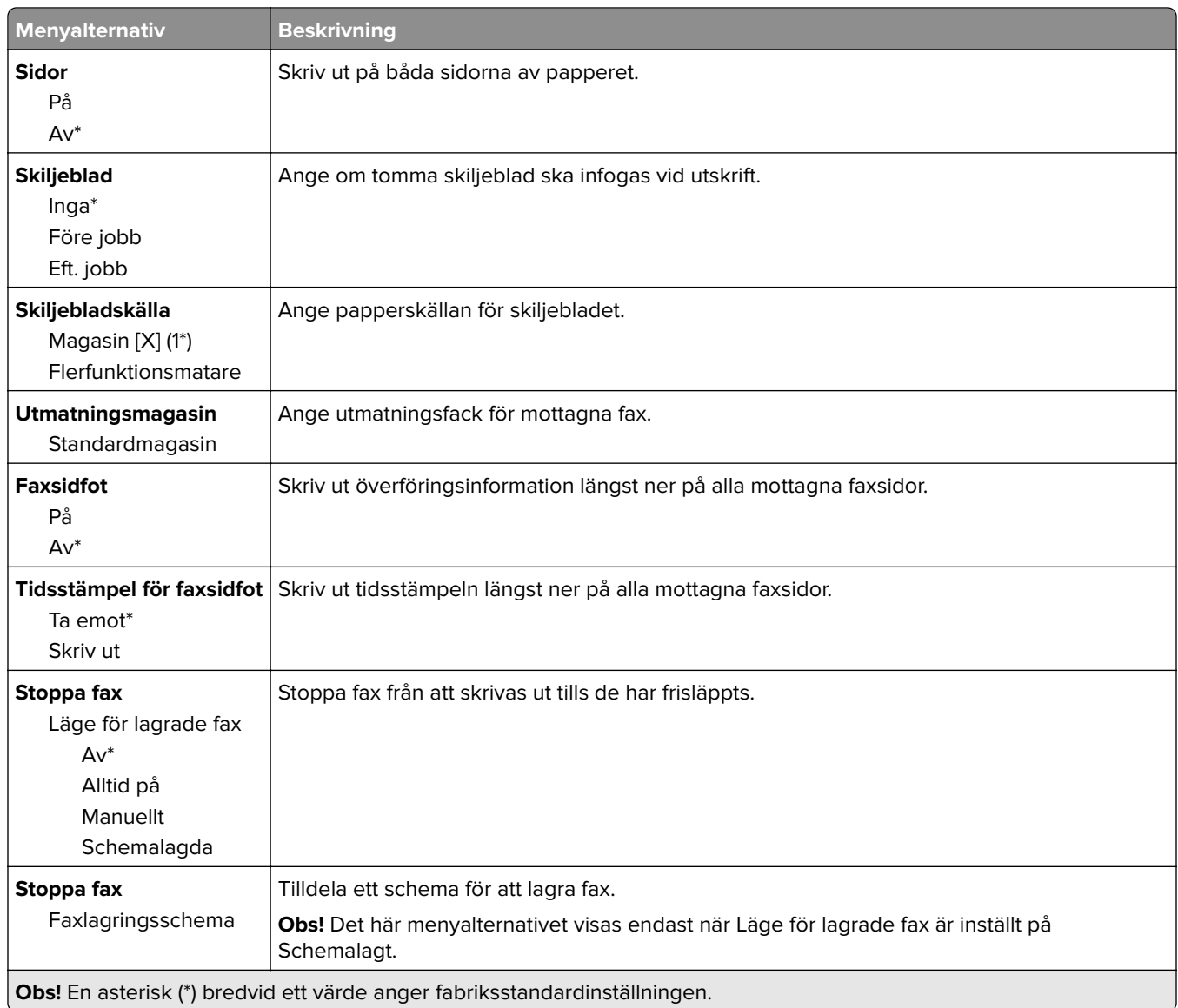

#### **Administratörskontroller**

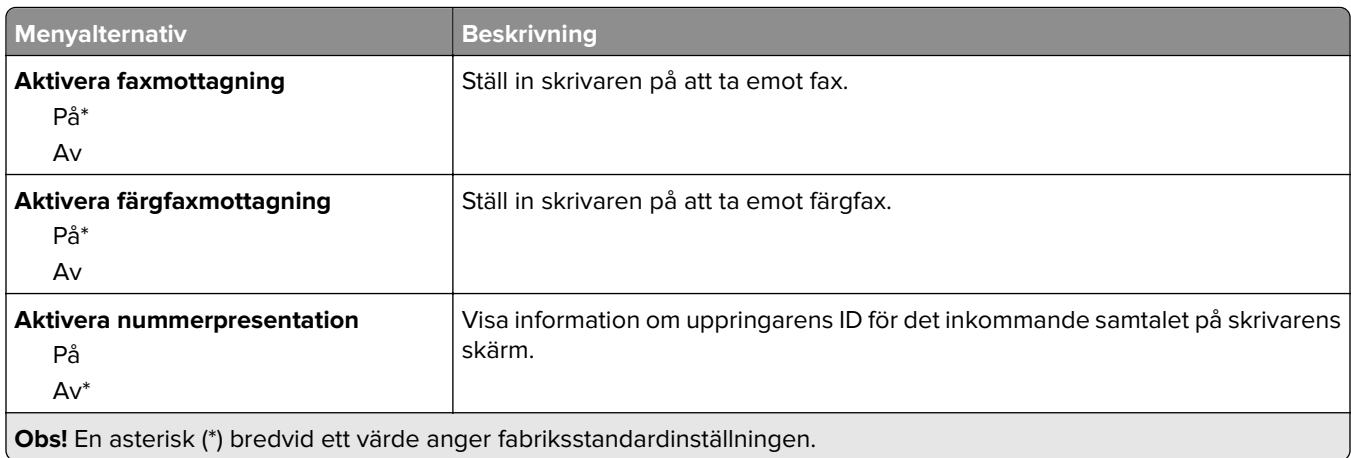

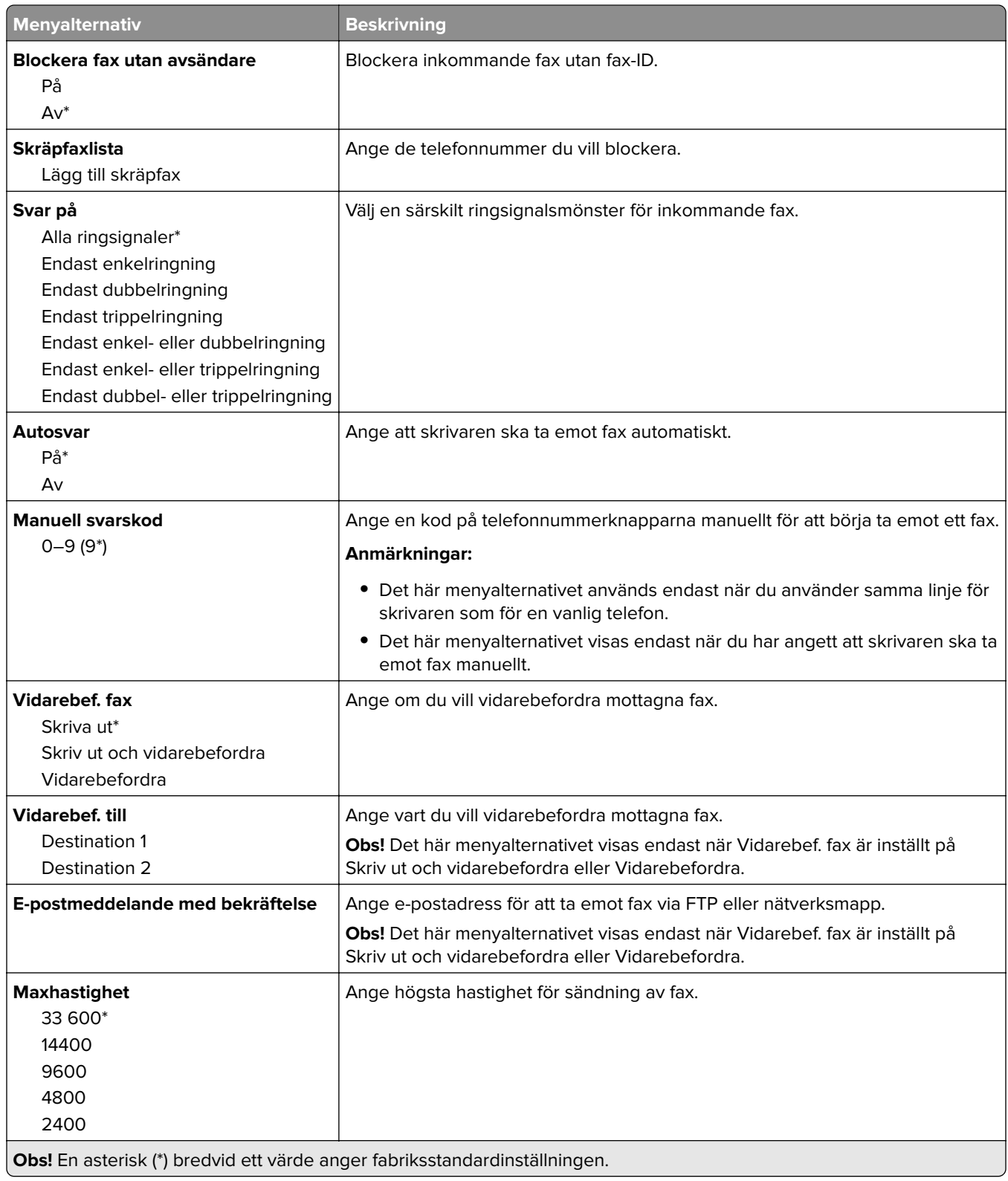

#### **Försättsblad fax**

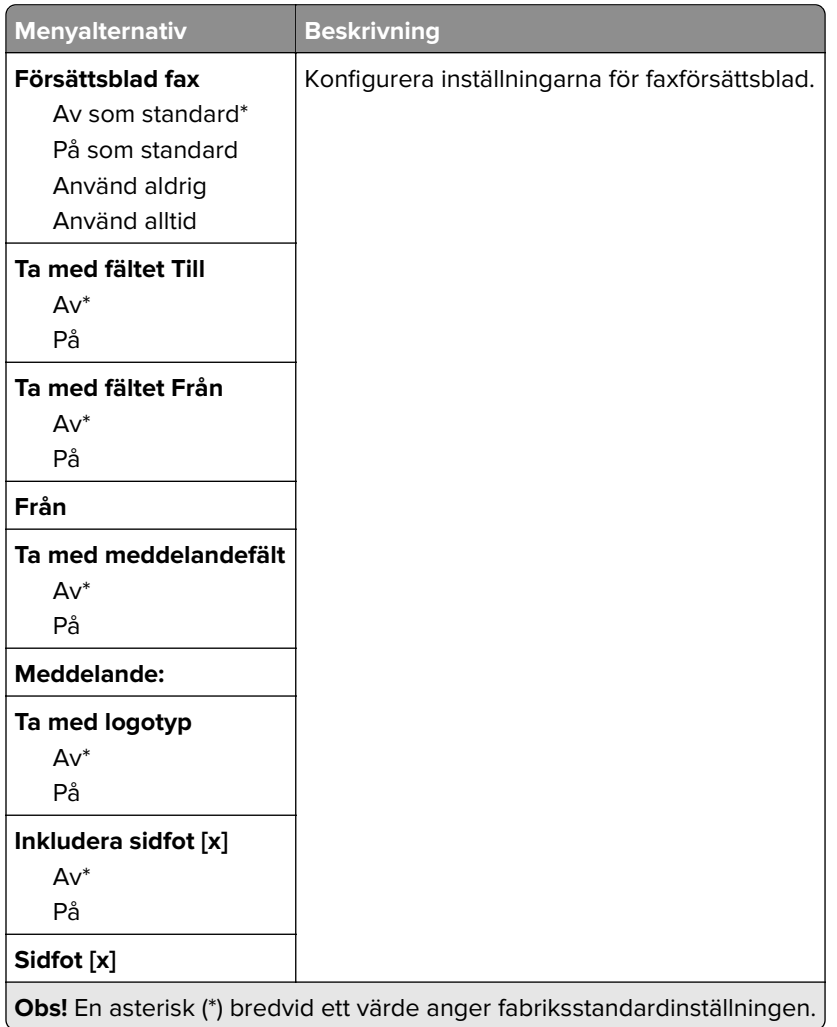

### **Inställningar för faxlogg**

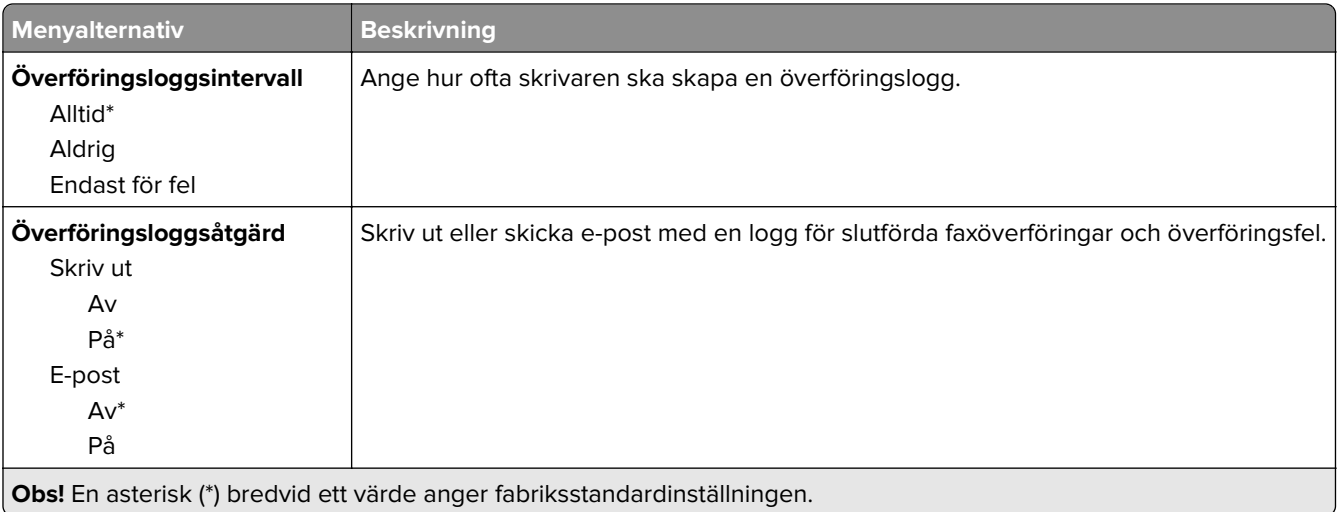

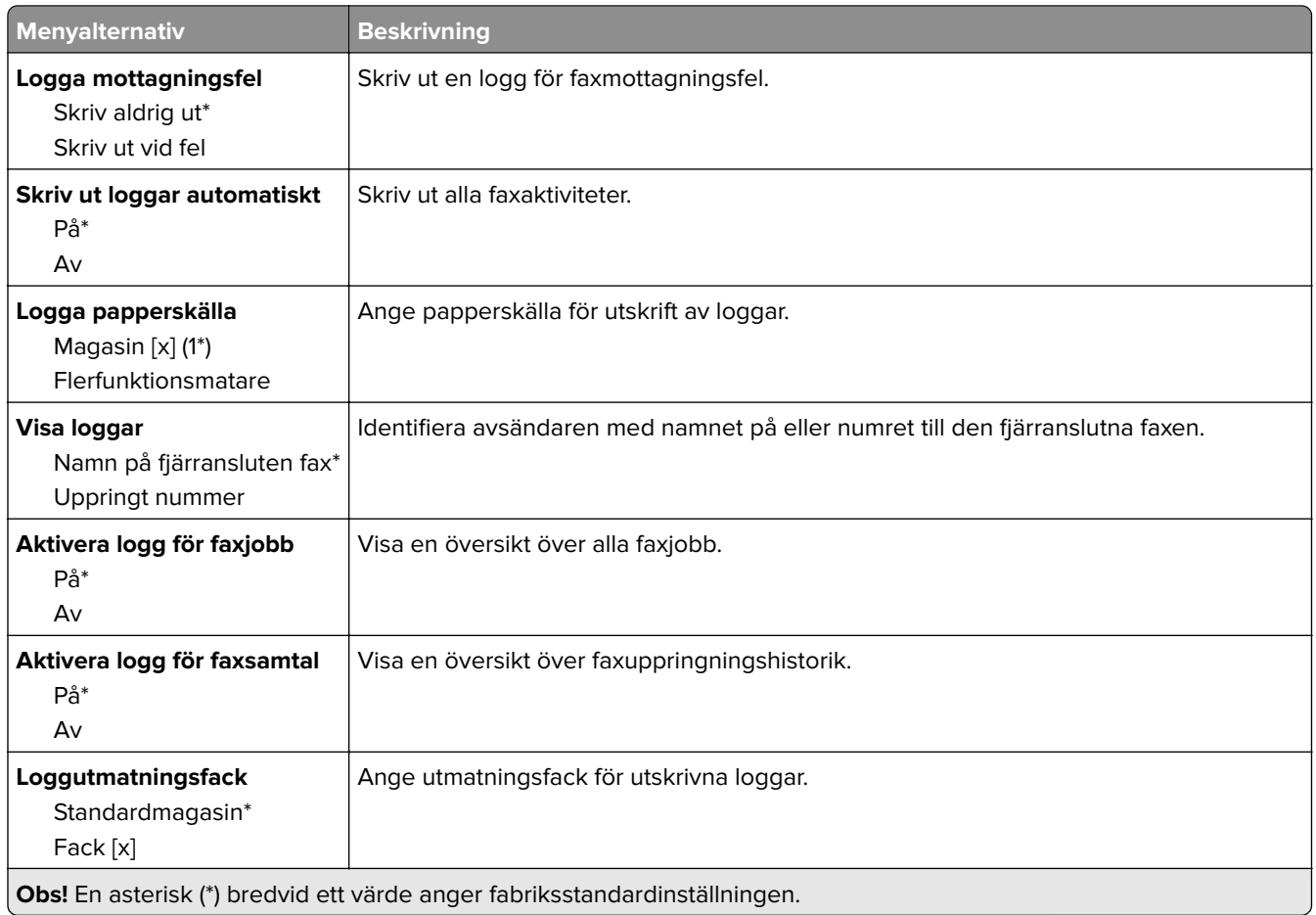

#### **Högtalarinställningar**

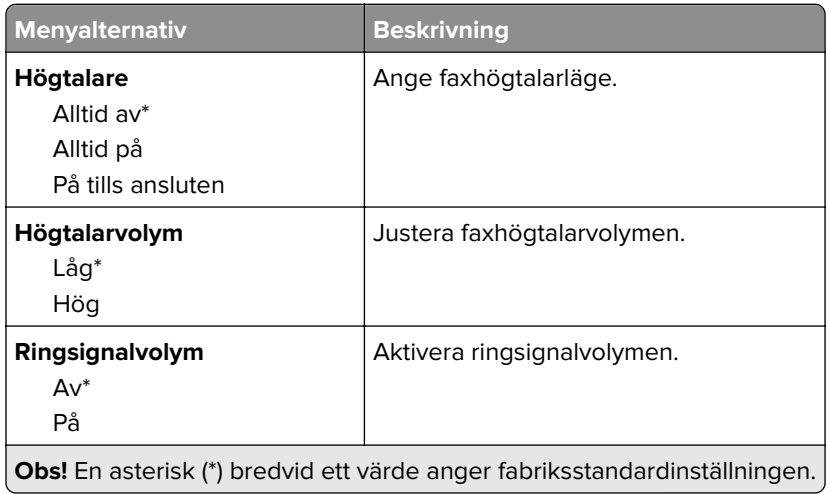

#### **VoIP-inställningar**

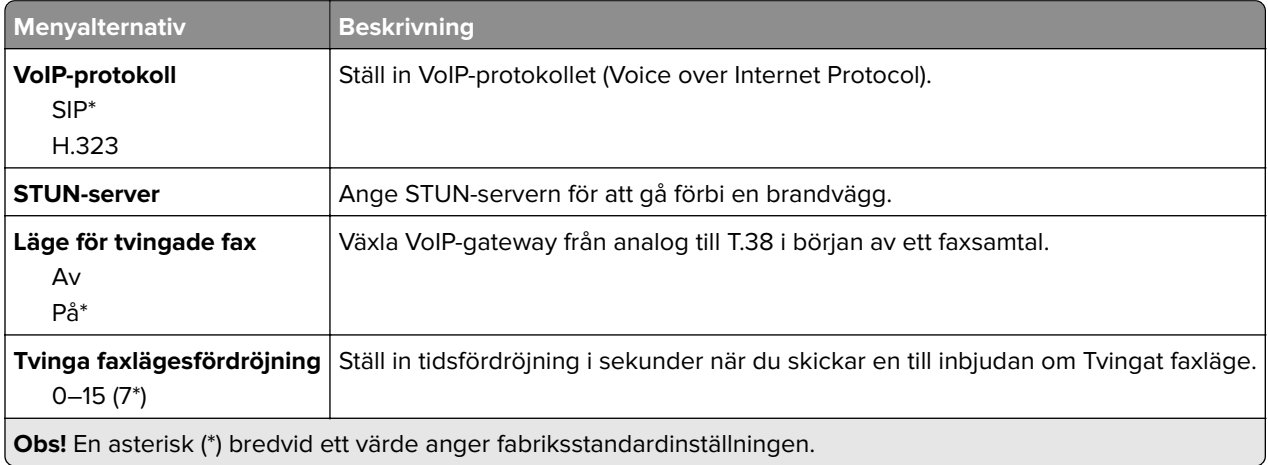

#### **SIP-inställningar**

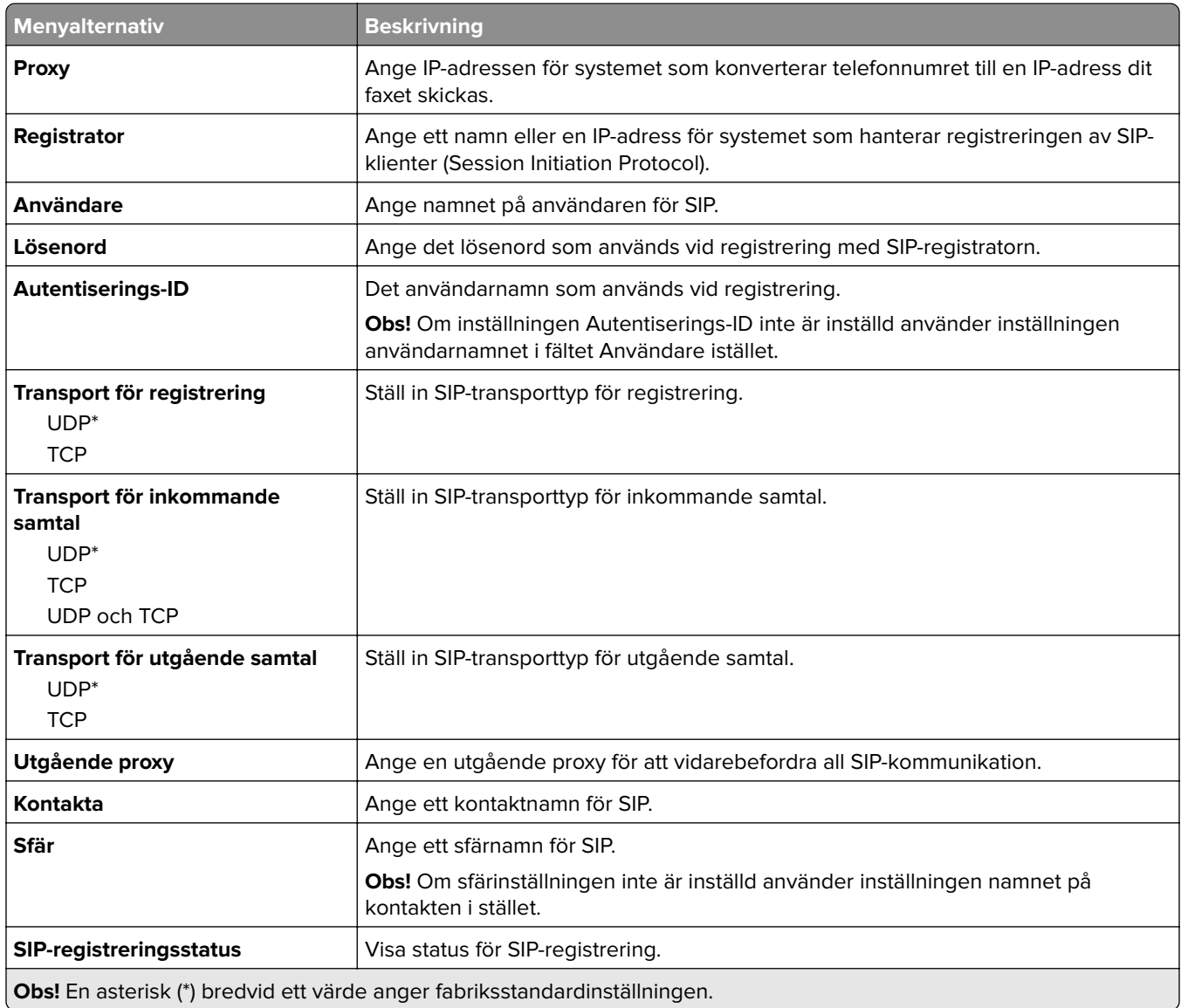

#### **H.323-inställningar**

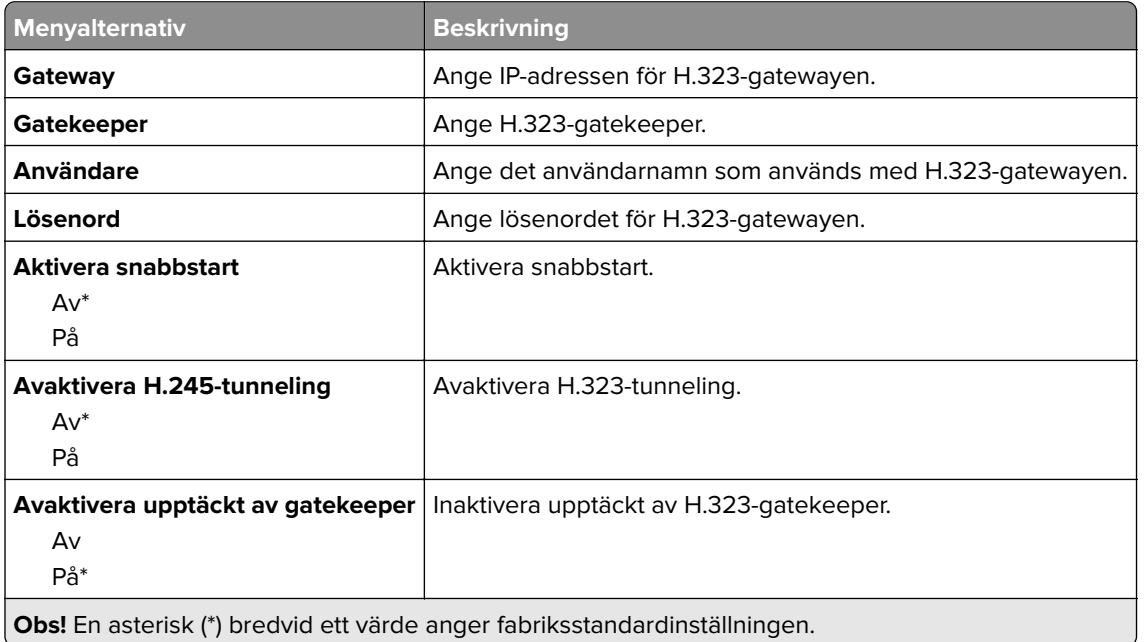

### **T.38-inställningar**

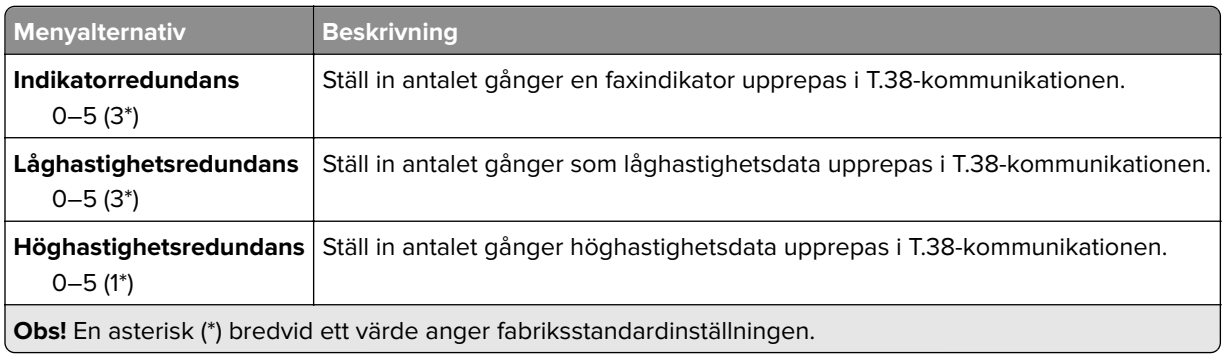

### **Faxserverinställning**

#### **Allmänna faxinställningar**

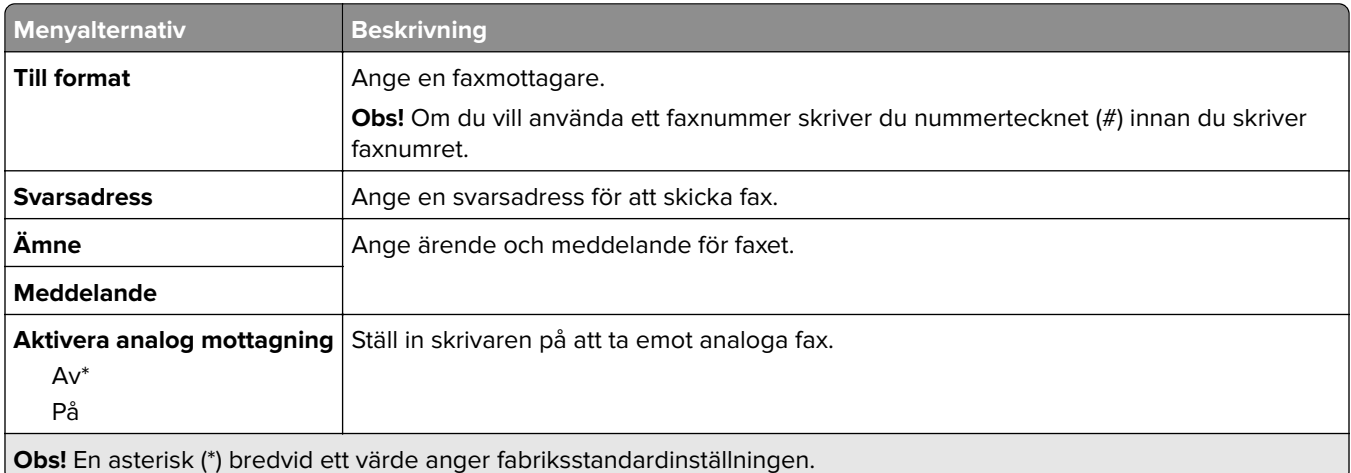

#### **E-postinställningar för faxserver**

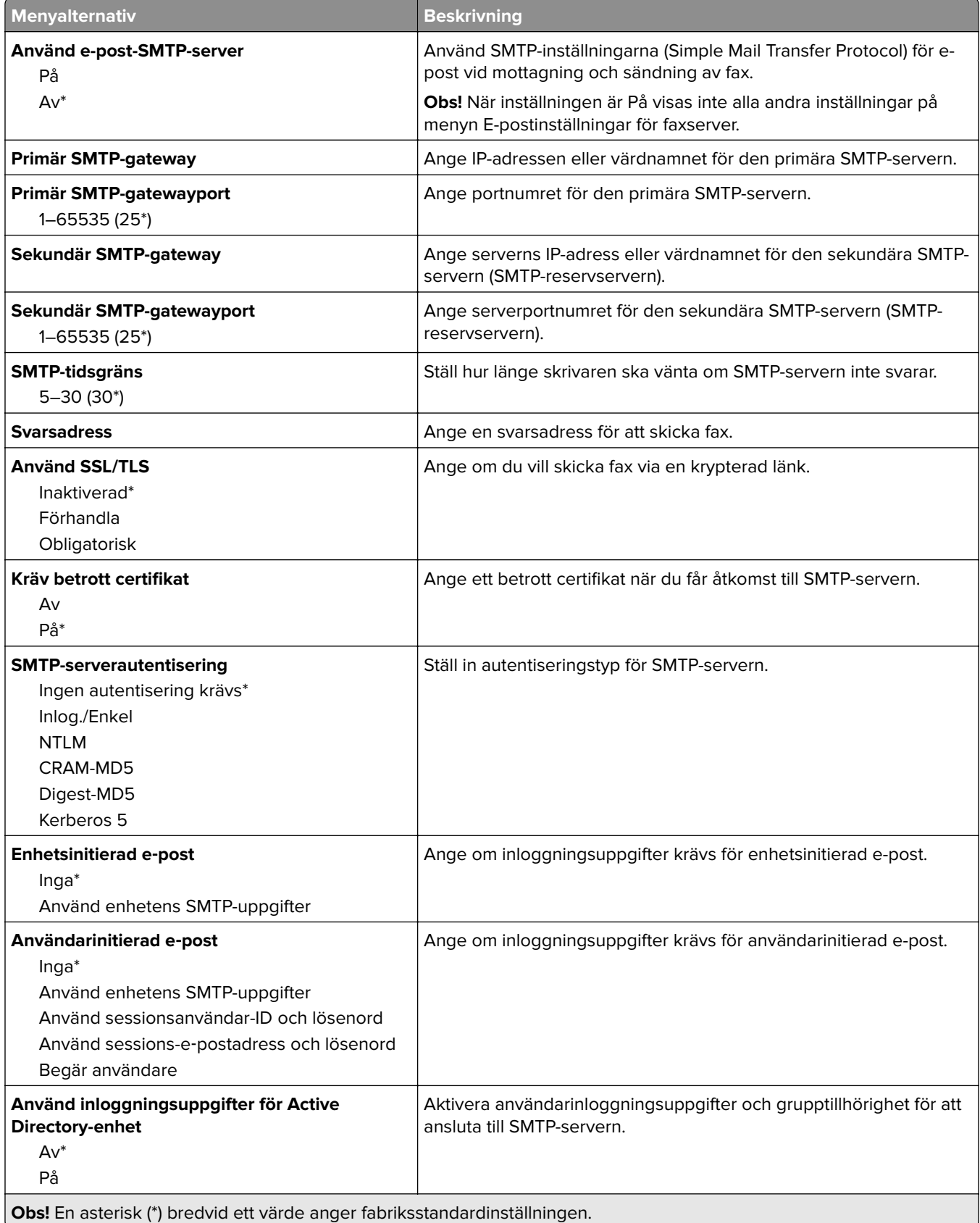

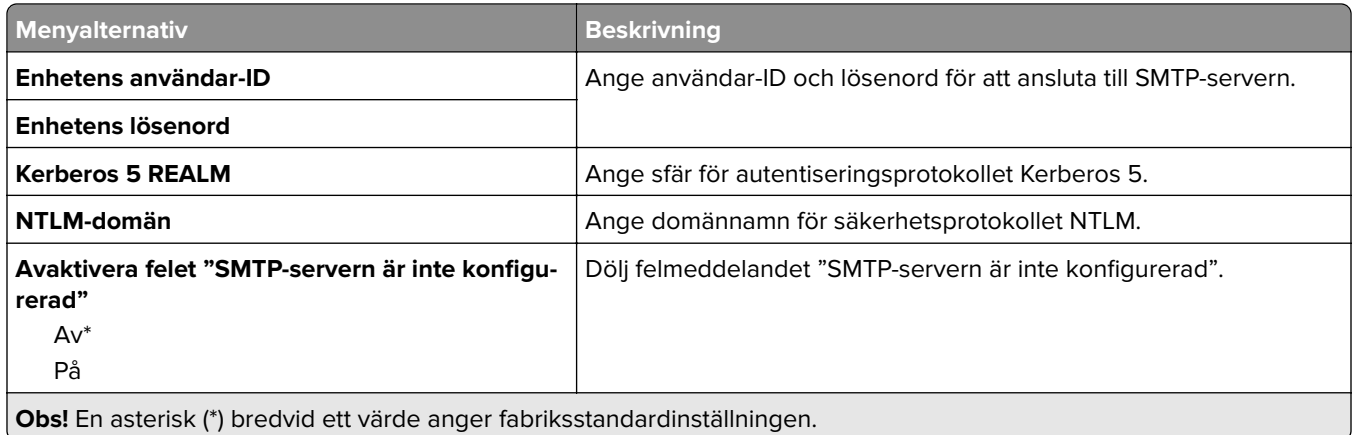

#### **Faxserverskanningsinställningar**

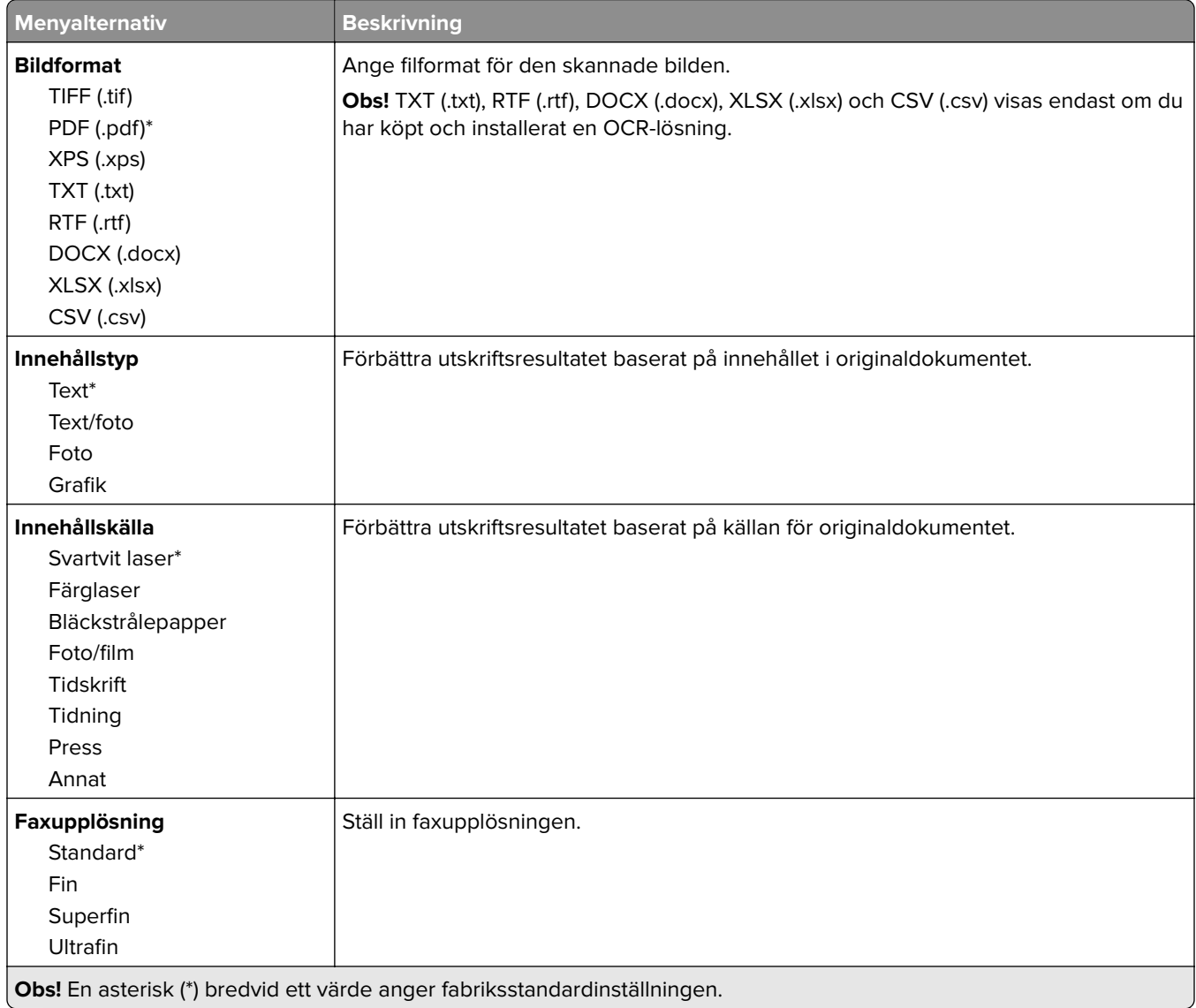

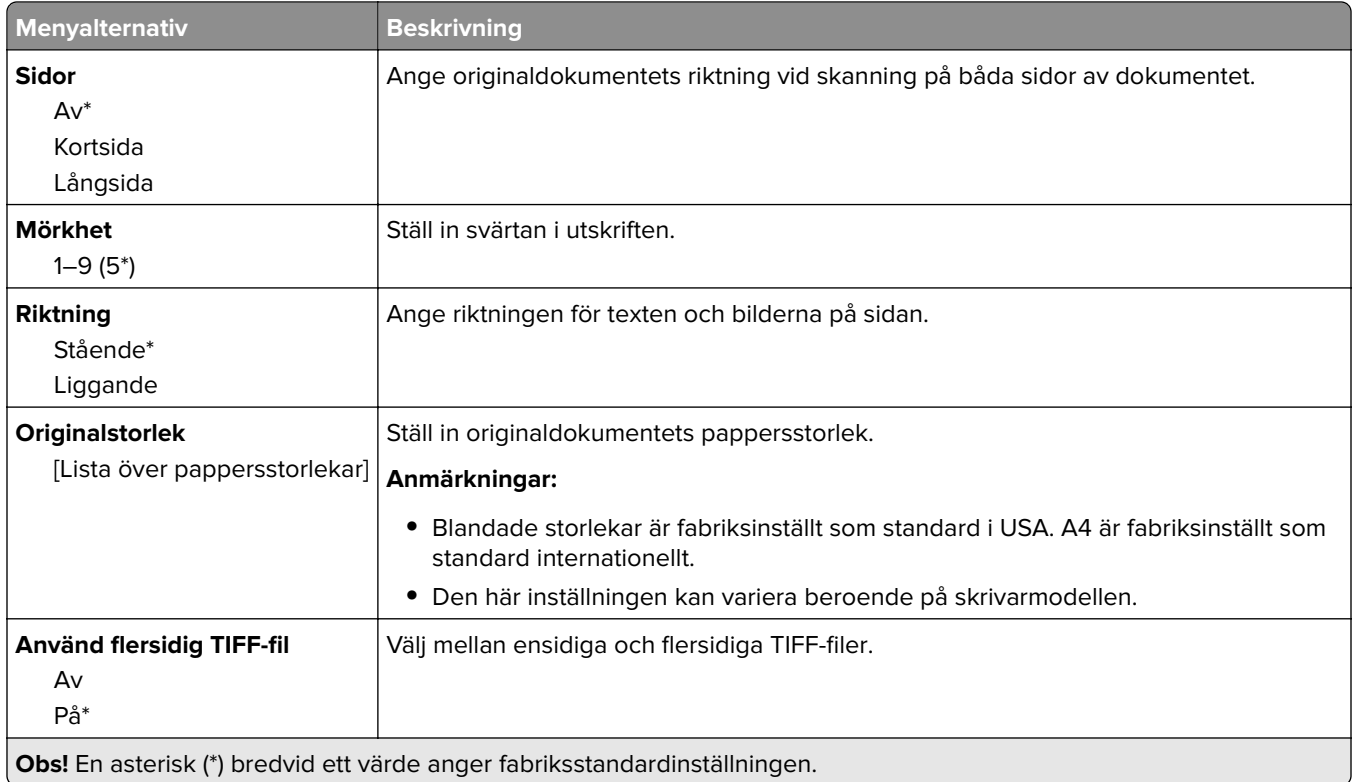

# **E-post**

# **E-postinställningar**

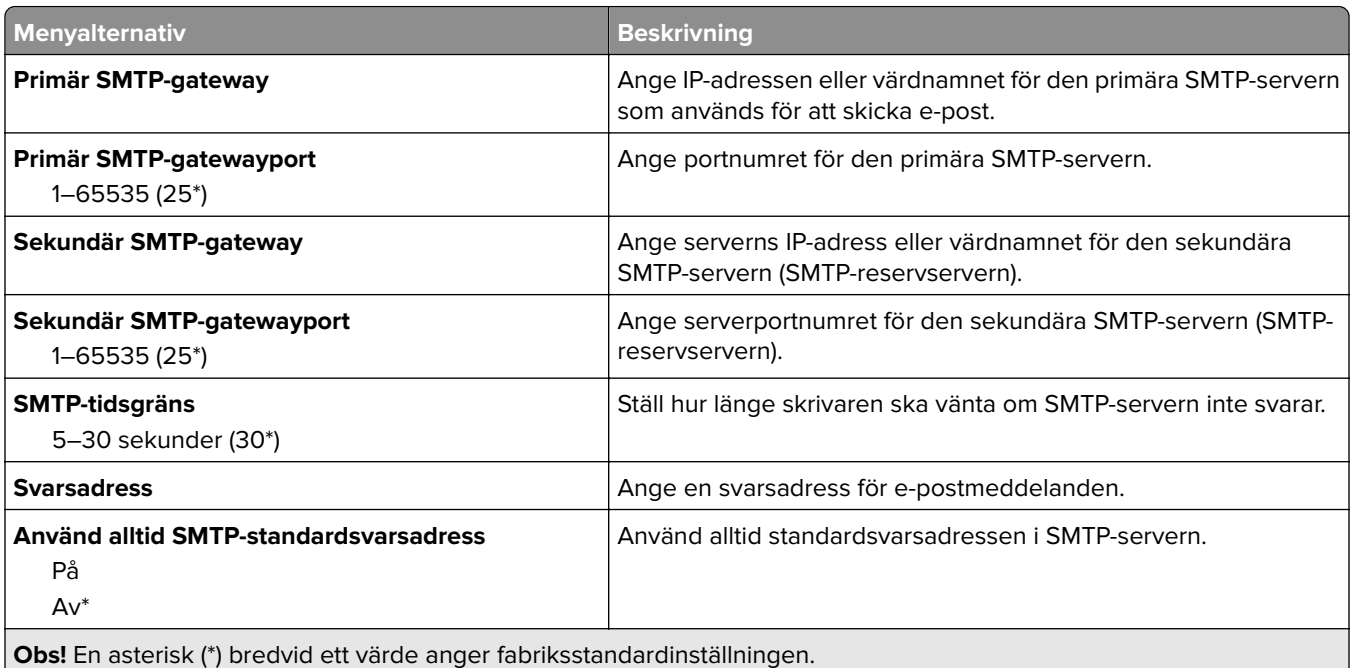

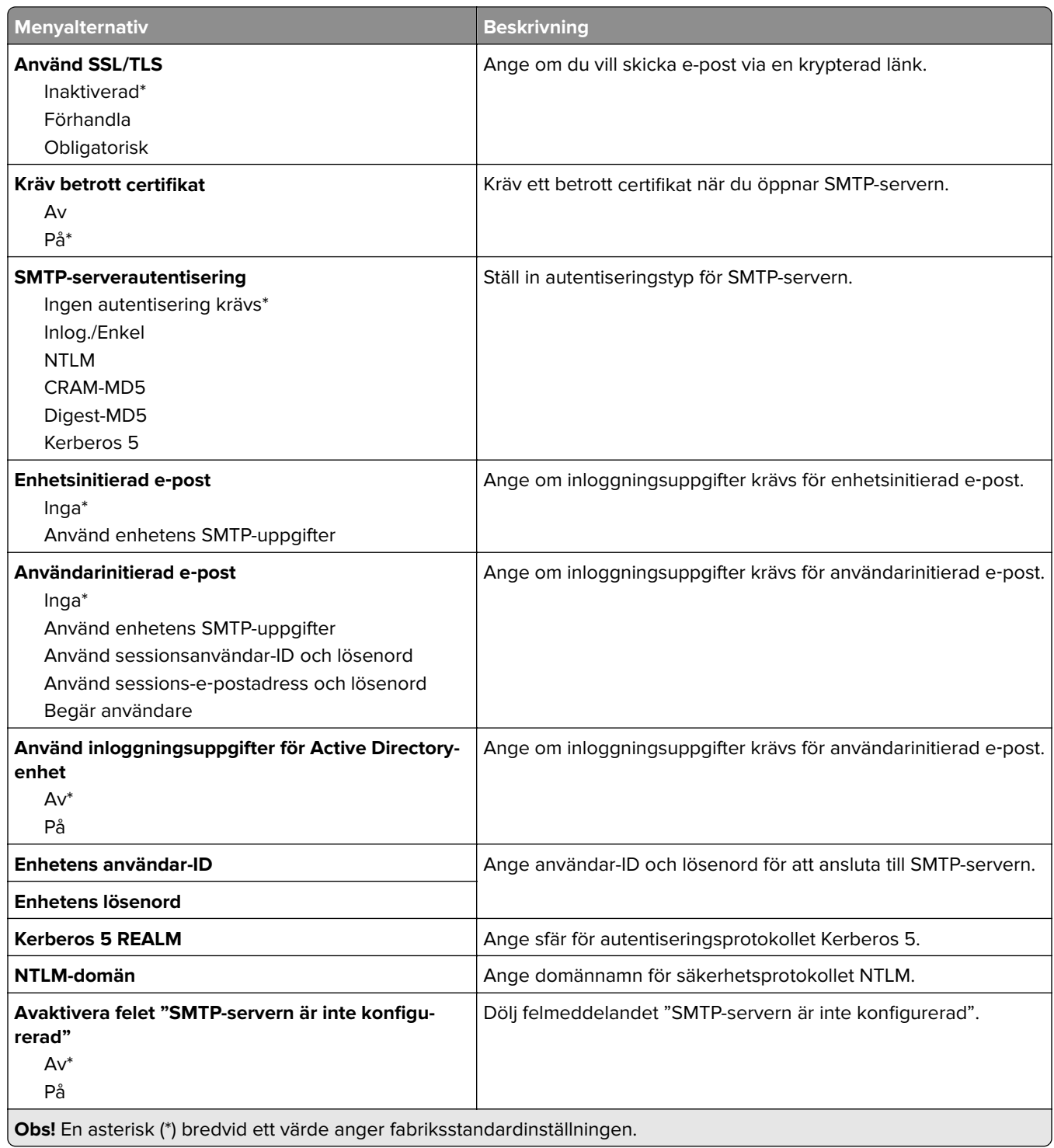

# **Standardinställningar för e-post**

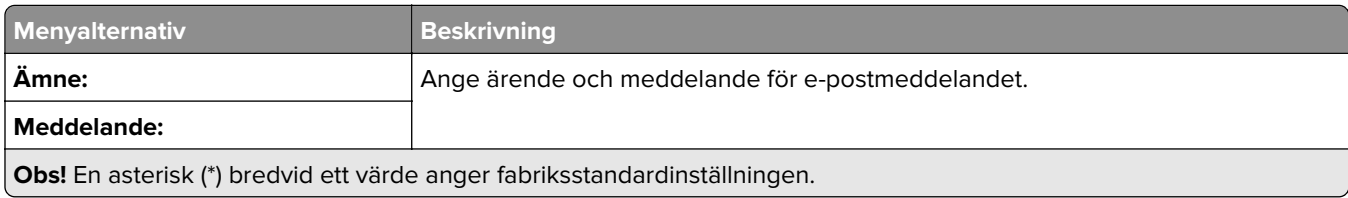

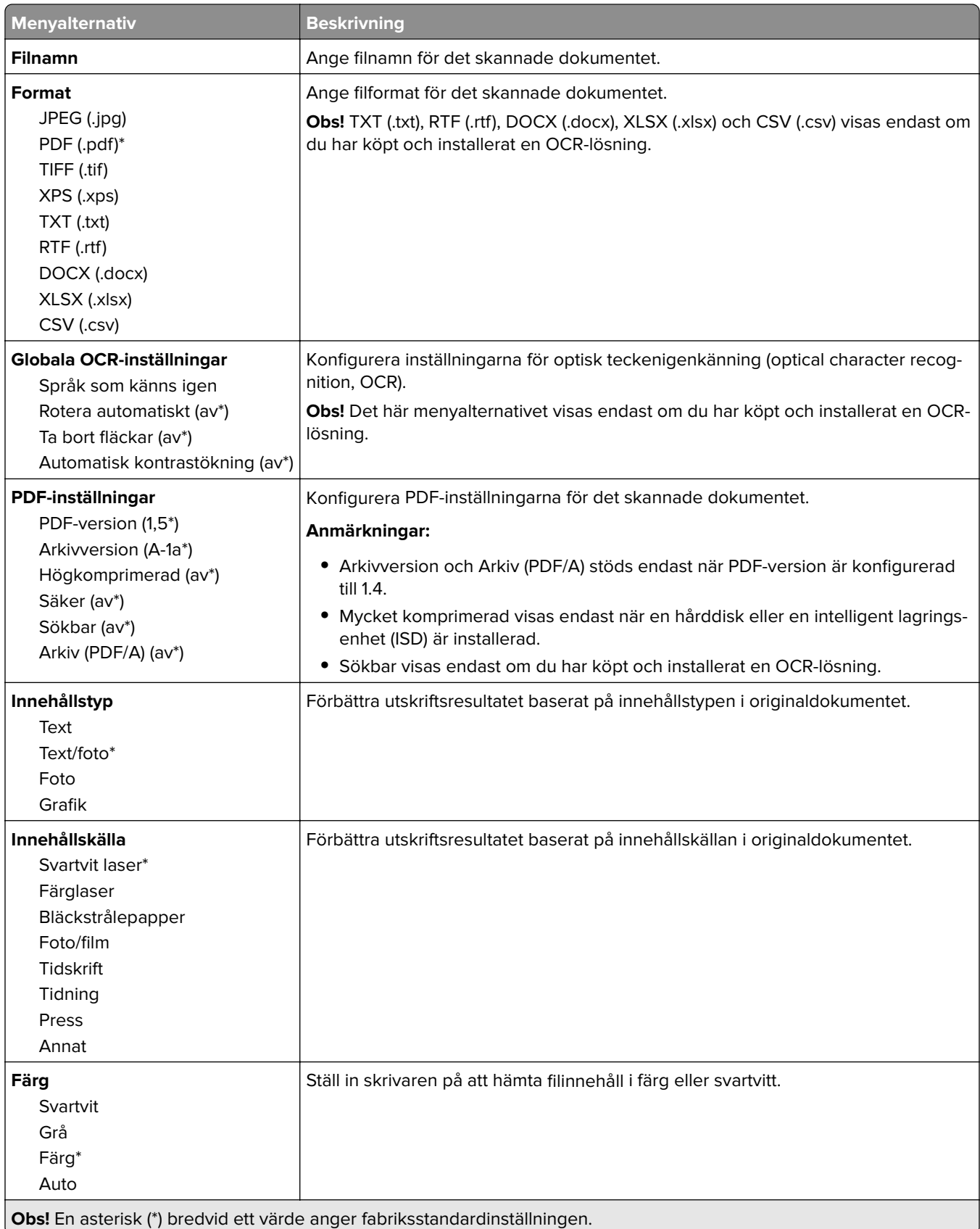

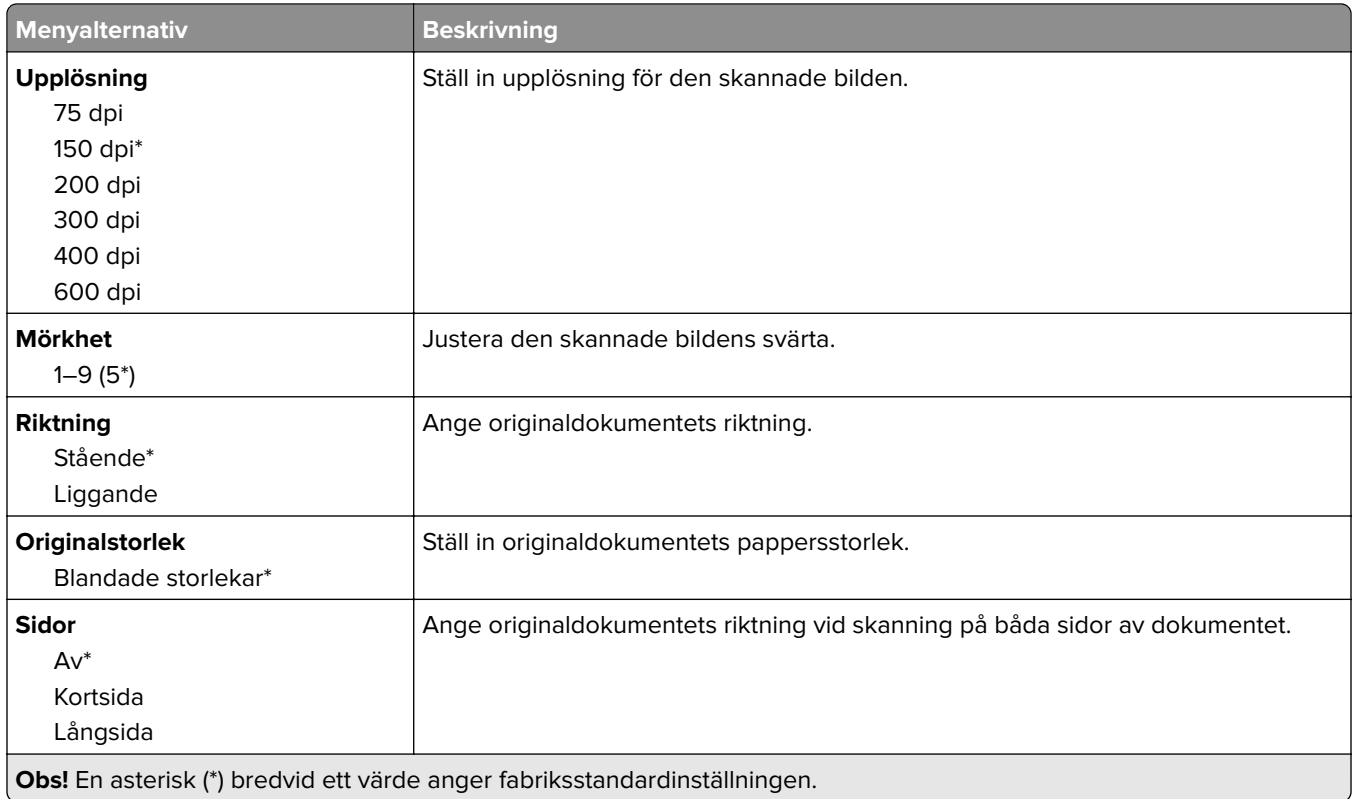

#### **Avancerade bildfunktioner**

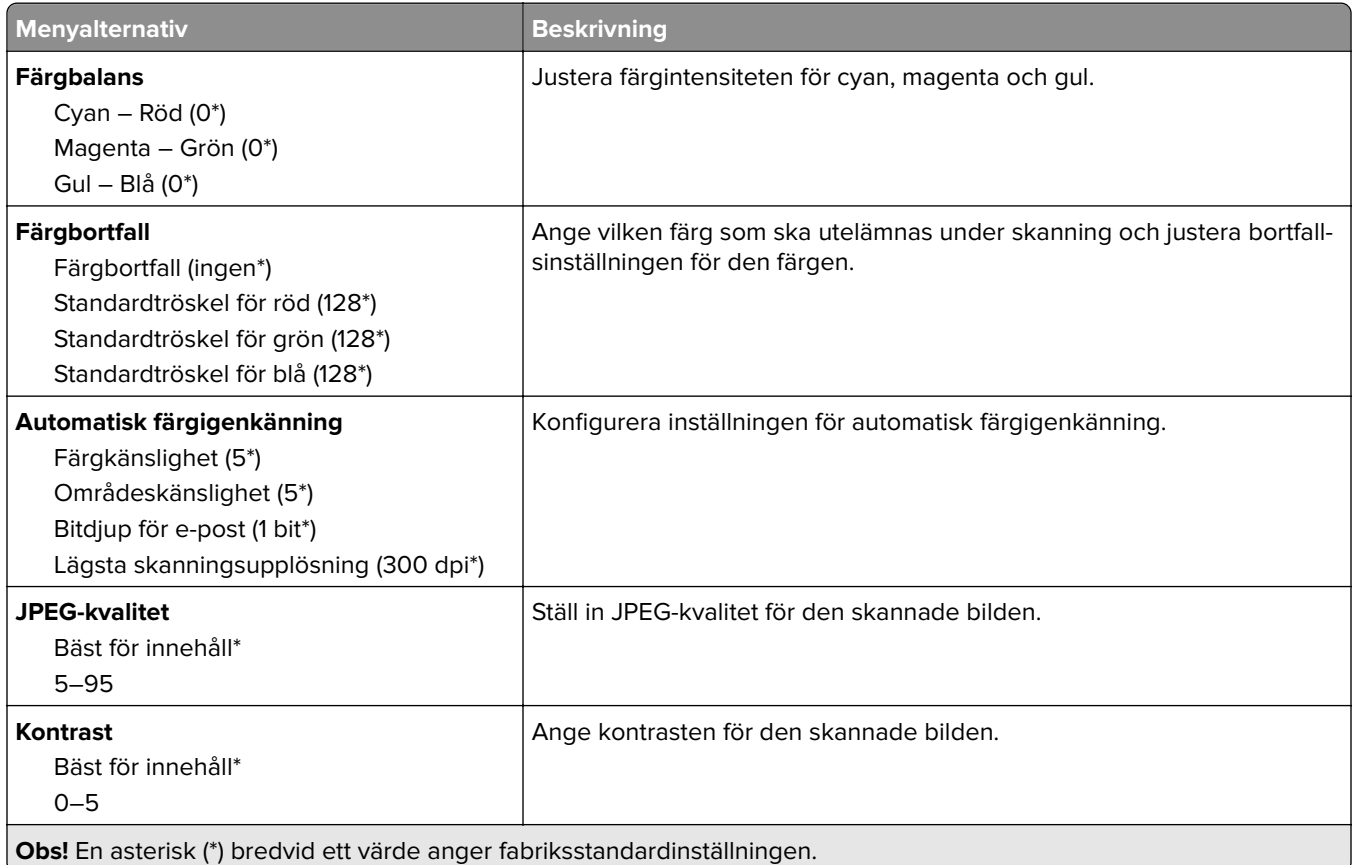

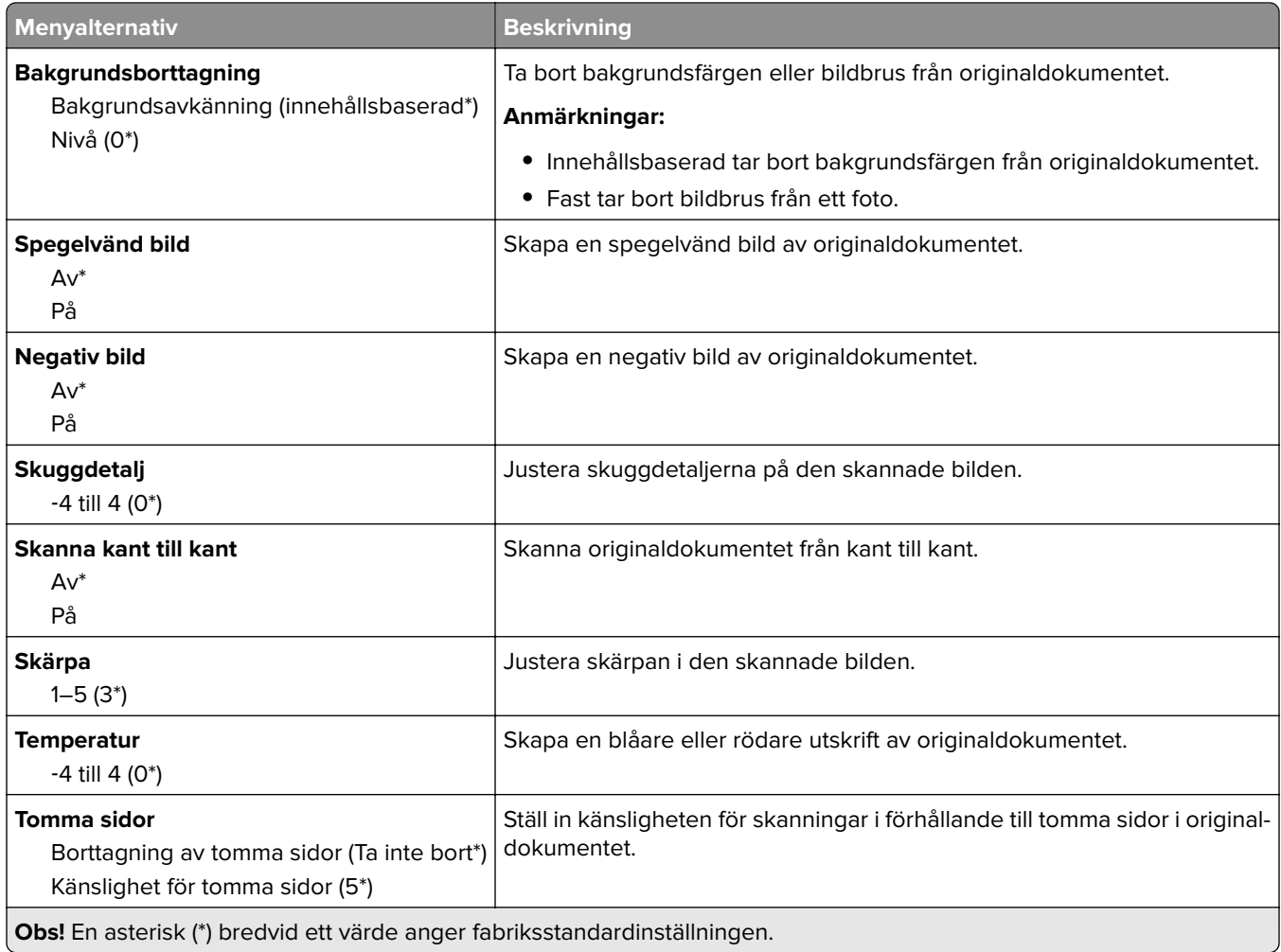

#### **Administratörskontroller**

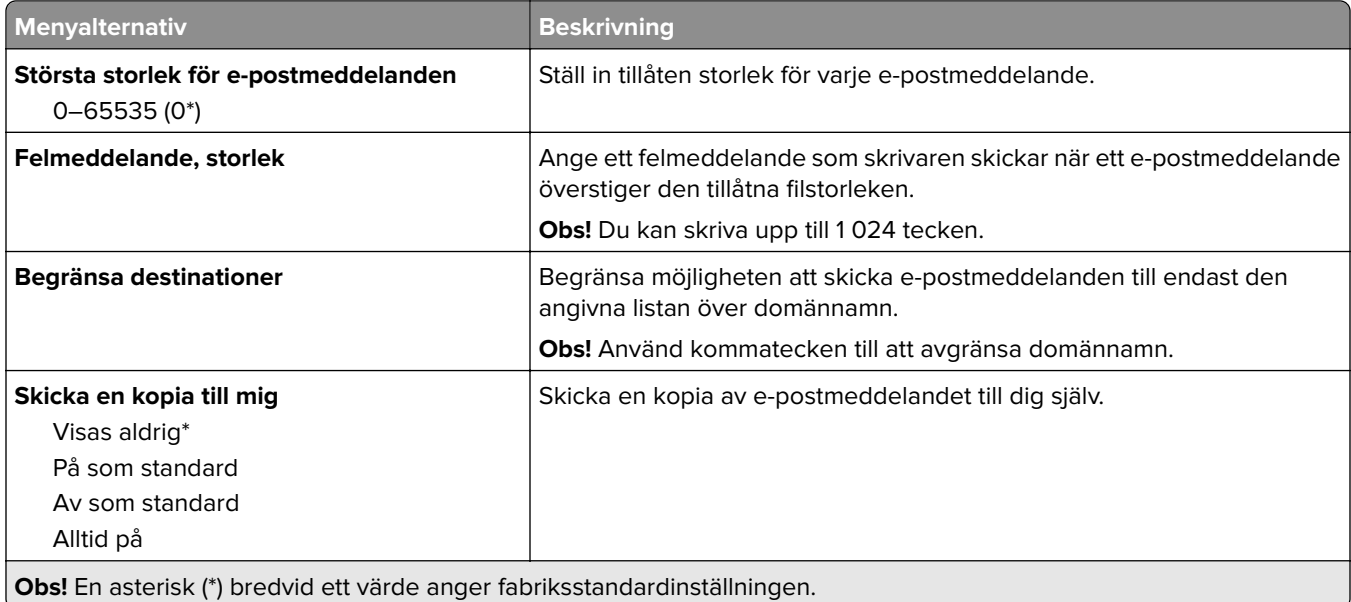

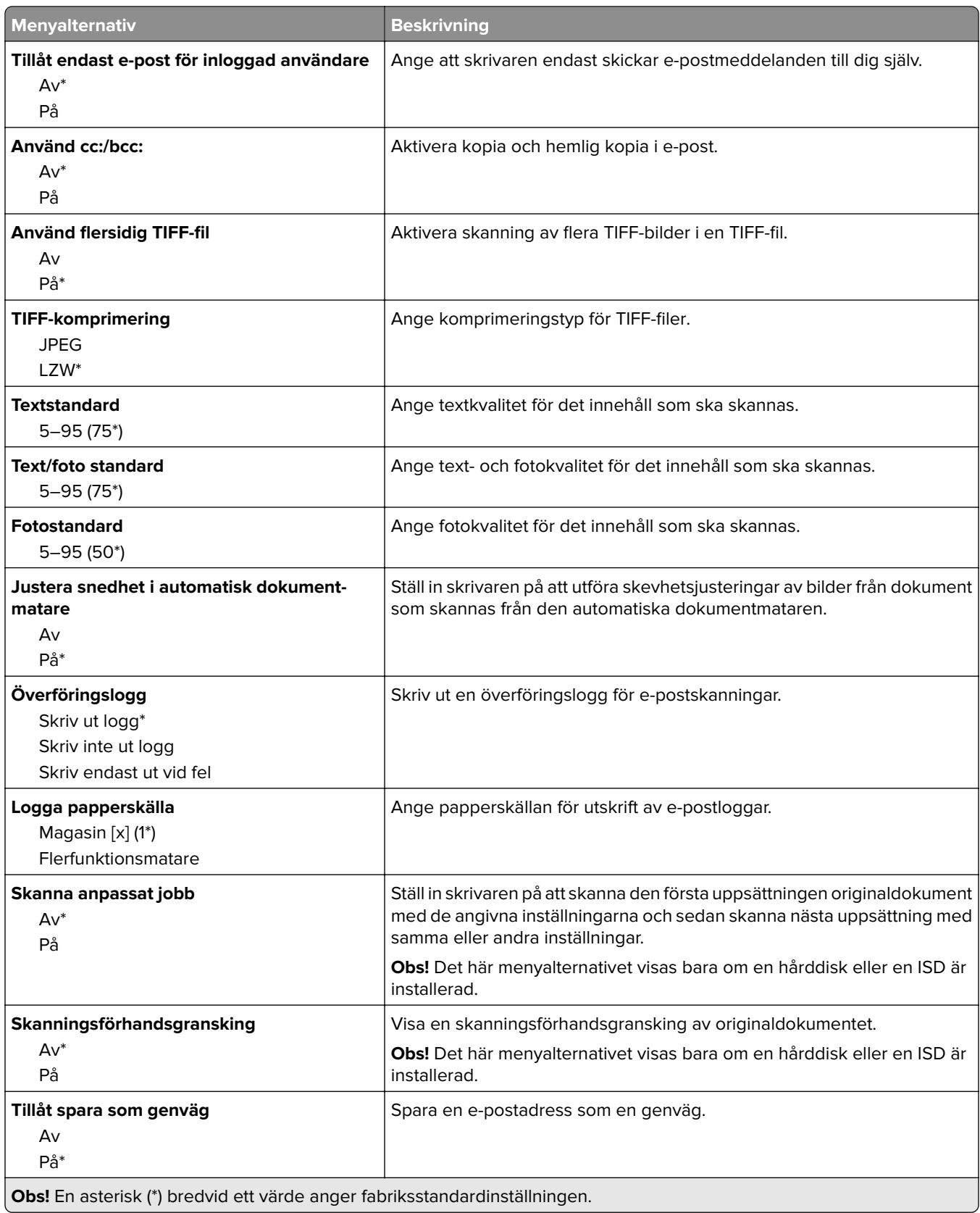

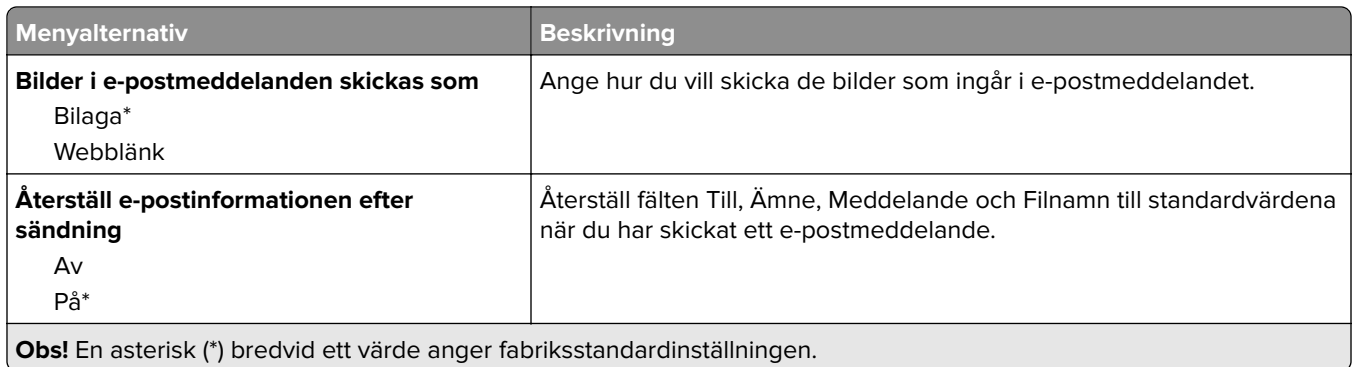

# **Webblänksinställning**

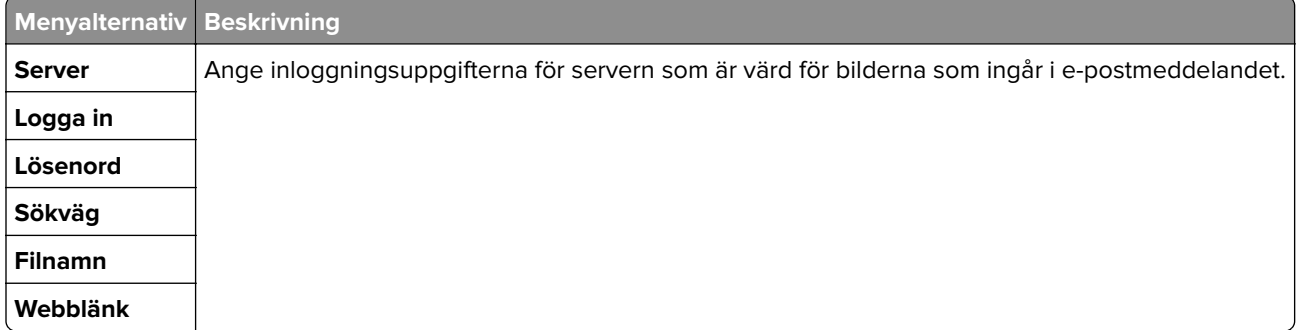

# **FTP**

# **FTP-standardinställningar**

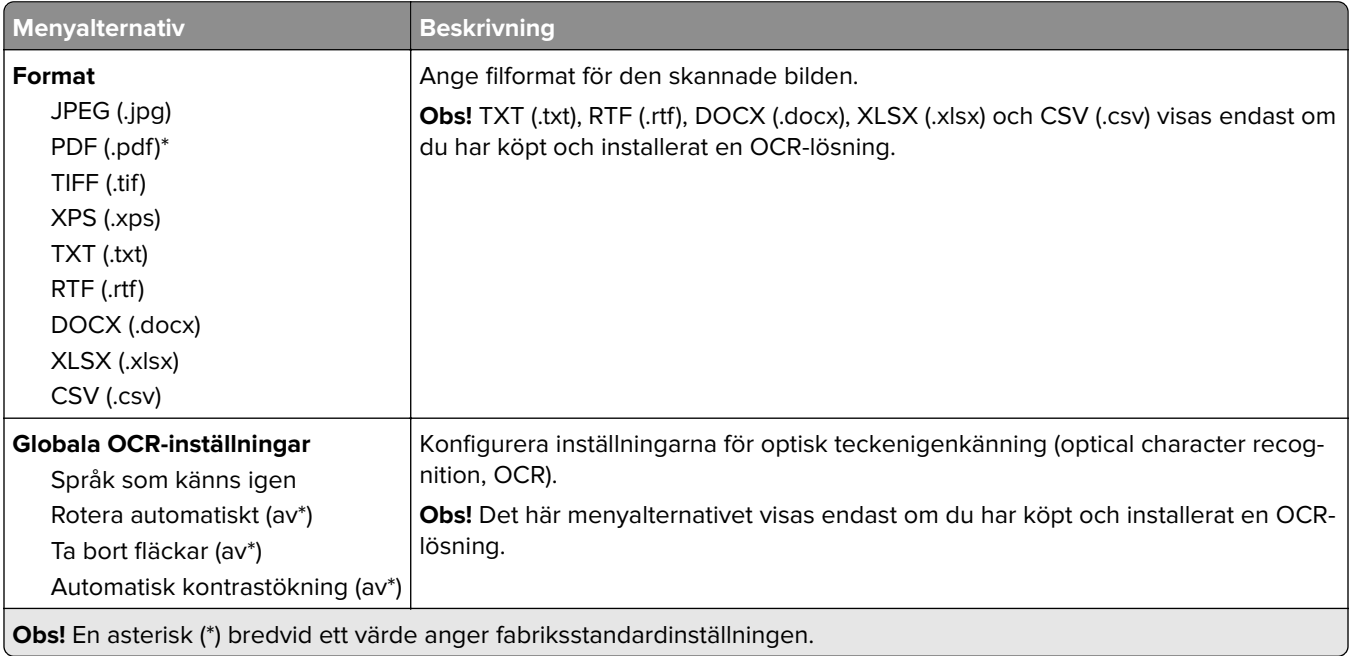

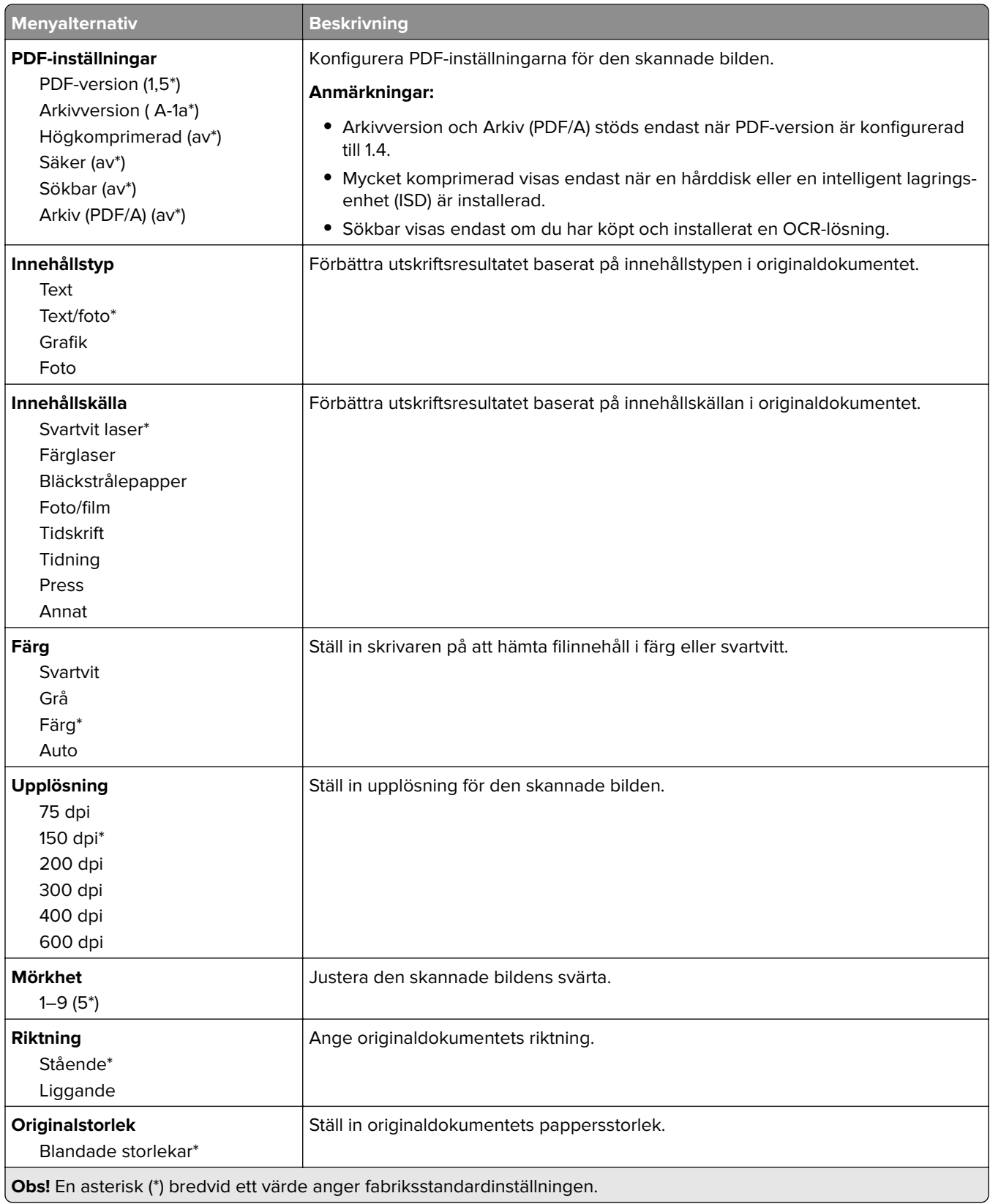

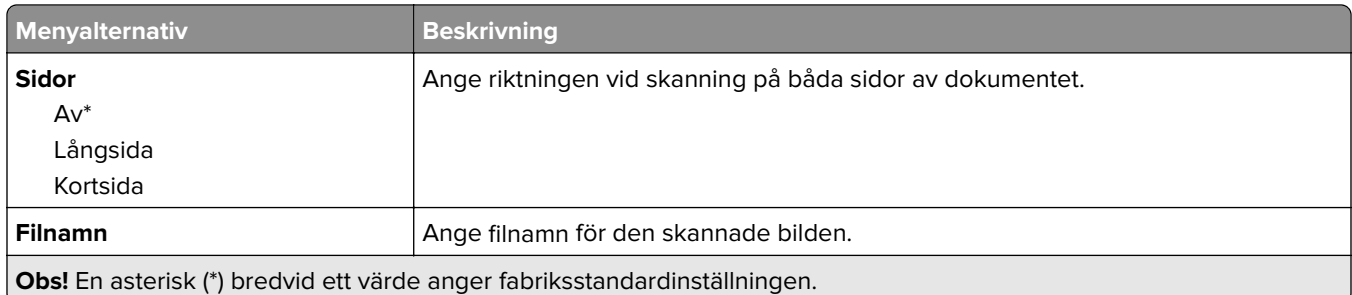

### **Avancerade bildfunktioner**

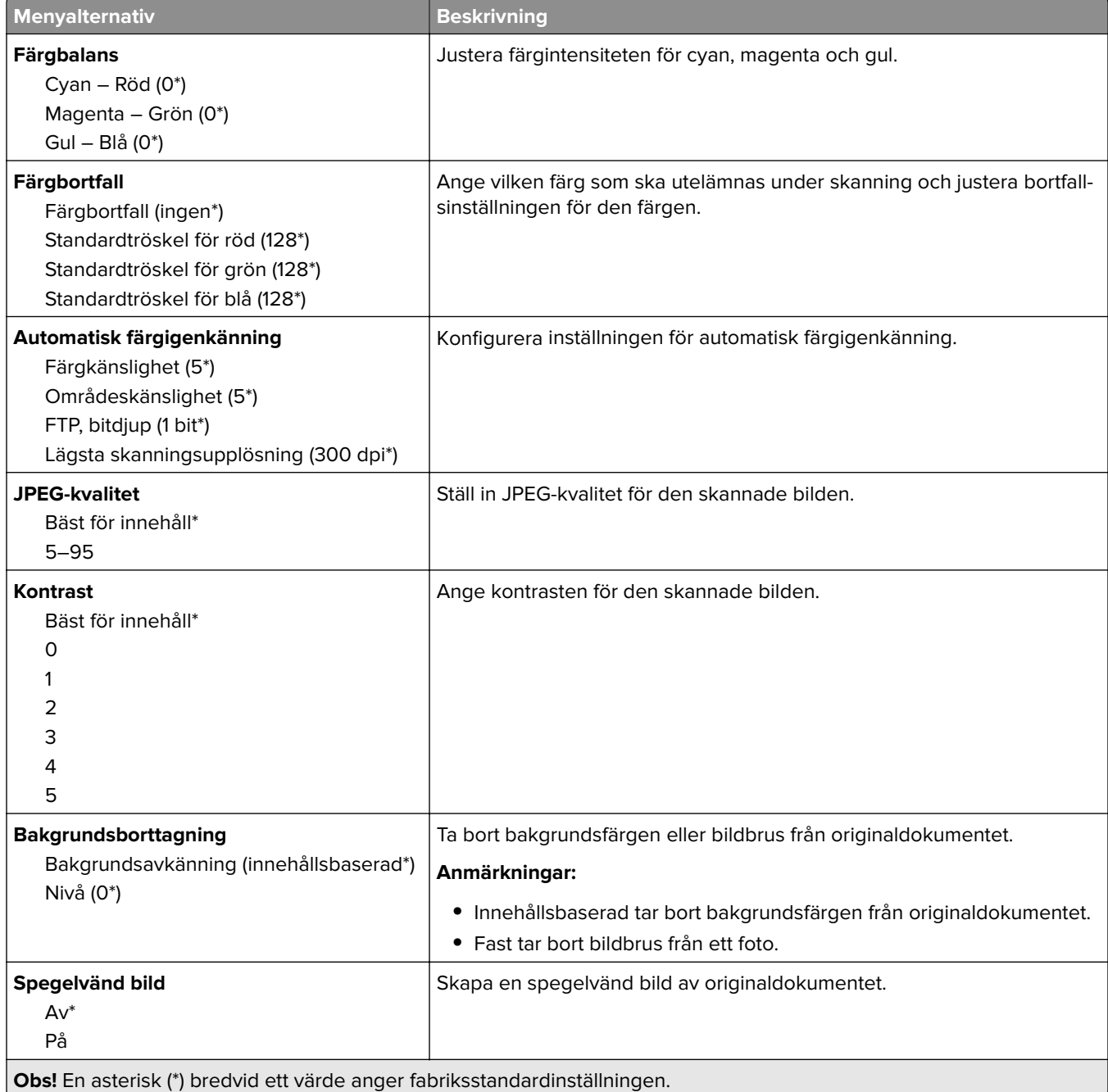

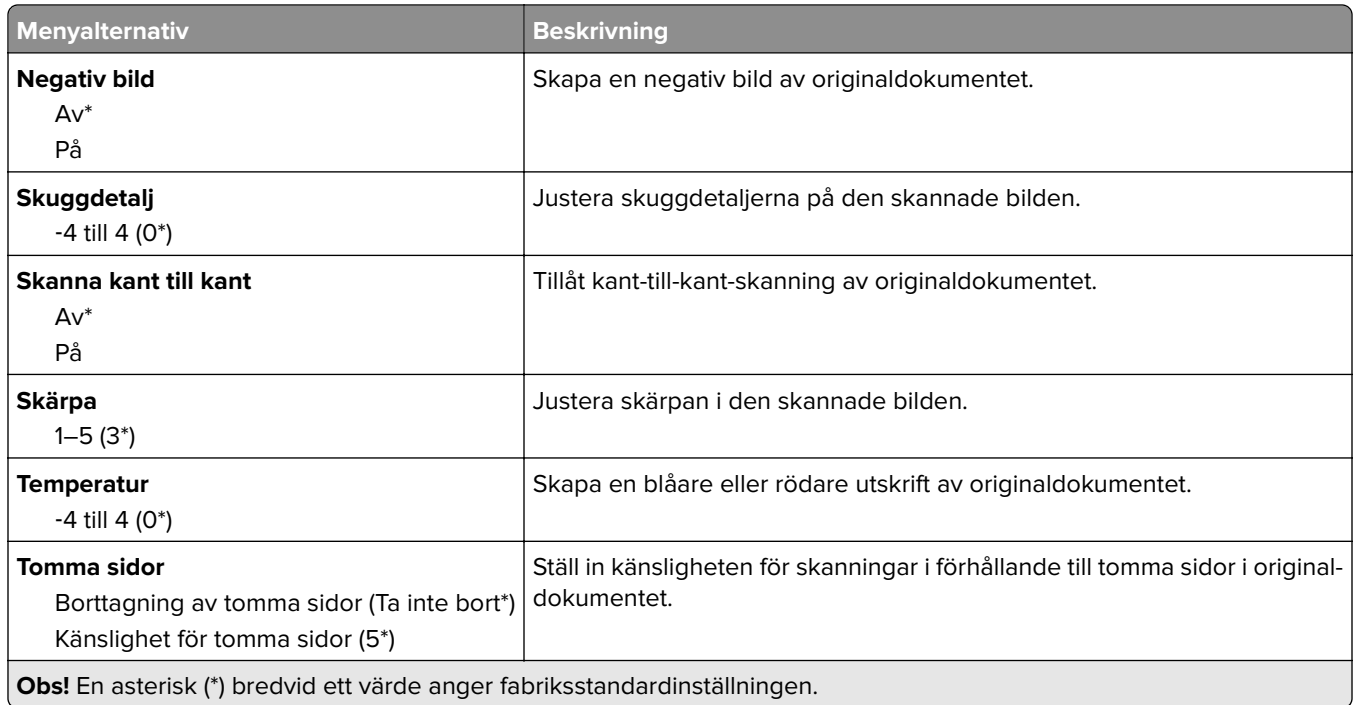

#### **Administratörskontroller**

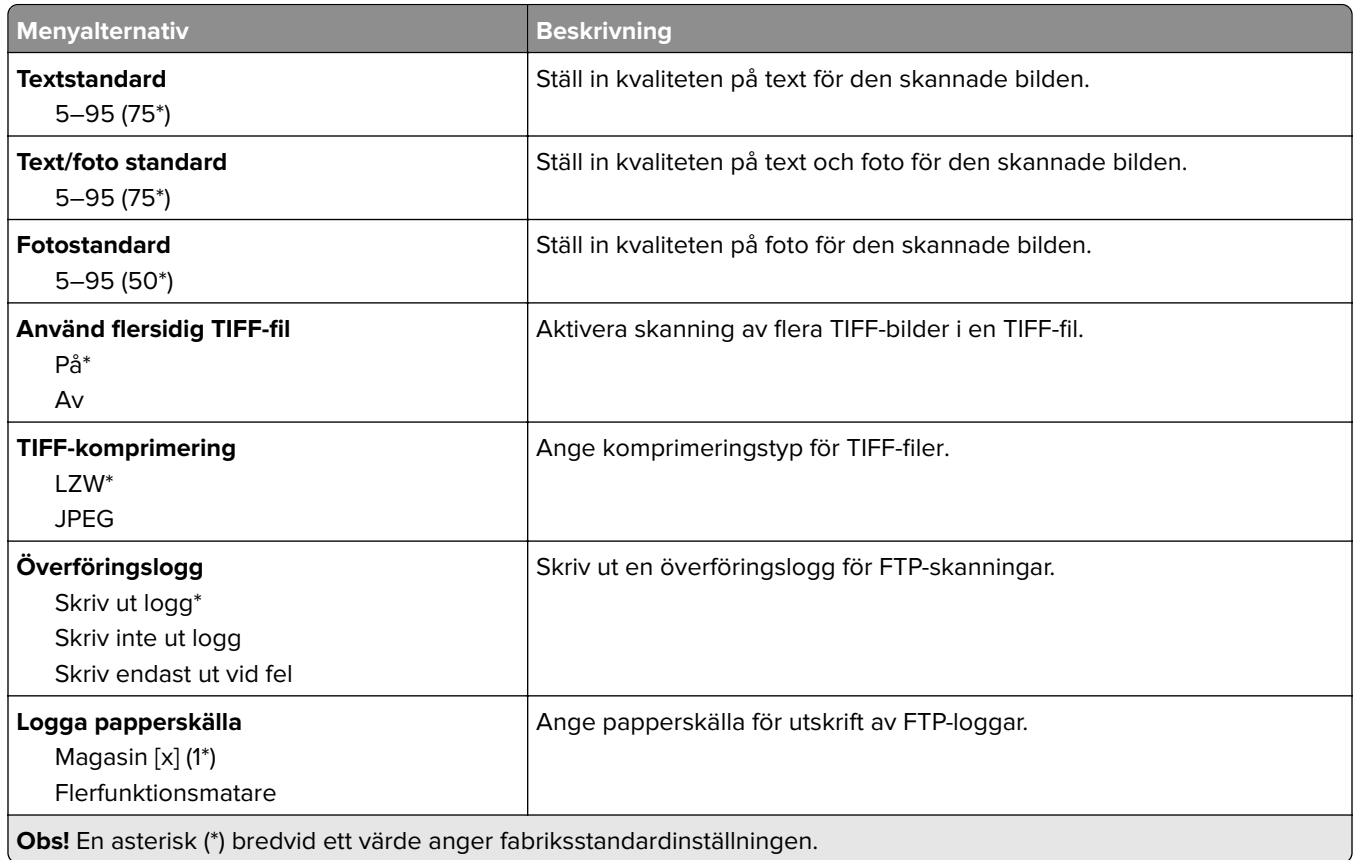
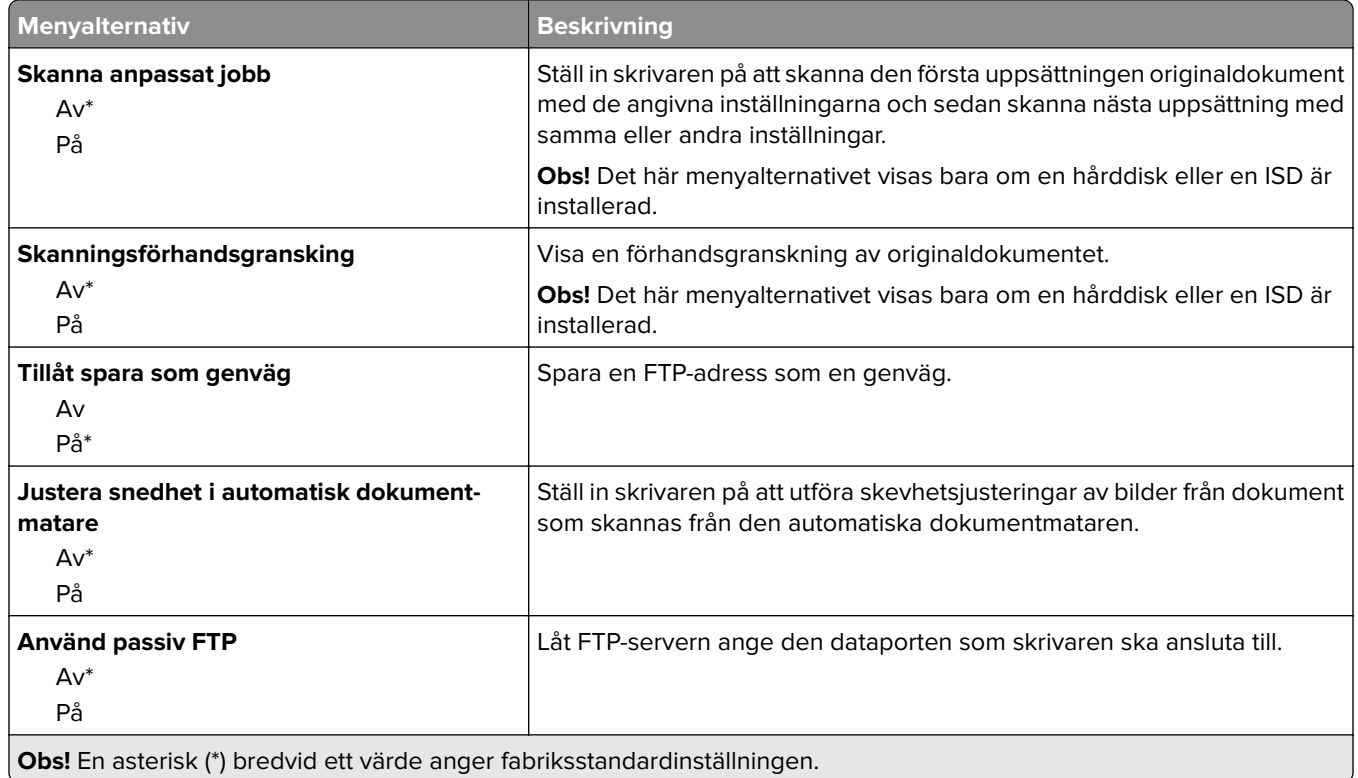

# **USB-enhet**

## **Skanna till flash-enhet**

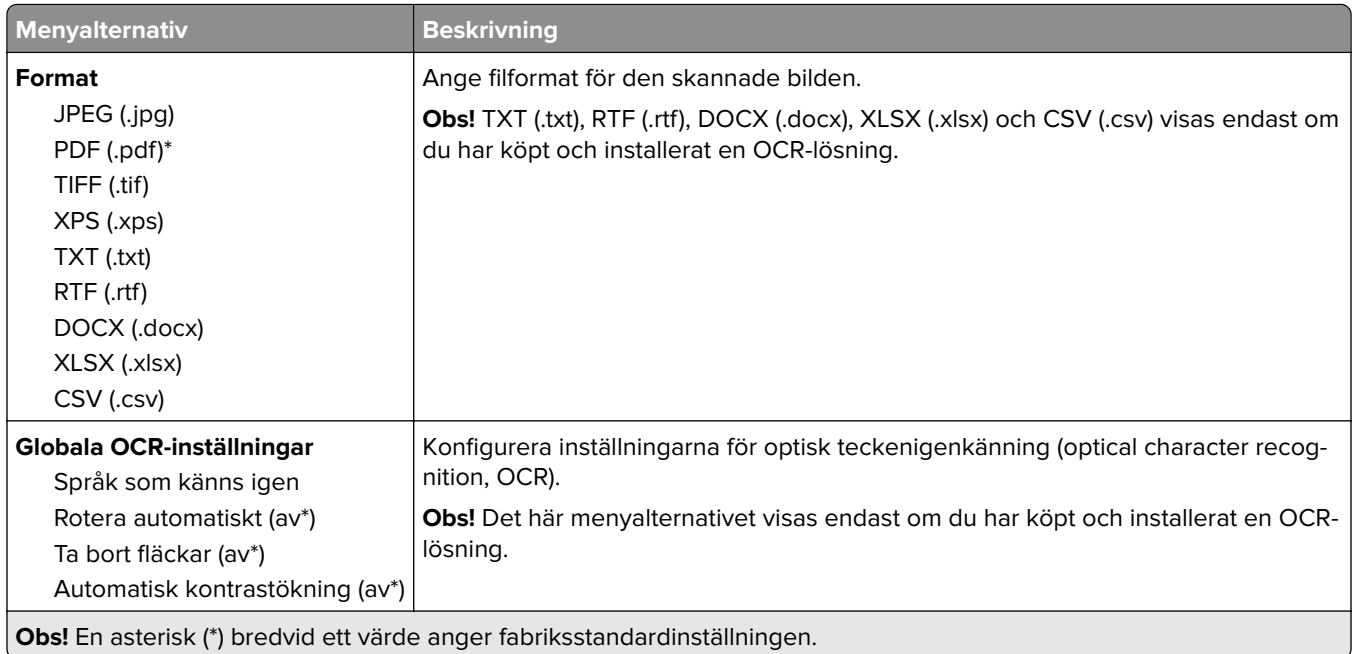

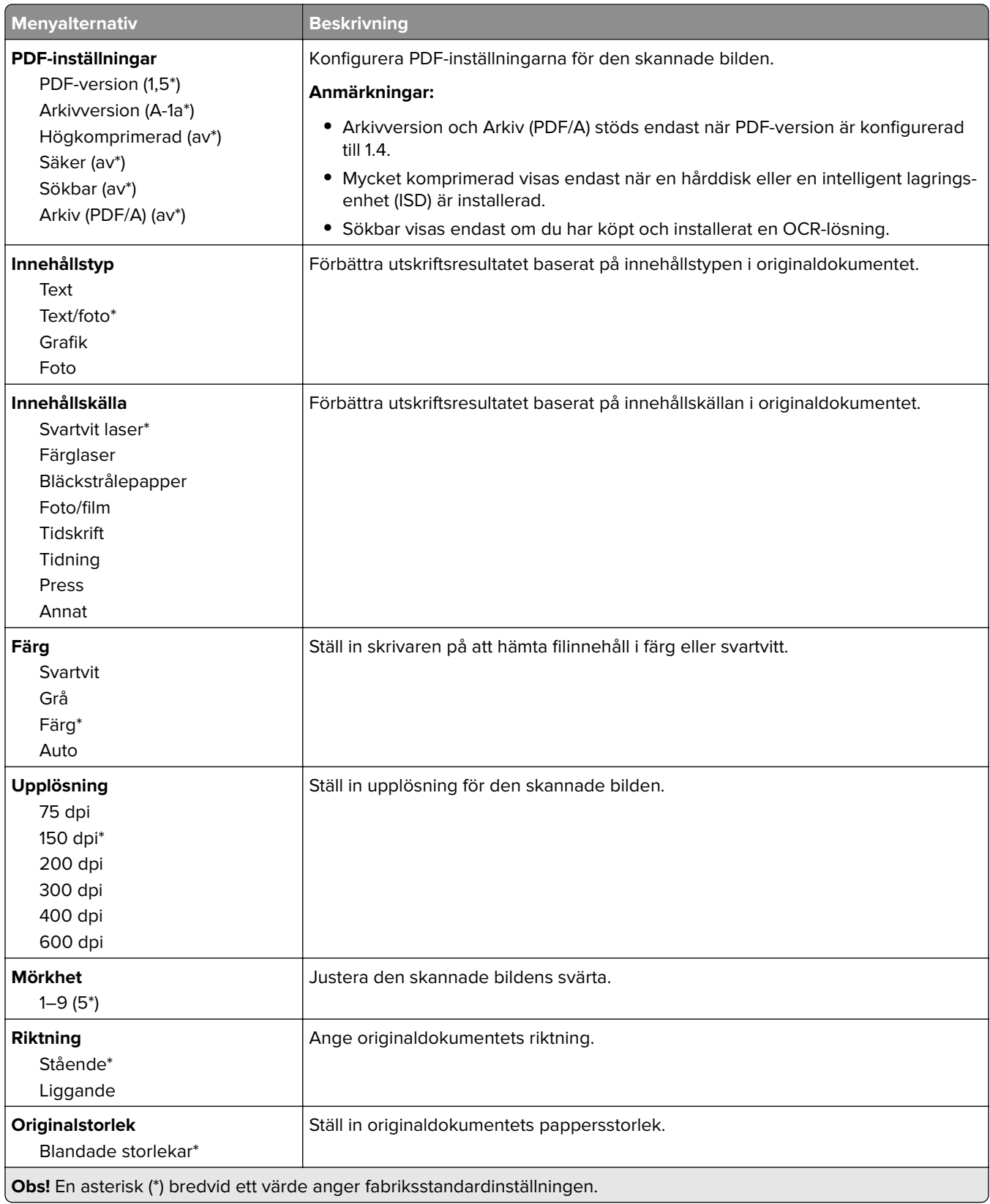

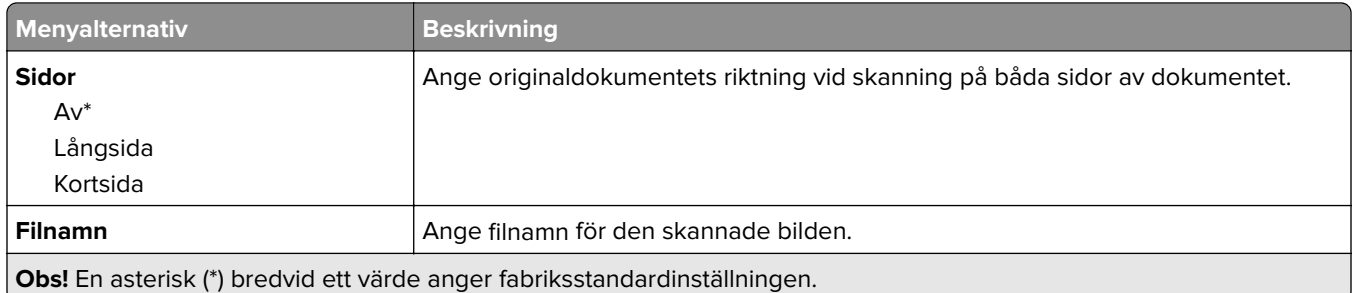

#### **Avancerade bildfunktioner**

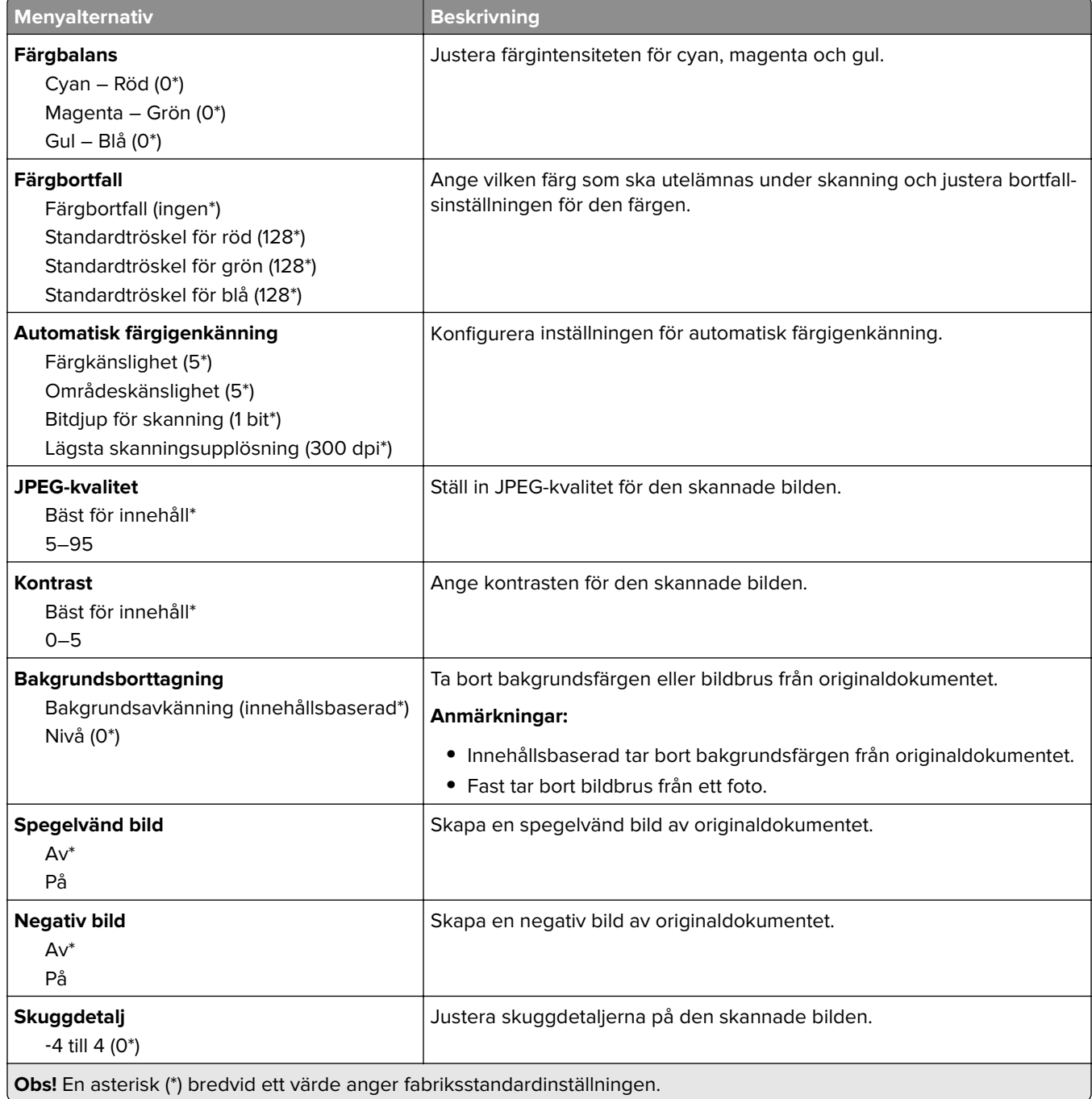

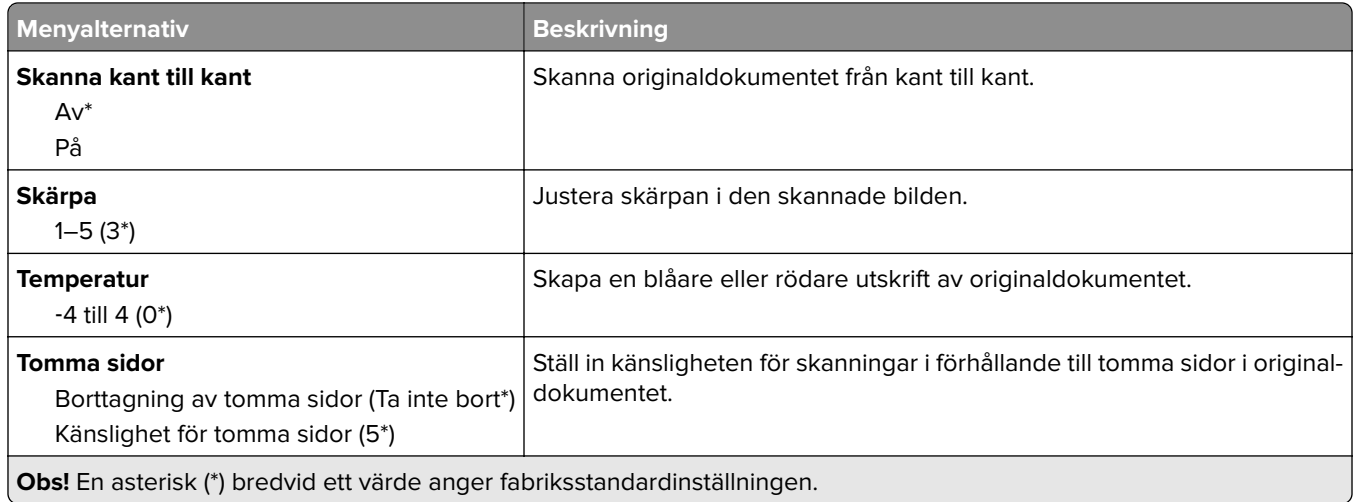

#### **Administratörskontroller**

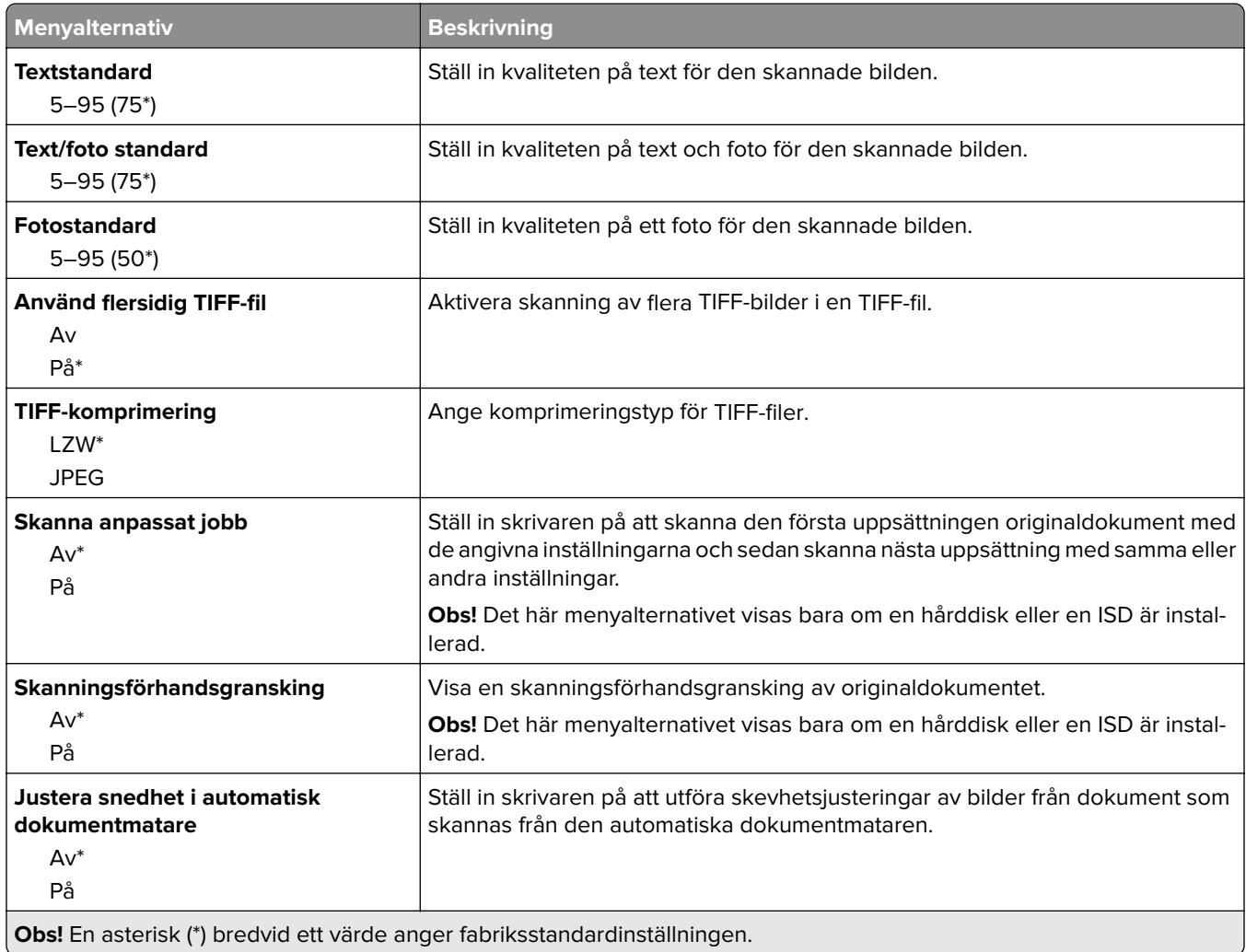

## **Skriv ut från flashenhet**

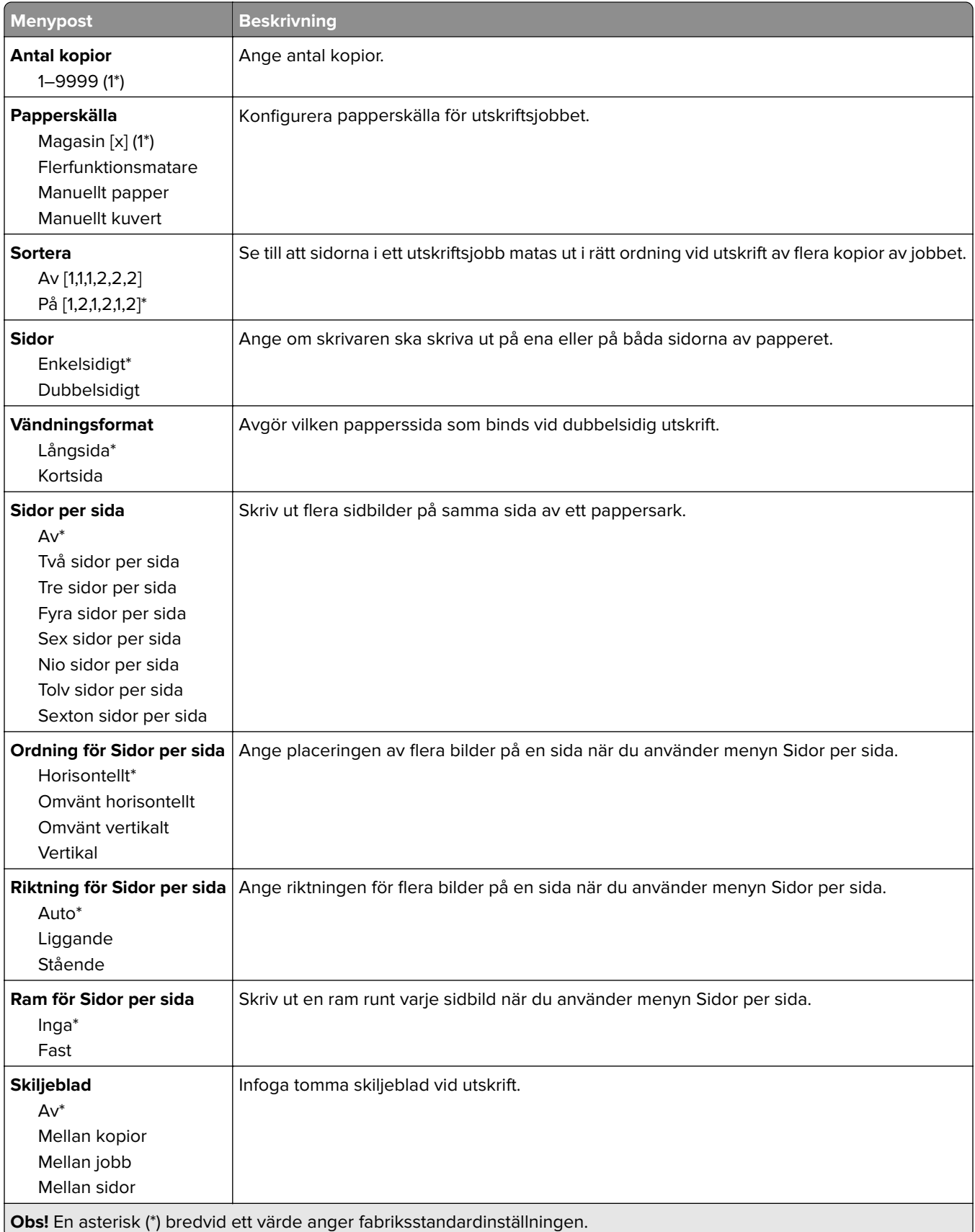

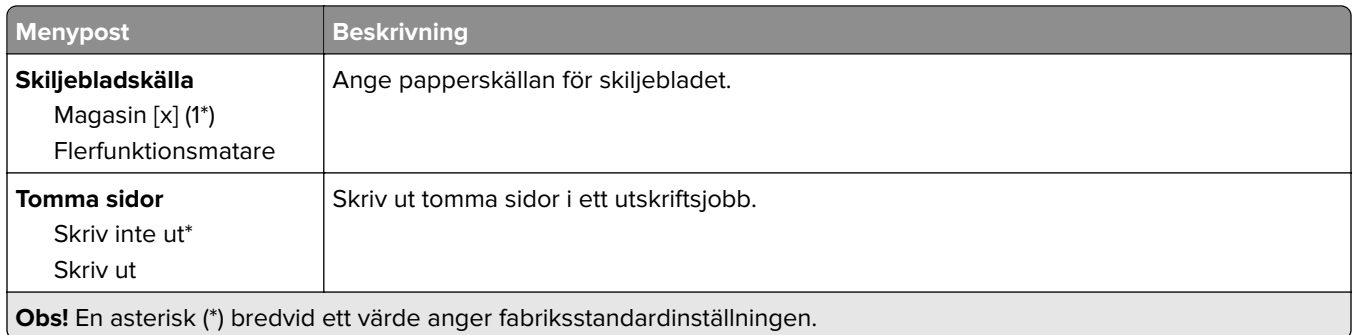

# **Nätverk/portar**

### **Nätverksöversikt**

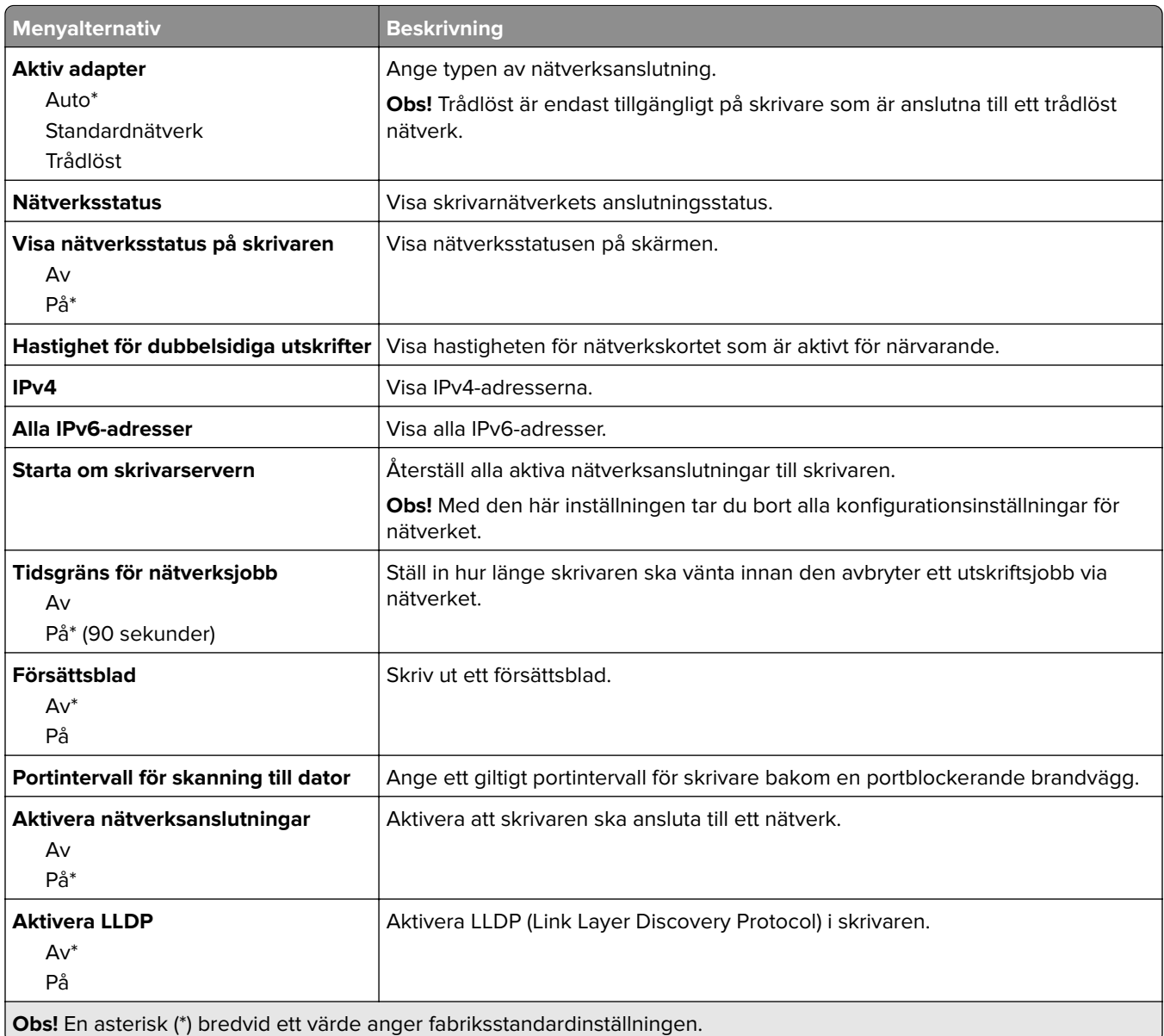

## **Trådlöst**

**Obs!** Menyn är endast tillgänglig på skrivare som är anslutna till ett Wi-Fi-nätverk eller skrivare som har en trådlös nätverksadapter.

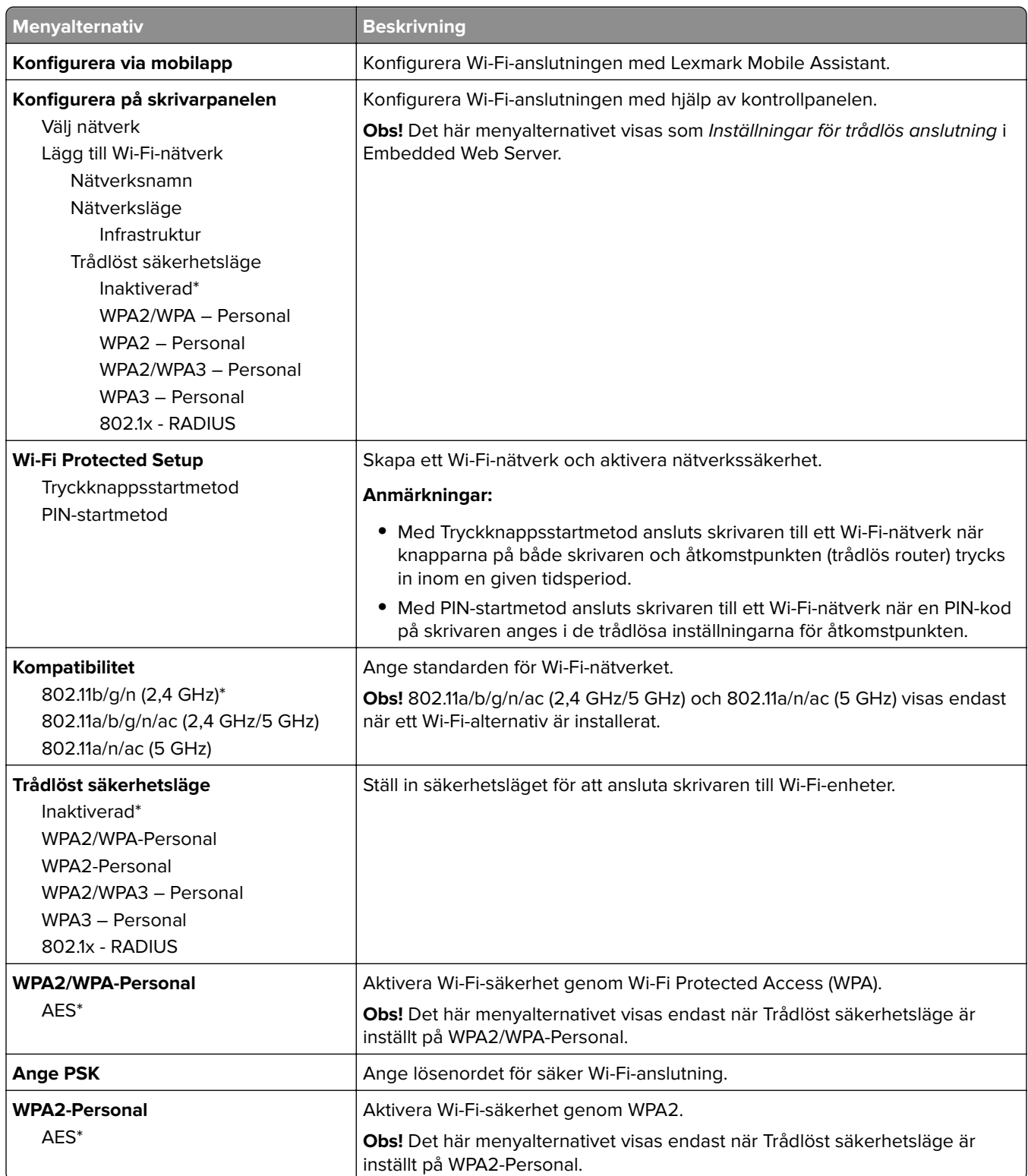

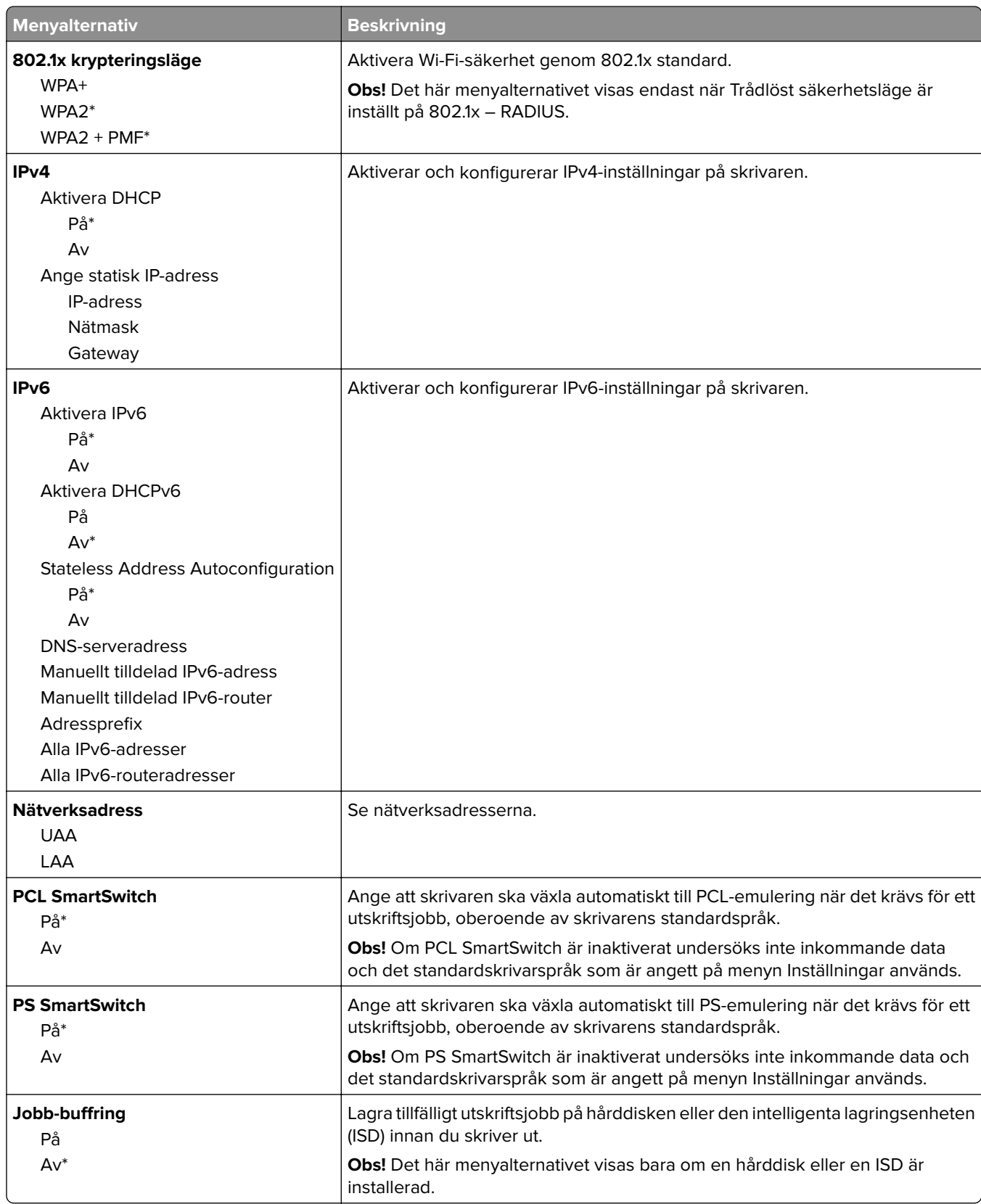

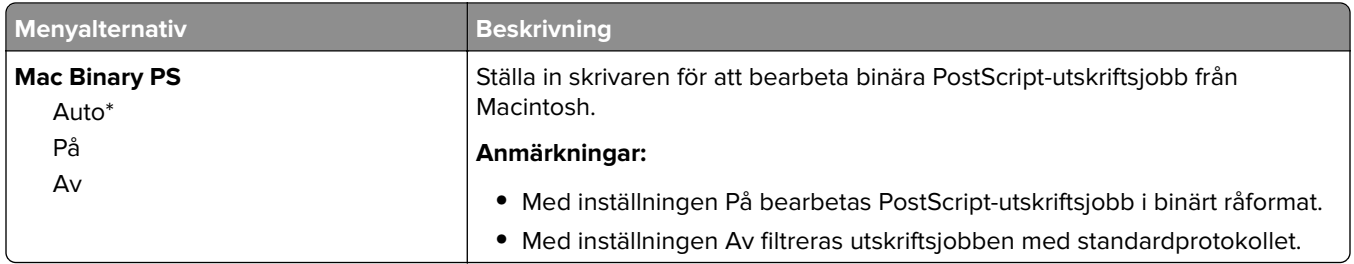

## **Wi-Fi Direct**

**Obs!** Menyn är endast tillgänglig på skrivare som är anslutna till ett Wi-Fi-nätverk eller skrivare som har en trådlös nätverksadapter.

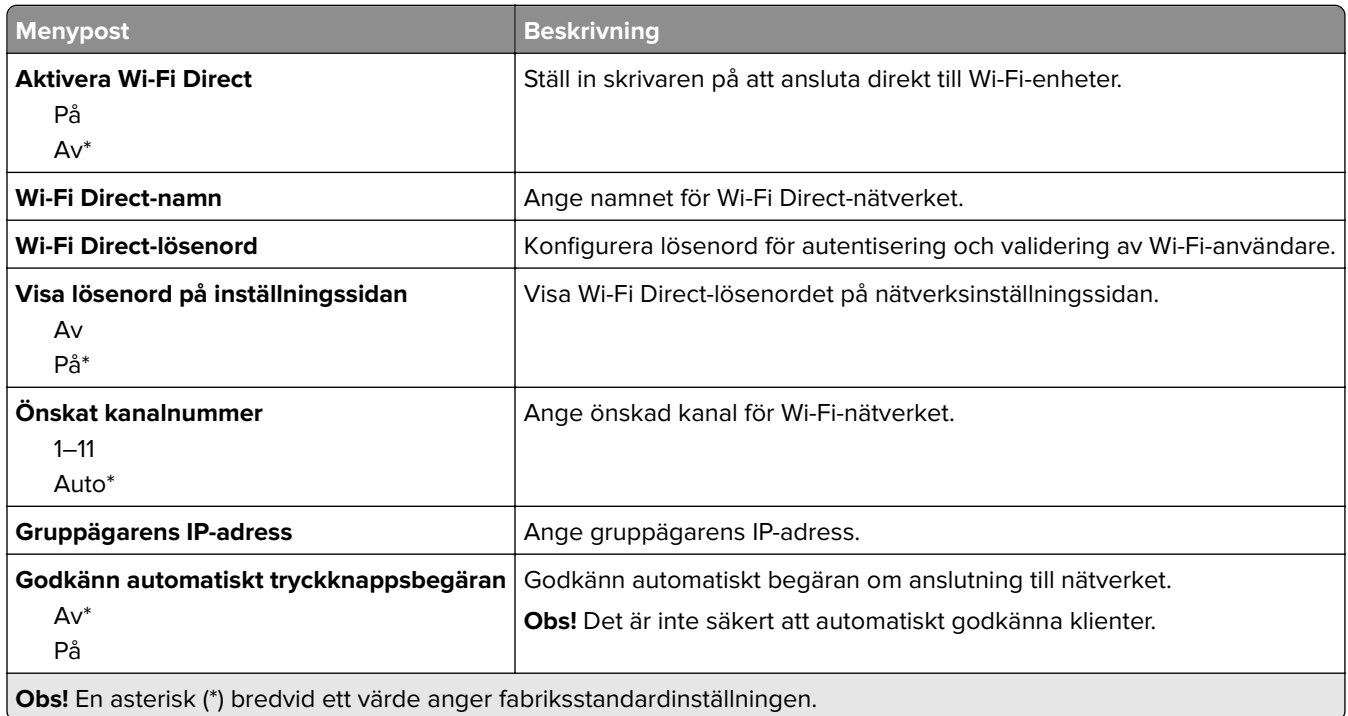

## **AirPrint**

**Obs!** Den här menyn visas endast i Embedded Web Server.

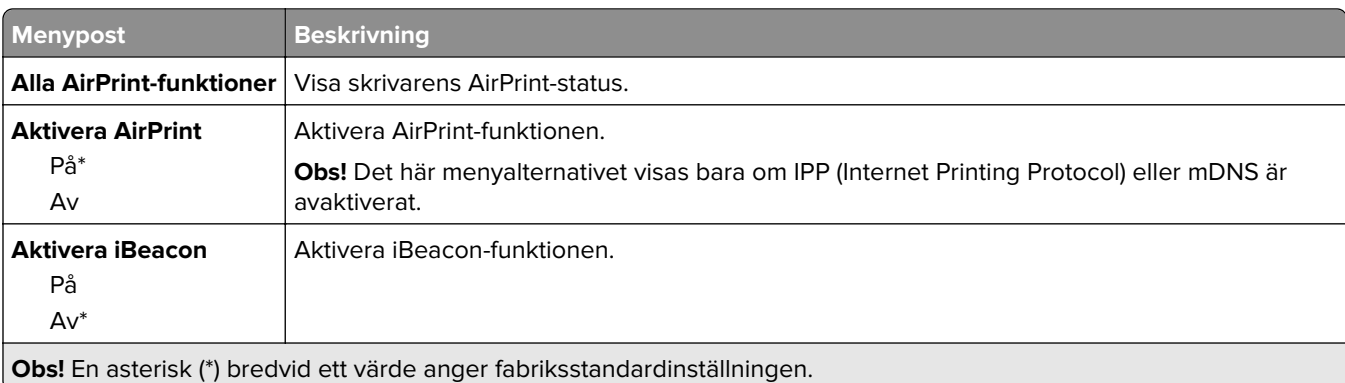

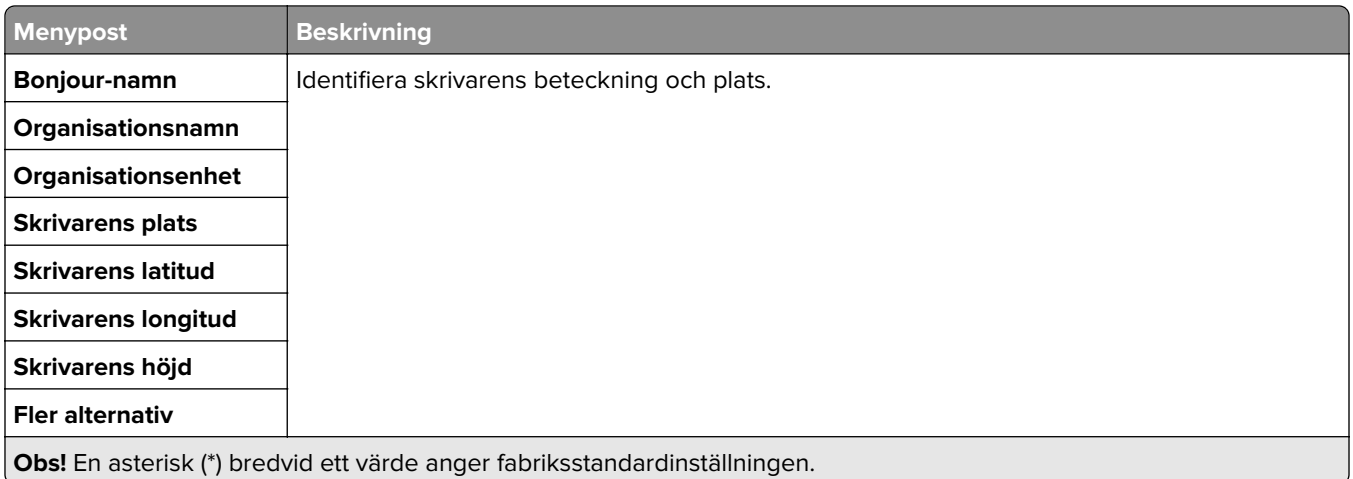

# **Mobiltjänsthantering**

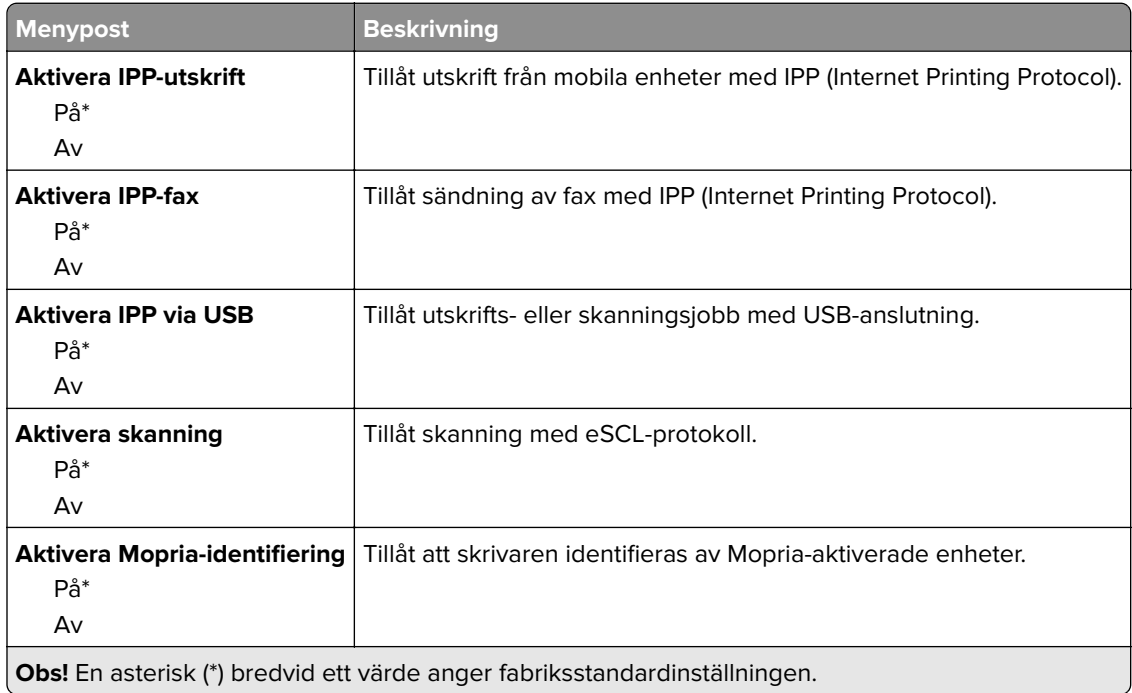

### **Ethernet**

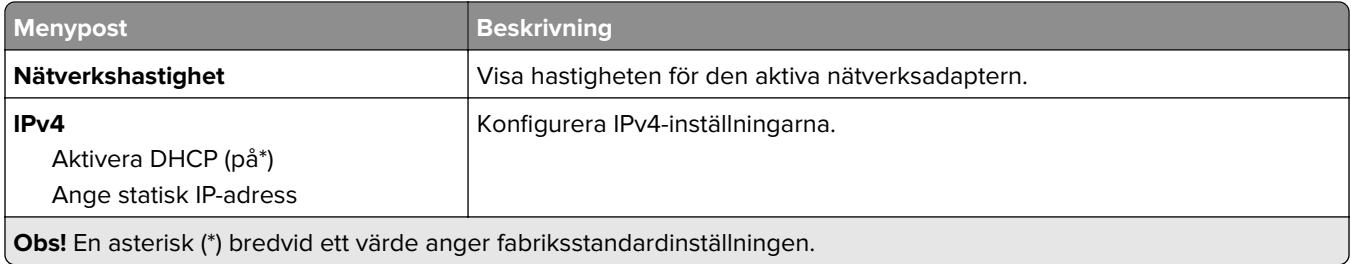

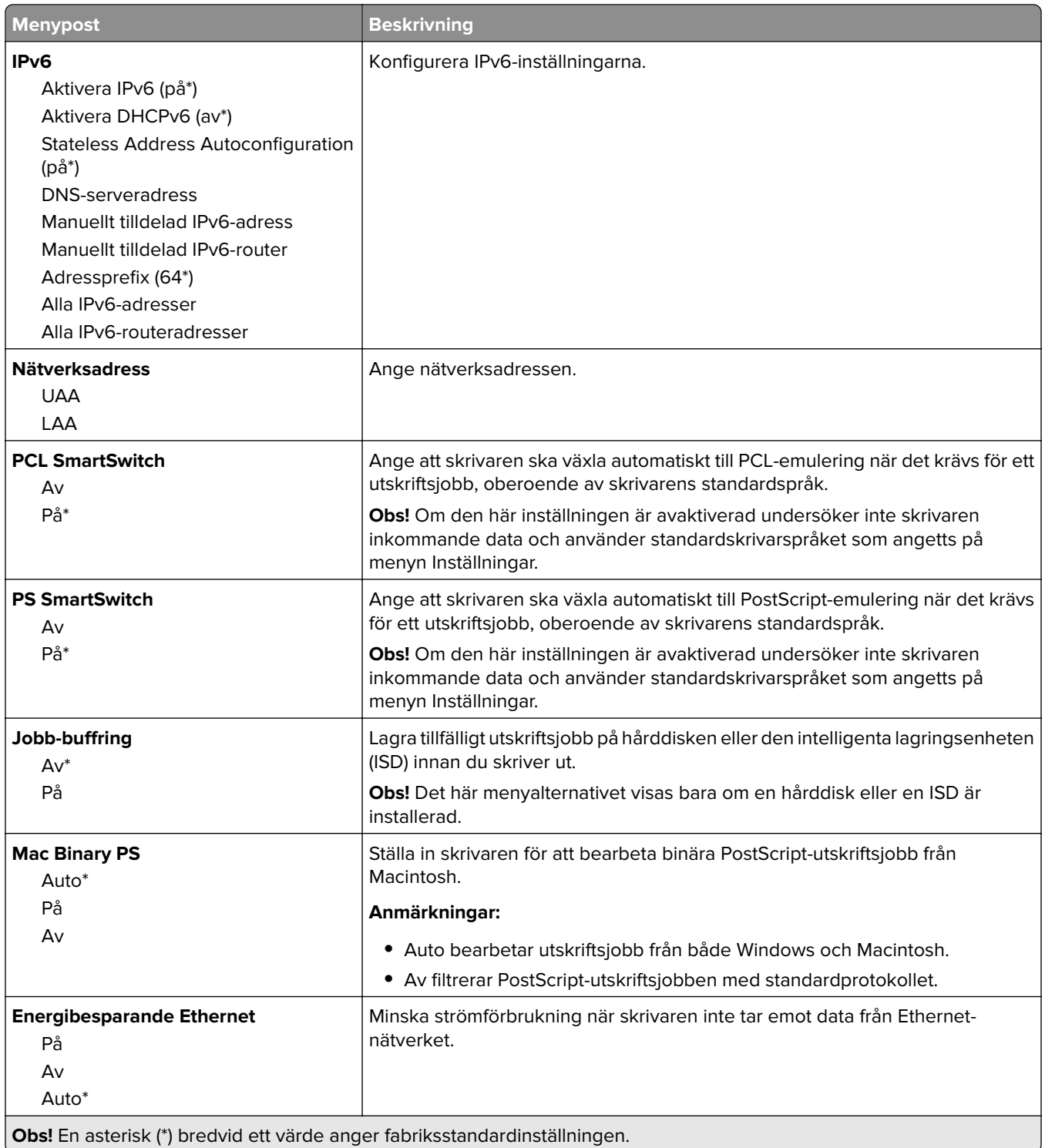

### **TCP/IP**

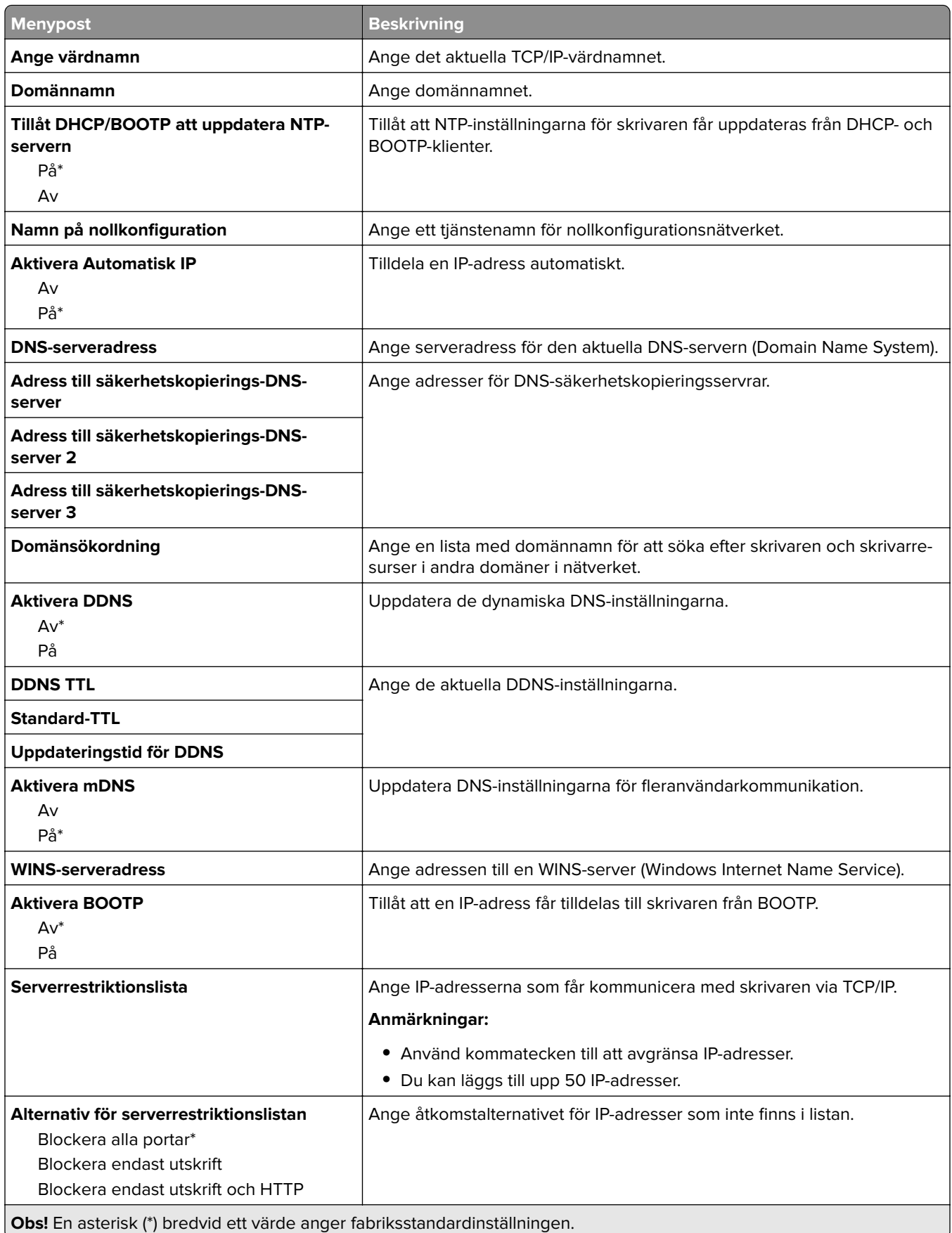

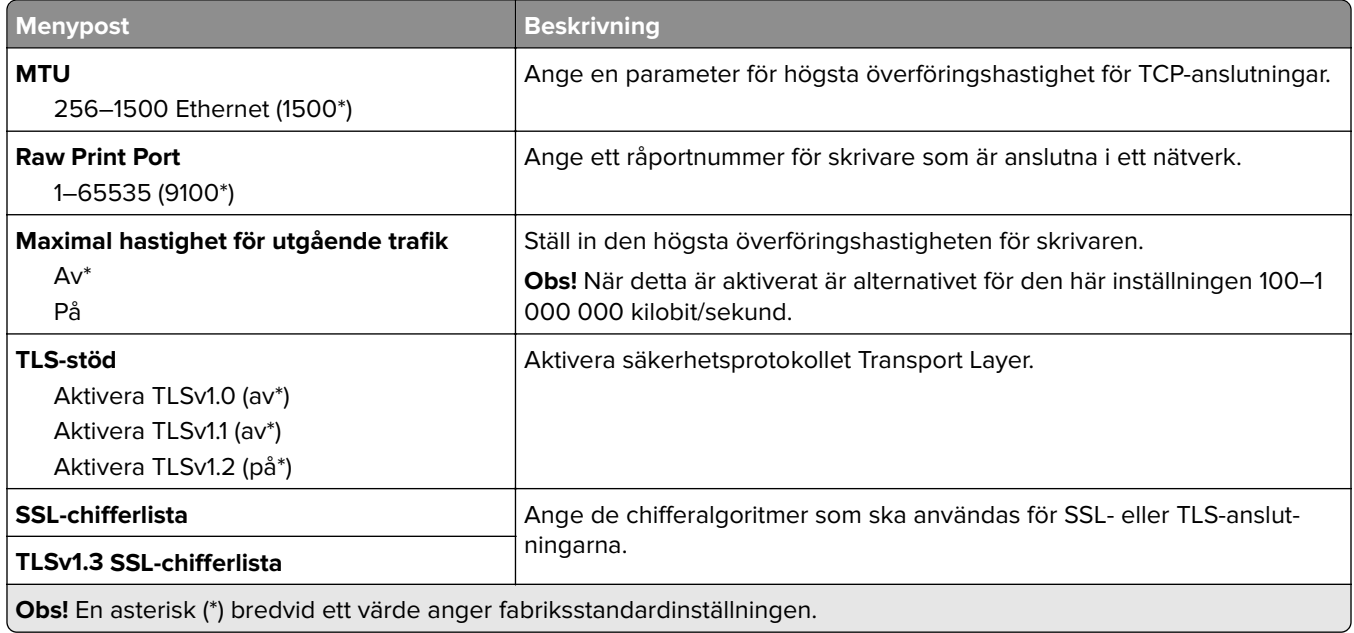

### **SNMP**

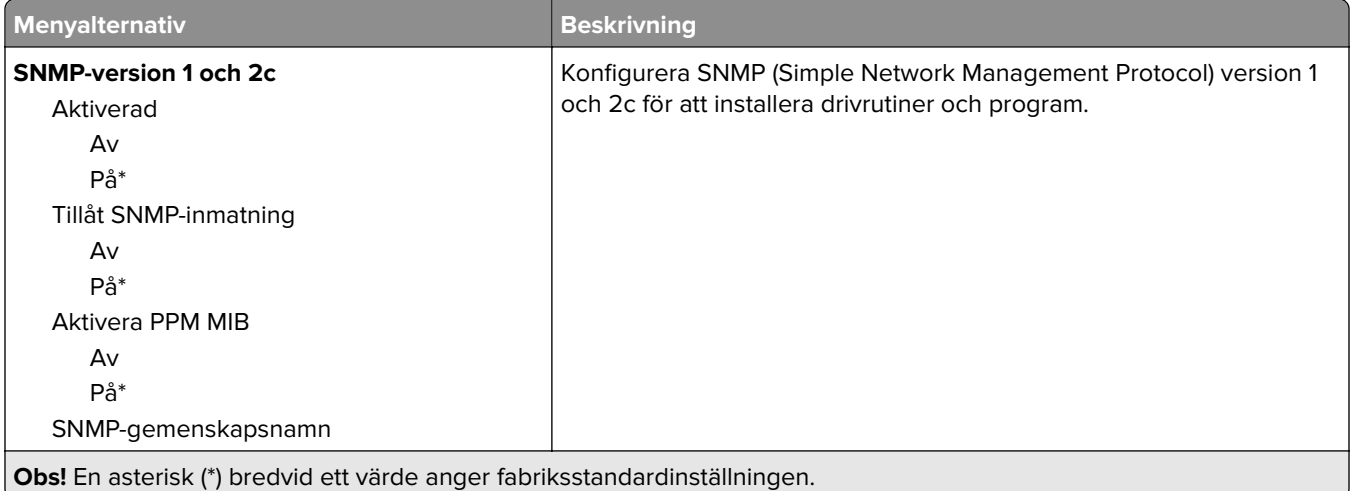

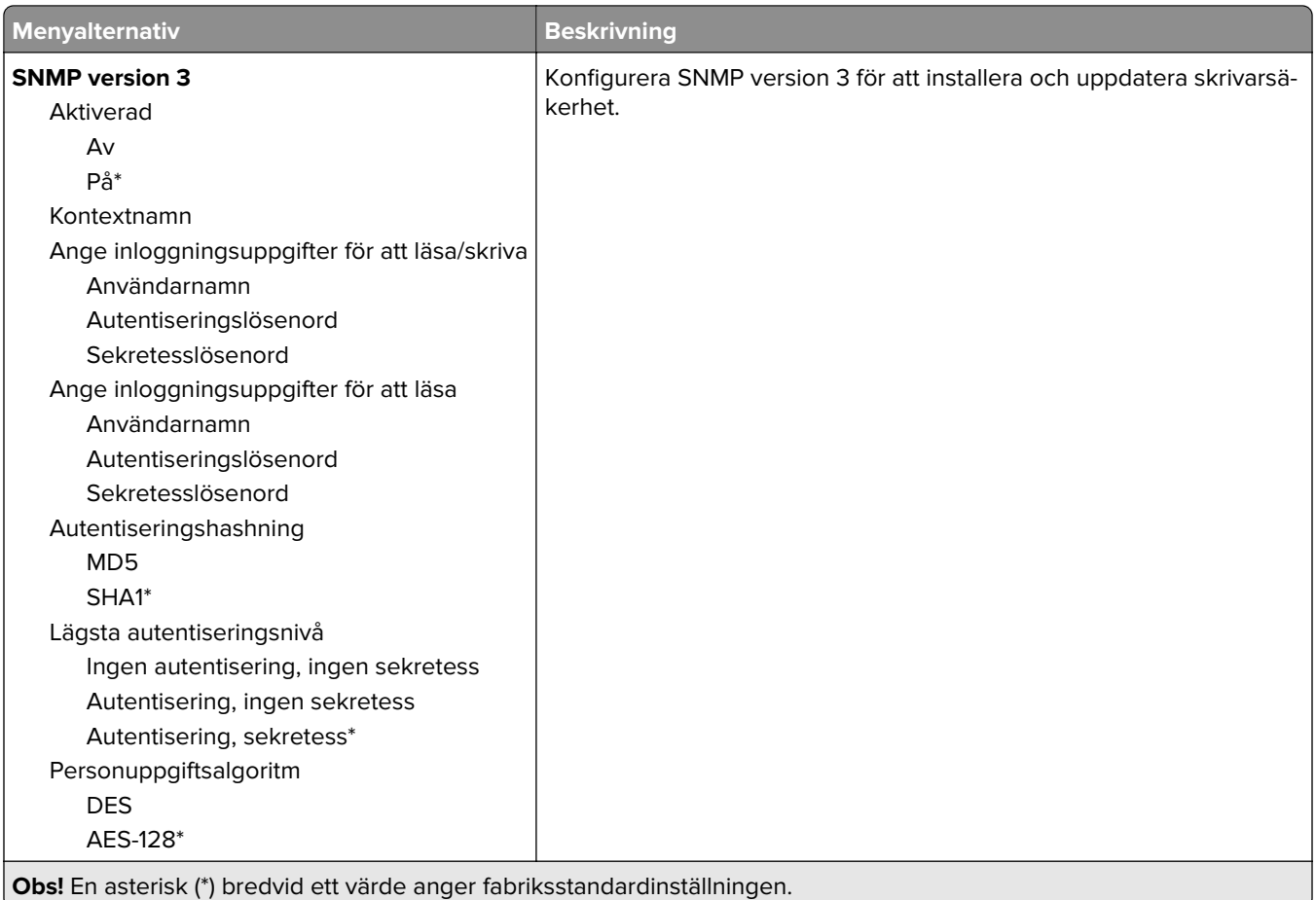

### **IPSec**

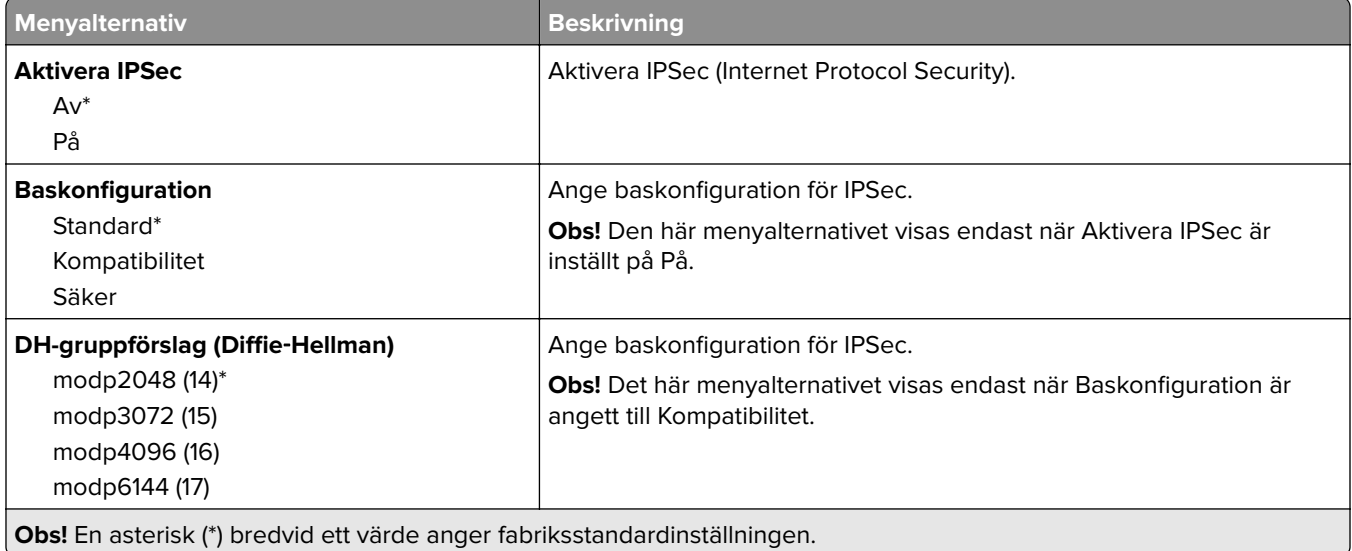

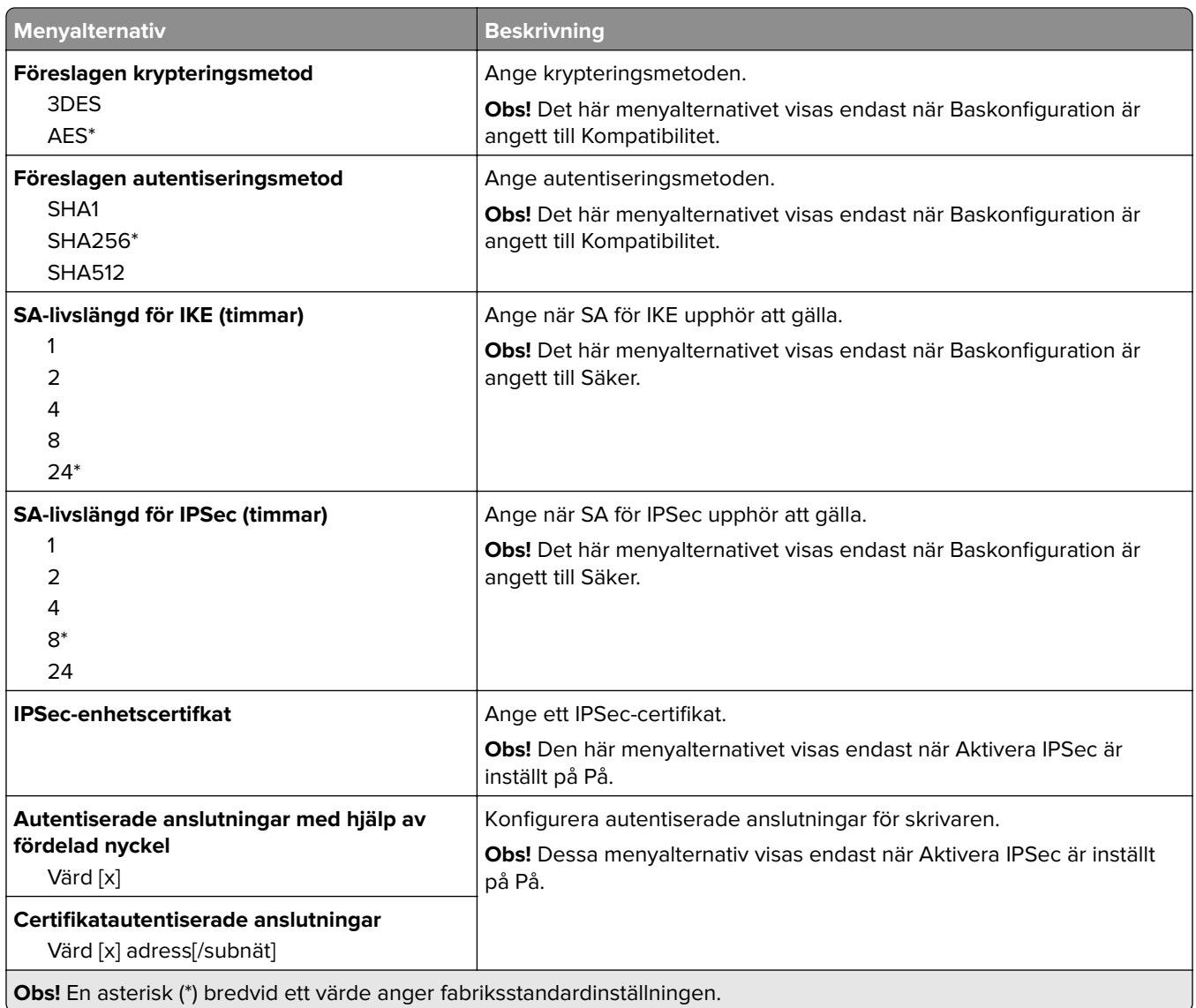

## **802.1x**

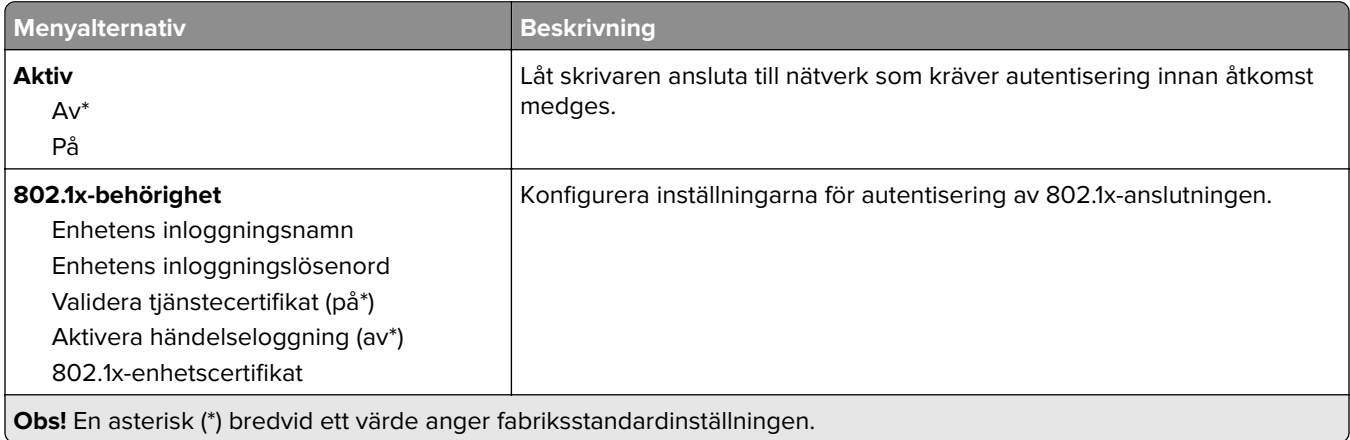

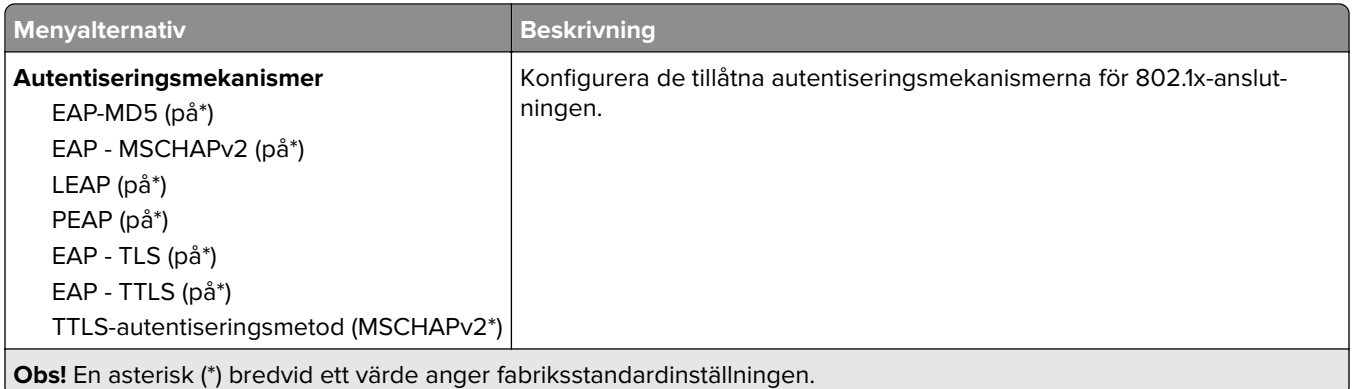

## **LPD-konfiguration**

**Obs!** Den här menyn visas endast för nätverksskrivare och för skrivare som är anslutna till skrivarservrar.

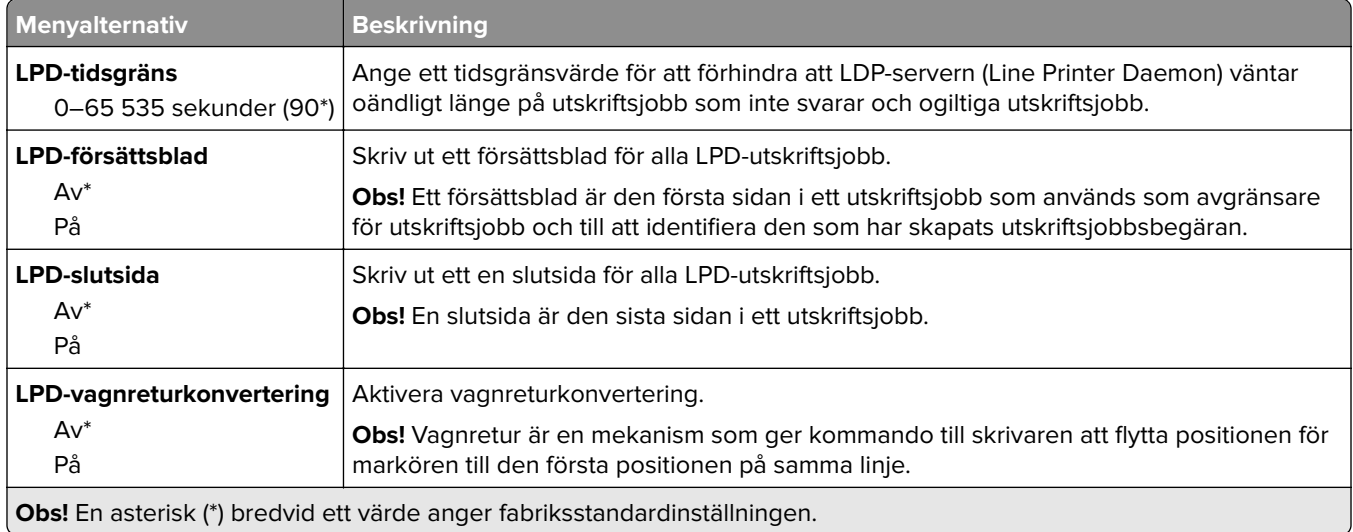

## **HTTP-/FTP-inställningar**

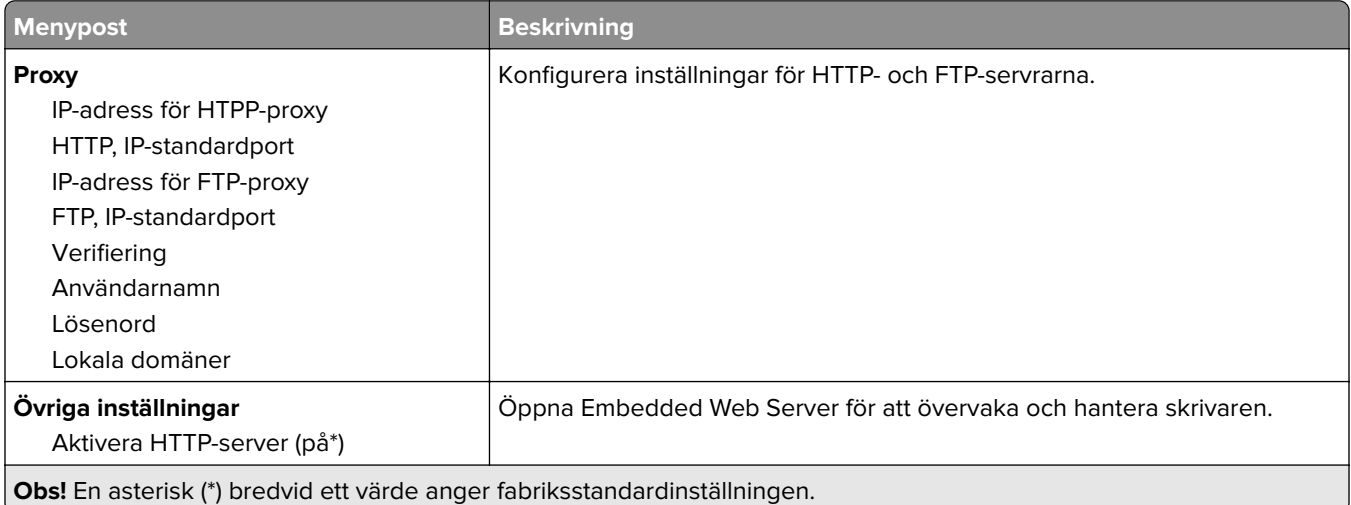

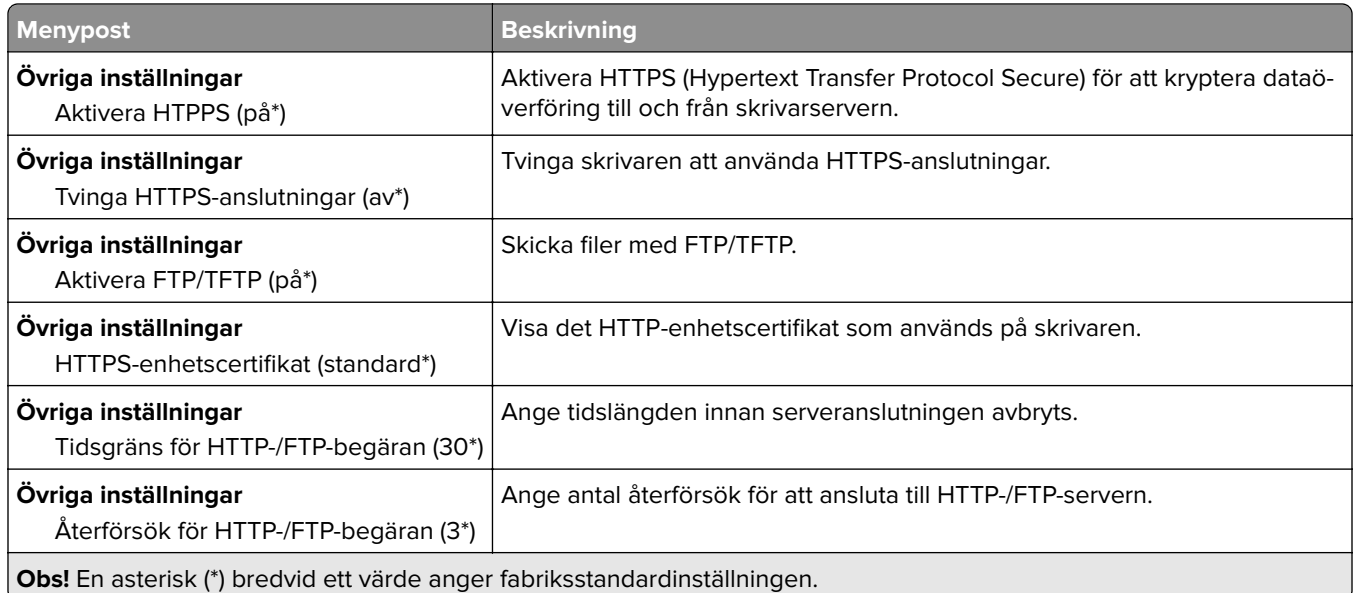

## **ThinPrint**

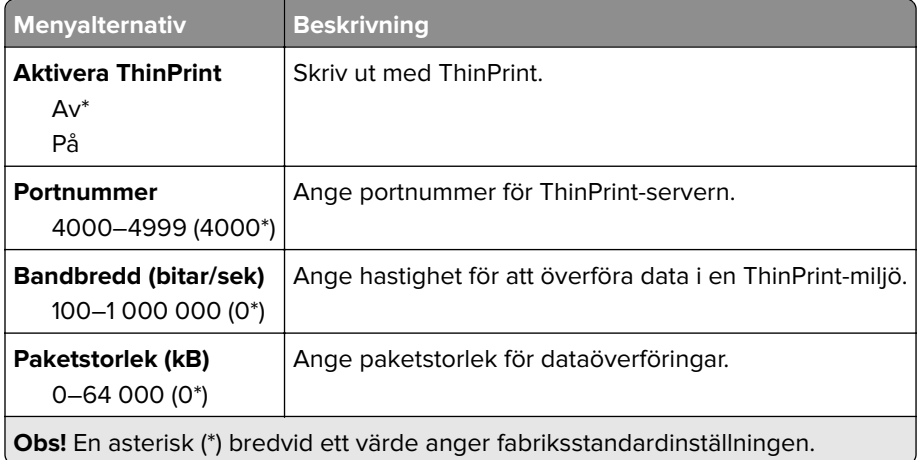

## **USB**

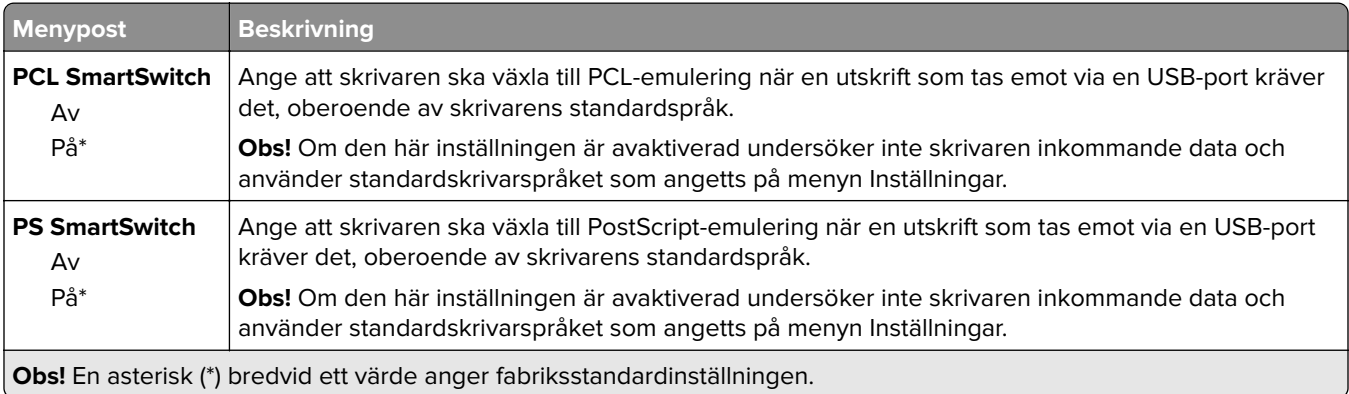

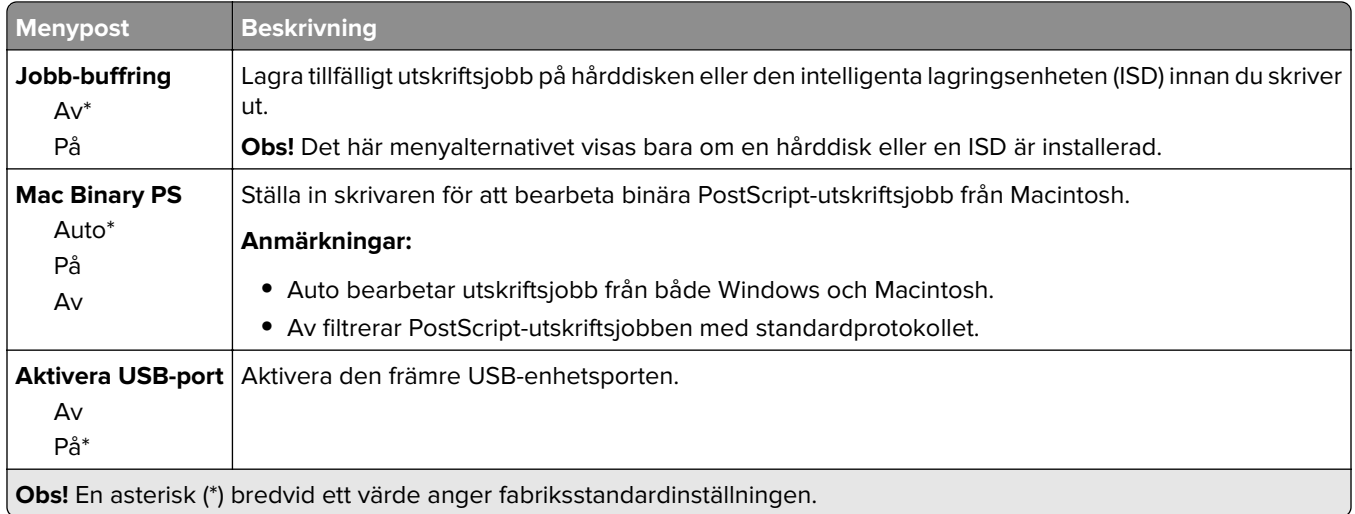

# **Begränsa extern nätverksåtkomst**

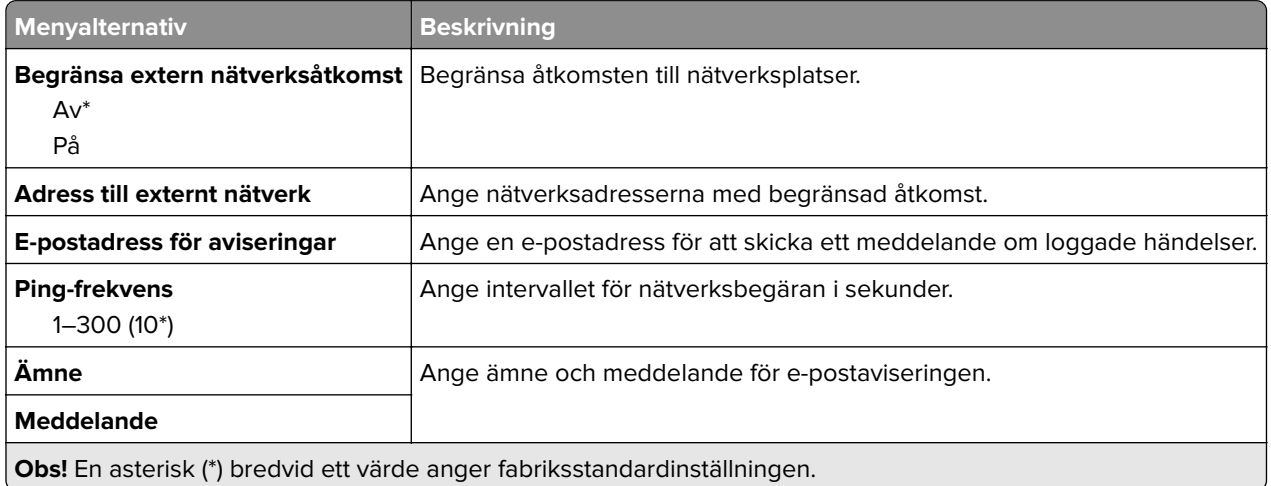

# **Säkerhet**

## **Inloggningsmetoder**

#### **Hantera behörigheter**

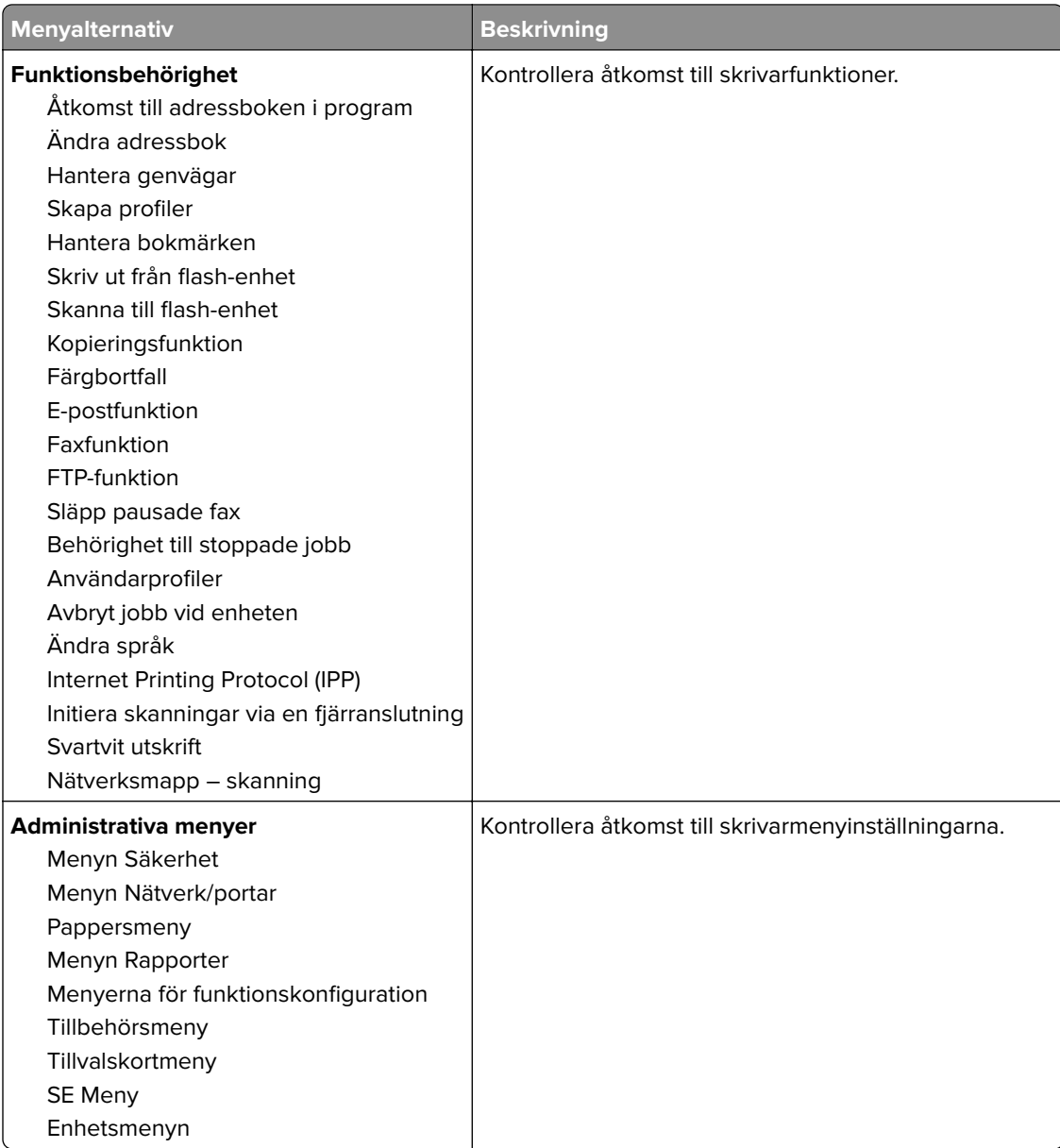

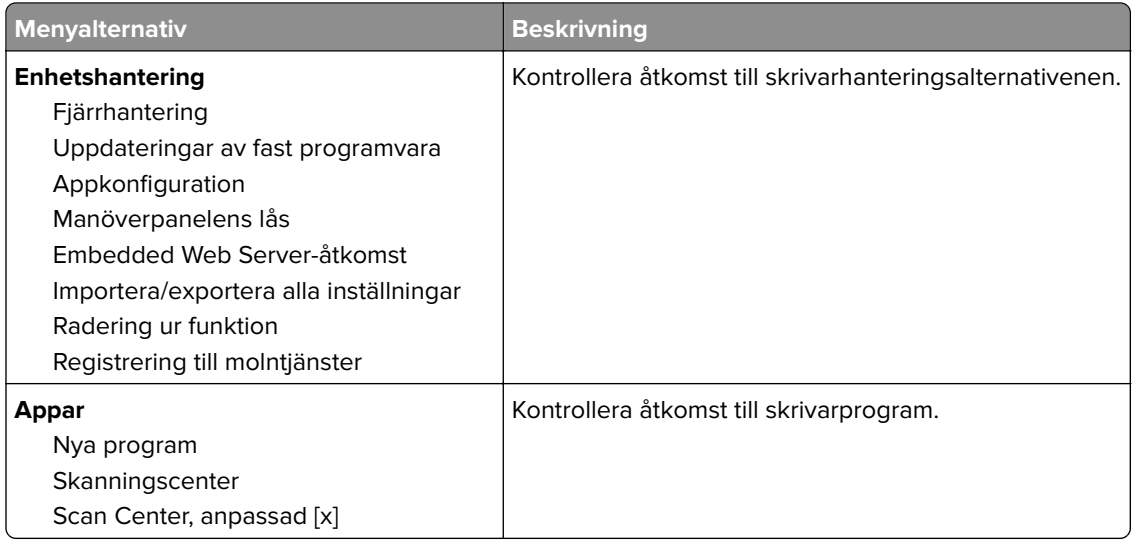

#### **Lokala konton**

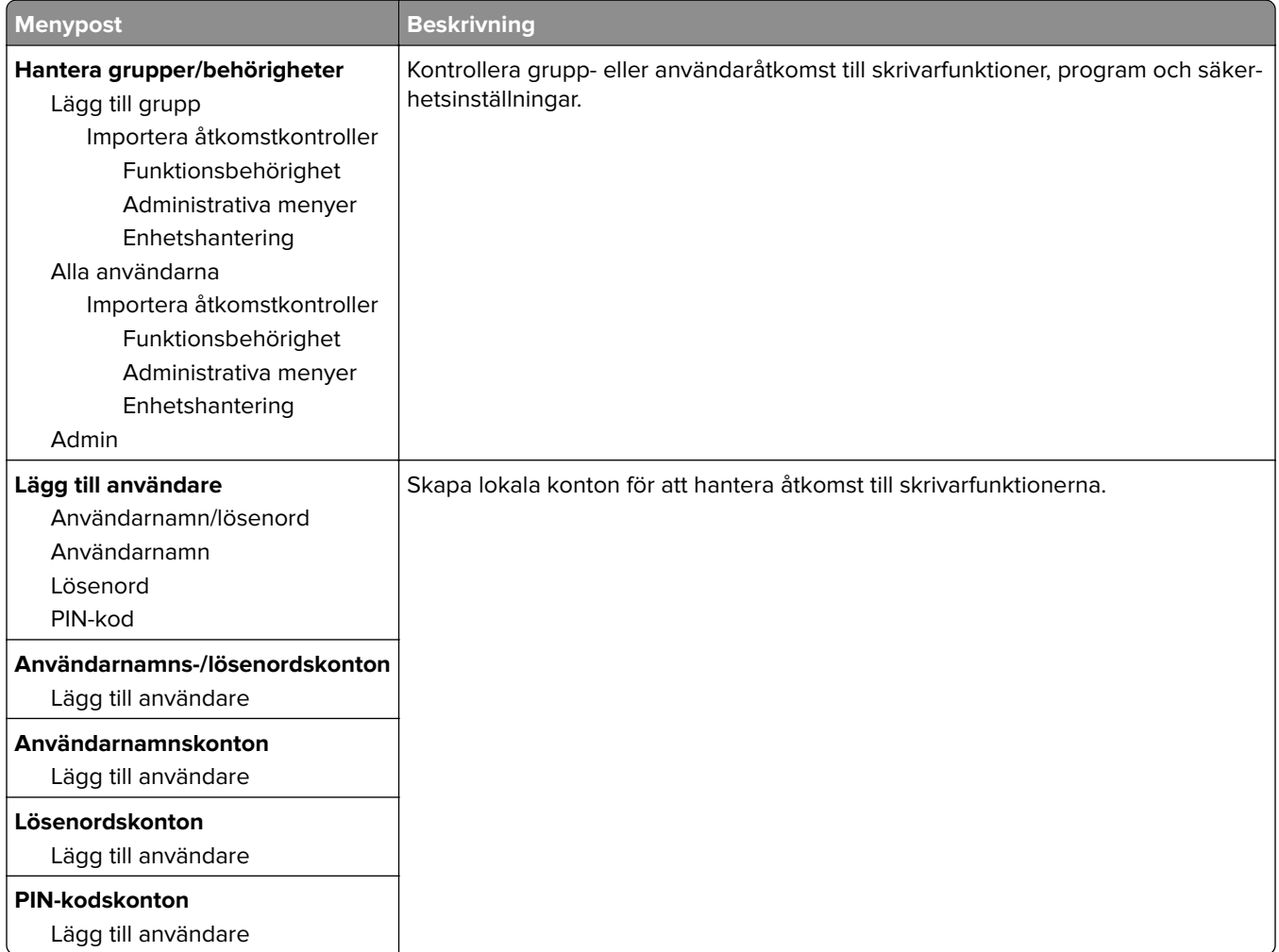

## **Schemalägg USB-enheter**

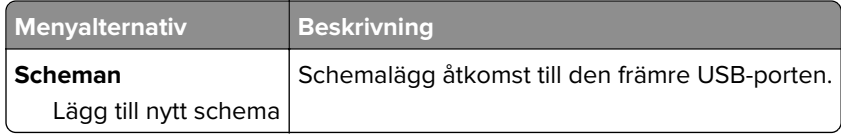

# **Säkerhetsgranskningslogg**

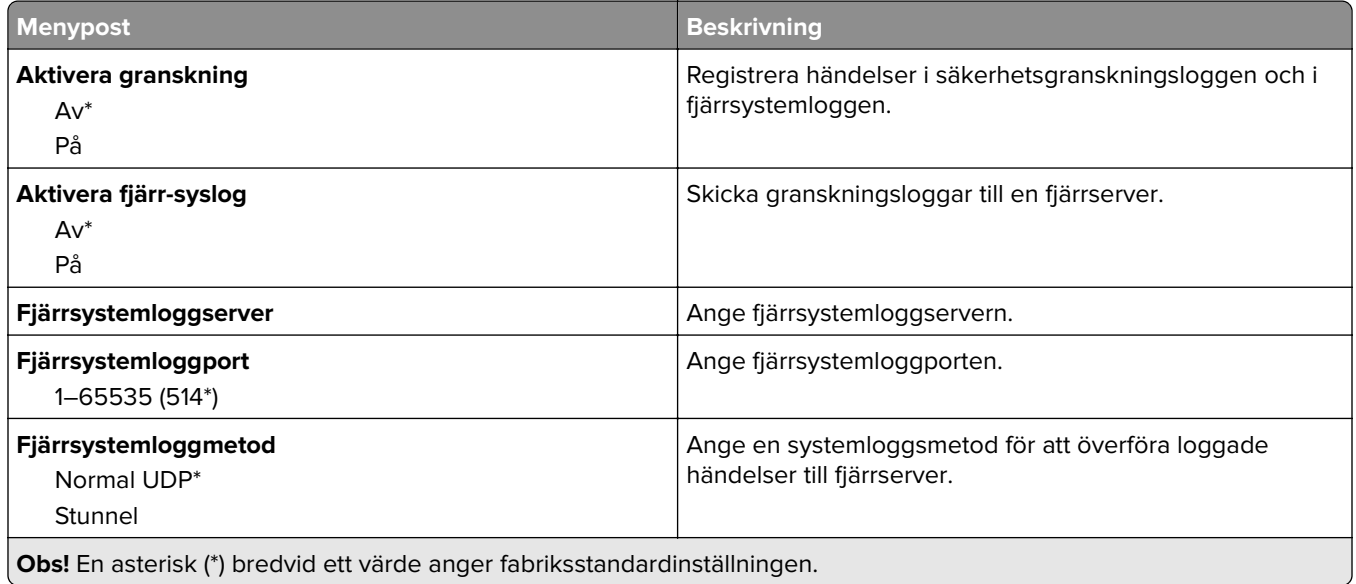

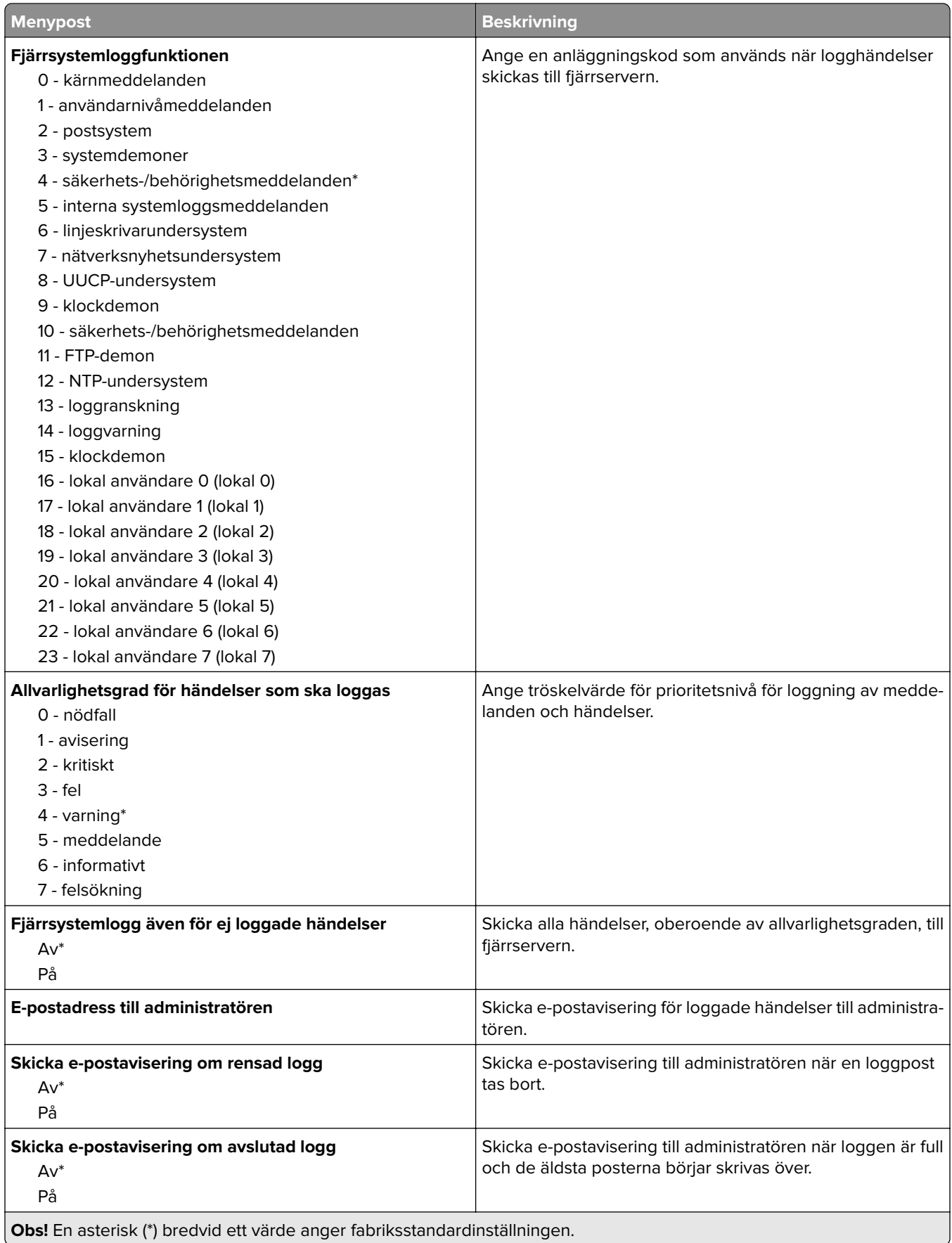

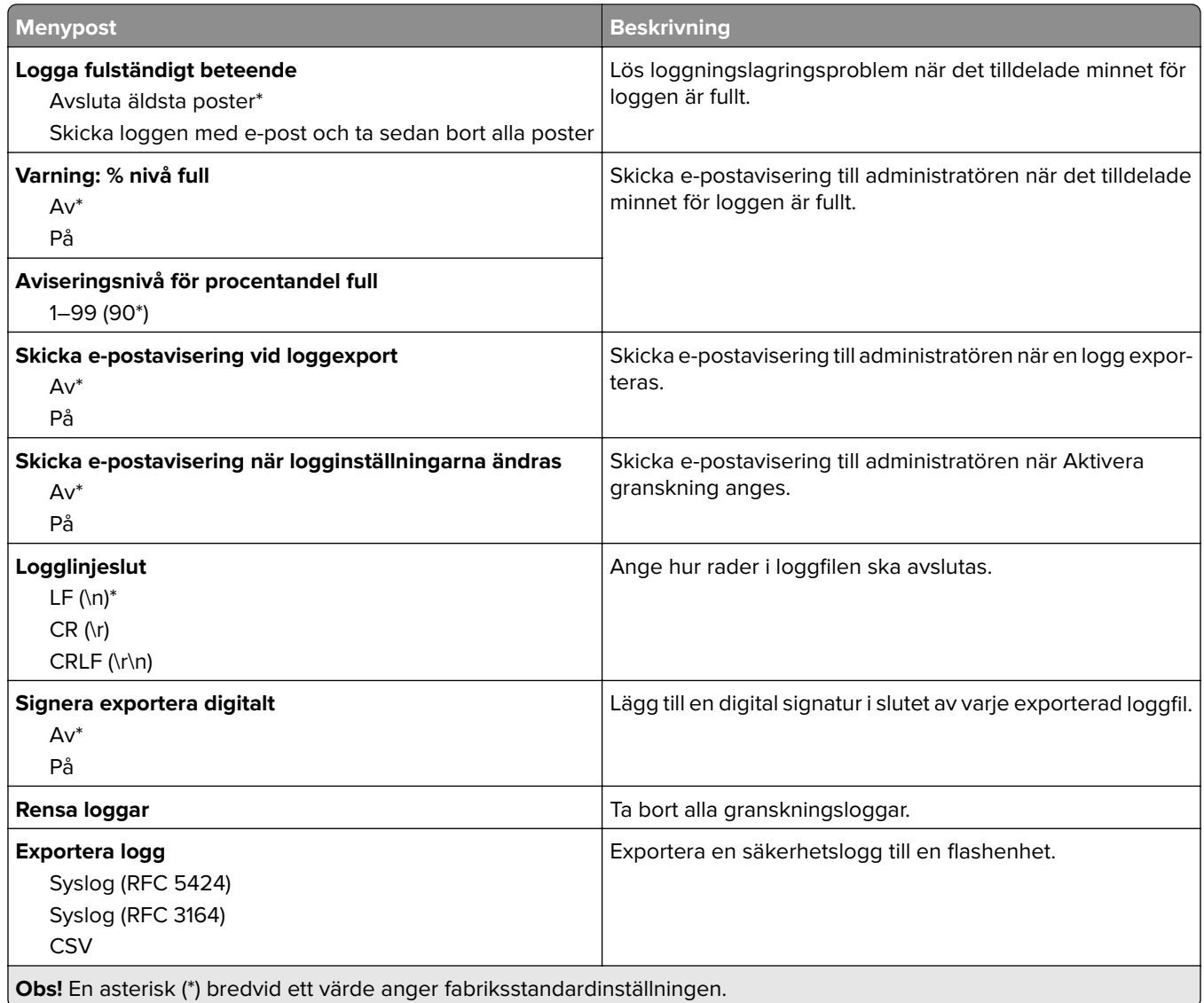

# **Inloggn.begräns.**

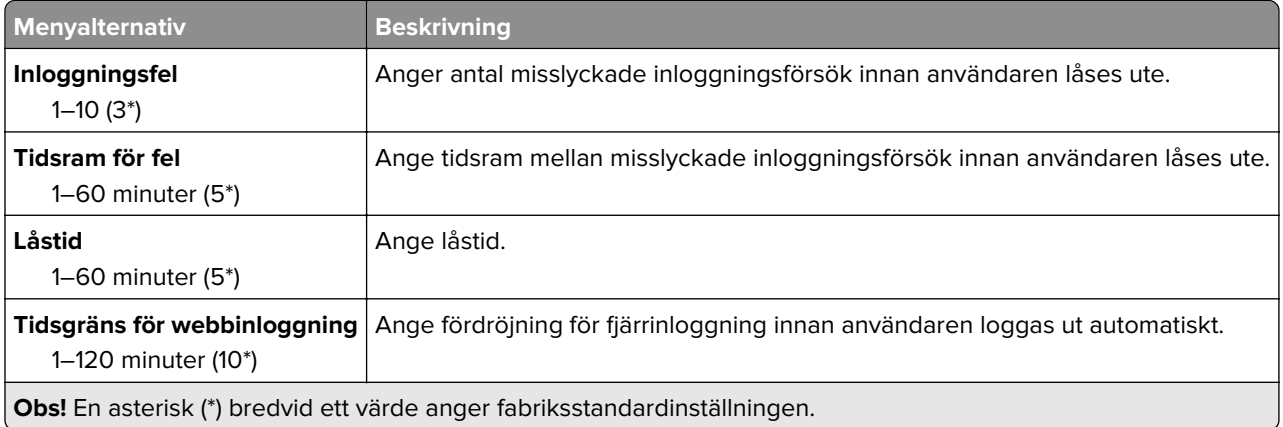

## **Konfidentiell skrivarinställning**

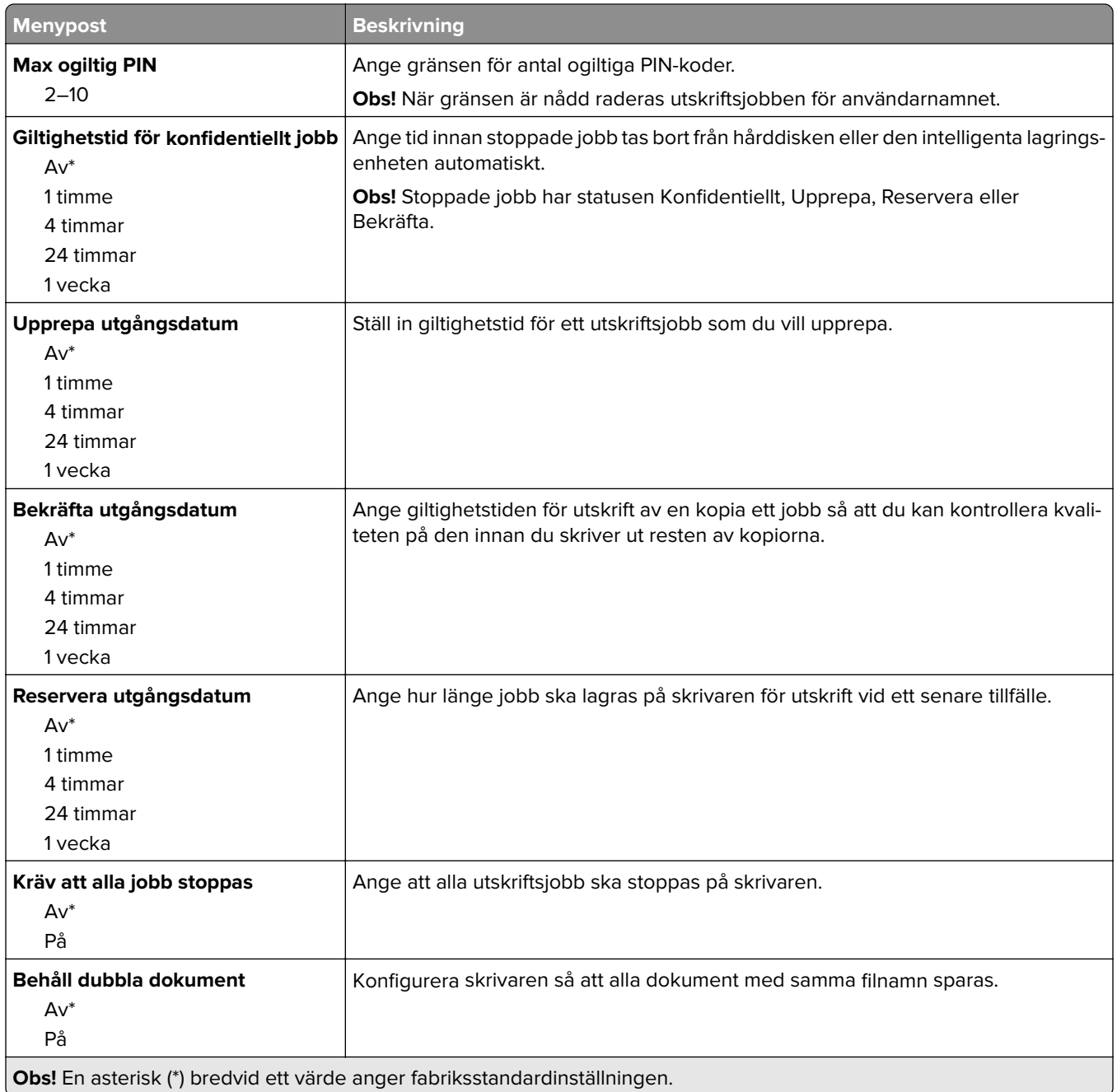

## **Diskkryptering**

**Obs!** Det här menyalternativet visas bara om en hårddisk eller en intelligent lagringsenhet är installerad.

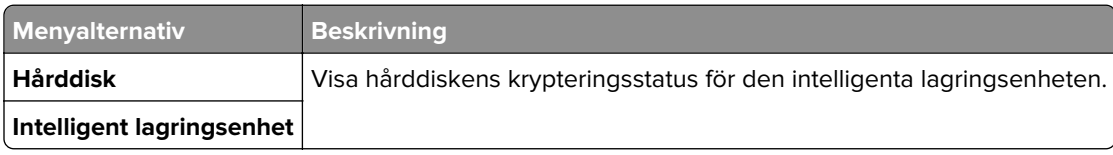

## **Radera tillfälliga datafiler**

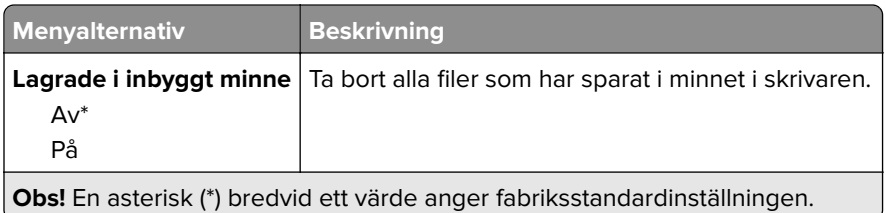

# **Lösningar för LDAP-inställningar**

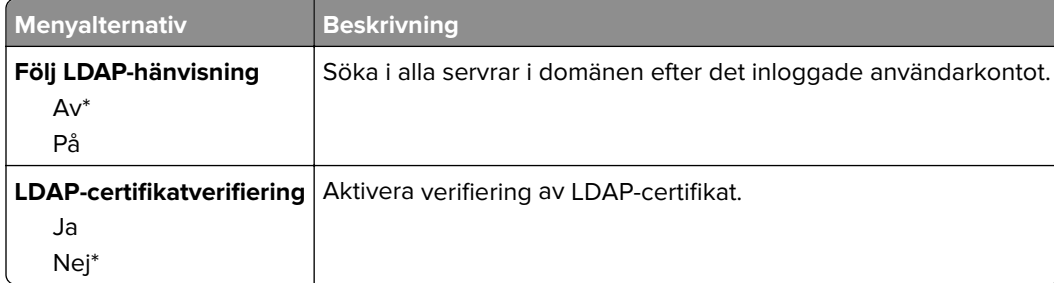

### **Diverse**

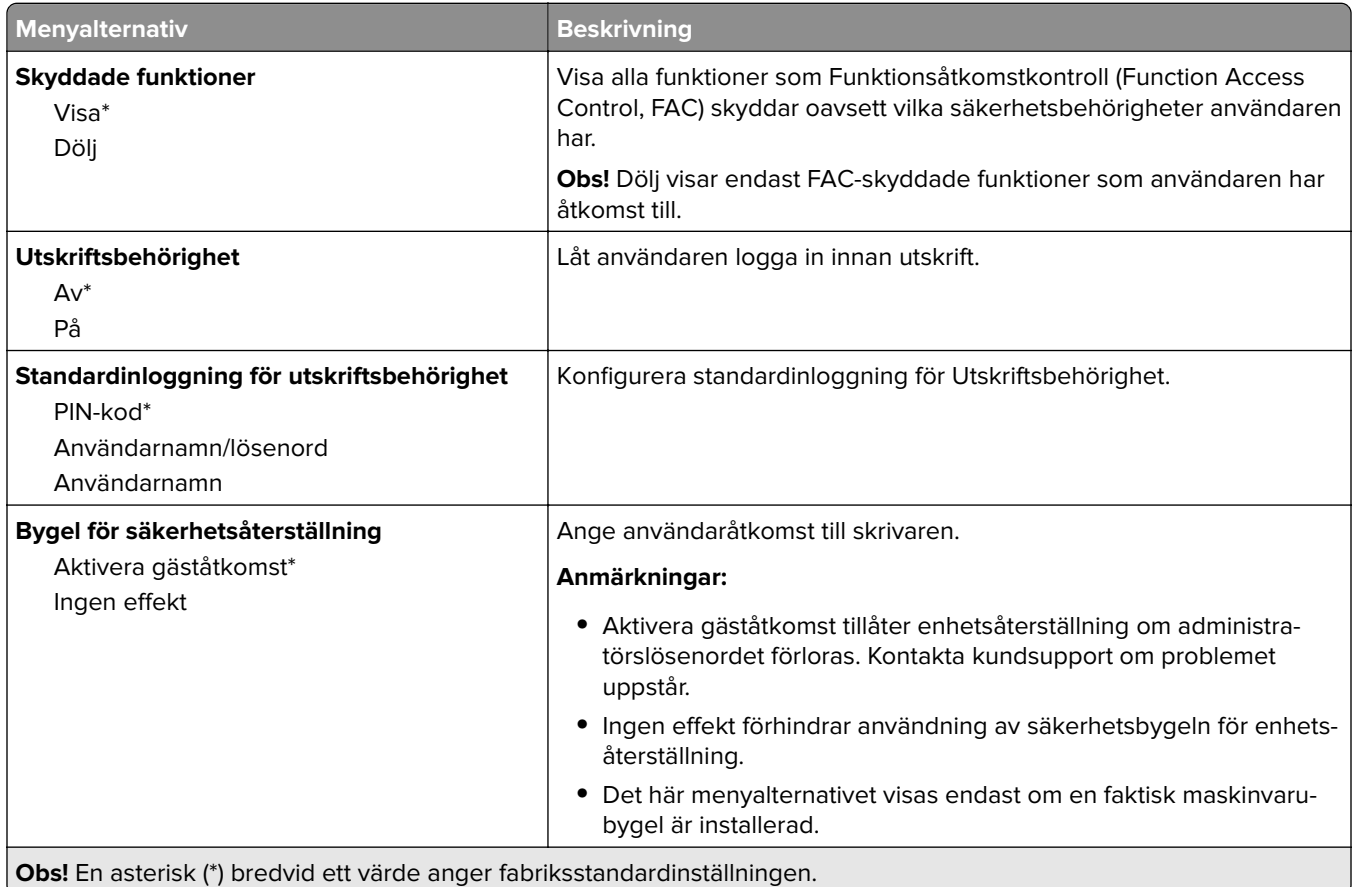

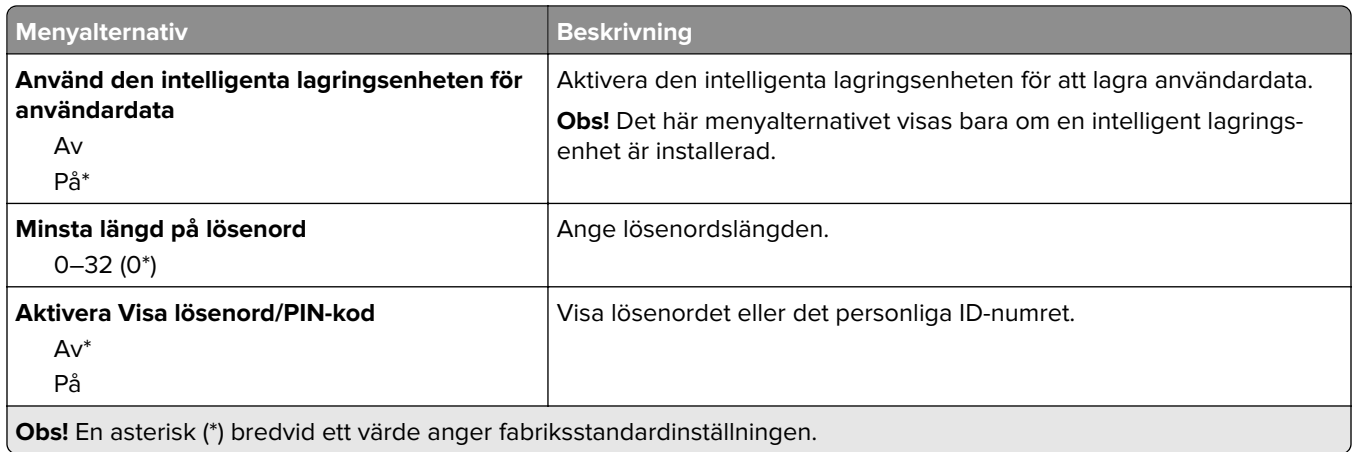

# **Cloud-tjänster**

## **Registrering till molntjänster**

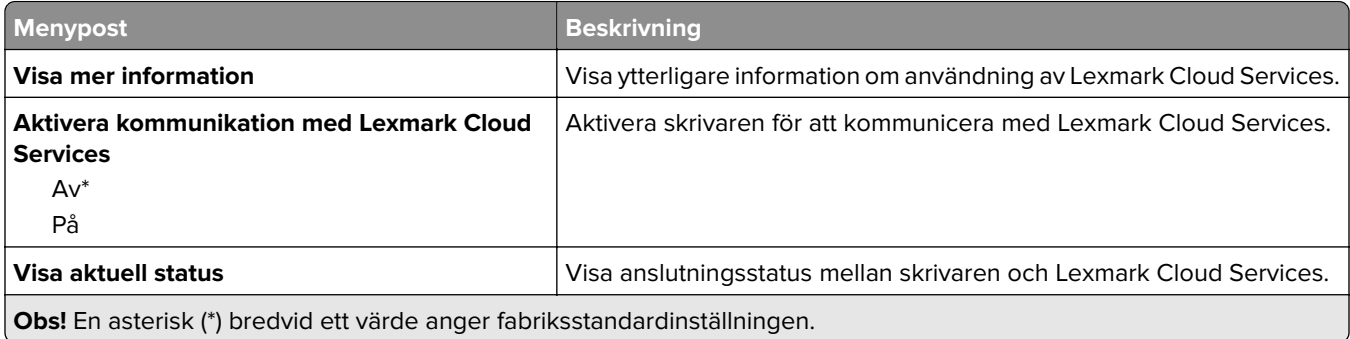

# **Rapporter**

# **Sida med menyinställningar**

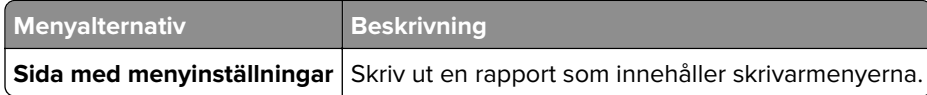

### **Enhet**

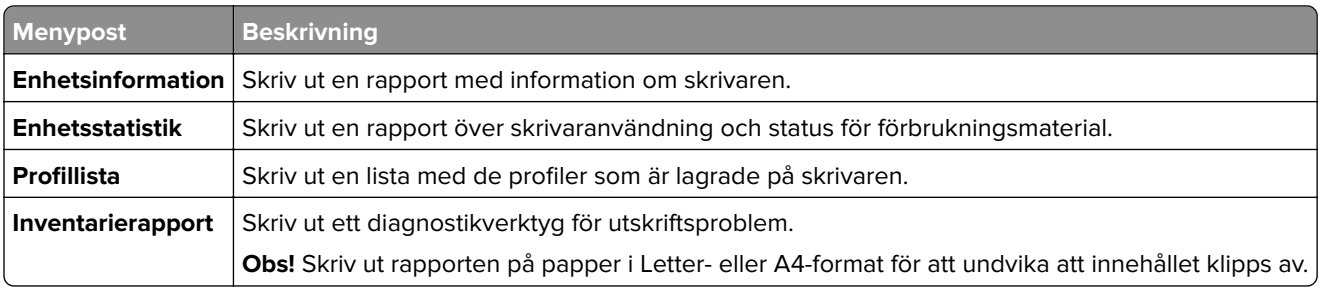

## **Skriv ut**

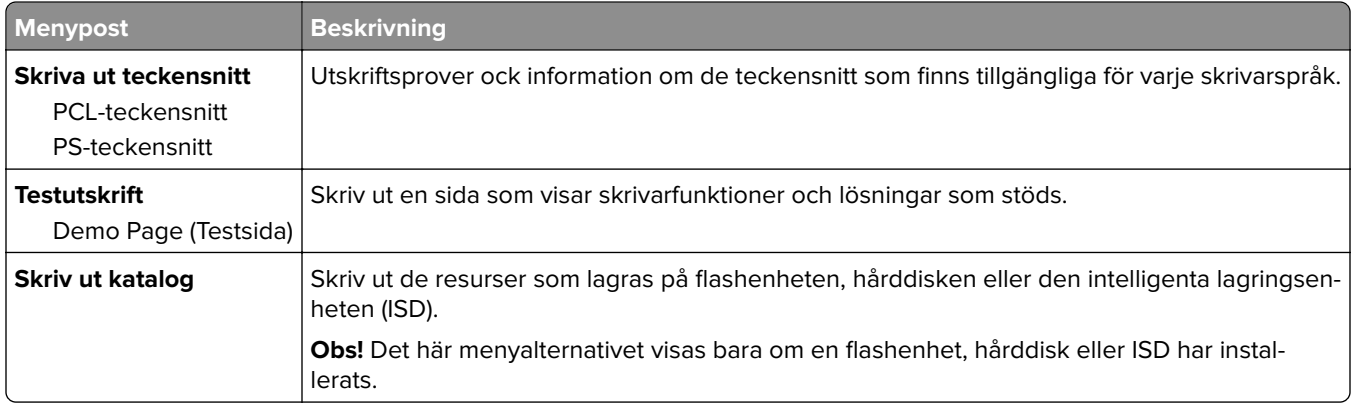

# **Genvägar**

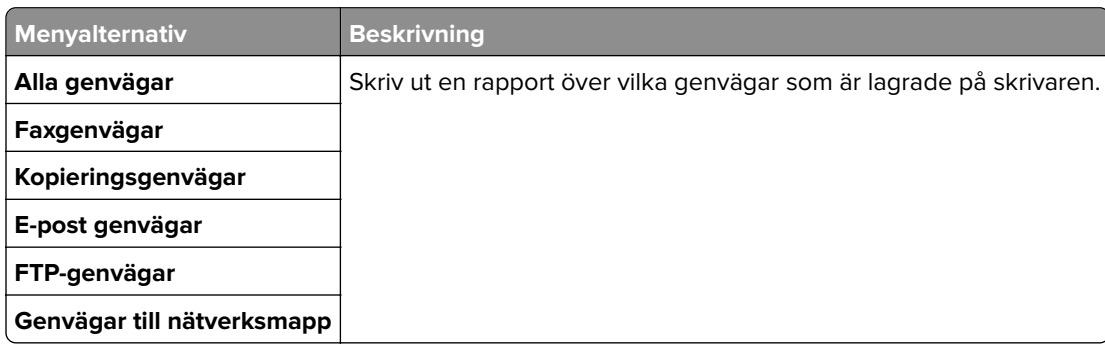

### **Faxa**

**Obs!** Den här menyn visas bara om Fax har konfigurerats och Aktivera jobblogg och Aktivera samtalslogg är inställda till På.

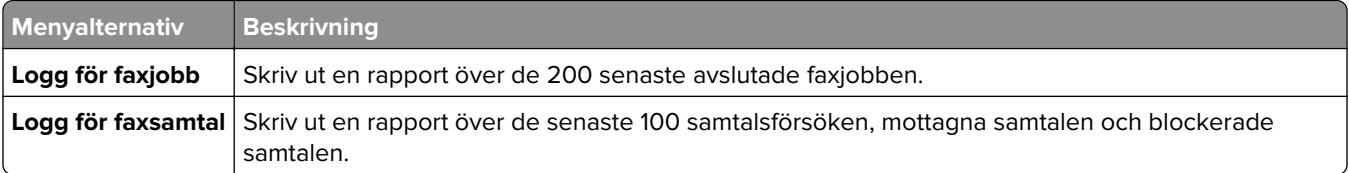

## **Nätverk**

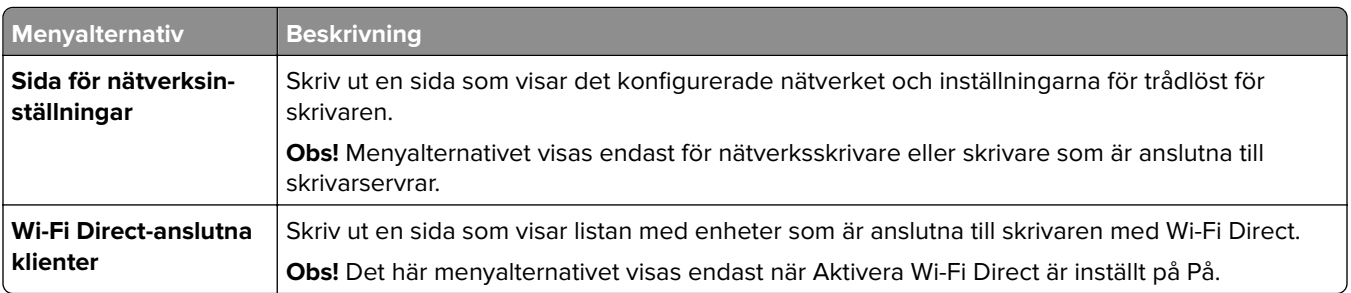

# **Felsökning**

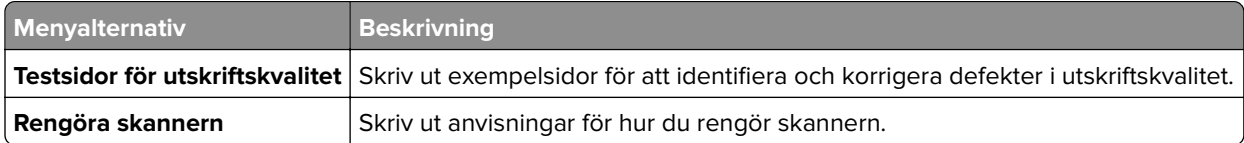

# **Forms Merge**

**Obs!** Den här menyn visas bara om en hårddisk eller en intelligent lagringsenhet är installerad.

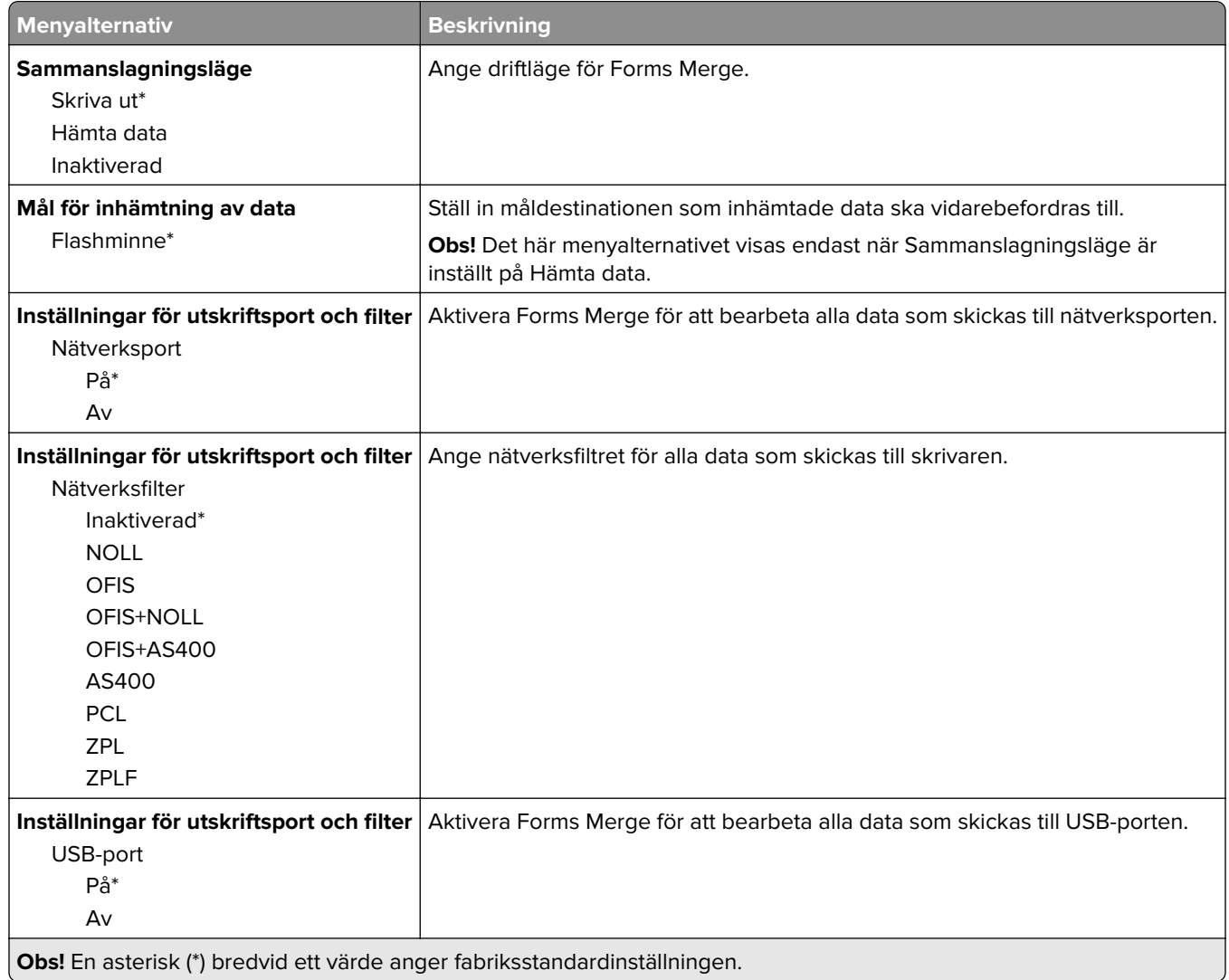

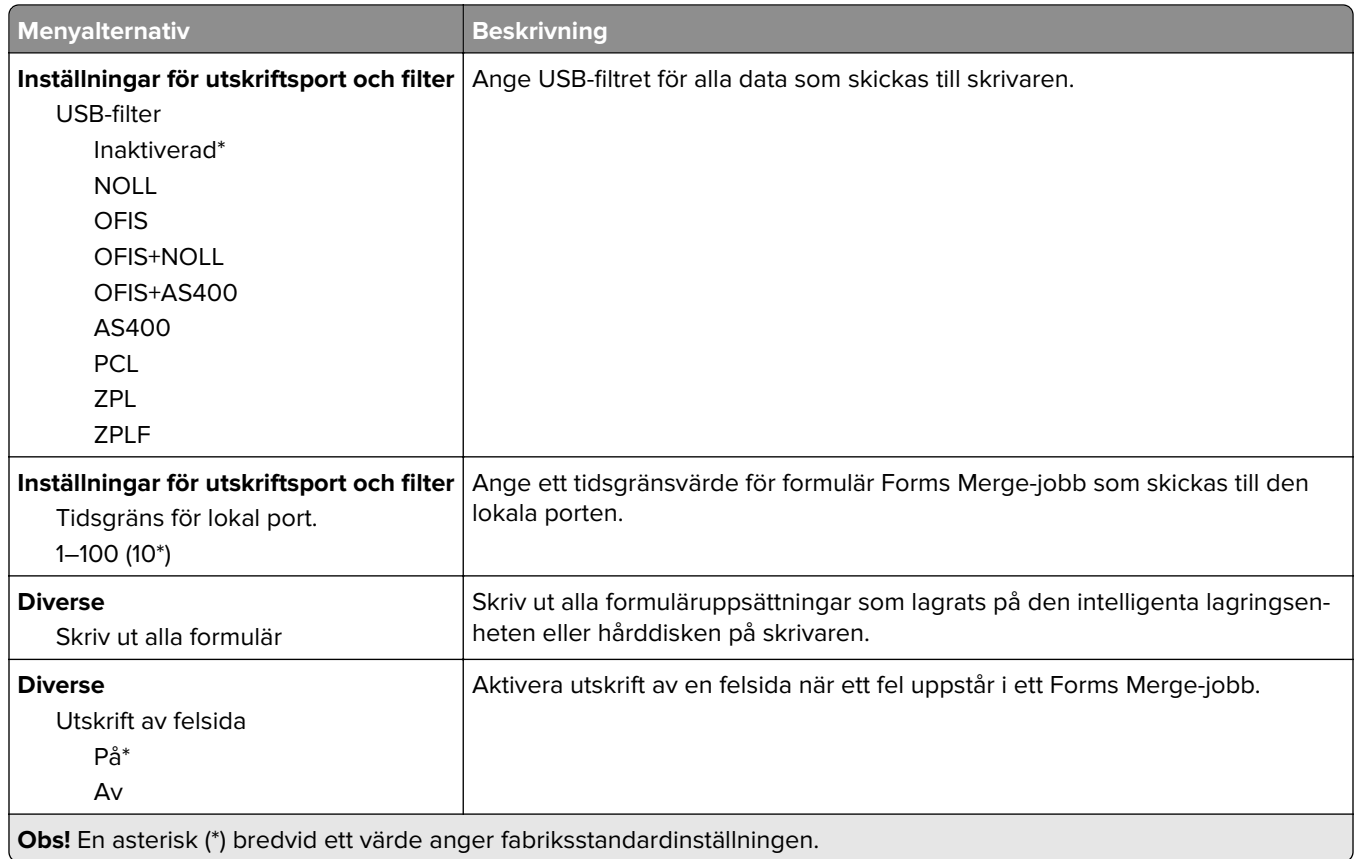

# **Skriva ut Meny för inställningssida**

På huvudmenyn trycker du på **Inställningar** > **Rapporter** > **Meny för inställningssida**.

# **Underhålla skrivaren**

# **Kontrollera status för skrivarens delar och förbrukningsmaterial**

- **1** Tryck på **Status/Förbrukningsmaterial** på huvudmenyn.
- **2** Välj delarna eller förbrukningsartiklarna som du vill kontrollera.

**Obs!** Du kan också komma åt den här inställningen genom att trycka på den översta delen av startskärmen.

# **Konfigurera meddelanden om förbrukningsmaterial**

**1** Öppna en webbläsare och ange skrivarens IP-adress i adressfältet.

#### **Anmärkningar:**

- **•** Visa skrivarens IP-adress på skrivarens startskärm. IP-adressen visas som fyra nummergrupper som är åtskiljda med punkter, till exempel 123.123.123.123.
- **•** Om du använder en proxyserver inaktiverar du den tillfälligt för att kunna öppna webbsidan på rätt sätt.
- **2** Klicka på **Inställningar** > **Enhet** > **Meddelanden**.
- **3** Från menyn Förbrukningsmaterial klickar du på **Anpassade meddelanden om förbrukningsmaterial**.
- **4** Välj ett meddelande för varje förbrukningsmaterial.
- **5** Verkställ ändringarna.

# **Ställa in e-postaviseringar**

Konfigurera skrivaren så att e-postaviseringar skickas när förbrukningsmaterialet börjar ta slut, när du behöver byta eller lägga i mer papper eller när papperstrassel har inträffat.

**1** Öppna en webbläsare och ange skrivarens IP-adress i adressfältet.

#### **Anmärkningar:**

- **•** Visa skrivarens IP-adress på skrivarens startskärm. IP-adressen visas som fyra nummergrupper som är åtskilda med punkter, till exempel 123.123.123.123.
- **•** Om du använder en proxyserver inaktiverar du den tillfälligt för att kunna öppna webbsidan på rätt sätt.
- **2** Klicka på **Inställningar** > **Enhet** > **Meddelanden** > **Inställning av e-postavisering** och konfigurera sedan inställningarna.

**Obs!** Om du vill ha mer information om SMTP-inställningarna kontaktar du e-postleverantören.

**3** Verkställ ändringarna.

- **4** Klicka på **Ställ in e-postlistor och aviseringar** och konfigurera sedan inställningarna.
- **5** Verkställ ändringarna.

# **Visa rapporter**

- **1** På startskärmen trycker du på **Inställningar** > **Rapporter**.
- **2** Välj rapporten du vill visa.

# **Beställa delar och förbrukningsartiklar**

Om du vill beställa förbrukningsmaterial i USA kontaktar du Lexmark på 1-800-539-6275 där du kan få information om auktoriserade återförsäljare av Lexmark-tillbehör nära dig. I andra länder eller regioner går du till **[www.lexmark.com](http://www.lexmark.com)** eller kontaktar det ställe där du köpte skrivaren.

**Obs!** Alla livslängdsuppskattningar för förbrukningsenheterna förutsätter utskrift på vanligt papper i storlek US Letter eller A4.

**Varning – risk för skador:** Om du inte upprätthåller en så optimal skrivarprestanda som möjligt eller byter ut delar och förbrukningsmaterial kan skrivaren skadas.

#### **Använda äkta delar och förbrukningsartiklar från Lexmark**

Lexmark-skrivaren fungerar bäst med äkta delar och förbrukningsmaterial från Lexmark. Användning av tredje parts förbrukningsmaterial eller delar kan påverka prestanda, driftsäkerhet, eller livslängd för skrivaren och dess bildhanteringskomponenter. Det kan också påverka garantin. Skador som orsakas genom användning av tredje parts förbrukningsmaterial eller delar omfattas inte av garantin. Alla livslängdsindikatorer är utformade för att fungera med Lexmark-tillbehör och -delar och kan ge oförutsedda resultat om material eller delar från tredje part används. Användning av bildhanteringskomponenter utöver den avsedda livslängden kan skada din Lexmark-skrivare eller tillhörande komponenter.

**Varning – risk för skador:** Förbrukningsmaterial och delar utan villkor för returprogram kan återställas och återtillverkas. Däremot omfattar inte tillverkarens garanti skador som orsakats av förbrukningsartiklar eller delar från andra tillverkare. Återställning av räknaren på förbrukningsmaterialet eller delen utan ordentlig återtillverkning kan orsaka skador på skrivaren. Efter att räknaren för förbrukningsmaterialet eller delen har återställts kan ett felmeddelande om närvaron av ett återställt objekt visas.

### **Beställa en tonerkassett**

#### **Anmärkningar:**

- **•** Den beräknade kapaciteten för en kassett baseras på standarden ISO/IEC 19752.
- **•** Extremt låg täckning under långa perioder kan påverka den faktiska kapaciteten negativt.

#### **Returprogram för tonerkassetter för Lexmark MX532**

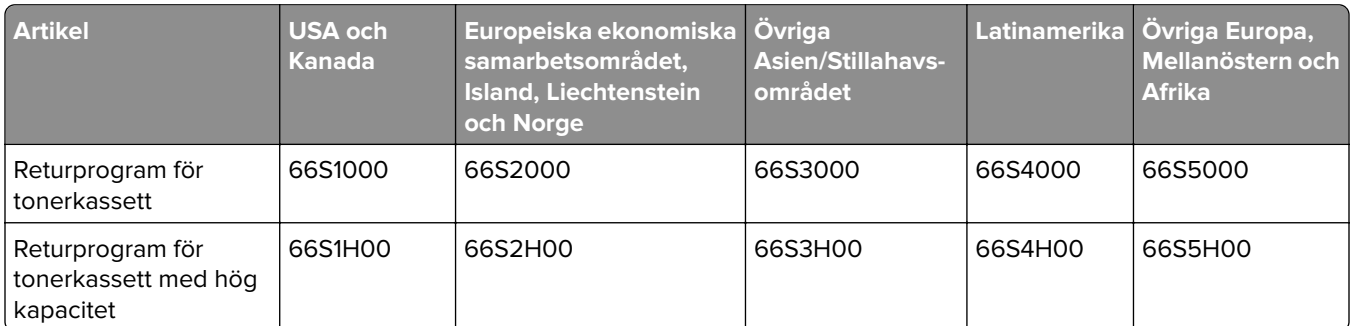

#### **Vanlig tonerkassett för Lexmark MX532**

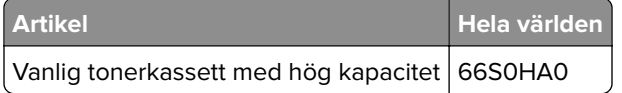

#### **Returprogram för tonerkassetter för Lexmark MX632**

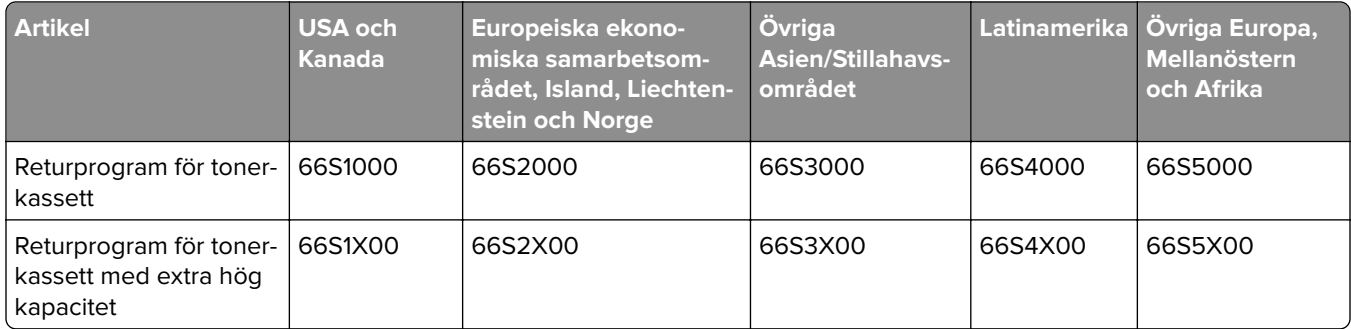

#### **Vanlig tonerkassett för Lexmark MX632**

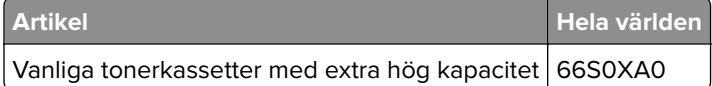

#### **Returprogram för tonerkassetter för Lexmark MX632**

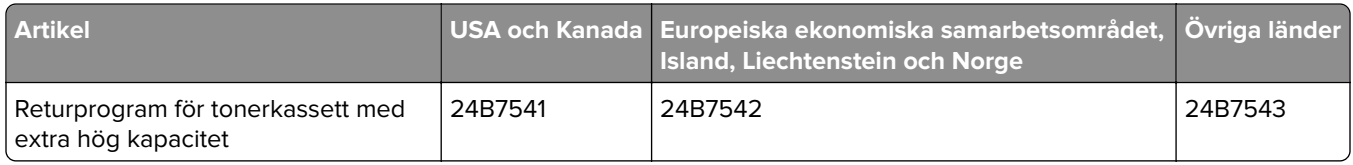

### **Beställa en bildhanteringsenhet**

Extremt låg täckning under en längre tid kan göra så att bildhanteringsenhetsdelarna slutar att fungera innan tonern är slut.

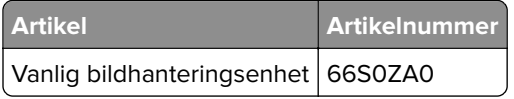

# **Byta ut delar och förbrukningsartiklar**

## **Byta ut tonerkassetten**

**1** Öppna lucka A.

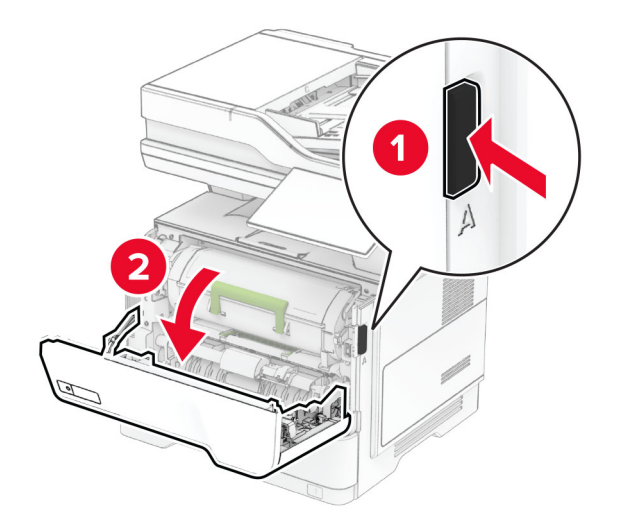

**2** Ta bort den förbrukade tonerkassetten.

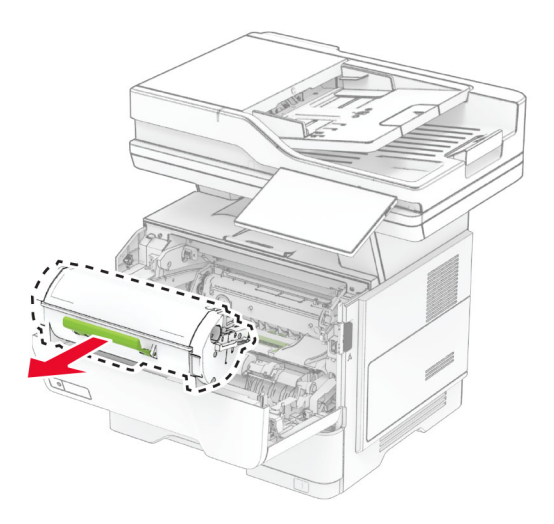

**3** Packa upp den nya tonerkassetten.

Fördela om tonern i tonerkassetten genom att skaka den.

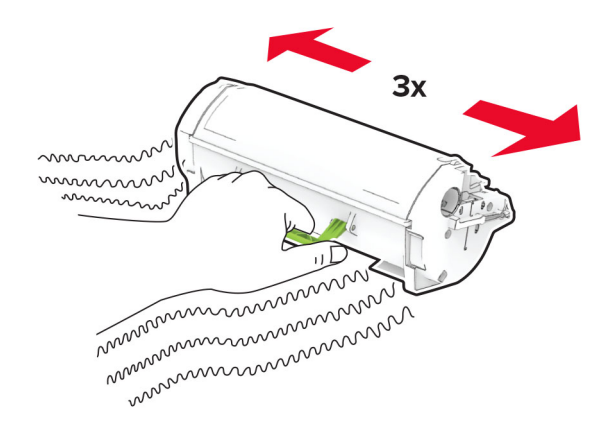

Sätt i den nya tonerkassetten.

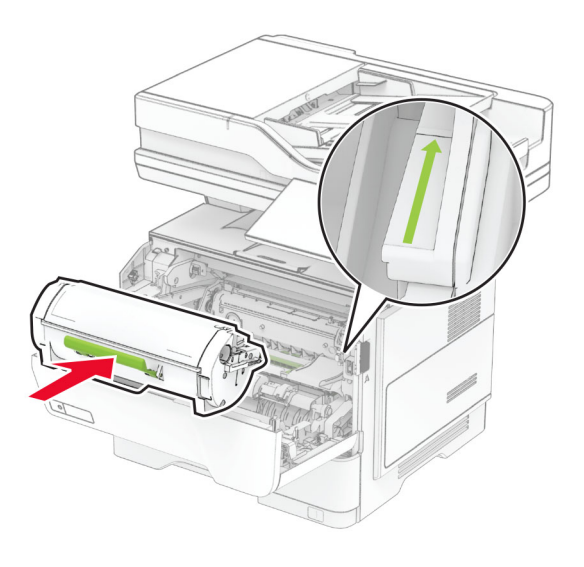

Stäng lucka A.

# **Byta ut bildhanteringsenheten**

**1** Öppna lucka A.

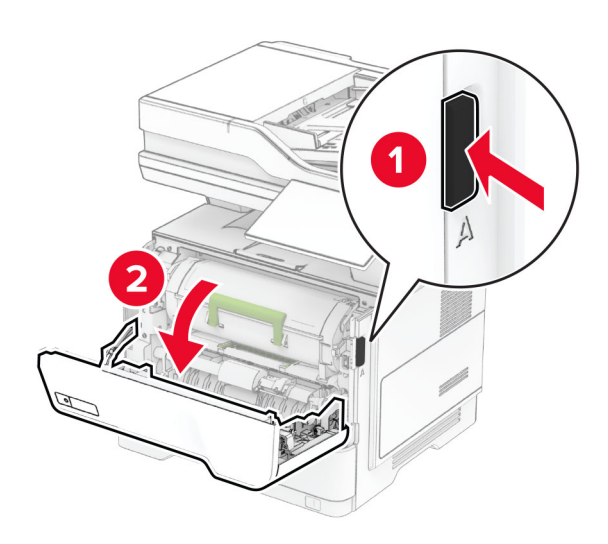

**2** Ta bort tonerkassetten.

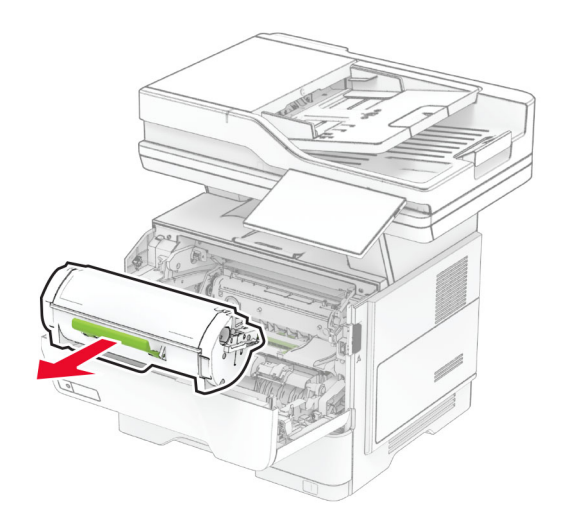

**3** Ta bort den förbrukade bildhanteringsenheten.

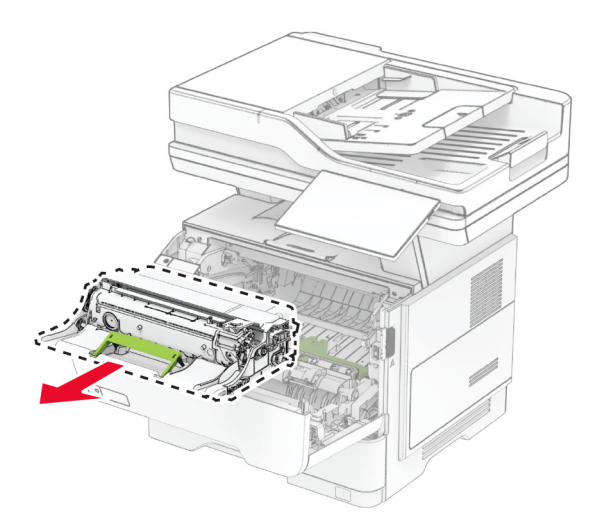

- **4** Packa upp den nya bildhanteringsenheten.
- **5** Fördela om tonern i kitet för trumma/developer genom att skaka det.

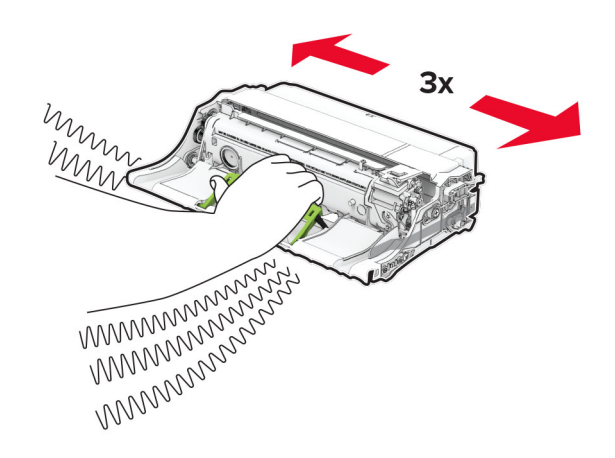

**Varning – risk för skador:** Utsätt inte bildhanteringsenheten för direkt ljus under mer än tio minuter. Lång exponering för ljus kan leda till problem med utskriftskvaliteten.

**Varning – risk för skador:** Vidrör inte fotoenhetens cylinder. Det kan påverka kvaliteten på kommande utskriftsjobb.
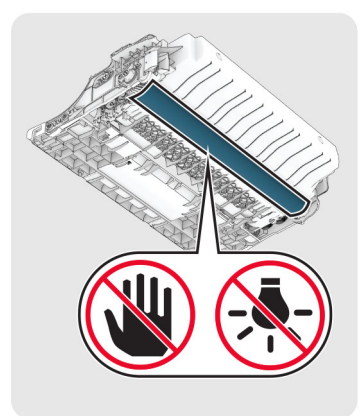

Sätt i den nya bildhanteringsenheten.

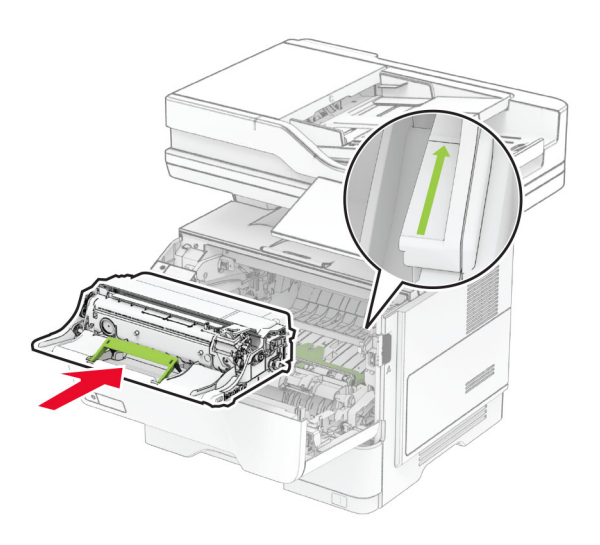

Sätt i tonerkassetten.

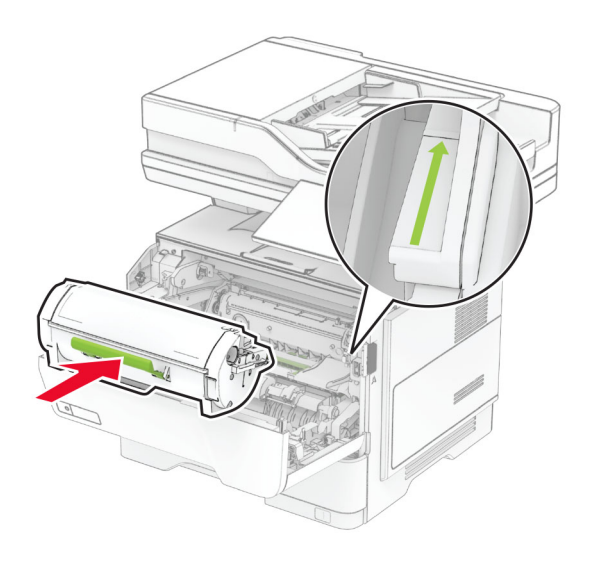

Stäng lucka A.

### **Byta ut häftklammerpåfyllningen**

**1** Öppna åtkomstluckan till enkelhäftningsenheten.

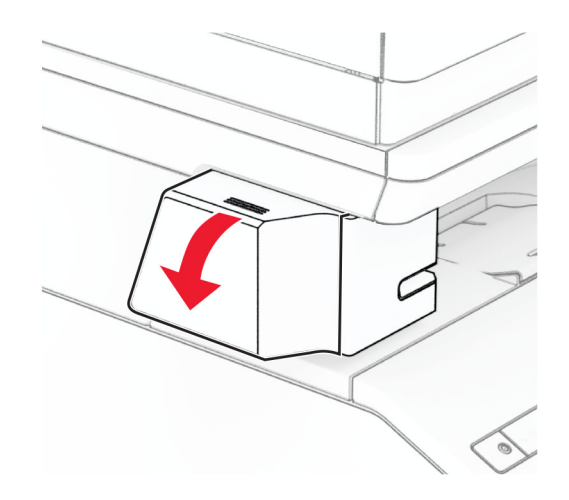

**2** Ta bort häftkassetten.

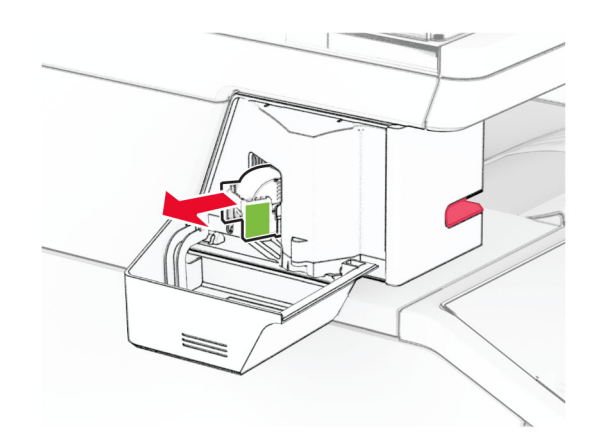

**3** Ta bort den tomma häftklammerpåfyllningen.

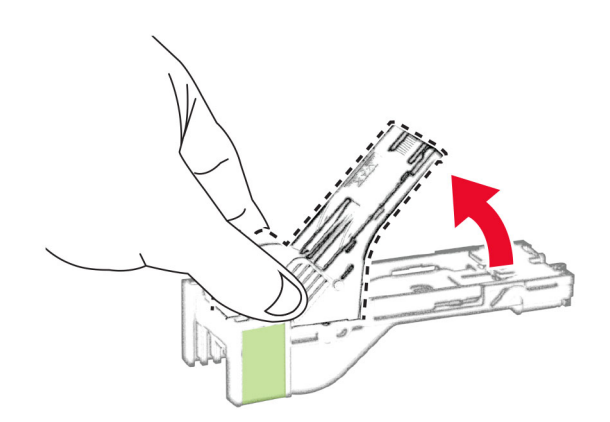

**4** Sätt i den nya häftklammerpåfyllningen så att den klickar fast.

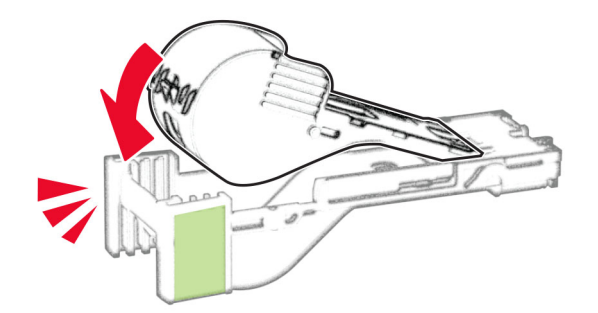

**5** Sätt i häftkassetten och stäng sedan den åtkomstluckan till enkelhäftningsenheten.

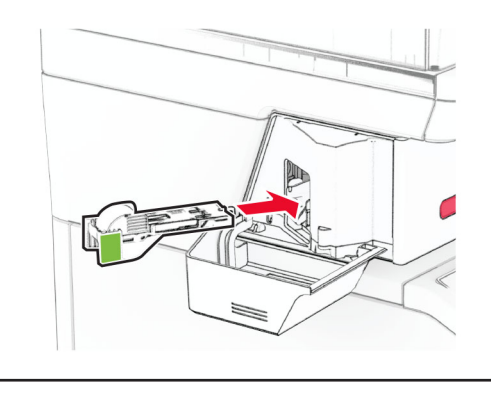

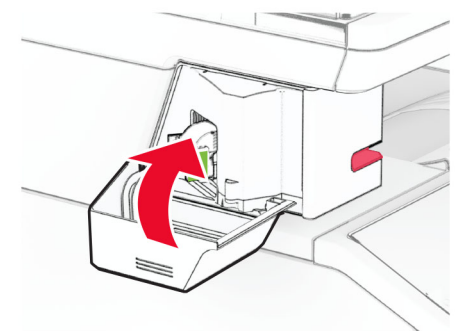

**Obs!** Kontrollera lysdiodsindikatorstatus. Enkelhäftningsenheten är redo att använda ut när den blå lampan tänds.

### **Byta strömförsörjning för enkelhäftningsenheten**

- **1** Slå av skrivaren.
- **2** Koppla bort nätsladden från vägguttaget och sedan från skrivaren.
- **3** Dra ur strömkabeln ur vägguttaget.

**4** Ta bort pelarkåpan och strömkabeln.

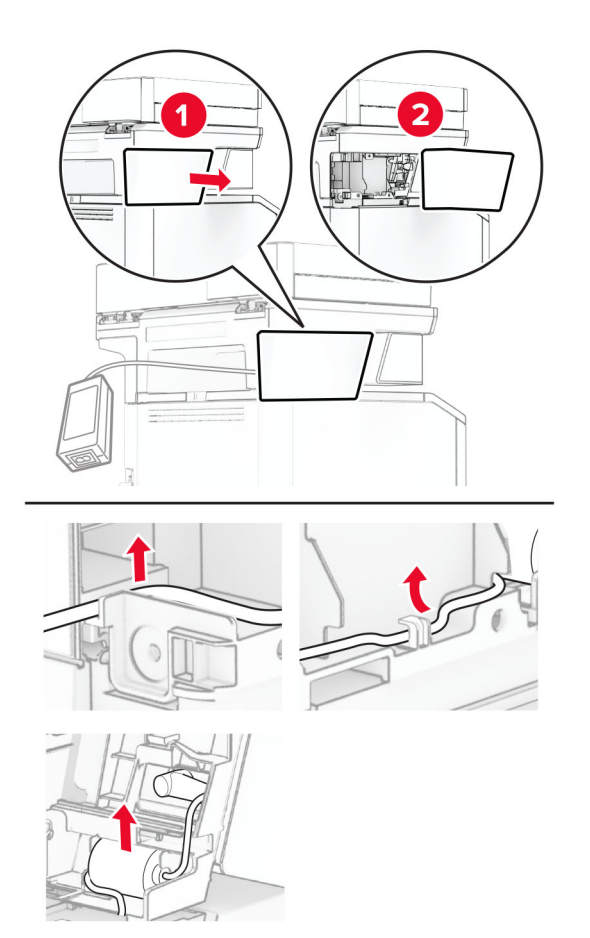

Ta bort enkelhäftningsenheten.

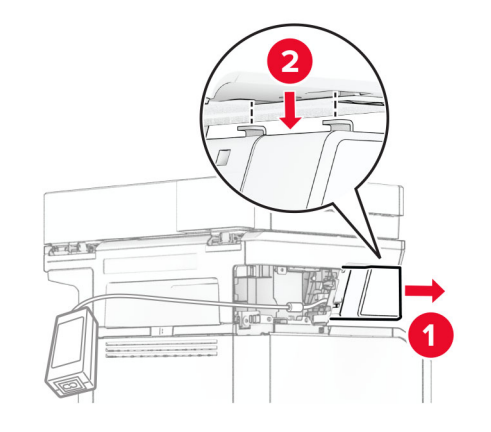

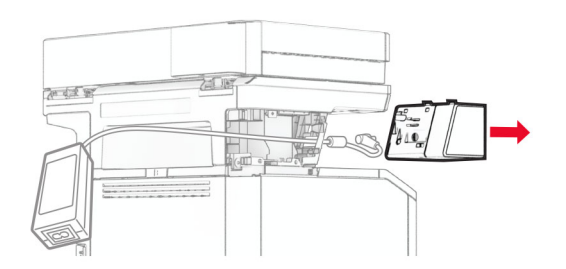

Ta bort den strömförsörjning som används.

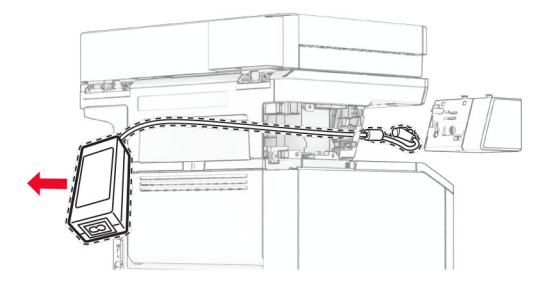

Packa upp den nya strömförsörjningen.

**8** Sätt i den nya strömförsörjningen i skrivaren och anslut det sedan till enkelhäftningsenheten.

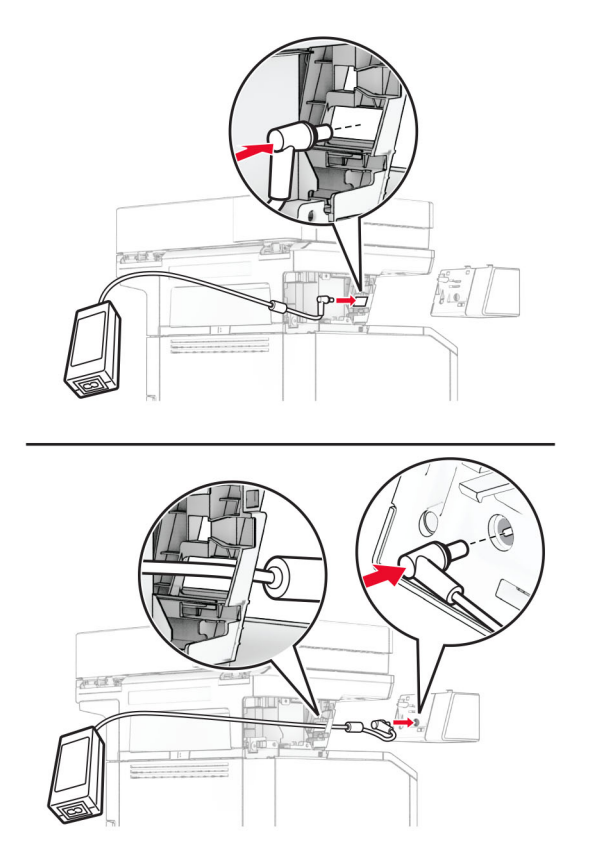

**9** Installera enkel häftning.

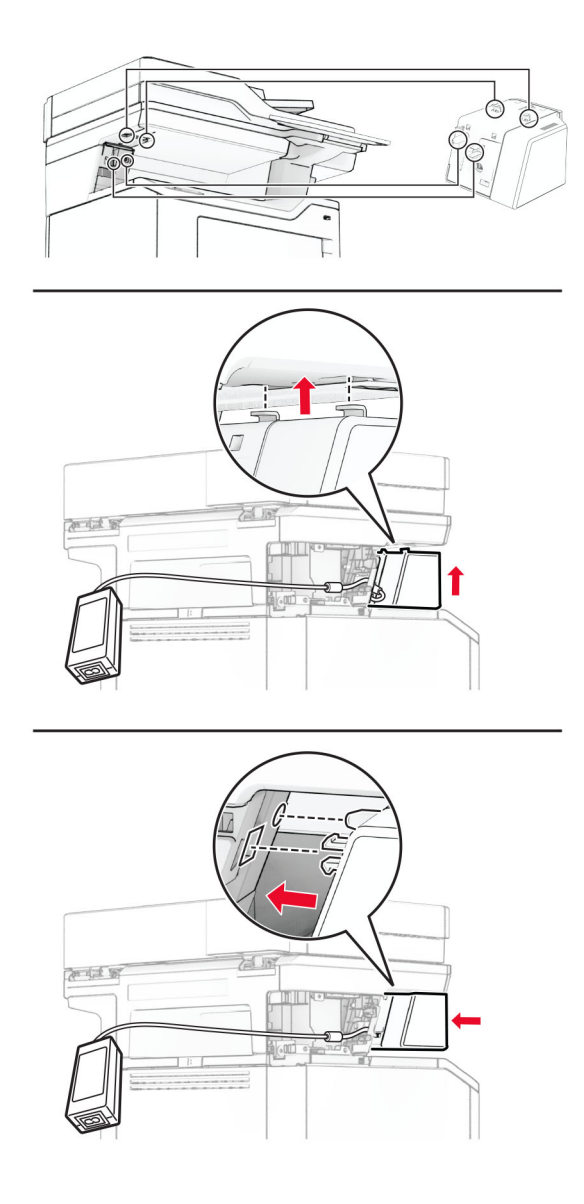

**10** Placera strömförsörjningen korrekt.

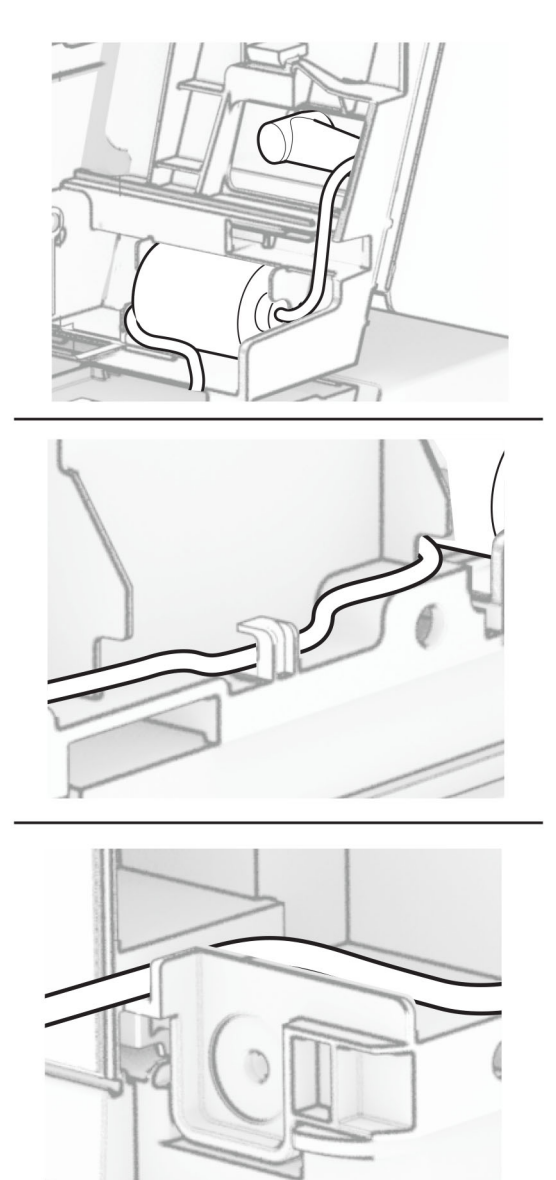

#### **11** Sätt fast pelarkåpan.

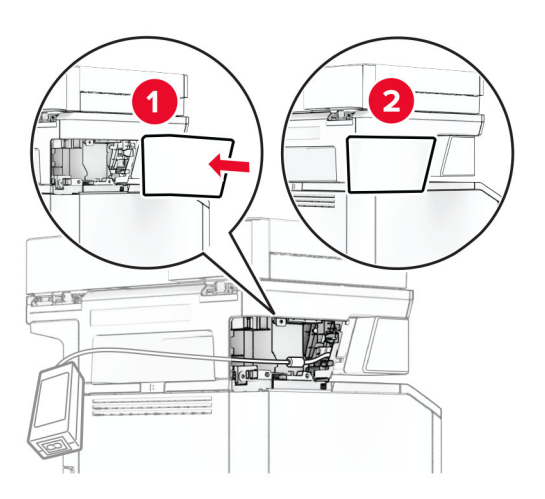

**Obs!** Fäst strömförsörjningen korrekt.

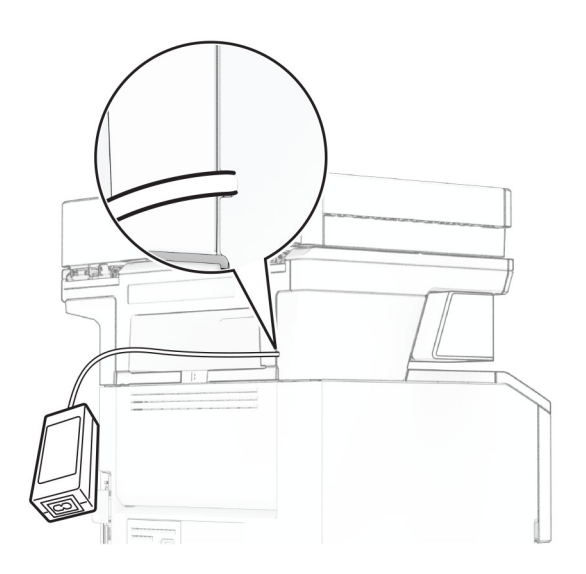

- **12** Anslut ena änden av häftenhetens nätsladd till strömförsörjningen och den andra änden till vägguttaget.
- **13** Anslut ena änden av nätsladden till skrivaren och den andra änden till vägguttaget.

**VAR FÖRSIKTIG – RISK FÖR SKADA:** För att undvika brandrisk eller att få en elektrisk stöt ansluter du nätsladden till ett lämpligt och jordat vägguttag som är i närheten av produkten och är lättillgängligt.

**14** Slå på skrivaren.

### **Byta den trådlösa skrivarservern MarkNet N8450**

**VAR FÖRSIKTIG– RISK FÖR ELEKTRISK STÖT:** För att undvika att få en elektrisk stöt när du vill komma åt systemkortet eller installera ytterligare maskinvara eller minnesenheter efter att du har installerat skrivaren ska du först stänga av skrivaren och dra ut nätsladden från eluttaget innan du fortsätter. Om några andra enheter är anslutna till skrivaren bör du stänga av dem också och dra ut eventuella kablar till skrivaren.

**Obs!** För det här krävs en vanlig‑ skruvmejsel.

- **1** Slå av skrivaren.
- **2** Koppla bort nätsladden från vägguttaget och sedan från skrivaren.
- **3** Öppna systemkortets täckplatta.

**Varning – risk för skador:** Systemkortets elektriska komponenter kan lätt skadas av statisk elektricitet. Rör vid någon av skrivarens metallkomponenter innan du rör vid någon av systemkortets komponenter eller kontakter.

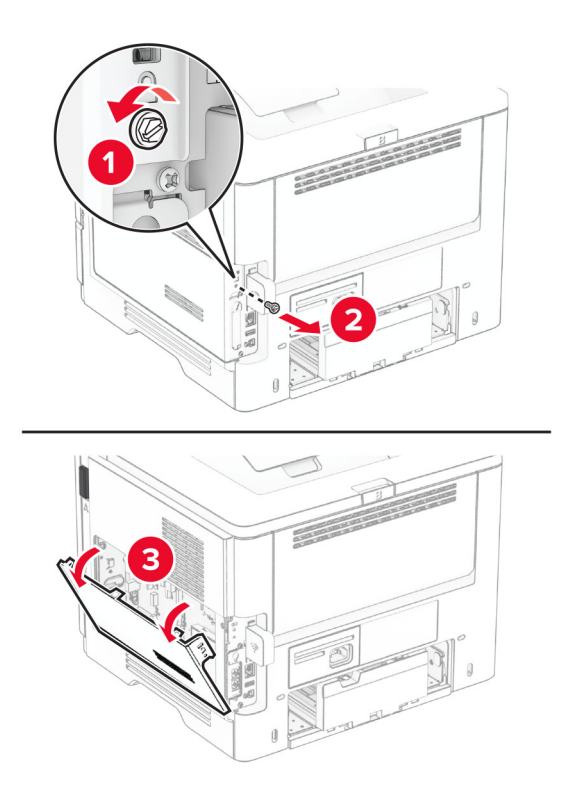

Ta bort kåpan för den trådlösa skrivarservern.

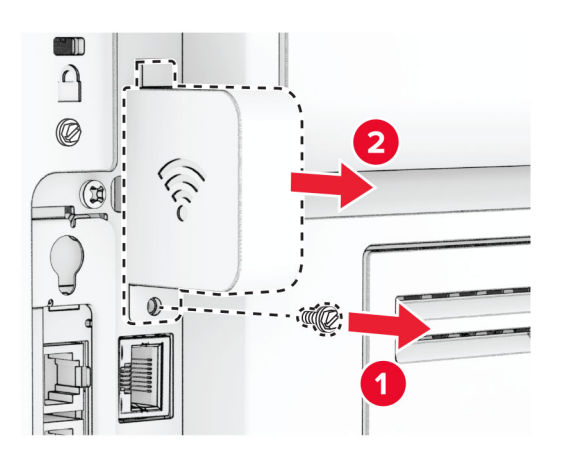

Ta ut faxkortet.

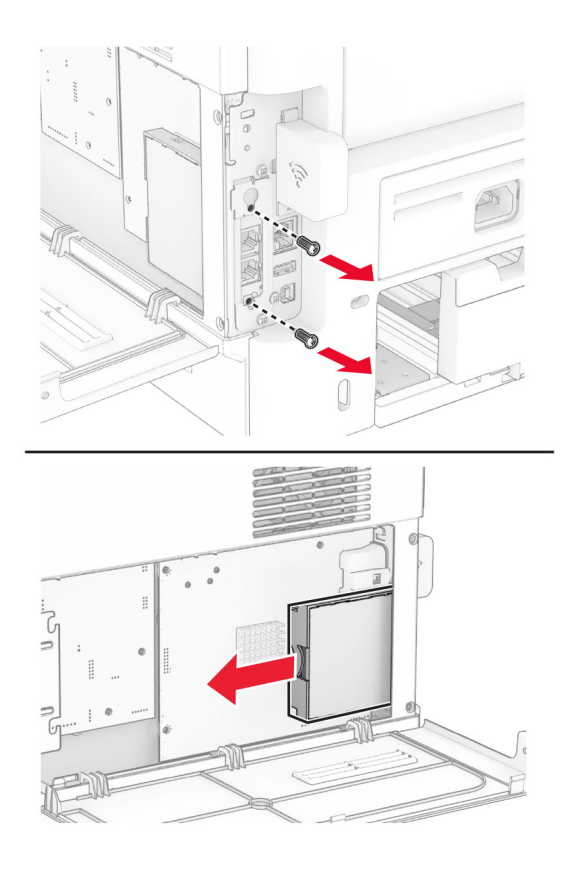

Ta bort den använda trådlösa skrivarservern.

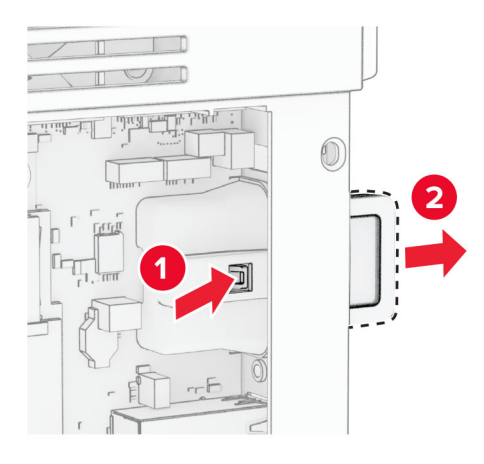

- Ta ut den nya trådlösa skrivarservern ur förpackningen.
- För in den nya trådlösa skrivarservern tills den klickar på plats.

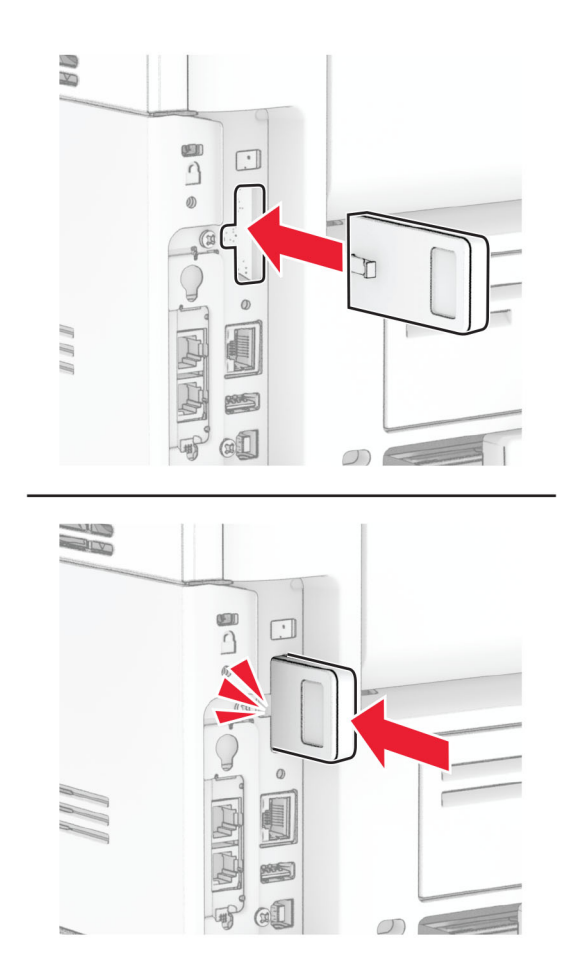

Sätt i faxkortet och sätt sedan i skruvarna.

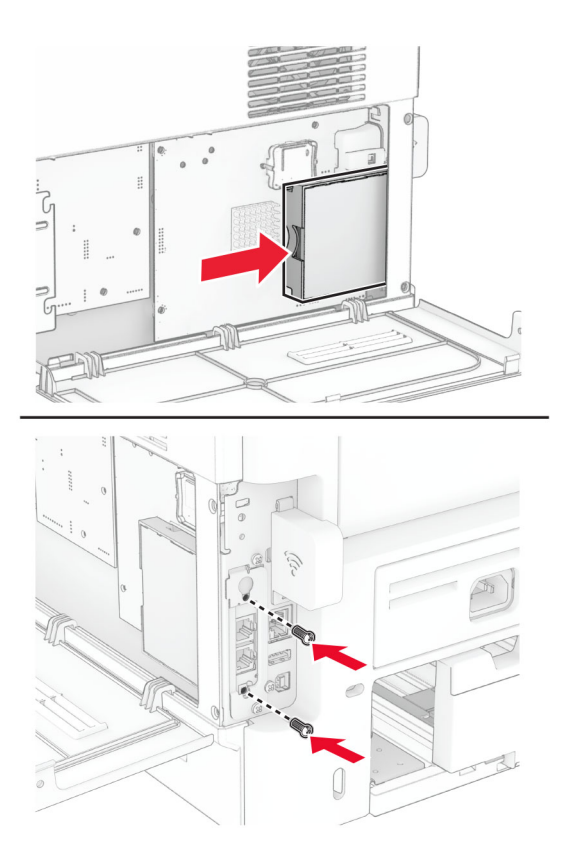

Sätt fast kåpan för den trådlösa skrivarservern och sätt sedan i skruven.

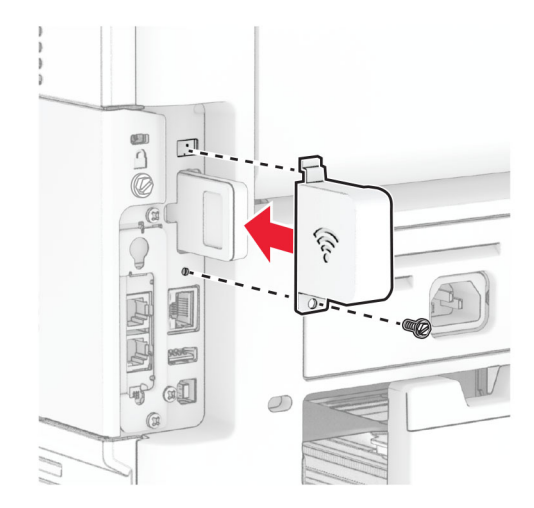

**11** Stäng systemkortets åtkomstlucka och sätt sedan i skruven.

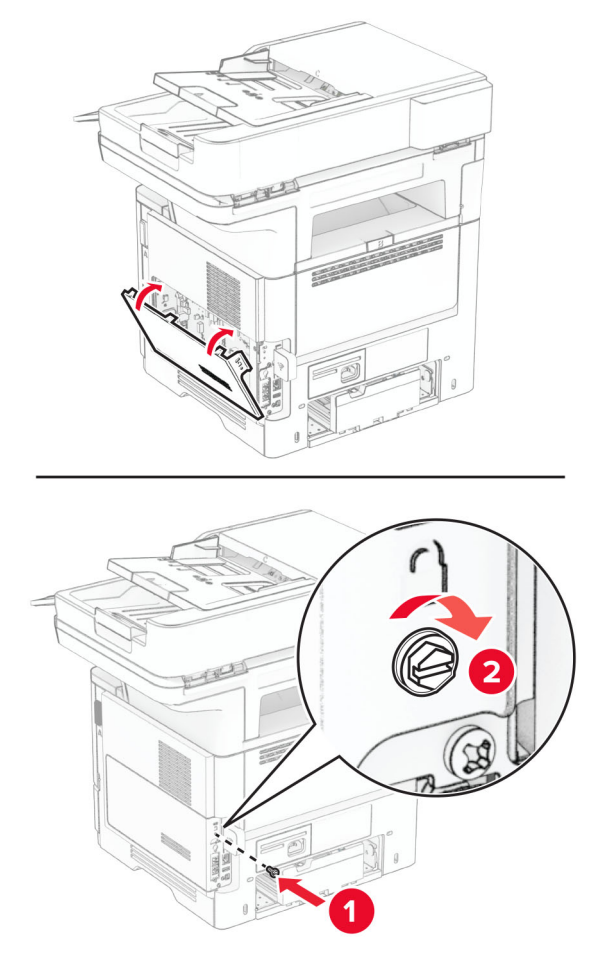

**12** Anslut nätsladden till skrivaren och sedan till eluttaget.

 $\sqrt{2}$ **VAR FÖRSIKTIG – RISK FÖR SKADA:** För att undvika brandrisk eller att få en elektrisk stöt ansluter du nätsladden till ett lämpligt och jordat vägguttag som är i närheten av produkten och är lättillgängligt.

**13** Slå på skrivaren.

### **Byta inmatningshjulen**

- **1** Slå av skrivaren.
- **2** Koppla bort nätsladden från vägguttaget och sedan från skrivaren.

Ta ut facket.

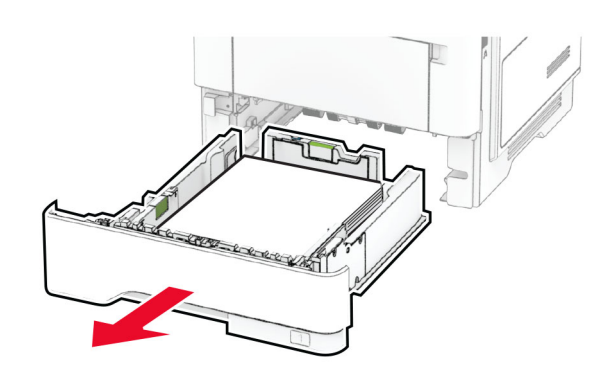

Ta bort de använda inmatningshjulen.

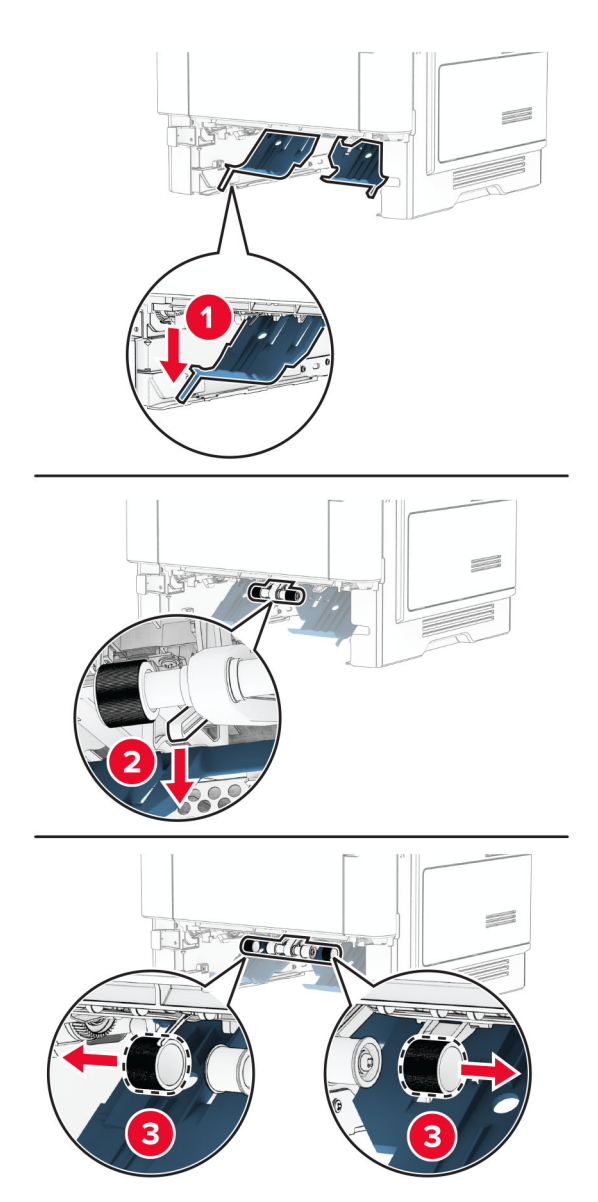

Packa upp de nya inmatningshjulen.

**6** Sätt in de nya inmatningshjulen.

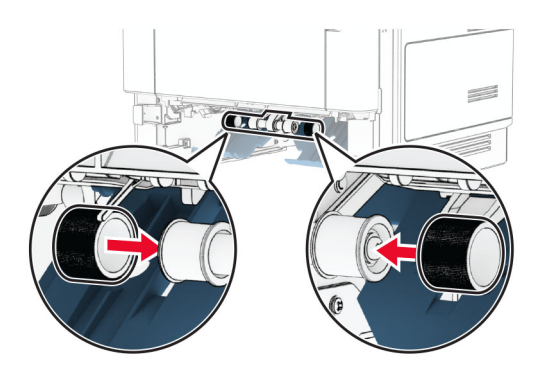

- **7** Sätt tillbaka facket.
- **8** Anslut nätsladden till skrivaren och sedan till eluttaget.

**VAR FÖRSIKTIG – RISK FÖR SKADA:** För att undvika brandrisk eller att få en elektrisk stöt ansluter du nätsladden till ett lämpligt och jordat vägguttag som är i närheten av produkten och är lättillgängligt.

**9** Slå på skrivaren.

### **Byta ut skannerns glasplatta**

**1** Öppna skannerluckan.

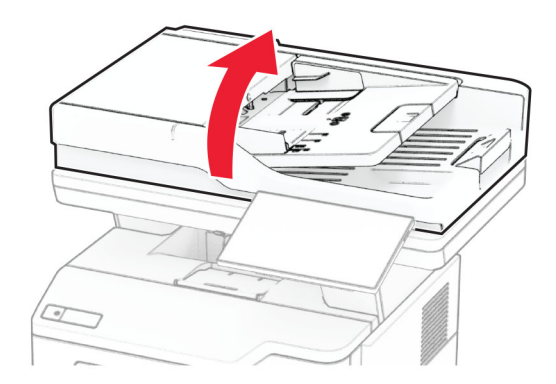

Ta bort den använda skannerglasplattan.

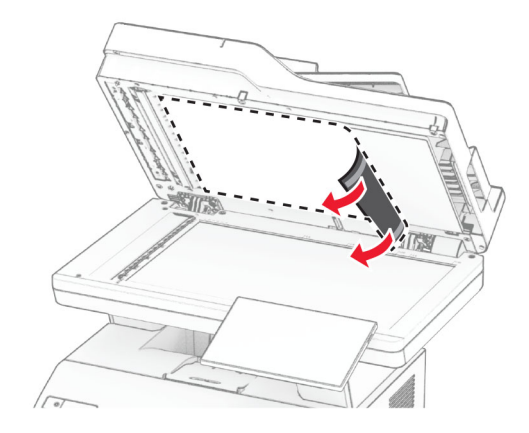

- Packa upp den nya skannerglasplattan.
- Rikta in den nya skannerglasplattan mot skannerglaset.

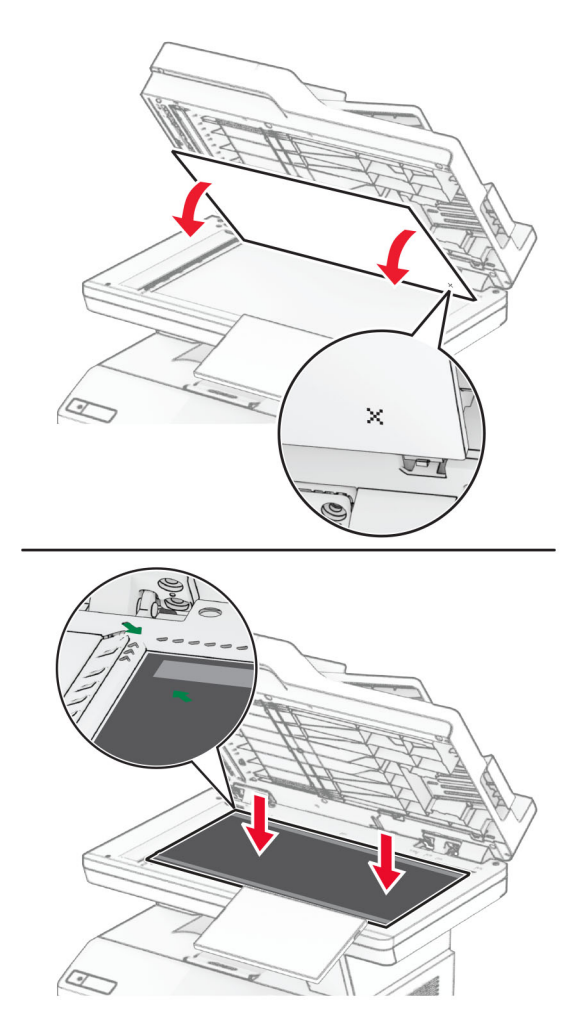

Stäng skannerluckan för att fästa den nya skannerglasplattan.

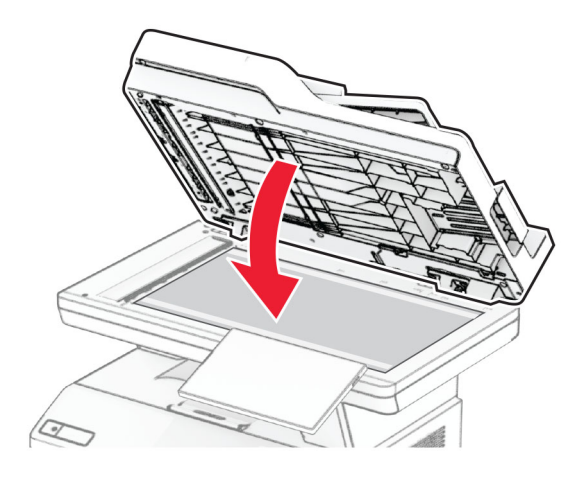

- Öppna skannerluckan.
- Tryck på skannerglasplattan för att fästa den.

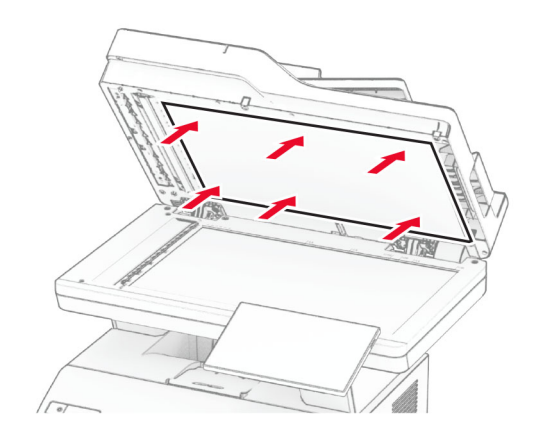

Stäng skannerluckan.

### **Byta ut ADF-rullarna**

**1** Öppna lucka C.

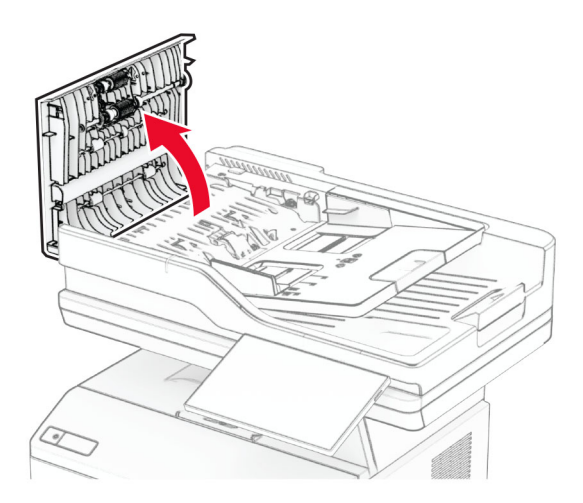

**2** Ta bort den använda inmatningsrullen från den automatiska dokumentmataren.

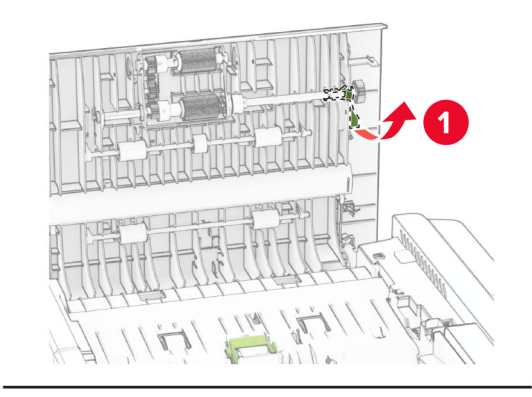

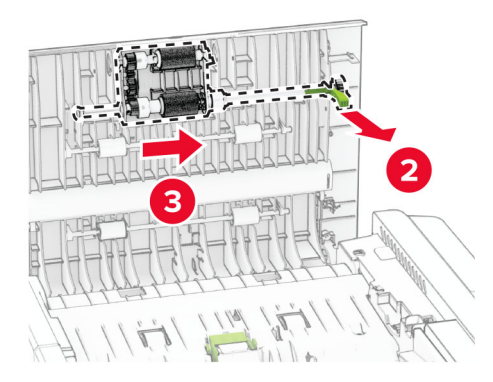

Ta bort den använda separeringsrullen från den automatiska dokumentmataren.

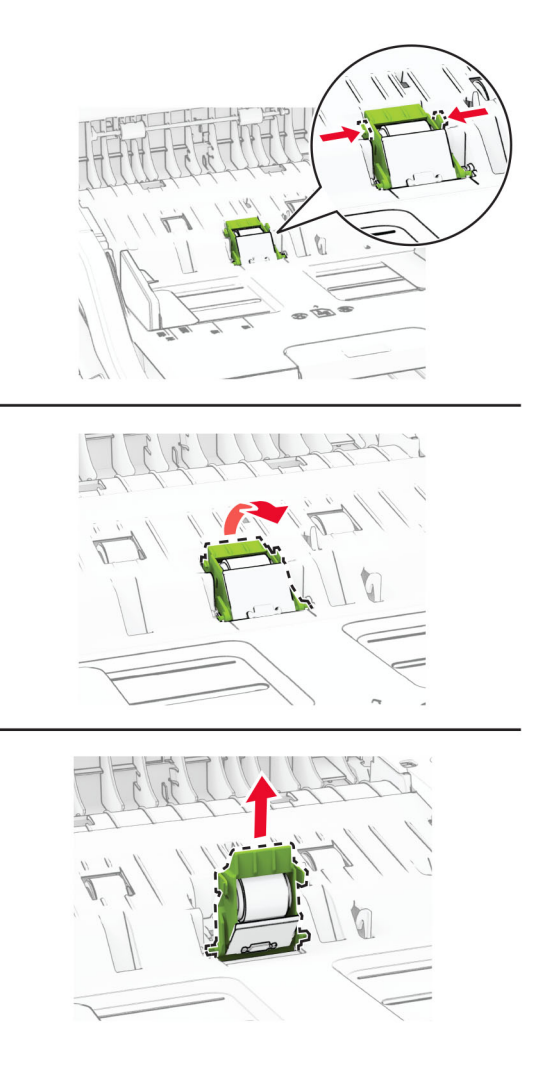

Packa upp den nya ADF-inmatningsrullen och ADF-separeringsrullen.

**5** Sätt in den nya separeringsrullen till den automatiska dokumentmataren tills den klickar på plats.

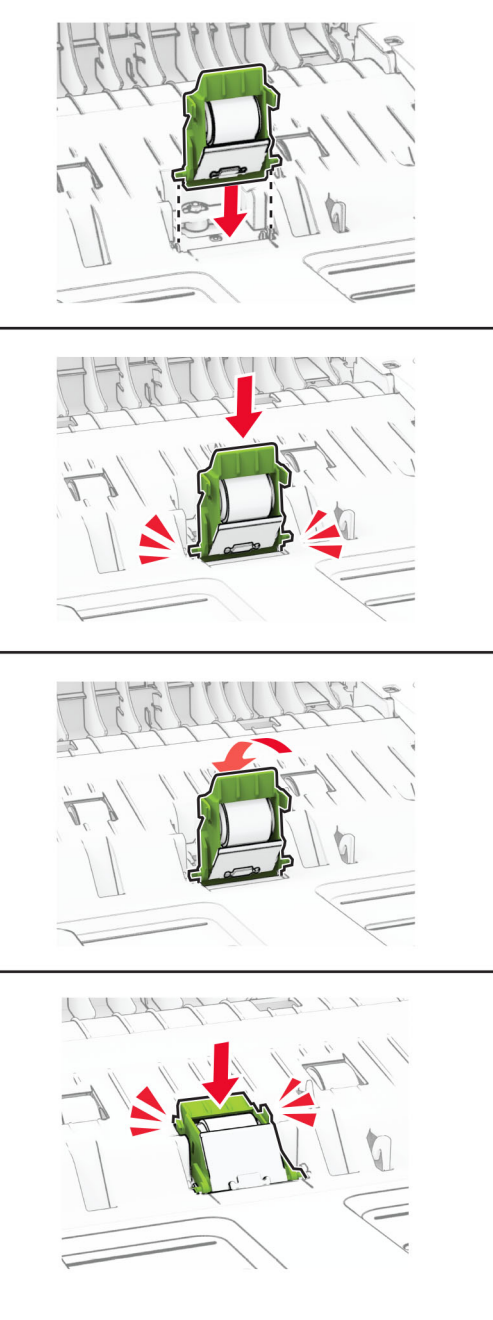

- TIM
- **6** Sätt in den nya inmatningsrullen tills den klickar på plats.

**7** Stäng lucka C.

### **Återställa användningsräknare för förbrukningsmaterial**

- **1** På startskärmen trycker du på **Inställningar** > **Enhet** > **Underhåll** > **Konfigurationsmenyn** > **Användning av förbrukningsmaterial och räknare**.
- **2** Välj räknaren som du vill återställa.

**Varning – risk för skador:** Förbrukningsmaterial och delar utan villkor för returprogram kan återställas och återtillverkas. Däremot omfattar inte tillverkarens garanti skador som orsakats av förbrukningsartiklar eller delar från andra tillverkare. Återställning av räknaren på förbrukningsmaterialet eller delen utan ordentlig återtillverkning kan orsaka skador på skrivaren. Efter att räknaren för förbrukningsmaterialet eller delen har återställts kan ett felmeddelande om närvaron av ett återställt objekt visas.

# **Rengöra skrivarens delar**

### **Rengöra skrivaren**

**VAR FÖRSIKTIG– RISK FÖR ELEKTRISK STÖT:** För att undvika att få en elektrisk stöt när du rengör skrivarens utsida ska du dra ut nätsladden ur eluttaget och koppla bort alla sladdar från skrivaren innan du fortsätter.

#### **Anmärkningar:**

- **•** Upprepa ungefär varannan månad.
- **•** Skador på skrivaren som orsakats av att skrivaren har hanterats på felaktigt sätt täcks inte av skrivarens garanti.
- **1** Stäng av skrivaren och dra ut nätsladden ur eluttaget.
- **2** Ta bort allt papper från standardfacket och flerfunktionsmataren.
- **3** Ta bort eventuellt damm, ludd och pappersbitar runt skrivaren med en mjuk borste eller en dammsugare.
- **4** Torka av skrivarens utsida med en fuktig, ren och luddfri trasa.

#### **Anmärkningar:**

- **•** Använd inte vanliga rengöringsmedel, eftersom de kan skada skrivarens yta.
- **•** Se till att skrivaren är helt torr överallt.
- **5** Anslut nätsladden till vägguttaget och slå sedan på skrivaren.

**VAR FÖRSIKTIG – RISK FÖR SKADA:** För att undvika brandrisk eller att få en elektrisk stöt ansluter du nätsladden direkt till lämpligt och jordat vägguttag som är i närheten av produkten och är lättillgängligt.

### **Rengöra pekskärmen**

**VAR FÖRSIKTIG– RISK FÖR ELEKTRISK STÖT:** För att undvika att få en elektrisk stöt när du rengör skrivarens utsida ska du dra ut nätsladden ur eluttaget och koppla bort alla sladdar från skrivaren innan du fortsätter.

- **1** Stäng av skrivaren och dra ut nätsladden ur eluttaget.
- **2** Använd en fuktad, mjuk, luddfri trasa till att torka av pekskärmen.

#### **Anmärkningar:**

- **•** Använd inte vanliga rengöringsmedel, eftersom de kan skada pekskärmen.
- **•** Se till att pekskärmen är torr efter rengöring.
- **3** Anslut nätsladden till vägguttaget och slå sedan på skrivaren.

**VAR FÖRSIKTIG – RISK FÖR SKADA:** För att undvika brandrisk eller att få en elektrisk stöt ansluter du nätsladden till ett lämpligt och jordat vägguttag som är i närheten av produkten och är lättillgängligt.

### **Rengöra skannern**

**1** Öppna skannerluckan.

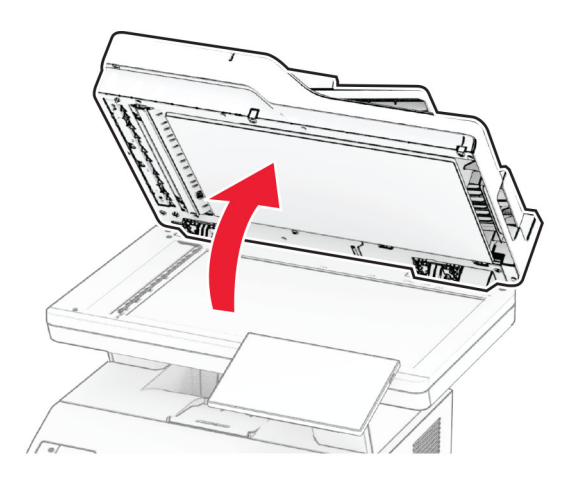

- **2** Använd en fuktad, mjuk, luddfri trasa till att torka av följande områden:
	- **•** Den automatiska dokumentmatarens glasplatta

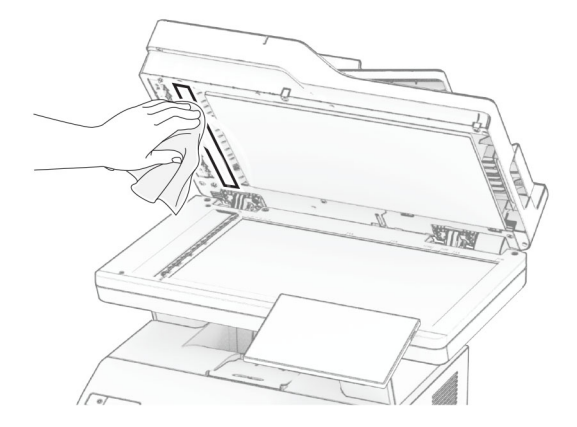

**•** Skannerglasplatta

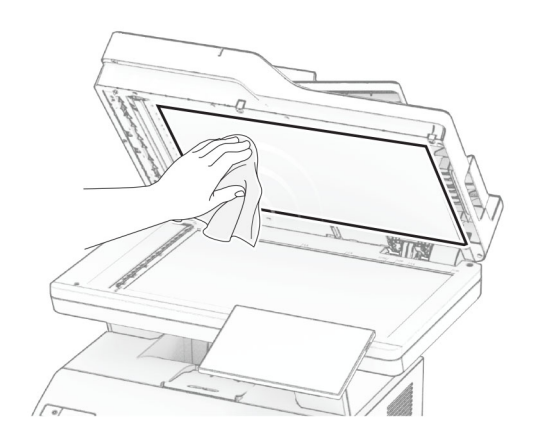

**•** Dokumentmatarglas

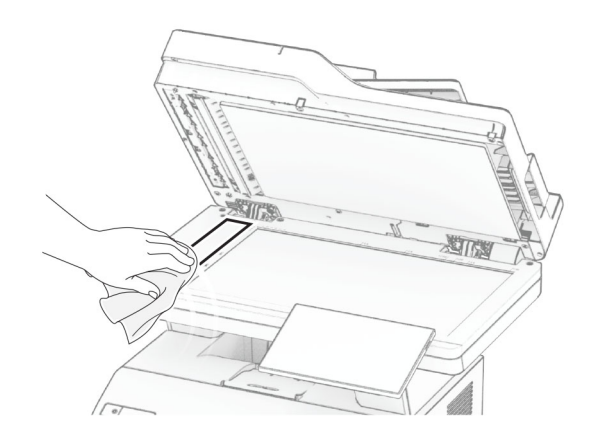

**•** Skannerglas

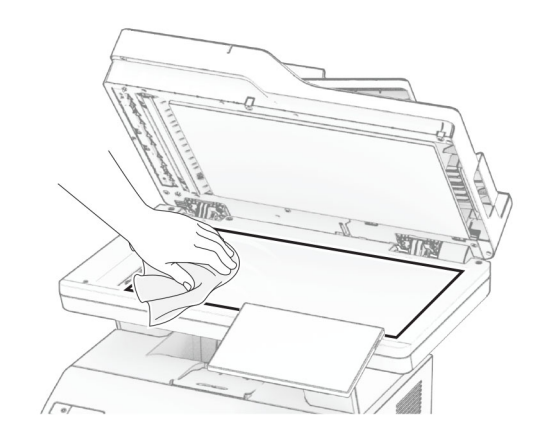

- **3** Stäng skannerluckan.
- **4** Öppna lucka C.
- **5** Använd en fuktad, mjuk, luddfri trasa till att torka av följande områden:
	- **•** Glasplatta till den automatiska dokumentmataren i lucka C

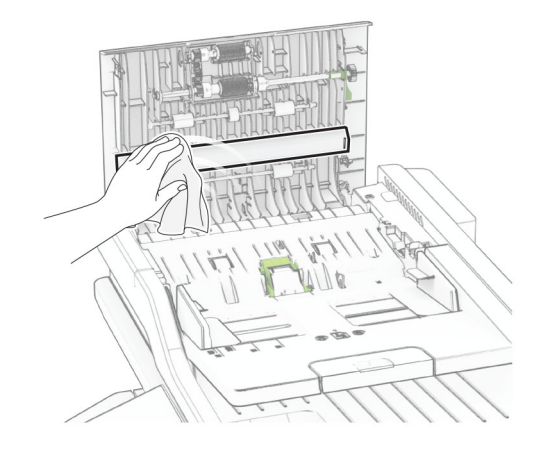

**•** Glas till den automatiska dokumentmataren i lucka C

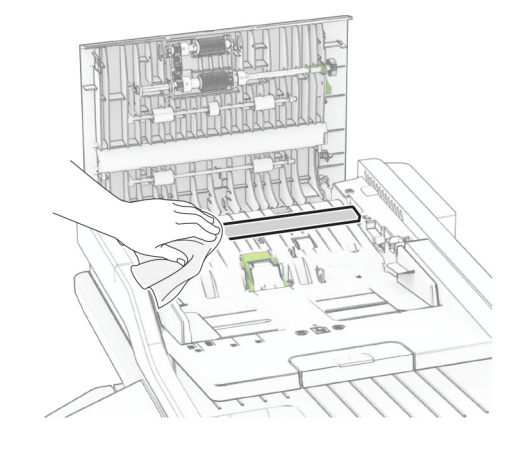

**6** Stäng lucka C.

### **Rengöra ADF-rullarna**

**1** Öppna lucka C.

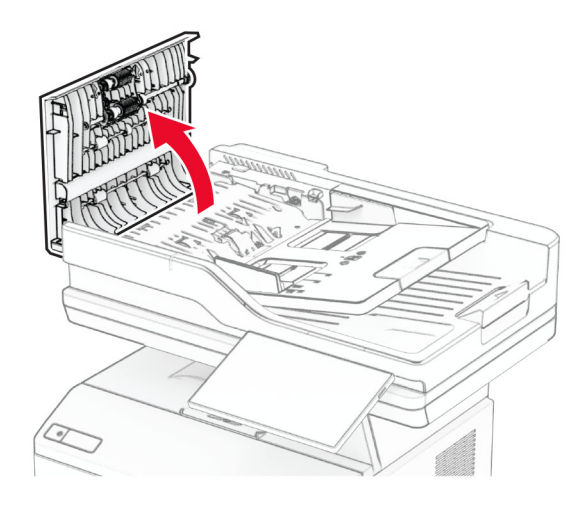

**2** Ta bort inmatningsrullen.

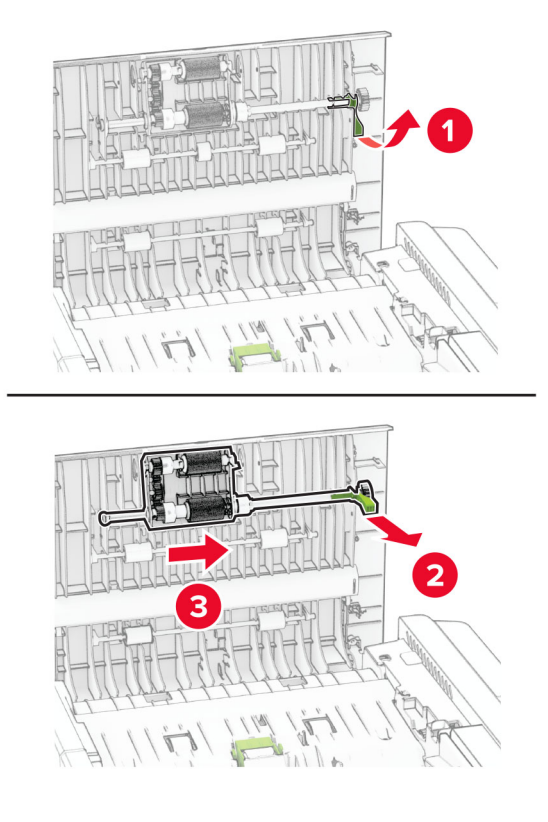

**3** Ta bort den automatiska dokumentmatarens separeringsrulle.

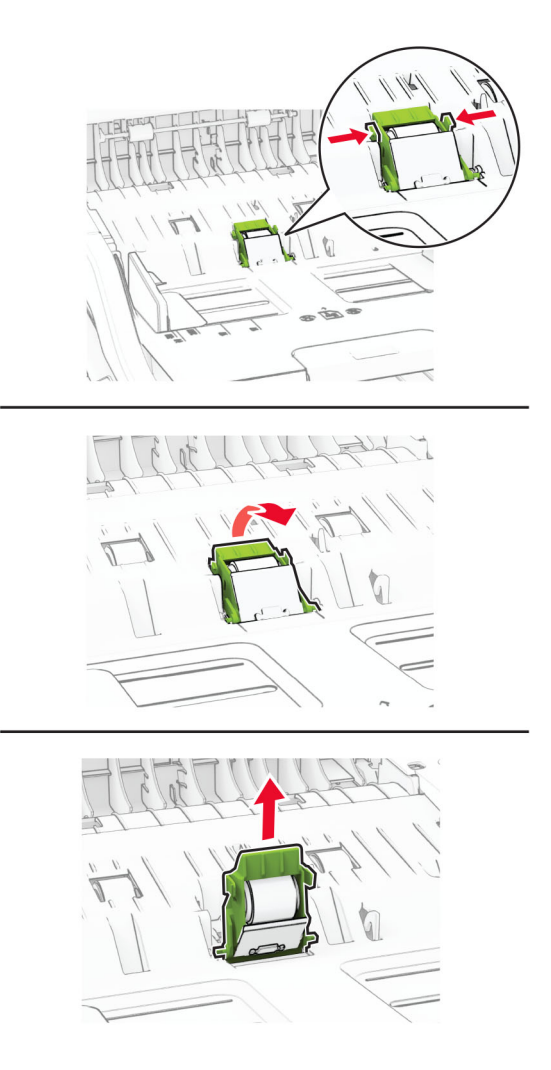

**4** Applicera isopropylalkohol på en mjuk luddfri trasa och torka av inmatningsrullen för den automatiska dokumentmataren.

**5** Sätt in separeringsrullen till den automatiska dokumentmataren tills den klickar på plats.

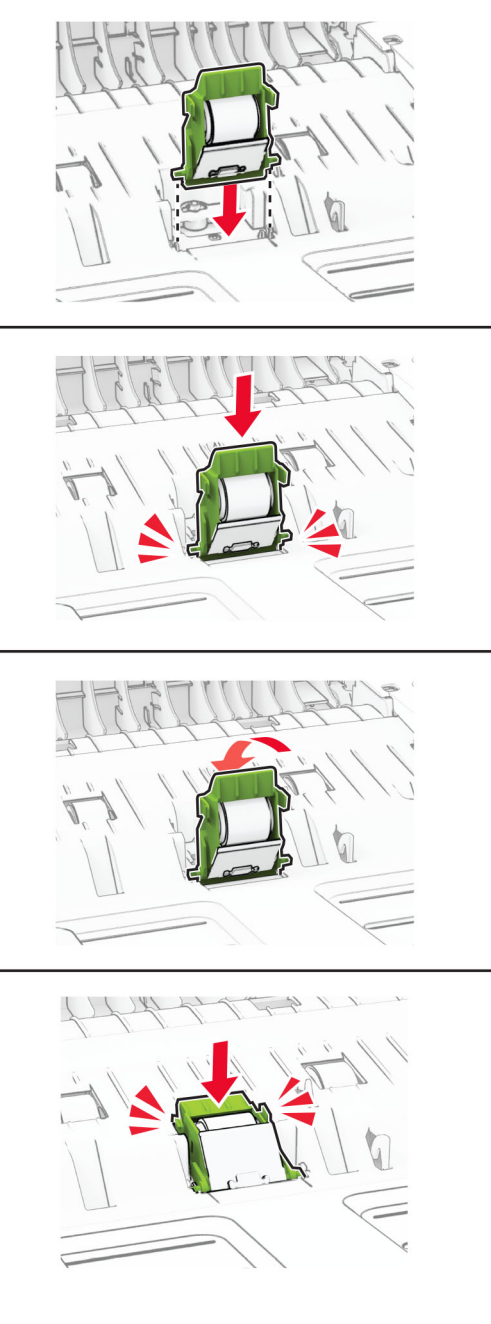

6 Sätt in inmatningsrullen för den automatiska dokumentmataren tills den klickar fast på plats.

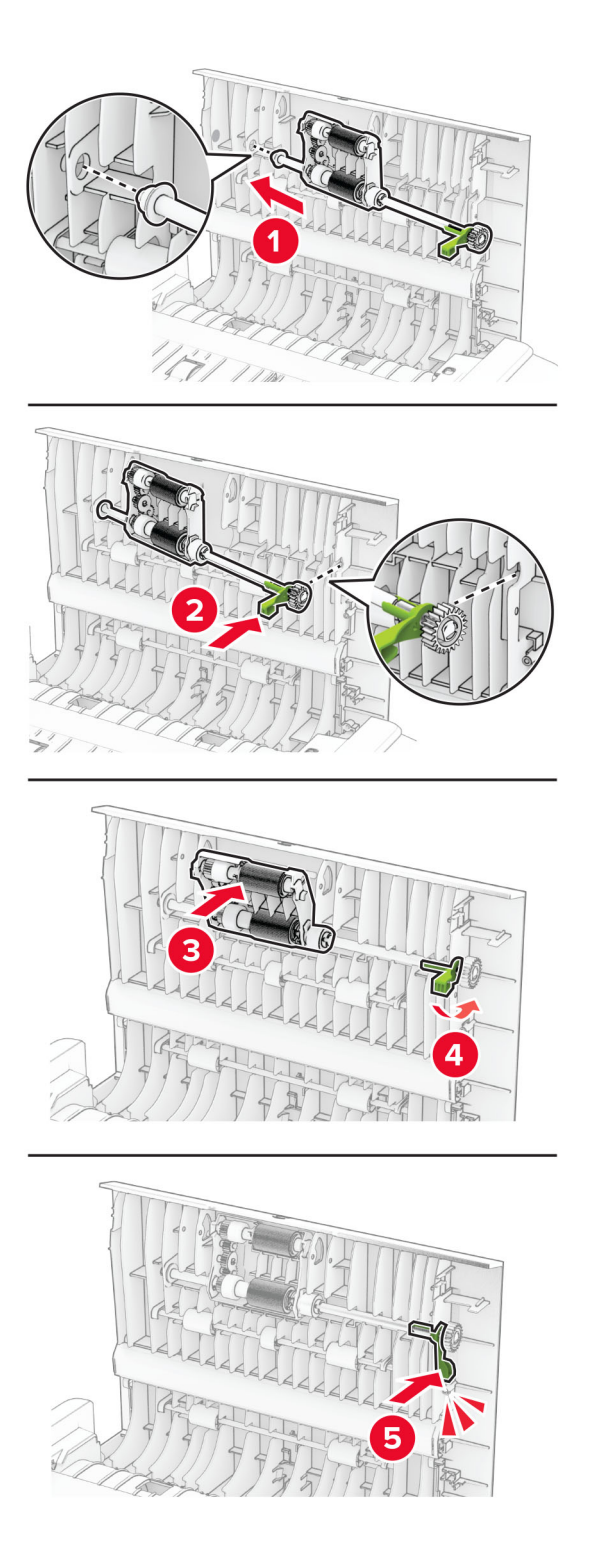

**7** Stäng lucka C.

# **Spara energi och papper**

### **Konfigurera inställningarna för energisparläget**

#### **Vänteläge**

- **1** På startskärmen trycker du på **Inställningar** > **Enhet** > **Energihantering** > **Tidsgränser** > **Vänteläge**.
- **2** Ange hur länge skrivaren får vara inaktiv innan den försätts i Vänteläge.

#### **Viloläge**

- **1** På startskärmen trycker du på **Inställningar** > **Enhet** > **Energihantering** > **Tidsgränser** > **Tidsgräns för viloläge**.
- **2** Ange hur länge skrivaren får vara inaktiv innan den försätts i viloläge.

#### **Anmärkningar:**

- **•** Konfigurera Tidsgräns för viloläge vid anslutning till Standby för att Tidsgräns för viloläge ska fungera.
- **•** Embedded Web Server inaktiveras när skrivaren är i Viloläge.

### **Justera ljusstyrkan på skärmen**

- **1** Öppna startskärmen och tryck på **Inställningar** > **Enhet** > **Inställningar**.
- **2** Justera inställningen på menyn Ljusstyrka för skärm.

### **Spara förbrukningsmaterial**

**•** Skriv ut på båda sidorna av papperet.

**Obs!** Dubbelsidig utskrift är standardinställningen i skrivardrivrutinen.

- **•** Skriv ut flera sidor på ett enda pappersark.
- **•** Använd förhandsgranskningsfunktionen till att se hur dokumentet ser ut innan du skriver ut det.
- **•** Skriv ut ett exemplar av dokumentet om du vill kontrollera att dess innehåll och format är korrekt.

# **Flytta skrivaren till en annan plats**

**VAR FÖRSIKTIG – RISK FÖR SKADA:** Om skrivaren väger mer än 20 kg (44 lbs) behövs det minst två personer för att lyfta den på ett säkert sätt.

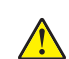

**VAR FÖRSIKTIG – RISK FÖR SKADA:** För att undvika brandrisk eller att få en elektrisk stöt använd endast den nätsladd som levererades med produkten eller en reservnätsladd som godkänts av tillverkaren.

**VAR FÖRSIKTIG – RISK FÖR SKADA:** När skrivaren ska flyttas följer du dessa riktlinjer för att undvika personskada eller att skrivaren skadas:

- **•** Se till att alla luckor och magasin är stängda.
- **•** Stäng av skrivaren och dra ut nätsladden ur eluttaget.
- **•** Koppla bort alla sladdar och kablar från skrivaren.
- **•** Om skrivaren har separata golvstående tillvalsmagasin eller utmatningstillval anslutna måste dessa kopplas från innan skrivaren flyttas.
- **•** Om skrivaren har en hjulbas kan den rullas till den nya platsen. Var försiktig när du går över hinder och springor i golvet.
- **•** Om skrivaren inte har någon hjulbas, men har tillvalsmagasin eller utmatningstillval, tar du bort utmatningstillvalen och lyfter sedan av skrivaren från tillvalsmagasinen. Försök inte lyfta skrivaren och tillval samtidigt.
- **•** Använd handtagen när du lyfter skrivaren.
- **•** Om ni transporterar skrivaren på en vagn måste den vara så stor att hela skrivarens bottenplatta får plats på den.
- **•** Om ni transporterar maskintillval på vagn måste den vara så stor att respektive tillval får plats på den.
- **•** Skrivaren måste alltid vara upprätt.
- **•** Undvik kraftigt vibrerande rörelser.
- **•** Se till att du inte har fingrarna under skrivaren när du ställer ner den.
- **•** Se till att det finns tillräckligt med utrymme runt skrivaren.

**Obs!** Skador på skrivaren som uppkommit i samband med felaktig flyttning täcks inte av skrivarens garanti.

# **Skicka skrivaren**

Leveransinstruktioner finns på **<https://support.lexmark.com>** och kan fås genom att kontakta kundtjänst.

# **Felsöka problem**

# **Problem med utskriftskvalitet**

Leta rätt på den bild som ser ut som dina utskrifter (samma brister i utskriftskvalitet) och klicka på länken nedan för att läsa hur du åtgärdar problemet.

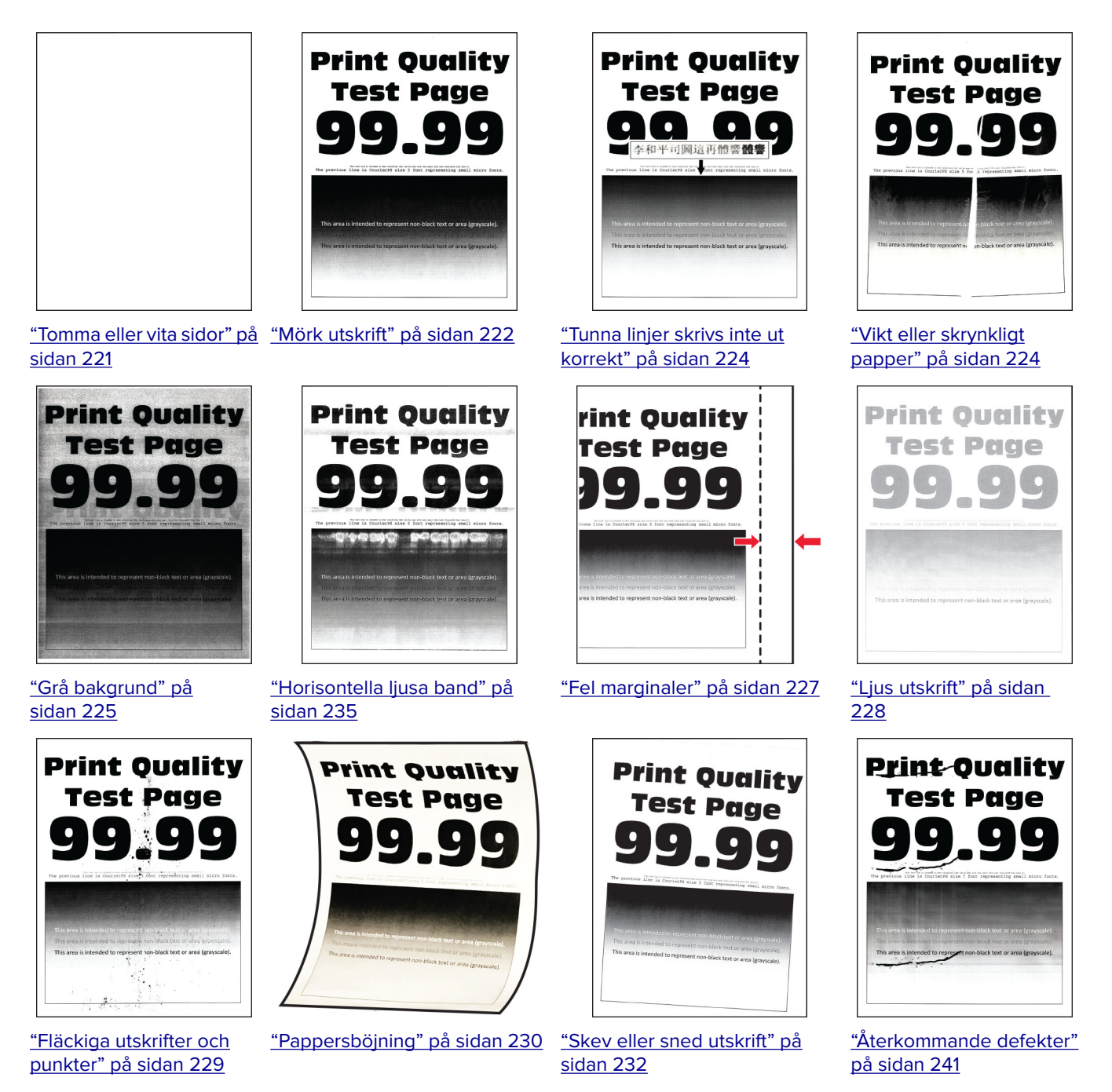

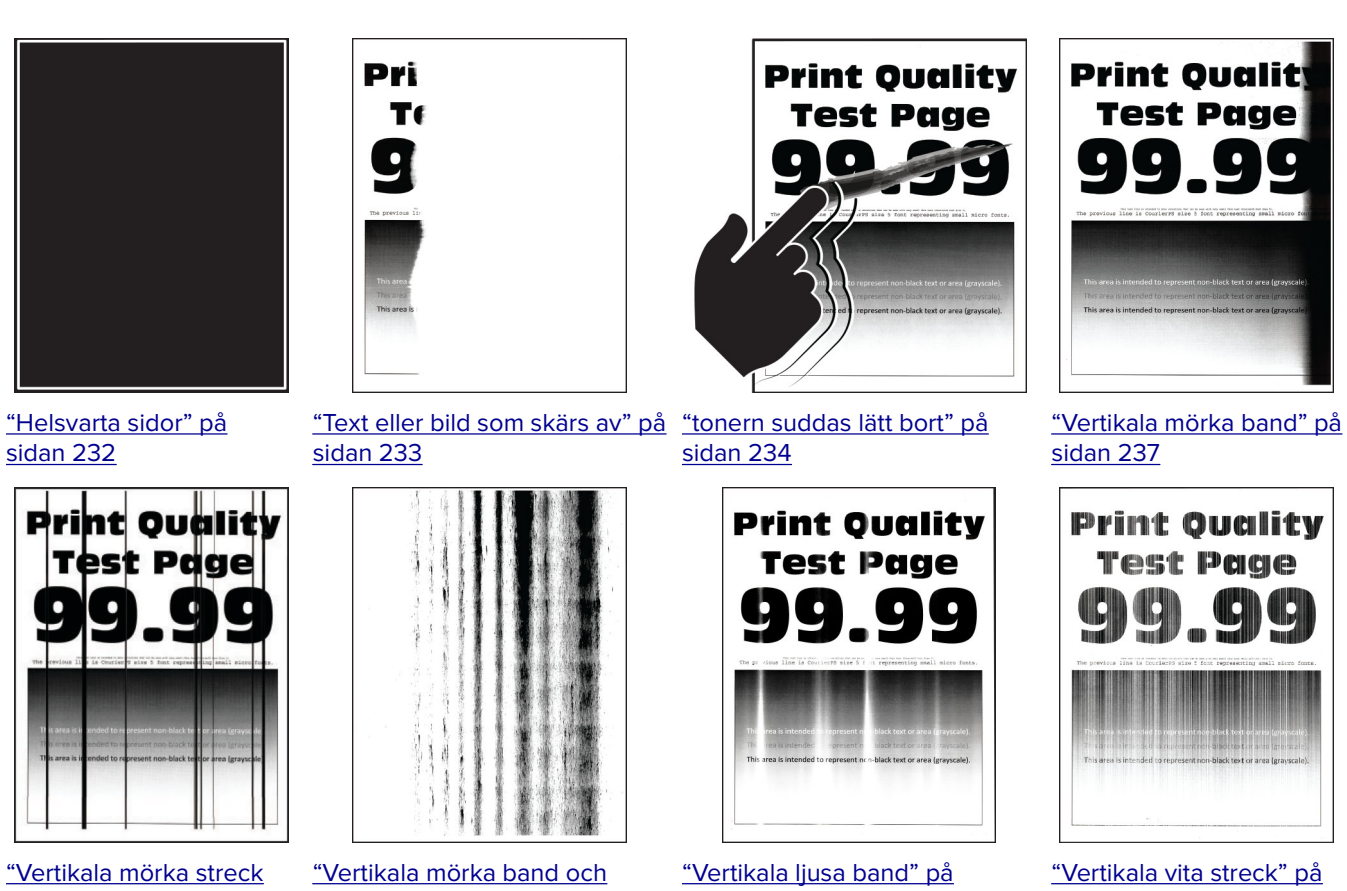

[eller ränder" på sidan 239](#page-238-0)

[bilder saknas på utskrifterna" på](#page-239-0) [sidan 236](#page-235-0) [sidan 240](#page-239-0)

[sidan 237](#page-236-0)

# **Skrivarfelkoder**

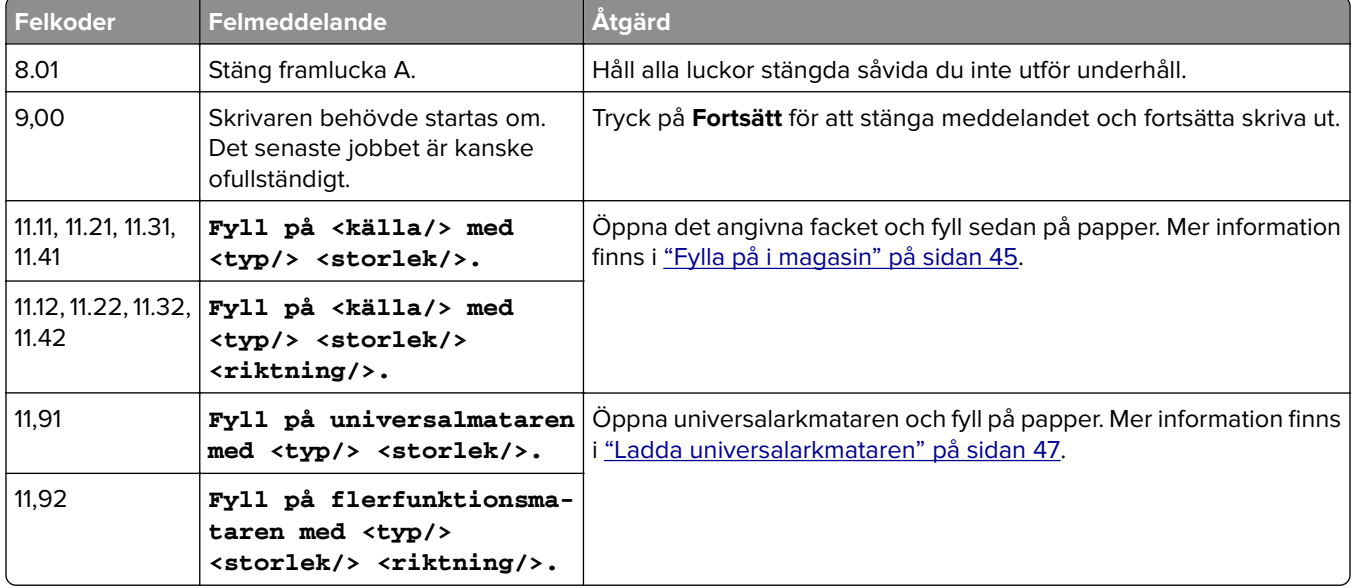

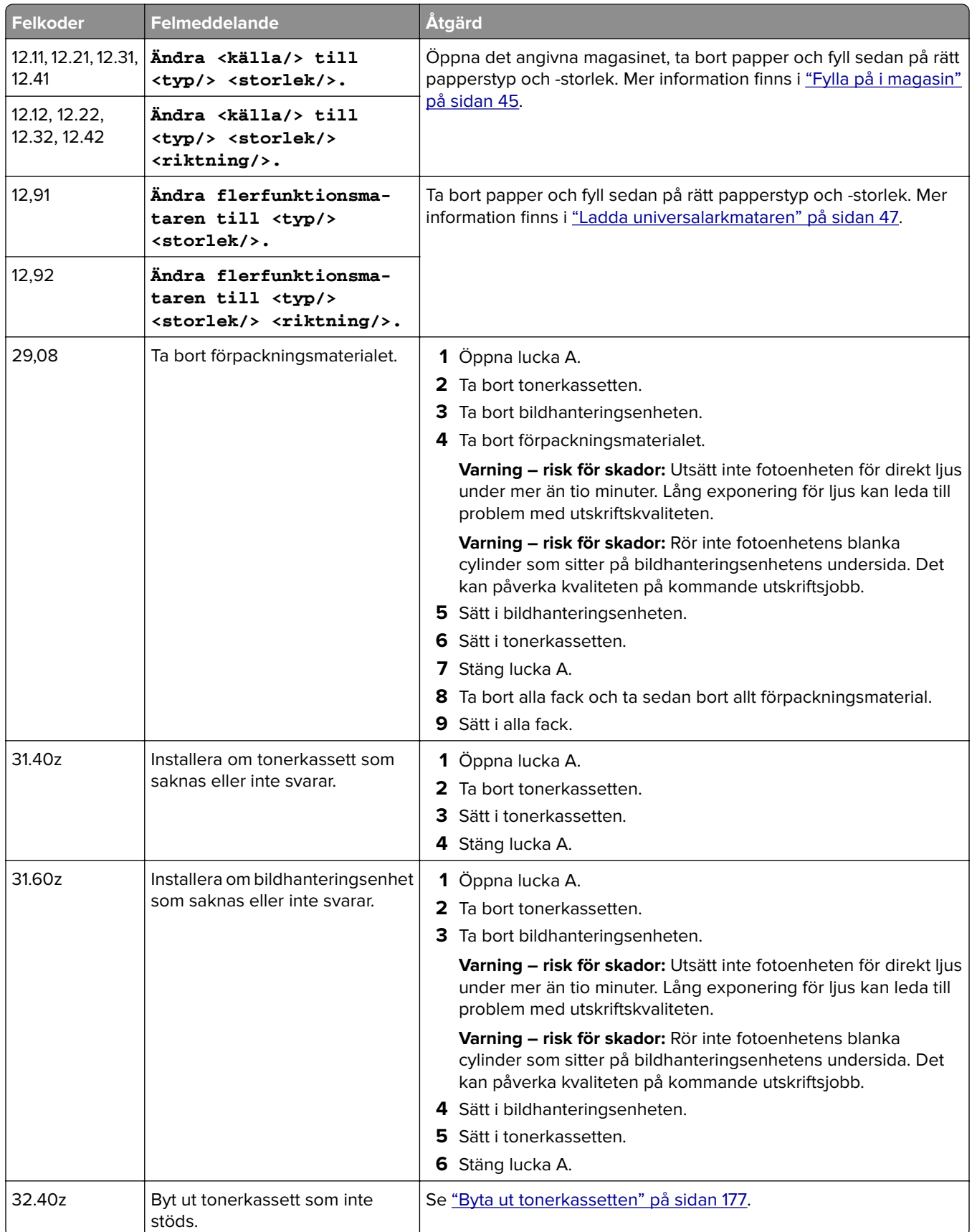
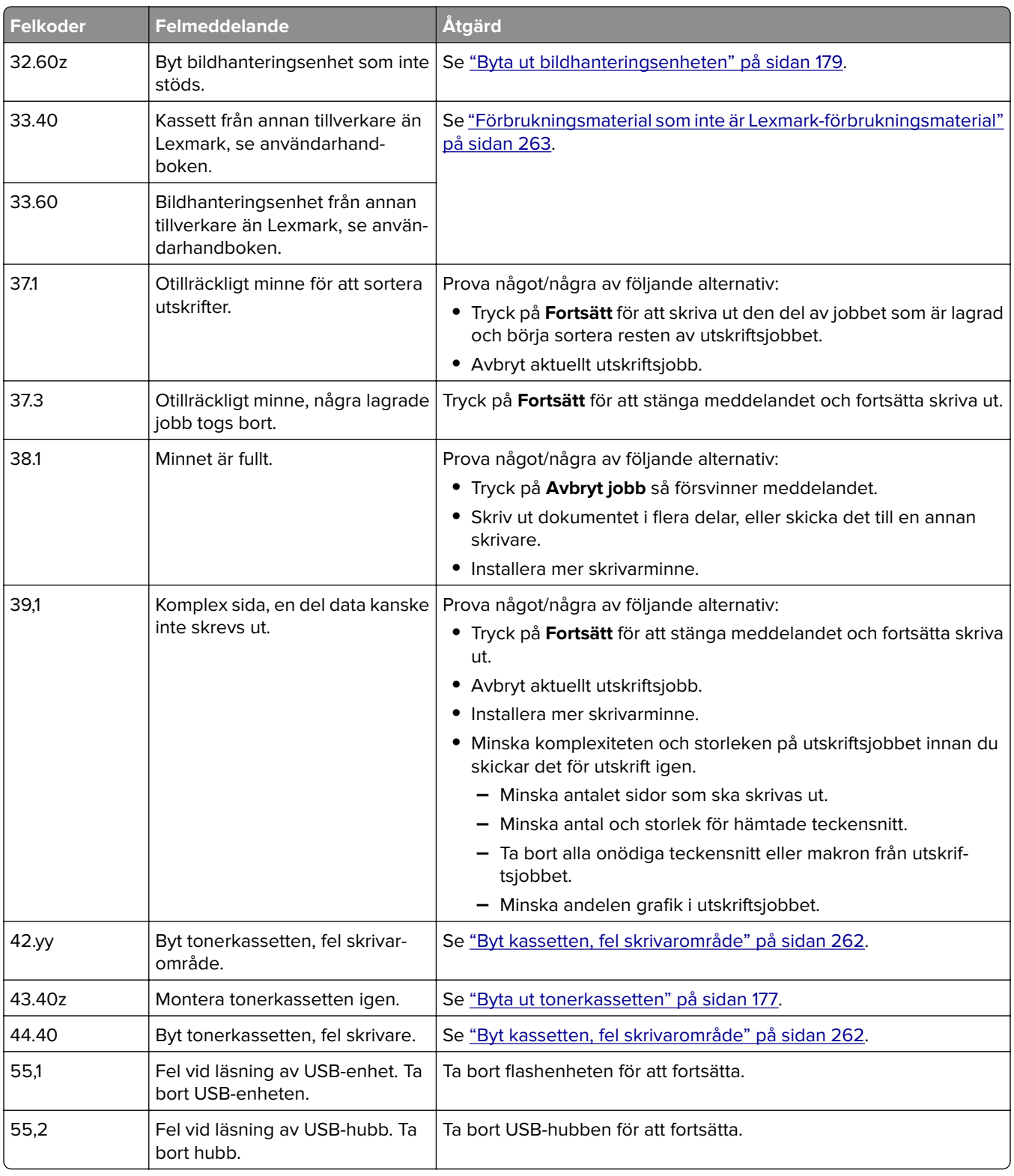

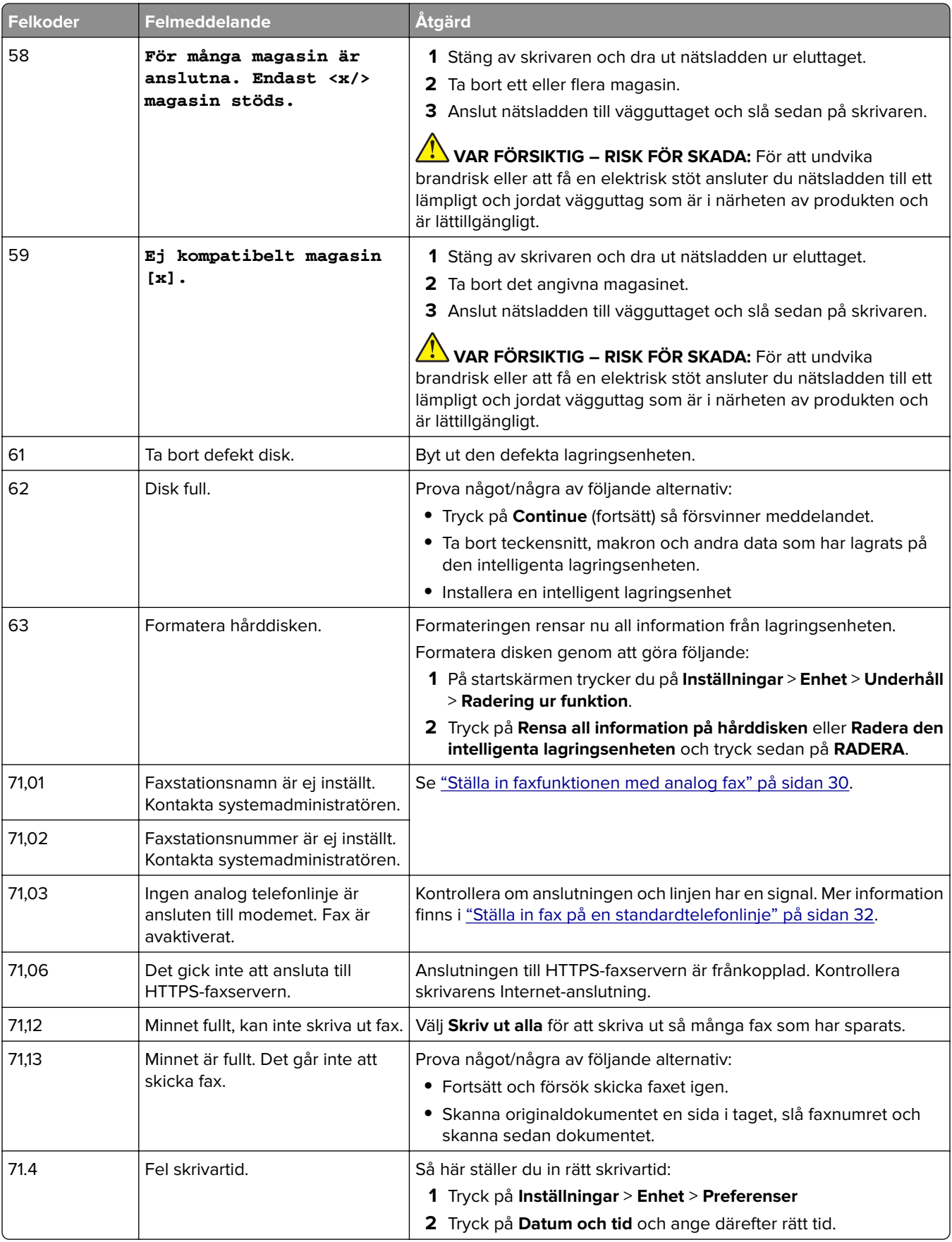

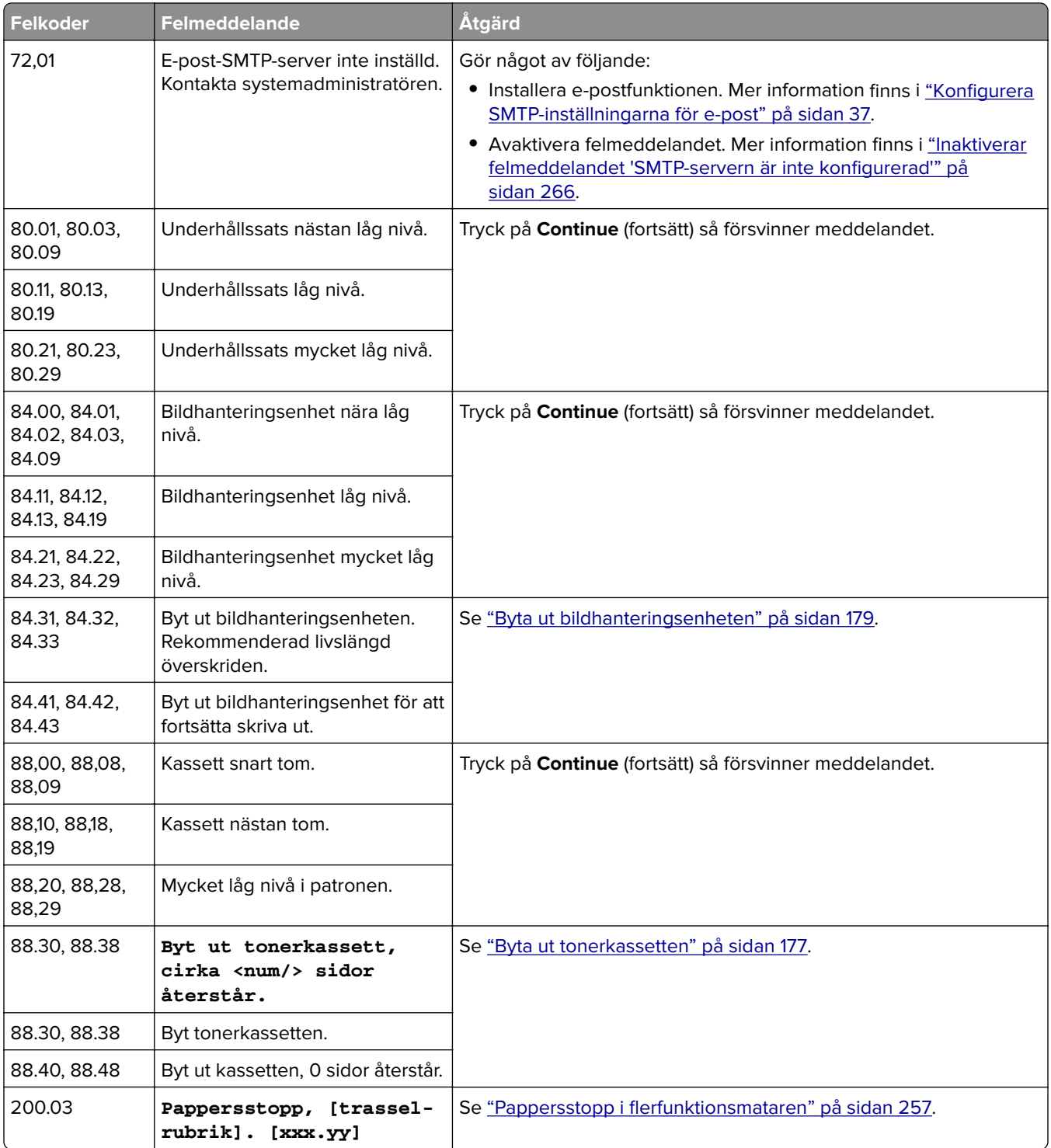

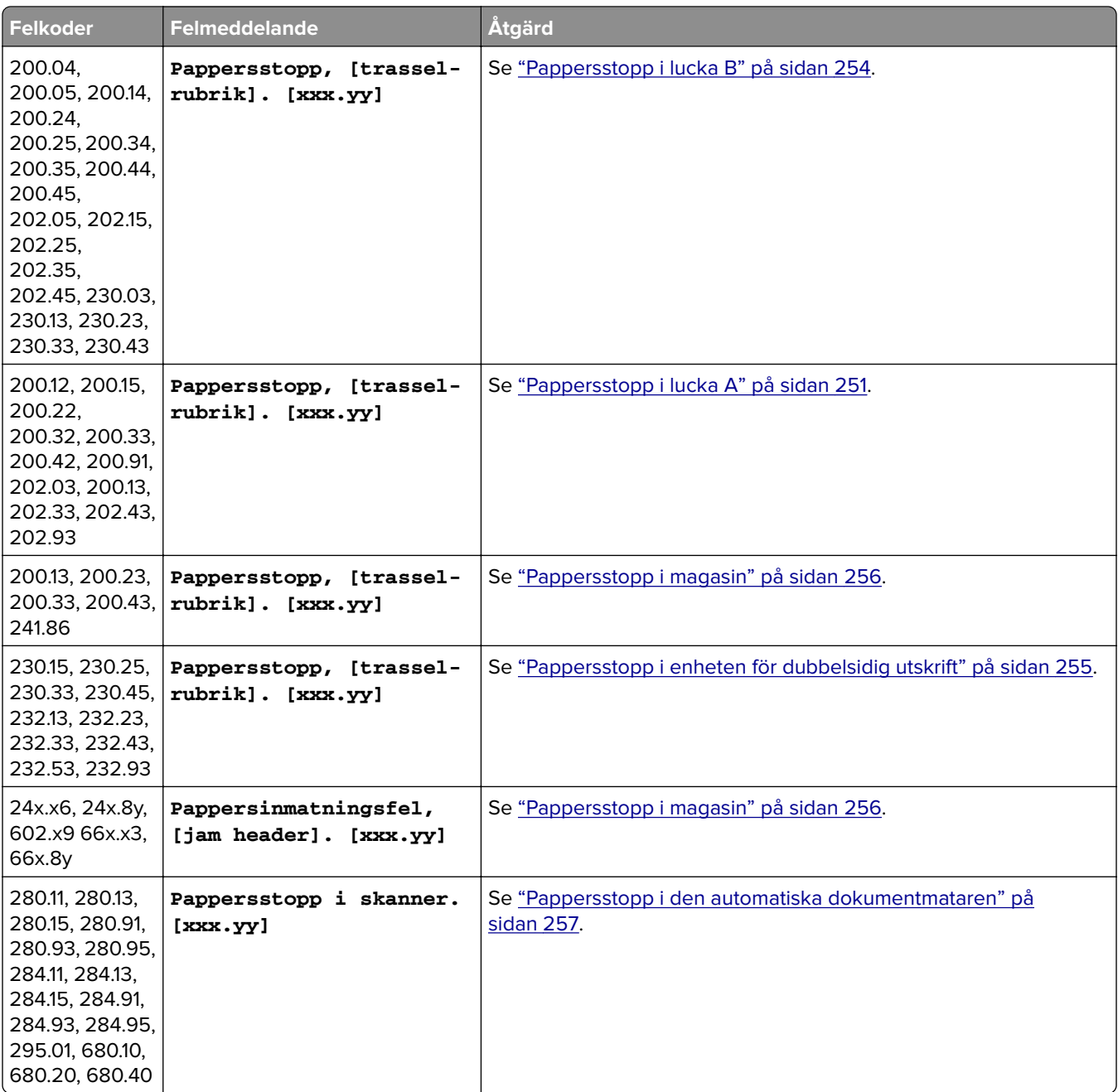

## **Utskriftsproblem**

### **Utskriftskvaliteten är dålig**

#### **Tomma eller vita sidor**

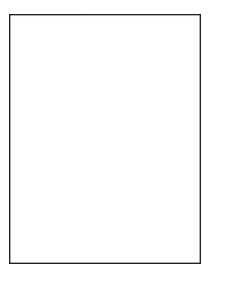

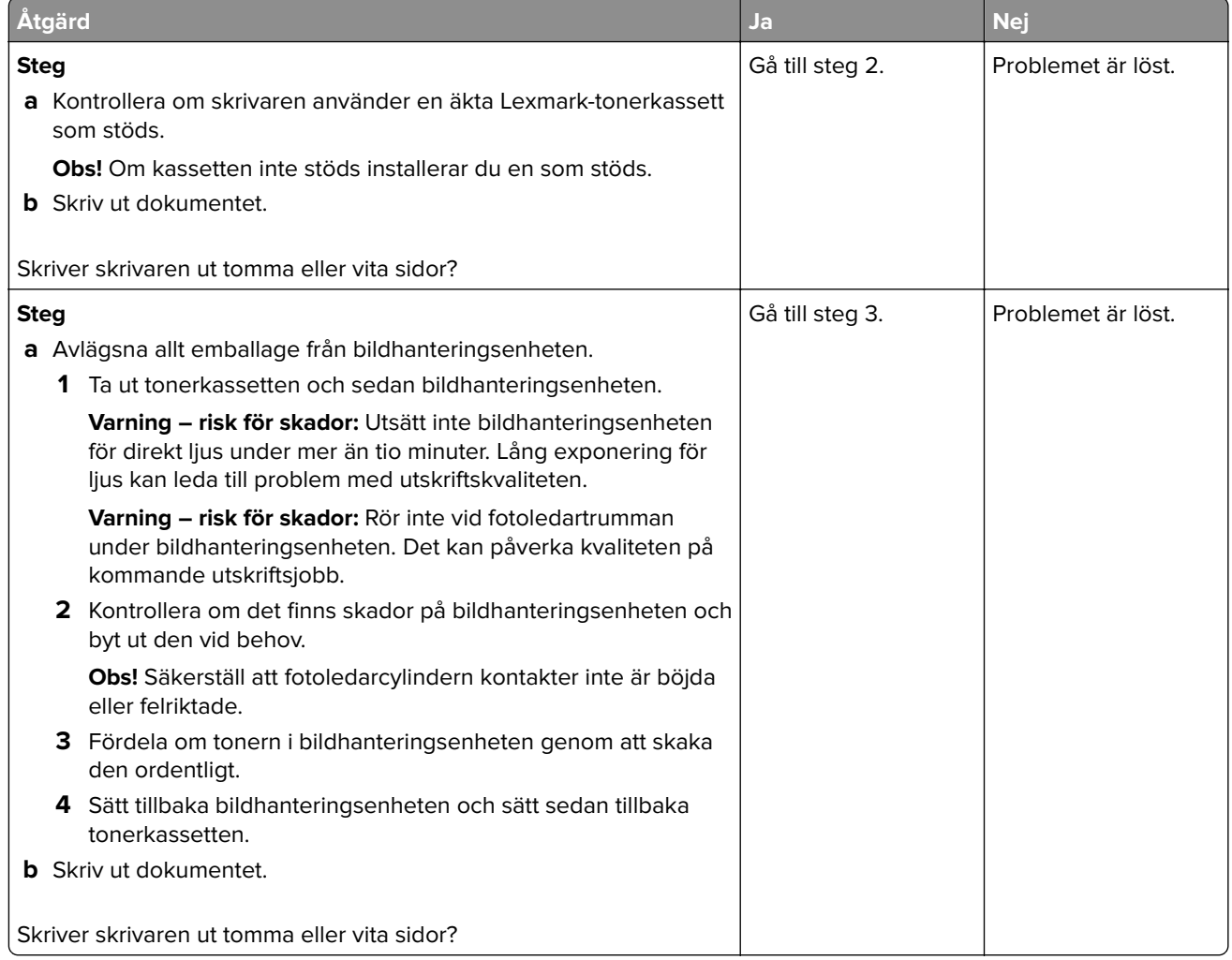

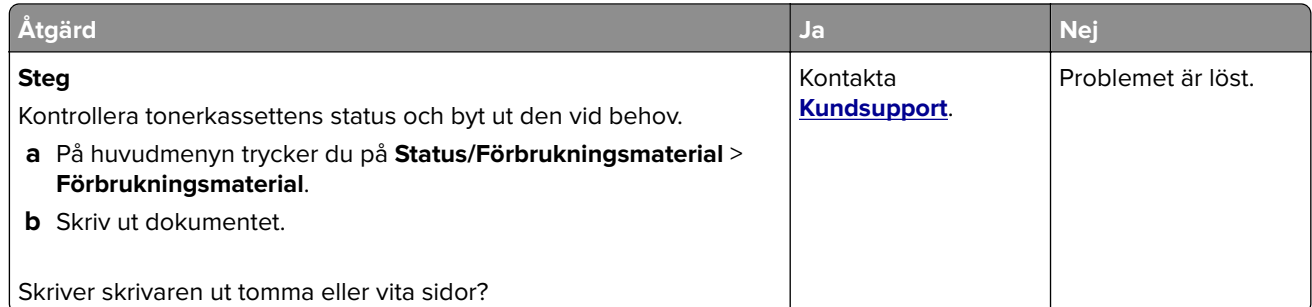

#### **Mörk utskrift**

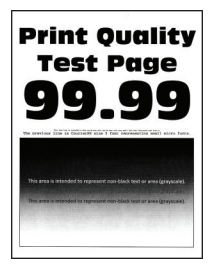

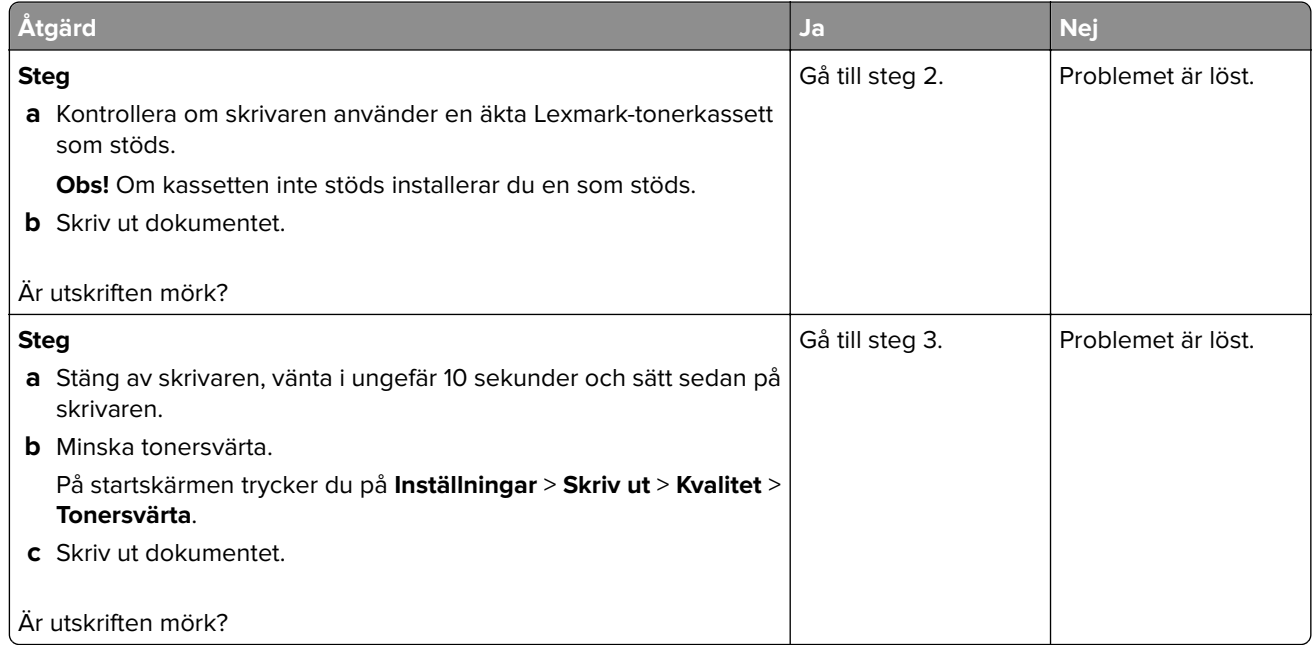

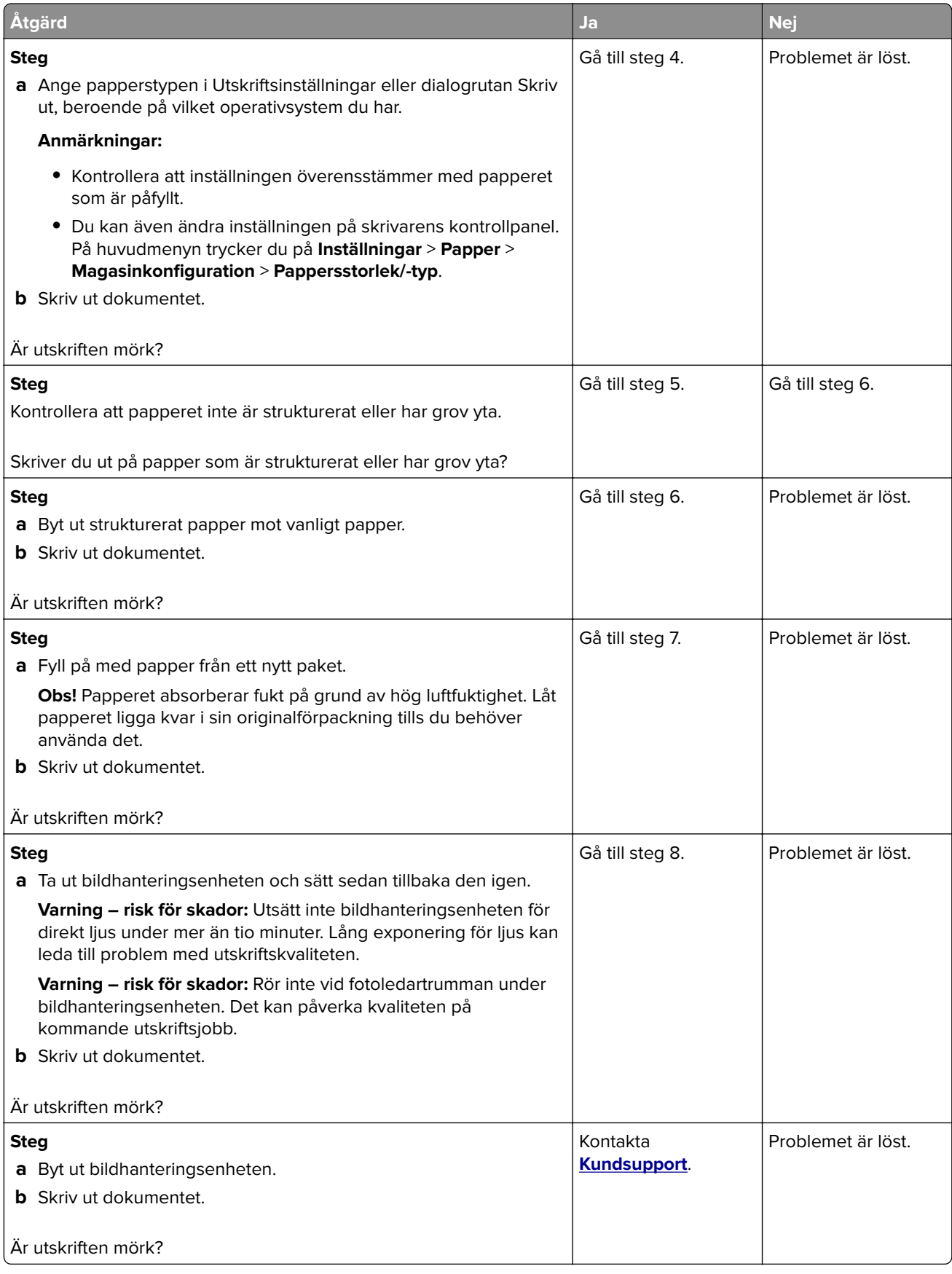

#### **Tunna linjer skrivs inte ut korrekt**

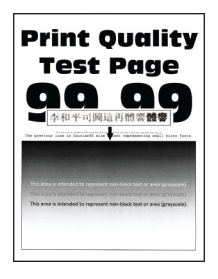

**Obs!** Innan du löser problemet kan du skriva ut testsidor för utskriftskvalitet. På startskärmen väljer du **Inställningar** > **Felsökning** > **Testsidor för utskriftskvalitet**.

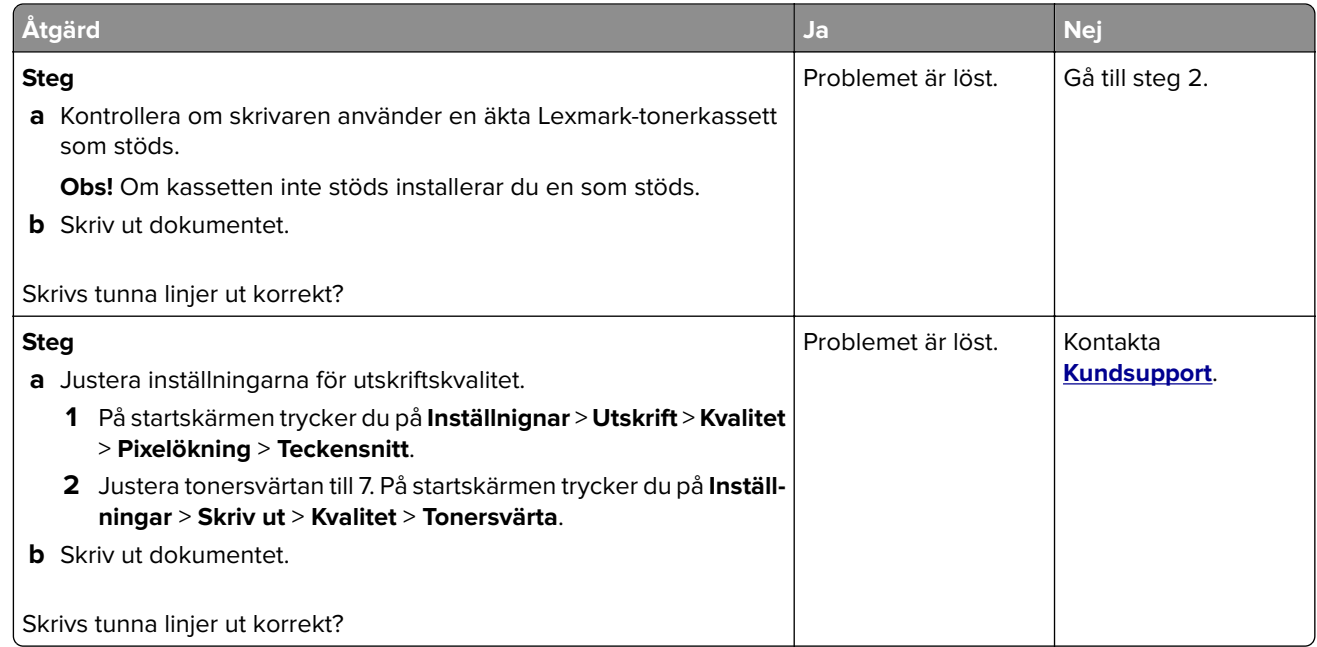

#### **Vikt eller skrynkligt papper**

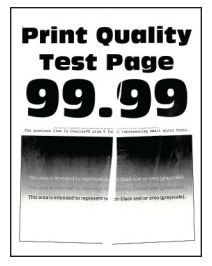

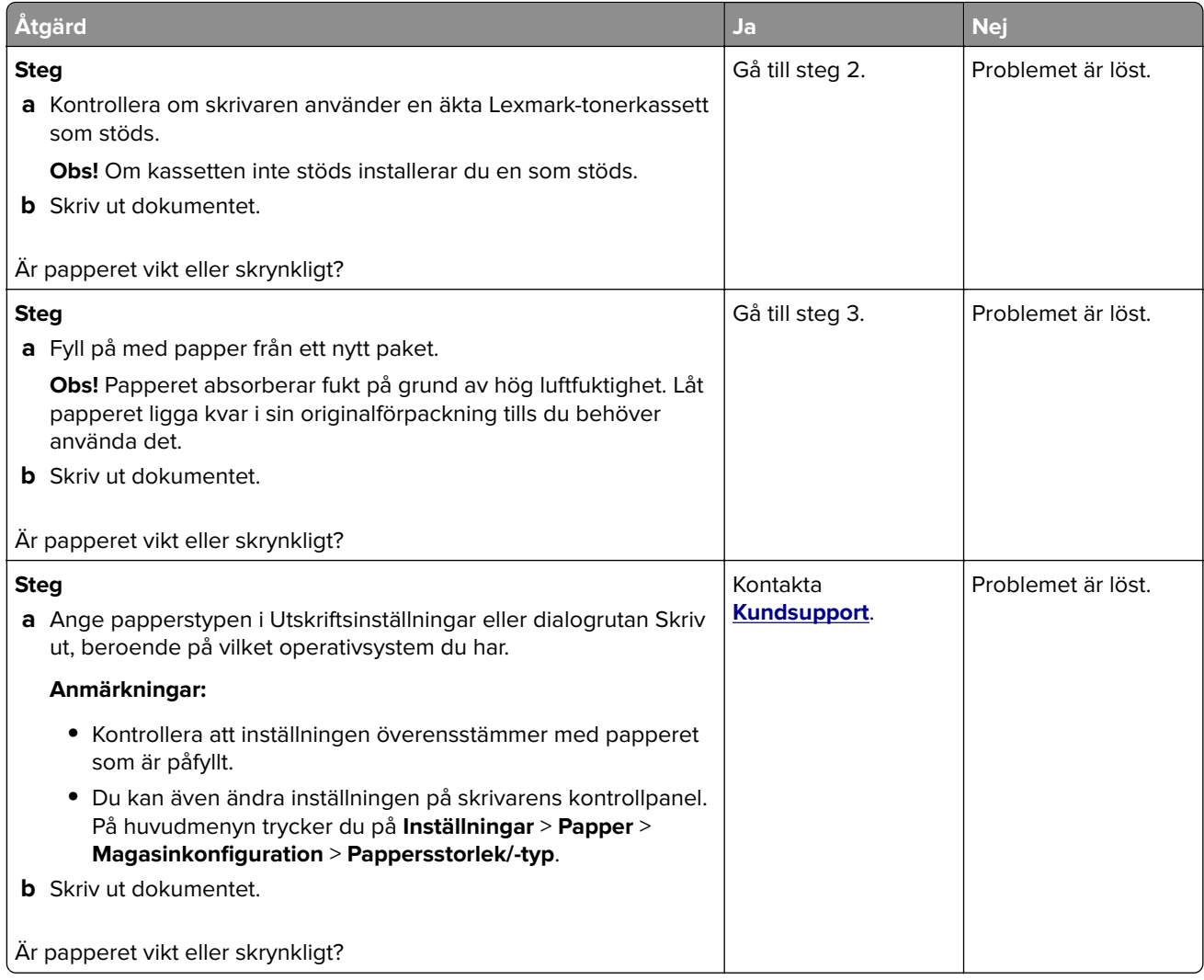

#### **Grå bakgrund**

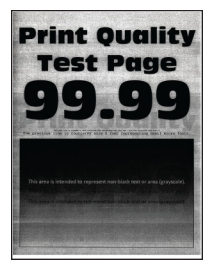

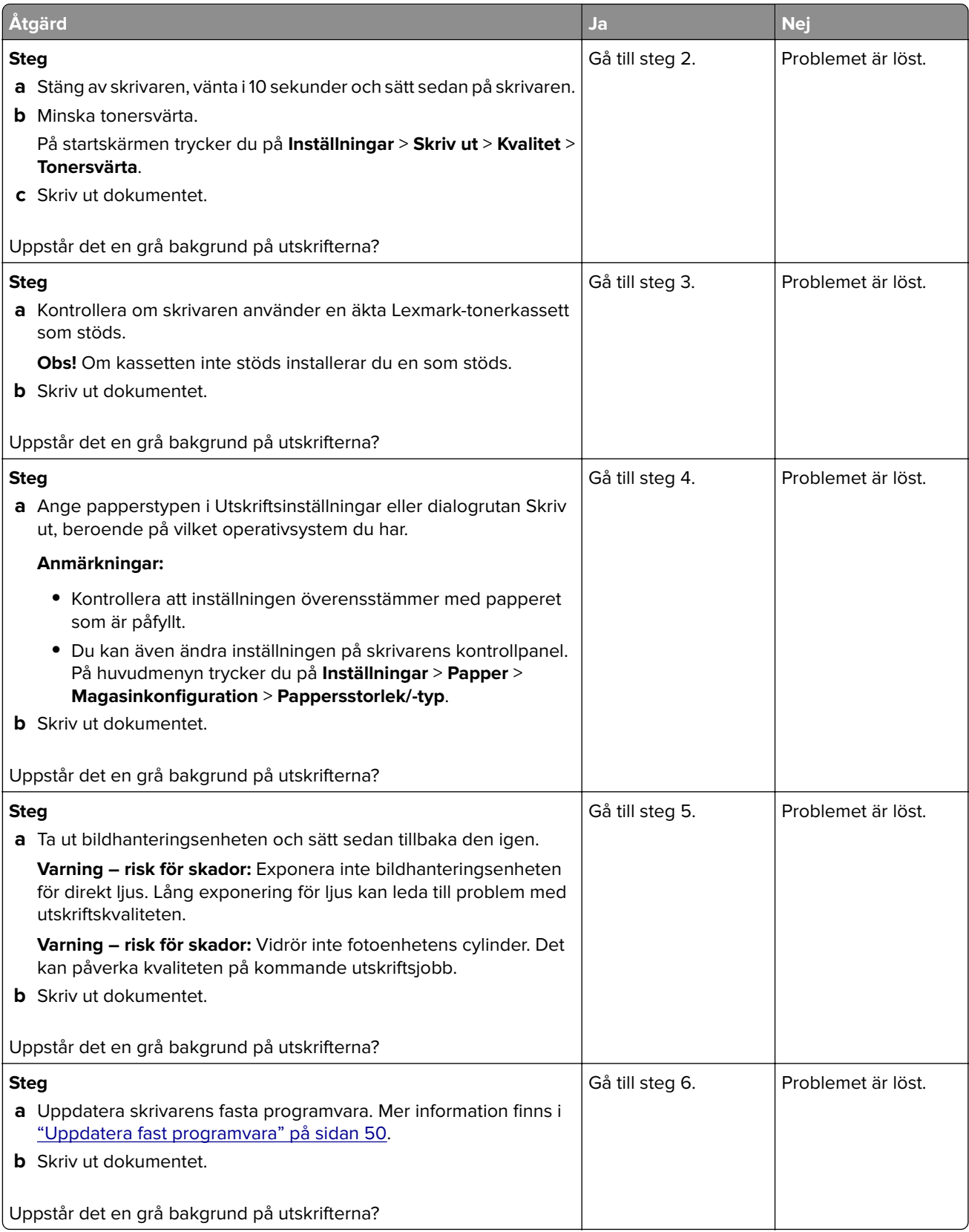

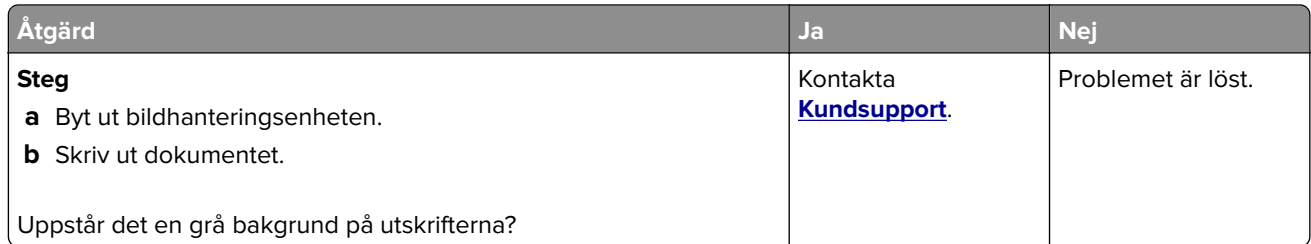

#### **Fel marginaler**

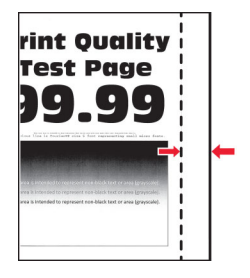

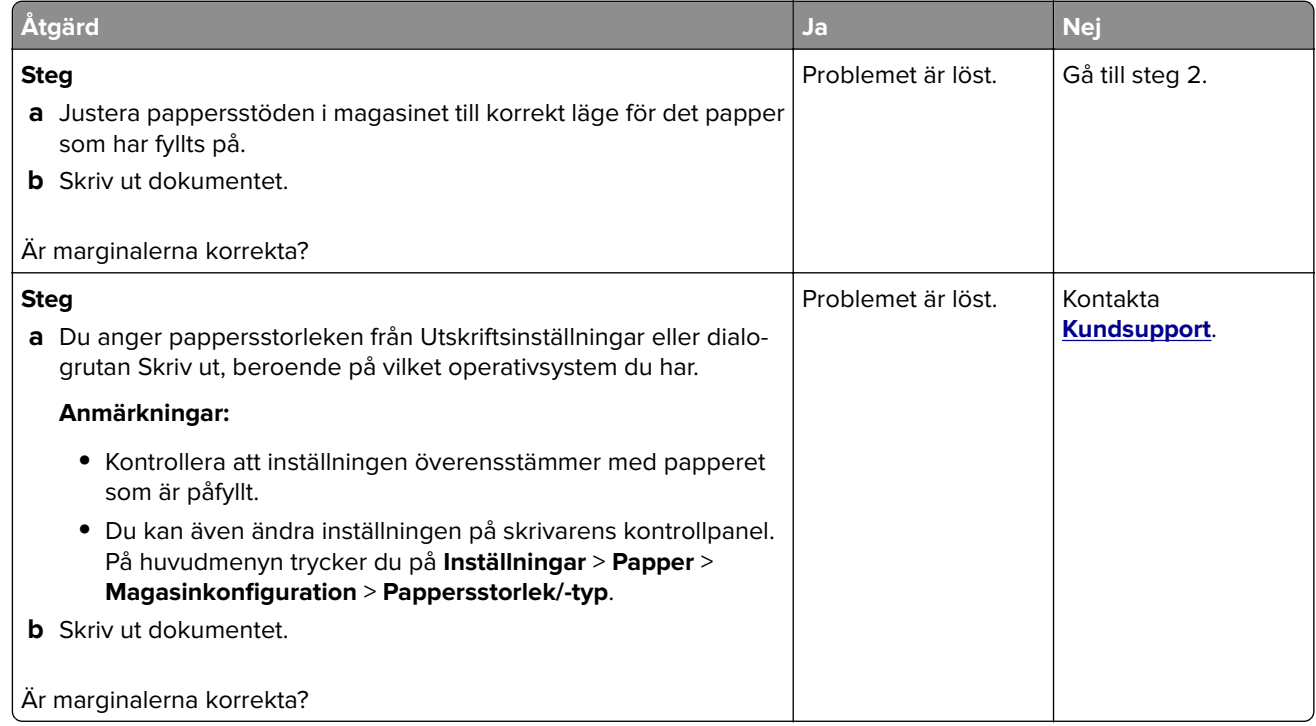

#### **Ljus utskrift**

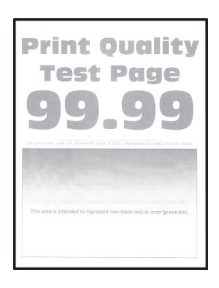

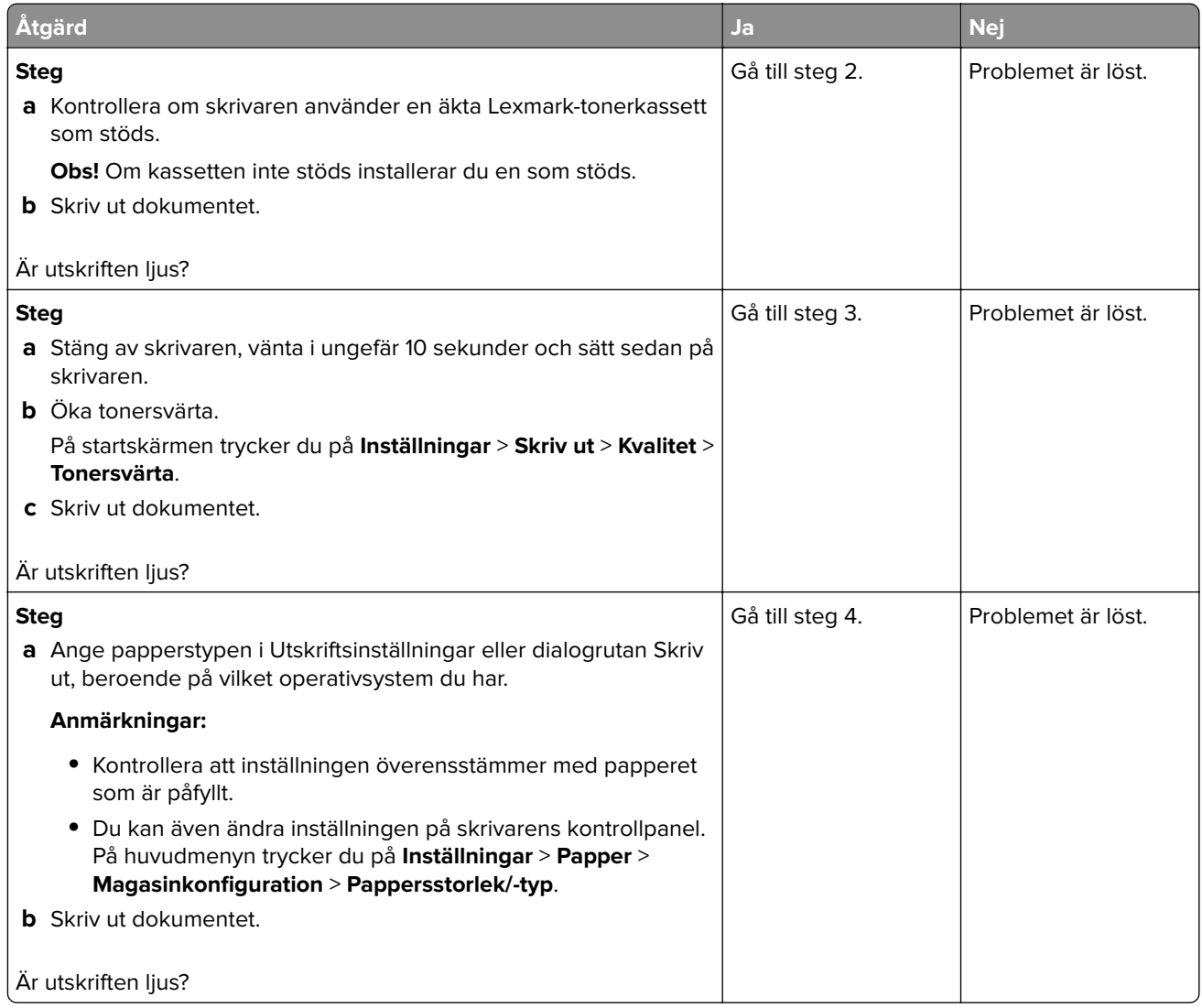

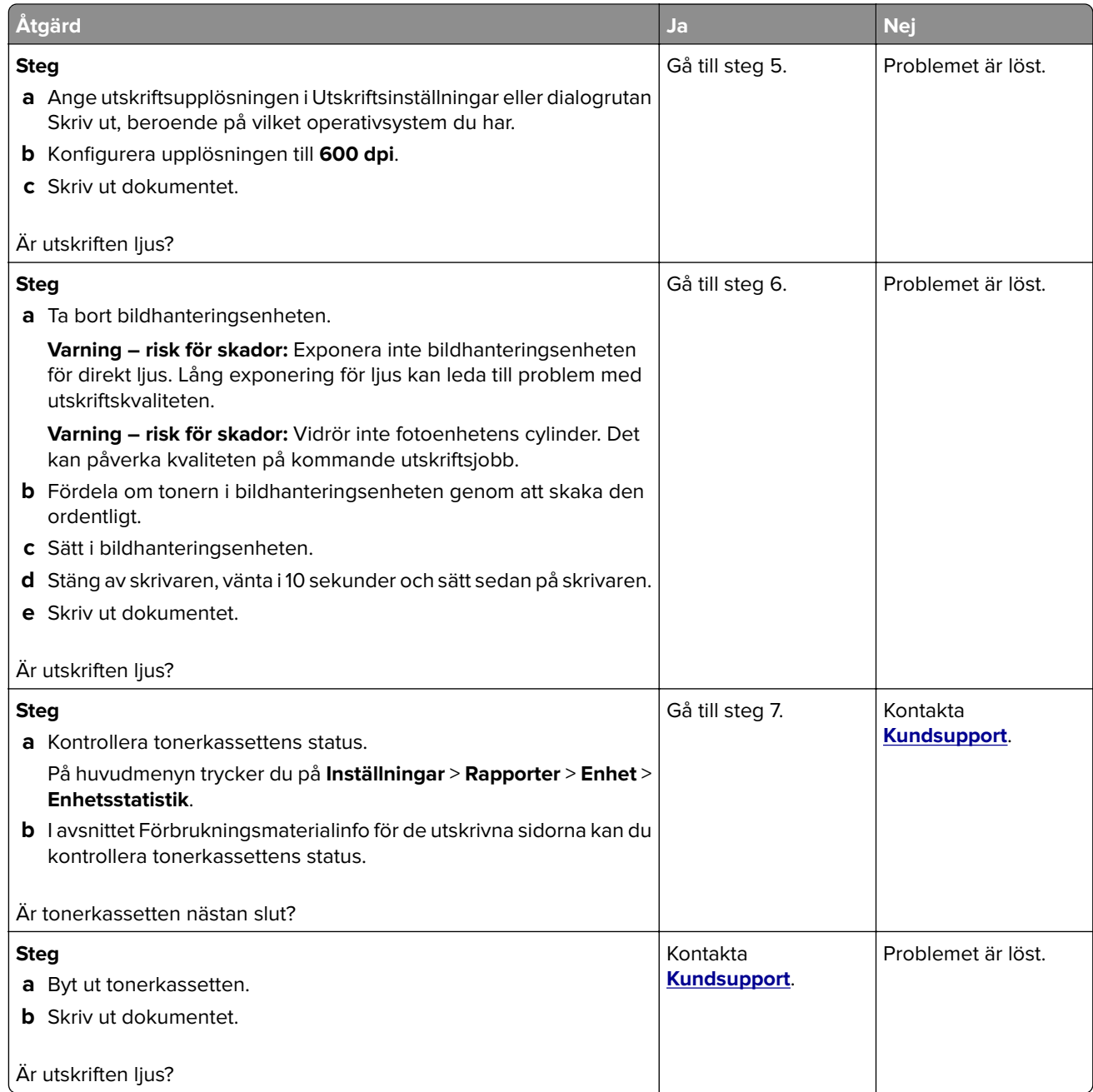

#### **Fläckiga utskrifter och punkter**

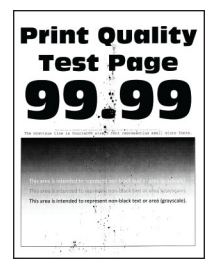

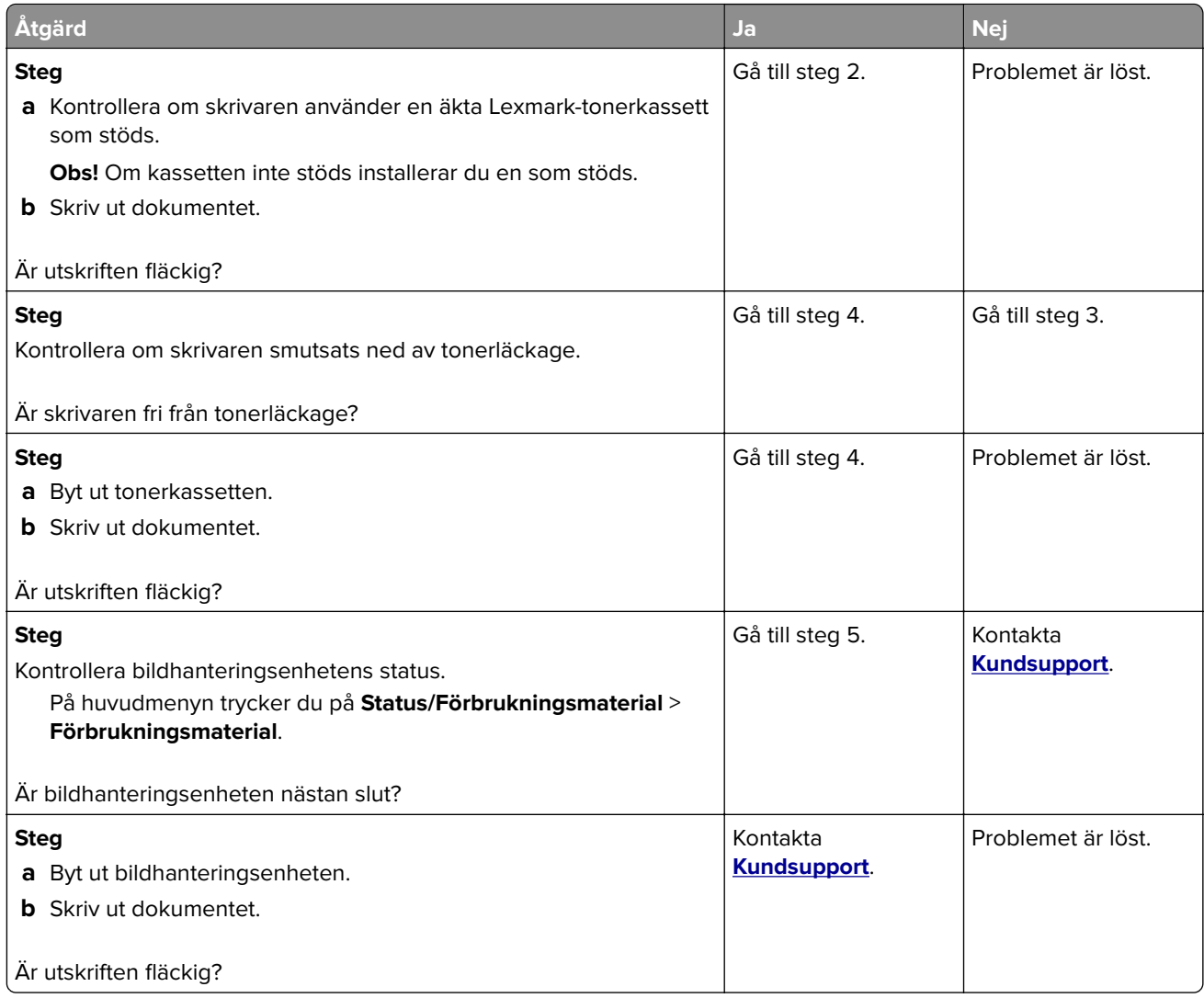

#### **Pappersböjning**

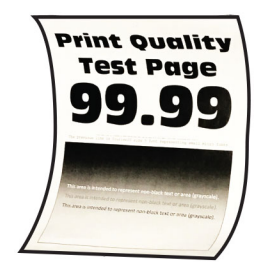

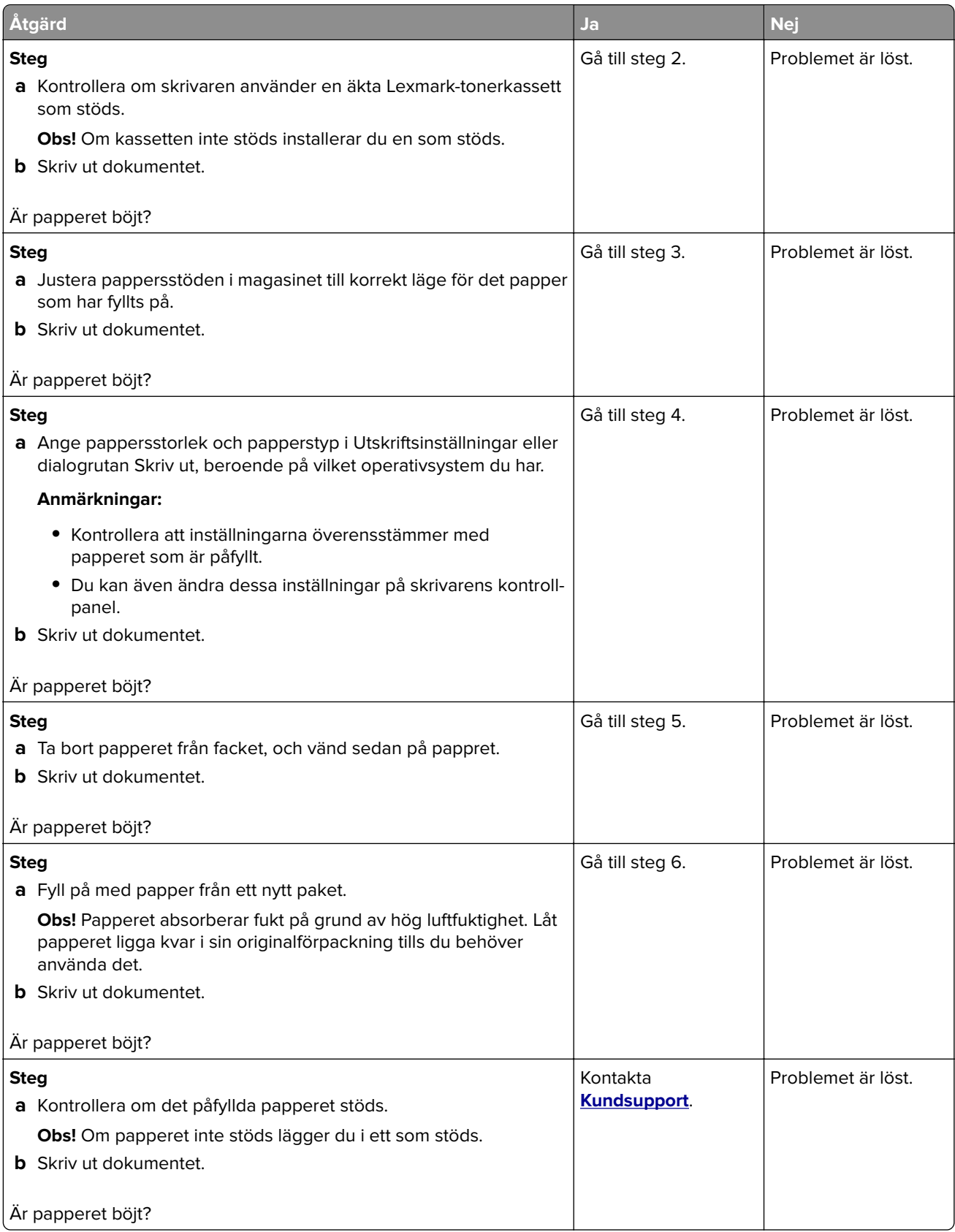

#### **Skev eller sned utskrift**

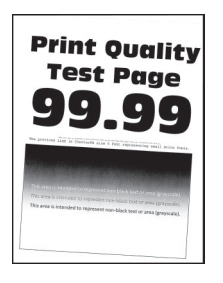

**Obs!** Innan du löser problemet kan du skriva ut testsidor för utskriftskvalitet. På startskärmen väljer du **Inställningar** > **Felsökning** > **Testsidor för utskriftskvalitet**.

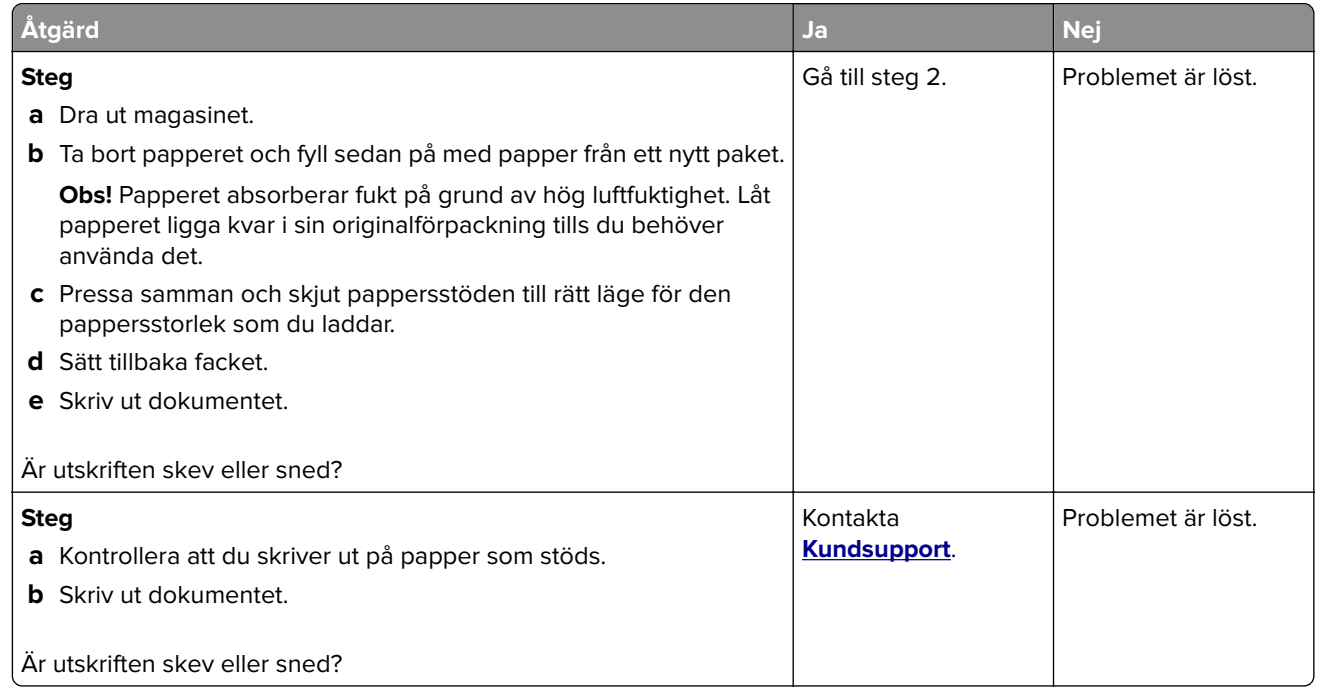

#### **Helsvarta sidor**

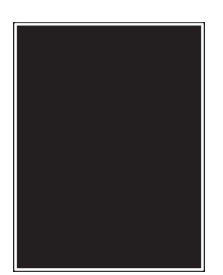

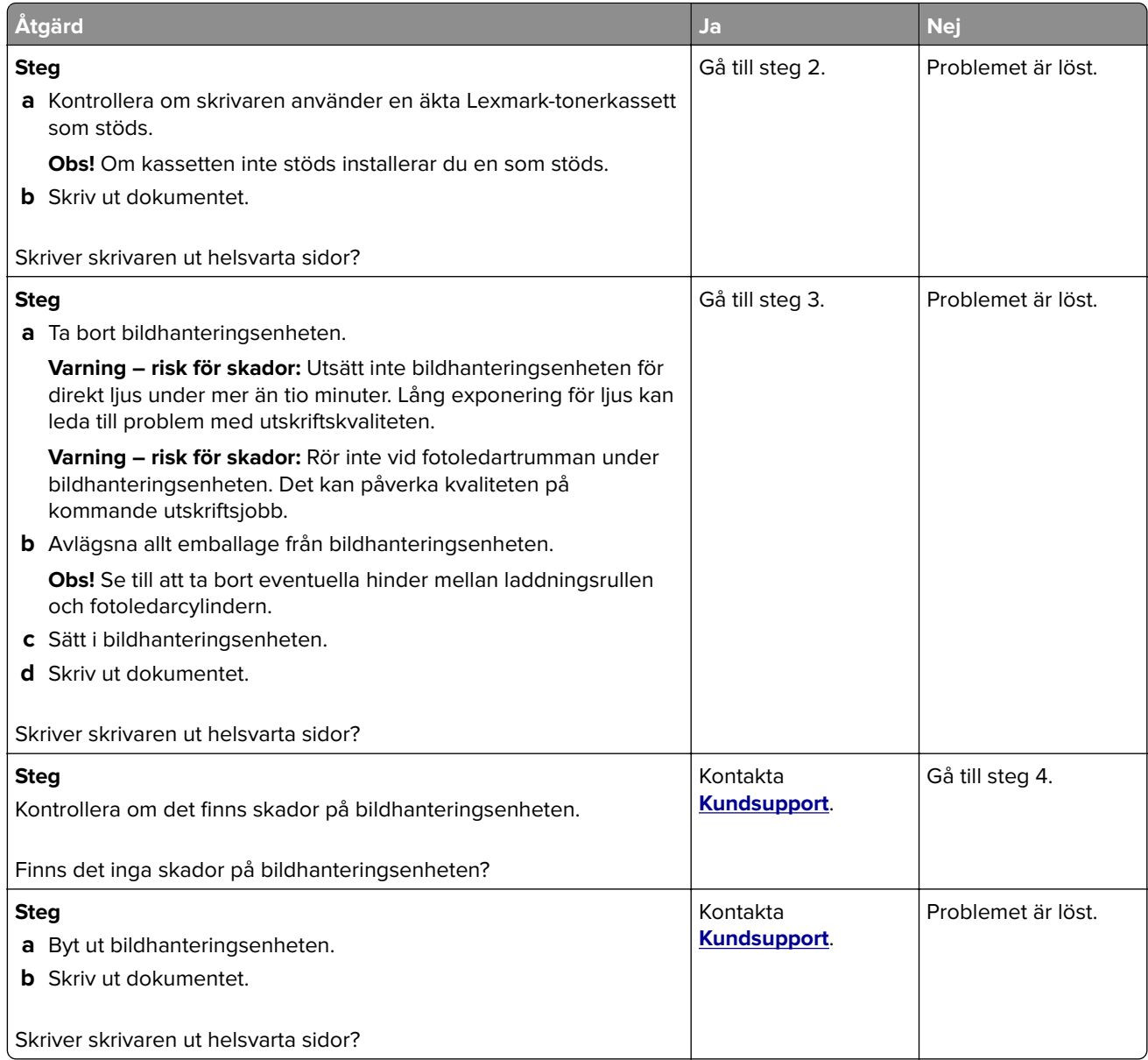

#### **Text eller bild som skärs av**

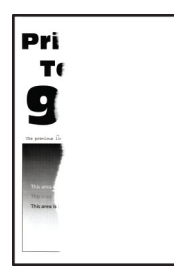

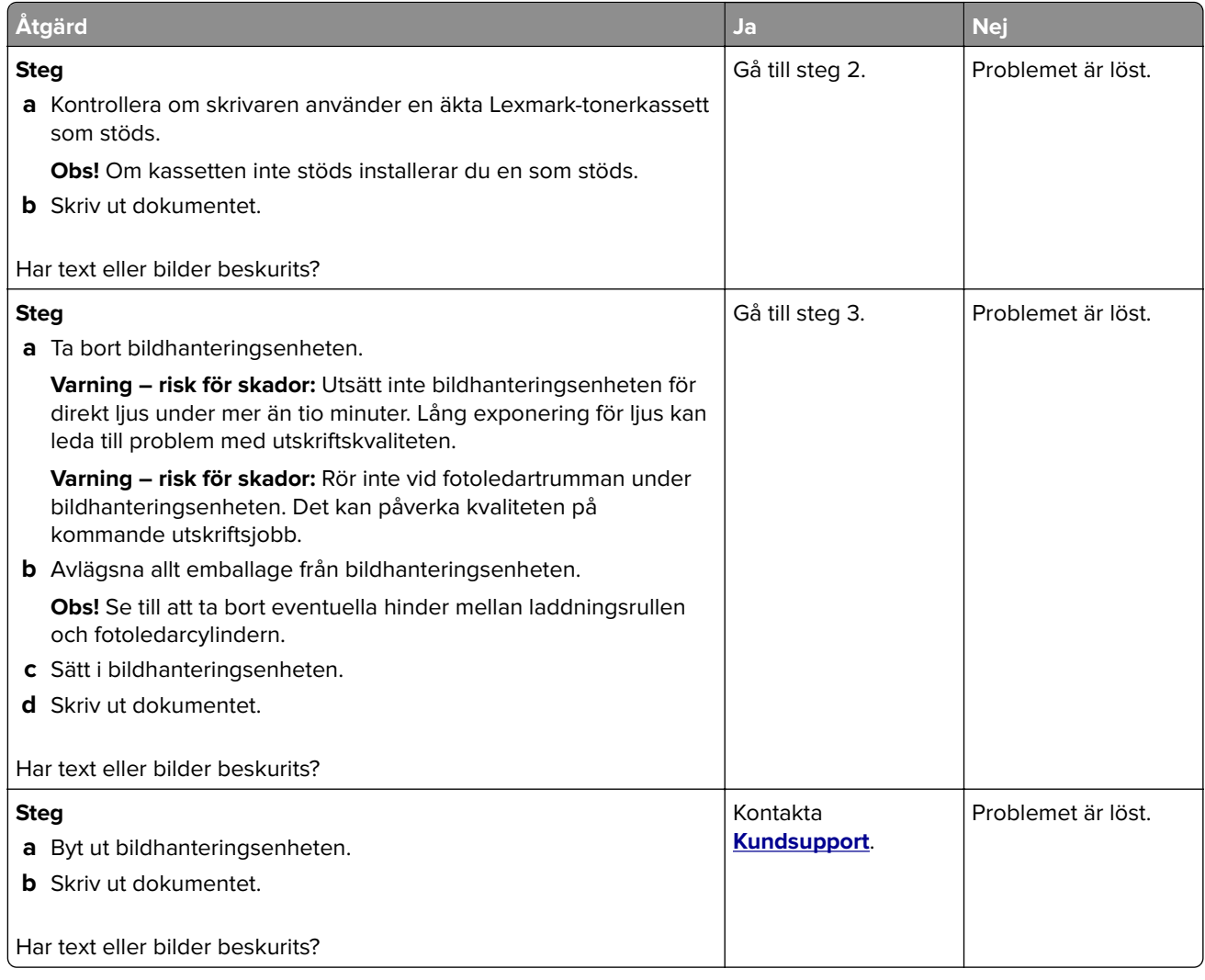

#### **tonern suddas lätt bort**

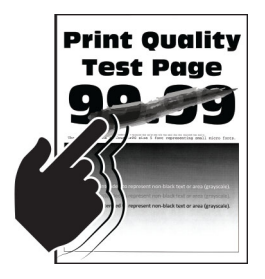

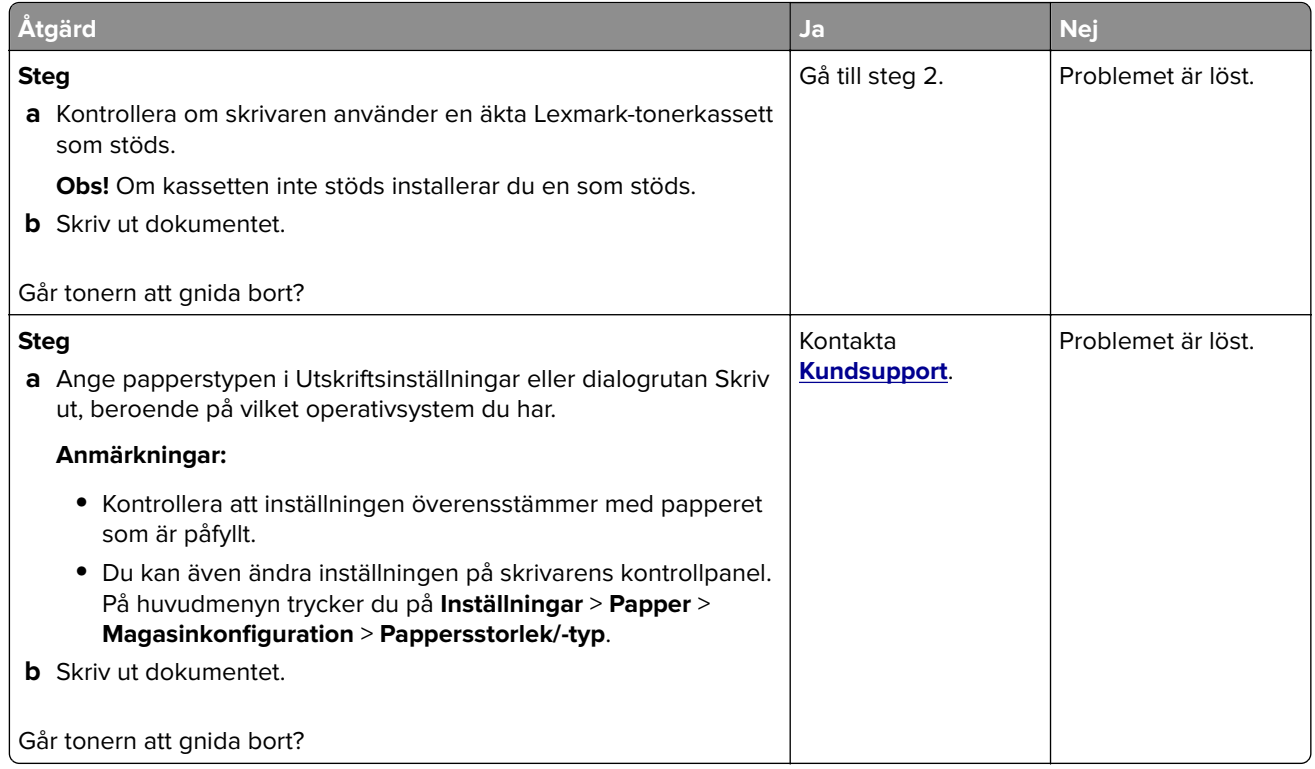

### **Horisontella ljusa band**

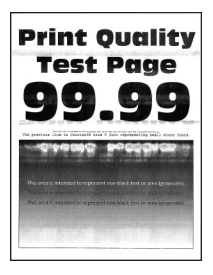

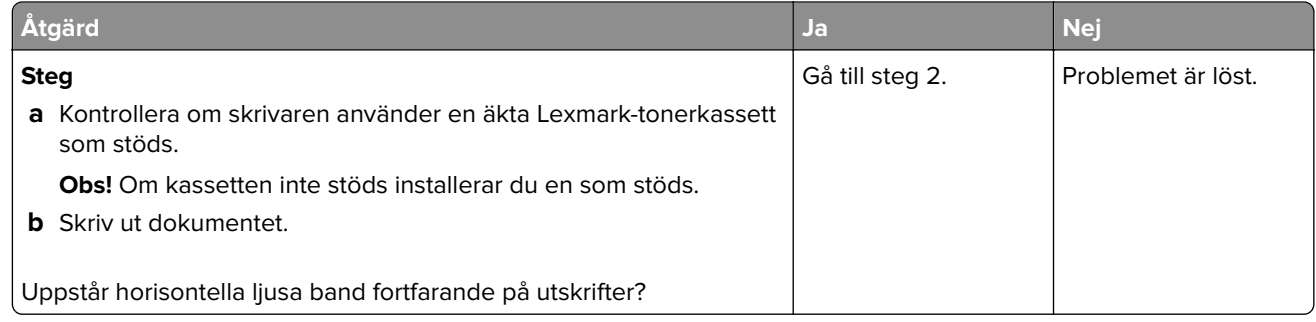

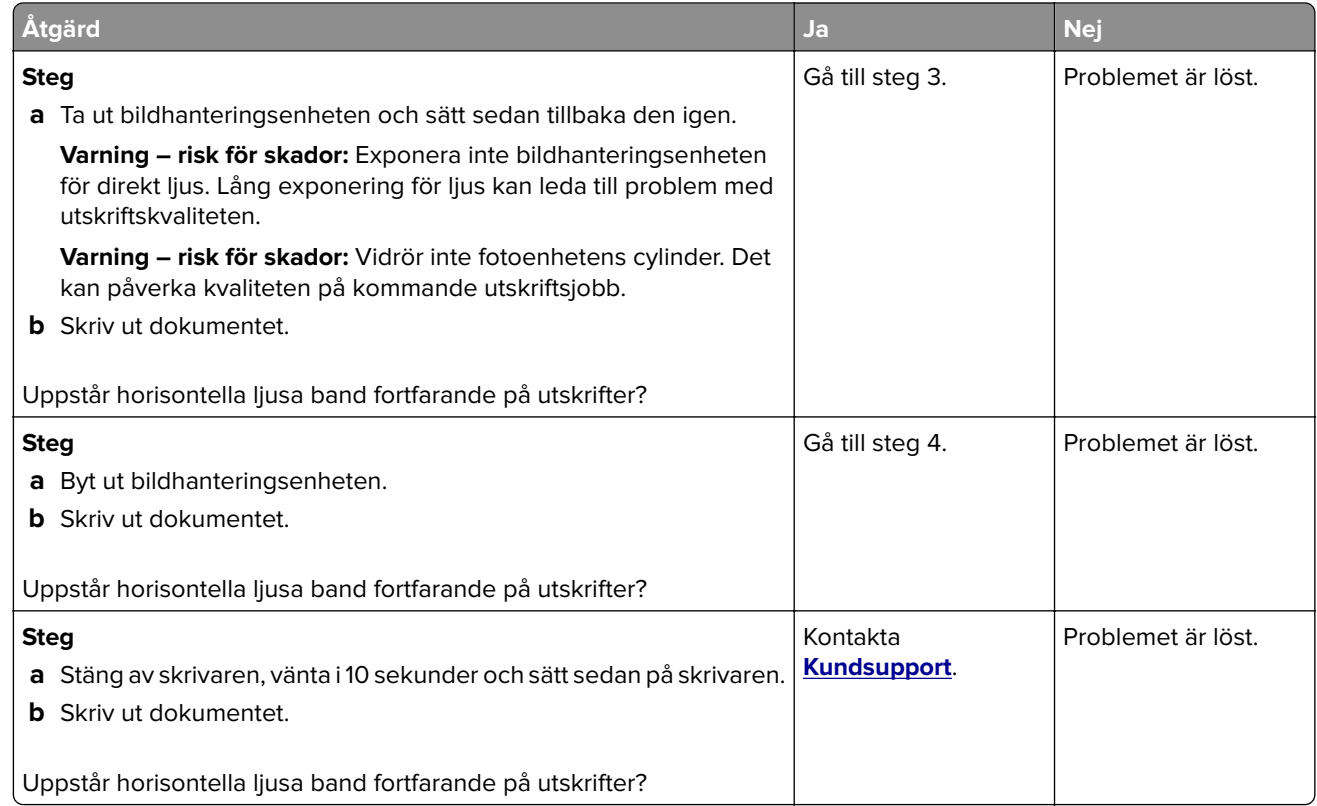

#### **Vertikala ljusa band**

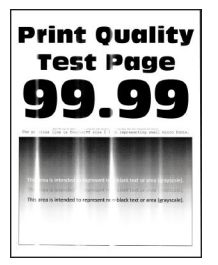

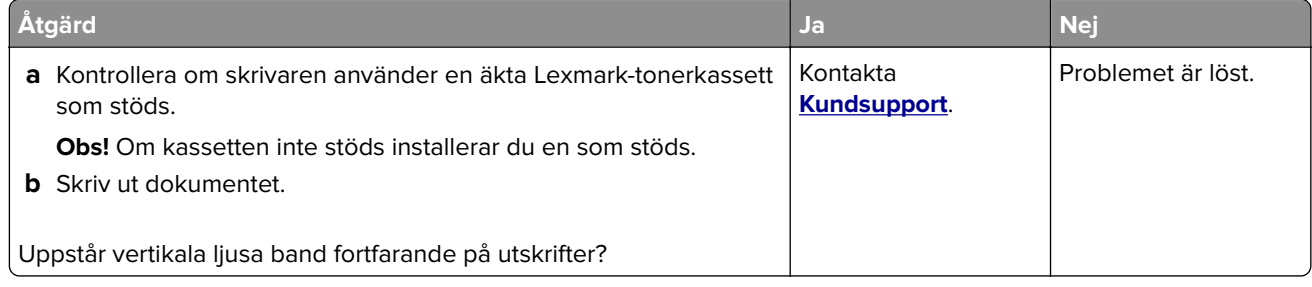

#### **Vertikala vita streck**

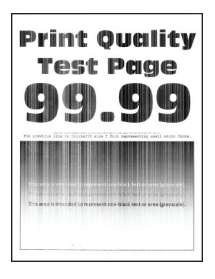

**Obs!** Innan du löser problemet kan du skriva ut testsidor för utskriftskvalitet. På startskärmen väljer du **Inställningar** > **Felsökning** > **Testsidor för utskriftskvalitet**.

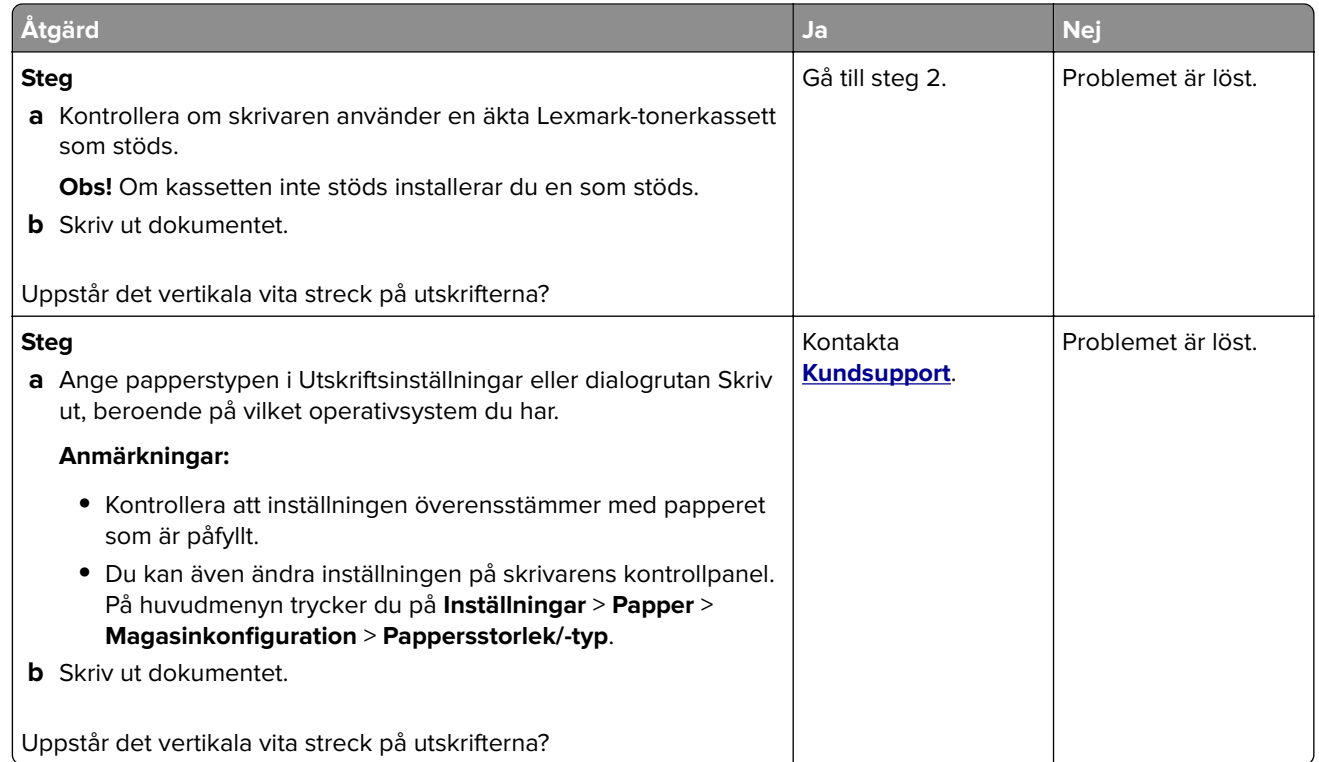

#### **Vertikala mörka band**

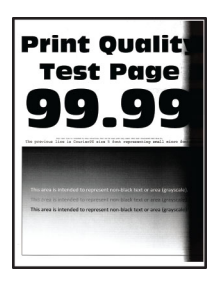

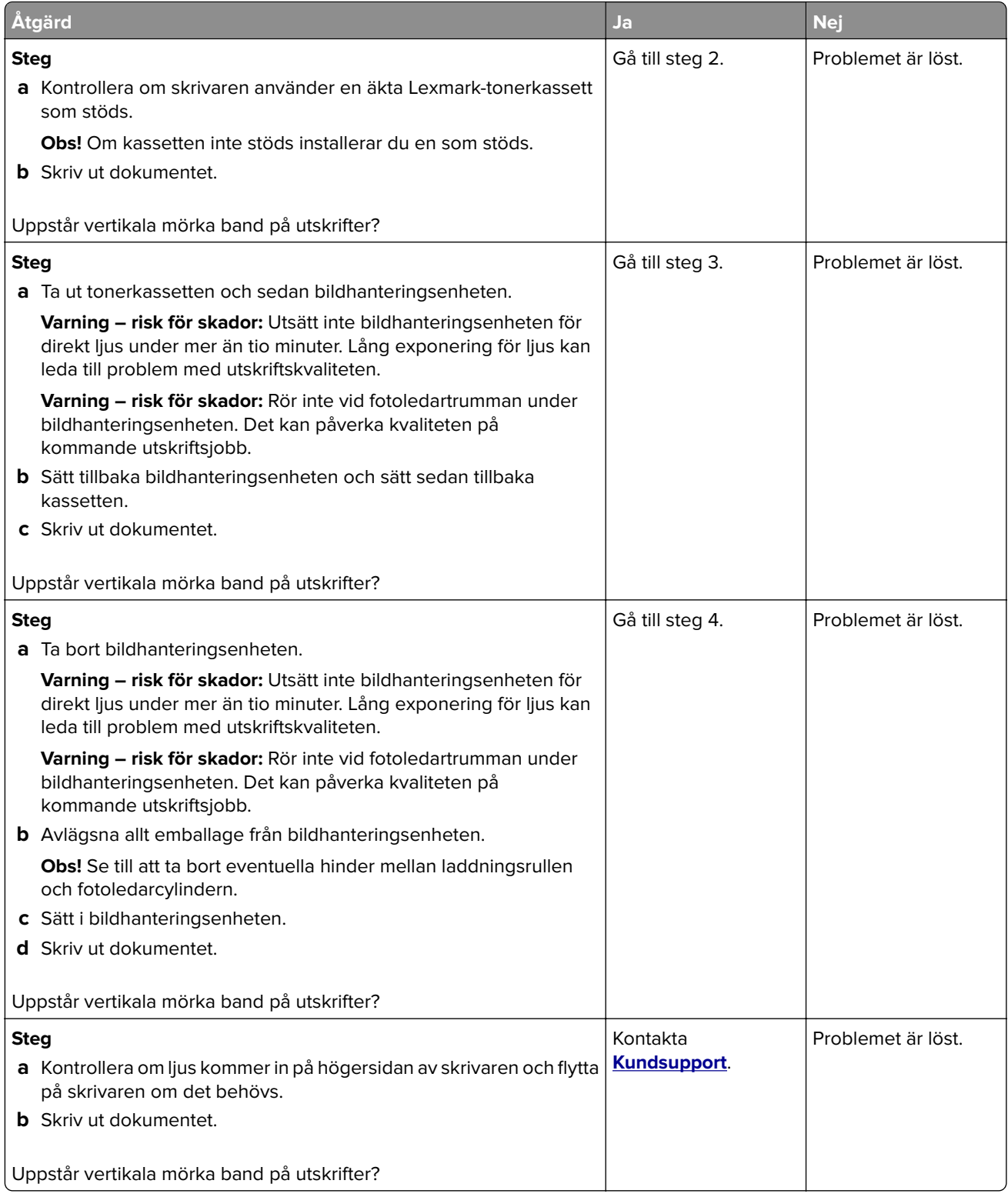

#### **Vertikala mörka streck eller ränder**

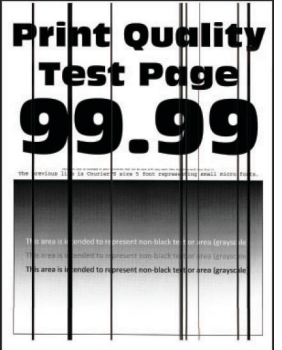

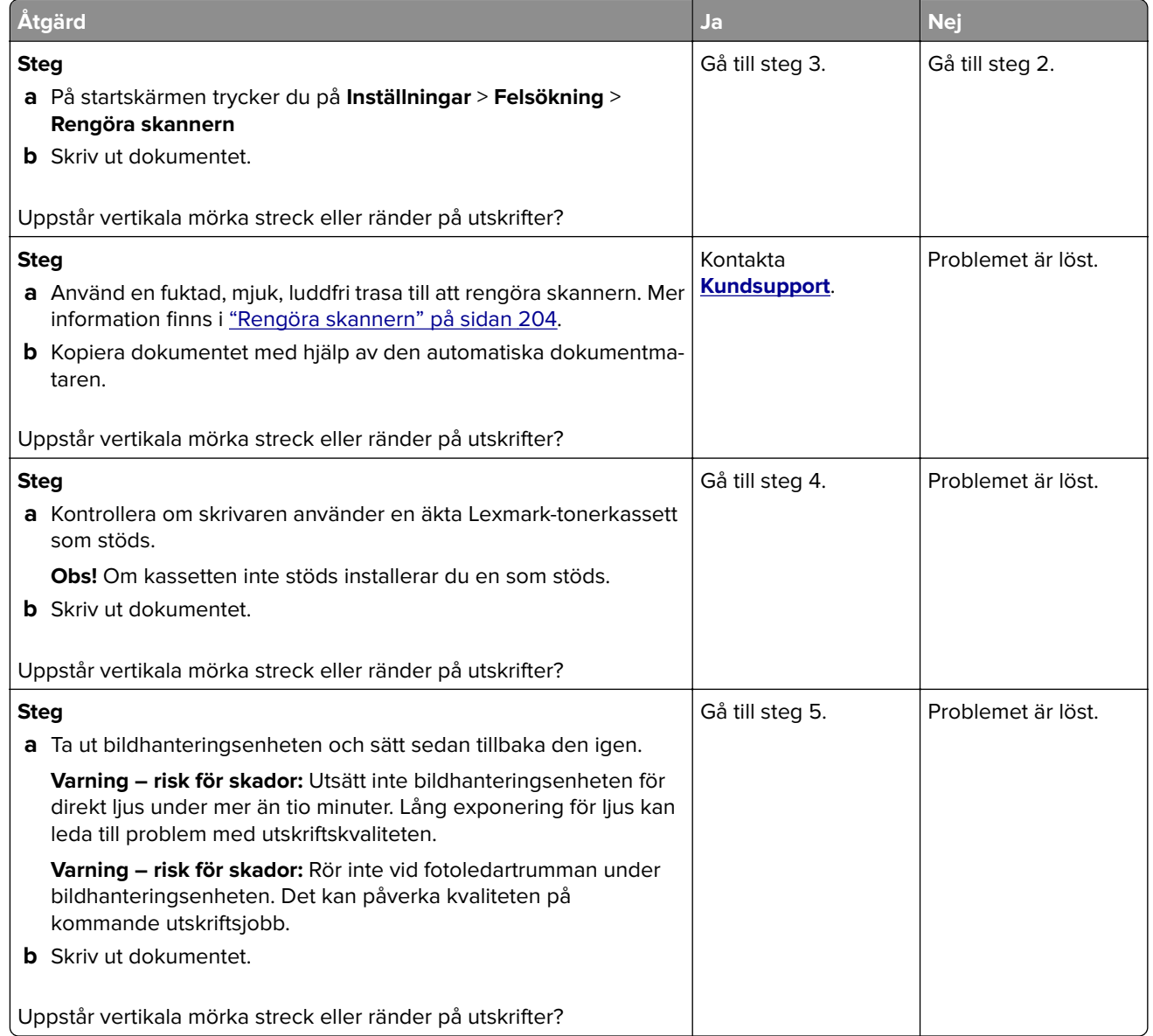

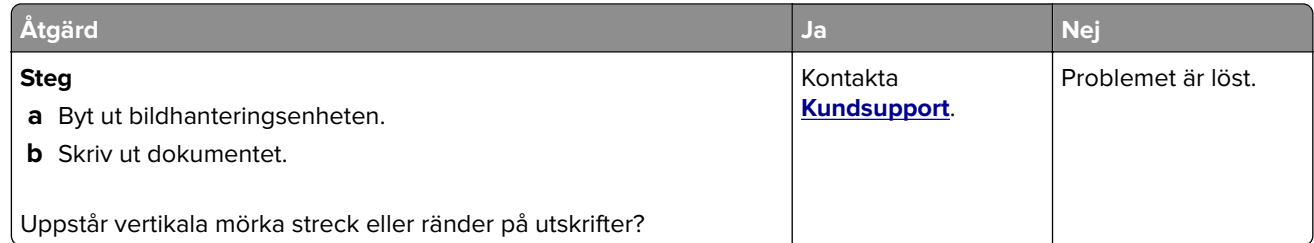

#### **Vertikala mörka band och bilder saknas på utskrifterna**

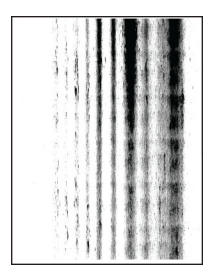

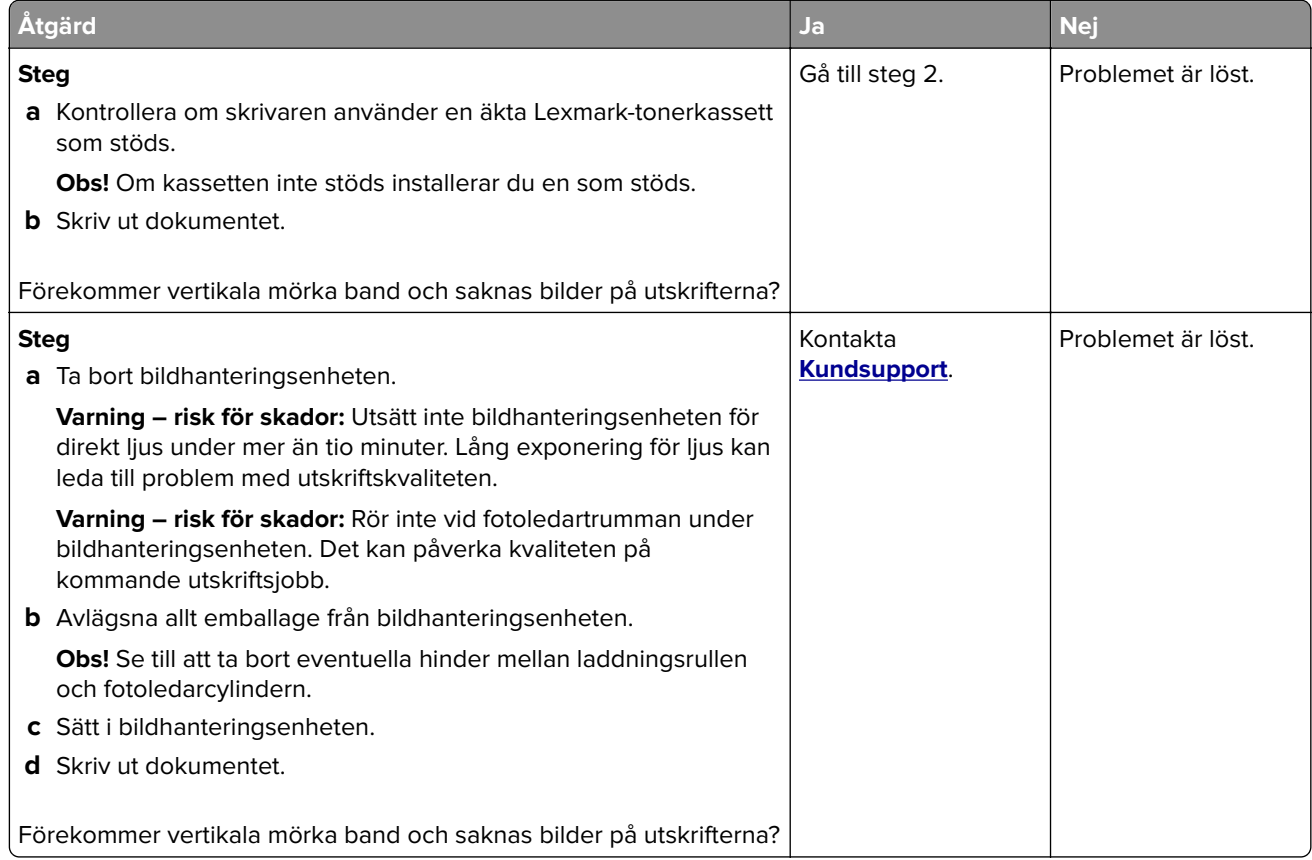

### **Återkommande defekter**

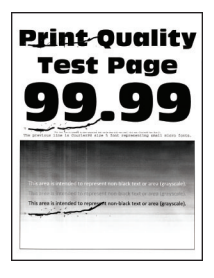

**Obs!** Innan du löser problemet kan du skriva ut testsidor för utskriftskvalitet. På startskärmen väljer du **Inställningar** > **Felsökning** > **Testsidor för utskriftskvalitet**.

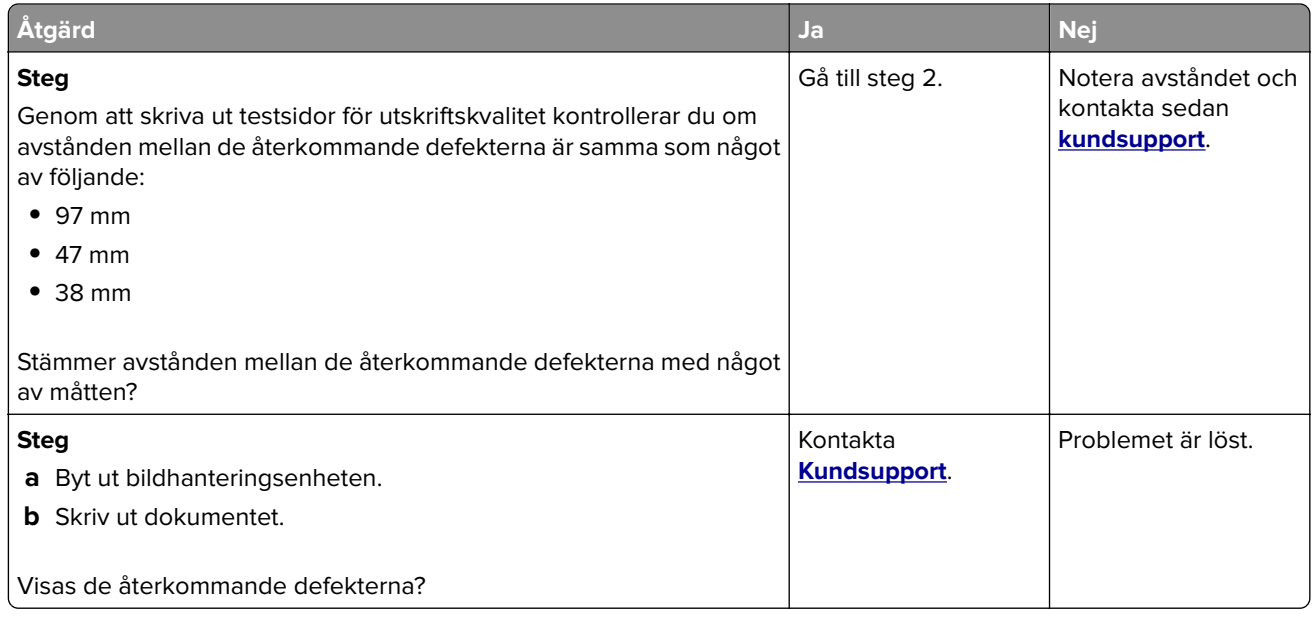

### **Utskriftsjobb skrivs inte ut**

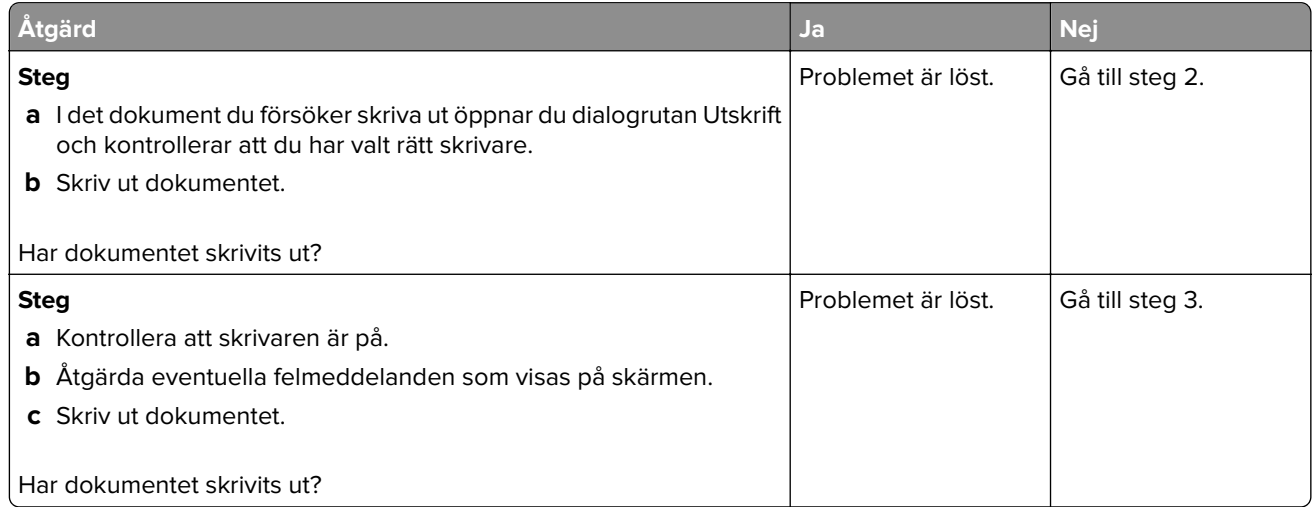

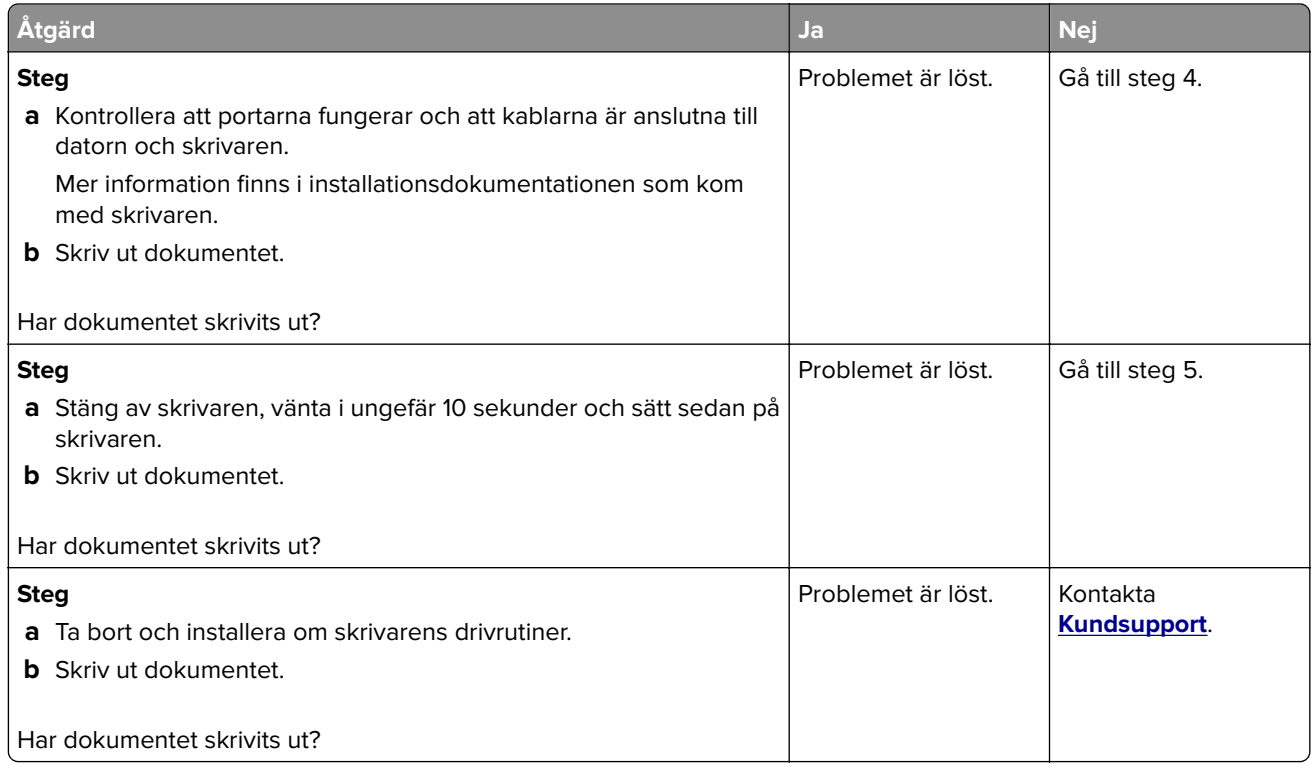

## **Konfidentiella och övriga stoppade dokument skrivs inte ut**

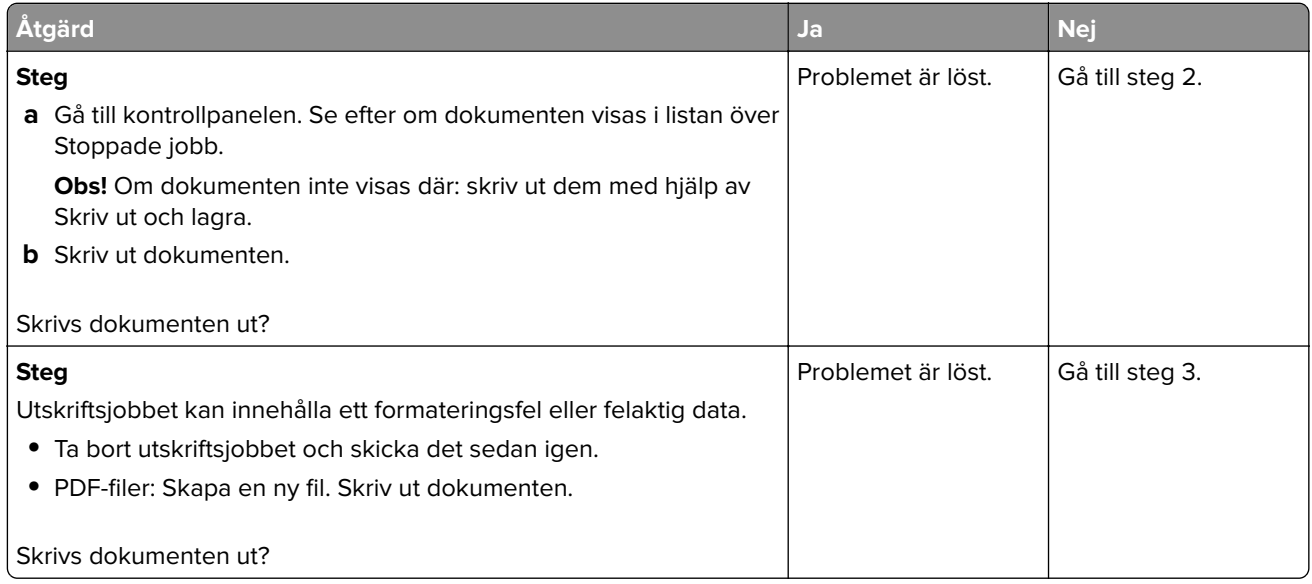

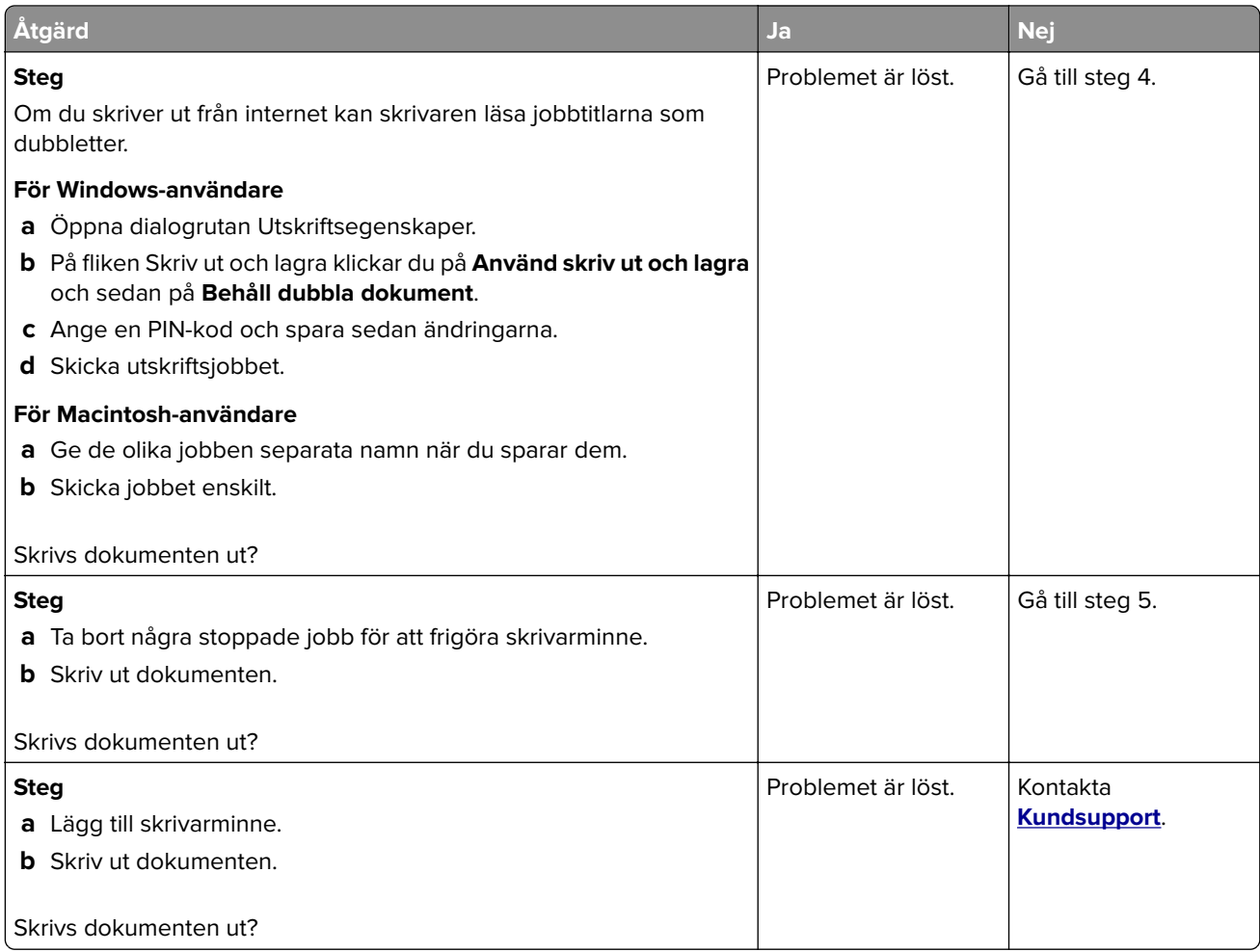

## **Jobben skrivs ut från fel magasin eller på fel material**

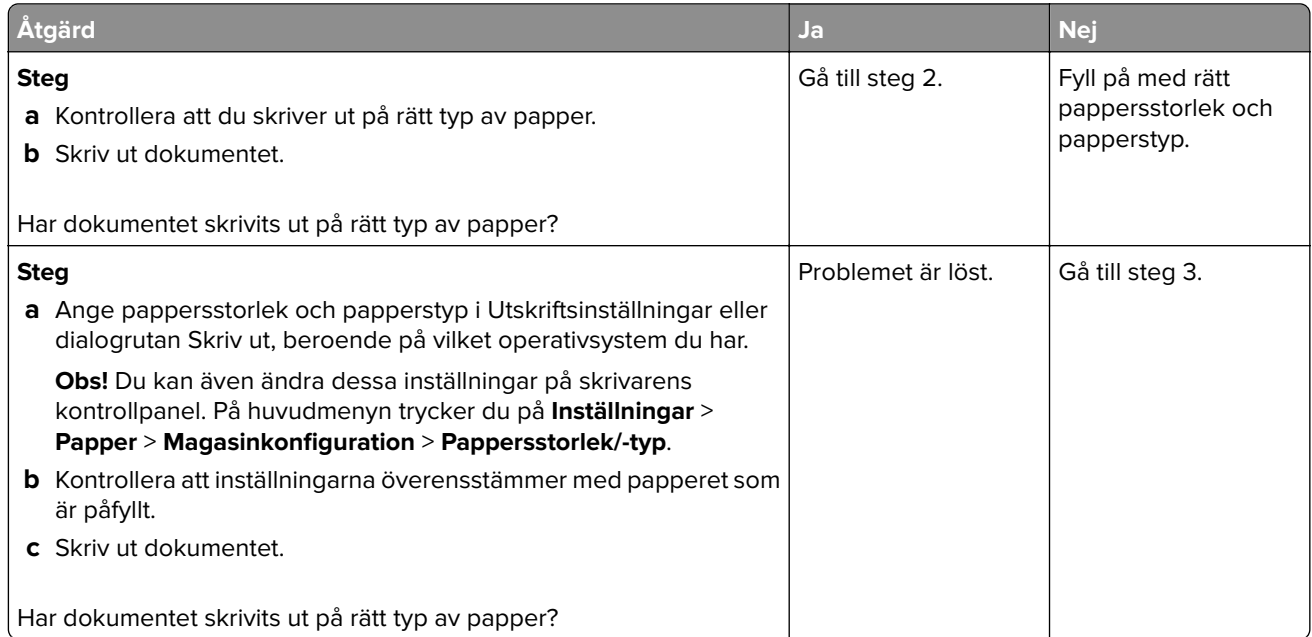

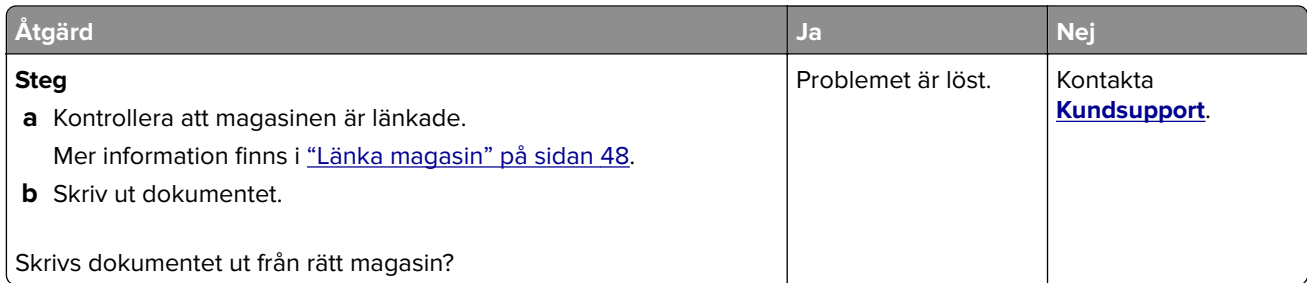

## **Långsam utskrift**

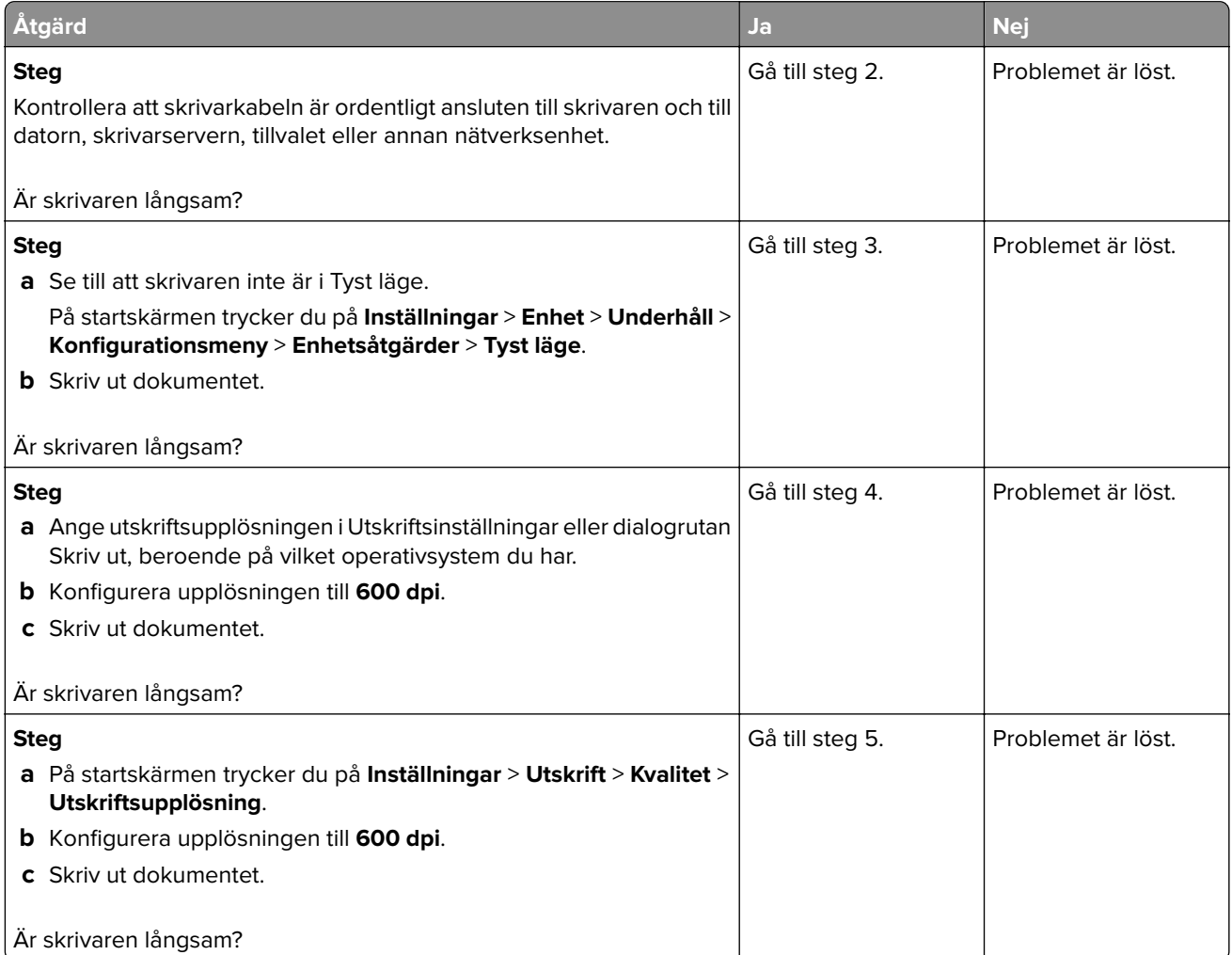

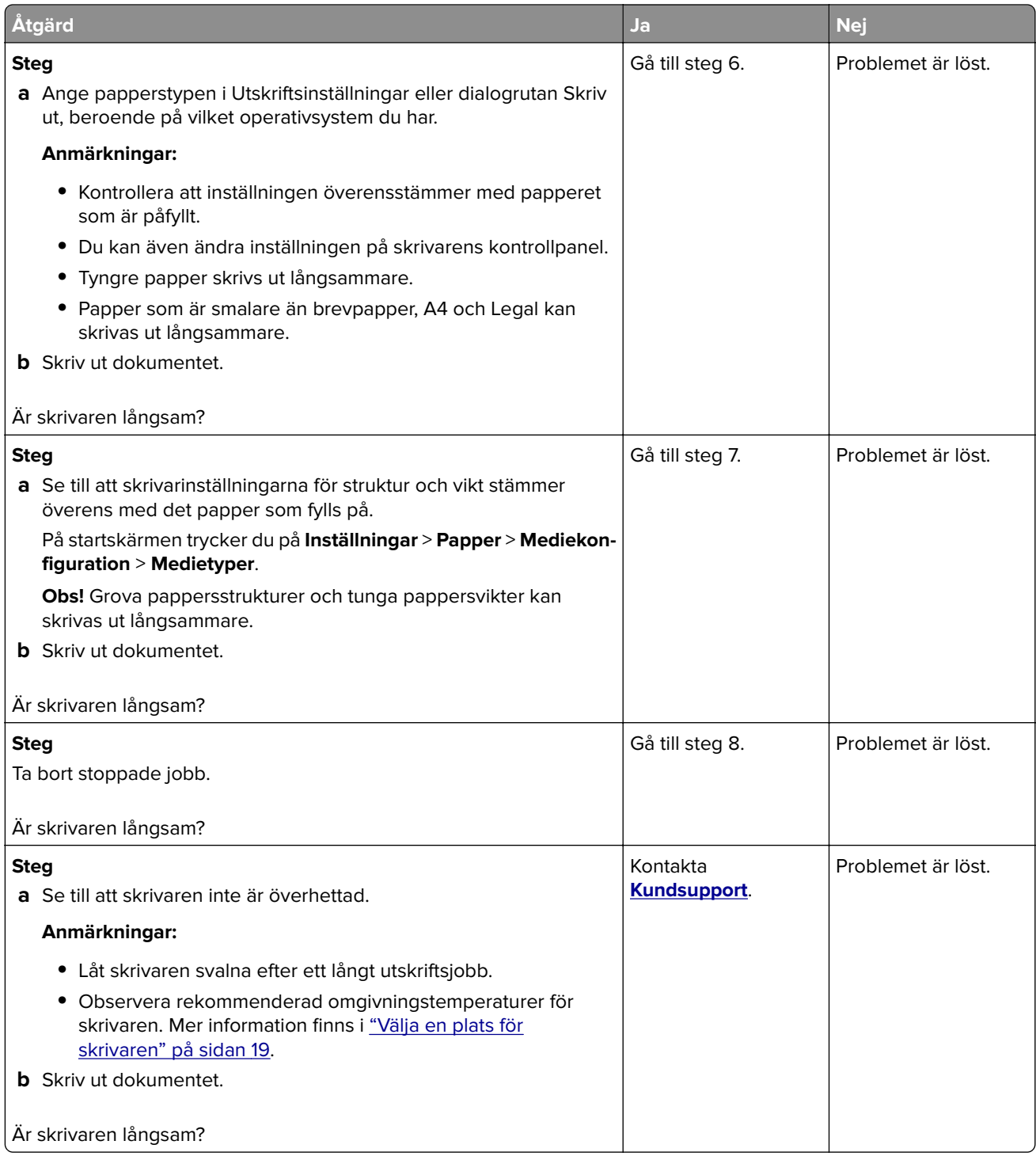

## **Skrivaren svarar inte**

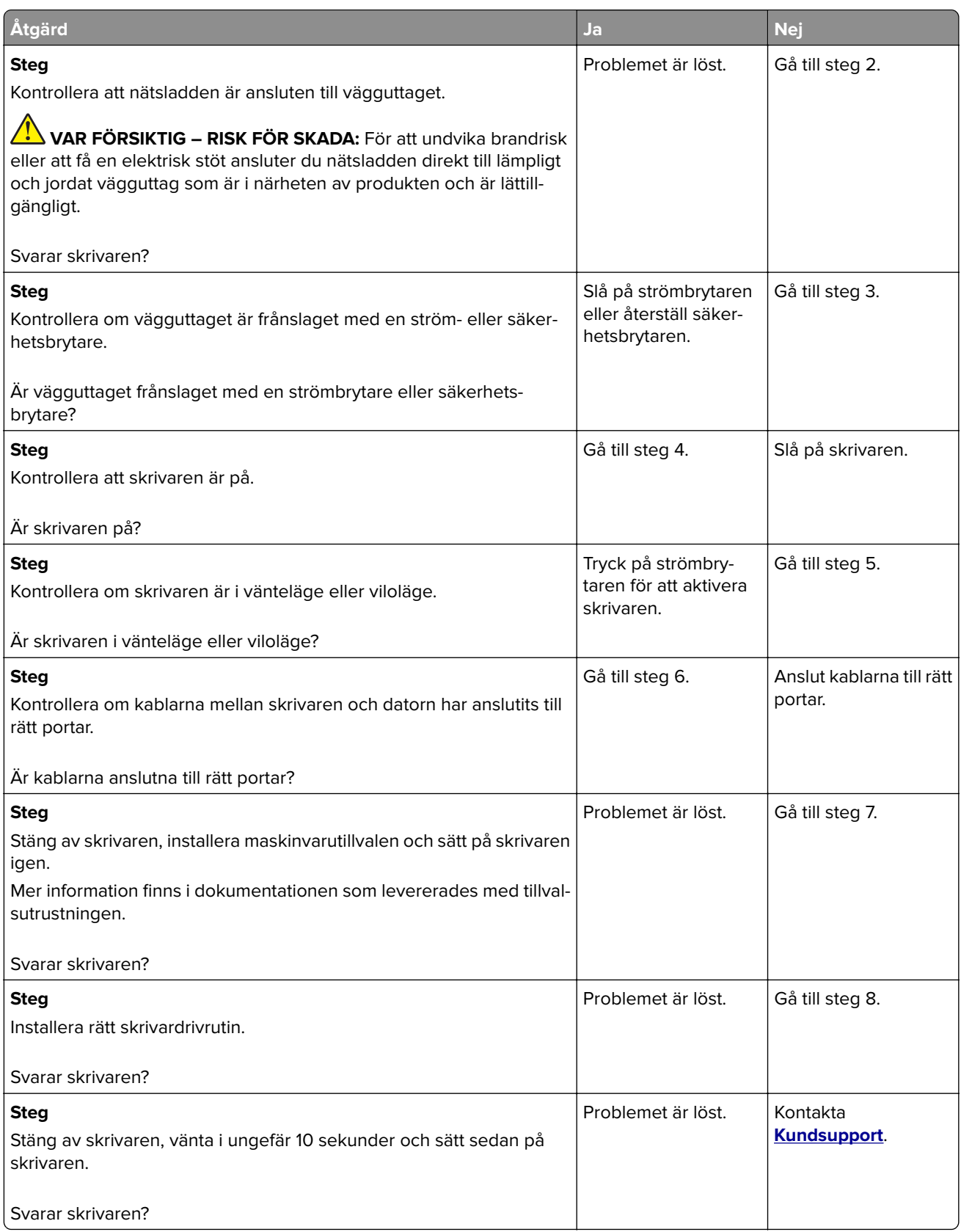

# **Det går inte att läsa flashenheten**

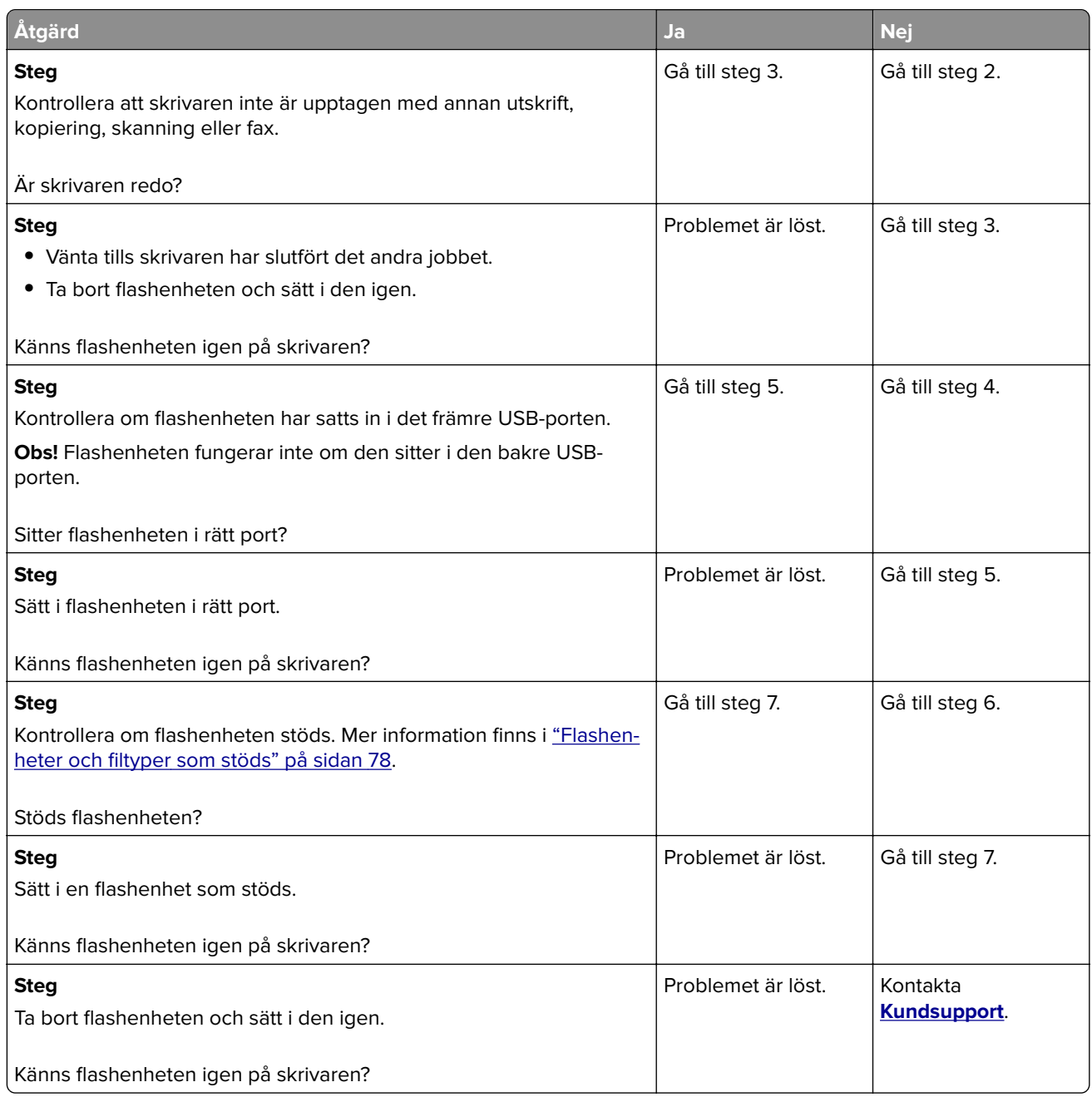

## **Aktivera USB-porten**

På huvudmenyn trycker du på **Inställningar** > **Nätverk/portar** > **USB** > **Aktivera USB-port**.

# **Åtgärda pappersstopp**

### **Undvika pappersstopp**

#### **Fylla på papper på rätt sätt**

**•** Se till att pappret ligger plant i facket.

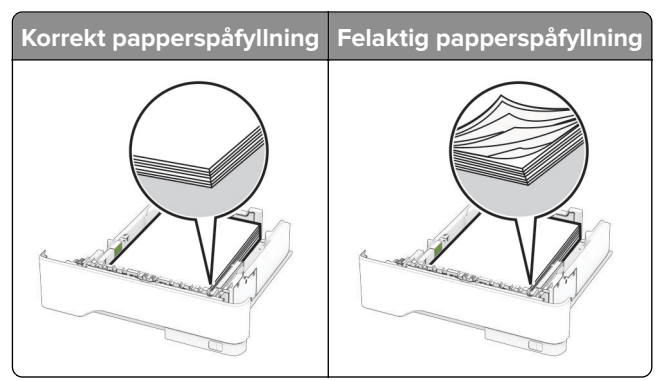

- **•** Fyll inte på eller ta bort ett fack när skrivaren skriver ut.
- **•** Lägg inte i för mycket papper. Se till att buntens höjd är under märket som anger maxgränsen för papperspåfyllning.
- **•** Skjut inte in papper i magasinet. Fyll på papper enligt bilden.

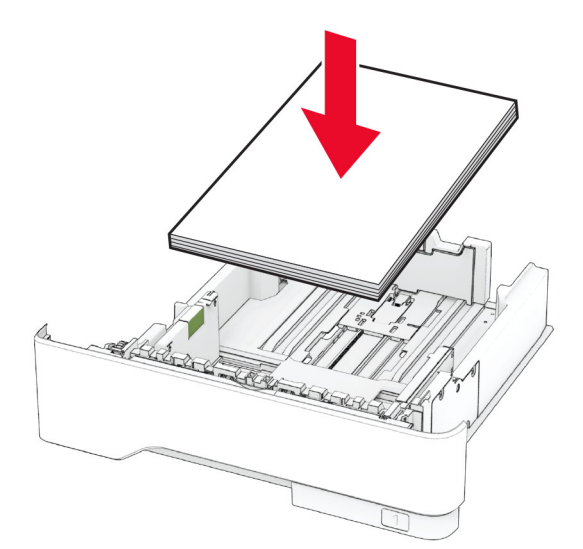

- **•** Se till att pappersstöden är rätt placerade och att de inte trycker hårt mot papperet eller kuverten.
- **•** Skjut in facket ordentligt i skrivaren efter att du har fyllt på papper.

#### **Använd rekommenderat papper**

- **•** Använd rekommenderat papper och specialmaterial.
- **•** Lägg inte i papper som är skrynkliga, vikta, fuktiga eller böjda.

**•** Böj, lufta och justera papperskanterna innan du lägger i bunten.

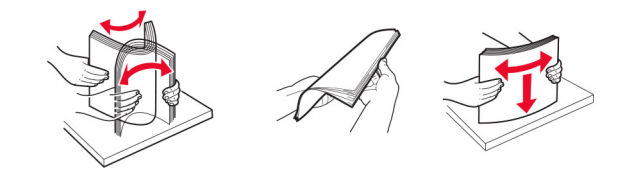

- **•** Använd inte papper som har beskurits eller klippts för hand.
- **•** Blanda inte olika papper av olika storlek, vikt eller typ i samma fack.
- **•** Kontrollera att inställningen för pappersstorlek och papperstyp har ställts in korrekt på datorn eller på skrivarens kontrollpanel.
- **•** Förvara pappret enligt tillverkarens rekommendationer.

#### **Hitta var papper har fastnat**

#### **Anmärkningar:**

- **•** Om Stopphjälp är På skickar skrivaren automatiskt tomma sidor eller sidor med ofullständiga utskrifter när en sida som fastnat avlägsnats. Sök i utskriften efter tomma sidor.
- **•** Om Åtgärda pappersstopp är inställt på På eller Auto skriver skrivaren ut de sidor som fastnat en gång till.

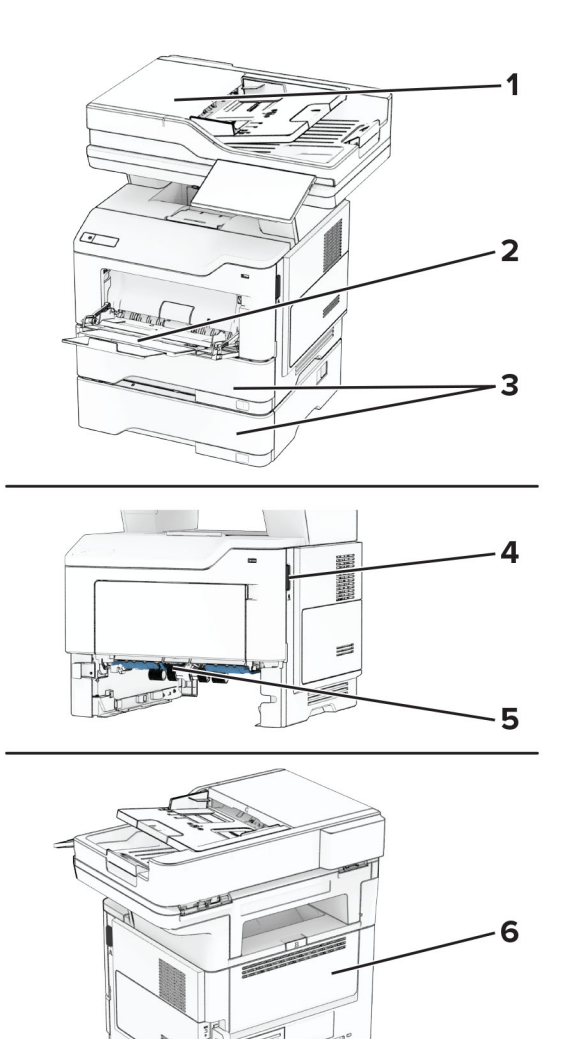

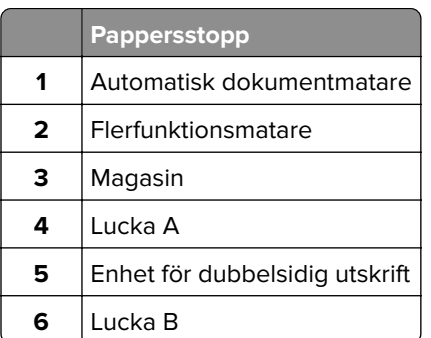

## <span id="page-250-0"></span>**Pappersstopp i lucka A**

**1** Öppna lucka A.

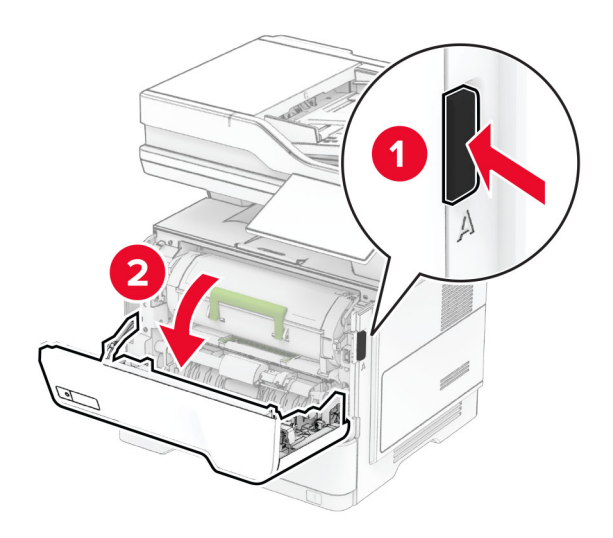

**2** Ta bort tonerkassetten.

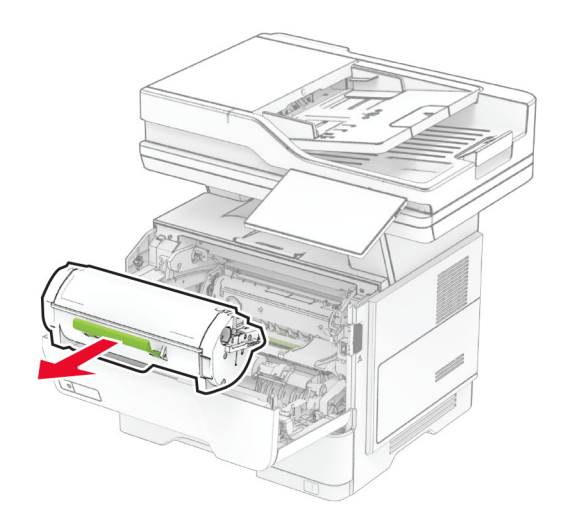

**3** Ta bort bildhanteringsenheten.

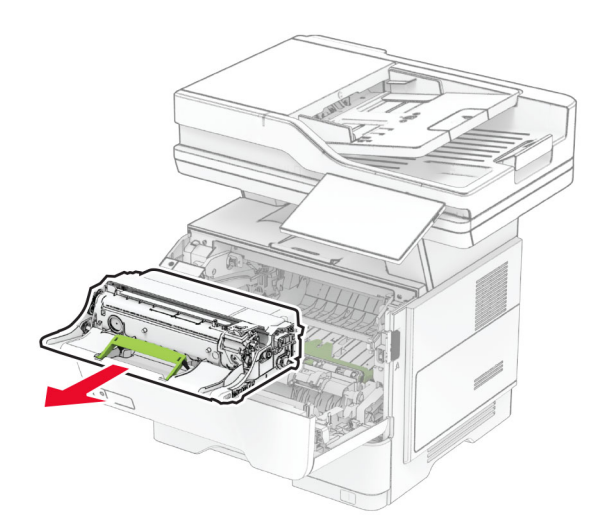

**Varning – risk för skador:** Utsätt inte bildhanteringsenheten för direkt ljus under mer än tio minuter. Lång exponering för ljus kan leda till problem med utskriftskvaliteten.

**Varning – risk för skador:** Vidrör inte fotoenhetens cylinder. Det kan påverka kvaliteten på kommande utskriftsjobb.

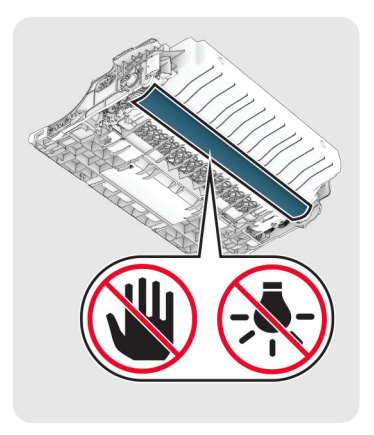

**4** Ta bort papperet som har fastnat.

**VAR FÖRSIKTIG – VARM YTA:** Insidan av skrivaren kan vara varm. Förebygg risken för brännskador genom att vänta tills ytan har svalnat.

**Obs!** Kontrollera att alla pappersrester är borttagna.
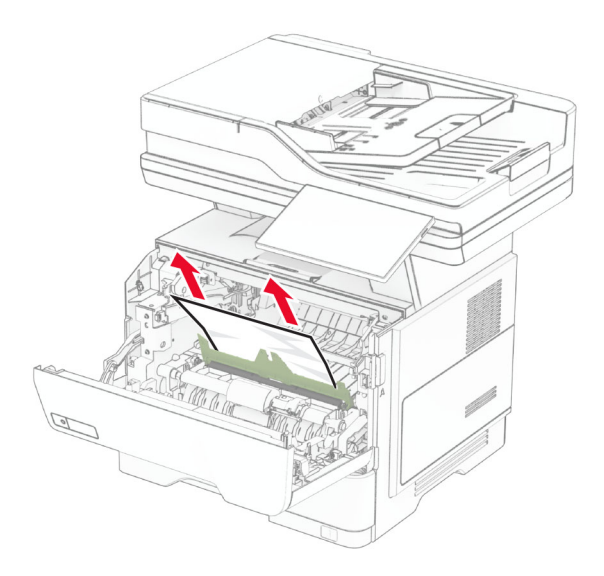

**5** Sätt i bildhanteringsenheten.

**Obs!** Använd pilarna inuti skrivaren som stöd.

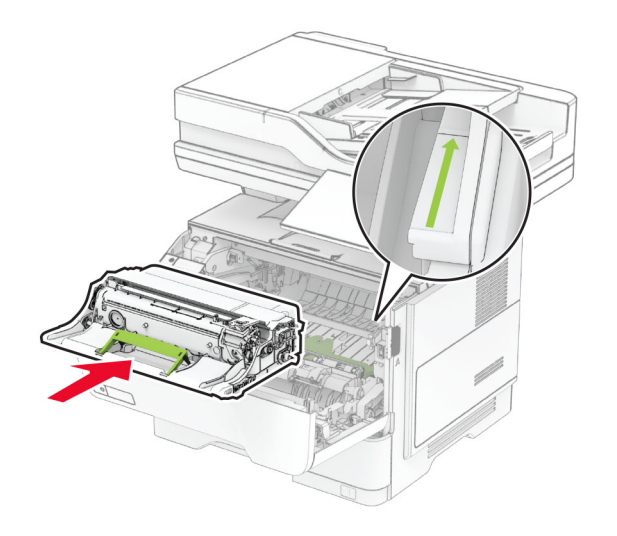

**6** Sätt i tonerkassetten.

**Obs!** Använd pilarna inuti skrivaren som stöd.

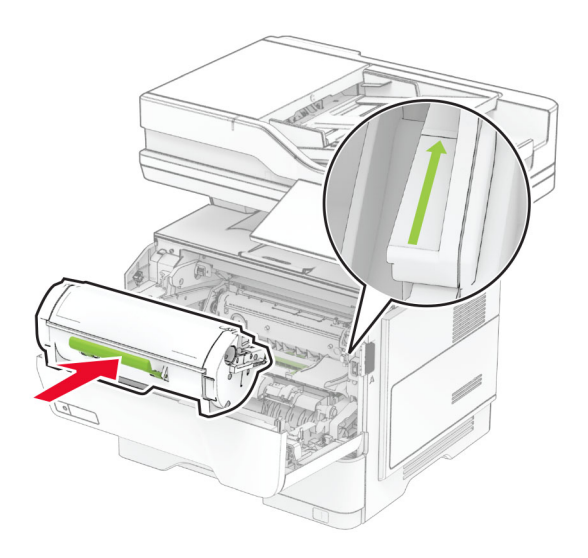

**7** Stäng lucka A.

## **Pappersstopp i lucka B**

**1** Öppna lucka B.

**VAR FÖRSIKTIG – VARM YTA:** Insidan av skrivaren kan vara varm. Förebygg risken för brännskador genom att vänta tills ytan har svalnat.

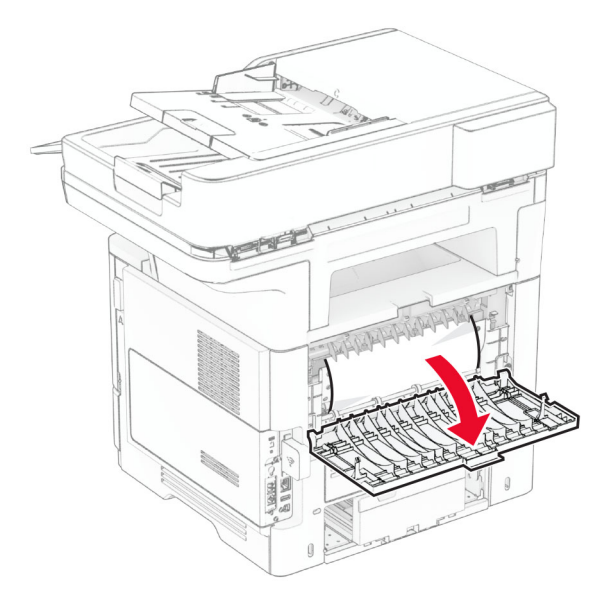

**2** Ta bort papperet som har fastnat.

**Obs!** Kontrollera att alla pappersrester är borttagna.

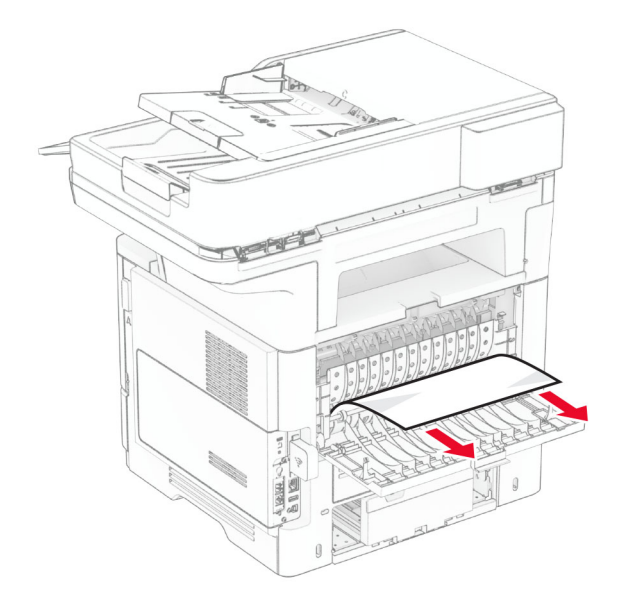

**3** Stäng lucka B.

# **Pappersstopp i enheten för dubbelsidig utskrift**

**1** Ta ut facket.

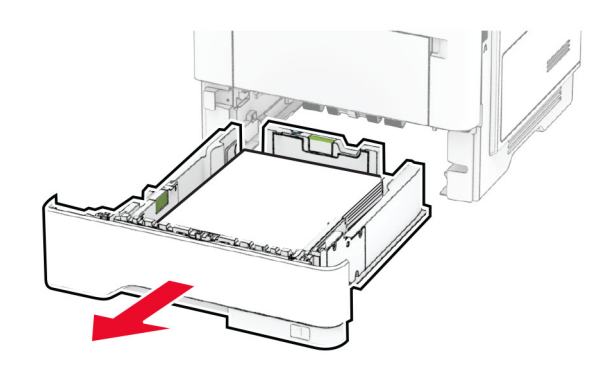

**2** Tryck på spärren på enheten för dubbelsidig utskrift för att öppna enheten för dubbelsidig utskrift.

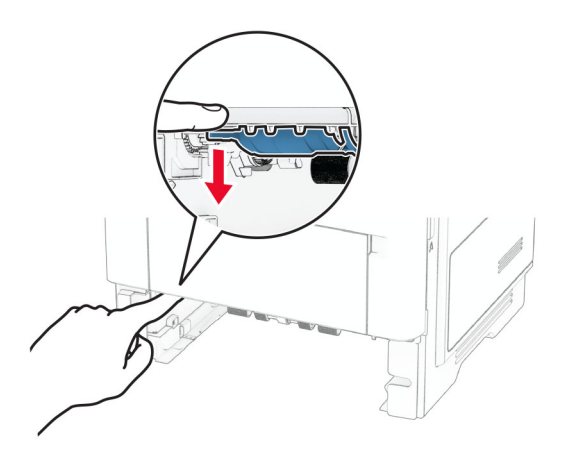

**3** Ta bort papperet som har fastnat.

**Obs!** Kontrollera att alla pappersrester är borttagna.

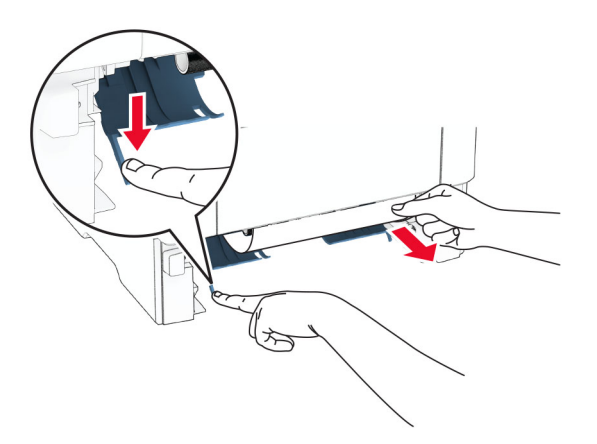

**4** Sätt tillbaka facket.

#### **Pappersstopp i magasin**

**1** Ta ut facket.

**Varning – risk för skador:** Berör en synlig metallram på skrivaren innan du berör eller kommer åt skrivarens invändiga ytor för att förhindra skador som kan uppstå genom elektrostatisk urladdning.

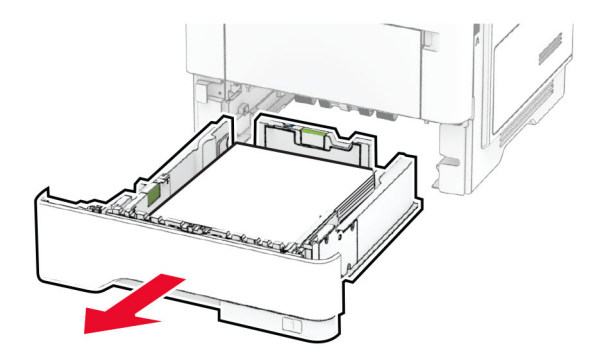

**2** Ta bort papperet som har fastnat.

**Obs!** Kontrollera att alla pappersrester är borttagna.

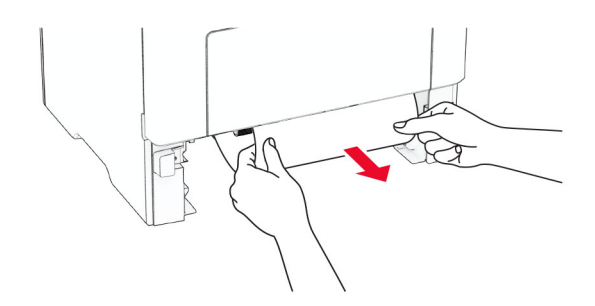

**3** Sätt tillbaka facket.

### **Pappersstopp i flerfunktionsmataren**

- **1** Ta bort papper från flerfunktionsmataren.
- **2** Ta bort papperet som har fastnat.

**Obs!** Kontrollera att alla pappersrester är borttagna.

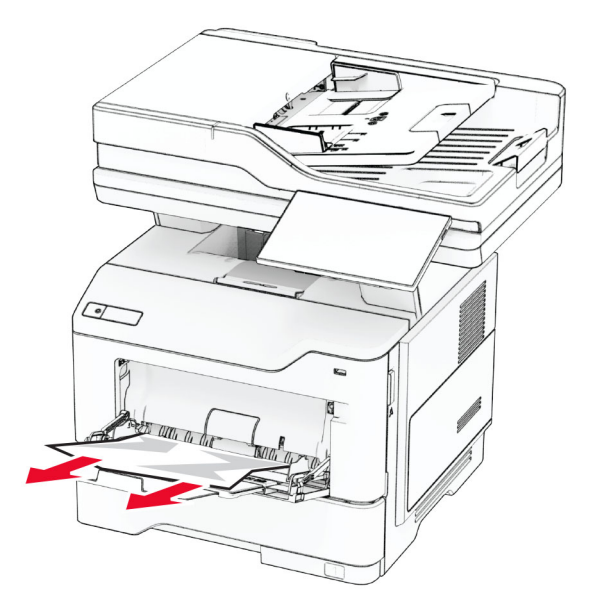

**3** Fyll på nytt papper och justera sedan pappersguiden.

#### **Pappersstopp i den automatiska dokumentmataren**

#### **Papperstrassel i ADM-dokumentlocket**

- **1** Ta bort alla original från den automatiska dokumentmatarens magasin.
- **2** Öppna lucka C.

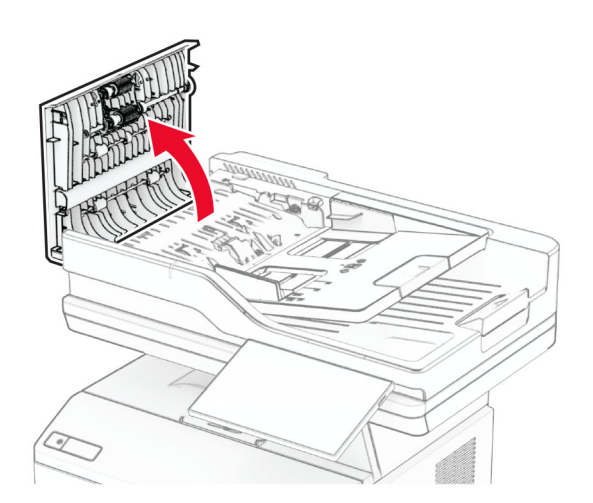

**3** Ta bort papperet som har fastnat.

**Obs!** Kontrollera att alla pappersrester är borttagna.

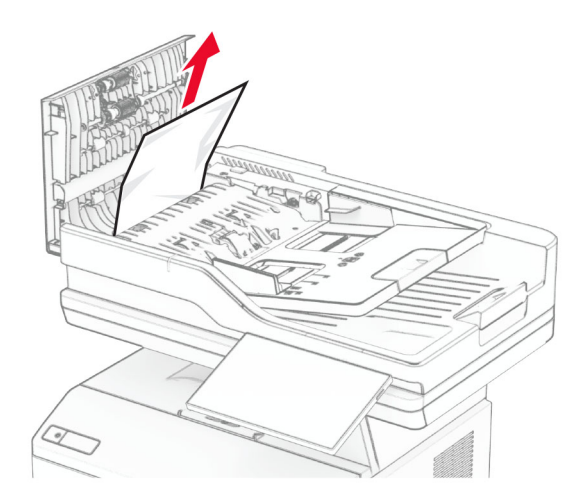

**4** Stäng lucka C.

#### **Pappersstopp i ADM-utmatningsfack**

- **1** Ta bort alla original från den automatiska dokumentmatarens magasin.
- **2** Öppna ADM-magasinet och ta sedan bort papperet som har fastnat. **Obs!** Kontrollera att alla pappersrester är borttagna.

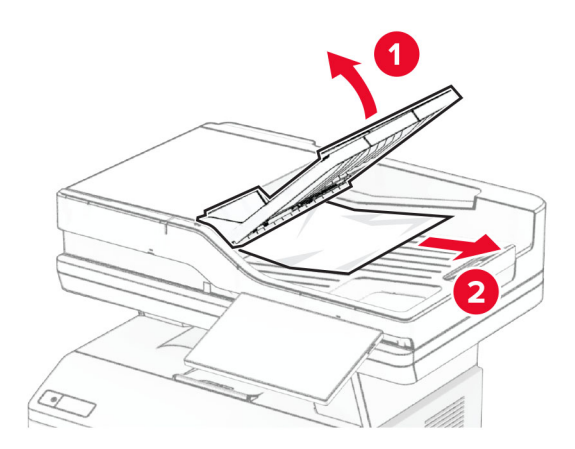

**3** Sätt tillbaka ADM-magasinet.

# **Problem med nätverksanslutningen**

#### **kan inte öppna Embedded Web Server**

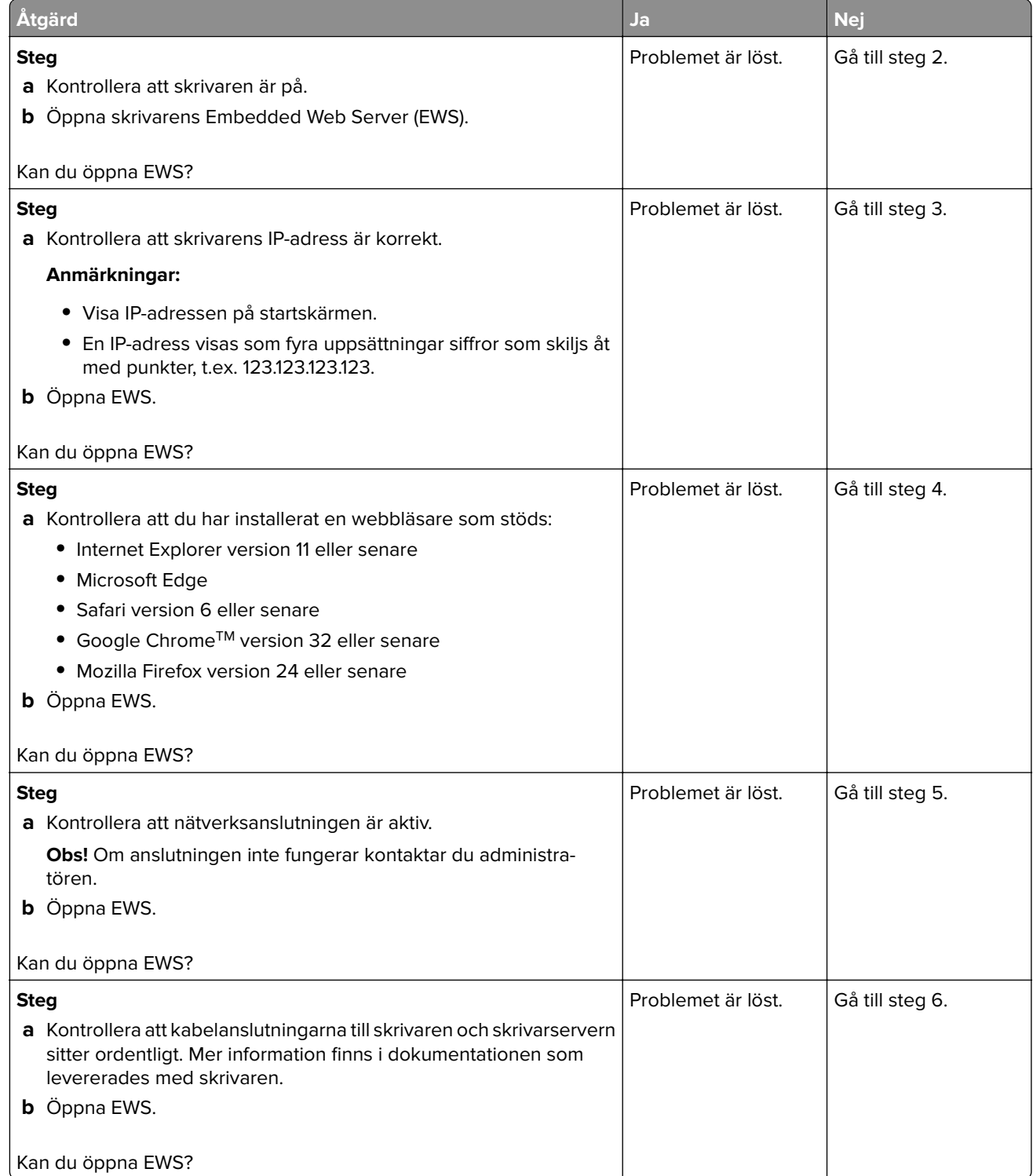

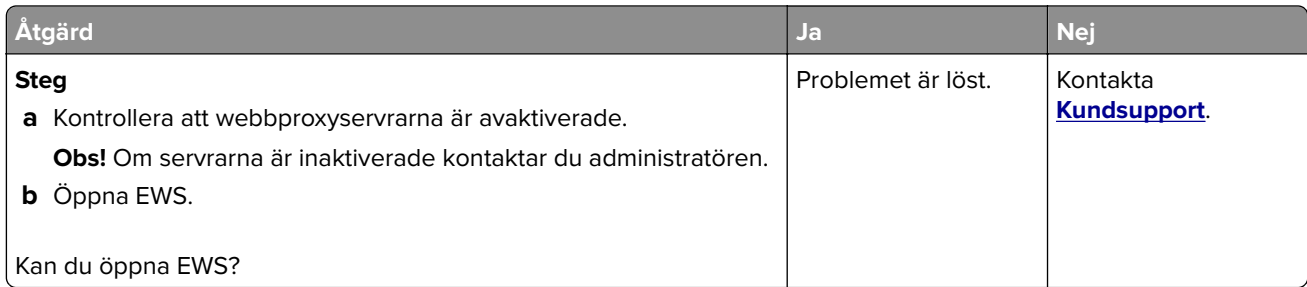

# **Det går inte att ansluta skrivaren till Wi-Fi-nätverket**

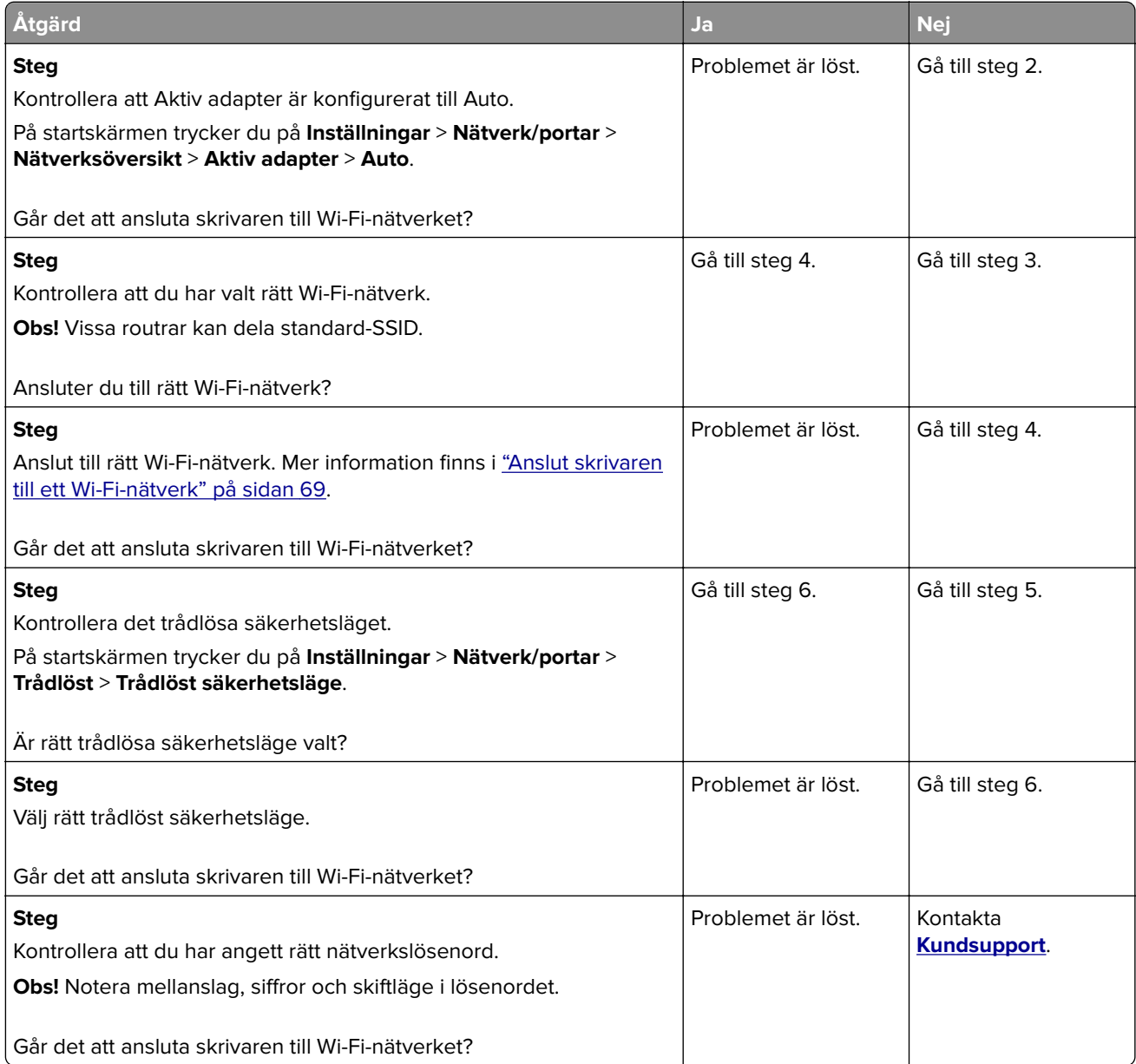

# **Problem med maskinvarutillval**

#### **Kan inte identifiera internt tillval**

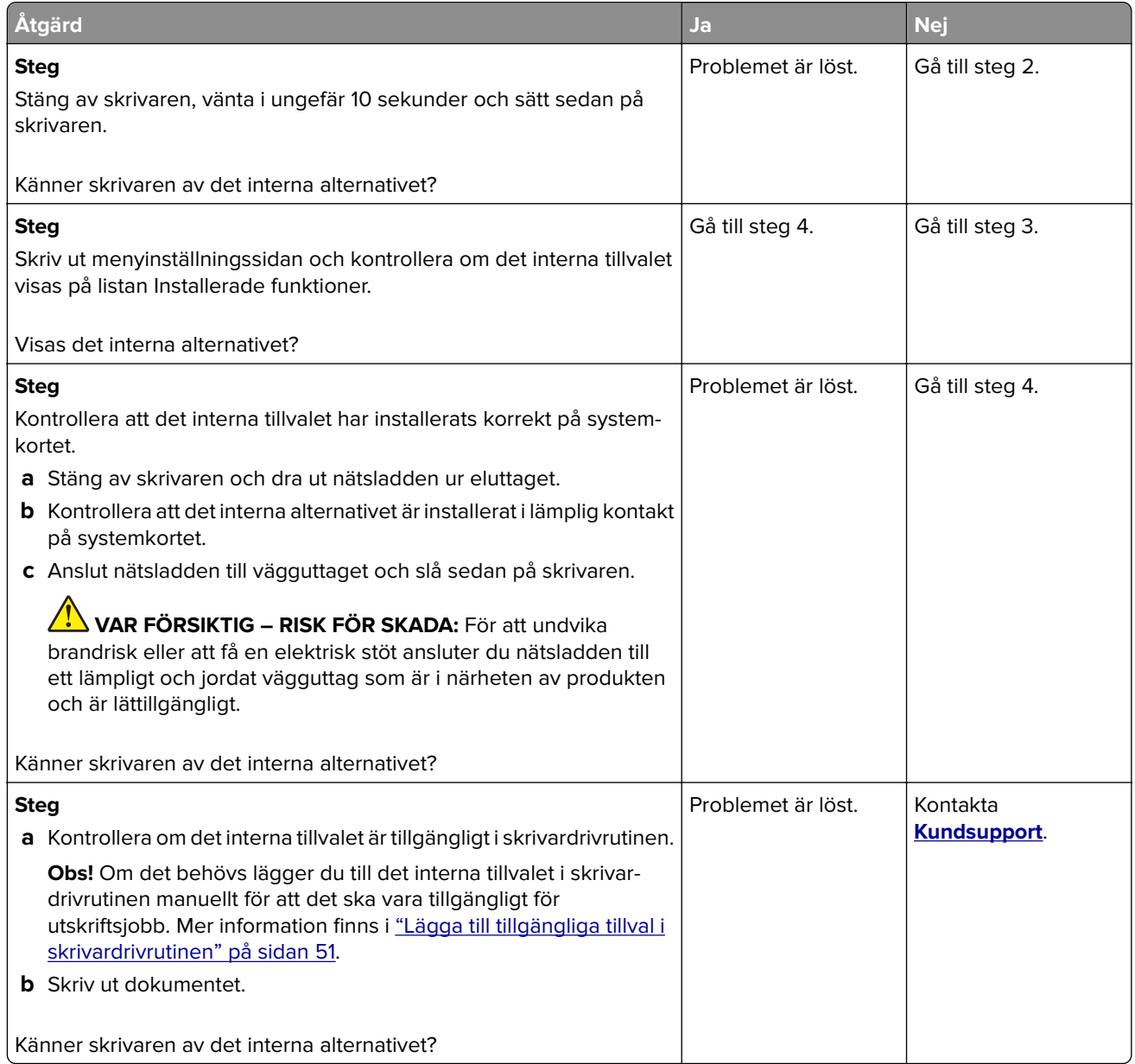

#### **Defekt flashtillval har upptäckts**

Prova något/några av följande alternativ:

- **•** Byt ut den defekta intelligenta lagringsenheten.
- **•** På startskärmen väljer du **Fortsätt** om du vill ignorera meddelandet och fortsätta skriva ut.
- **•** Avbryt aktuellt utskriftsjobb.

#### **Inte tillräckligt med ledigt utrymme i flashminnet för resurser**

Prova något/några av följande alternativ:

- **•** Tryck på **Fortsätt** för att stänga meddelandet och fortsätta skriva ut.
- **•** Ta bort teckensnitt, makron och andra data som lagrats i flashminnet.
- **•** Installera en hårddisk.

**Obs!** Teckensnitt och makron som du hämtat och som inte tidigare sparats i flashminnet tas bort.

#### **Röd lampa på enkelhäftningsenheten**

Prova något/några av följande alternativ:

- **•** Stäng häftåtkomstluckan.
- **•** Ta bort lösa häftklamrar.

**Obs!** När lösa häftklamrar har tagits bort krävs två fyllningscykler innan häftning. Lägg i en bunt papper i häftapparaten tre gånger. Häftningen startar vid det tredje införandet.

**•** Byta ut häftkassetten.

# **Problem med förbrukningsmaterial**

#### **Byt kassetten, fel skrivarområde**

Om du vill åtgärda det här problemet köper du en kassett med rätt område som matchar skrivarområdet, alternativt så köper du en kassett som kan användas i hela världen.

- **•** Det första numret i meddelandet efter "42" anger området för skrivaren.
- **•** Det andra numret i meddelandet efter "42" anger området för kassetten.

#### **Områden för skrivare och tonerkassett**

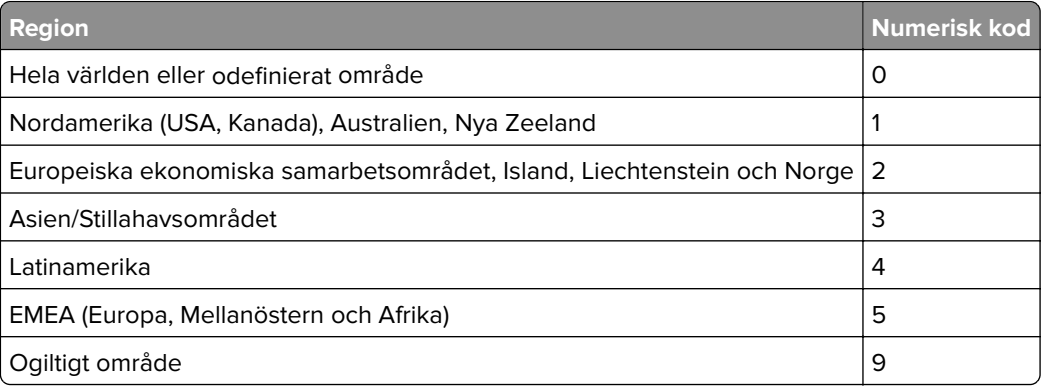

**Obs!** Om du vill visa områdesinställningarna för skrivaren och tonerkassetten skriver du ut testsidor för utskriftskvalitet. På startskärmen väljer du **Inställningar** > **Felsökning** > **Testsidor för utskriftskvalitet**.

#### **Förbrukningsmaterial som inte är Lexmark-förbrukningsmaterial**

Skrivaren har upptäckt att material eller reservdel från en annan tillverkare än Lexmark är installerad i skrivaren.

Din Lexmark-skrivare är utformad att fungera bäst med äkta Lexmark-förbrukningsartiklar och -delar. Användning av tredje parts förbrukningsmaterial eller delar kan påverka prestanda, driftsäkerhet, eller livslängd för skrivaren och dess bildhanteringskomponenter.

Alla livslängdsindikatorer är utformade för att fungera med Lexmark-tillbehör och -delar och kan ge oförutsedda resultat om material eller delar från tredje part används. Användning av bildhanteringskomponenter utöver den avsedda livslängden kan skada din Lexmark-skrivare eller tillhörande komponenter.

**Varning – risk för skador:** Användning av tredje parts förbrukningsmaterial eller delar kan påverka garantiskyddet. Skador som orsakas genom användning av tredje parts förbrukningsmaterial eller delar kanske inte omfattas av garantin.

För att godkänna alla eventuella risker och för att fortsätta att använda förbrukningsartiklar eller delar i skrivaren från annan tillverkare trycker du på och håller ned felmeddelandet på displayen med två fingrar i 15 sekunder. När en bekräftelsedialogruta visas trycker du på **Fortsätt**.

Om du inte vill acceptera de här riskerna ska du ta bort förbrukningsartiklar eller delar från tredje part från skrivaren och installera äkta förbrukningsartiklar eller delar från Lexmark. Mer information finns i ["Använda](#page-174-0) [äkta delar och förbrukningsartiklar från Lexmark" på sidan 175.](#page-174-0)

Om skrivaren inte skriver ut när du har rensat felmeddelandet ska du återställa användningsräknaren för förbrukningsmaterial.

- **1** På startskärmen trycker du på **Inställningar** > **Enhet** > **Underhåll** > **Konfigurationsmenyn** > **Användning av förbrukningsmaterial och räknare**.
- **2** Välj den del eller det förbrukningsmaterial du vill återställa och tryck sedan på **Starta**.
- **3** Läs varningsmeddelandet och tryck sedan på **Fortsätt**.
- **4** Tryck med två fingrar på skärmen i 15 sekunder för att ta bort meddelandet.

**Obs!** Om du inte kan återställa räknarna för användning av förbrukningsmaterial återlämnar du artikeln till inköpsstället.

# **Pappersmatningsproblem**

#### **Kuverten klistras igen vid utskrift**

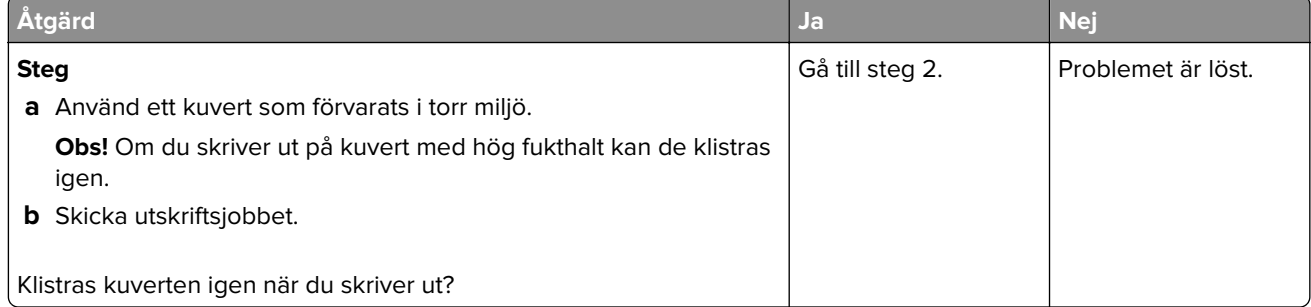

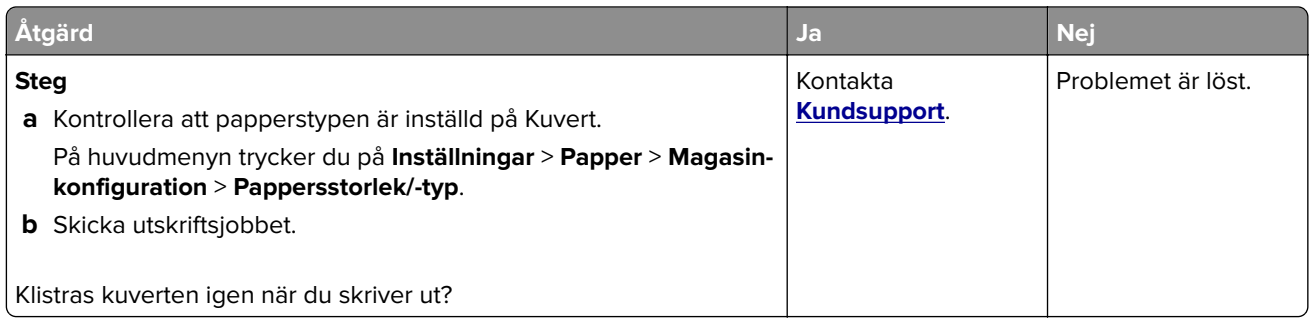

# **Sortering av utskrift fungerar inte**

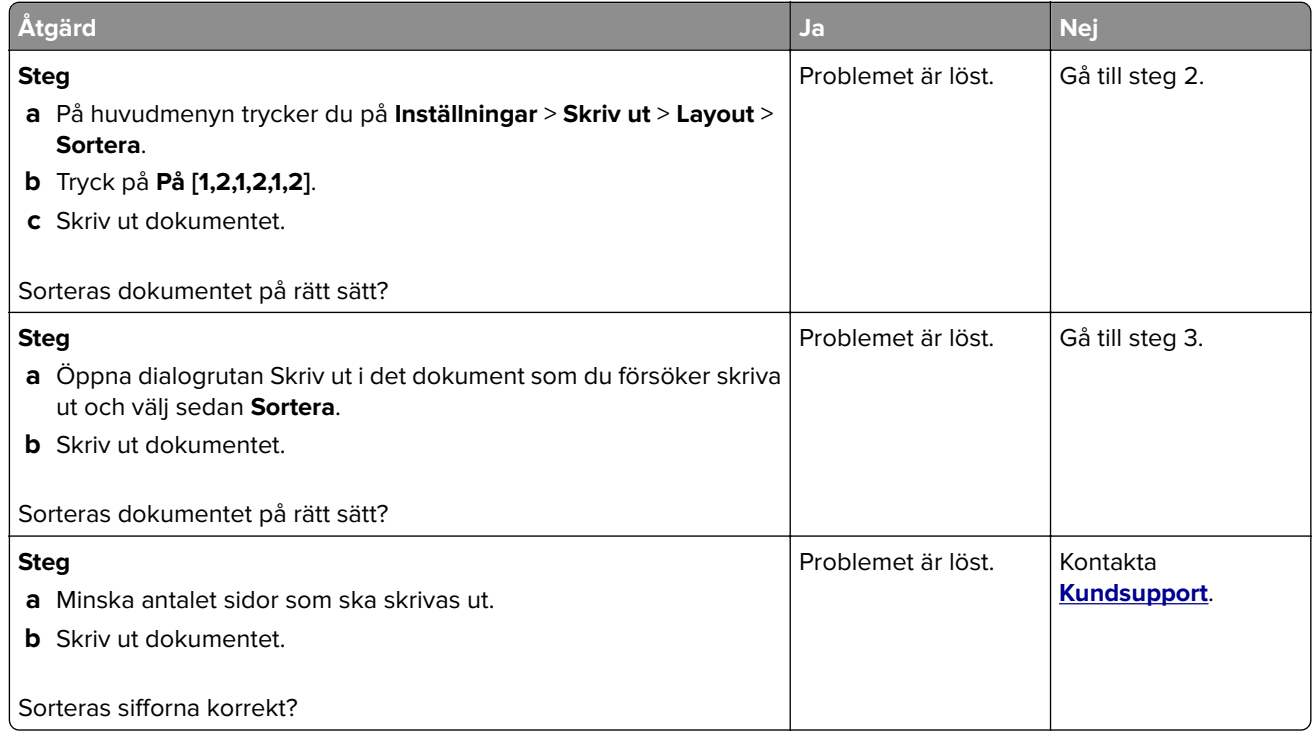

# **Det går inte att länka magasinen**

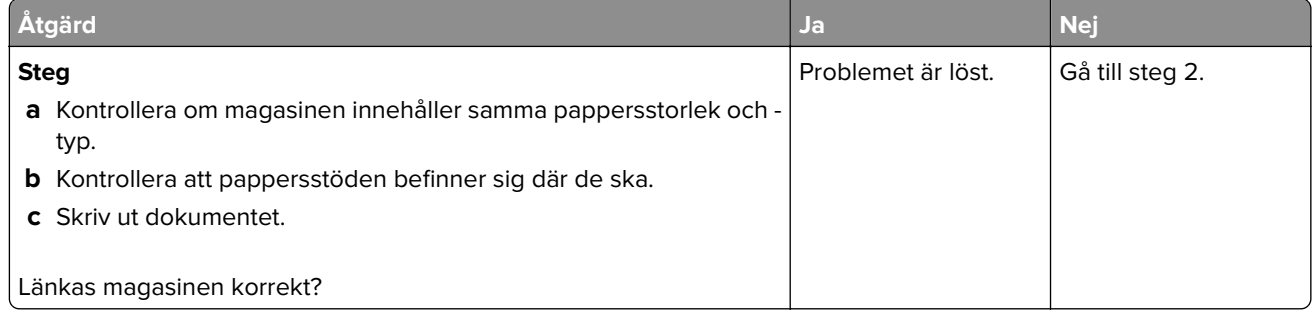

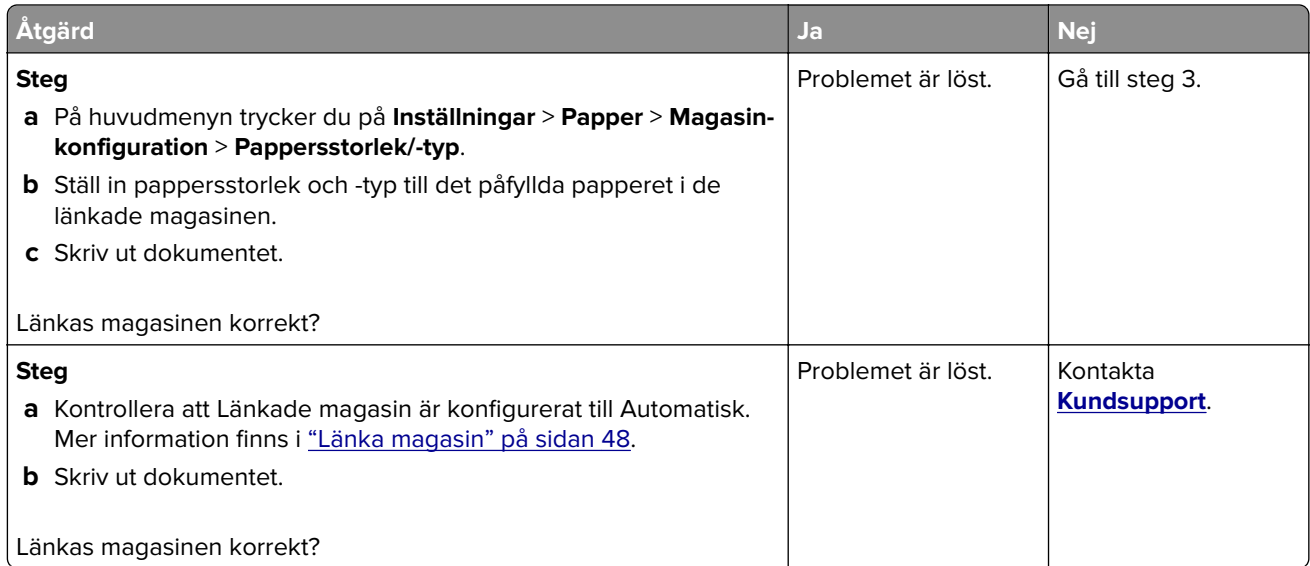

# **Papper fastnar ofta**

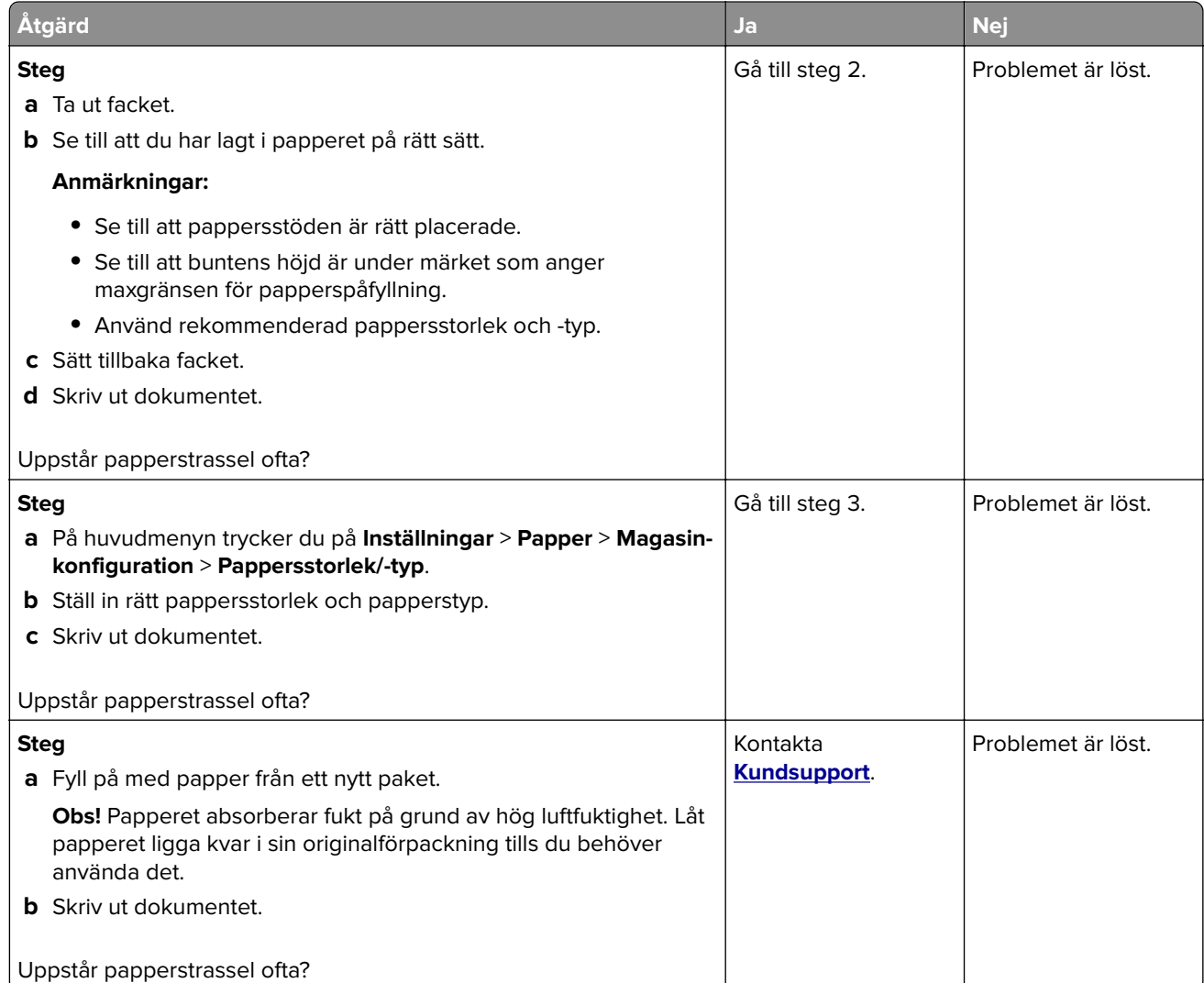

#### **Sidor som fastnat skrivs inte ut igen**

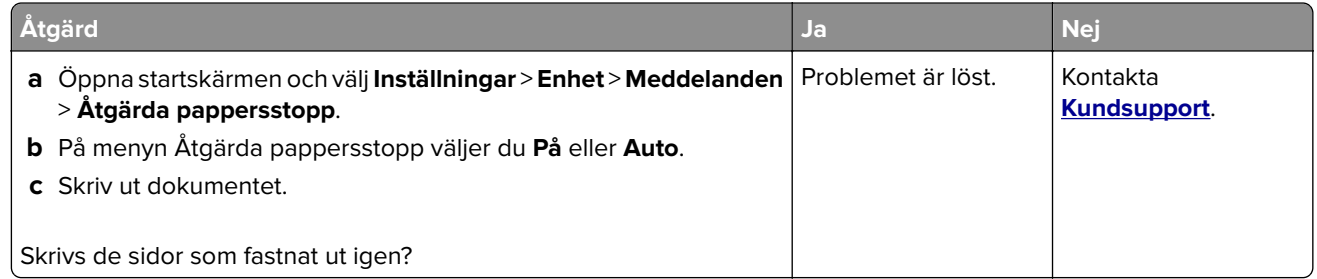

# **E-postproblem**

#### **Inaktiverar felmeddelandet "SMTP-servern är inte konfigurerad"**

På startskärmen trycker du på **Inställningar** > **E-post** > **E-postinställningar** > **Inaktivera felet "SMTP-server är inte konfigurerad"** > **På**.

Gör något av följande för att förhindra att felet inträffar igen:

- **•** Uppdatera skrivarens fasta programvara. Mer information finns i ["Uppdatera fast programvara" på sidan](#page-49-0)  [50.](#page-49-0)
- **•** Konfigurera SMTP-inställningarna för e-post. Mer information finns i ["Konfigurera SMTP-inställningarna för](#page-36-0) [e-post" på sidan 37](#page-36-0).

#### **Det går inte att skicka e-postmeddelanden**

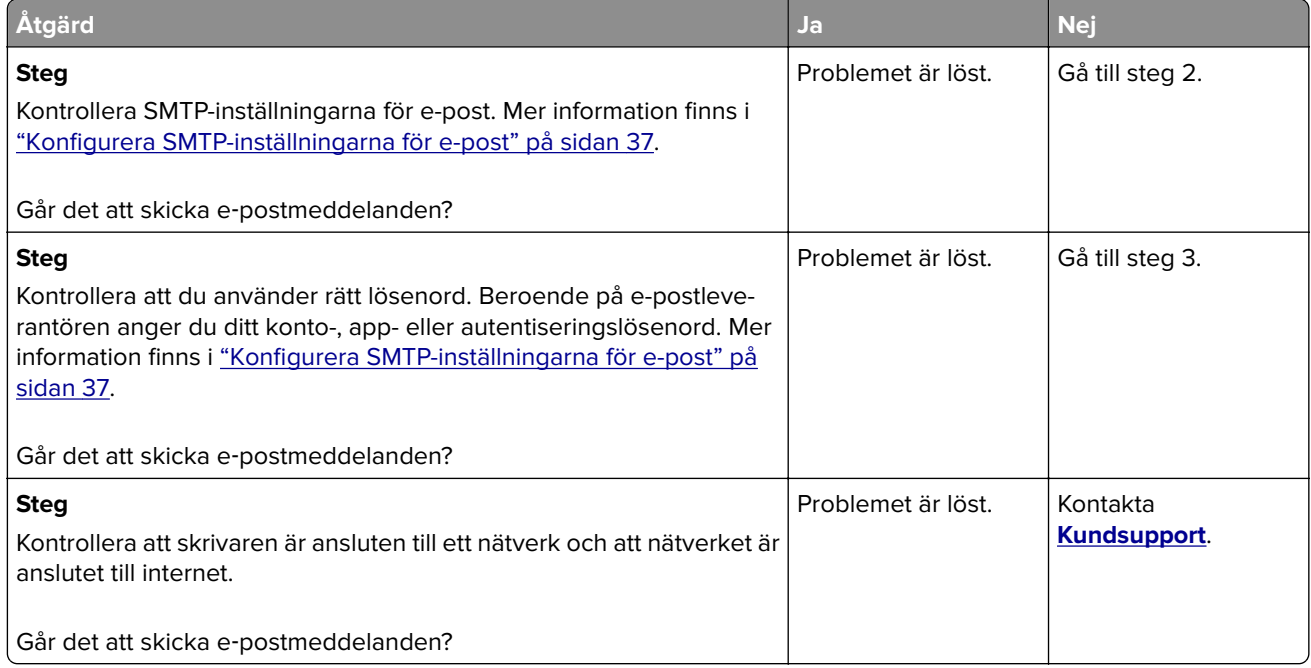

# **Faxproblem**

#### **Avsändar-ID visas inte**

**Obs!** De här anvisningarna gäller endast för skrivare som har stöd för analog fax. Mer information finns i avsnittet **[Installera skrivaren för att faxa](#page-28-0)**.

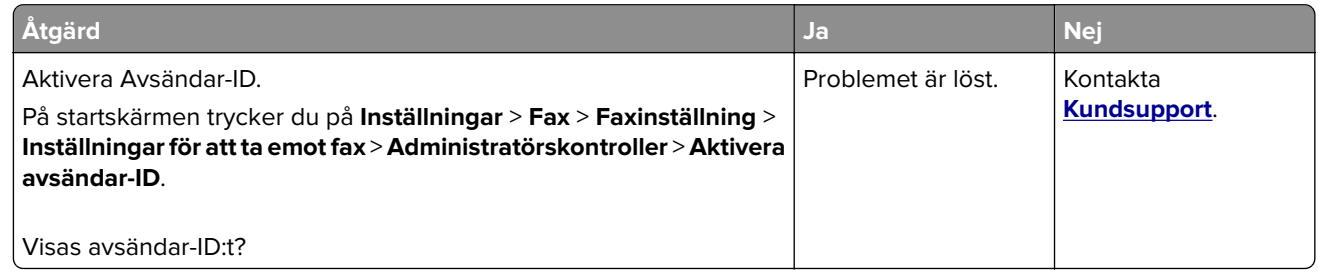

### **Det går inte att skicka eller ta emot fax med analog fax**

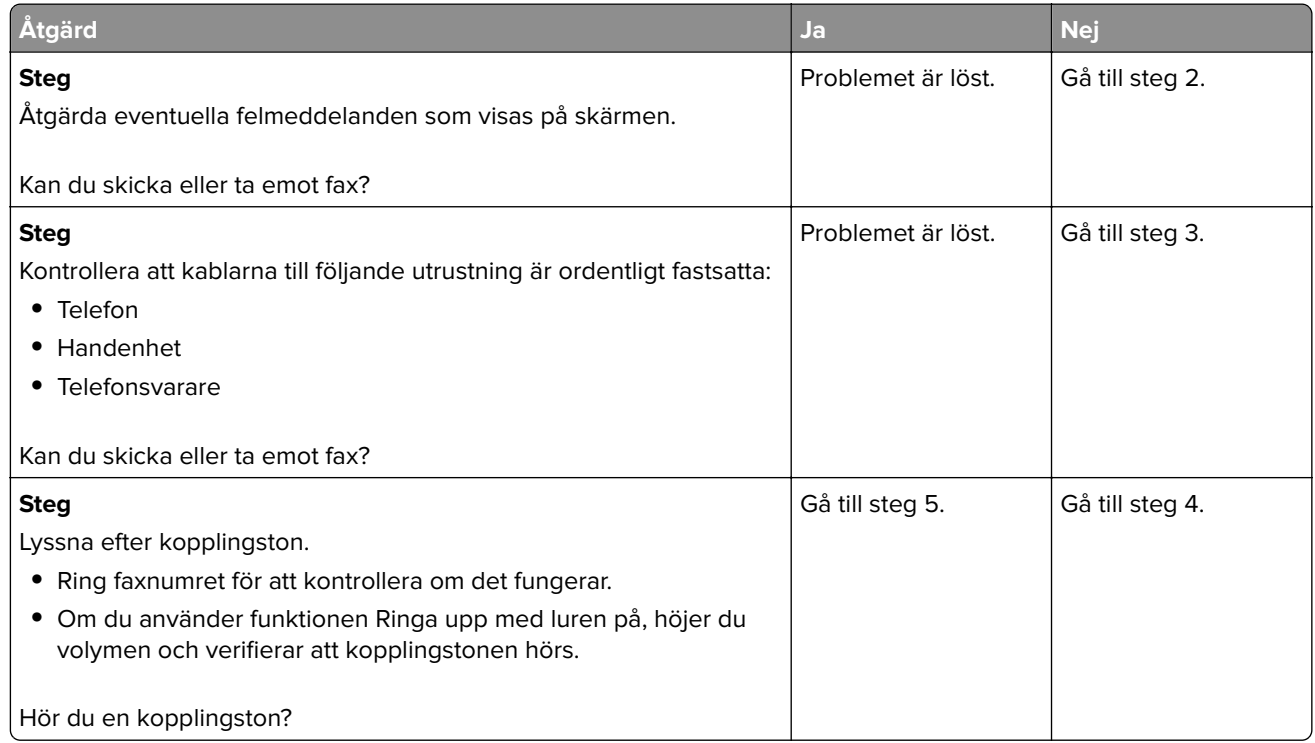

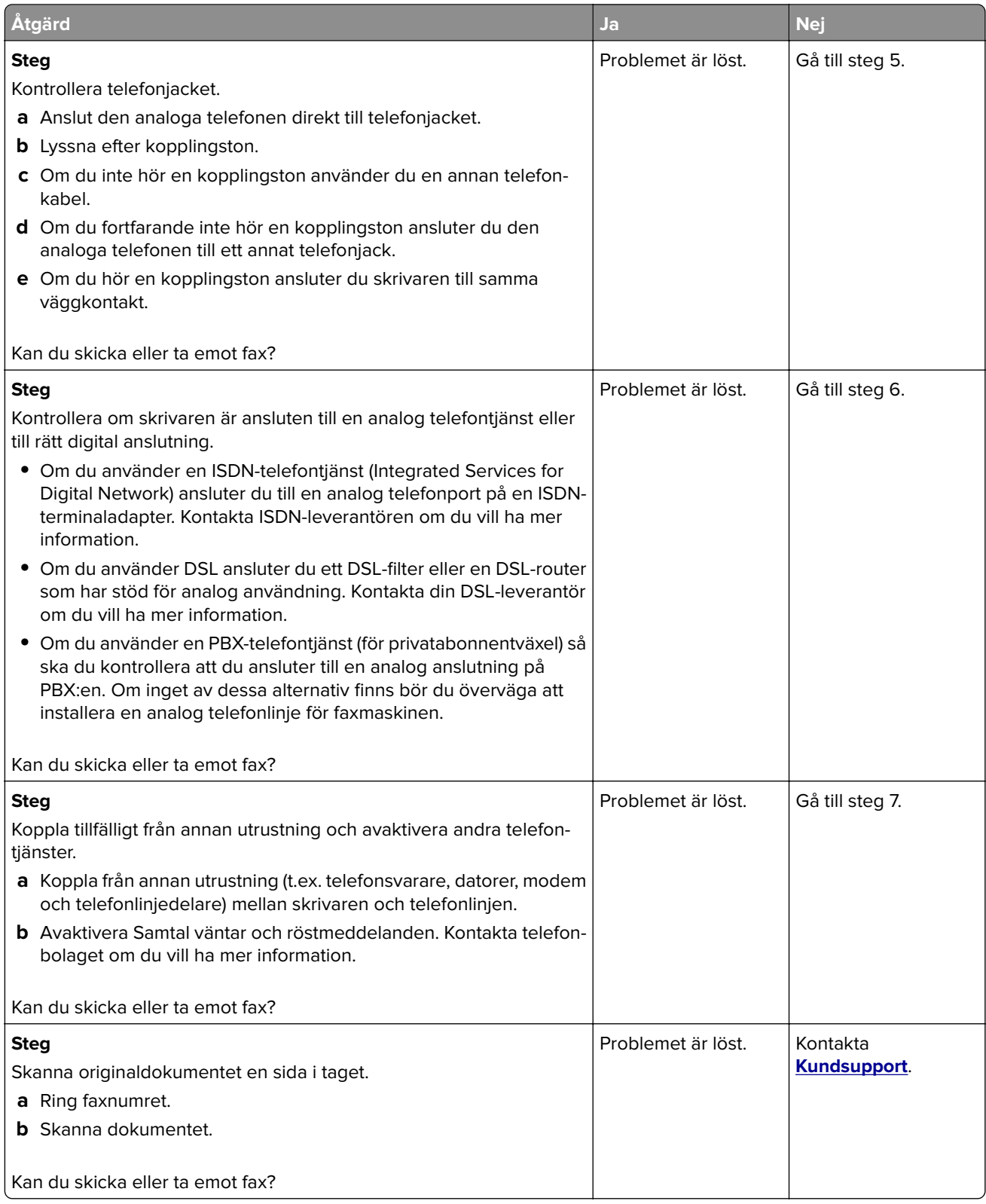

### **Kan ta emot men inte skicka fax med analog fax**

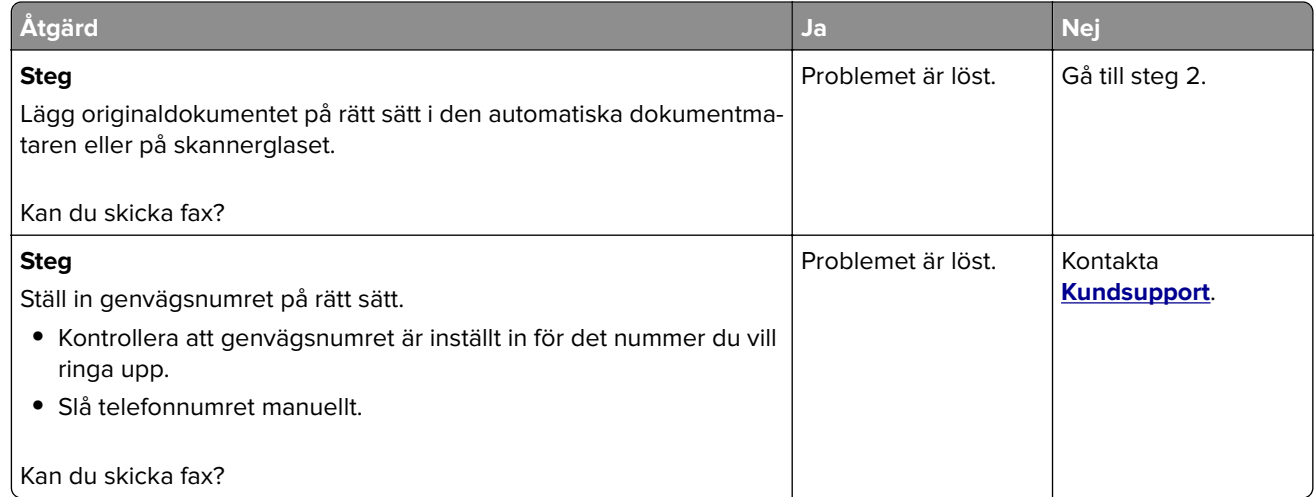

### **Kan skicka men inte ta emot fax med analog fax**

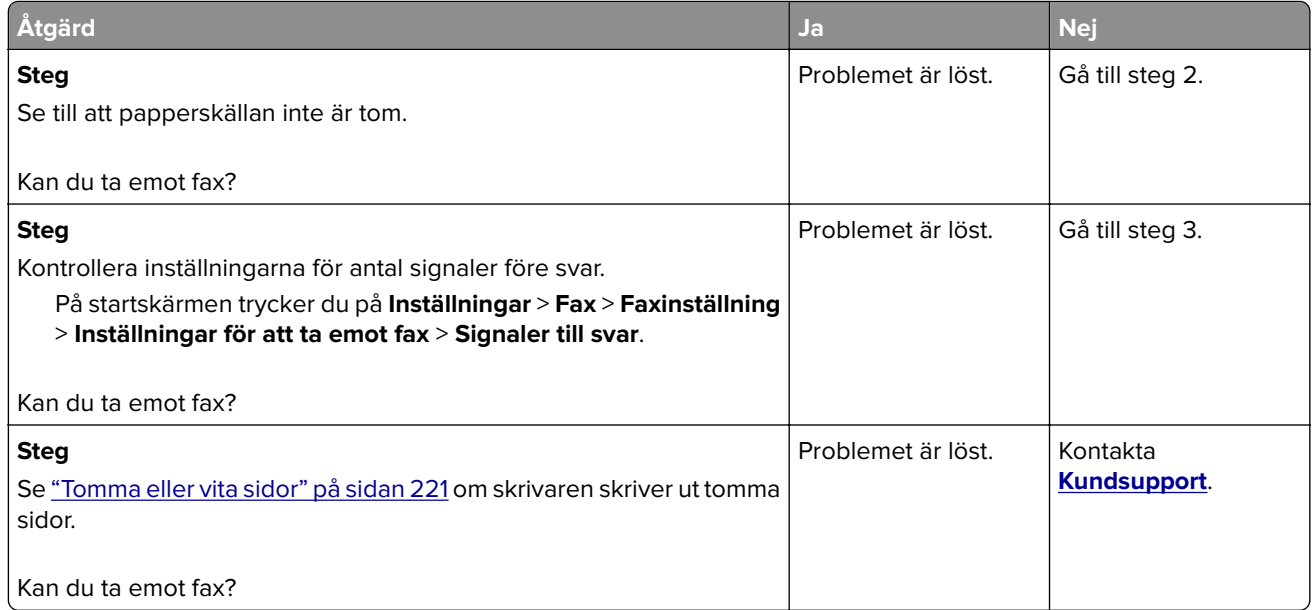

### **Det går inte att konfigurera etherFAX**

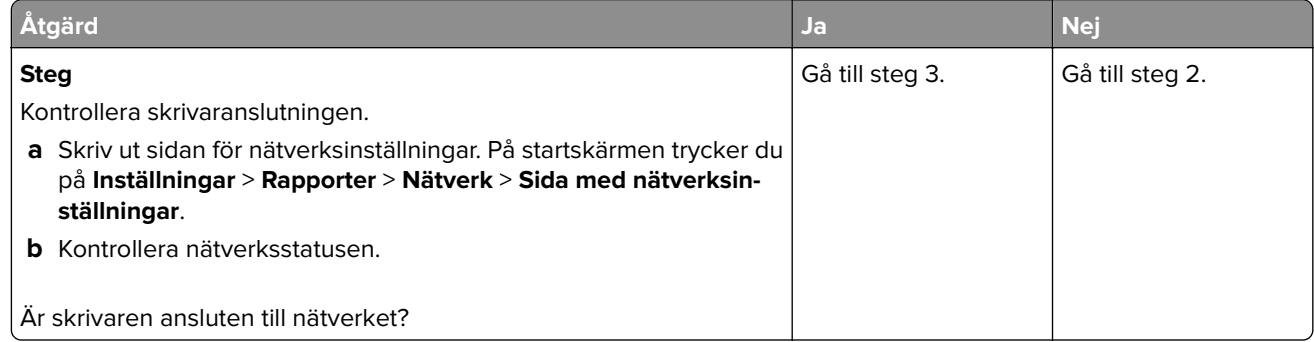

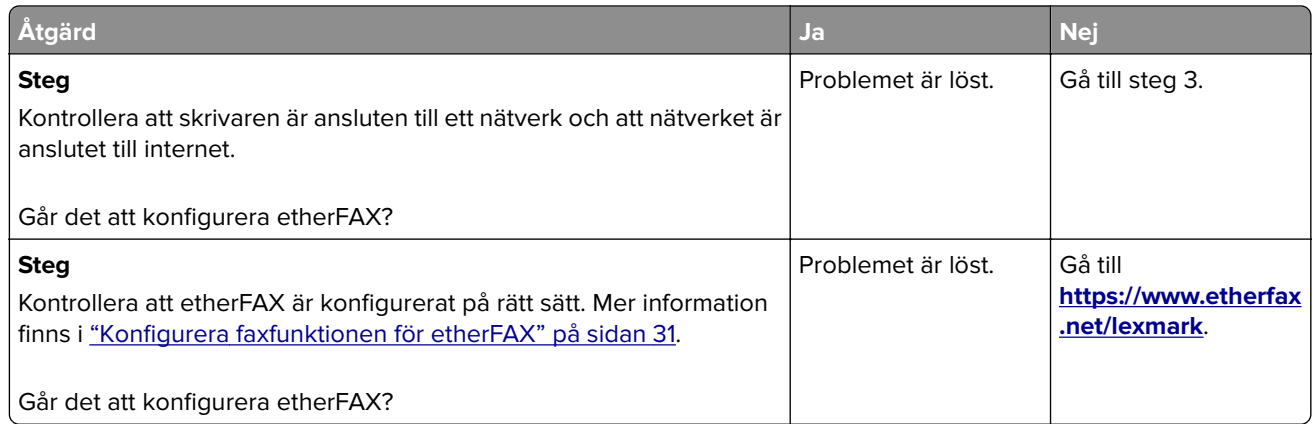

# **Det går inte att skicka eller ta emot fax med etherFAX**

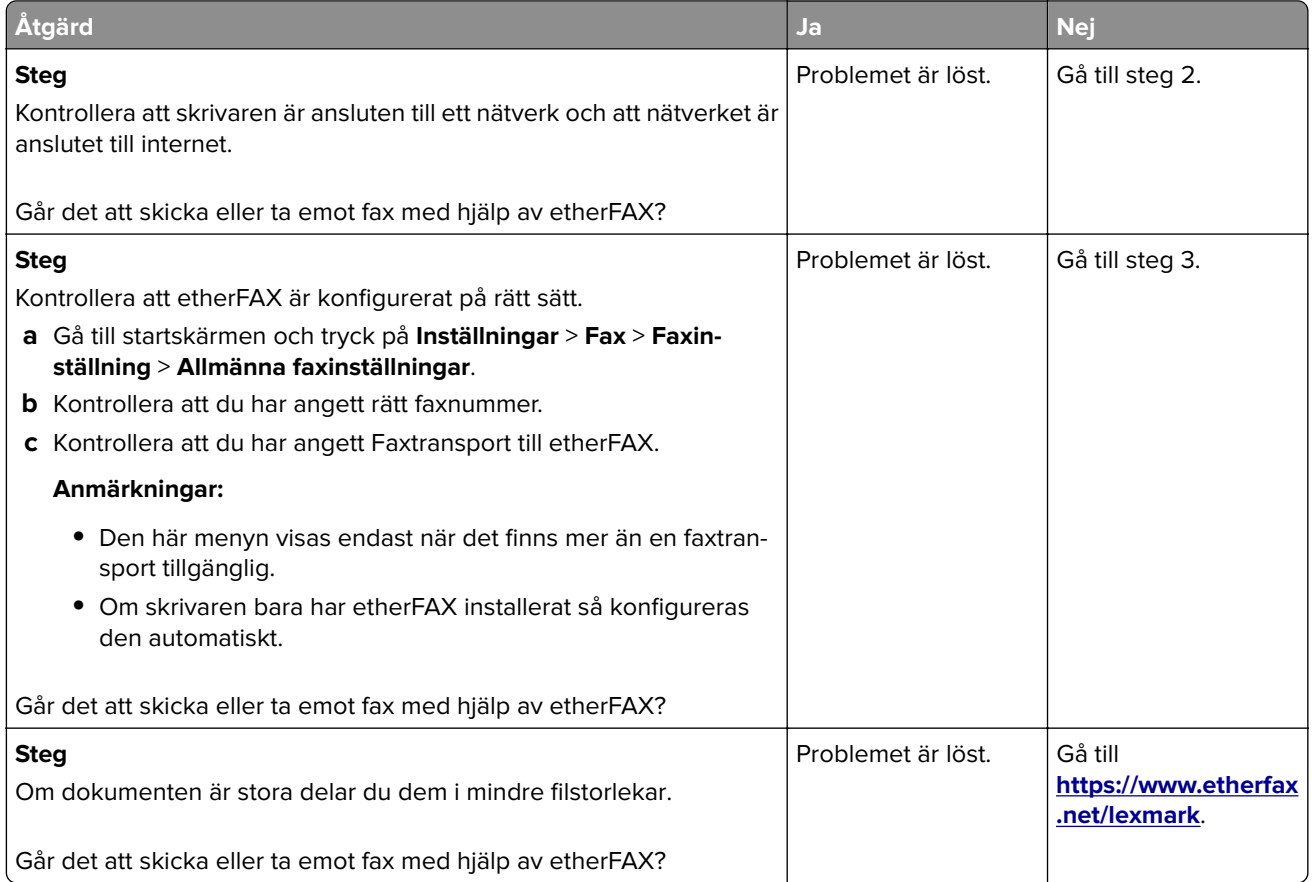

## **Dålig faxutskriftskvalitet**

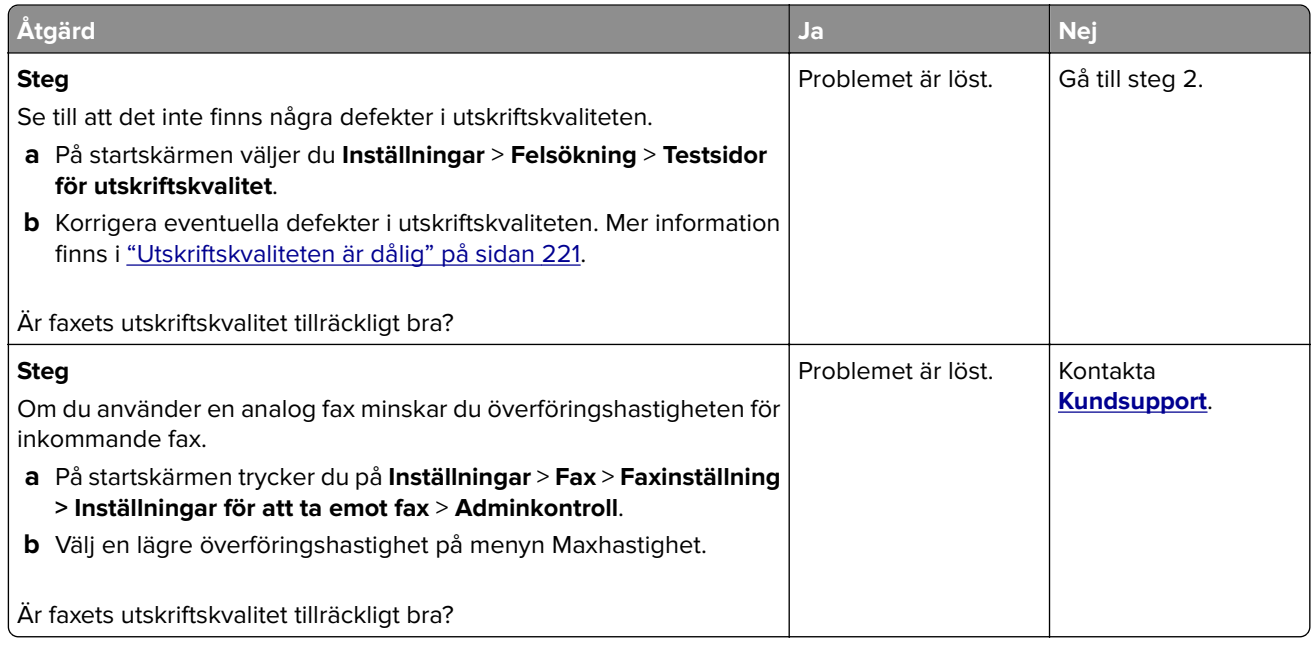

## **Saknad information på faxförsättsbladet**

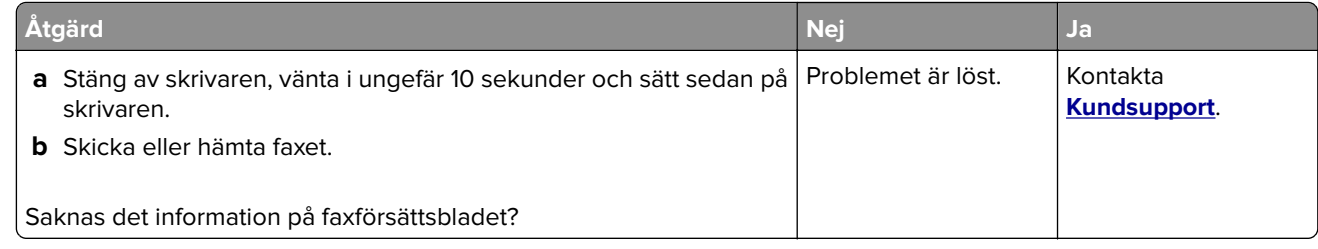

# **Det går inte att skicka faxförsättsbladet från datorn**

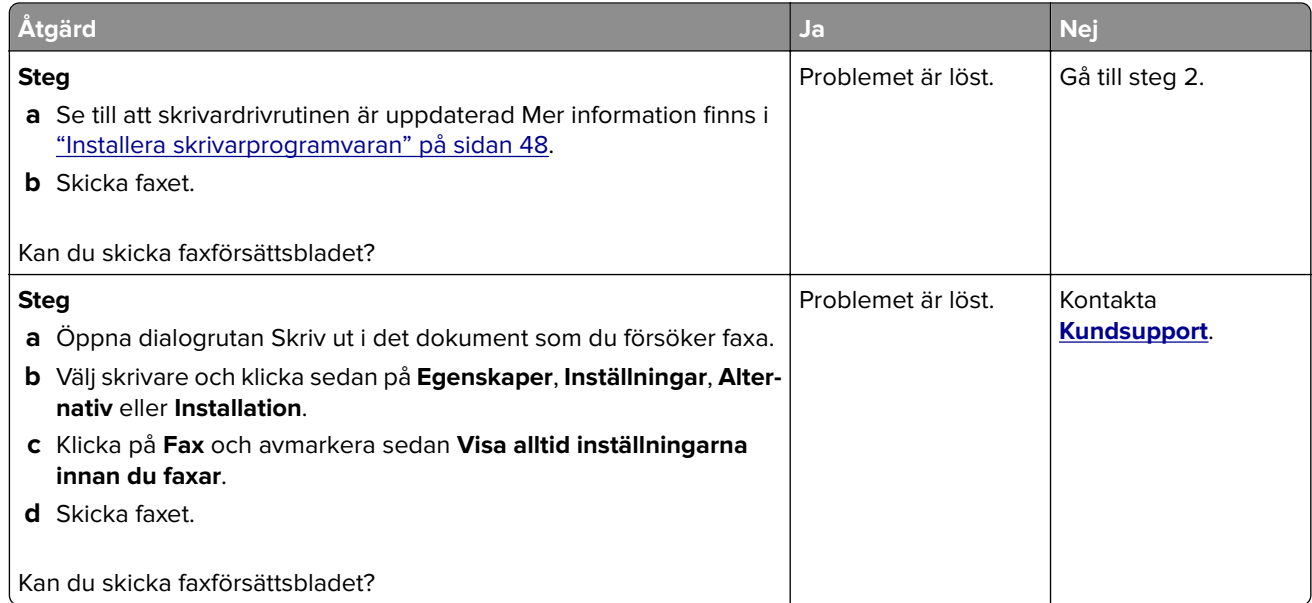

# **Skanningsproblem**

### **Det går inte att skanna till en dator**

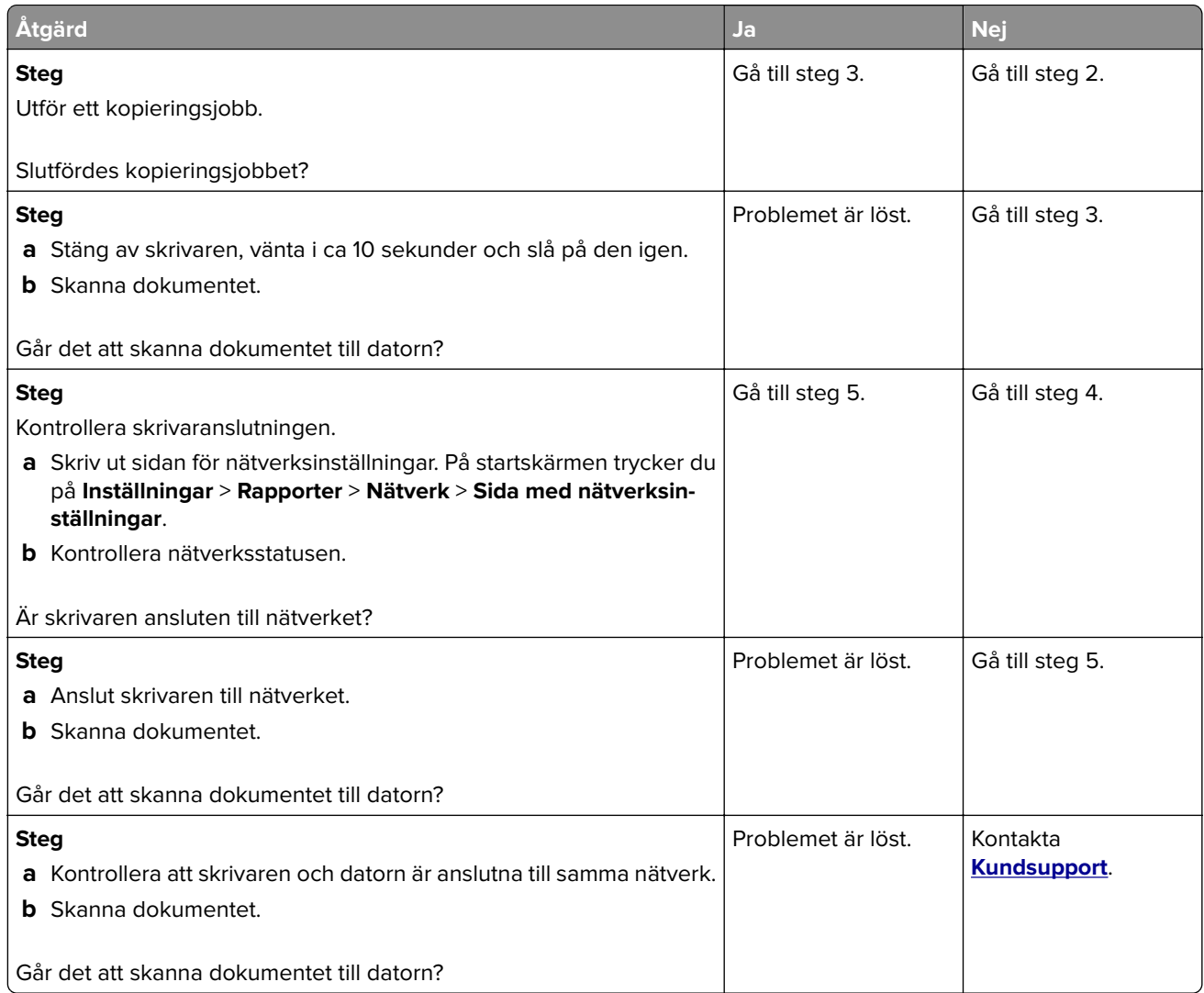

## **Det går inte att skanna till en nätverksmapp**

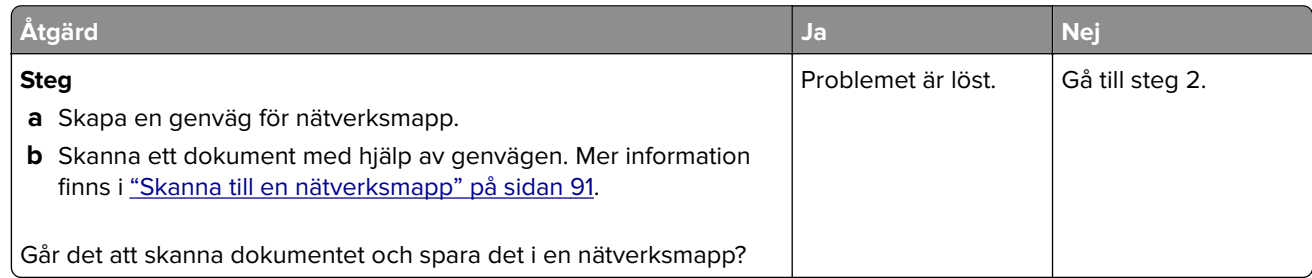

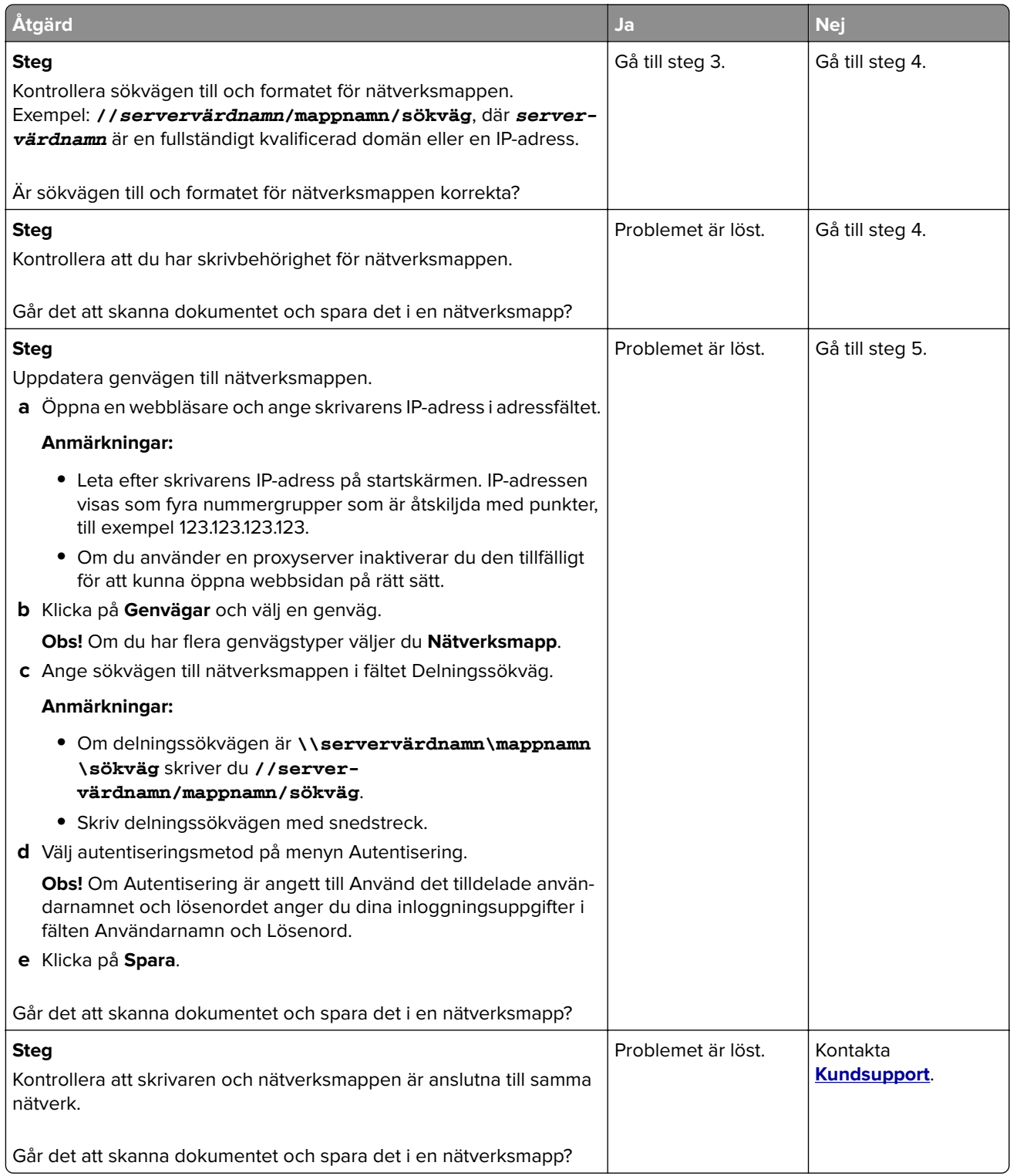

### **Ofullständiga kopior av dokument eller foton**

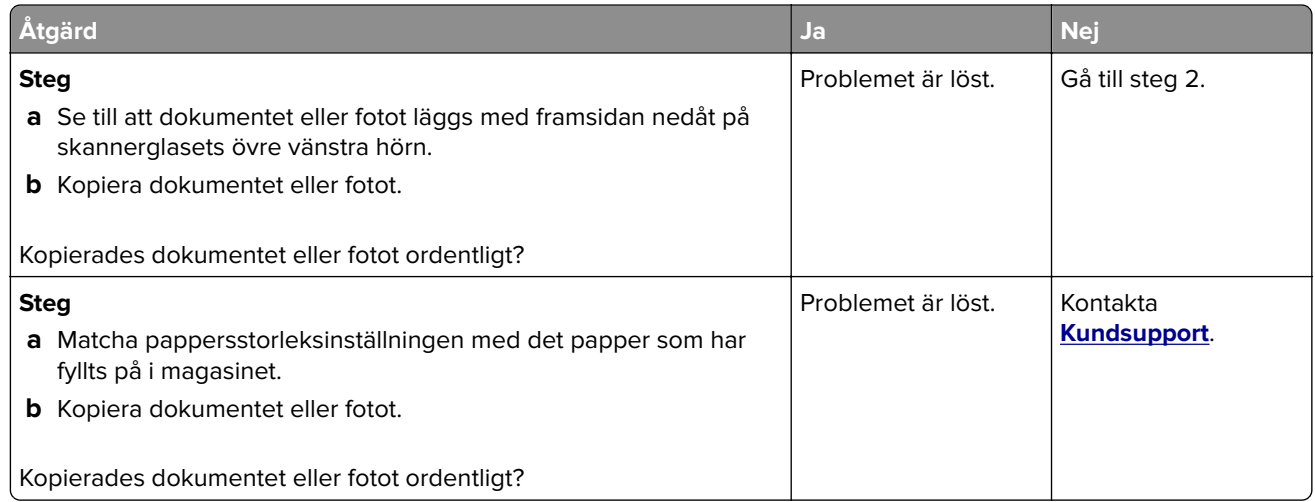

## **Dålig kopieringskvalitet**

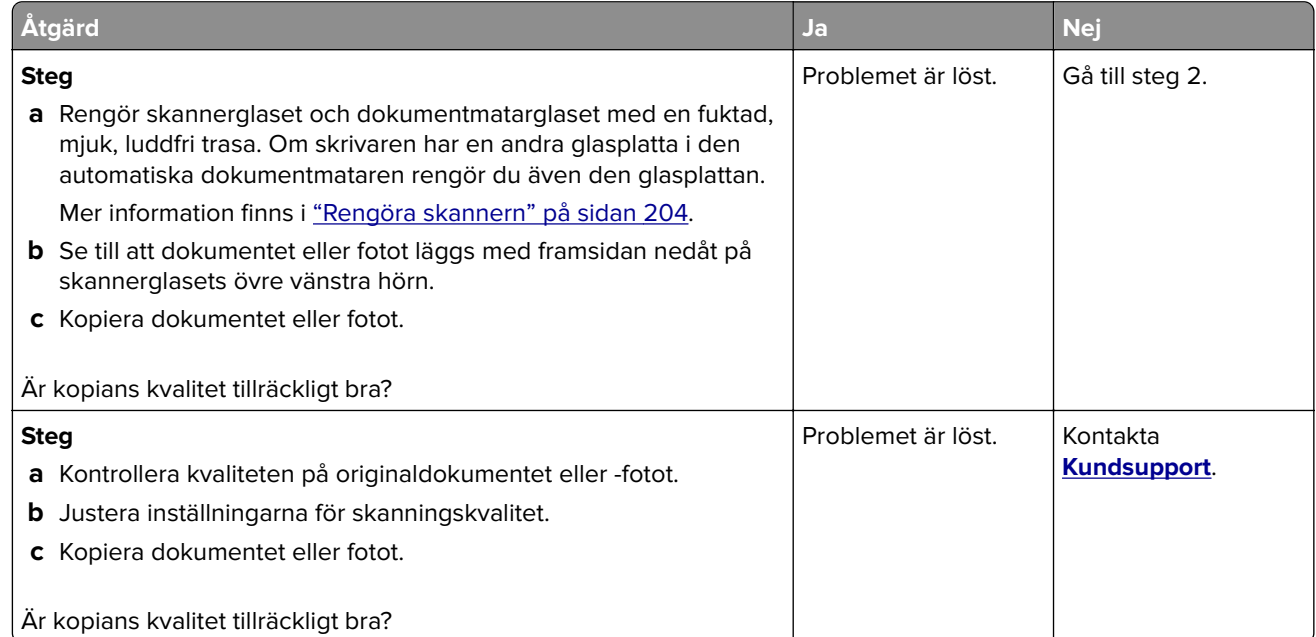

## **Vertikala mörka ränder i utskriften när du skannar från den automatiska dokumentmataren**

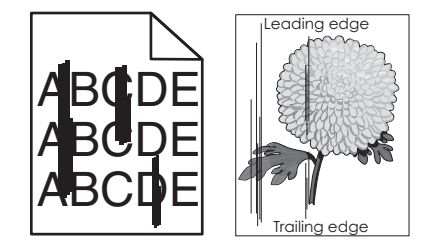

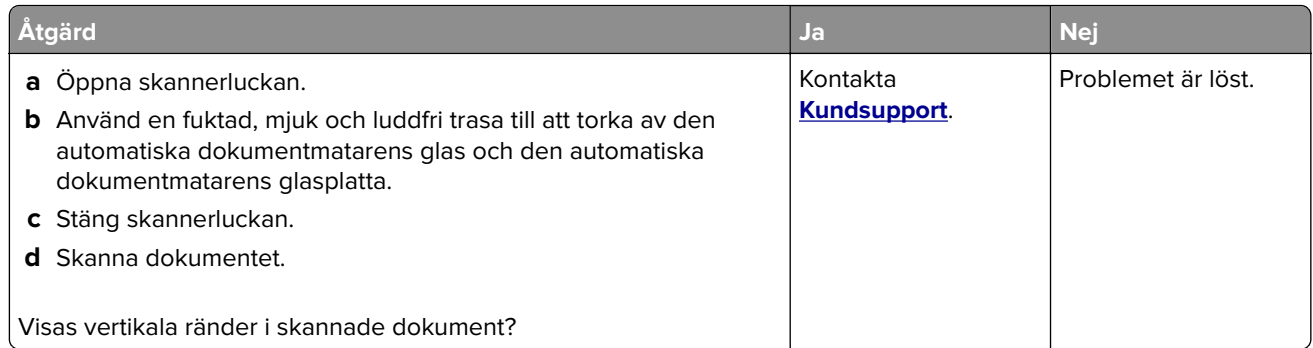

# **Ojämn bild eller text när du skannar från den automatiska dokumentmataren**

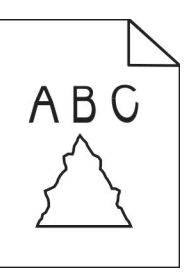

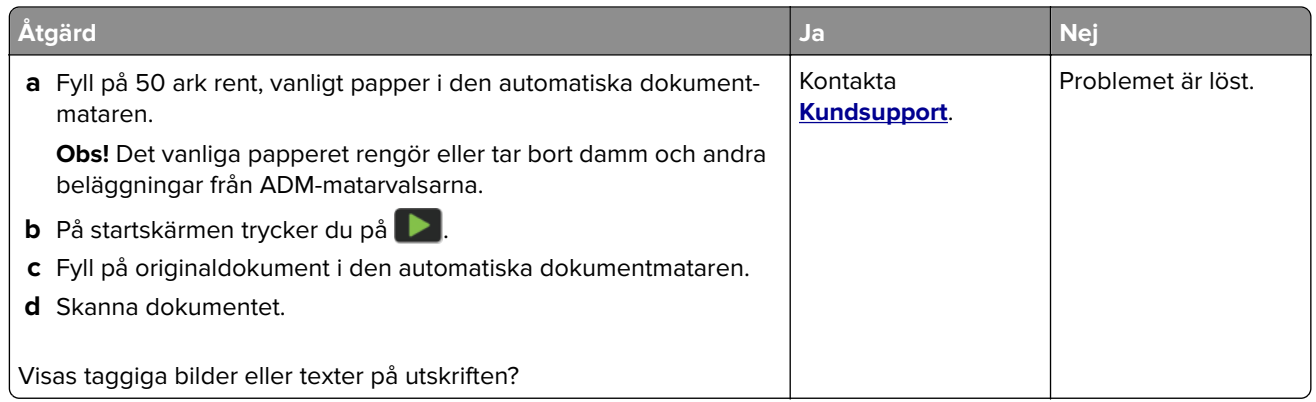

# **Skanningen misslyckades**

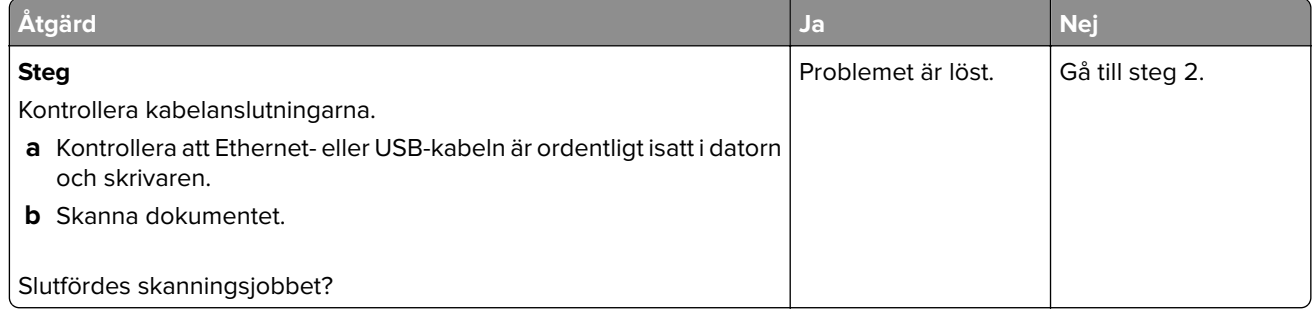

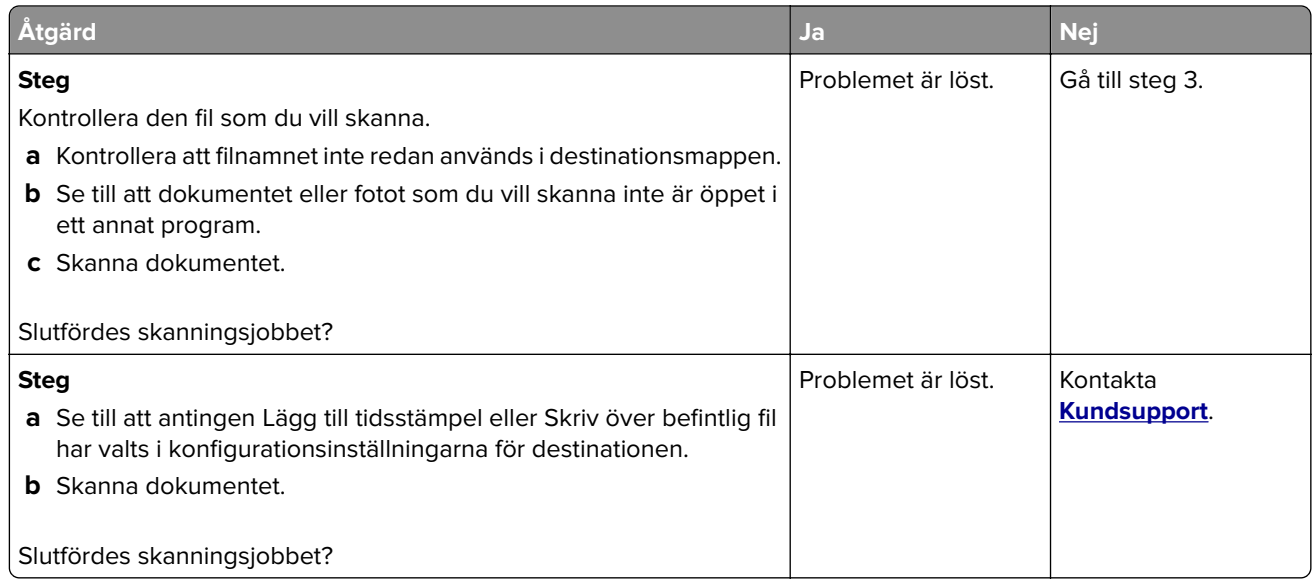

### **Det går inte att stänga skannern**

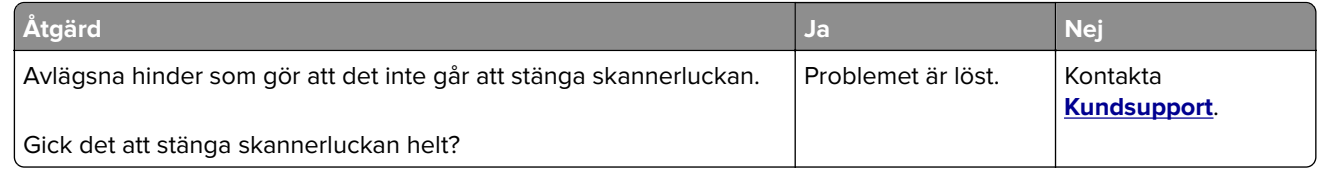

## **Sanning tar för lång tid eller gör att datorn låser sig**

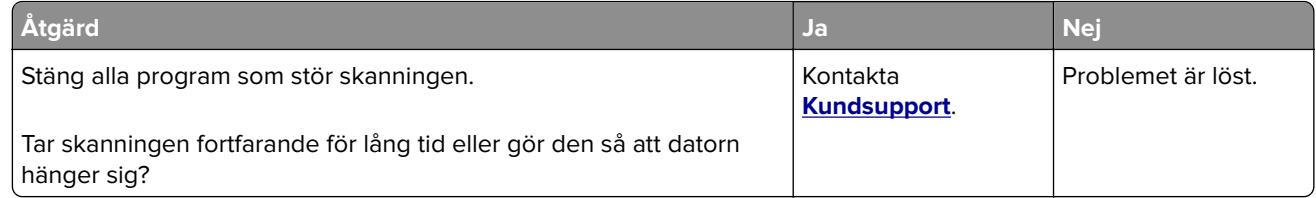

#### **Skannern svarar inte**

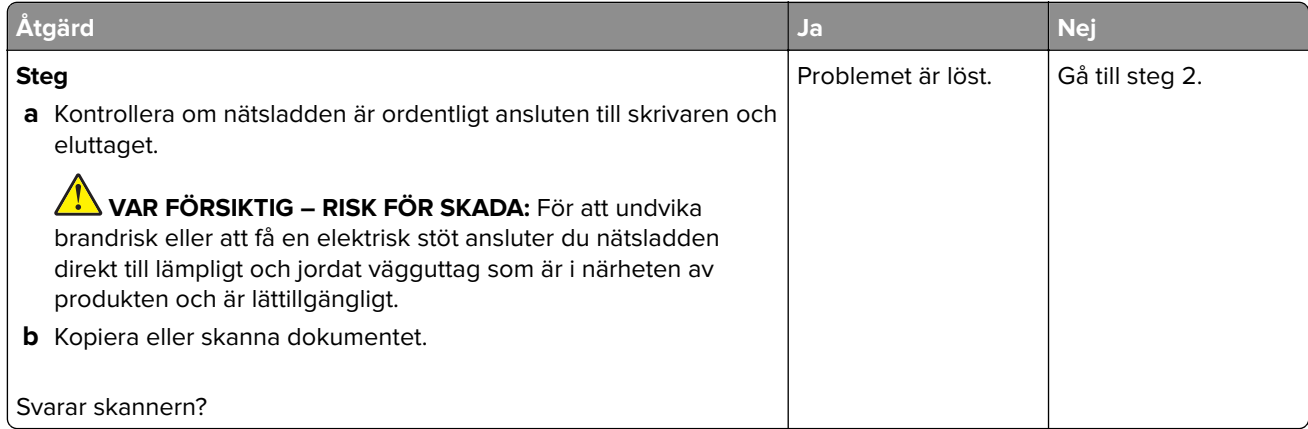

<span id="page-276-0"></span>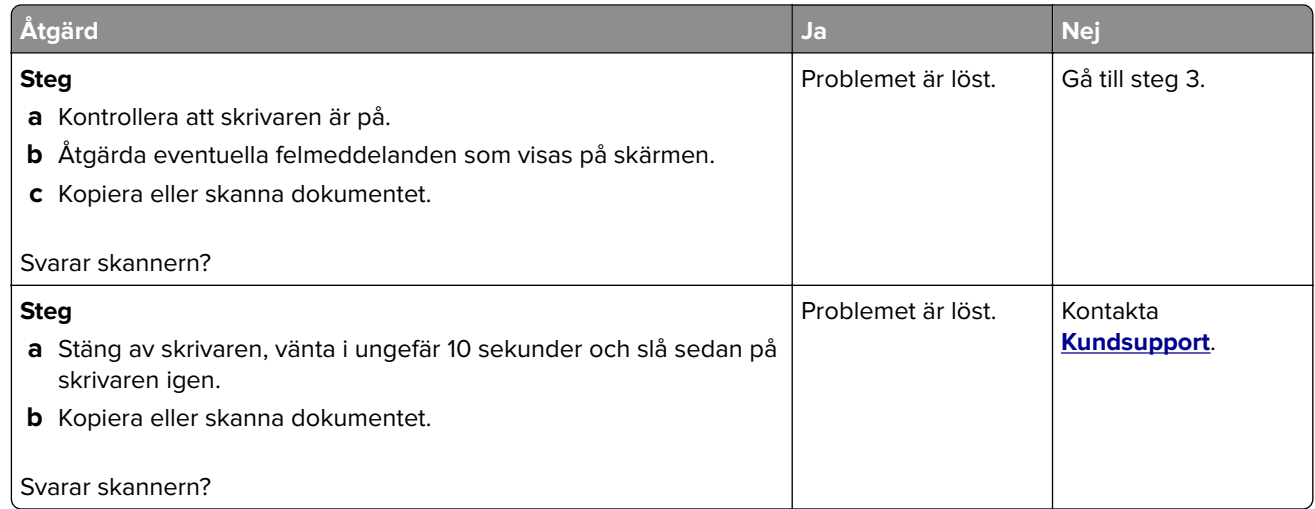

#### **Justera skannerregistrering**

- **1** På startskärmen trycker du på **Inställningar** > **Enhet** > **Underhåll** > **Konfigurationsmenyn** > **Skannerkonfiguration** > **Manuell skannerregistrering**.
- **2** På menyn Snabbtest för utskrift trycker du på **Start**.
- **3** Placera testsidan från Snabbtest för utskrift på skannerglaset och tryck sedan på **Flatbäddsregistrering**.
- **4** På menyn Snabbtest för kopiering trycker du på **Start**.
- **5** Jämför kopian från snabbtestet med originaldokumentet.

**Obs!** Om marginalerna på testsidan skiljer sig från originaldokumentet ska du justera inställningarna för vänster marginal och övre marginal.

**6** Upprepa steg 4 och steg 5 tills marginalerna på kopian från snabbtestet matchar originaldokumentet.

#### **Justera registrering av den automatiska dokumentmataren**

- **1** På startskärmen trycker du på **Inställningar** > **Enhet** > **Underhåll** > **Konfigurationsmenyn** > **Skannerkonfiguration** > **Manuell skannerregistrering**.
- **2** På menyn Snabbtest för utskrift trycker du på **Start**.
- **3** Placera sidan från Snabbtest för utskrift i den automatiska dokumentmatarens magasin.
- **4** Tryck på **Registrering av främre automatisk dokumentmatare** eller **Registrering av bakre automatisk dokumentmatare**.

#### **Anmärkningar:**

- **•** Om du vill justera registreringen av den främre delen av den automatiska dokumentmataren: Placera testsidan med utskriften uppåt och kortsidan först in i den automatiska dokumentmataren.
- **•** Om du vill justera registreringen av den bakre delen av den automatiska dokumentmataren: Placera testsidan med utskriften nedåt och kortsidan först in i den automatiska dokumentmataren.
- **5** På menyn Snabbtest för kopiering trycker du på **Start**.

<span id="page-277-0"></span>**6** Jämför kopian från snabbtestet med originaldokumentet.

**Obs!** Om marginalerna på testsidan skiljer sig från originaldokumentet ska du justera inställningarna för horisontell justering och övre marginal.

**7** Upprepa [steg 5](#page-276-0) och steg 6 tills marginalerna på kopian från snabbtestet matchar originaldokumentet.

# **Kontakta kundsupport**

Se till att ha följande information innan du kontaktar kundsupport:

- **•** Skrivarproblem
- **•** Felmeddelande
- **•** Skrivarens modell och serienummer

Gå till **<http://support.lexmark.com>** för att få support via e-post eller chatt eller för att bläddra bland handböcker, supportdokumentation, drivrutiner, och andra nedladdningar.

Teknisk support är även tillgänglig på telefon. I USA eller Kanada ringer du 1-800-539-6275. För andra länder eller regioner går du till **[kontaktkatalogen för internationell support](https://support.lexmark.com/en_us/contact-support/international-support-contact-directory.html)**.

# **Återvinning och kassering**

# **Återvinna produkter från Lexmark**

Så här gör du för att lämna Lexmark-produkter till återvinning:

- **1** Gå till **[www.lexmark.com/recycle](http://www.lexmark.com/recycle)**.
- **2** Välj land eller område.
- **3** Välj ett återvinningsprogram.
- **4** Följ anvisningarna på skärmen.

# **Återvinna förpackningar från Lexmark**

Lexmark strävar kontinuerligt efter att ta fram mindre förpackningar. Mindre förpackningar betyder att Lexmarkskrivare kan transporteras på det mest effektiva och miljövänliga sättet samt att det innebär färre sopor. Den effektiva hanteringen leder till minskade utsläpp av växthusgaser, energibesparingar och sparade naturresurser. Lexmark erbjuder även återvinning av förpackningskomponenter i vissa länder och regioner. Mer information finns att läsa på **[www.lexmark.com/recycle](http://www.lexmark.com/recycle)** efter att du har valt land eller region. Information om tillgängliga återvinningsprogram för paketering finns i informationen om produktåtervinning.

Lexmark-kartonger är 100 % återvinningsbara i återvinningsanläggningar för wellpapp. Dessa anläggningar kanske inte finns i ditt område.

Skumplasten som används i Lexmark-förpackningar är återvinningsbar i återvinningsanläggningar för skumplast. Dessa anläggningar kanske inte finns i ditt område.

När du returnerar en bläckpatron till Lexmark kan du återanvända kartongen som den levererades i. Lexmark återvinner kartongen.

# **Meddelanden**

### **Produktinformation**

Produktnamn:

Lexmark MX532adwe, Lexmark MX632adwe, Lexmark XM3350 MFPs

Machine type:

7020

Modeller:

476, 486, 676, 686, 689

#### **Om utgåvan**

April 2023

**Följande stycke gäller inte i de länder där sådana föreskrifter står i strid med gällande lag.** LEXMARK INTERNATIONAL, INC., LEVERERAR DENNA SKRIFT I BEFINTLIGT SKICK, UTAN NÅGON SOM HELST GARANTI, VARE SIG UTTRYCKLIG ELLER UNDERFÖRSTÅDD, INKLUSIVE, MEN EJ BEGRÄNSAT TILL, UNDERFÖRSTÅDDA GARANTIER GÄLLANDE SÄLJBARHET ELLER LÄMPLIGHET FÖR ETT VISST SYFTE. Vissa stater tillåter inte friskrivningar från explicita eller implicita garantier vid vissa transaktioner, och därför är det möjligt att uttalandet ovan inte gäller just dig.

Denna skrift kan innehålla tekniska felaktigheter eller tryckfel. Innehållet är föremål för periodiska ändringar, sådana förändringar införlivas i senare utgåvor. Förbättringar eller förändringar av de produkter eller programvaror som beskrivs kan när som helst ske.

Hänvisningar till produkter, program och tjänster i det här dokumentet innebär inte att tillverkaren avser att göra dessa tillgängliga i alla länder. Hänvisningar till olika produkter, program eller tjänster innebär inte att endast dessa produkter, program eller tjänster kan användas. Andra produkter, program eller tjänster med likvärdiga funktioner där ingen konflikt föreligger vad gäller upphovsrätt kan användas istället. Det är upp till användaren att utvärdera och kontrollera funktionen i samverkan med produkter, program eller tjänster andra än de som uttryckligen anges av tillverkaren.

Teknisk support från Lexmark finns på **<http://support.lexmark.com>**.

Om du vill ha information om Lexmarks sekretesspolicy som reglerar användning av denna produkt, gå till **[www.lexmark.com/privacy](http://www.lexmark.com/privacy)**.

Mer information om förbrukningsmaterial och nedladdningar finns på **[www.lexmark.com](http://www.lexmark.com)**.

**© 2023 Lexmark International, Inc.**

**Med ensamrätt.**

## **Varumärken**

Lexmark, Lexmarks logotyp och MarkNet är varumärken eller registrerade varumärken som tillhör Lexmark International, Inc. eller dess dotterbolag i USA och/eller andra länder.

Gmail, Android, Google Play och Google Chrome är varumärken som tillhör Google LLC.

Macintosh, macOS, Safari, and AirPrint are trademarks of Apple Inc., registered in the U.S. and other countries. App Store and iCloud are service marks of Apple Inc., registered in the U.S. and other countries. Use of the Works with Apple badge means that an accessory has been designed to work specifically with the technology identified in the badge and has been certified by the developer to meet Apple performance standards.

Microsoft, Internet Explorer, Microsoft 365, Microsoft Edge, Outlook och Windows är varumärken som tillhör Microsoft-koncernen.

Mopria ®-ordmärket är ett registrerat eller oregistrerat varumärke som tillhör Mopria Alliance, Inc. i USA och andra länder. Obehörig användning är strängt förbjuden.

PCL® är ett registrerat varumärke som tillhör Hewlett-Packard Company. PCL är en uppsättning skrivarkommandon (språk) och funktioner som finns i skrivarprodukter från Hewlett-Packard Company. Skrivaren är avsedd att vara kompatibel med språket PCL. Det innebär att skrivaren känner igen PCLkommandon som används i olika program och att den emulerar motsvarande funktioner.

PostScript är ett registrerat varumärke som tillhör Adobe Systems Incorporated i USA och/eller andra länder.

Wi-Fi® och Wi-Fi Direct® är registrerade varumärken som tillhör Wi-Fi Alliance®.

Alla andra varumärken tillhör sina respektive ägare.

#### **Licensinformation**

All licensinformation som är associerad med den här produkten kan visas från cd-skivan:katalogen \NOTICES på installations-cd:n.

#### **Bullerniåver**

Följande mätningar har utförts i enlighet med ISO 7779 och rapporterats i enlighet med ISO 9296.

**Obs!** Alla lägen kanske inte är tillämpliga för din produkt.

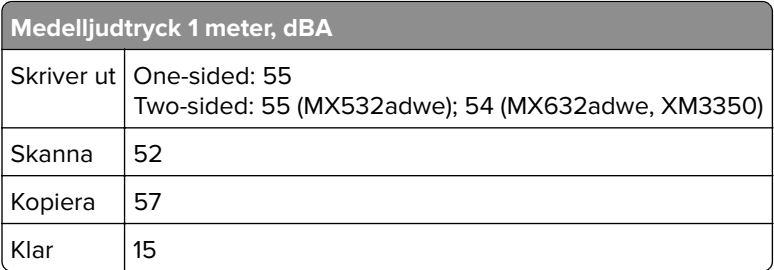

Värdena kan ändras. Se **[www.lexmark.com](http://www.lexmark.com)** för aktuella värden.

## **WEEE-direktivet (Waste from Electrical and Electronic Equipment)**

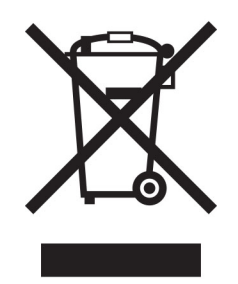

WEEE-logotypen betecknar specifika återvinningsprogram och -procedurer för elektroniska produkter i EUländerna. Vi uppmuntrar återvinning av våra produkter.

Om du har frågor om återvinningsalternativ kan du besöka Lexmarks webbplats på **[www.lexmark.com](http://www.lexmark.com)** och slå upp ditt lokala säljkontors telefonnummer.

### **Laddningsbart litiumjonbatteri**

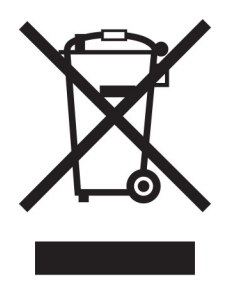

Den här produkten kan innehålla ett laddningsbart litiumjonknappcellsbatteri som endast bör tas bort av en utbildad tekniker. En överkryssad soptunna betyder att produkten inte ska kasseras som osorterat avfall utan måste skickas till separata insamlingsanläggningar för återvinning och återanvändning. Om batteriet tas bort ska du inte kassera det i hushållsavfall. Det kan finnas separata insamlingssystem för batterier i din kommun, till exempel en insamlingsplats för batteriåtervinning. Genom särskild insamling av förbrukade batterier säkerställs lämplig hantering av avfall, inklusive återanvändning och återvinning, samtidigt som eventuella negativa effekter på hälsa och miljö undviks. Kassera batterierna på ett ansvarsfullt sätt.

#### **Produktkassering**

Skrivaren eller dess tillbehör får inte kastas bland hushållsavfall. De lokala myndigheterna kan ge information om kasserings- och återvinningsalternativ.

#### **Lämna tillbaka Lexmark-kassetter för återanvändning eller återvinning**

Genom Lexmarks insamlingsprogram kan du lämna tillbaka använda kassetter gratis till Lexmark för återanvändning eller återvinning. Alla kassetter som återlämnas till Lexmark antingen återanvänds eller monteras isär för återvinning. Förpackningarna som kassetterna återlämnas i återvinns också.

Om du vill lämna tillbaka Lexmark-kassetter för återanvändning eller återvinning gör du följande:

**1** Gå till **[www.lexmark.com/recycle](http://www.lexmark.com/recycle)**.

- **2** Välj land eller område.
- **3** Välj **Lexmarks program för insamling av tonerkassetter (LCCP)**.
- **4** Följ anvisningarna på skärmen.

#### **Meddelande om statisk elektricitet**

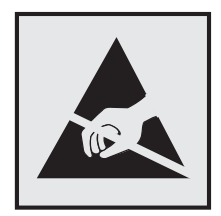

Den här symbolen identifierar delar som är känsliga för statiska laddningar. Rör aldrig områden kring denna symbol utan att först beröra en metallyta vid någon yta i ett område på avstånd från symbolen.

Berör en synlig metallram på skrivaren innan du berör eller kommer åt skrivarens invändiga ytor för att förhindra skador som kan uppstå genom elektrostatisk urladdning när du utför underhåll, som att rensa papperstopp eller byta ut förbrukningsmaterial.

#### **ENERGY STAR**

Lexmark-produkter som bär ENERGY STAR-® emblemet på produkten eller huvudmenyn är certifierade för och överensstämmer med kraven i EPA ENERGY STAR från och med tillverkningsdatum.

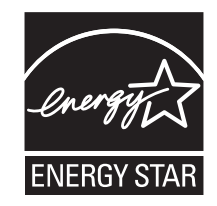

#### **Temperaturinformation**

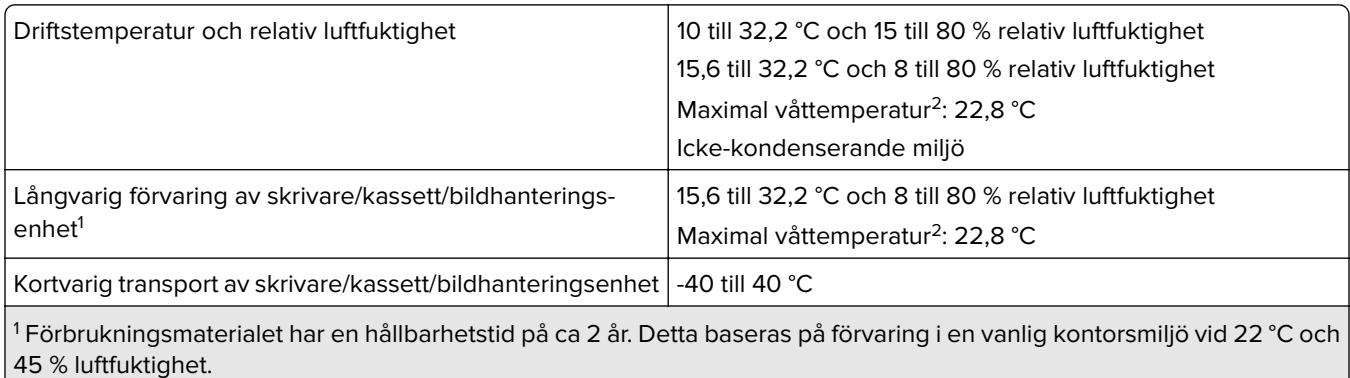

<sup>2</sup> Våttemperaturen avgörs av lufttemperaturen och den relativa luftfuktigheten.

#### **Meddelande om laser**

Skrivaren är certifierad i USA i enlighet med kraven i DHHS 21 CFR kapitel I, underkapitel J för klass I (1) laserprodukter, och på andra platser certifierad som en klass I-laserprodukt för konsumenter i enlighet med kraven i IEC 60825-1:2014, EN 60825-1:2014+A11:2021, och EN 50689:2021.

Laserprodukter av klass I anses inte vara skadliga. Lasersystemet och skrivaren är utformade så att människor aldrig utsätts för laserstrålning över klass I-nivå under normala förhållanden vid användning, underhåll eller service. Skrivaren har en icke-servicebar skrivarhuvudenhet som innehåller en laser med följande specifikationer:

Class: IIIb (3b) AlGaInP

Nominal output power (milliwatts): 15

Wavelength (nanometers): 650–670

### **Strömförbrukning**

#### **Produktens strömförbrukning**

I följande tabell dokumenteras produktens olika lägen för strömförbrukning.

**Obs!** Alla lägen kanske inte är tillämpliga för din produkt.

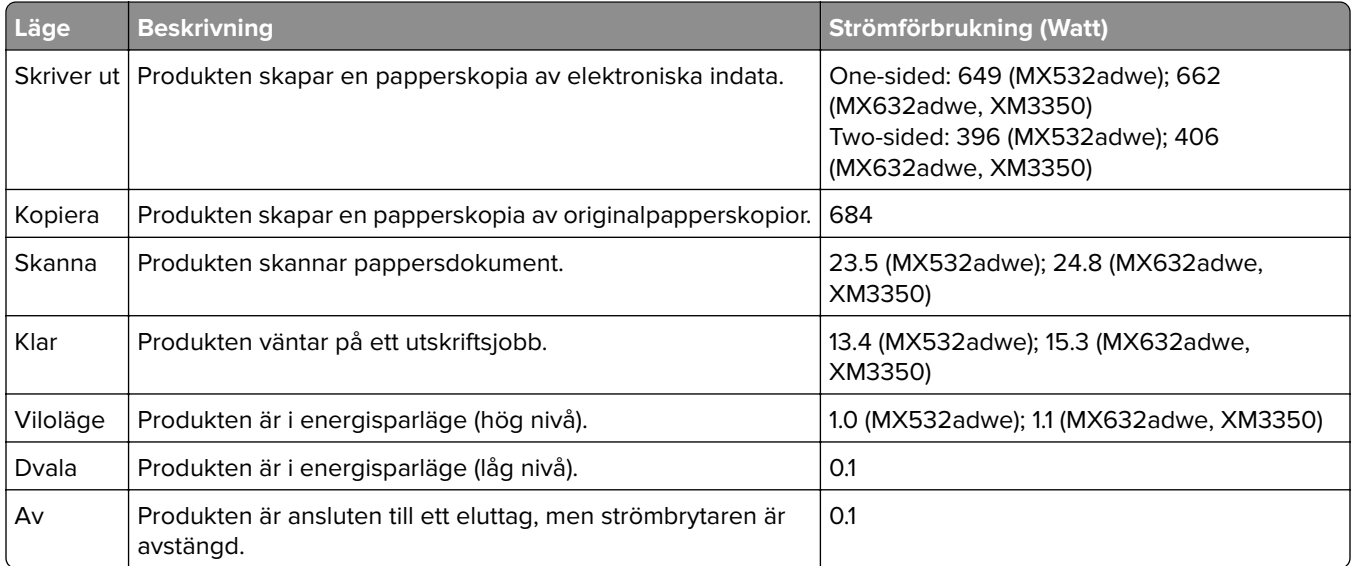

Strömförbrukningsnivåerna som listades i föregående tabell representerar genomsnittsmätningar. Momentaneffekten kan vara betydligt högre än genomsnittet.

Värdena kan ändras. Se **[www.lexmark.com](http://www.lexmark.com)** för aktuella värden.

#### **Vänteläge**

Den här produkten är utrustad med ett energisparläge som kallas Vänteläge. Vänteläget sparar ström genom att minska strömförbrukningen under längre inaktiva perioder. Vänteläget aktiveras automatiskt när produkten inte har använts under en viss tidsperiod, vilket kallas Väntelägestimeout.

Fabriksstandard för väntelägestimeouten för den här produkten (i minuter): 15

Genom att använda konfigurationsmenyerna kan väntelägestimeouten ändras mellan 1 minut och 120 minuter eller mellan 1 minut och 114 minuter beroende på skrivarmodellen. Om skrivarhastigheten är mindre eller lika med 30 sidor per minut kan timeouten endast ställas in till upp till 60 minuter eller 54 minuter beroende på skrivarmodellen. Om du ställer in väntelägestimeouten på ett lågt värde minskar strömförbrukningen, men produktens svarstid kan då öka. Om du ställer in väntelägestimeouten på ett högt värde bibehålls en snabb svarstid, men mer ström förbrukas.

Vissa modeller har stöd för Djupt viloläge, vilket minskar strömförbrukningen ytterligare efter längre perioder av inaktivitet.

#### **Standbyläge**

Den här produkten är utrustad med ett driftläge som drar mycket lite ström och som kallas Standbyläge. När skrivaren är i standbyläge stängs alla andra system och enheter av på ett säkert sätt.

Skrivaren kan gå in i standbyläget med följande metoder:

- **•** Använda standbylägestimeouten
- **•** Använda schemalagda energilägen

Standardtimeout för standbyläget för den här produkten i alla länder och regioner 3 days

Hur lång tid skrivaren ska vänta efter att ett jobb har skrivits ut innan den går in i standbyläget kan ändras mellan en timme och en månad.

#### **Information om EPEAT-registrerad bildhanteringsutrustning:**

- **•** Strömnivån för Standby-läget anges i Viloläge eller avstängt läge.
- **•** Produkten ska automatiskt sänka strömnivån till Standby-läget på ≤ 1 W. Den automatiska standbyfunktionen (Viloläge eller Av) ska aktiveras vid produktleverans.

#### **Avstängt läge**

Om den här produkten har ett avstängt läge som ändå drar en mindre mängd ström måste du koppla bort nätsladden från eluttaget för att stoppa strömförbrukningen helt.

#### **Total energiförbrukning**

Ibland kan det vara användbart att kunna uppskatta produktens totala energiförbrukning. Eftersom uppgifter om energiförbrukningen står i Watt ska energiförbrukningen multipliceras med den tid produkten befinner sig i varje enskilt läge om du vill beräkna den totala förbrukningen. Produktens totala energiförbrukning är summan av förbrukningen i varje läge.

### **Meddelanden om riktlinjer för terminalutrustning för telekommunikation**

Detta avsnitt innehåller information om gällande bestämmelser för produkter som innehåller det analoga faxkortet:

Lexmark-regeltyp/-modellnummer:

LEX-M14-002 or LEX-M03-002

#### **Information om regler för trådlösa produkter**

Det här avsnittet innehåller information om regler som endast gäller för trådlösa modeller.

Om du inte är säker på om din modell är en trådlös modell går du till ["Stöd för trådlöst" på sidan 69](#page-68-0).

#### **Information om modulära komponenter**

Trådlösa modeller innehåller följande modulära komponent:

AzureWave AW-CM467-SUR; FCC ID:TLZ-CM467; IC:6100A-CM467

Om du vill kontrollera vilka modulära komponenter som är installerade i produkten läser du på märkningen på produkten.

## **Exponering för RF-strålning**

Strålningen från den här enheten ligger långt under FCC:s och andra reglerande myndigheters gränser för exponering av RF-strålning. Enligt FCC:s och andra reglerande myndigheters krav gällande RF-strålning måste ett avstånd på minst 20 cm hållas mellan antennen och människor.

## **EU-regler**

Den här produkten överensstämmer med skyddskraven i rådets direktiv 2014/53/EU om anpassning och harmonisering av medlemsstaternas lagstiftning som rör radioutrustning.

Tillverkare av denna produkt är: Lexmark International, Inc., 740 West New Circle Road, Lexington, KY, 40550 USA. Det auktoriserade EEA/EU-ombudet är: Lexmark International Technology Hungária Kft., 8 Lechner Ödön fasor, Millennium Tower III, 1095 Budapest UNGERN. Importören för EES/EU är: Lexmark International Technology S.à.r.l. 20, Route de Pré-Bois, ICC Building, Bloc A, CH-1215 Genève, Schweiz. En försäkran om överensstämmelse med direktivens krav kan fås på begäran från den auktoriserade representanten eller erhållas på

**[www.lexmark.com/en\\_us/about/regulatory-compliance/european-union-declaration-of-conformity.html](http://www.lexmark.com/en_us/about/regulatory-compliance/european-union-declaration-of-conformity.html)**.

Uppfyllandet av kravet visas med CE-märkning:

 $\epsilon$ 

#### **Begränsningar**

Den här radioutrustningen får endast användas inomhus. Användning utomhus är förbjuden. Den här begränsningen gäller för alla länder som är angivna i tabellen nedan:

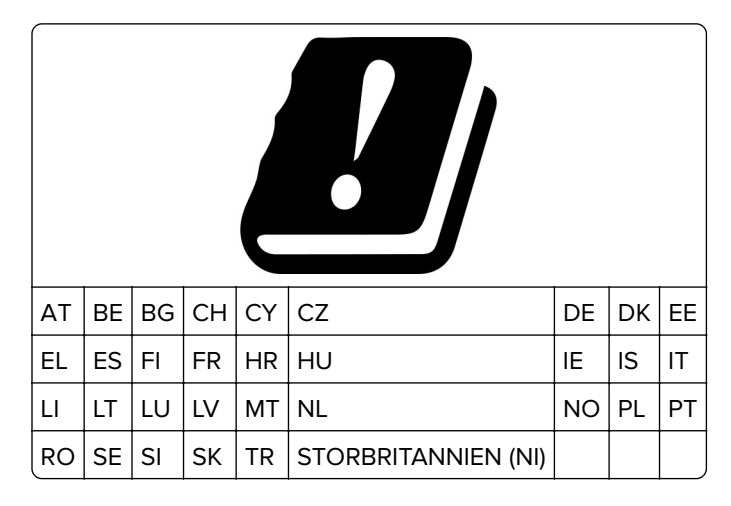

# **Uttalande från EU och andra länder om radiosändares operationella frekvensband och**

#### **maximala RF-effekt**

Denna radioprodukt överför antingen inom band 2,4 GHz (2,412–2,472 GHz inom EU) eller 5 GHz (5,15–5,35, 5,47–5,725 inom EU). Sändarens maximala EIRP-uteffekt, inklusive antennförstärkning, är ≤ 20 dBm för båda banden.

#### **EU-regler**

Denna produkt överensstämmer med skyddskraven i EG:s direktiv 2014/30/EU, 2014/35/EU och 2011/65/EU, som ändrats i enlighet med (EU) 2015/863, om anpassning och harmonisering av medlemsstaternas lagstiftning som rör elektromagnetisk kompatibilitet, säkerhet hos elektrisk utrustning som konstruerats för användning inom vissa spänningsgränser och begränsningar för användning av vissa farliga ämnen i elektrisk och elektronisk utrustning.

Tillverkare av denna produkt är: Lexmark International, Inc., 740 West New Circle Road, Lexington, KY, 40550 USA. Det auktoriserade ombudet för EES/EU är: Lexmark International Technology Hungária Kft., 8 Lechner Ödön fasor, Millennium Tower III, 1095 Budapest UNGERN. Importören för EES/EU är: Lexmark International Technology S.à.r.l. 20, Route de Pré-Bois, ICC Building, Bloc A, CH-1215 Genève, Schweiz. En försäkran om överensstämmelse med direktivens krav kan fås på begäran från den auktoriserade representanten eller erhållas på

**[www.lexmark.com/en\\_us/about/regulatory-compliance/european-union-declaration-of-conformity.html](http://www.lexmark.com/en_us/about/regulatory-compliance/european-union-declaration-of-conformity.html)**.

Produkten uppfyller begränsningarna för klass A i EN 55032 och säkerhetskraven i EN 62368‑1.

#### **Om radiostörningar**

#### **Varning**

Den här produkten följer bestämmelser om radiostörningar enligt EN 55032 klass A och bestämmelser om immunitet mot elektromagnetiska störningar enligt EN 55035. Produkten är inte avsedd för användning i bostads-/hemmiljöer.

Detta är en klass A-produkt. I en hemmiljö kan den här produkten orsaka radiostörningar. Användaren kan i vissa fall behöva vidta lämpliga åtgärder.
# **Index**

#### **A**

ADF-rullar byta ut [199](#page-198-0) rengöra [207](#page-206-0) Adressbok använda [26](#page-25-0) AirPrint använda [76](#page-75-0) aktivera differentierad ringsigna [36](#page-35-0) aktivera förstoringsläge [28](#page-27-0) aktivera pin-koder [29](#page-28-0) aktivera röstvägledning [27](#page-26-0) aktivera talade lösenord [29](#page-28-0) aktivera USB-porten [247](#page-246-0) aktivera Wi-Fi Direct [71](#page-70-0) analog fax konfigurera [30](#page-29-0) ange pappersformatet [45](#page-44-0) anpassa skärmen [24](#page-23-0) ansluta en dator till skrivaren [71](#page-70-0) ansluta mobil enhet till skrivare [71](#page-70-0) ansluta skrivaren till ett trådlöst nätverk [69](#page-68-0) ansluta till ett trådlöst nätverk använda PIN-metoden [70](#page-69-0) använda tryckknappsmetoden [70](#page-69-0) använda Anpassning av visning [24](#page-23-0) använda Customer Support [24](#page-23-0) använda den automatiska dokumentmataren kopiera [81](#page-80-0) använda kontrollpanelen [11](#page-10-0) använda skannerglaset kopiera [81](#page-80-0) använda startskärmen [21](#page-20-0) använda äkta delar och förbrukningsmaterial från Lexmark [175](#page-174-0) användningsräknare för förbrukningsmaterial återställa [203](#page-202-0), [263](#page-262-0) avaktivera felet "SMTP-servern är inte konfigurerad" [266](#page-265-0) avbryta utskriftsjobb [80](#page-79-0)

avsändar-ID visas inte [267](#page-266-0)

#### **B**

bekräfta utskriftsjobb [78](#page-77-0) beställa förbrukningsmaterial bildhanteringsenhet [176](#page-175-0) tonerkassett [175](#page-174-0) beständigt minne rensa [73](#page-72-0) bilder som skärs av på utskrift [233](#page-232-0) bildhanteringsenhet beställa [176](#page-175-0) byta ut [179](#page-178-0) blockera skräpfax [87](#page-86-0) bokmärken skapa [25](#page-24-0) skapa mappar för [26](#page-25-0) brevpapper kopiera till [82](#page-81-0) välja [14](#page-13-0) bullernivå [281](#page-280-0) Byt kassetten, fel skrivarområde [262](#page-261-0) byta häftklammerpåfyllning [182](#page-181-0) byta strömförsörjning [183](#page-182-0) byta trådlös skrivarserver [190](#page-189-0) byta ut delar ADF-rullar [199](#page-198-0) inmatningshjul [194](#page-193-0) inmatningsrulle till den automatiska dokumentmataren [199](#page-198-0) separeringsrulle till den automatiska separeringsrullen [199](#page-198-0) Skannerglasplatta [196](#page-195-0) byta ut förbrukningsmaterial bildhanteringsenhet [179](#page-178-0) tonerkassett [177](#page-176-0)

#### **D**

dator ansluta till skrivaren [71](#page-70-0) dator, skanna till [89](#page-88-0) datum och tid faxinställningar [37](#page-36-0)

defekt intelligent lagringsenhet [261](#page-260-0) det går inte att läsa flashenheten felsökning, skriva ut [247](#page-246-0) det går inte att skanna till en dator [272](#page-271-0) det går inte att skanna till en nätverksmapp [272](#page-271-0) det går inte att skicka epostmeddelanden [266](#page-265-0) det går inte att skicka eller ta emot fax med analog fax [267](#page-266-0) det går inte att skicka eller ta emot fax med etherFAX [270](#page-269-0) det går inte att skicka faxförsättsbladet från datorn [271](#page-270-0) det går inte att stänga skannern [276](#page-275-0) det går inte att ta emot fax med analog fax [269](#page-268-0) Display Customization använda [24](#page-23-0) dokument, skriva ut från en dator [75](#page-74-0) från en mobil enhet [75](#page-74-0) dubbelsidig kopiering [82](#page-81-0) dålig faxutskriftskvalitet [271](#page-270-0) dålig kopieringskvalitet [274](#page-273-0)

#### **E**

e-post skicka [84](#page-83-0) e-post, felsökning det går inte att skicka epostmeddelanden [266](#page-265-0) e-postaviseringar konfigurera [174](#page-173-0) e-postfunktion konfigurera [37](#page-36-0) e-postgenväg skapa [84](#page-83-0) e-postleverantörer [37](#page-36-0) e-postserver konfigurera [37](#page-36-0) energisparlägen konfigurera [212](#page-211-0) Enhetskvoter konfigurera [25](#page-24-0)

etherFAX ställa in faxfunktionen [31](#page-30-0) Ethernet-port [20](#page-19-0) exportera en konfigurationsfil använda Embedded Web Server [50](#page-49-0) EXT-port [20](#page-19-0)

#### **F**

fabriksinställningar återställa [74](#page-73-0) fastprogramkort [51](#page-50-0) fax skicka [85](#page-84-0) fax som stöds [29](#page-28-0) faxa använda den automatiska dokumentmataren [85](#page-84-0) använda skannerglaset [85](#page-84-0) ställa in datum och tid [37](#page-36-0) faxdestinationsgenväg skapa [86](#page-85-0) faxdrivrutin installera [49](#page-48-0) faxfelsökning avsändar-ID visas inte [267](#page-266-0) det går inte att konfigurera etherFAX [269](#page-268-0) det går inte att skicka eller ta emot fax med analog fax [267](#page-266-0) det går inte att skicka eller ta emot fax med etherFAX [270](#page-269-0) det går inte att skicka fax med analog fax [269](#page-268-0) det går inte att skicka faxförsättsbladet från datorn [271](#page-270-0) kan skicka men inte ta emot fax med analog fax [269](#page-268-0) låg utskriftskvalitet [271](#page-270-0) saknad information på faxförsättsbladet [271](#page-270-0) faxinstallation anslutning till standardtelefonlinje [32](#page-31-0) med hjälp av olika stickkontakter [34](#page-33-0) med hjälp av olika vägguttag [34](#page-33-0) faxlogg skriva ut [87](#page-86-0)

faxserver, använda ställa in faxfunktionen [31](#page-30-0) faxsvärta justera [87](#page-86-0) faxupplösning ändra [86](#page-85-0) FCC-meddelanden [286](#page-285-0) fel marginaler [227](#page-226-0) felkoder [215](#page-214-0) felmeddelanden [215](#page-214-0) felsökning kan inte ansluta skrivaren till Wi-Fi [260](#page-259-0) kan inte öppna Embedded Web Server [259](#page-258-0) problem med utskriftskvalitet [214](#page-213-0) skrivaren svarar inte [246](#page-245-0) SMTP-servern är inte konfigurerad [266](#page-265-0) felsökning för skrivaralternativ kan inte identifiera internt tillval [261](#page-260-0) felsökning vid skanning det går inte att skanna till en dator [272](#page-271-0) det går inte att skanna till nätverksmapp [272](#page-271-0) felsökning, e-post det går inte att skicka epostmeddelanden [266](#page-265-0) felsökning, fax avsändar-ID visas inte [267](#page-266-0) det går inte att konfigurera etherFAX [269](#page-268-0) det går inte att skicka eller ta emot fax med analog fax [267](#page-266-0) det går inte att skicka eller ta emot fax med etherFAX [270](#page-269-0) det går inte att skicka fax med analog fax [269](#page-268-0) det går inte att skicka faxförsättsbladet från datorn [271](#page-270-0) kan skicka men inte ta emot fax med analog fax [269](#page-268-0) låg utskriftskvalitet [271](#page-270-0) saknad information på faxförsättsbladet [271](#page-270-0) felsökning, skanna det går inte att skanna till en dator [272](#page-271-0)

det går inte att skanna till en nätverksmapp [272](#page-271-0) felsökning, skriva ut det går inte att länka magasin [264](#page-263-0) jobbet skrivs ut från fel magasin [243](#page-242-0) jobbet skrivs ut på fel papper [243](#page-242-0) konfidentiella och övriga stoppade dokument skrivs inte ut [242](#page-241-0) kuverten klistras igen vid utskrift [263](#page-262-0) papper fastnar ofta [265](#page-264-0) sidor som fastnat skrivs inte ut igen [266](#page-265-0) sortering av utskrift fungerar inte [264](#page-263-0) felsökning, skrivaralternativ kan inte identifiera internt tillval [261](#page-260-0) filtyper som stöds [78](#page-77-0) flashenhet skanna till [92](#page-91-0) skriva ut från [77](#page-76-0) flashenheter som stöds [78](#page-77-0) flerfunktionsmatare fylla på [47](#page-46-0) flyktighetsredogörelse [74](#page-73-0) flyktigt minne [74](#page-73-0) rensa [73](#page-72-0) flytta skrivaren [19](#page-18-0)[, 212](#page-211-0) fläckig utskrift [229](#page-228-0) fotografier, kopiera [81](#page-80-0) FTP-adress skapa genväg [91](#page-90-0) FTP-server, skanna till använda kontrollpanelen [90](#page-89-0) fylla på brevpapper [45](#page-44-0) i flerfunktionsmataren [47](#page-46-0) fylla på i magasin [45](#page-44-0) fylla på kuvert i flerfunktionsmataren [47](#page-46-0) fylla på papper [45](#page-44-0) förbrukningsmaterial spara [212](#page-211-0) Förbrukningsmaterial som inte är Lexmarkförbrukningsmaterial [263](#page-262-0) förminska en kopiestorlek [82](#page-81-0) förstora en kopiestorlek [82](#page-81-0)

Förstoringsläge aktivera [28](#page-27-0) förtryckta formulär välja [14](#page-13-0) förvara papper [14](#page-13-0)

## **G**

genväg E-post [23](#page-22-0) Fax [23](#page-22-0) FTP [23](#page-22-0) Kopiera [23](#page-22-0) genväg, skapa e-post [84](#page-83-0) faxdestination [86](#page-85-0) FTP-adress [91](#page-90-0) genväg, skapa en kopiera [83](#page-82-0) genvägar skapa [23](#page-22-0) grå bakgrund på utskrifter [225](#page-224-0) göra kopior [81](#page-80-0)

#### **H**

hantera skärmsläckare [24](#page-23-0) helsvarta sidor [232](#page-231-0) hitta papper som har fastnat [249](#page-248-0) hitta skrivarinformation [9](#page-8-0) horisontella ljusa band [235](#page-234-0) huvudmeny anpassa [22](#page-21-0) använda [21](#page-20-0) hårddisk [51](#page-50-0), [74](#page-73-0) rensa [73](#page-72-0) häftklammerpåfyllning byta ut [182](#page-181-0) högtalarinställningar för fax konfigurera [37](#page-36-0)

#### **I**

icke-flyktigt minne [74](#page-73-0) ikoner på huvudmenyn visa [22](#page-21-0) importera en konfigurationsfil använda Embedded Web Server [50](#page-49-0) inaktivera röstvägledning [27](#page-26-0) inaktivera Wi-Fi-nätverket [72](#page-71-0) inbyggd programvara, uppdatera [50](#page-49-0)

indikatorlampa förstå statusen [12](#page-11-0) inmatningshjul byta ut [194](#page-193-0) inmatningsrulle till den automatiska dokumentmataren byta ut [199](#page-198-0) rengöra [207](#page-206-0) installationsalternativ skrivarhårddisk [56](#page-55-0) installera enkel häftning [63](#page-62-0) installera faxdrivrutinen [49](#page-48-0) installera interna tillval intelligent lagringsenhet [53](#page-52-0) ISP (Internal Solutions Port) [59](#page-58-0) installera magasin [52](#page-51-0) installera skrivardrivrutinen [48](#page-47-0) installera skrivarhårddisk [56](#page-55-0) installera skrivarprogrammet [48](#page-47-0) inställning för universellt pappersformat [45](#page-44-0) Inte tillräckligt med ledigt utrymme i flashminnet för resurser [262](#page-261-0) intelligent lagringsenhet [51](#page-50-0)[, 74](#page-73-0) installera [53](#page-52-0) rensa [73](#page-72-0) interna alternativ [51](#page-50-0) skrivarhårddisk [56](#page-55-0) interna tillval, lägga till skrivardrivrutin [51](#page-50-0) ISP (Internal Solutions Port) installera [59](#page-58-0)

# **J**

jobbet skrivs ut från fel magasin [243](#page-242-0) jobbet skrivs ut på fel papper [243](#page-242-0) justera skannerregistrering [277](#page-276-0) justera ljusstyrka på displayen [212](#page-211-0) justera registrering av den automatiska dokumentmataren [277](#page-276-0) justera standardvolym högtalare [29](#page-28-0) hörlurar [29](#page-28-0) justera svärta för faxmeddelanden [87](#page-86-0)

justera talhastigheten Röstvägledning [29](#page-28-0) justera tonersvärtan [80](#page-79-0)

#### **K**

kan inte ansluta skrivaren till Wi-Fi [260](#page-259-0) kan inte identifiera internt tillval [261](#page-260-0) kan inte öppna Embedded Web Server [259](#page-258-0) kataloglista skriva ut [80](#page-79-0) konfidentiella dokument skrivs inte ut [242](#page-241-0) konfidentiella utskriftsjobb konfigurera [78](#page-77-0) skriva ut [79](#page-78-0) konfigurera analog fax [30](#page-29-0) Konfigurera Device Quotas [25](#page-24-0) konfigurera faxhögtalarinställningar [37](#page-36-0) konfigurera inställningarna för epostserver [37](#page-36-0) konfigurera sommartid [37](#page-36-0) konfigurera Wi-Fi Direct [70](#page-69-0) konfigurerar leveransmeddelanden [174](#page-173-0) kontakta kundsupport [278](#page-277-0) kontrollera status för delarna och förbrukningsmaterial [174](#page-173-0) kontrollpanel använda [11](#page-10-0) kopiera använda den automatiska dokumentmataren [81](#page-80-0) använda skannerglaset [81](#page-80-0) fotografier [81](#page-80-0) på brevpapper [82](#page-81-0) på papperets båda sidor [82](#page-81-0) skiljeblad mellan kopior [82](#page-81-0) kopiera flera sidor på ett ark [83](#page-82-0) kopiera från valt magasin [81](#page-80-0) kopiera kort [83](#page-82-0) kopiera olika pappersformat [81](#page-80-0) kopieringskvalitetsproblem dålig kopieringskvalitet [274](#page-273-0) ofullständiga kopior av dokument [274](#page-273-0)

ofullständiga kopior av foton. [274](#page-273-0) vertikala mörka ränder [274](#page-273-0) kopieringsproblem det går inte att stänga skannern [276](#page-275-0) skannern svarar inte [276](#page-275-0) koppla kablar [20](#page-19-0) Kortkopia [83](#page-82-0) konfigurera [23](#page-22-0) kundsupport kontakta [278](#page-277-0) Kundsupport använda [24](#page-23-0) kuverten klistras igen vid utskrift [263](#page-262-0)

#### **L**

lagringsenhet rensa [73](#page-72-0) Lexmark Mobile Print använda [75](#page-74-0) Lexmark Print använda [75](#page-74-0) Lexmark ScanBack Utility [89](#page-88-0) LINE-port [20](#page-19-0) lista med teckensnittsprov skriva ut [80](#page-79-0) ljus utskrift [228](#page-227-0) lokalisera säkerhetsplats [73](#page-72-0) luftfuktigheten runt skrivaren [283](#page-282-0) långsam utskrift [244](#page-243-0) lägg in skiljeblad [80](#page-79-0) mellan kopior [82](#page-81-0) lägga till appar på startskärmen [22](#page-21-0) lägga till en genväg kopiera [83](#page-82-0) lägga till genväg e-post [84](#page-83-0) faxdestination [86](#page-85-0) FTP-adress [91](#page-90-0) lägga till interna tillval skrivardrivrutin [51](#page-50-0) lägga till kontakter [26](#page-25-0) lägga till kontaktgrupper [26](#page-25-0) lägga till maskinvarualternativ skrivardrivrutin [51](#page-50-0) lägga till skrivare till en dator [49](#page-48-0) länkade magasin [48](#page-47-0)

#### **M**

magasin installera [52](#page-51-0) länka [48](#page-47-0) ta bort länk [48](#page-47-0) MarkNet N8450 trådlös skrivarserver [190](#page-189-0) maskinvarualternativ, lägga till skrivardrivrutin [51](#page-50-0) maskinvarutillval magasin [52](#page-51-0) meddelande om tillbehör konfigurera [174](#page-173-0) meddelanden [281](#page-280-0)[, 282,](#page-281-0) [284](#page-283-0), [285,](#page-284-0) [286](#page-285-0) meny 802.1x [159](#page-158-0) AirPrint [153](#page-152-0) Allmänna faxinställningar [121,](#page-120-0) [132](#page-131-0) Anonym datainsamling [101](#page-100-0) Anpassade skanningsstorlekar [117](#page-116-0) Anpassning av startskärm [107](#page-106-0) Begränsa extern nätverksåtkomst [162](#page-161-0) Bild [115](#page-114-0) Diskkryptering [168](#page-167-0) Diverse [169](#page-168-0) E-postinställningar [135](#page-134-0) E-postinställningar för faxserver [132](#page-131-0) Egenskaper [95](#page-94-0) Ekoläge [96](#page-95-0) Energihantering [100](#page-99-0) Enhet [170](#page-169-0) Ethernet [154](#page-153-0) Fax [171](#page-170-0) Faxinstallation [121](#page-120-0) Faxläge [121](#page-120-0) Faxserverinställning [132](#page-131-0) Faxserverskanningsinställningar [132](#page-131-0) Felsökning [172](#page-171-0) Fjärrstyrd funktionspanel [97](#page-96-0) Formsmerge [172](#page-171-0) FTP-standardinställningar [141](#page-140-0) Försättsblad till fax [121](#page-120-0) Genvägar [171](#page-170-0) H.323-inställningar [121](#page-120-0) Hantera behörigheter [163](#page-162-0)

HTTP-/FTP-inställningar [160](#page-159-0) HTTPS-faxinställningar [121](#page-120-0) Högtalarinställningar [121](#page-120-0) Inloggningsbegränsningar [167](#page-166-0) Installation [109](#page-108-0) Inställningar för att skicka fax [121](#page-120-0) Inställningar för att ta emot fax [121](#page-120-0) Inställningar för faxlogg [121](#page-120-0) IPSec [158](#page-157-0) Konfidentiell skrivarinställning [168](#page-167-0) Konfigurationsmeny [102](#page-101-0) Kvalitet [110](#page-109-0) Layout [108](#page-107-0) Lokala konton [164](#page-163-0) LPD-konfiguration [160](#page-159-0) Lösningar för LDAPinställningar [169](#page-168-0) Magasinkonfiguration [115](#page-114-0) Meddelanden [98](#page-97-0) Medietyper [117](#page-116-0) Meny för inställningssida [170](#page-169-0) Mobiltjänsthantering [154](#page-153-0) Nätverk [171](#page-170-0) Nätverksöversikt [150](#page-149-0) Om den här skrivaren [108](#page-107-0) PCL [113](#page-112-0) PDF [112](#page-111-0) PostScript [113](#page-112-0) Radera tillfälliga datafiler [169](#page-168-0) Radering ur funktion [107](#page-106-0) Registrering till molntjänster [170](#page-169-0) Schemalägg USB-enheter [165](#page-164-0) SIP-inställningar [121](#page-120-0) Skanna till flashenhet [145](#page-144-0) Skriv ut [171](#page-170-0) Skriv ut från flashenhet [149](#page-148-0) SNMP [157](#page-156-0) Standardinställningar för epost [136](#page-135-0) Standardinställningar för kopiering [118](#page-117-0) Säkerhetsgranskningslogg [165](#page-164-0) T.38-inställningar [121](#page-120-0) TCP/IP [155](#page-154-0) ThinPrint [161](#page-160-0) Tillgänglighet [101](#page-100-0) Trådlöst [151](#page-150-0) Universal Setup (Universell inställning) [116](#page-115-0)

Uppdatera firmware [108](#page-107-0) USB [161](#page-160-0) Utskriftsinfo [111](#page-110-0) Webblänksinställning [141](#page-140-0) Wi-Fi Direct [153](#page-152-0) VoIP-inställningar [121](#page-120-0) Återställa fabriksinställningar [102](#page-101-0) Meny för inställningssida skriva ut [173](#page-172-0) miljöinställningar [212](#page-211-0) mobil enhet ansluta till skrivare [71](#page-70-0) skriva ut från [75,](#page-74-0) [76](#page-75-0) Mopria Print Service [76](#page-75-0) mottagna fax stoppa [87](#page-86-0) mörk utskrift [222](#page-221-0)

#### **N**

navigera på skärmen använda gester [27](#page-26-0) navigera på skärmen med hjälp av gester [27](#page-26-0) nätkabelkontakt [20](#page-19-0) nätsladd byta ut [183](#page-182-0) nätverksmapp skapa en genväg [91](#page-90-0)

# **O**

ofullständiga kopior av dokument [274](#page-273-0) ofullständiga kopior av foton. [274](#page-273-0) ojämn bild skanning från automatisk dokumentmatare [275](#page-274-0) ojämn text skanning från automatisk dokumentmatare [275](#page-274-0) olika pappersformat, kopiera [81](#page-80-0)

### **P**

papper brevpapper [14](#page-13-0) förtryckta formulär [14](#page-13-0) Inställning för universell storlek [45](#page-44-0) som inte kan användas [13](#page-12-0) välja [12](#page-11-0)

papper fastnar ofta [265](#page-264-0) pappersböjning [230](#page-229-0) pappersegenskaper [12](#page-11-0) pappersstopp identifiera [249](#page-248-0) lokalisera [249](#page-248-0) undvika [248](#page-247-0) pappersstopp i automatisk dokumentmatare [257](#page-256-0) pappersstopp i enheten för dubbelsidig utskrift [255](#page-254-0) pappersstopp i flerfunktionsmataren [257](#page-256-0) pappersstopp i lucka A [251](#page-250-0) pappersstopp i lucka B [254](#page-253-0) pappersstopp i magasin [256](#page-255-0) pappersstorlekar som stöds [15](#page-14-0) pappersstorlekar, som stöds [15](#page-14-0) papperstrassel undvika [248](#page-247-0) papperstyper som stöds [17](#page-16-0) papperstyper, som stöds [17](#page-16-0) pappersvikter som stöds [18](#page-17-0) pappersvikter, som stöds [18](#page-17-0) pekskärm rengöra [204](#page-203-0) pin-koder aktivera [29](#page-28-0) PIN-metod [70](#page-69-0) problem med utskriftskvalitet [214](#page-213-0) fel marginaler [227](#page-226-0) fläckig utskrift [229](#page-228-0) grå bakgrund på utskrifter [225](#page-224-0) helsvarta sidor [232](#page-231-0) horisontella ljusa band [235](#page-234-0) ljus utskrift [228](#page-227-0) mörk utskrift [222](#page-221-0) pappersböjning [230](#page-229-0) punkter på utskrifter [229](#page-228-0) skev utskrift [232](#page-231-0) skrynkligt papper [224](#page-223-0) sned utskrift [232](#page-231-0) text eller bild som skärs av [233](#page-232-0) tomma sidor [221](#page-220-0) tonern suddas lätt bort [234](#page-233-0) tunna linjer skrivs inte ut korrekt [224](#page-223-0) vertikala ljusa band [236](#page-235-0) vertikala mörka band [237](#page-236-0) vertikala mörka band och bilder saknas på utskrifterna [240](#page-239-0)

vertikala mörka streck eller ränder [239](#page-238-0) vertikala vita streck [237](#page-236-0) vikt papper [224](#page-223-0) vita sidor [221](#page-220-0) återkommande defekter [241](#page-240-0) program som stöds [22](#page-21-0) punkter på utskrifter [229](#page-228-0)

#### **R**

radera skrivarens lagringsenhet [73](#page-72-0) radera skrivarminnet [74](#page-73-0) rapporter skrivaranvändning [175](#page-174-0) skrivarstatus [175](#page-174-0) redigera kontakter [26](#page-25-0) registrering av den automatiska dokumentmataren justera [277](#page-276-0) rengöra skrivarens exteriör [203](#page-202-0) skrivarens insida [203](#page-202-0) rengöra ADF-rullarna [207](#page-206-0) rengöra ADFsepareringsrullen [207](#page-206-0) rengöra inmatningsrullen för den automatiska dokumentmataren [207](#page-206-0) rengöra pekskärmen [204](#page-203-0) rengöra skannern [204](#page-203-0) Rengöra skannern [172](#page-171-0) rengöra skrivaren [203](#page-202-0) rensa skrivarminne [73](#page-72-0) riktlinjer för papper [12](#page-11-0) RJ-11-adapter [34](#page-33-0) röd indikatorlampa på enkelhäftningsenheten [262](#page-261-0) Röstvägledning aktivera [27](#page-26-0) inaktivera [27](#page-26-0) talhastighet [29](#page-28-0)

### **S**

saknad information på faxförsättsbladet [271](#page-270-0) saknad utskrift [240](#page-239-0) Scan Center konfigurera [23](#page-22-0) schemalägga ett fax [86](#page-85-0) schemaläggning av fax [86](#page-85-0) separeringsrulle till den automatiska separeringsrullen byta ut [199](#page-198-0) rengöra [207](#page-206-0) sida för nätverksinställningar skriva ut [72](#page-71-0) sidor som fastnat skrivs inte ut igen [266](#page-265-0) skanna använda den automatiska dokumentmataren [89](#page-88-0) använda skannerglaset [89](#page-88-0) till en dator [89](#page-88-0) till en FTP-server [90](#page-89-0) till flashenhet [92](#page-91-0) skanna till en FTP-server använda kontrollpanelen [90](#page-89-0) skanna till en nätverksmapp [91](#page-90-0) skanner rengöra [204](#page-203-0) Skannerglasplatta byta ut [196](#page-195-0) skannern svarar inte [276](#page-275-0) skanning från den automatiska dokumentmataren vertikala mörka ränder [274](#page-273-0) skanning misslyckades [275](#page-274-0) skanningsproblem det går inte att stänga skannern [276](#page-275-0) skannern svarar inte [276](#page-275-0) skanning gör att datorn låser sig [276](#page-275-0) skanning misslyckades [275](#page-274-0) skanningen tar för lång tid [276](#page-275-0) skannningskvalitetsproblem dålig kopieringskvalitet [274](#page-273-0) ofullständiga kopior av dokument [274](#page-273-0) ofullständiga kopior av foton. [274](#page-273-0) ojämn bild [275](#page-274-0) ojämn text [275](#page-274-0) vertikala mörka ränder [274](#page-273-0) skapa bokmärken [25](#page-24-0) skapa en genväg kopiera [83](#page-82-0) nätverksmapp [91](#page-90-0) skapa genväg e-post [84](#page-83-0) faxdestination [86](#page-85-0)

FTP-adress [91](#page-90-0) skapa genvägar [23](#page-22-0) skapa mappar för bokmärken [26](#page-25-0) skev utskrift [232](#page-231-0) skicka e-post [84](#page-83-0) använda den automatiska dokumentmataren [84](#page-83-0) använda skannerglaset [84](#page-83-0) skicka fax [85](#page-84-0) skicka skrivaren [213](#page-212-0) skiljeblad placera [80](#page-79-0) skriva ut faxlogg [87](#page-86-0) från en dator [75](#page-74-0) från en flashenhet [77](#page-76-0) från en mobil enhet [76](#page-75-0) kataloglista [80](#page-79-0) konfidentiella utskriftsjobb [79](#page-78-0) lista med teckensnittsprov [80](#page-79-0) med Mopria Print Service [76](#page-75-0) med Wi-Fi Direct [76](#page-75-0) Meny för inställningssida [173](#page-172-0) sida för nätverksinställningar [72](#page-71-0) stoppade jobb [79](#page-78-0) skriva ut en kataloglista [80](#page-79-0) skriva ut en sida för nätverksinställningar [72](#page-71-0) skriva ut en teckensnittslista [80](#page-79-0) skriva ut från en dator [75](#page-74-0) skriva ut, felsökning det går inte att länka magasin [264](#page-263-0) det går inte att läsa flashenheten [247](#page-246-0) jobbet skrivs ut från fel magasin [243](#page-242-0) jobbet skrivs ut på fel papper [243](#page-242-0) konfidentiella och övriga stoppade dokument skrivs inte ut [242](#page-241-0) kuverten klistras igen vid utskrift [263](#page-262-0) papper fastnar ofta [265](#page-264-0) problem med utskriftskvalitet [214](#page-213-0) sortering av utskrift fungerar inte [264](#page-263-0) skrivarappar [22](#page-21-0)

skrivardrivrutin installera [48](#page-47-0) maskinvarualternativ, lägga till [51](#page-50-0) skrivare friyta minimum [19](#page-18-0) skicka [213](#page-212-0) välja en plats för [19](#page-18-0) skrivaren svarar inte [246](#page-245-0) skrivarens serienummer hitta [10](#page-9-0) skrivarfelkoder [215](#page-214-0) skrivarfelmeddelanden [215](#page-214-0) skrivarinställningar återställa fabriksinställningar [74](#page-73-0) skrivarkonfigurationer [10](#page-9-0) skrivarmeddelanden Byt kassetten, fel skrivarområde [262](#page-261-0) Defekt flashtillval har upptäckts [261](#page-260-0) Förbrukningsmaterial som inte är Lexmarkförbrukningsmaterial [263](#page-262-0) Inte tillräckligt med ledigt utrymme i flashminnet för resurser [262](#page-261-0) skrivarmenyer [94](#page-93-0), [173](#page-172-0) skrivarminne rensa [73](#page-72-0) skrivarprogram installera [48](#page-47-0) skrivarserienummer hitta [10](#page-9-0) skrivarstatus [12](#page-11-0) skrynkligt papper [224](#page-223-0) skräpfax blockera [87](#page-86-0) skärmens ljusstyrka justera [212](#page-211-0) SMB skanna [91](#page-90-0) SMTP-inställningar konfigurera [37](#page-36-0) SMTP-servern är inte konfigurerad avaktivera [266](#page-265-0) Snabbhäftare installera [63](#page-62-0) röd indikatorlampa [262](#page-261-0) sned utskrift [232](#page-231-0)

sommartid konfigurera [37](#page-36-0) sortera flera kopior [82](#page-81-0) sortera kopior [82](#page-81-0) sortering av utskrift fungerar inte [264](#page-263-0) spara förbrukningsmaterial [212](#page-211-0) spara papper [83](#page-82-0) spara utskriftsjobb [78](#page-77-0) standardvolym för högtalare justera [29](#page-28-0) standardvolym för hörlurar justera [29](#page-28-0) Standbyläge konfigurera [212](#page-211-0) startskärmsikoner visa [22](#page-21-0) status för delar kontrollera [174](#page-173-0) status för förbrukningsmaterial kontrollera [174](#page-173-0) stoppa fax [87](#page-86-0) stoppade dokument skrivs inte ut [242](#page-241-0) stoppade jobb skriva ut [79](#page-78-0) ställa in tid [78](#page-77-0) strålningsinformation [281](#page-280-0), [286](#page-285-0) ställa in e-postaviseringar [174](#page-173-0) ställa in fax anslutning till standardtelefonlinje [32](#page-31-0) med hjälp av olika stickkontakter [34](#page-33-0) med hjälp av olika vägguttag [34](#page-33-0) ställa in faxfunktionen använda etherFAX [31](#page-30-0) ställa in faxfunktionen med faxservern [31](#page-30-0) ställa in papperstypen [45](#page-44-0) stöd för trådlöst [69](#page-68-0) svarta sidor [232](#page-231-0) säkerhetsinformation [7,](#page-6-0) [8](#page-7-0) säkerhetsplats lokalisera [73](#page-72-0) säkra skrivarinformation [74](#page-73-0) särskild ringsignal faxinstallation [36](#page-35-0)

### **T**

ta bort kontakter [26](#page-25-0)

ta bort kontaktgrupper [26](#page-25-0) ta bort länkar till magasin [48](#page-47-0) ta bort pappersstopp i den automatiska dokumentmataren [257](#page-256-0) i enheten för dubbelsidig utskrift [255](#page-254-0) i flerfunktionsmataren [257](#page-256-0) i lucka A [251](#page-250-0) i lucka B [254](#page-253-0) i magasin [256](#page-255-0) talade lösenord aktivera [29](#page-28-0) Talhastighet för röstvägledning justera [29](#page-28-0) tangentbord på skärmen använda [28](#page-27-0) telefonsvarare konfigurera [32](#page-31-0) temperatur runt skrivaren [283](#page-282-0) Testsidor för utskriftskvalitet [172](#page-171-0) text som skärs av på utskrift [233](#page-232-0) tilldela ett ringmönster till skrivaren [36](#page-35-0) tillvalskort [51](#page-50-0) tomma sidor [221](#page-220-0) tonerkassett beställa [175](#page-174-0) byta ut [177](#page-176-0) tonern suddas lätt bort [234](#page-233-0) tonersvärta justera [80](#page-79-0) Tryckknappsmetod [70](#page-69-0) trådlös nätverkshantering [69](#page-68-0) trådlös skrivarserver byta ut [190](#page-189-0) trådlöst nätverk ansluta skrivaren till [69](#page-68-0) Wi-Fi Protected Setup [70](#page-69-0) tunna linjer skrivs inte ut korrekt [224](#page-223-0)

# **U**

undvika pappersstopp [248](#page-247-0) Universella pappersformat inställning [45](#page-44-0) uppdatera fast programvara [50](#page-49-0) upprepa utskriftsjobb [78](#page-77-0) USB-port aktivera [247](#page-246-0) USB-skrivarport [20](#page-19-0)

utskriftsjobb avbryta [80](#page-79-0) utskriftsjobb ej utskrivna [241](#page-240-0) utskriftsproblem långsam utskrift [244](#page-243-0) utskriftsjobb skrivs inte ut [241](#page-240-0)

# **V**

vertikala ljusa band [236](#page-235-0) vertikala mörka band på utskrifter [237](#page-236-0) vertikala mörka ränder [240](#page-239-0) vid skanning från den automatiska dokumentmataren [274](#page-273-0) vertikala mörka streck på utskrifter [239](#page-238-0) vertikala ränder på utskrifter [239](#page-238-0) vertikala vita streck [237](#page-236-0) vidarebefordra fax [87](#page-86-0) vikt papper [224](#page-223-0) Viloläge konfigurera [212](#page-211-0) visa appar på startskärmen [22](#page-21-0) visa ett bildspel [24](#page-23-0) visa rapporter [175](#page-174-0) vita sidor [221](#page-220-0) välja plats för skrivaren [19](#page-18-0)

### **W**

Wi-Fi Direct aktivera [71](#page-70-0) konfigurera [70](#page-69-0) skriva ut från en mobil enhet [76](#page-75-0) Wi-Fi Protected Setup trådlöst nätverk [70](#page-69-0) Wi-Fi-nätverk inaktivera [72](#page-71-0)

# **Å**

återkommande defekter på utskrift [241](#page-240-0) återställa användningsräknare för förbrukningsmaterial [263](#page-262-0) återställa användningsräknare för förbrukningsmaterial [203,](#page-202-0) [263](#page-262-0) återvinna Lexmarkprodukter [279](#page-278-0)

återvinning Lexmarks förpackningar [279](#page-278-0) åtgärda pappersstopp i den automatiska dokumentmataren [257](#page-256-0) i enheten för dubbelsidig utskrift [255](#page-254-0) i flerfunktionsmataren [257](#page-256-0) i lucka A [251](#page-250-0) i lucka B [254](#page-253-0) i magasin [256](#page-255-0)

# **Ä**

äkta delar och förbrukningsmaterial [175](#page-174-0) äkta delar och förbrukningsmaterial från Lexmark [175](#page-174-0) ändra bakgrundsbild [24](#page-23-0) ändra faxupplösning [86](#page-85-0)